## **IND900 Serie** PC per applicazioni industriali

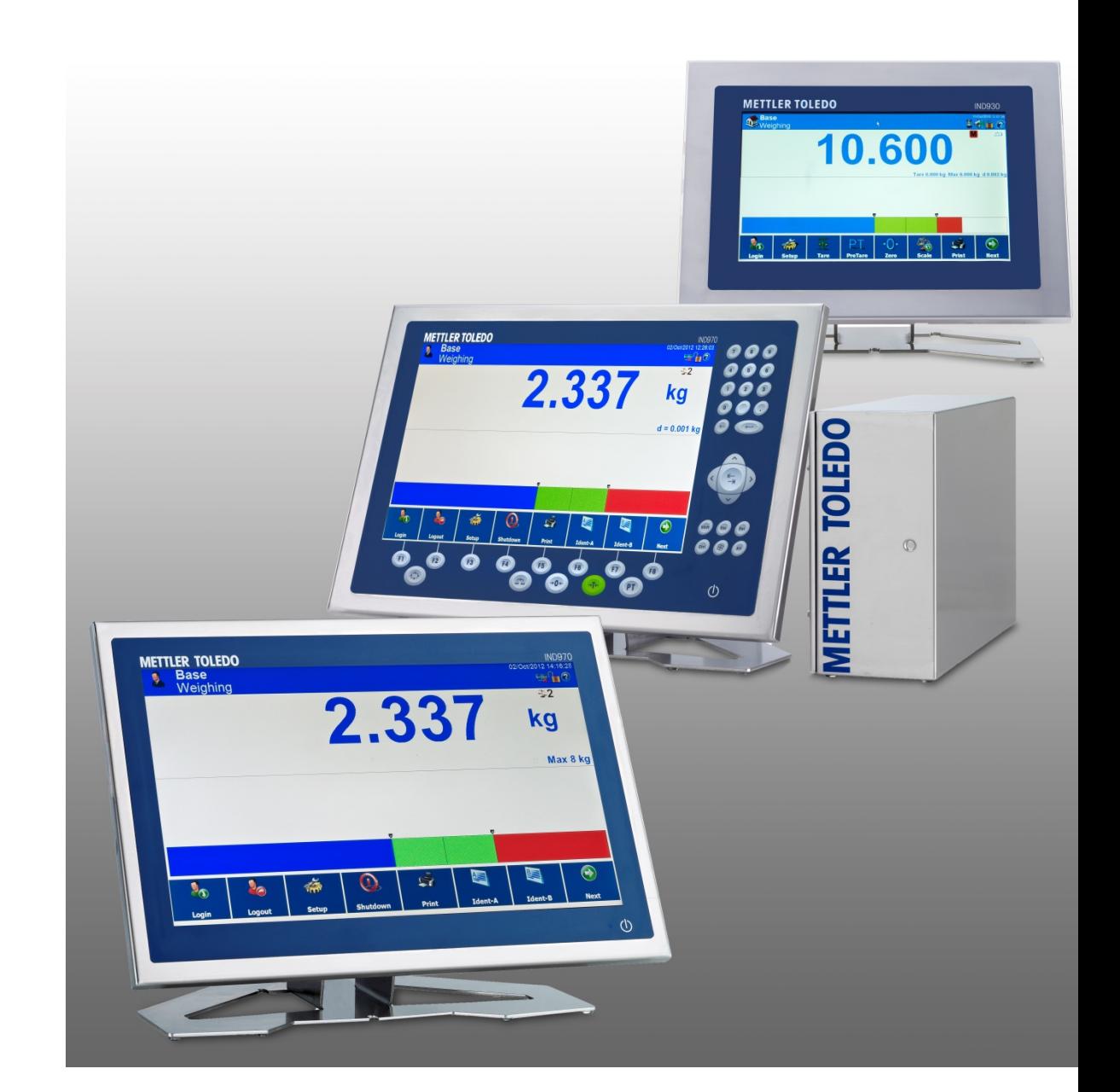

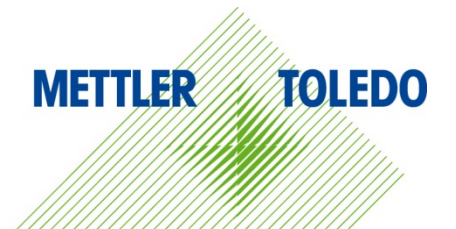

## **IND900 Serie PC per applicazioni industriali**

## **METTLER TOLEDO** Service

#### Manutenzione necessario per prestazioni affidabili

Grazie per aver scelto la qualità e la precisione di METTLER TOLEDO. Utilizzando questo nuovo dispositivo in modo appropriato, nel rispetto delle istruzioni del manuale e della regolazione e della manutenzione regolare offerti dal nostro team di assistenza addestrato in fabbrica, il funzionamento rimarrà affidabile e preciso, proteggendo l'investimento. Non esiti a contattarci per un contratto di servizio personalizzato per le sue esigenze e il suo budget. Ulteriori informazioni sono reperibili sul sito Web [www.mt.com/service.](http://www.mt.com/service)

I metodi che consentono di massimizzare le prestazioni dell'investimento sono svariati:

- 1. Registri il prodotto: la invitiamo a registrare il prodotto sul sito www.mt.com/productregistration e sarà contattato in caso di miglioramenti, aggiornamenti e notifiche importanti.
- 2. Per assistenza contatti METTLER TOLEDO: il valore della misurazione è proporzionale alla sua precisione – una bilancia non regolata può diminuire la qualità, ridurre i profitti e aumentare la responsabilità Assistenza tempestiva da parte di METTLER TOLEDO garantisce precisione, ottimizzano il funzionamento e la durata del dispositivo.
	- a. Installazione, configurazione, integrazione e addestramento: I nostri addetti all'assistenza sono esperti addestrati in fabbrica sui dispositivi di pesatura. Ci accertiamo che il dispositivo di pesatura sia pronto per la produzione, tempestivamente e in modo conveniente e che il personale sia opportunamente addestrato.
	- b. Documentazione della regolazione iniziale: I requisiti ambientali e applicativi di installazione sono unici per ogni bilancia industriale e le prestazioni devono essere testate e certificate. I nostri servizi di calibrazione e l'accuratezza dei documenti certificati garantiscono la qualità di produzione e un sistema di qualità con record delle prestazioni.
	- c. Manutenzione periodica di regolazione: Il contratto del Servizio di regolazione offre una garanzia costante nel processo di pesatura e la documentazione di conformità ai requisiti. Offriamo una serie di piani di assistenza programmati per soddisfare le esigenze e determinati in base al budget.
	- d. Verifica GWP®: approccio basato sulla valutazione dei rischi per la gestione degli strumenti di pesatura, che permette il controllo e il miglioramento dell'intero processo di misurazione, garantendo quindi una qualità costante dei prodotti e la riduzione dei costi di processo. GWP (Good Weighing Practice) è lo standard con basi scientifiche per un'efficiente gestione del ciclo di vita delle apparecchiature di pesatura, che fornisce risposte chiare su come specificare, calibrare e garantire la precisione delle apparecchiature di pesatura, indipendentemente dalla marca.

© METTLER TOLEDO 2019

Nessuna parte di questo manuale può essere riprodotta o trasmessa in alcuna forma o mediante alcun mezzo, elettronico o meccanico, incluse fotocopie o registrazione, per nessuno scopo senza espresso consenso scritto della METTLER TOLEDO.

Diritti limitati del governo USA: questa documentazione è fornita con diritti limitati.

Copyright 2019 METTLER TOLEDO. Questa documentazione contiene informazioni proprietarie della METTLER TOLEDO. Non può essere copiata interamente o in parte senza il consenso scritto della METTLER TOLEDO.

La METTLER TOLEDO si riserva il diritto di apportare miglioramenti o modifiche al prodotto o al manuale senza preavviso.

#### **COPYRIGHT**

METTLER TOLEDO® è un marchio registrato di Mettler-Toledo, LLC. Tutti gli altri marchi o nomi di prodotto sono marchi delle rispettive società.

#### **LA METTLER TOLEDO SI RISERVA IL DIRITTO DI APPORTARE MIGLIORAMENTI O MODIFICHE SENZA PREAVVISO**

#### **Avviso su FCC**

Questo dispositivo è conforme alla Parte 15 delle norme FCC e ai requisiti di interferenza radio del Canadian Department of Communications. Il funzionamento è soggetto alle seguenti condizioni: (1) questo dispositivo potrebbe non causare interferenze dannose e (2) deve accettare qualunque interferenza, incluse quelle che potrebbero causare effetti indesiderati.

Questa apparecchiatura è stata collaudata e ritenuta conforme ai limiti per un dispositivo digitale di Classe A, in conformità con la Parte 15 delle norme FCC. Questi limiti sono previsti per fornire una protezione adeguata contro le interferenze dannose quando l'apparecchiatura viene azionata in un ambiente commerciale. Quest'apparecchiatura genera, utilizza e può irradiare energia in radiofrequenza e, se non viene installata e utilizzata in conformità con il manuale di istruzioni, potrebbe causare interferenze dannose con le comunicazioni radio. Il funzionamento di quest'apparecchiatura in un'area residenziale potrebbe causare interferenze dannose, nel qual caso all'utente sarà richiesto di correggere le interferenze a sue spese.

La dichiarazione di conformità è disponibilie all'indirizzo [http://glo.mt.com/global/en/home/search/compliance.html/compliance/.](http://glo.mt.com/global/en/home/search/compliance.html/compliance/)

### **Precauzioni**

- PRIMA di utilizzare o sottoporre a manutenzione questa apparecchiatura, LEGGERE questo manuale e SEGUIRE attentamente le istruzioni.
- CONSERVARE questo manuale per utilizzo futuro.

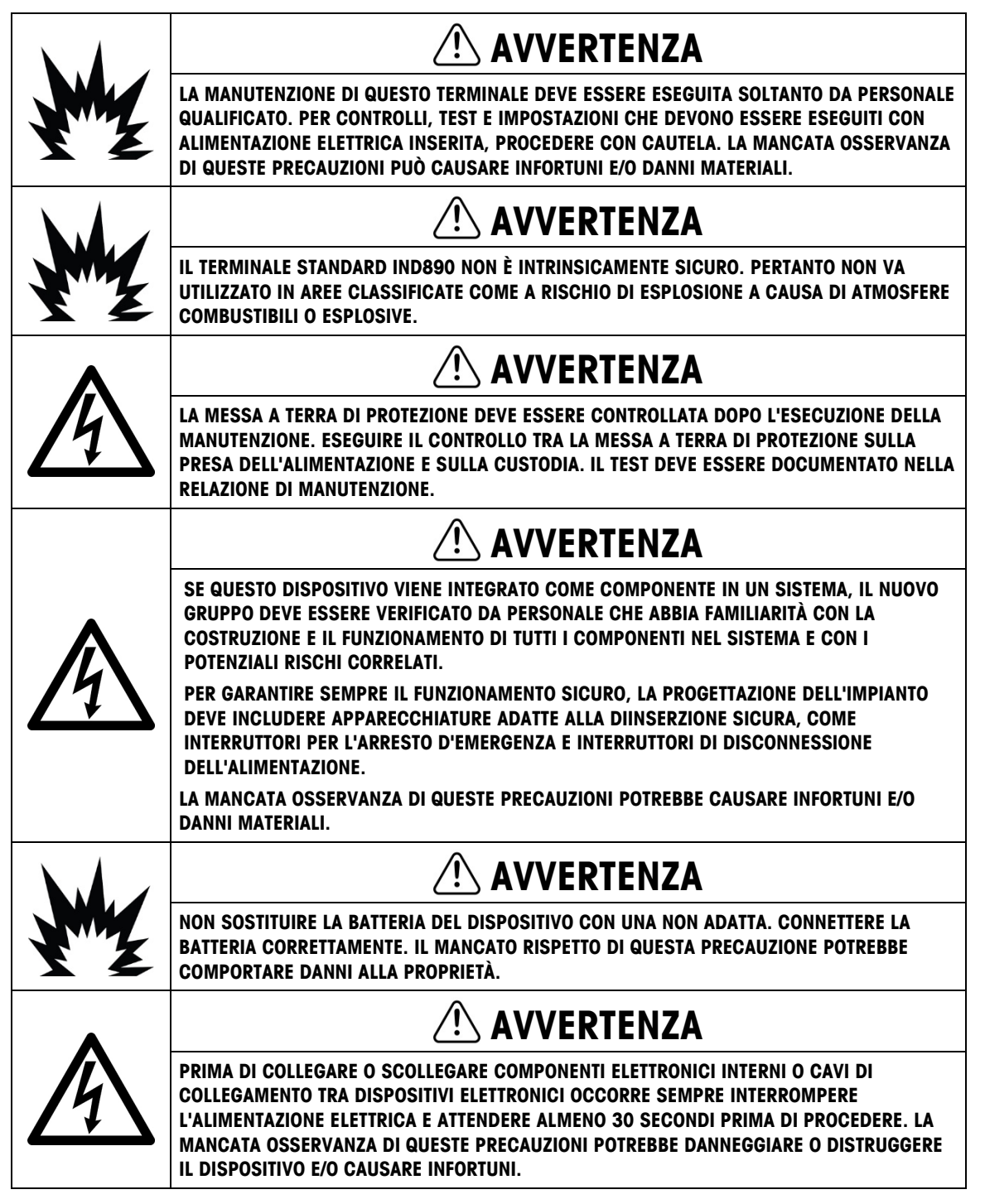

### **AVVISO**

**OBSERVE PRECAUTIONS FOR HANDLING ELECTROSTATIC SENSITIVE DEVICES.**

### **Normative per lo smaltimento sicuro**

In conformità alla Direttiva Europea 2002/96/CE sullo smaltimento delle apparecchiature elettriche ed elettroniche (WEEE, Waste Electrical and Electronic Equipment), l'apparecchiatura non deve essere smaltita assieme ad altri rifiuti domestici. La direttiva è applicabile anche a paesi non facenti parte dell'Unione Europea, in base ai requisiti specifici del paese di appartenenza.

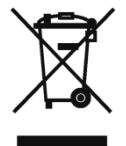

Il prodotto deve essere smaltito in base a quanto stabilito dalle normative locali presso il punto di raccolta specifico per apparecchiature elettriche ed elettroniche.

Per eventuali domande, contattare l'autorità responsabile o il distributore da cui è stato acquistato l'apparecchio.

Qualora l'apparecchio venga trasferito a terzi (per uso privato o professionale), il contenuto della presente normativa deve ritenersi valido anche per terzi.

Grazie per il contributo alla salvaguardia dell'ambiente.

### Indice

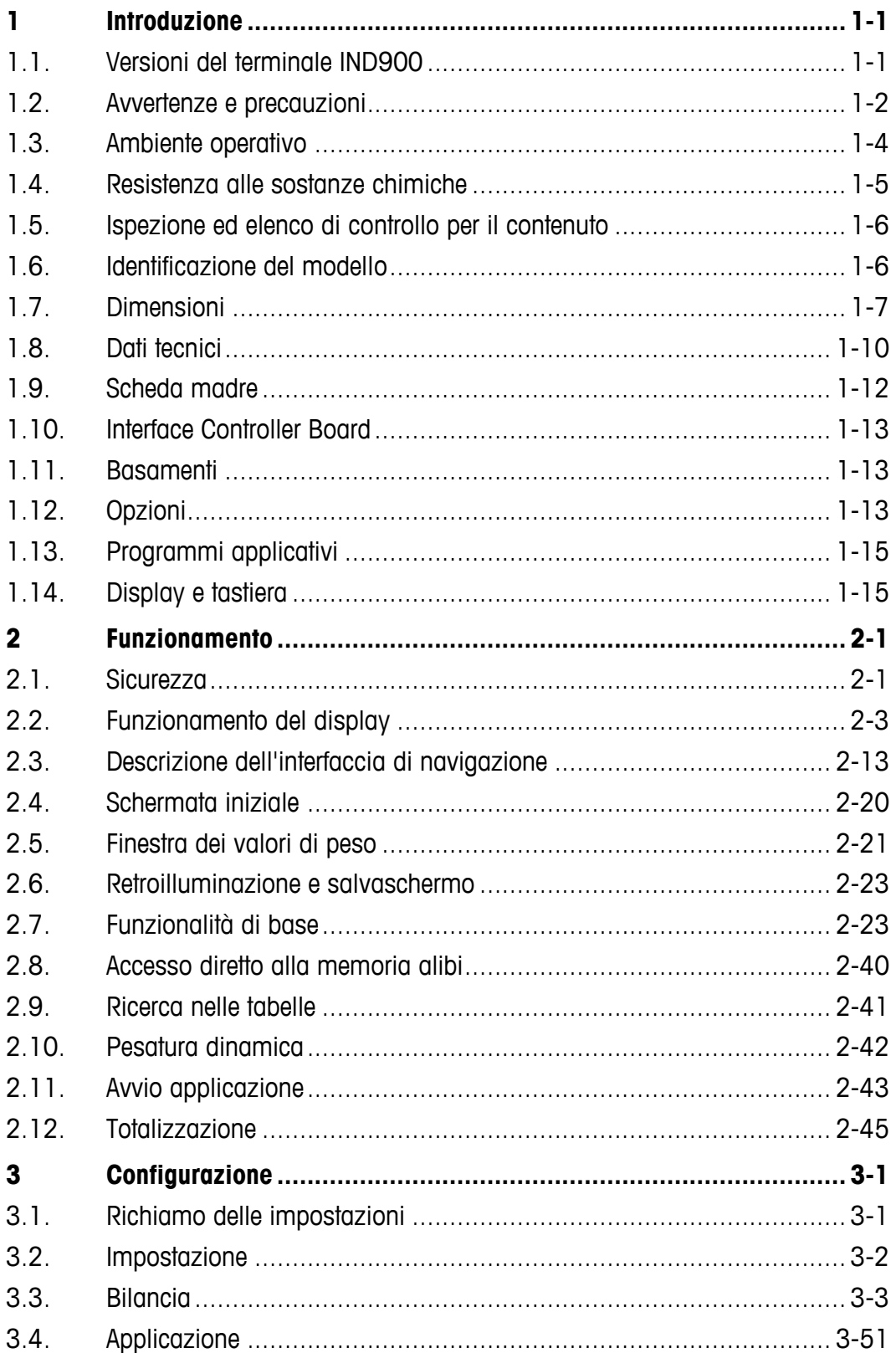

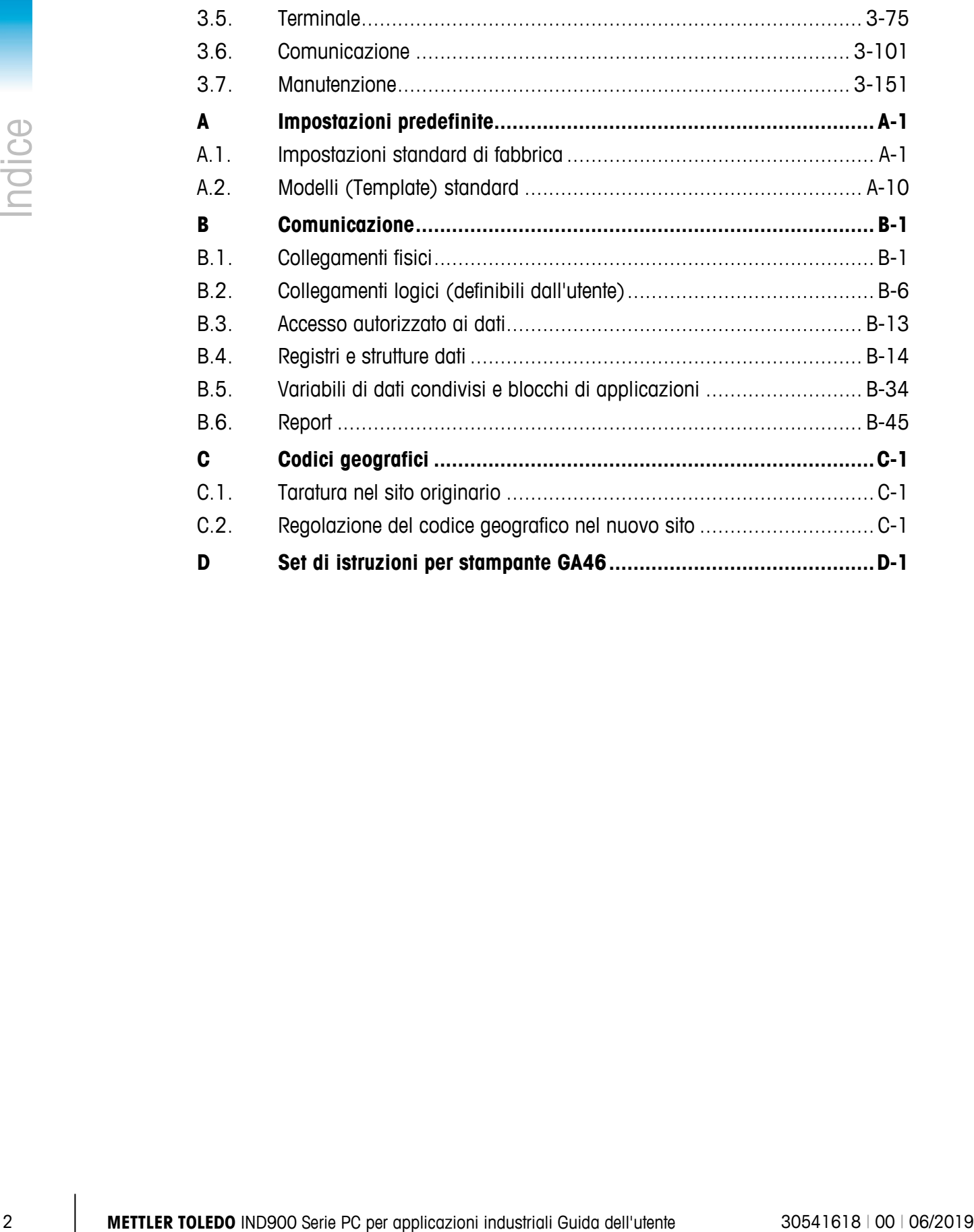

# **1 Introduzione**

Vi ringraziamo per l'acquisto del terminale applicativo per PC IND900. L'IND900 unisce la tecnologia più moderna a una filosofia di utilizzo ottimizzata, i cui settori di impiego sono praticamente senza limiti. La nostra pluriennale esperienza in questo settore è garanzia di affidabilità e durata dello strumento.

L'IND900 è un terminale ad alte prestazioni adatto al collegamento di IDNet, bilance SICS e bilance SICSpro e di basamenti con tecnologia di pesatura analogica. Nello specifico è possibile gestire la taratura di fino a 4 bilance, creando quindi una bilancia a somma. Grazie ai suoi materiali pregiati e al grado di protezione elevato, il terminale IND900 può anche essere impiegato in ambienti industriali poco favorevoli.

## **1.1. Versioni del terminale IND900**

Il terminale IND900 è disponibile con le funzioni e nelle versioni seguenti:

- IND930, versione compatta in un solo alloggiamento
- IND970-15-HMI, interfaccia utente con touchscreen e tastiera per il collegamento a IND970- ELO-Box
- IND970-19-HMI, interfaccia utente con touchscreen e tastiera per il collegamento a una IND970-ELO-Box
- IND970-ELO-Box con tecnologia PC per il collegamento a una HMI IND900
- Alloggiamenti per montaggio su banco, a parete o su stativo e una versione integrabile in pannello di controllo
- Collegamento per fino a quattro canali di misura e una bilancia a somma metrologicamente corretta
- Possibilità di collegare fino a quattro bilance analogiche con un'impedenza di ingresso da 80 Ohm a 2400 Ohm per ciascun canale della bilancia
- Monitor TFT LED a colori attivo con retroilluminazione e indicazione del peso con caratteri alti fino a circa 25 mm in IND930 e fino a circa 38 mm in IND970-15
- Fino a 6 interfacce seriali (RS232/422/485) per comunicazione asincrona e bidirezionale e output di stampa e 3 ulteriori porte PC-Com RS232 per IND970-ELO-Box
- Fino a due interfacce Ethernet 10/100 Base T (a seconda del modello IND900)
- Interfaccia I/O digitale
- USB Master
- Opzioni interfaccia supportate:
- Interfaccia celle di pesatura analogiche Interfaccia bilancia IDNet
- Interfaccia bilancia SICS/SICSpro PROFIBUS (in combinazione con
- Ingressi/uscite digitali su ARM100 Comunicazione seriale
- USB
- Funzioni di pesatura di base come selezione bilance, azzeramento, tara e stampa
- Uso come bilancia a campo unico, bilancia a campi multipli e come bilancia a intervallo multiplo

INDpro)

- Modalità operativa di sovra-/sotto-classificazione selezionabile con grafico
- Visualizzazione grafica DeltaTrac
- Due tabelle di memorizzazione per l'uso con memoria tara o memoria target
- Commutazione unità, comprese unità definite dall'utente
- Memoria alibi capace di archiviare fino a 500 000 record
- Dieci maschere di stampa e stampe di report adattabili in modo specifico per l'utente
- Taratura tradizionale con correzione linearità a 3 e 5 punti

## **1.2. Avvertenze e precauzioni**

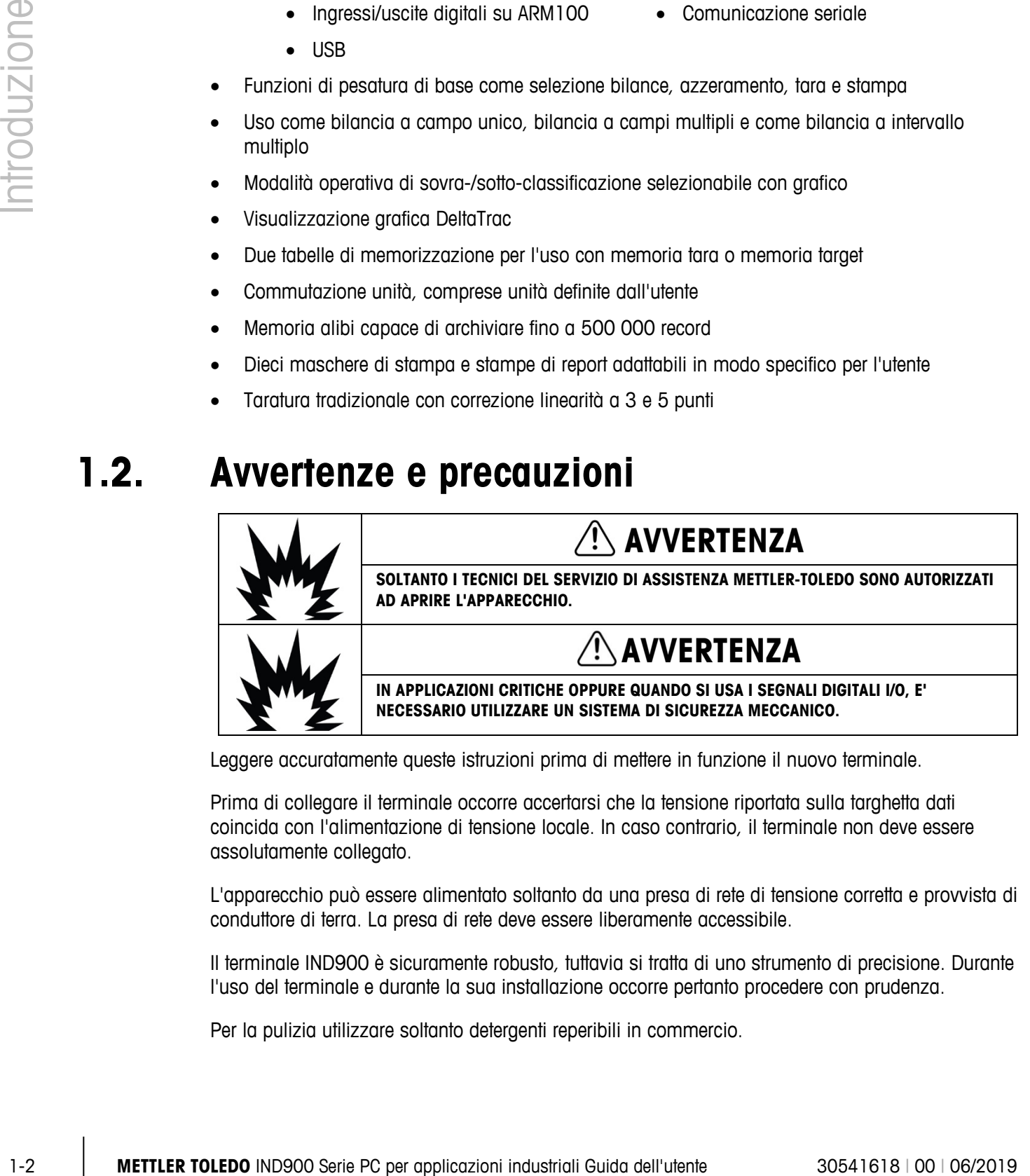

Leggere accuratamente queste istruzioni prima di mettere in funzione il nuovo terminale.

Prima di collegare il terminale occorre accertarsi che la tensione riportata sulla targhetta dati coincida con l'alimentazione di tensione locale. In caso contrario, il terminale non deve essere assolutamente collegato.

L'apparecchio può essere alimentato soltanto da una presa di rete di tensione corretta e provvista di conduttore di terra. La presa di rete deve essere liberamente accessibile.

Il terminale IND900 è sicuramente robusto, tuttavia si tratta di uno strumento di precisione. Durante l'uso del terminale e durante la sua installazione occorre pertanto procedere con prudenza.

Per la pulizia utilizzare soltanto detergenti reperibili in commercio.

#### **Esclusione di responsabilità di malware per IND900**

METTLER TOLEDO intraprende tutte le azioni ragionevoli per fornire IND900 senza virus o altre infezioni da malware. Ai sensi del presente documento, per malware si intende software dannoso, ovvero qualsiasi tipo di codice non voluto pericoloso. L'ambiente di produzione è costantemente monitorato. Tuttavia, non possiamo garantire l'assenza totale di malware o virus nei nostri prodotti per l'intera durata. Pertanto, gli utenti sono invitati ad attuare tutti gli sforzi e le misure correttive ragionevoli per proteggere il sistema e l'infrastruttura da attacchi di malware.

In particolare, con il presente documento si raccomanda di intraprendere tutte le azioni necessarie per fare in modo che lo strumento non venga contaminato da virus, trojan horse, worm o altro malware dannoso. METTLER TOLEDO declina la responsabilità per qualsivoglia perdita o danno subito a causa della trasmissione di malware. METTLER TOLEDO non garantisce che il funzionamento del nostro sistema sarà privo di errori o interruzioni, né che potrà avvenire unitamente all'utilizzo di altro software; inoltre non garantisce che tutti i difetti dei programmi saranno correggibili.

La protezione da malware per le bilance basate su PC deve essere gestita a livello centrale nell'ambiente di rete dell'utente tramite l'utilizzo di firewall, server proxy e strumenti simili. Gli amministratori di rete devono limitare il traffico in ingresso e in uscita a determinati protocolli, ad esempio HTTP o FTP. Gli amministratori devono altresì limitare il traffico di rete indesiderato o non autorizzato applicando filtri agli indirizzi IP e MAC.

Per ridurre la vulnerabilità della soluzione IND900, è necessario sottoporre il sistema operativo a regolare manutenzione installando gli aggiornamenti e le patch più recenti.

Si noti che a causa dell'impatto negativo dei programmi antivirus sulle prestazioni generali del sistema e sulla disponibilità in tempo reale del processore in ambiente Windows, in genere non consigliamo di installare un antivirus né raccomandiamo particolari tipi di software di protezione. METTLER TOLEDO non testa soluzioni antivirus sui suoi prodotti, ma consiglia agli amministratori di rete di individuare e installare la soluzione antivirus più adatta alle specifiche esigenze dell'organizzazione, ad esempio in base alle policy IT e alla configurazione del sistema.

Non sovraccaricare il sistema operativo con scansioni di virus o altri processi in background. Assicurarsi che il carico del processore rimanga inferiore al 70%.

#### **1.2.1. Directory speciali nell'archiviazione di massa**

Nell'archiviazione di massa di IND900 sono presenti alcune directory necessarie per il corretto funzionamento del sistema. È molto importante che il contenuto di queste directory non venga modificato. Non aggiungere, modificare o eliminare file nei seguenti elenchi:

- IND900Weigh IND900Service
- 
- Mettler-Toledo MTA
- Service Templates
- 

- - Backup Restore
- IND900Totalization IND900Com
- 

## **1.3. Ambiente operativo**

Nella scelta di un'ubicazione di installazione occorre attenersi a quanto segue:

- Scegliere una superficie stabile, senza vibrazioni
- Accertarsi che non si presentino oscillazioni di temperatura estreme e che il terminale non sia esposto direttamente alla luce solare
- Evitare correnti d'aria (ad esempio provenienti da ventilatori o da un impianto di climatizzazione)
- Dopo ogni modifica rilevante della posizione geografica reimpostare il terminare (nuova taratura)
- Controllare i filtri dell'IND970-ELO-Box ogni 3 mesi. Se risultano imbrattati sostituirli.

#### **1.3.1. Temperatura e umidità dell'aria**

Il terminale IND900 può essere azionato alle temperature e ai valori di umidità relativa che sono elencati al paragrafo 1.9 Dati tecnici nella tabella 1-1. Il terminale può essere immagazzinato a temperature comprese tra -20 ℃ e +60 ℃ (da -4° F a +140° F) e con umidità relativa del 10- 85%, senza condensa.

#### **1.3.2. Protezione dell'ambiente**

Gli alloggiamenti dei modelli IND930, IND970-15 e IND970-19 da banco, da parete e per stativo, nonché l'IND970-ELO-Box hanno grado di protezione IP69k. Le versioni integrabili nel pannello di controllo soddisfano il requisito IP69k sul lato frontale.

**AVISO**

**QUALORA L'APPARECCHIO NON VENGA UTILIZZATO CONFORMEMENTE ALLE ISTRUZIONI PER L'USO, LA PROTEZIONE PREVISTA PUÒ RISULTARE RIDOTTA.**

#### **1.3.3. Aree a rischio di esplosione**

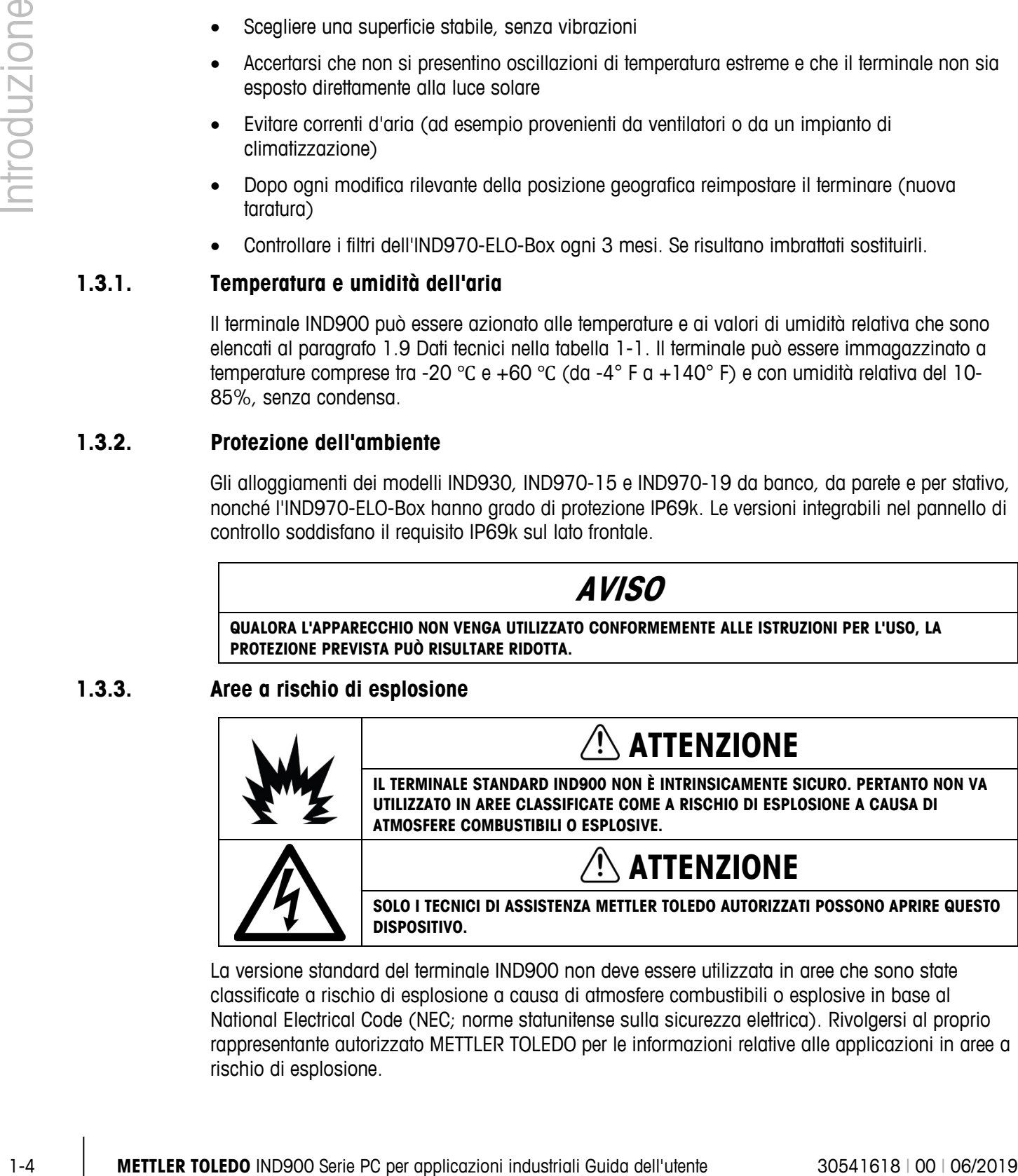

La versione standard del terminale IND900 non deve essere utilizzata in aree che sono state classificate a rischio di esplosione a causa di atmosfere combustibili o esplosive in base al National Electrical Code (NEC; norme statunitense sulla sicurezza elettrica). Rivolgersi al proprio rappresentante autorizzato METTLER TOLEDO per le informazioni relative alle applicazioni in aree a rischio di esplosione.

#### **1.3.4. Avviso FCC**

Questo apparecchio è conforme alla Parte 15 delle normative FCC e ai requisiti di soppressione delle interferenze radio del Ministero delle comunicazioni canadese. Il funzionamento è soggetto alle seguenti condizioni: (1) questo dispositivo non deve provocare interferenze dannose e (2) deve essere in grado di tollerare qualunque interferenza ricevuta, incluse quelle che potrebbero causare disturbi indesiderati.

Questo dispositivo è stato collaudato e ritenuto conforme ai limiti stabiliti per un dispositivo di Classe A in conformità con la Parte 15 delle normative FCC. Questi limiti sono previsti per fornire una protezione adeguata contro le interferenze nocive quando il dispositivo viene azionato in un ambiente commerciale. Questo dispositivo genera, impiega e può irradiare energia ad alta frequenza. Se non viene installata ed utilizzata conformemente agli scopi previsti potrebbe causare interferenze con le comunicazioni radio. Il funzionamento di questo dispositivo in un'area residenziale potrebbe causare interferenze nocive, nel qual caso l'utente dovrà a proprie spese mettere in atto opportune contromisure.

## **1.4. Resistenza alle sostanze chimiche**

La lamina anteriore del touchscreen del terminale IND900 è realizzata in robusto poliestere, un materiale che offre una buona resistenza ad alcol, acidi diluiti, soluzioni alcaline diluite, esteri, idrocarburi, chetoni e comuni detergenti per la casa.

Conformemente alla norma DIN 42115 Parte 2 resiste al contatto per oltre 24 ore con le seguenti sostanze chimiche senza mostrare alterazioni visibili:

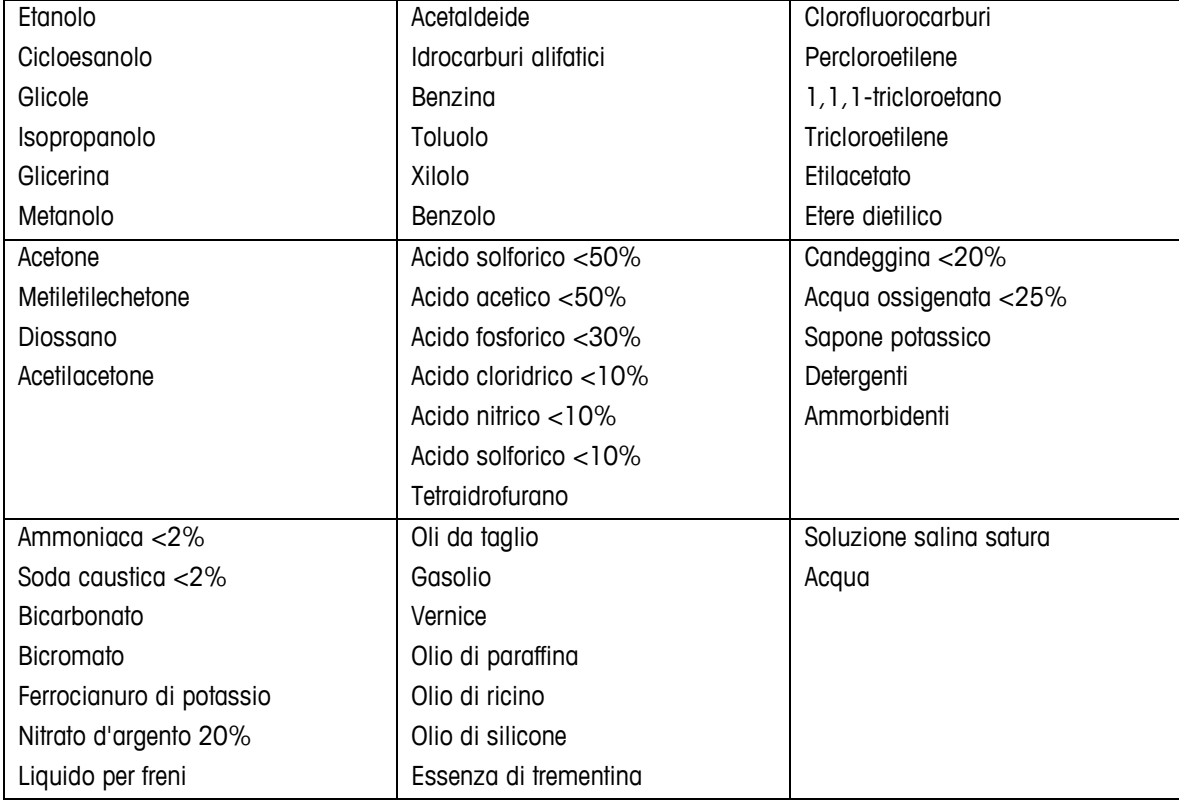

La lamina frontale non è resistente alle seguenti sostanze chimiche:

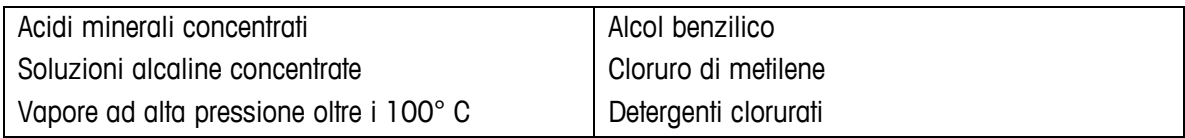

La lamina frontale non deve essere esposta alla luce solare diretta per periodi prolungati.

## **1.5. Ispezione ed elenco di controllo per il contenuto**

Verificare il contenuto e ispezionare la fornitura subito dopo la consegna. Qualora alla consegna il contenitore di spedizione risulti danneggiato, verificare la presenza di eventuali danni al contenuto e se necessario presentare una denuncia di danno all'azienda di trasporto. Se il contenitore non risulta danneggiato, estrarre il terminale IND900 dall'imballo di protezione; accertarsi delle condizioni dell'imballaggio e ispezionare tutti i componenti relativamente a eventuali danni.

Qualora fosse necessario restituire il terminale, occorre assolutamente utilizzare l'imballo originale. Il terminale IND900 deve essere imballato correttamente per garantire un trasporto sicuro.

La fornitura deve comprendere:

- Terminale IND900
- Guida rapida
- CD di documentazione
- Eventualmente involucri contenenti gli elementi secondo la configurazione del terminale

## **1.6. Identificazione del modello**

La denominazione del modello IND900 e il numero di serie sono riportati sulla targhetta dei dati sul retro del terminale. Di seguito sono elencati i diversi modelli IND900 con i rispettivi codici articolo.

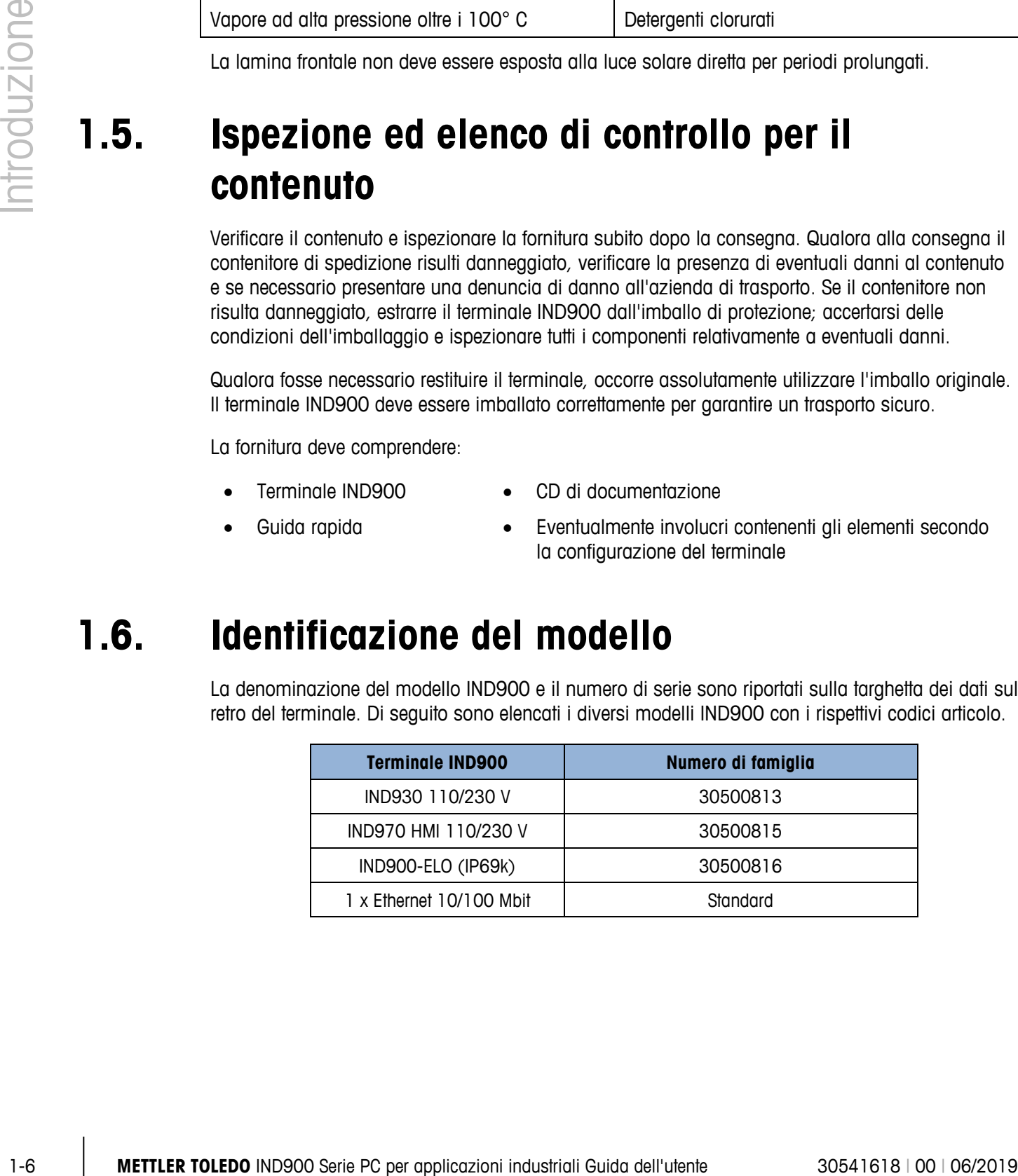

## **1.7. Dimensioni**

**METTLER TOLEDO** Check  $236 - 259$ 280 190  $215 - 241$ 320

I seguenti disegni mostrano le dimensioni delle diverse versioni di IND900.

#### **Figura 1-1: Dimensioni IND930 nella versione da banco/a parete**

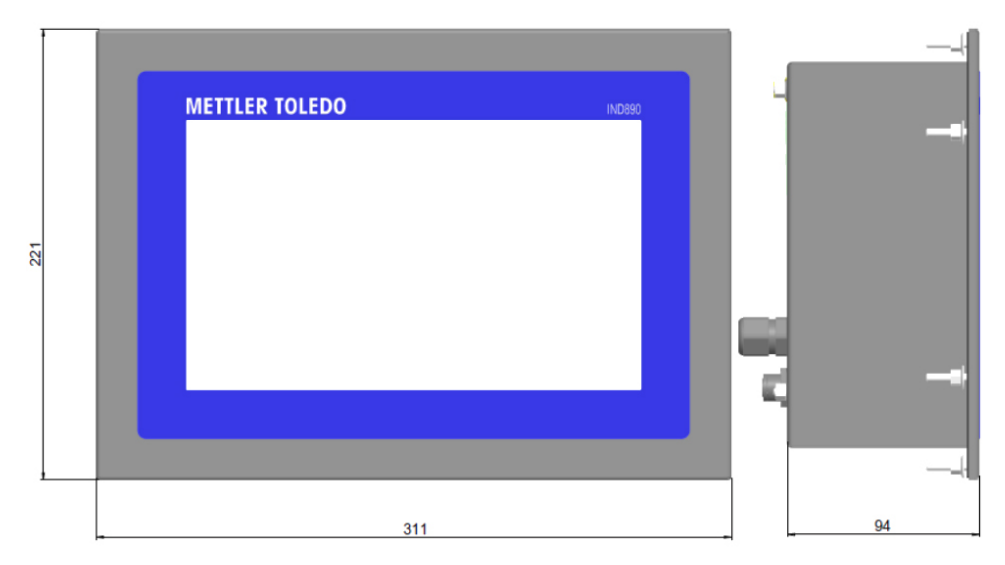

**Figura 1-2: Dimensioni IND930 integrabile in pannello di controllo**

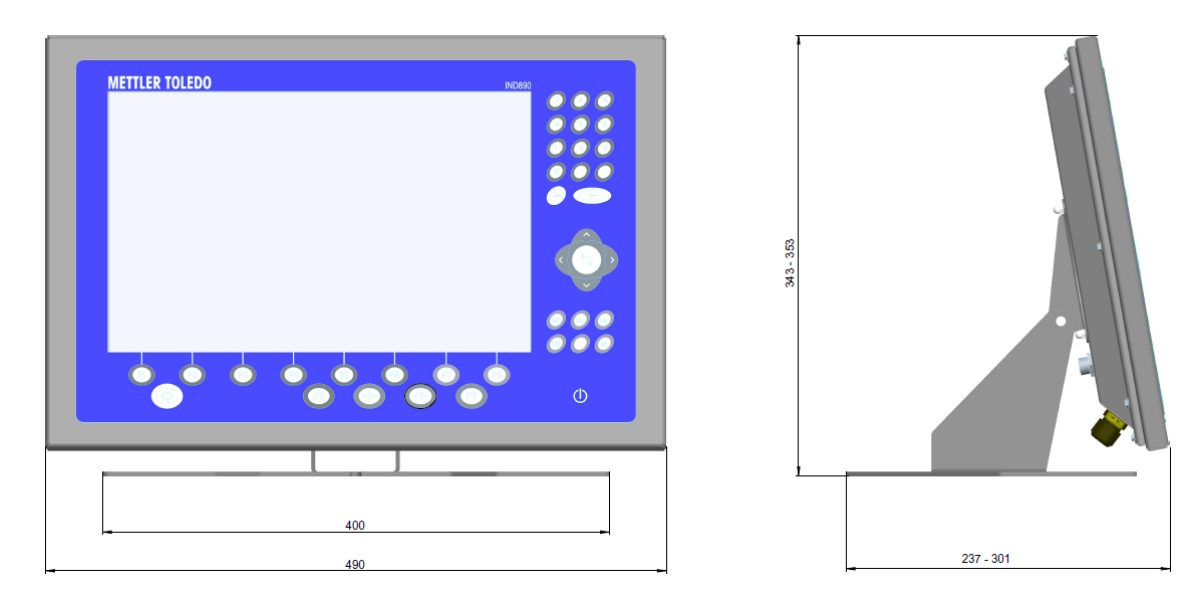

**Figura 1-3: Dimensioni IND970-15-HMI nella versione da banco/a parete**

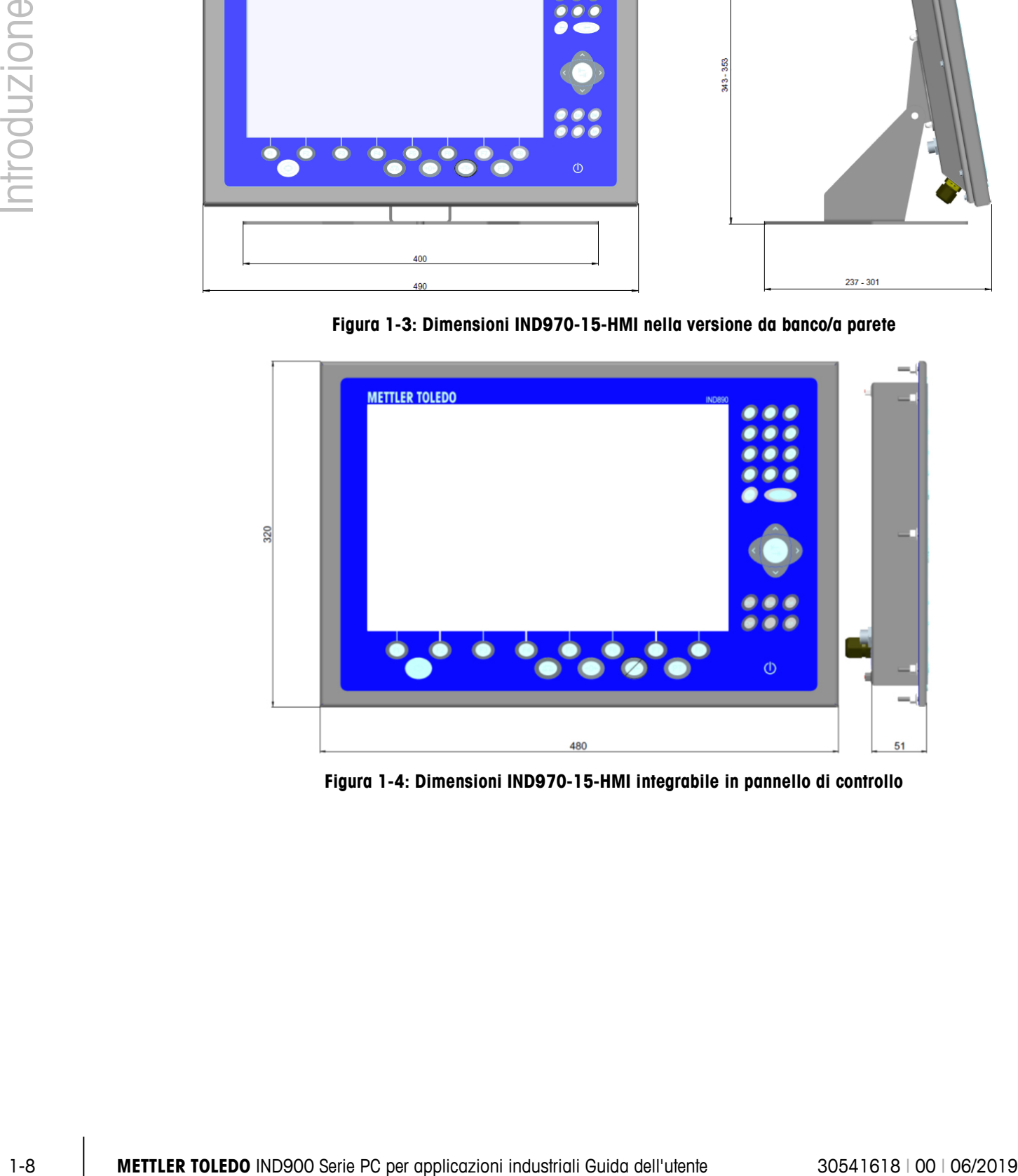

**Figura 1-4: Dimensioni IND970-15-HMI integrabile in pannello di controllo**

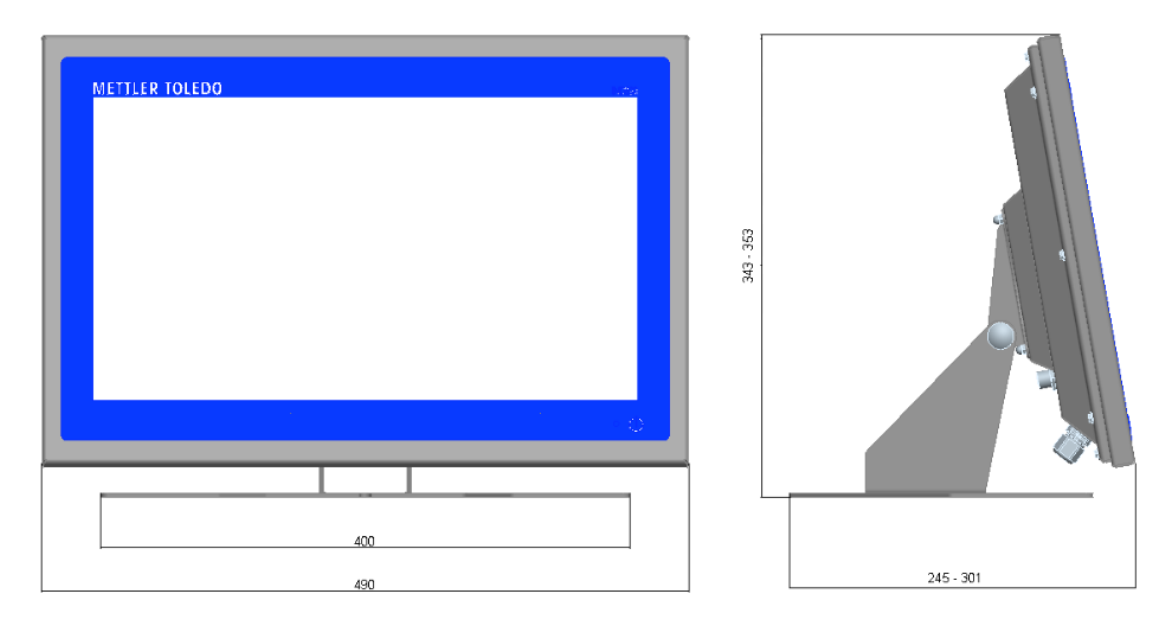

**Figura 1-5: Dimensioni IND970-19-HMI nella versione da banco/a parete**

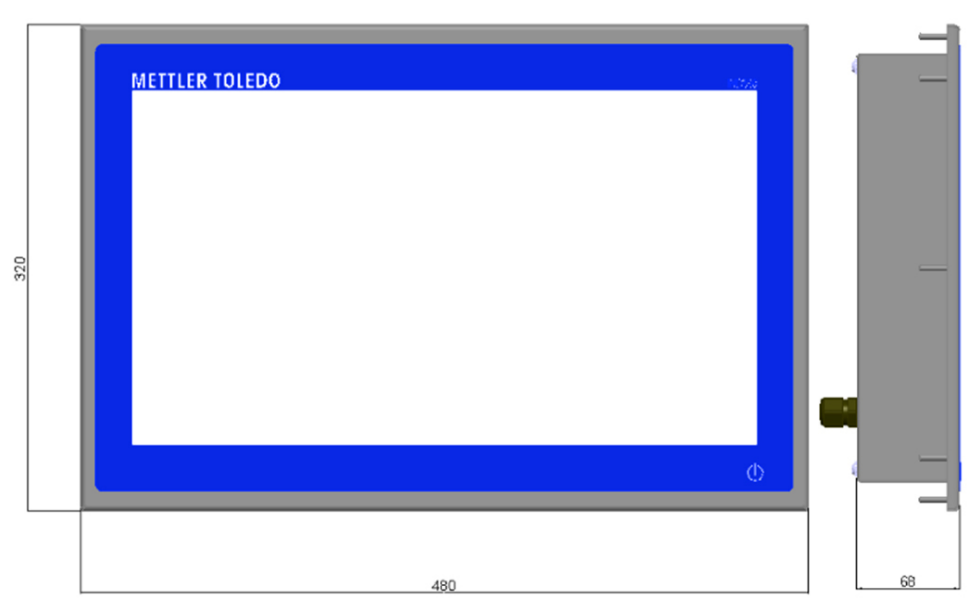

**Figura 1-6: Dimensioni IND970-19-HMI integrabile in pannello di controllo**

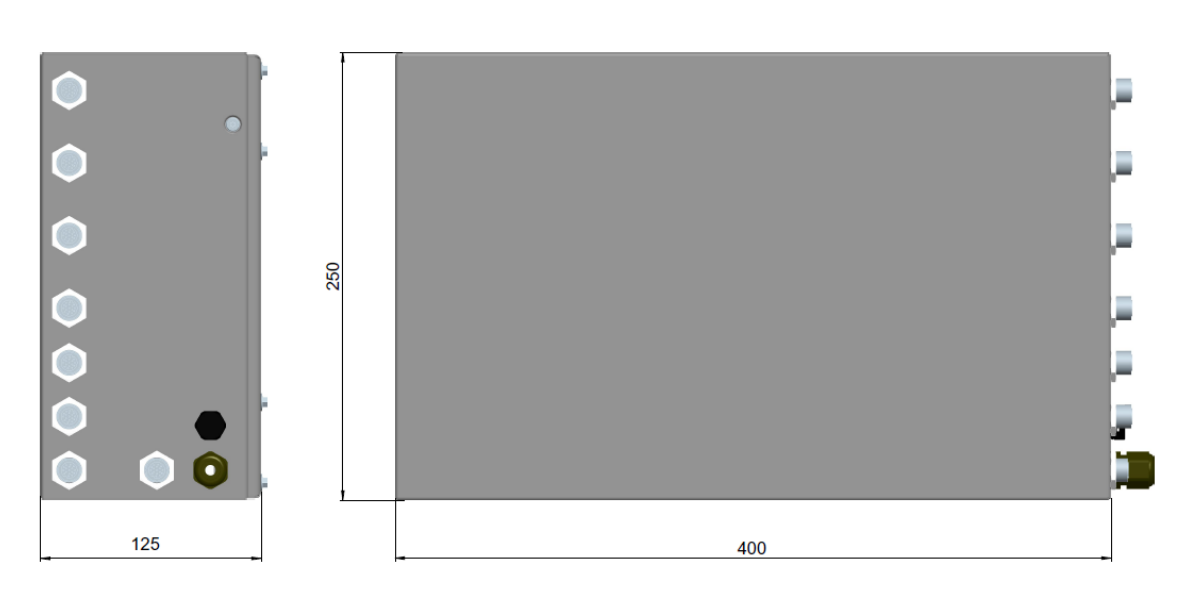

**Figura 1-7: Dimensioni IND970-ELO-Box**

## **1.8. Dati tecnici**

<span id="page-19-0"></span>Il terminale IND900 corrisponde alle specifiche riportate nella [Tabella 1-1.](#page-19-0)

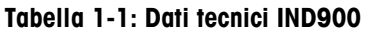

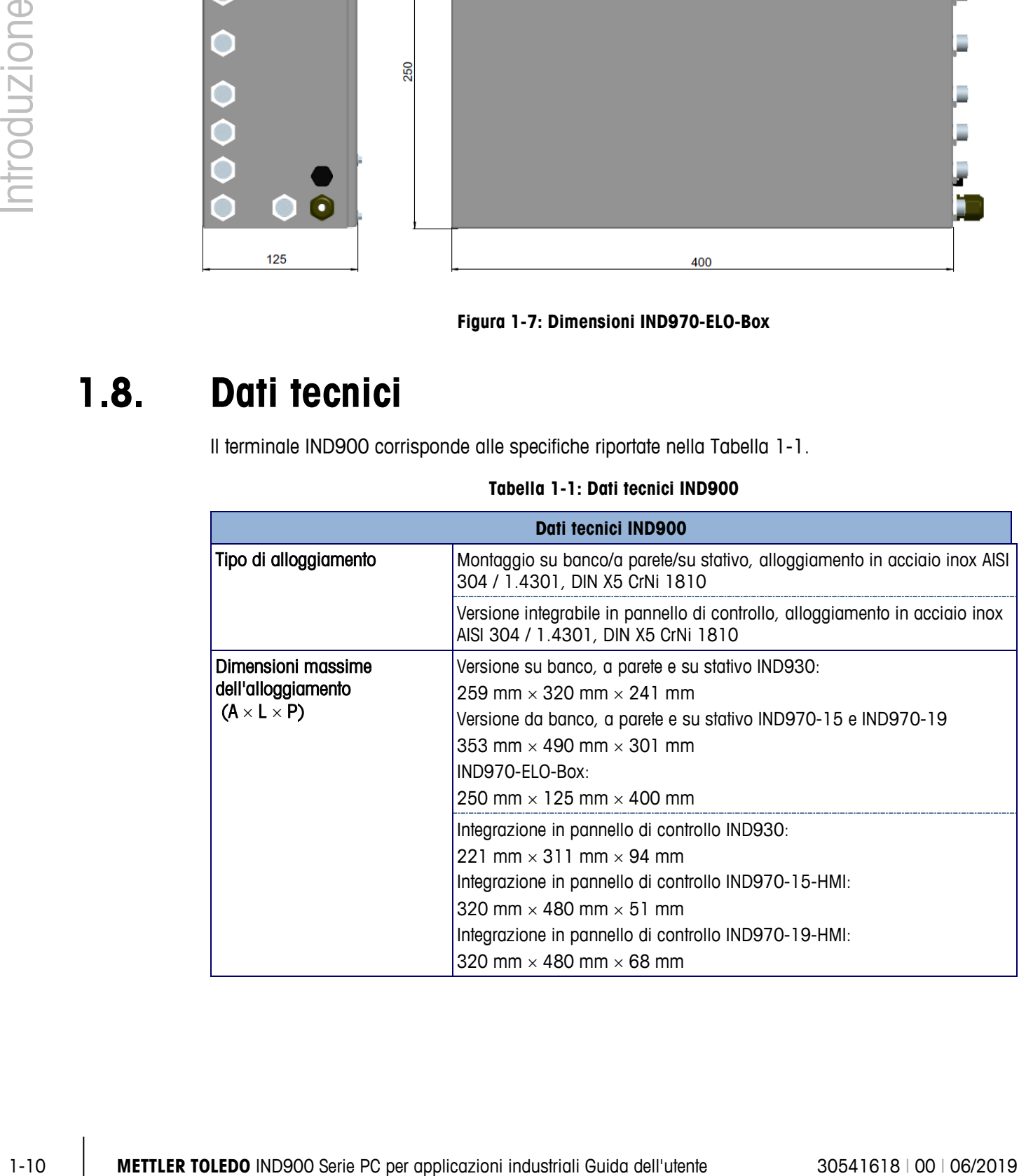

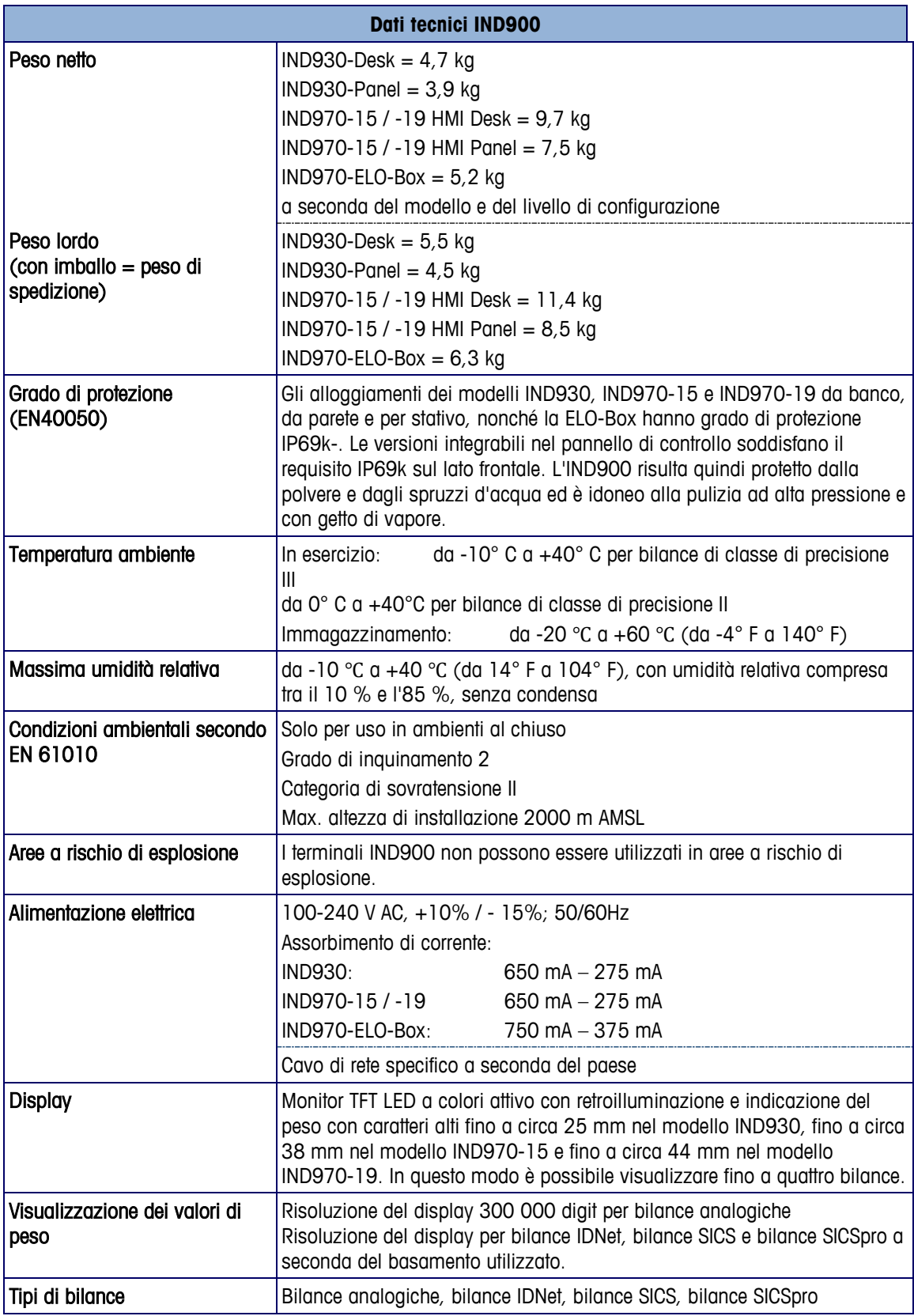

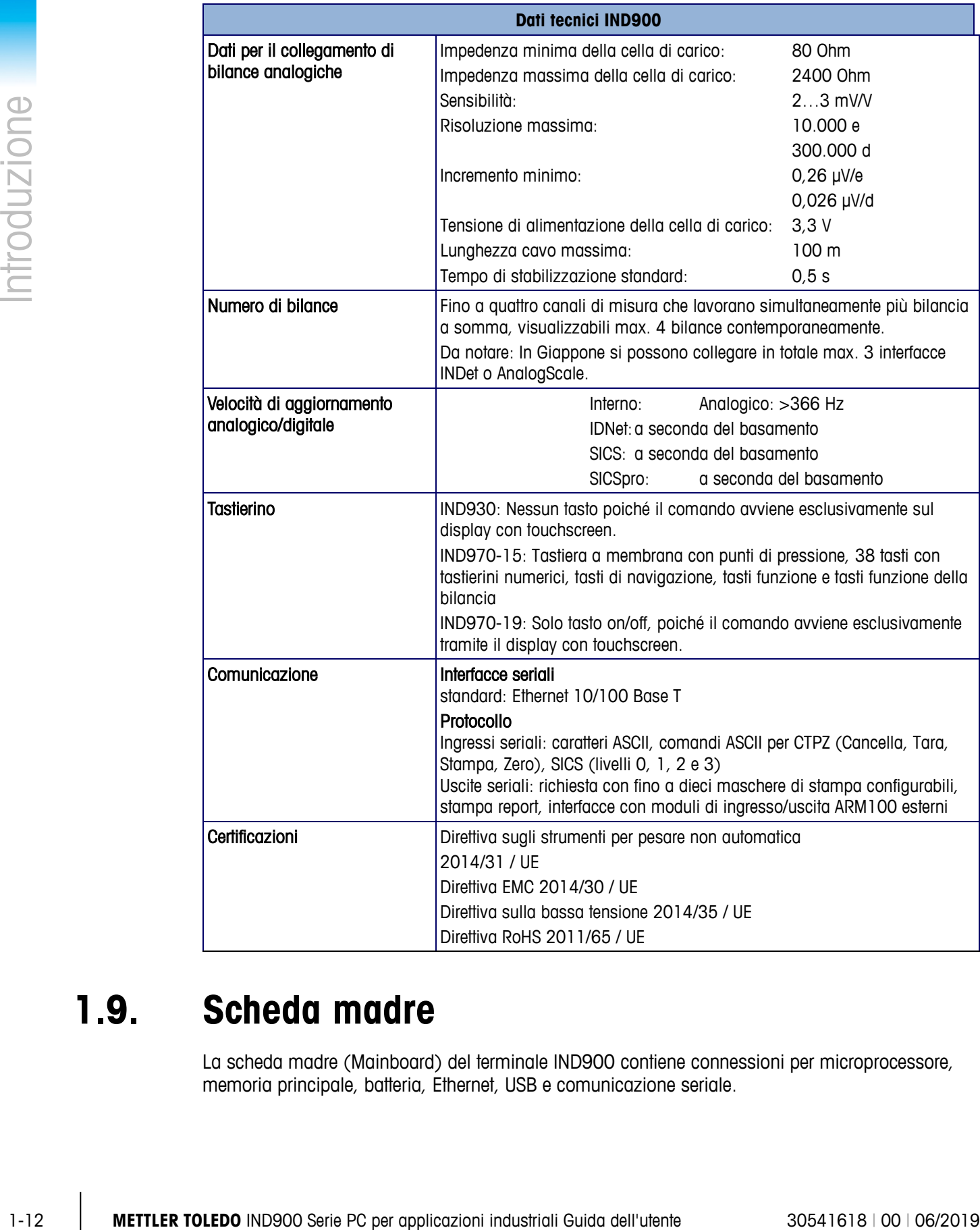

## **1.9. Scheda madre**

La scheda madre (Mainboard) del terminale IND900 contiene connessioni per microprocessore, memoria principale, batteria, Ethernet, USB e comunicazione seriale.

## **1.10. Interface Controller Board**

L'Interface Controller Board (ICB) dispone di 6 interfacce liberamente configurabili (RS232, RS422, RS485, USB e interfacce bilancia). Queste porte sono bidirezionali e configurabili per varie funzioni, come output su richiesta, SICS, input comandi ASCII (C, T, P, Z), input caratteri ASCII, stampa report, o connessione a un modulo ARM100.

### **1.11. Basamenti**

Il terminale IND900 supporta basamenti analogici, IDNet, SICS, SICSpro. È possibile collegare al massimo quattro bilance (anche di tipo misto).

Da notare: nei terminali IND900 utilizzati in Giappone si possono usare per ogni apparecchio al massimo 3 interfacce bilancia IDNet o AnalogScale.

#### **1.11.1. Basamento con celle di pesatura analogiche**

Il terminale IND900 supporta tipi di bilancia con tecnica analogica attraverso l'interfaccia della cella di pesatura analogica. Il terminale può gestire fino a 4 canali di misura, ciascuno con un'impedenza di ingresso da 80 Ohm a 2400 Ohm.

#### **1.11.2. Basamento IDNet**

Il terminale IND900 supporta i basamenti di precisione della versione più recente T-brick in particolare mediante l'interfaccia bilancia IDNet.

#### **1.11.3. Basamento SICS/SICSpro**

Il terminale IND900 supporta le bilance (ad alta precisione) di METTLER TOLEDO che utilizzano il protocollo di comunicazione SICS. Queste bilance sono designate METTLER TOLEDO Excellence, X-Base/piattaforme, WM/WMH/WMS, bilance della serie 4 (BBx4xx, IND4xx) e bilance della serie PBK9 e PFK9. Le bilance SICS/SICSpro vengono collegate attraverso interfacce seriali al terminale IND900. Se sono installate schede di interfaccia opzionali, per ciascun terminale è possibile supportare fino a quattro bilance SICS/SICSpro. A seconda del tipo di bilancia SICS/SICSpro collegata, le videate di impostazione del terminale IND900 mostrano configurazioni diverse.

## **1.12. Opzioni**

Per IND900 sono disponibili le seguenti opzioni aggiuntive:

- Interfacce seriali (RS232/425/485)
- Interfacce USB
- Ingressi/uscite digitali (4I/O)
- Ingressi/uscite digitali (attraverso modulo ARM100)
- Uscita analogica (attraverso modulo A100)
- Porte PC-Com RS232 (solo IND970-ELO-Box)
- Interfacce bilancia per bilance analogiche, IDNet, SICS o SICSpro
- PROFIBUS (in combinazione con IND-pro)
- Vari cavi per la connessione delle interfacce
- Tool di configurazione InSite™
- Stativo da pavimento
- Set di taratura

I collegamenti delle bilance e le altre opzioni di interfaccia sono realizzati attraverso sei slot interni al terminale IND900. È possibile combinare un massimo di sei diverse opzioni per ogni applicazione. Nell'IND970-15-HMI inoltre è possibile installare altre due interfacce USB.

#### **1.12.1. Interfacce seriali**

Schede di comunicazione aggiuntive offrono opzioni di comunicazione RS232, RS422 o RS485 a velocità da 1200 a 57 600 baud. È possibile installare al massimo 6 moduli di comunicazione seriali.

Inoltre sul modello IND970-ELO-Box è possibile integrare un kit di tre porte PC-Com RS232. La tensione non deve superare +5V 300mA, +12V 150mA.

1-12 Metrican participazione indile interiocea<br>
1-15 Metrican control indile<br>
1-2 Metrican control interior and calculated dimension distributed by the series of the series of the series of the series of the series of th **IMPORTANTE:** I sistemi esterni devono usare sempre software sincronizzati con il terminale. Assicurarsi che un programma che comunica con il terminale attenda una risposta dopo ogni comando prima dell'invio di un nuovo comando. L'invio di un comando prima di ricevere una risposta può comportare una perdita di dati o interfacce, che interromperanno la comunicazione!

#### **1.12.2. Interfacce USB**

Schede di comunicazione aggiuntive consentono il collegamento di apparecchiature USB conformi agli standard USB 1.1 e 2.0. È possibile installare al massimo 3 moduli di comunicazione USB. Ciascun collegamento USB può essere caricato al massimo con 500 mA. Per ogni IND900 tuttavia non si possono superare i 600 mA complessivi.

#### **1.12.3. Ingressi/uscite digitali**

IMPORTANTE: Il terminale IND900 può essere utilizato con la sua scheda interna opzionale DIO oppure con modulo esterno ARM100, ma non entrambi.

#### **1.12.3.1. Ingressi/uscite digitali (4I/O)**

I gruppi di 2 ingressi/uscite digitali vengono realizzati con interfacce 4I/O-900 alla posizione X5 e X6.

- Un'interfaccia 4I/O dispone di quattro ingressi (passivi) e di quattro uscite (con corrente a bassa tensione). Consultare la Guida all'Installazione.
- Su ogni terminale IND900 possono essere usate al massimo due interfacce 4I/O.

#### **1.12.3.2. Ingressi/uscite digitali (ARM100)**

Gli ingressi/uscite digitali vengono realizzati con moduli ARM100 Remote I/O di METTLER TOLEDO.

- Un ARM100 dispone di quattro ingressi (passivi) e di sei uscite (con corrente a bassa tensione). Per il funzionamento dell'ARM100 è necessaria una sorgente elettrica esterna con 24V CC.
- A un IND900 possono essere collegati al massimo otto ARM100. Risultano in tal modo disponibili 32 ingressi e 48 uscite.
- I moduli ARM100 vengono collegati all'IND900 attraverso un'interfaccia RS485.

## **1.13. Programmi applicativi**

Sul terminale IND900 è possibile installare i seguenti programmi applicativi per mettere a disposizione ulteriori funzionalità per ambienti di lavoro e settori specifici.

#### **1.13.1. Tool di configurazione InSite**

Il terminale IND900 può essere collegato via Ethernet a un PC/laptop con InSite (versione 1.4.05 o superiore) in modo che siano possibili le seguenti operazioni:

- Visualizzazione e/o modifica della configurazione
- Esecuzione di interventi di configurazione senza apparecchiatura prima della vera e propria installazione dell'apparecchio
- Memorizzazione locale dei dati di configurazione sul PC, caricamento di un file di configurazione memorizzato nello stesso o in un altro apparecchio o ripristino di uno stato noto per consentire interventi di assistenza.
- Stampa della documentazione di configurazione per i documenti del cliente
- Esecuzione di upgrade del firmware per IND900
- Per il supporto delle funzioni ogni volta più recenti dell'IND900 occorre garantire che si utilizzi . . la corrispondente versione di InSite.

## **1.14. Display e tastiera**

L'IND900 è equipaggiato con un display TFT a colori attivo con retroilluminazione. Risoluzioni e dimensioni sono le seguenti:

- $\circ$  IND930 1280 x 800 pixel, 25,7 cm (10,1")
- $\circ$  IND970-15 1280 x 800 pixel, 39,1 cm (15,4")
- $\circ$  IND970-19 1280 x 800 pixel, 47,0 cm (18,5")

Le informazioni relative al peso possono essere visualizzate in svariati formati, compresa la visualizzazione a bilancia singola o multipla con o senza finestra della tara.

Tutti i modelli IND900 possiedono un touchscreen integrato e quindi possono essere utilizzati esclusivamente attraverso quest'ultimo.

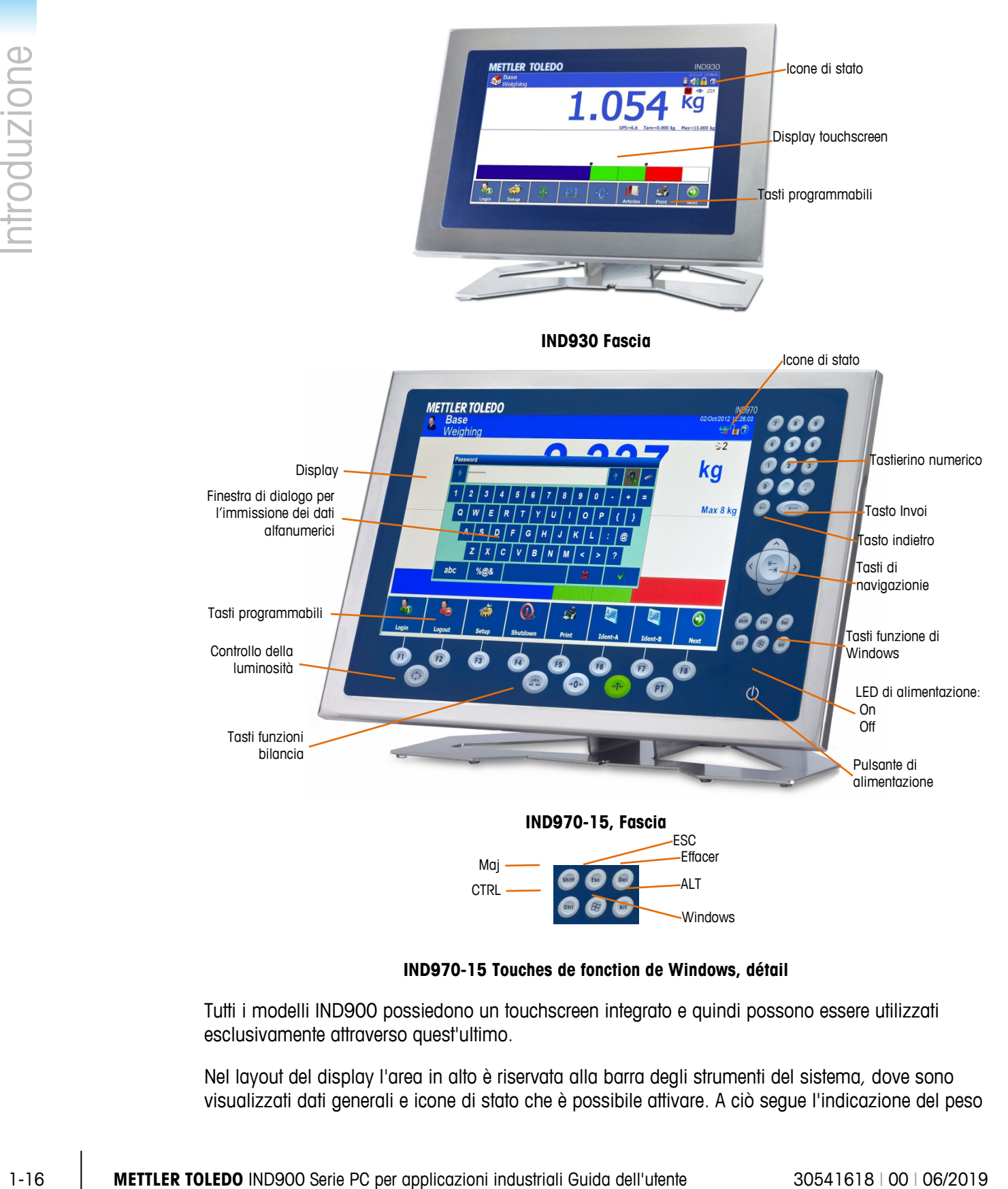

**IND970-15 Touches de fonction de Windows, détail**

Tutti i modelli IND900 possiedono un touchscreen integrato e quindi possono essere utilizzati esclusivamente attraverso quest'ultimo.

Nel layout del display l'area in alto è riservata alla barra degli strumenti del sistema, dove sono visualizzati dati generali e icone di stato che è possibile attivare. A ciò segue l'indicazione del peso con tutte le informazione relative alla pesatura. La parte centrale del display è riservata a messaggi di stato e ad applicazioni speciali. Nella parte inferiore seguono le aree previste per il DeltaTrac e al di sotto sono disposti i tasti programmabili (softkey).

Si possono configurare 8 softkey per attivare varie funzioni integrate dell'IND900 che vanno dall'impostazione di data e ora fino a speciali funzioni delle bilance, passando per l'accesso a tabelle di memorizzazione specifiche.

Solo IND970-15: Il tastierino numerico viene utilizzato per l'immissione dei dati. I tasti numerici si trovano sul lato superiore destro della piastra frontale del terminale. I dati alfanumerici possono essere immessi mediante i tasti di scelta rapida o una tastiera USB esterna o provenire da un lettore di codici a barre o da un'altra apparecchiatura esterna.

Sotto lo schermo sono disposti otto tasti funzione con cui l'operatore può scorrere le opzioni di impostazione nella struttura del menu e spostarsi all'interno delle schermate di impostazione e applicative.

Il terminale IND970-19 è provvisto del solo tasto on/off, poiché il comando avviene esclusivamente tramite il touchscreen. Inoltre, sull'interfaccia USB di serie è possibile collegare periferiche come ad esempio un mouse.

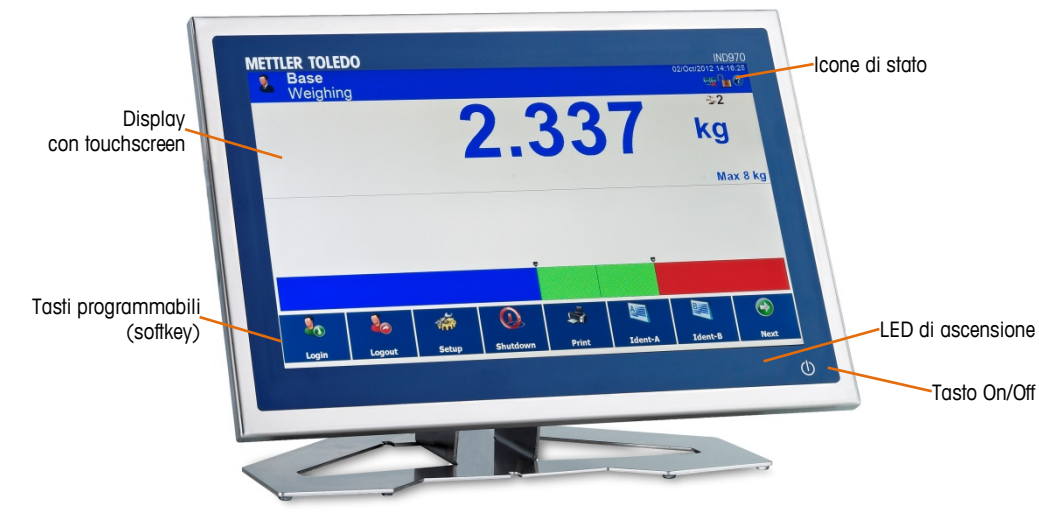

**IND970-19**

# **2 Funzionamento**

IND900 è un terminale di pesatura user friendly di livello tecnico elevato, che convince e soddisfa per le sue molteplici possibilità di impiego e l'intuitivo comando touchscreen.

Nel leggere il presente manuale e mentre si utilizza il terminale, si consideri che è possibile che diverse funzioni o softkey non siano state attivate per la propria installazione. I menu raffigurati nel manuale pertanto possono essere differenti da terminale a terminale e dipendere da impostazione e configurazione.

Il presente documento riporta istruzioni per l'esecuzione di tipiche operazioni di pesatura con il terminale IND900.

## **2.1. Sicurezza**

L'IND900 supporta l'utilizzo di nome utente/password per quattro livelli di sicurezza del dispositivo. Per la definizione dei livelli di sicurezza assegnati durante l'impostazione a parametri specifici, consultare il capitolo Impostazioni del manuale tecnico.

- **Amministratore** Un account amministratore ha accesso illimitato a tutte le aree del sistema operativo e delle impostazioni. Possono essere presenti diversi account amministratore. Esiste un account amministratore primario che non può essere modificato o cancellato e la cui password segreta non può essere cambiata. Effettuando il login con questo account amministratore primario si possiedono le autorizzazioni per creare, gestire e cancellare altri account utente.
- Se è installato un set di taratura è possibile modificare determinati parametri di taratura soltanto dopo aver rimosso la vite di taratura e premendo l'interruttore di taratura (vedere paragrafo seguente).
- Dopo la configurazione di un account amministratore aggiuntivo occorre prendere nota della a a relativa password. Se la password viene modificata o dimenticata, soltanto attraverso l'account amministratore primario è possibile accedere al menu di impostazione completo. Accertarsi che nessuna persona non autorizzata abbia accesso alla password.
	- Manutenzione L'accesso al livello di manutenzione, a prescindere dall'accesso ad aree di impostazione per la taratura, in generale è identico all'accesso al livello amministratore.
	- Supervisore L'accesso a questo livello in generale è limitato all'elaborazione di tabelle e all'impostazione di data e ora.
	- Operatore Viene predefinito un account operatore standard. Ciò risulta utile in particolare per siti con requisiti di convalida. Operatore è il livello di sicurezza con i maggiori vincoli, ad esempio normalmente sono autorizzati soltanto pochissimi softkey con funzioni limitate alle attività dell'utente che ha effettuato il login.

Il login dell'utente definito utente standard viene effettuato automaticamente all'accensione dell'IND900 o dopo il logout de di un utente e normalmente possiede diritti estremamente limitati ma almeno il softkey Login &, che una volta premuto consente il login di un utente (di livello superiore) con nome e password. In base all'autorizzazione di accesso dell'utente che ha effettuato il login, i menu di impostazione vengono soltanto visualizzati oppure vengono visualizzati e possono essere modificati. Inoltre, a ciascun utente sono attribuiti soltanto determinati softkey e pertanto determinate funzioni operative.

In caso di login non riuscito, la visualizzazione della maschera di login si chiude con un messaggio di errore e riappare la schermata iniziale.

Il login può essere limitato nel tempo, vale a dire che al termine di un tempo configurato durante l'impostazione viene effettuato automaticamente il logout dell'utente.

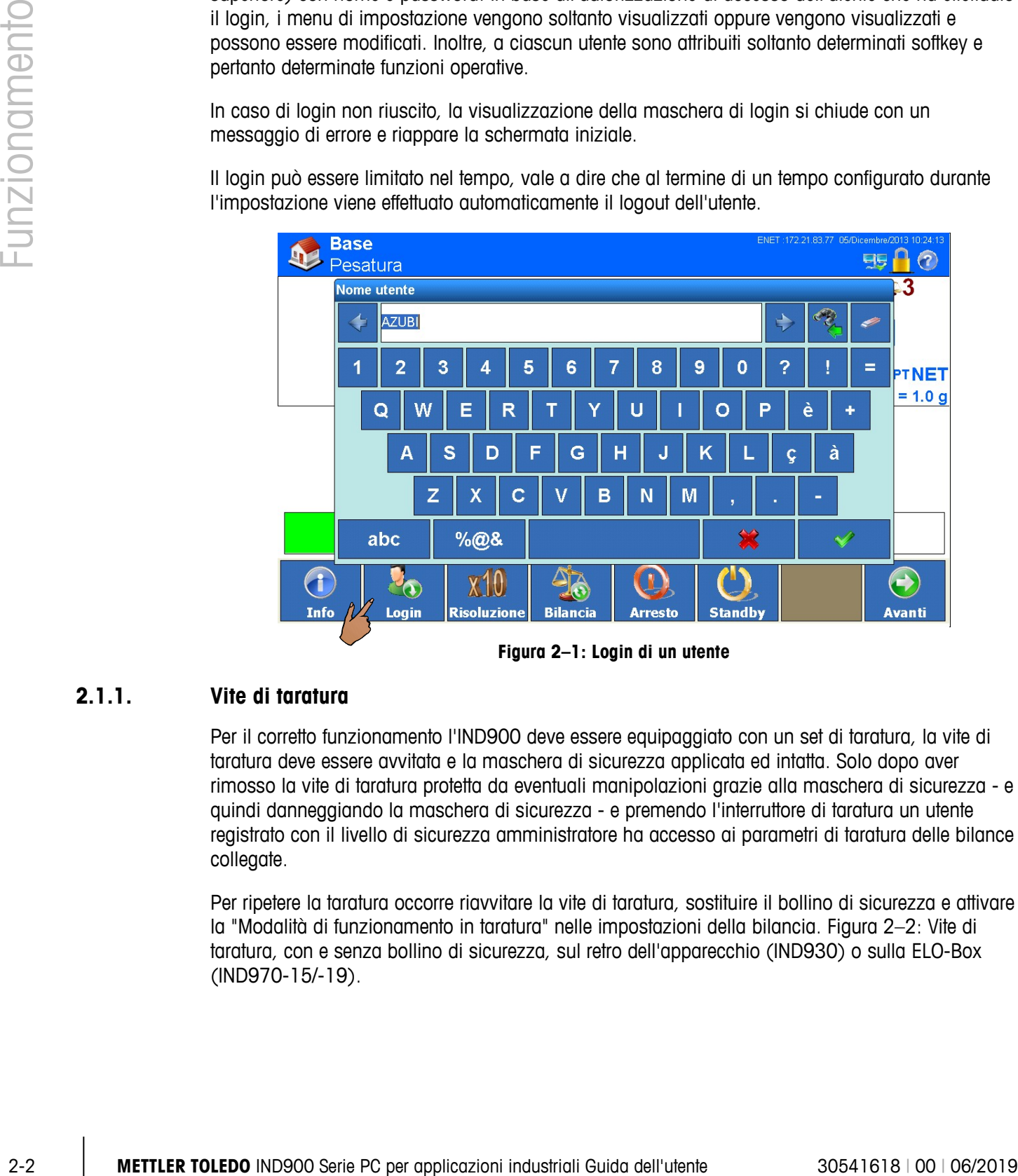

**Figura 2–1: Login di un utente**

#### **2.1.1. Vite di taratura**

Per il corretto funzionamento l'IND900 deve essere equipaggiato con un set di taratura, la vite di taratura deve essere avvitata e la maschera di sicurezza applicata ed intatta. Solo dopo aver rimosso la vite di taratura protetta da eventuali manipolazioni grazie alla maschera di sicurezza - e quindi danneggiando la maschera di sicurezza - e premendo l'interruttore di taratura un utente registrato con il livello di sicurezza amministratore ha accesso ai parametri di taratura delle bilance collegate.

Per ripetere la taratura occorre riavvitare la vite di taratura, sostituire il bollino di sicurezza e attivare la "Modalità di funzionamento in taratura" nelle impostazioni della bilancia. [Figura 2–2:](#page-29-0) Vite di taratura, con e senza bollino di sicurezza, sul retro dell'apparecchio (IND930) o sulla ELO-Box (IND970-15/-19).

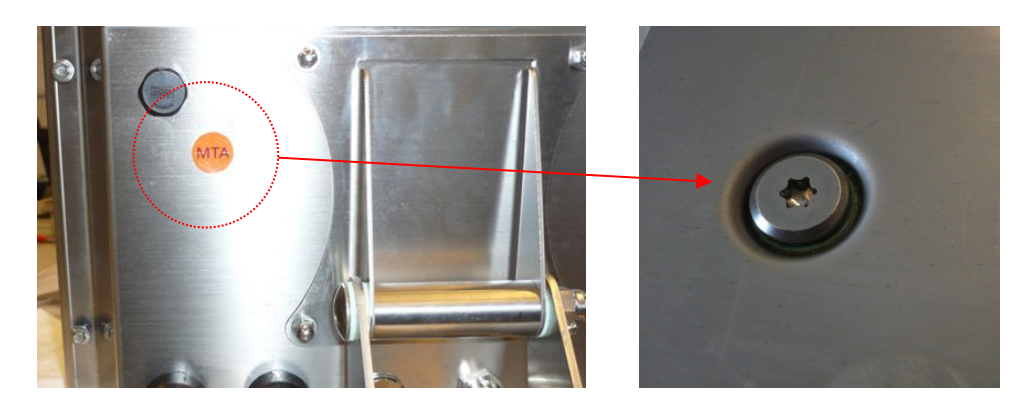

**Figura 2–2: Vite di taratura prima e dopo la rimozione della maschera di sicurezza**

## **2.2. Funzionamento del display**

<span id="page-29-0"></span>La denominazione dei softkey e i testi e i messaggi corrispondenti al software IND900 in questo manuale sono caratterizzati da uno sfondo grigio. Ad esempio:

• "Premere il softkey Avvia <sub>in Se</sub> sul display compare la richiesta Avanti con Avvia".

#### **2.1.1 Softkey e simboli**

I softkey usano simboli grafici e intuitivi per l'identificazione. La tabella 2-1 mostra i simboli disponibili e le loro funzioni suddivise in categorie a seconda del loro utilizzo. Un asterisco (\*) nella colonna "Softkey" indica che tale simbolo è associato a un softkey.

L'esatta funzione dei singoli softkey è illustrata nei seguenti capitoli della guida all'uso. Nel capitolo Impostazioni del Manuale tecnico è riportata la descrizione relativa al modo in cui vengono configurati i softkey.

Sebbene i softkey siano stati configurati, non sempre l'utente può disporre delle loro funzioni. In allegato delle statistica delle statistica delle statistic questo caso lo sfondo del tasto è neutro, vedere esempio ("Su" = attivo, "Avanti" = inattivo).

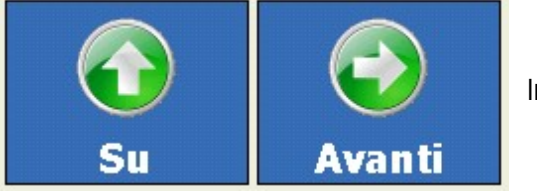

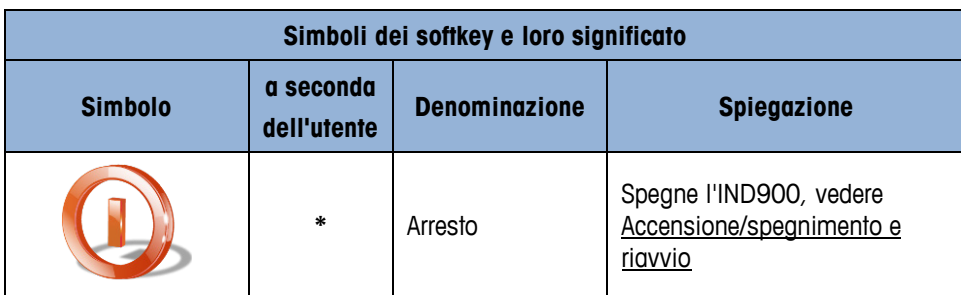

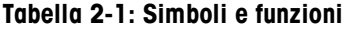

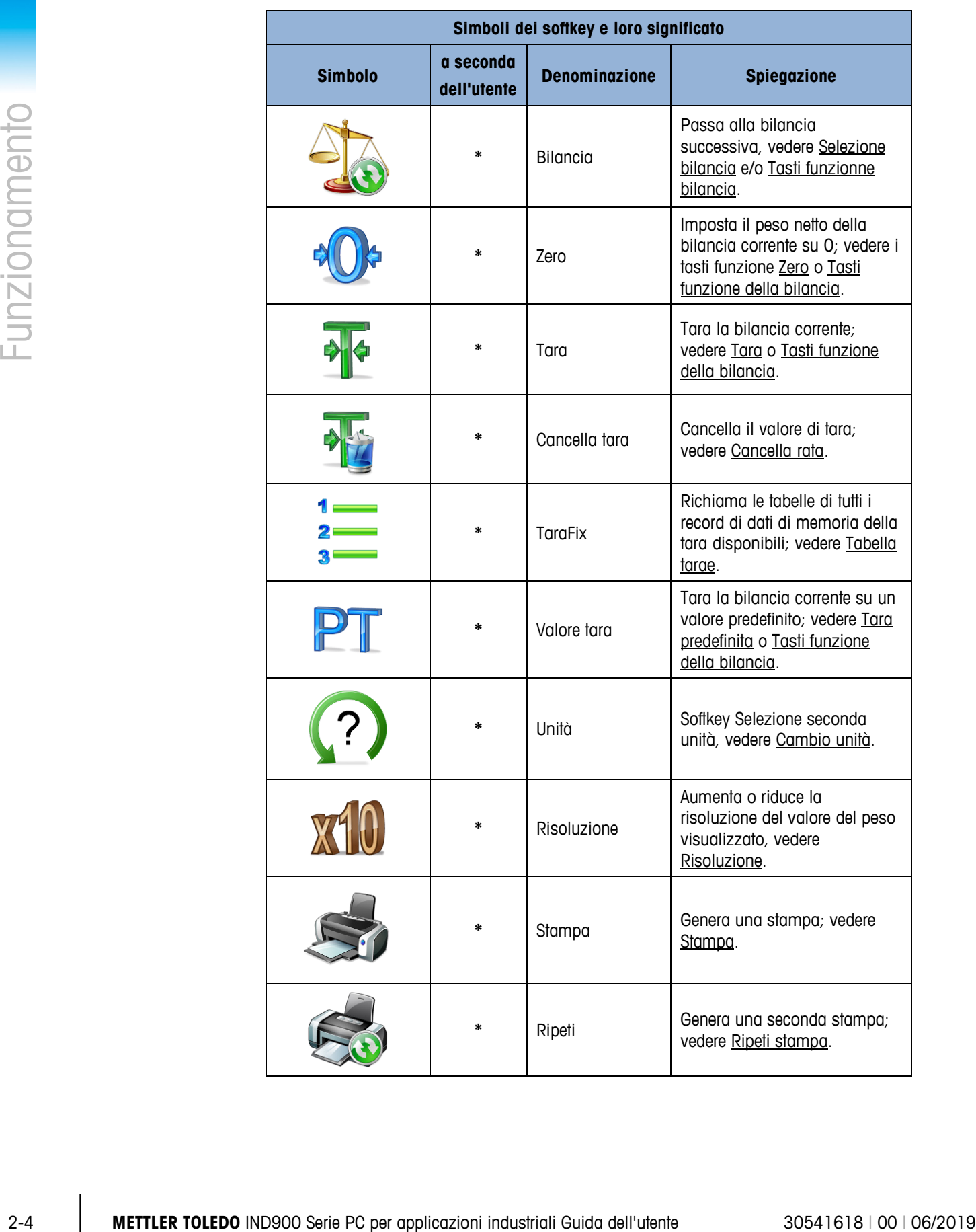

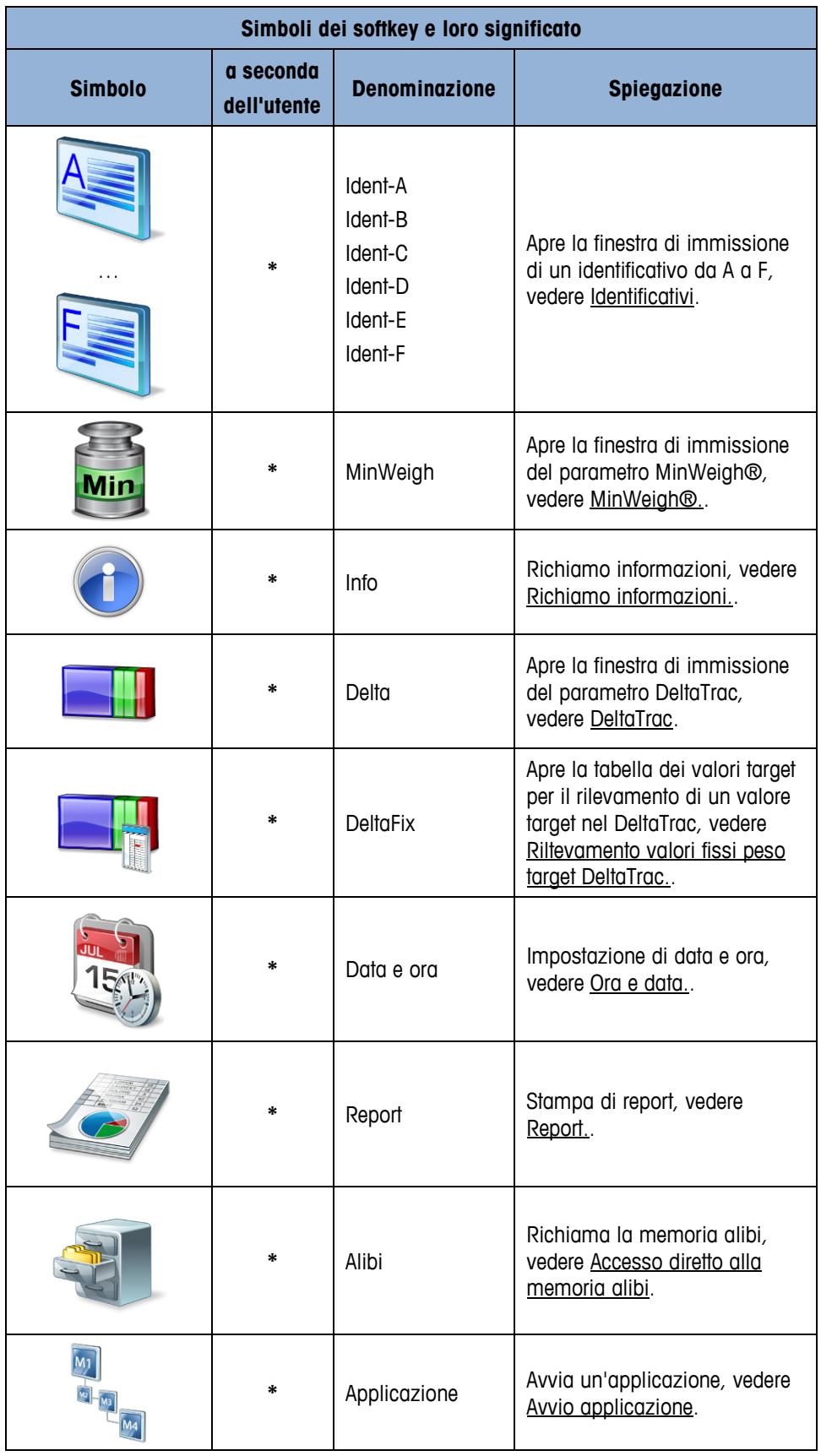

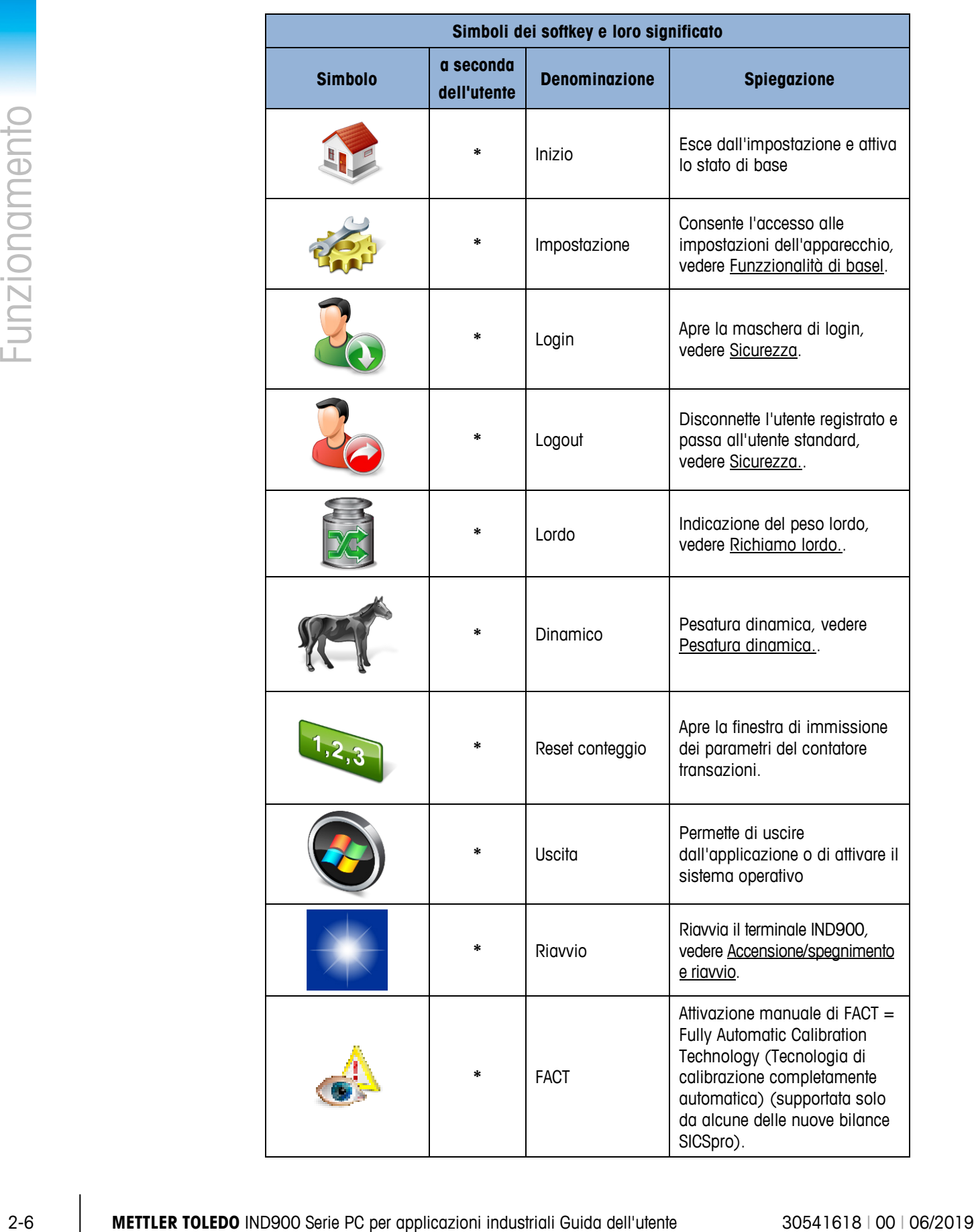

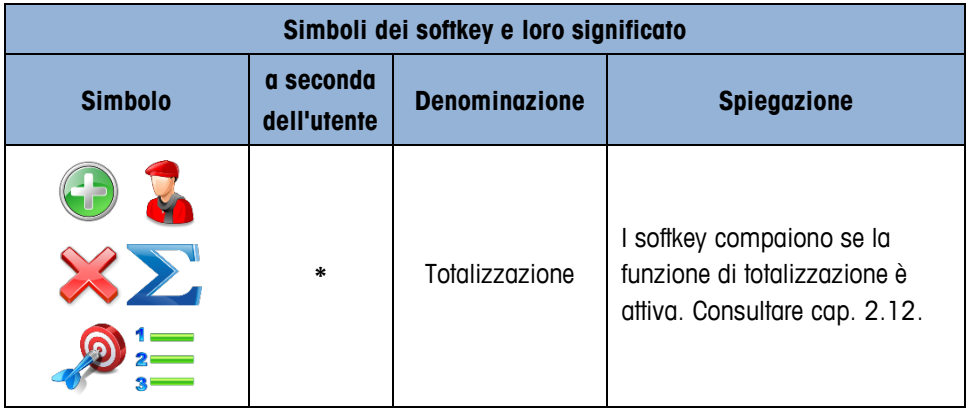

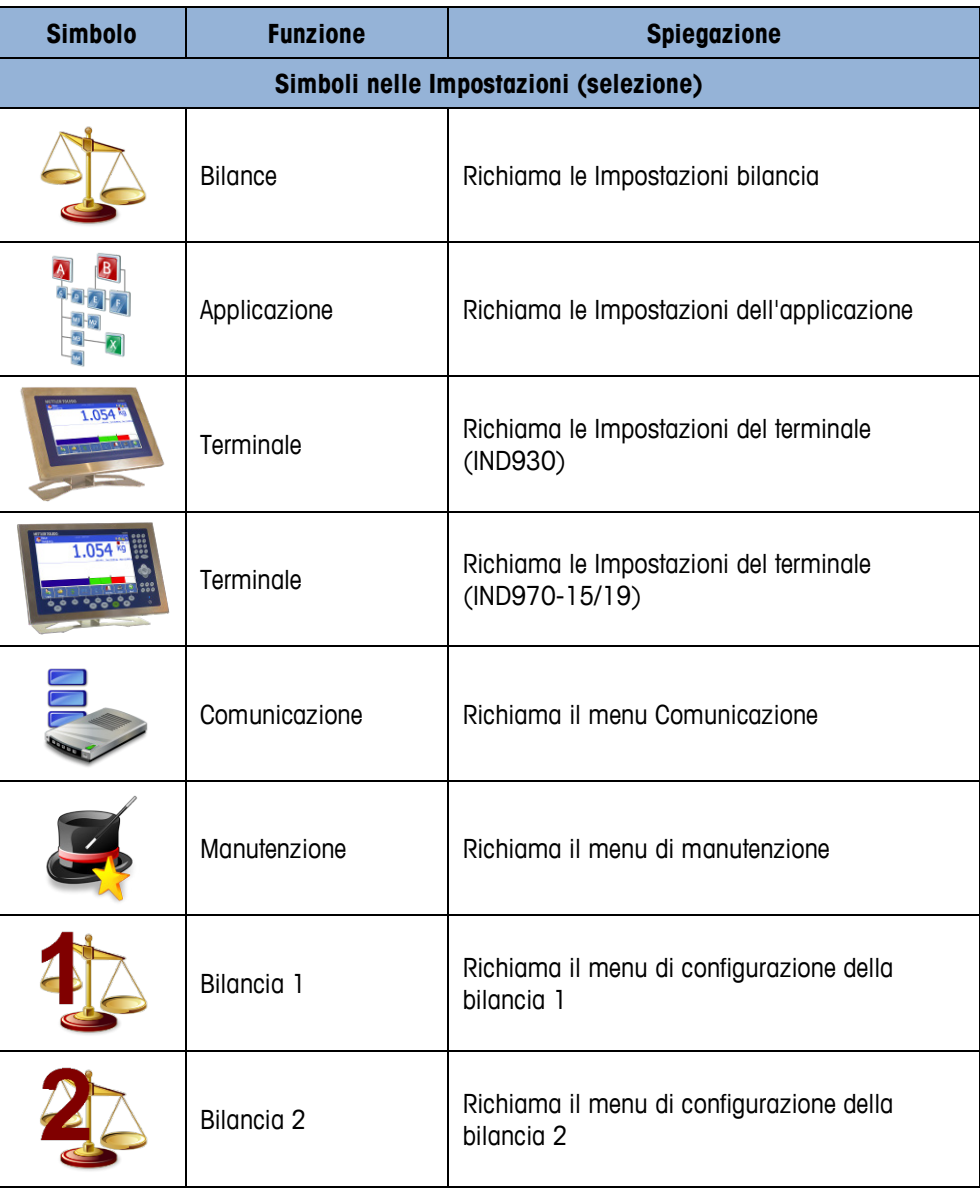

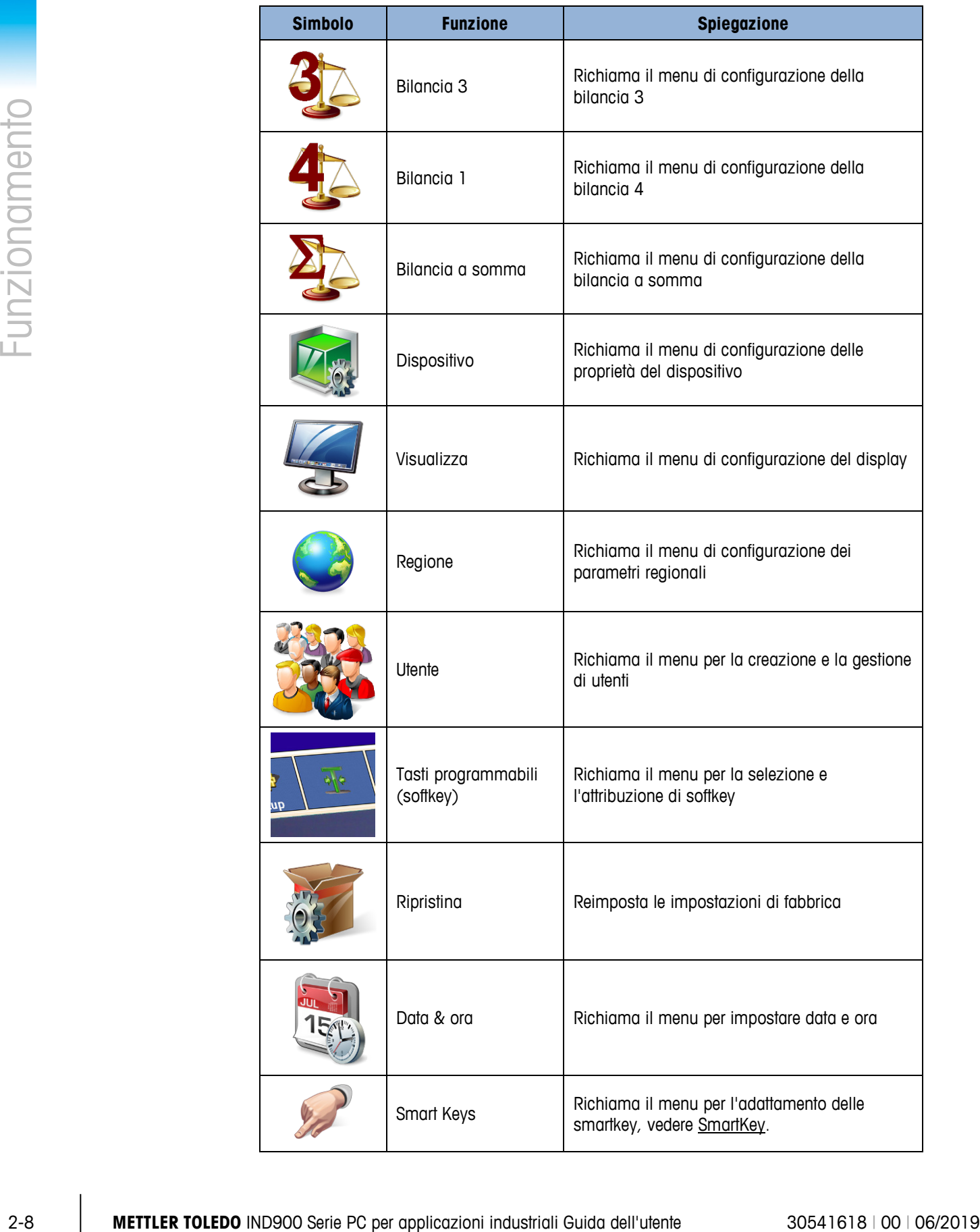

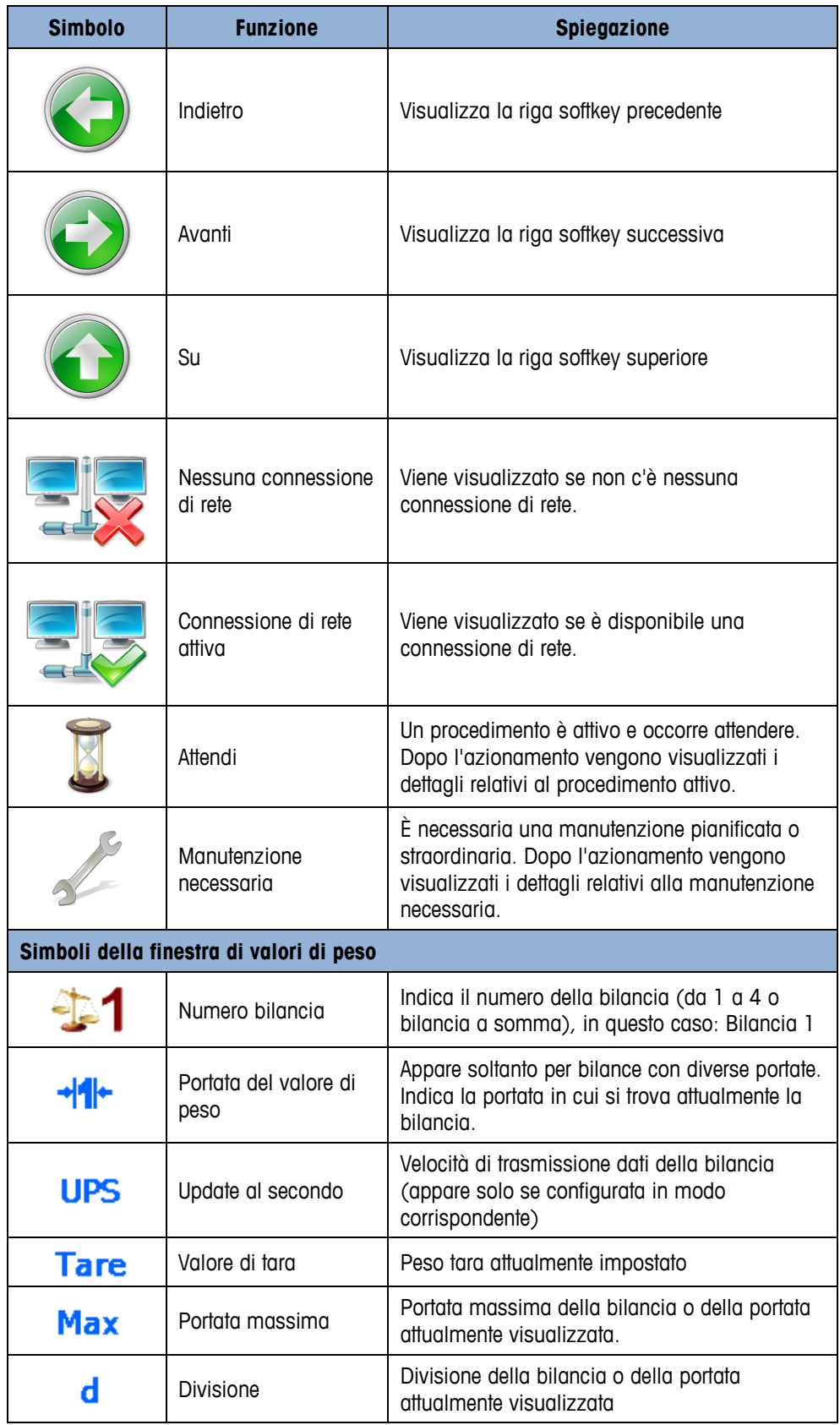
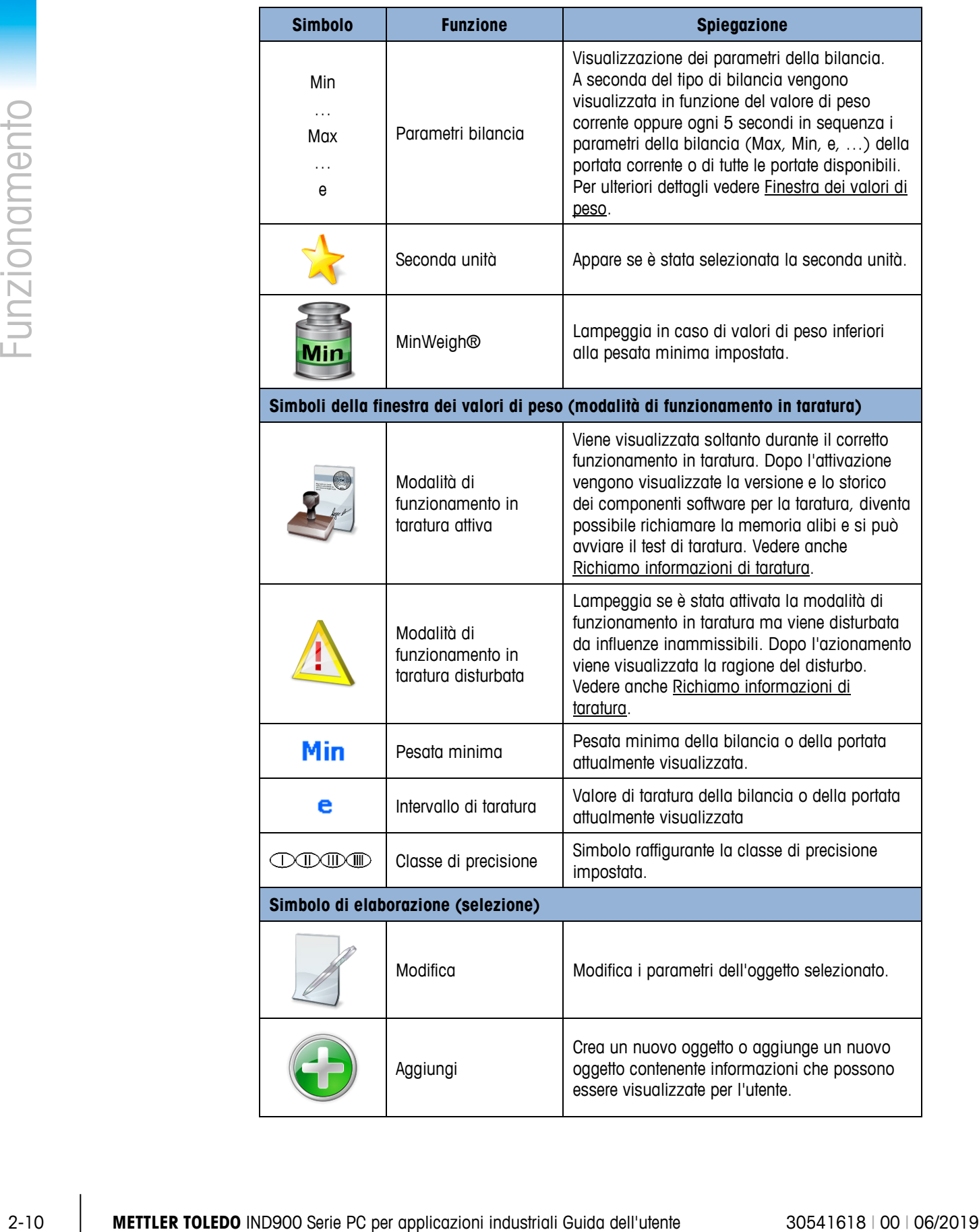

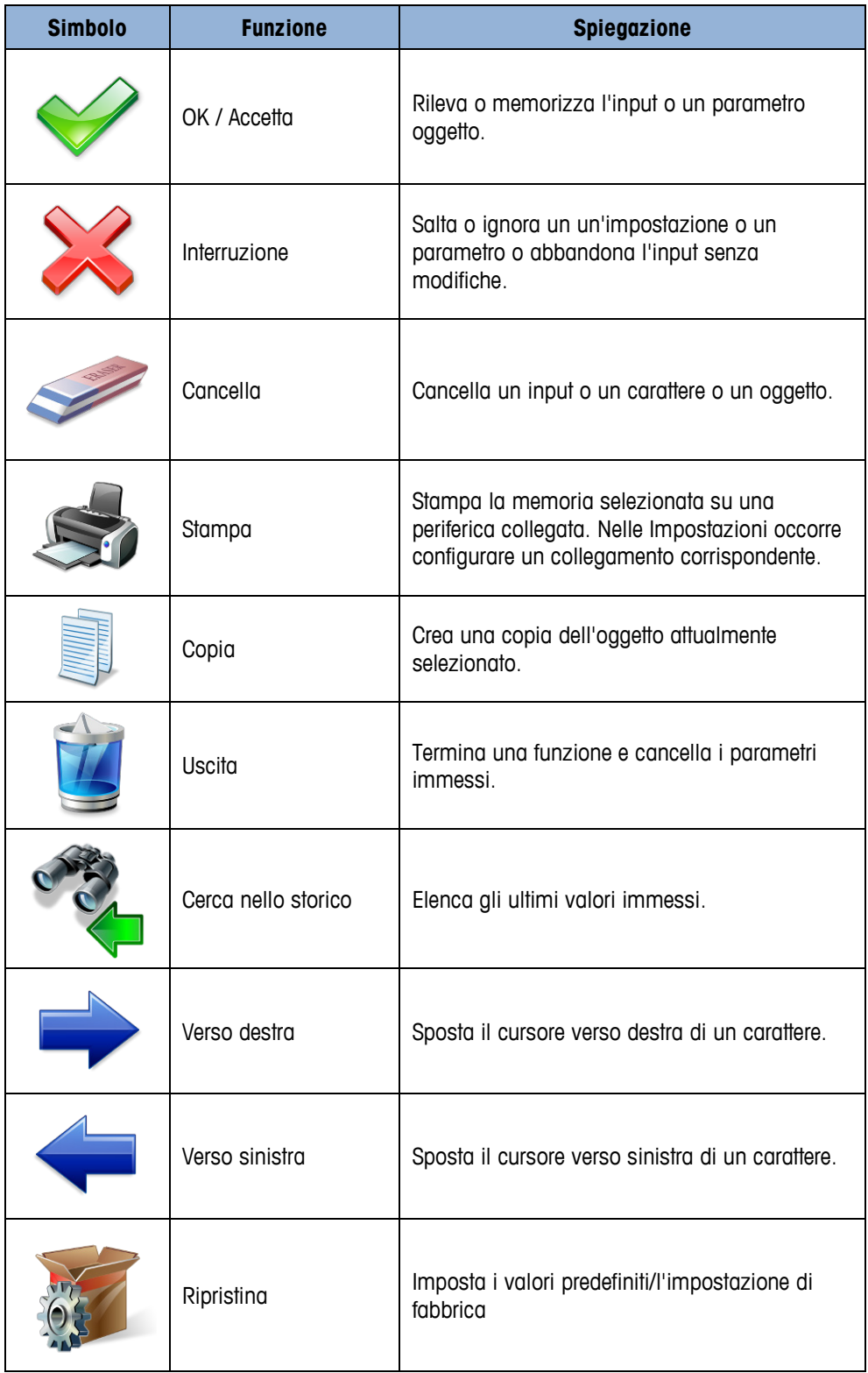

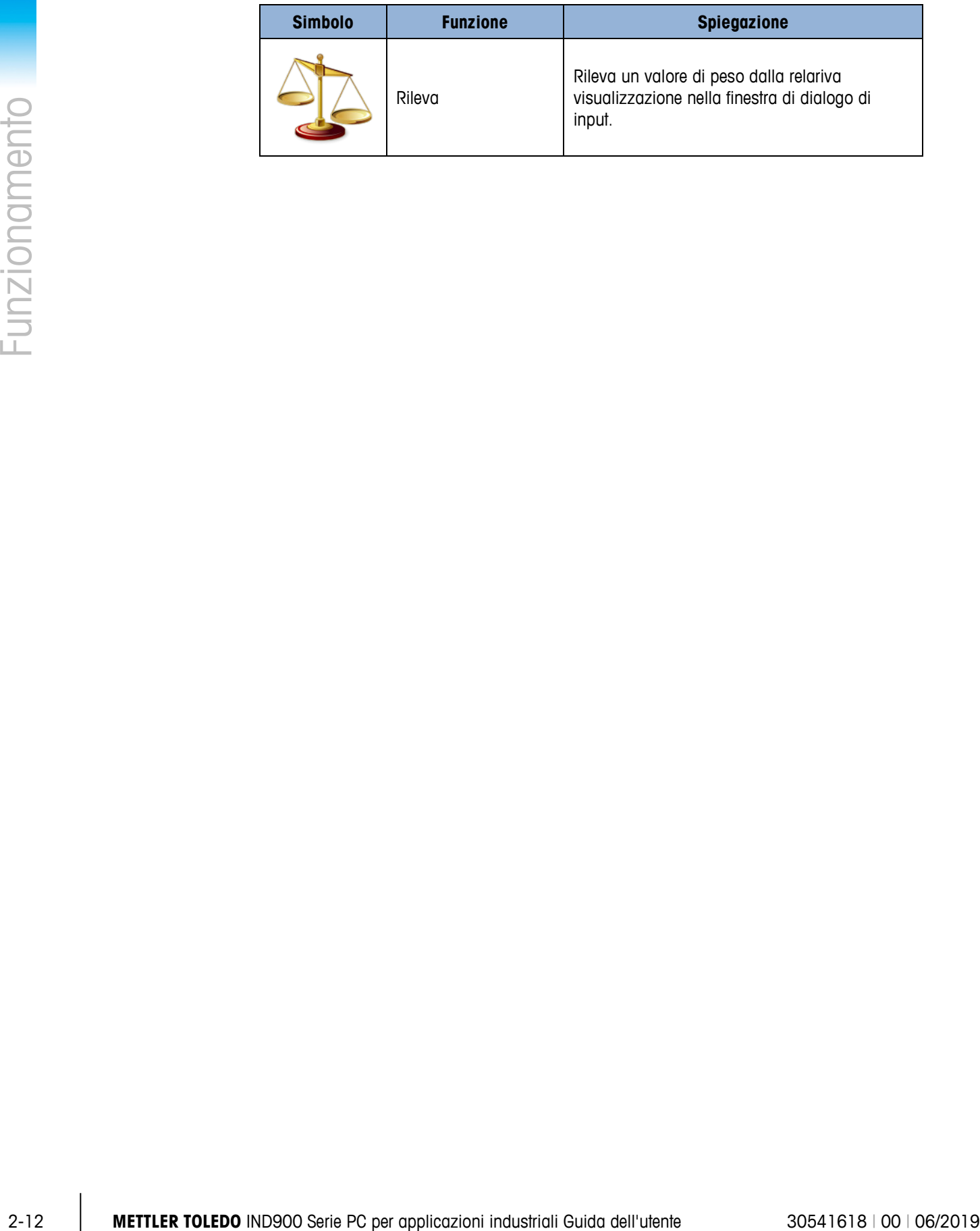

# **2.3. Descrizione dell'interfaccia di navigazione**

La navigazione nelle applicazioni e la configurazione del terminale IND900 avviene prevalentemente mediante

- 
- -
- una tastiera opzionale esterna
- Tasti di navigazione (IND970-15) Tasti funzione della bilancia (IND970-15)
- Tasti programmabili (softkey) maschera di input numerica o alfanumerica

La posizione di tutti i tasti e l'area della schermata di visualizzazione sono rappresentati nella figura qui sotto.

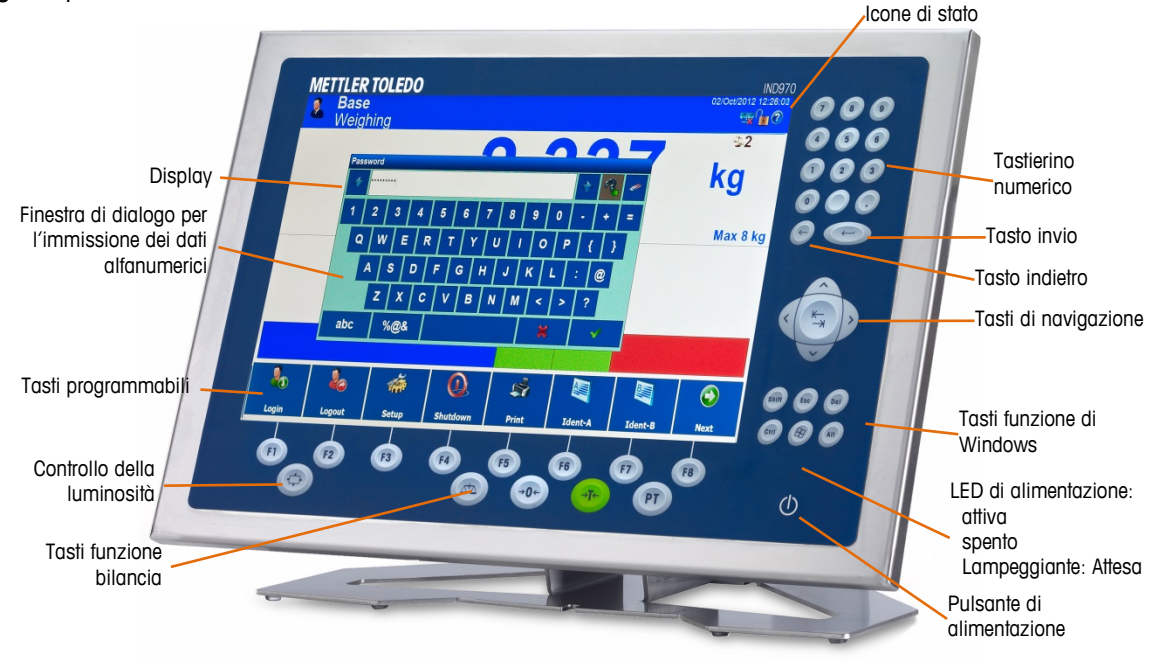

**Figura 2–3: Componenti di comando e posizioni dei tasti sul terminale IND970-15**

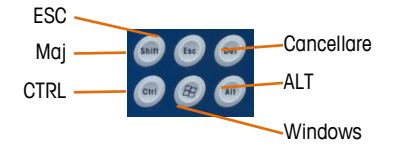

**Figura 2–4: IND970-15, tasti funzioni di Windows, dettaglio**

L'IND930 non ha una tastiera a membrana, ma si utilizza allo stesso modo attraverso un touchscreen.

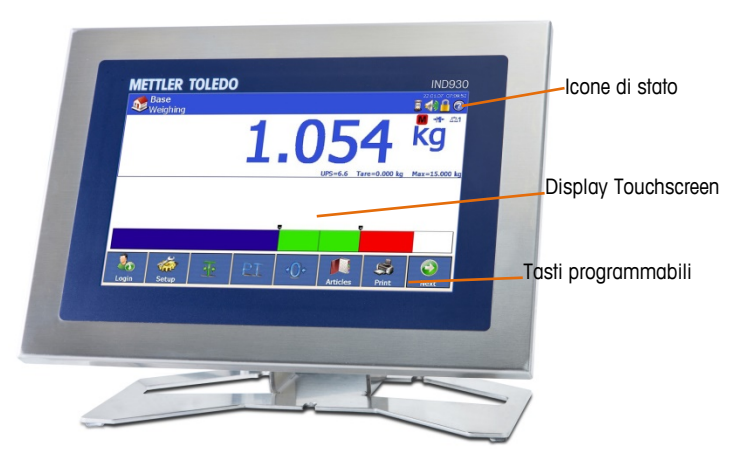

**Figura 2–5: IND930 Fascia**

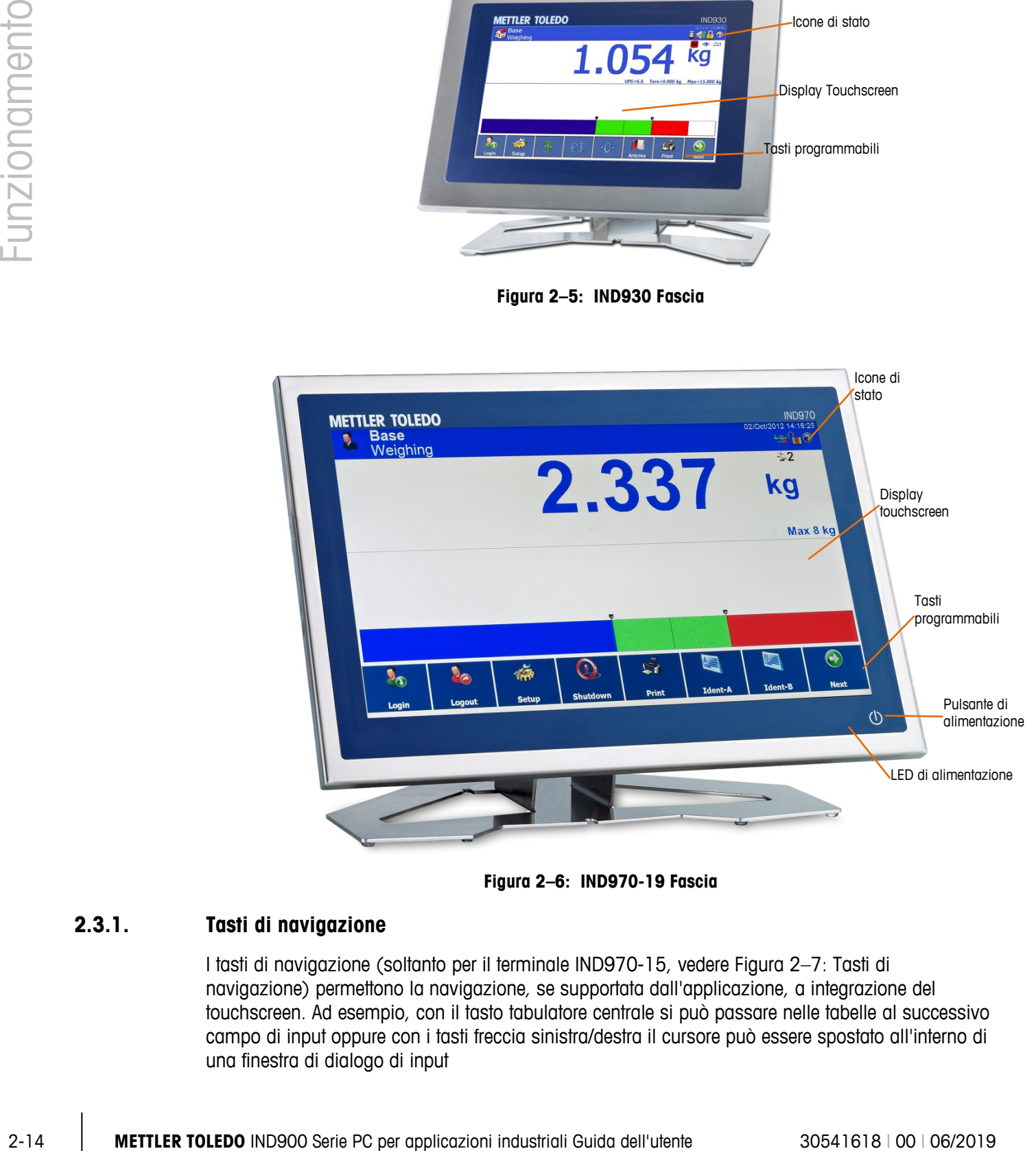

**Figura 2–6: IND970-19 Fascia**

## **2.3.1. Tasti di navigazione**

I tasti di navigazione (soltanto per il terminale IND970-15, vedere [Figura 2–7:](#page-41-0) Tasti di navigazione) permettono la navigazione, se supportata dall'applicazione, a integrazione del touchscreen. Ad esempio, con il tasto tabulatore centrale si può passare nelle tabelle al successivo campo di input oppure con i tasti freccia sinistra/destra il cursore può essere spostato all'interno di una finestra di dialogo di input

Si consiglia tuttavia il comando tramite touchscreen, perché più rapido e intuitivo.

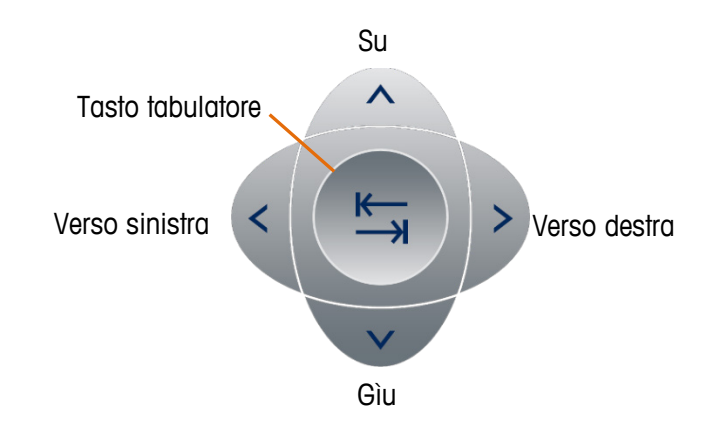

**Figura 2–7: Tasti di navigazione**

## **2.3.2. Tasti programmabili (softkey)**

<span id="page-41-0"></span>Nel menu di impostazione softkey [\(Figura 2–8:](#page-41-1) Menu di impostazione softkey) che può essere richiamato da Impostazione\Terminale\Utenti\Amministratore\Tasti programmabili (softkey) è possibile assegnare o revocare softkey a ciascun utente e modificare le posizioni dei softkey.

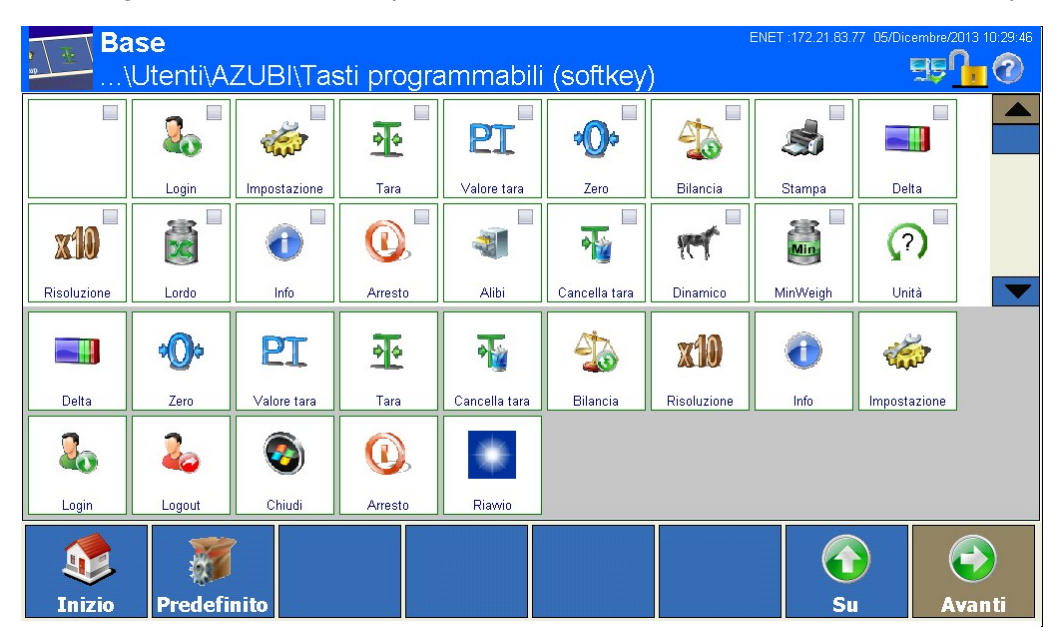

**Figura 2–8: Menu Impostazioni Softkey**

<span id="page-41-1"></span>Le icone che possono essere assegnate ai softkey sono elencate nella tabella 2-1.

Nel capitolo 3 Configurazione viene spiegato dettagliamente la modalità di assegnazione e modifica dei softkey nelle Impostazioni.

## **2.3.3. Tasti funzione della bilancia**

I quattro tasti funzione della bilancia (Error! Reference source not found. Componenti di comando) sono presenti sul touchscreen (IND930/-19/-15) e sulla tastiera a membrana (IND970-15) e

possono essere assegnati individualmente ai diversi utenti nel menu di impostazione softkey (vedere paragrafo precedente).

|        | Softkey /<br><b>Tasto</b>                                                                                                    | <b>Spiegazione</b>                                                                                                    |  |  |
|--------|----------------------------------------------------------------------------------------------------|----------------------------------------------------------------------------------------------------|--|--|
|        | $e$ /o                                                                                                    | Bilancia - Se al terminale sono collegate più bilance questo pulsante consente all'utente<br>di cambiare bilancia, inclusa la bilancia a somma se configurata.                                                                                                    |  |  |
|        | e/O<br>→0∢                                                                                                    | Zero - Se la piattaforma della bilancia o il basamento è vuoto, il terminale deve indicare<br>zero. Il riferimento zero lordo viene registrato durante la taratura. Premendo il tasto Zero<br>viene rilevato un nuovo punto di riferimento zero lordo se il peso si trova all'interno<br>dell'intervallo zero.                                                                                                    |  |  |
|        | $e$ /o<br>→⊺←                                                                                                    | Tara - La tara è il peso di un contenitore vuoto. La tara normalmente viene utilizzata per<br>determinare il peso netto del contenuto di un recipiente. Se sulla bilancia vi è un<br>contenitore vuoto, si preme il tasto Tara. Il terminale rileva quindi il valore della tara e<br>visualizza zero come peso netto. Nella visualizzazione del valore di peso appare NET e in<br>alto a destra nel display viene visualizzata una casella in cui sono indicati il valore di tara<br>e l'unità di tara (se così configurato, vedere Tara). Quando il contenitore viene caricato, il<br>terminale indica il peso netto del contenuto. |  |  |
|        | e/O                                                                                                    | Per cancellare il valore di tara premere il tasto Valore tara PT e uscire con<br>Valore tara - Se si conosce il peso del contenitore vuoto, il peso della tara viene immesso<br>direttamente attraverso il tasto Valore tara. Il terminale quindi visualizza il peso netto del<br>contenuto del contenitore.<br>Per cancellare il valore di tara premere il tasto Valore tara PT e uscire con                                                                                                    |  |  |
|        |                                                                                                    | Di seguito si farà riferimento ai softkey $\left(\frac{1}{\sqrt{2}}\right), \frac{1}{\sqrt{2}}$ , $\frac{1}{\sqrt{2}}$ , $\frac{1}{\sqrt{2}}$ senza più menzionare<br>esplicitamente i corrispondenti tasti a membrana $(\circledast)$ , $(\circledast)$ , $\circledast$ , $(\circledast)$ che tuttavia funzionano<br>allo stesso modo dei softkey e cioè soltanto se la loro funzione è consentita, quindi se il<br>relativo softkey è visualizzato.                                                                                                    |  |  |
| 2.3.4. | Input numerico                                                                                                    |                                                                                                    |  |  |
|        | Gli input numerici possono avvenire direttamente attraverso la tastiera a membrana (solo IND970-<br>15), ma anche attraverso una tastiera esterna. |                                                                                                    |  |  |
|        |                                                                                                    | Preferibilmente si utilizza tuttavia l'immissione attraverso il touchscreen dove l'immissione<br>numerica viene visualizzata, a seconda dei valori e delle funzioni ammessi/e, con al massimo i<br>seguenti componenti:                                                                                                    |  |  |

**Tabella 2-2: Tasti funzione della bilancia**

## **2.3.4. Input numerico**

Campo di immissione con cursore lampeggiante. Subito dopo l'aperatura dell'input numerico l'intero valore risulta evidenziato e può essere sovrascritto. Si può posizionare il cursore toccando una posizione qualsiasi all'interno del valore

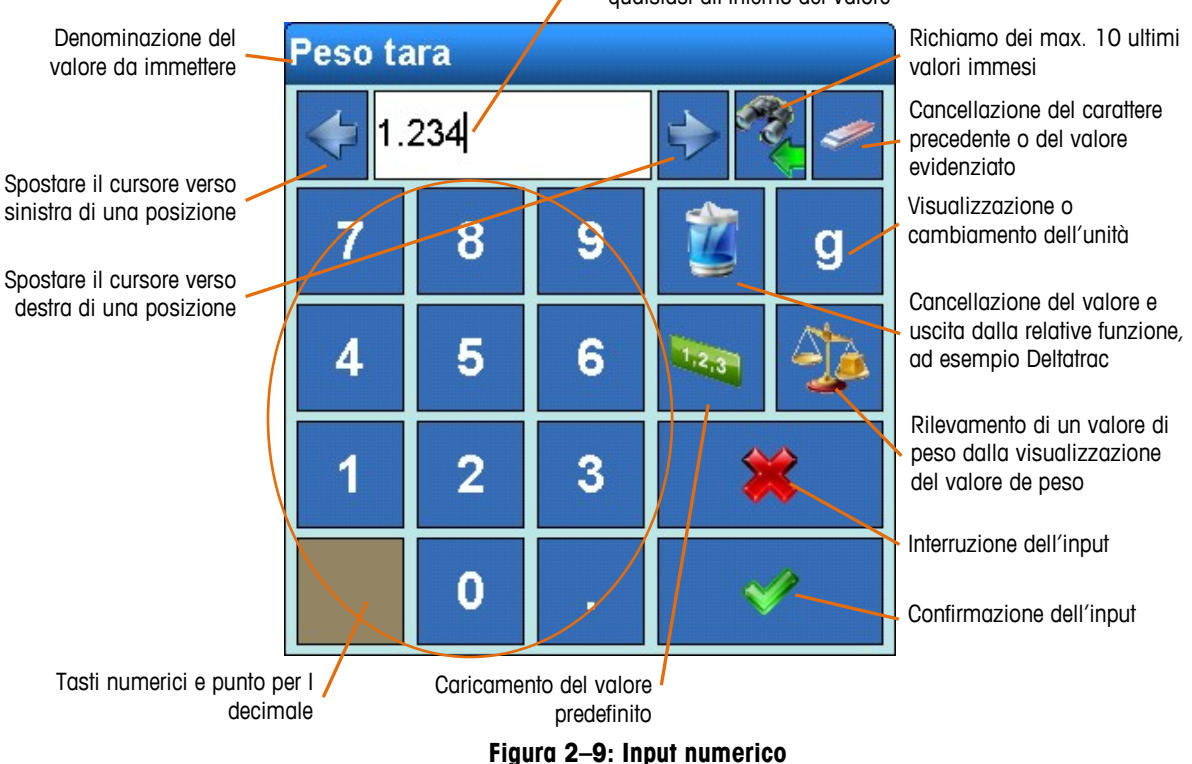

## **2.3.5. Input alfanumerico**

Gli input alfanumerici sono possibili anche mediante una tastiera esterna.

L'input tramite touchscreen è più chiaro e semplice e si avvale come massimo di tre layout di tastiera facili da selezionare, mentre per il resto corrisponde completamente all'input numerico.

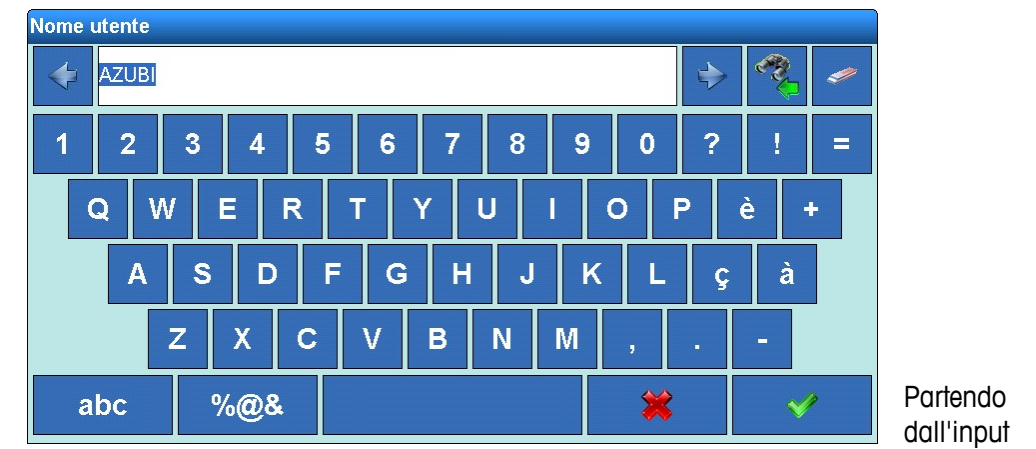

maggiormente necessario di lettere maiuscole e numeri con i tasti abc e %@& è possibile passare alle lettere minuscole o ai caratteri speciali:

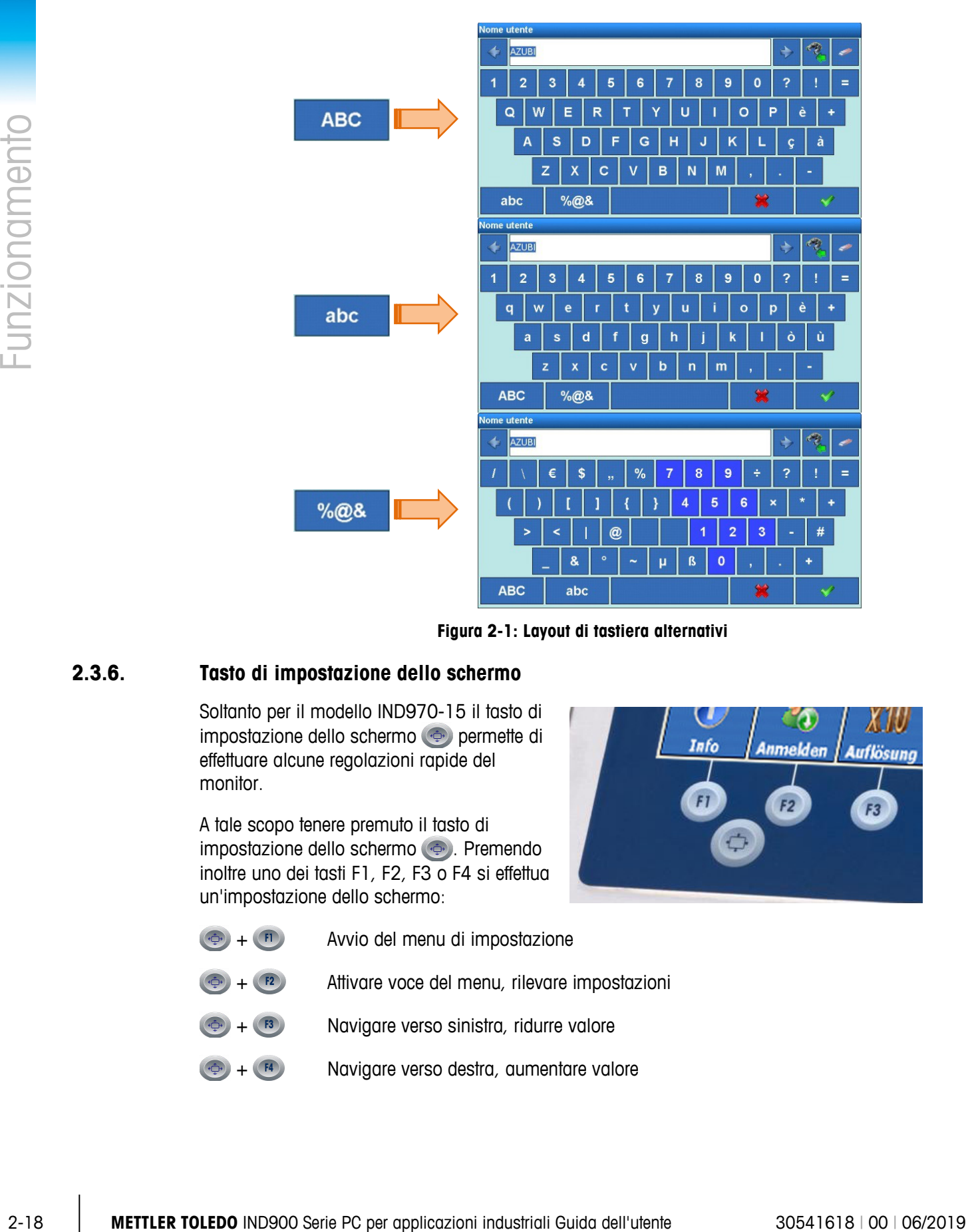

**Figura 2-1: Layout di tastiera alternativi**

## **2.3.6. Tasto di impostazione dello schermo**

Soltanto per il modello IND970-15 il tasto di impostazione dello schermo permette di effettuare alcune regolazioni rapide del monitor.

A tale scopo tenere premuto il tasto di impostazione dello schermo . Premendo inoltre uno dei tasti F1, F2, F3 o F4 si effettua un'impostazione dello schermo:

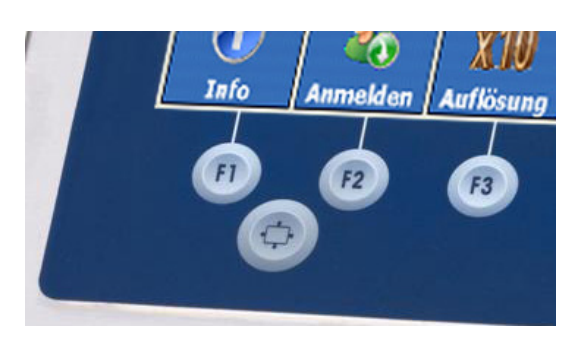

- $+$   $+$   $+$  Avvio del menu di impostazione
	- + Attivare voce del menu, rilevare impostazioni
	- + Navigare verso sinistra, ridurre valore
		- + Navigare verso destra, aumentare valore

Alla prima messa in funzione del terminale IND970-15 in condizioni di base (quindi non all'interno del menu di impostazione) premere i tasti  $\bigoplus + \bigoplus$ , per sintonizzare tra loro schermo e ELO-Box ("Impostazione automatica"). Durante questa operazione la visualizzazione si sposta leggermente. Dopo di ciò schermo ed ELO-Box risultano sintonizzati in maniera ottimale. Occorre eseguire questo intervento soltanto una volta.

## **2.3.7. Accensione/spegnimento e riavvio**

Il dispositivo può essere acceso e spento (shutdown) ovvero messo in riavviato come segue:

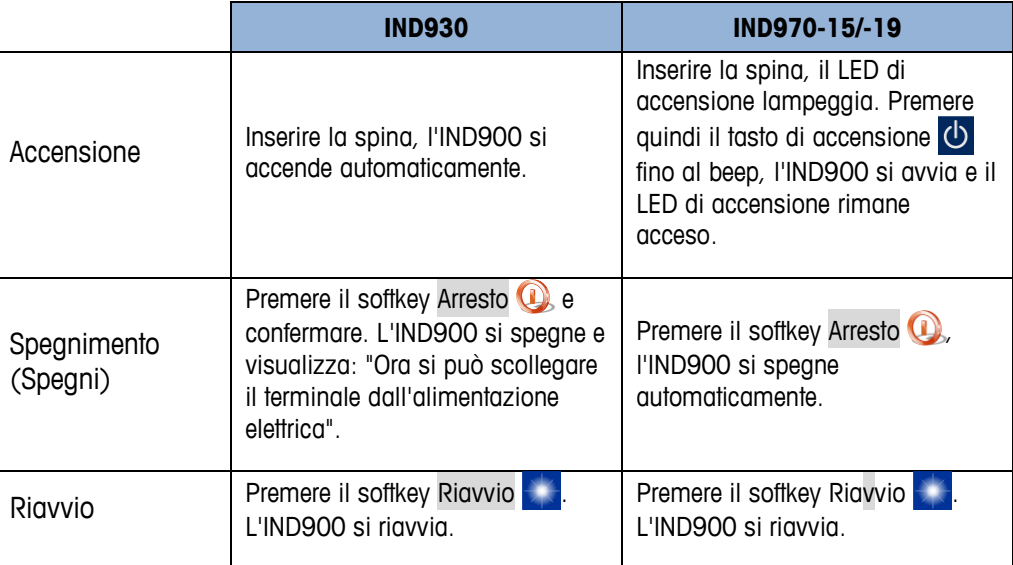

a a Soltanto se l'IND900 è completamente spento o se compare un messaggio corrispondente è possibile togliere la spina o interrompere l'alimentazione elettrica.

## **2.3.8. Smartkey**

Le smartkey consentono all'utente esperto l'attivazione diretta di determinate funzioni della bilancia toccando direttamente la finestra dei valori di peso. Nella configurazione di fabbrica le smartkey sono disattivate e possono essere attivate nelle Impostazioni in Impostazione\Terminale\Smart Keys o adattate alle esigenze dell'utente.

La [Figura 2–10:](#page-46-0) Smartkey mostra tutte le smartkey disponibili a cui è possibile assegnare una delle seguenti funzioni (fra parentesi sono indicate quelle assegnate nella configurazione di fabbrica):

- Zero della relativa bilancia (Smartkey 1)
- Attivazione della relativa bilancia (in caso di funzionamento a bilance multiple) (Smartkey 2)
- Attivazione della bilancia successiva (in caso di funzionamento a bilance multiple) (Smartkey 3)
- Passaggio tra la seconda e la prima unità (Smartkey 4)
- Tara della relativa bilancia
- Attivare una stampa

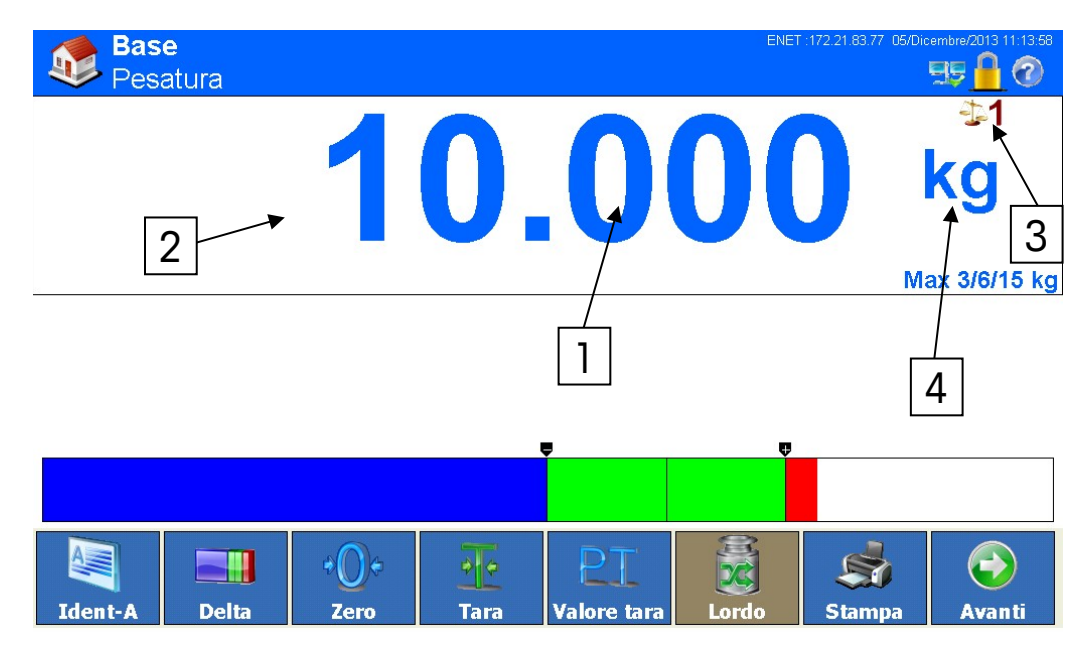

**Figura 2–10: Smart Keys**

<span id="page-46-0"></span>Anche i simboli per richiamare le informazioni di taratura ( $\Box$  e  $\Lambda$ ) sono vere e proprie smartkey, tuttavia non possono essere disattivati.

# **2.4. Schermata iniziale**

La fig. 2-10 mostra la schermata iniziale in cui l'utente ha accesso ai softkey programmabili.

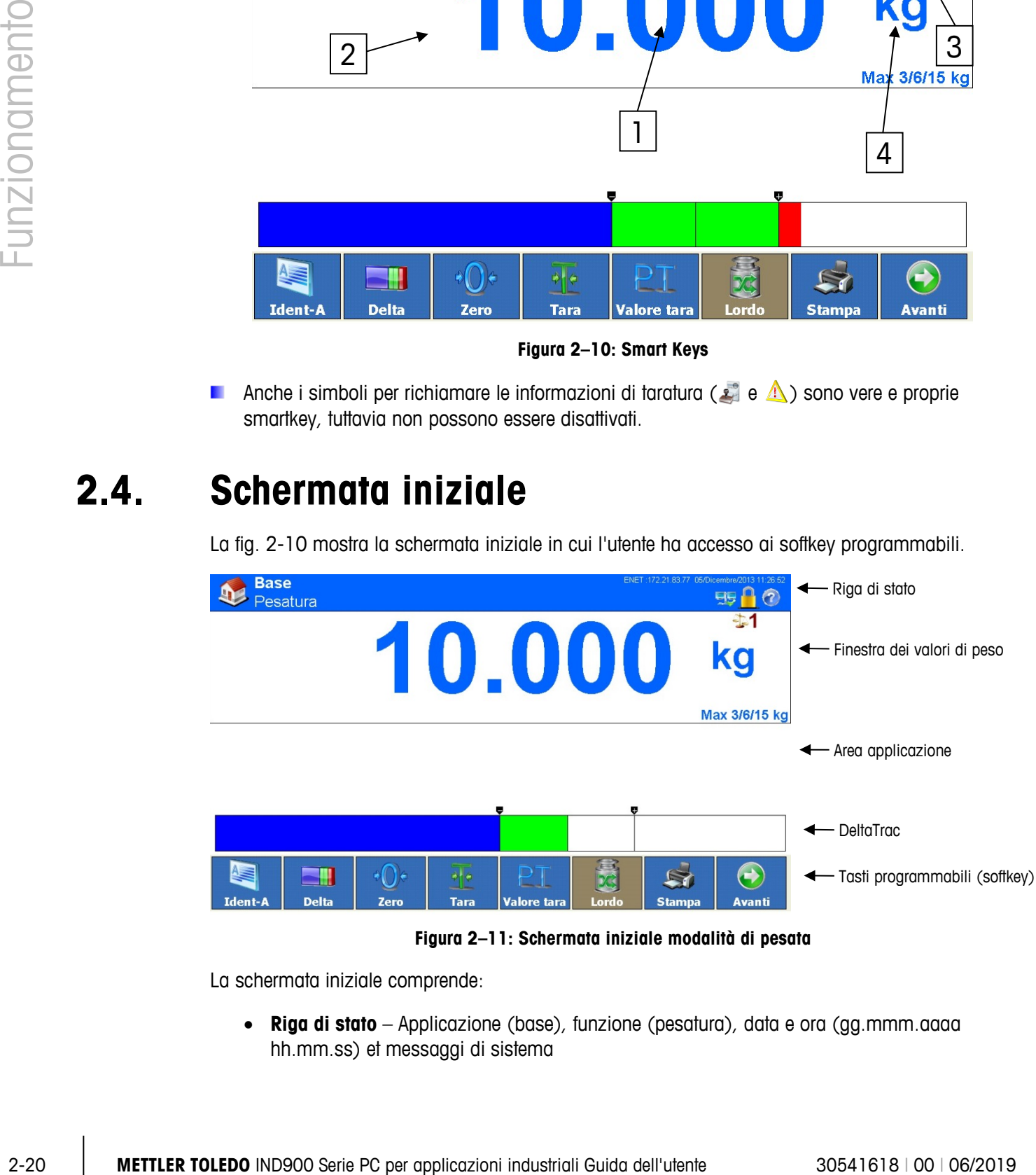

**Figura 2–11: Schermata iniziale modalità di pesata**

La schermata iniziale comprende:

• **Riga di stato** – Applicazione (base), funzione (pesatura), data e ora (gg.mmm.aaaa hh.mm.ss) et messaggi di sistema

- **Finestra dei valori di peso** (per ogni bilancia) peso, unità, tara, numero bilancia, parametri bilancia, classe di precisione e altri dati di pesatura specifici dell'applicazione.
- **Area applicazione** Messaggi e grafici in funzione dell'applicazione
- **DeltaTrac** Visualizzazioni grafiche di valori di peso
- <span id="page-47-0"></span>**Softkey** – Simboli e definizioni per le funzioni attive (dell'utente attualmente loggato). Il simbolo Avanti indica che sono disponibili altri softkey.

# **2.5. Finestra dei valori di peso**

Durante un'operazione di pesata è sempre visibile la finestra dei valori di peso [\(Figura 2–12:](#page-48-0) Valori e simboli) con i valori di peso e i dati di misura relativi alle bilance collegate, indicati come valori base o in modalità di taratura. Per bilance a divisione multipla (MultiInterval) e/o a campo multiplo (MultiRange) i dati di misura di tutti i campi di pesatura vengono visualizzati sempre in modo alternato, nel caso di bilance a campo multiplo inoltre viene visualizzato anche il numero del campo. Esempi:

- In una bilancia a divisione multipla viene visualizzato alternativamente ad esempio "Max 3.000/6.000/15.000 kg"  $\rightarrow$  "Min 0.020 kg"  $\rightarrow$  "e = 0.001/0.002/0.005 kg"  $\rightarrow$  "Max 3.000/6.000/15.000 kg"  $\rightarrow$  ....
- In una bilancia a campo multiplo viene visualizzato alternativamente ad esempio "Max1 3.000 kg / Max2 6.000 kg / Max3 15.000"  $\rightarrow$  "Min1 0.020 kg / Min2 0.040 kg / Min3 0.100 kg"  $\rightarrow$  "e1 = 0.100 kg / e2 = 0.002 kg / e3 = 0.005 kg" $\rightarrow$  "Max1 3.000 kg / Max2 6.000 kg / Max3 15.000" → ....

Nel caso speciale e $\neq$ d (classe II ad esempio e = 10d) vengono visualizzati entrambi i valori, oppure soltanto la risoluzione d (non tarabile) o soltanto la risoluzione e (tarabile). In questi casi inoltre l'ulteriore punto di visualizzazione viene rappresentato rimpicciolito.

Il valore di peso può essere visualizzato con una risoluzione maggiore (softkey Risoluzione  $\sqrt{10}$ ). Nei basamenti approvati, il valore di peso viene indicato in alta risulozione solo fino a che viene tenuto premuto il softkey. Durante questo intervallo i valori di peso non possono essere stampati, e inoltre il parametro viene contrassegnato con un asterisco.

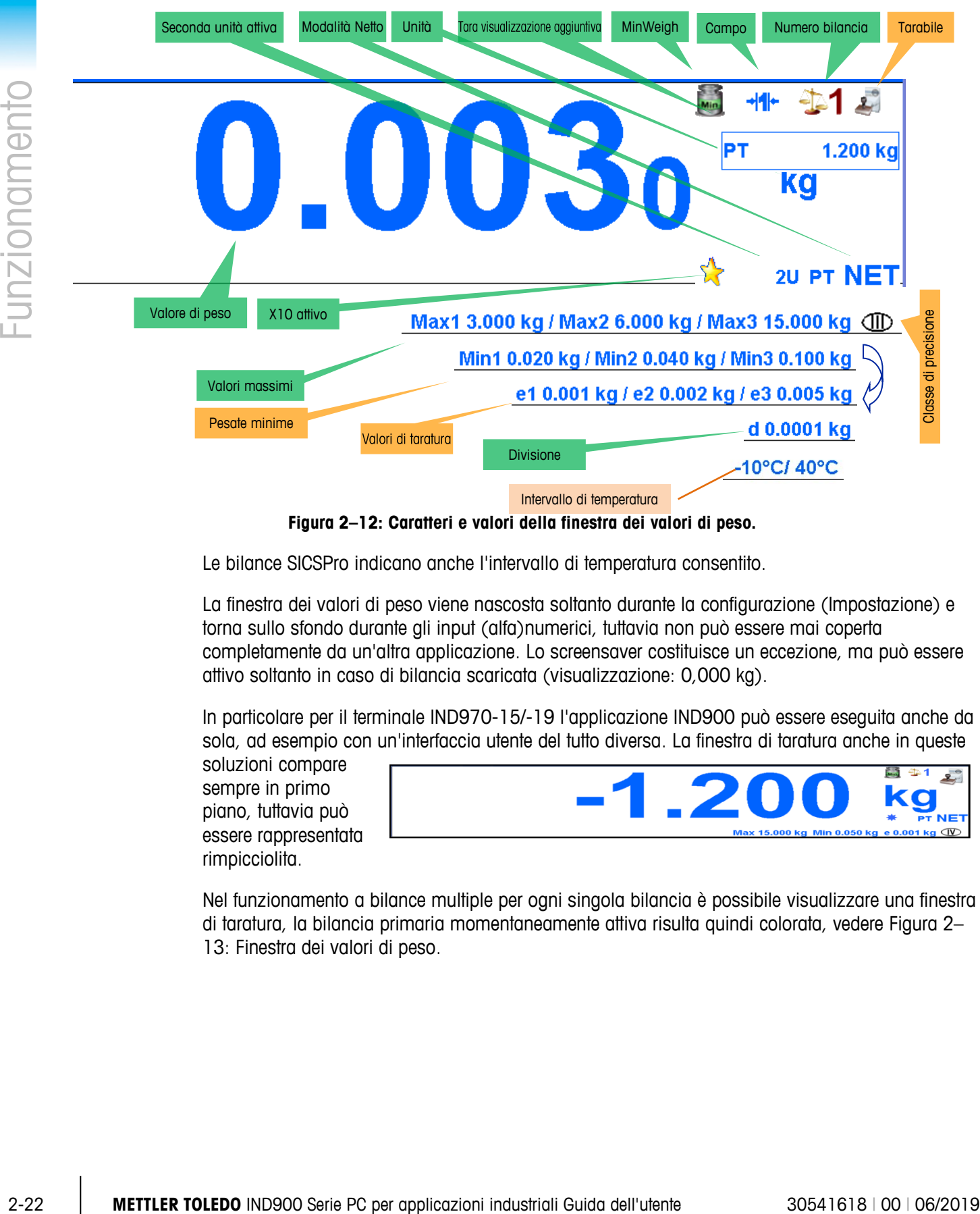

**Figura 2–12: Caratteri e valori della finestra dei valori di peso.**

<span id="page-48-0"></span>Le bilance SICSPro indicano anche l'intervallo di temperatura consentito.

La finestra dei valori di peso viene nascosta soltanto durante la configurazione (Impostazione) e torna sullo sfondo durante gli input (alfa)numerici, tuttavia non può essere mai coperta completamente da un'altra applicazione. Lo screensaver costituisce un eccezione, ma può essere attivo soltanto in caso di bilancia scaricata (visualizzazione: 0,000 kg).

In particolare per il terminale IND970-15/-19 l'applicazione IND900 può essere eseguita anche da sola, ad esempio con un'interfaccia utente del tutto diversa. La finestra di taratura anche in queste

soluzioni compare sempre in primo piano, tuttavia può essere rappresentata rimpicciolita.

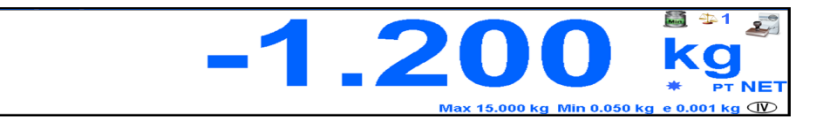

Nel funzionamento a bilance multiple per ogni singola bilancia è possibile visualizzare una finestra di taratura, la bilancia primaria momentaneamente attiva risulta quindi colorata, vedere [Figura 2–](#page-49-0) [13:](#page-49-0) Finestra dei valori di peso.

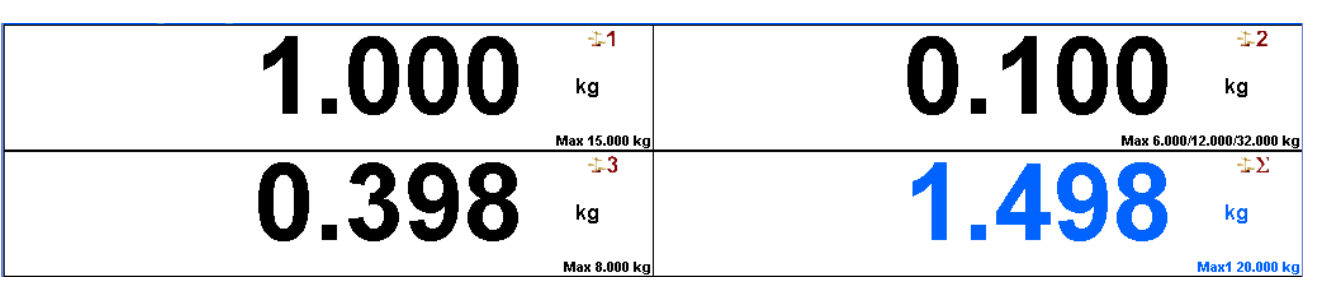

#### **Figura 2–13: La finestra dei valori di peso in caso di visualizzazione contemporanea di diverse bilance**

<span id="page-49-0"></span>In tutte le varianti il valore del peso viene visualizzato sempre con un'altezza minima di 4 mm.

## **2.6. Retroilluminazione e salvaschermo**

Dopo un tempo che può essere impostato si spegne la retroilluminazione e/o appare uno screensaver. I valori di timeout corrispondenti vengono configurati nelle Impostazioni alla voce Terminale | Visualizza | Disattiva retroilluminazione | Timeout o Terminale | Visualizza | Salvaschermo | Timeout screensaver.

Per chiudere lo screensaver e/o ripristinare la retroilluminazione, premere un tasto qualsiasi sul terminale o su una tastiera esterna opzionale. Questa procedura non attiva la funzione normalmente collegata al tasto in oggetto.

Anche un comando dall'interfaccia o una certa deviazione della bilancia (almeno 30 unità) chiude lo screensaver e attiva la retroilluminazione.

# **2.7. Funzionalità di base**

Questo paragrafo riporta informazioni riguardo alla funzionalità di base dell'IND900. Per la configurazione di queste aree funzionali possono essere richiamate diverse aree della struttura di menu Impostazioni. Ad esempio la [Figura 2–14:](#page-50-0) mostra una struttura di menu Impostazioni. Aree funzionali aggiuntive che riguardano specialmente applicativi disponibili per l'IND900 vengono affrontate nei rispettivi manuali applicativi. Le funzioni di base trattate in questo paragrafo comprendono:

- Selezione bilancia MinWeigh®
- 
- 
- 
- Richiamo lordo Data e ora
- Cambia unità Report
- 
- 
- 
- 
- Bilancia a somma Richiamo informazioni
- Zero Richiamo informazioni di taratura
	- Tara DeltaTrac
		-
		-
	- IDNet classe II Accesso diretto alla memoria alibi
	- Risoluzione Ricerca nelle tabelle
	- Stampa Pesatura dinamica

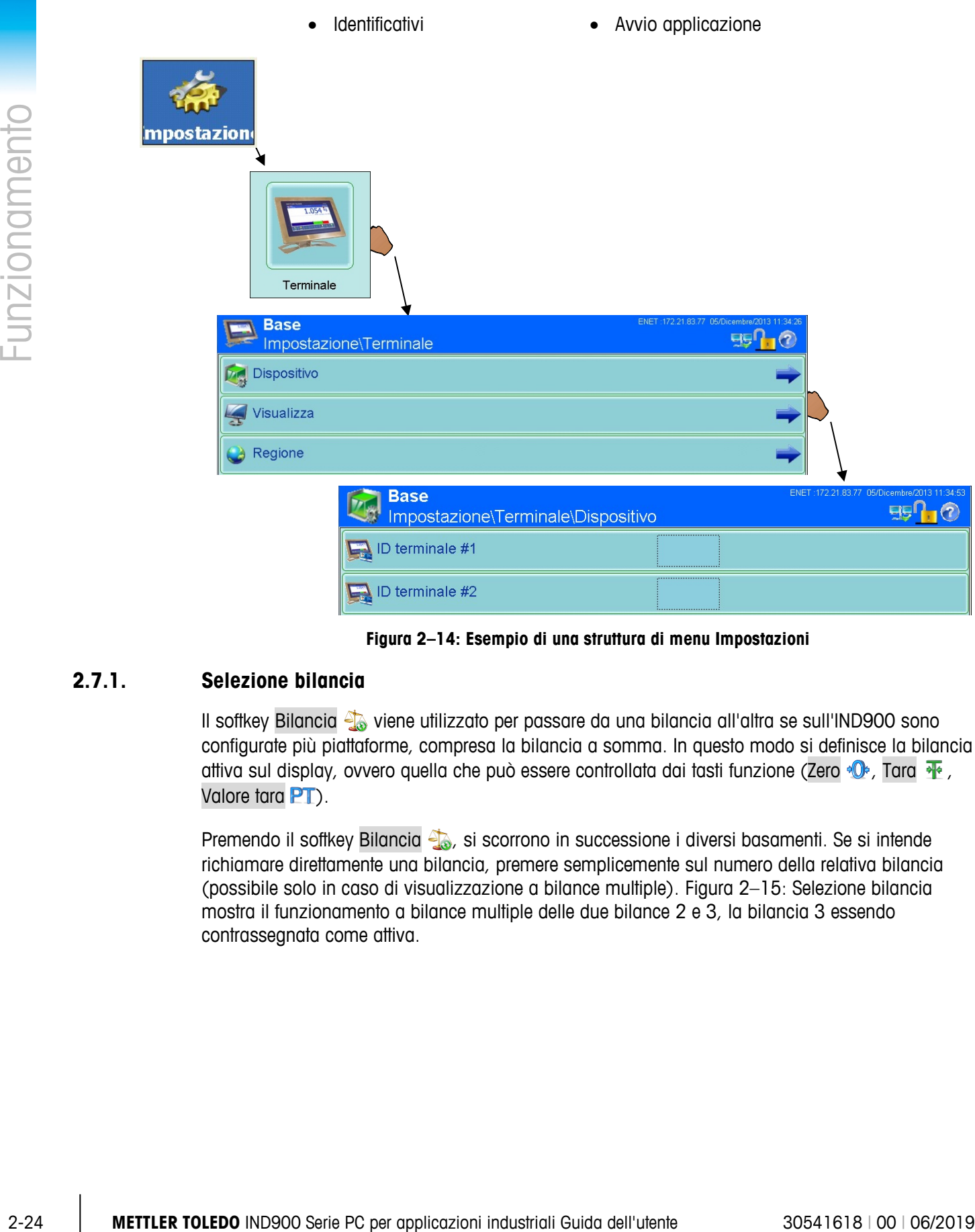

**Figura 2–14: Esempio di una struttura di menu Impostazioni**

## **2.7.1. Selezione bilancia**

<span id="page-50-0"></span>Il softkey Bilancia <a>
viene utilizzato per passare da una bilancia all'altra se sull'IND900 sono configurate più piattaforme, compresa la bilancia a somma. In questo modo si definisce la bilancia attiva sul display, ovvero quella che può essere controllata dai tasti funzione (Zero  $\mathbf{\Phi}$ , Tara  $\mathbf{\Phi}$ , Valore tara **PT**).

Premendo il softkey Bilancia , si scorrono in successione i diversi basamenti. Se si intende richiamare direttamente una bilancia, premere semplicemente sul numero della relativa bilancia (possibile solo in caso di visualizzazione a bilance multiple). [Figura 2–15:](#page-51-0) Selezione bilancia mostra il funzionamento a bilance multiple delle due bilance 2 e 3, la bilancia 3 essendo contrassegnata come attiva.

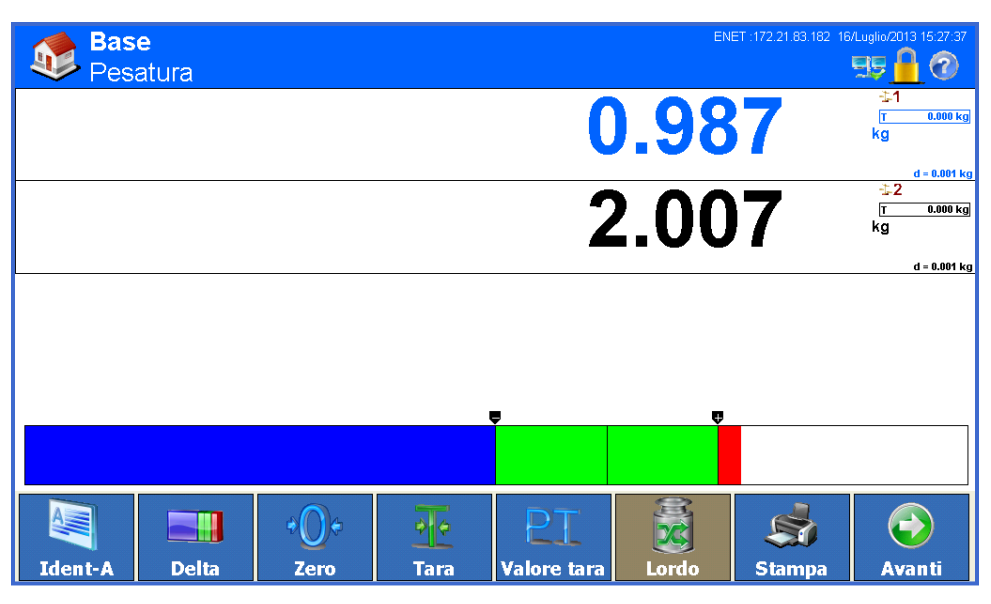

**Figura 2–15: Selezione bilancia**

## **2.7.2. Bilancia a somma**

<span id="page-51-0"></span>Se nelle Impostazioni, alla voce Bilancia\Bilancia a somma\Tipo è stata configurata la bilancia a somma questa funzione consente l'impiego di un canale di misura logico che lavora sulla base della somma aritmetica dei valori di peso di due o più bilance. Ogni bilancia può presentare una differente capacità o dimensione di incremento, ma tutte devono essere configurate con la stessa unità.

In generale la visualizzazione della bilancia a somma si comporta come ogni altro canale fisico indipendente. Tuttavia un comando Zero emesso sulla sulla bilancia a somma viene inoltrato a ciascuna delle bilance che partecipano alla somma.

Se una bilancia registrata come parte della bilancia a somma lavora in sovraccarico (o sotto lo zero), sul display della bilancia interessata e sulla bilancia a somma viene visualizzato

 $\overline{\phantom{a}}$  .  $\overline{\phantom{a}}$ 

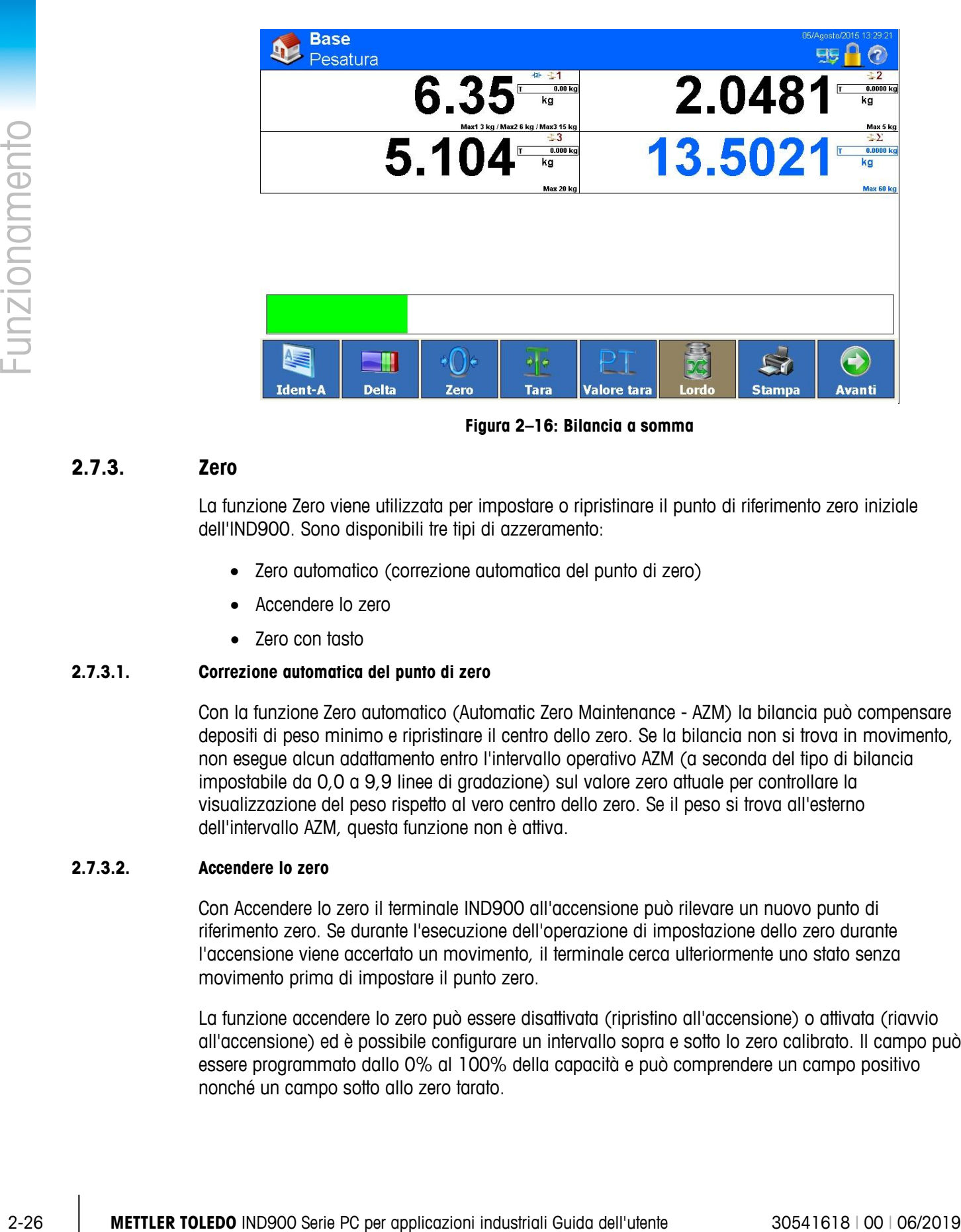

**Figura 2–16: Bilancia a somma**

### **2.7.3. Zero**

La funzione Zero viene utilizzata per impostare o ripristinare il punto di riferimento zero iniziale dell'IND900. Sono disponibili tre tipi di azzeramento:

- Zero automatico (correzione automatica del punto di zero)
- Accendere lo zero
- Zero con tasto

### **2.7.3.1. Correzione automatica del punto di zero**

Con la funzione Zero automatico (Automatic Zero Maintenance - AZM) la bilancia può compensare depositi di peso minimo e ripristinare il centro dello zero. Se la bilancia non si trova in movimento, non esegue alcun adattamento entro l'intervallo operativo AZM (a seconda del tipo di bilancia impostabile da 0,0 a 9,9 linee di gradazione) sul valore zero attuale per controllare la visualizzazione del peso rispetto al vero centro dello zero. Se il peso si trova all'esterno dell'intervallo AZM, questa funzione non è attiva.

#### **2.7.3.2. Accendere lo zero**

Con Accendere lo zero il terminale IND900 all'accensione può rilevare un nuovo punto di riferimento zero. Se durante l'esecuzione dell'operazione di impostazione dello zero durante l'accensione viene accertato un movimento, il terminale cerca ulteriormente uno stato senza movimento prima di impostare il punto zero.

La funzione accendere lo zero può essere disattivata (ripristino all'accensione) o attivata (riavvio all'accensione) ed è possibile configurare un intervallo sopra e sotto lo zero calibrato. Il campo può essere programmato dallo 0% al 100% della capacità e può comprendere un campo positivo nonché un campo sotto allo zero tarato.

#### **2.7.3.3. Zero con tasto**

La funzione zero con tasto (semiautomatica) può essere eseguita premendo il tasto funzione della bilancia  $\langle \cdot \cdot \cdot \rangle$  o il softkey Zero  $\langle \cdot \rangle$ , mediante la programmazione di un ingresso digitale o mediante un comando seriale.

Benchè disponibile come softkey, lo Zero **D**e può anche essere disattivato per singole bilance, cioè lo sfondo appare neutro e la funzione Zero non può quindi essere attivata.

L'intervallo per tutti i tipi di zero semiautomatico è selezionabile (dallo 0% al 100%), e precisamente più o meno rispetto al punto zero calibrato (se la funzione accendere lo zero è disattivata) o rispetto al punto di impostazione zero iniziale (se la funzione accendere lo zero è attivata).

## **2.7.4. Tara**

<span id="page-53-0"></span>La tara è il peso di un contenitore vuoto. Dal valore del peso lordo viene sottratto un valore di tara ottenendo il calcolo del peso netto (materiale senza contenitore). La funzione di tara inoltre può essere utilizzata per tracciare il valore netto del materiale che viene alimentato in un contenitore o container o prelevato da esso.

Il valore della tara può essere visualizzato con il peso netto. Il funzionamento di questa visualizzazione secondaria viene definito nelle Impostazioni in Terminale\Visualizzazione\Display ausiliario.

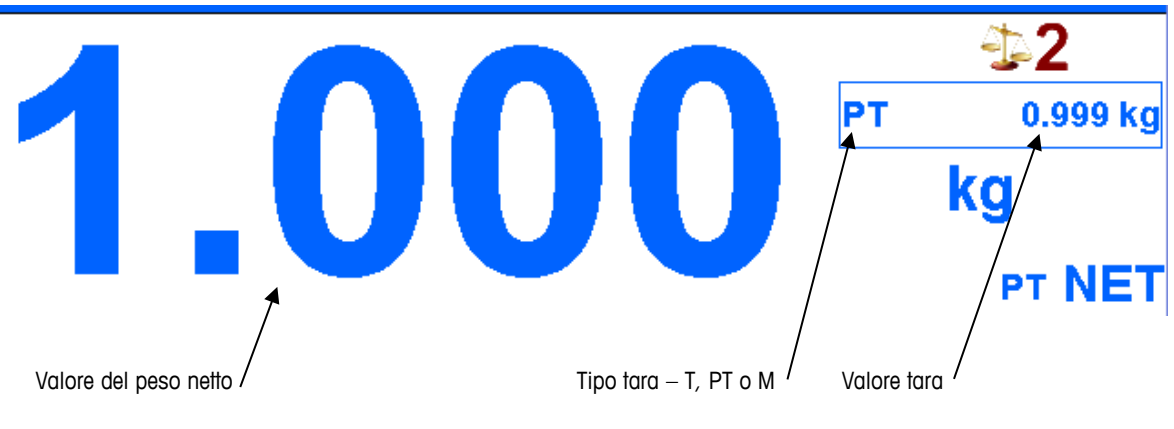

#### **Figura 2–17: Display ausiliario valore tara**

Tipi di tara e operazioni ad essi correlate, disponibili sull'IND900, sono tra l'altro:

- Pulsante tara Tara automatica
	-
- Tara predefinita Cancella tara
- 
- Correzione del segno netto Cancellazione automatica
- Tabella tara Cancellazione manuale
	-

#### **2.7.4.1. Pulsante tara**

Il softkey Tara  $\frac{1}{2}$  può essere attivato o disattivato in Impostazione > Terminale > Utenti > Amministratore.

### **2.7.4.2. Tasti programmabili (softkey).**

Se attivato, con il softkey Tara  $\frac{1}{2}$  può essere avviata una determinazione semiautomatica della tara. L'IND900 tenta quindi di eseguire una taratura. In caso di riuscita, la visualizzazione passa a un valore del peso netto zero e il precedente peso sulla bilancia viene memorizzato come valore di tara. Sul display appare la modalità Netto, caratterizzata da  $\text{NET}$ .

Non è possibile determinare alcun valore di tara se la bilancia è in movimento. Se dopo la ricezione di un comando del pulsante di tara viene accertato un movimento, l'IND900 attende uno stato senza movimento. Non appena si presenta uno stato di peso stabile (senza movimento), viene eseguito il comando del pulsante di tara.

#### **2.7.4.3. Valore tara**

Un valore tara viene inserito manualmente tramite immissione numerica, ricevuto da una periferica o richiamato dalla memoria della tabella tare. Il valore di tara predefinito non deve superare la capacità della bilancia. I dati immessi vengono interpretati in modo che essi abbiano le stesse unità e lo stesso valore instantaneamente visualizzato. Un movimento della bilancia non si ripercuote sull'input di valori di tara predefinita.

Il softkey Valore tara  $PT$  può essere configurato come attivato o disattivato in Impostazione

Terminale\Utenti\Amministratore\Tasti programmabili (softkey).

2-2.4.2. Testi pregrammabili (selting).<br>
9-20 celting), con it software in a consider provide and busined in one celting in a celesting of the solution of the solution of the solution of the solution of the solution of th Per l'immissione manuale di un valore di tara predefinita premere in primo luogo il softkey Valore tara  $PT$  (oppure il tasto funzione della bilancia Valore tara  $(T)$ , quindi immettere il valore attraverso il tastierino numerico o rilevarlo direttamente dalla visualizzazione del valore del peso (tasto  $\Im$ ). L'operazione di taratura ora viene eseguita come nel caso del pulsante Tara. Il campo di visualizzazione della tara comprende quindi l'abbreviazione PT per far notare che viene utilizzato un valore di tara preimpostato.

La tara predefinita può essere immessa in un formato a piacere. Se il valore immesso non coincide con la posizione del punto decimale del peso visualizzato o dell'intervallo visualizzato, il valore di tara immesso viene arrotondato al successivo intervallo di visualizzazione e il punto decimale viene adattato in modo che esso coincida con il peso lordo.

Nel caso di immissione di un valore di tara predefinita inferiore a 1,0 l'operatore può immettere i dati senza lo zero iniziale (a sinistra del punto decimale), ma quando successivamente viene visualizzato, memorizzato o stampato tale valore, lo zero iniziale è riportato. L'input di una tara preimpostata di .05 ad esempio viene visualizzata come 0.05.

Se è già stata definita una tara predefinita e viene immesso un valore di tara predefinita diverso, la seconda tara predefinita sostituisce il valore precedente (non viene sommata al valore precedente). La tara sostitutiva può essere maggiore o minore del valore di tara originario.

#### **2.7.4.4. Tabella tara**

Il terminale IND900 contiene una tabella della tara per la memorizzazione di pesi di tara che possono essere richiamati dall'operatore in modo che non debbano essere immessi manualmente per ciascuna transazione. Questo risulta utile se vengono usati ripetutamente certi valori di tara.

Con ciascun record è possibile memorizzare una descrizione costituita da fino a 40 caratteri. È così possibile distinguere i singoli record di tara l'uno dall'altro.

Per richiamare una memoria della tara, questa può essere selezionata da una lista di tutti i record disponibili. L'accesso avviene con il softkey TaraFix  $\frac{1}{2}$ .

In alternativa si può richiamare una memoria della tara anche con la combinazione di tasti PT, immettendo l'ID della memoria della tara e premendo  $\frac{1}{2}$ .

Nella tabella della tara inoltre si può creare una stampa del report dei record. Altri particolari riguardo alla tabella della tara sono riportati nel capitolo 3 Configurazione.

#### **2.7.4.5. Tara automatica**

L'IND900 può essere configurato in modo da determinare automaticamente un valore di tara (tara automatica) quando il peso sulla bilancia supera un peso soglia della tara programmato. La funzione di tara automatica può essere configurata come attivata o disattivata nelle Impostazioni. Se la tara automatica è attivata e il peso supera il valore di soglia il display mostra un peso netto di valore zero. Le operazioni di tara automatica comprendono quanto segue:

- **Peso soglia della tara** Se il peso sulla piattaforma della bilancia supera il peso soglia della tara e non avviene alcun movimento, il terminale esegue automaticamente una taratura.
- **Peso soglia di ripristino** Il peso soglia di ripristino deve essere inferiore del peso soglia della tara. Se il peso sulla piattaforma della bilacia cala al di sotto del valore di soglia di ripristino, il che avverrebbe in caso di rimozione della merce da pesare, il terminale ripristina automaticamente il trigger Tara automatica.
- **Controllo del movimento** Per attivare il nuovo trigger della funzione tara automatica è possibile ricorrere al controllo del movimento. Se questa funzione è disattivata il trigger della tara automatica viene ripristinato non appena il peso cala al di sotto del valore di ripristino. Qualora questa funzione sia attivata il peso in uno stato senza movimento deve oscillare al di sotto della soglia di ripristino, prima di poter avviare la successiva Tara automatica.

Esistono diverse condizioni che possono impedire l'esecuzione della funzione di Tara automatica:

- **Movimento** Non è possibile determinare nessun valore di tara automatica se la bilancia è in movimento. Se viene accertato un movimento dopo il superamento di un peso soglia della tara, l'IND900 attende uno stato senza movimento.
- **Tara automatica disattivata** –La tara automatica può essere configurata nelle Impostazioni come attivata o disattivata.

### **2.7.4.6. Cancella tara**

I valori di tara possono essere cancellati manualmente o automaticamente.

#### 2.7.4.6.1. Cancellazione manuale

I valori di tara vengono cancellati manualmente premendo il softkey Cancella tara . Un movimento sulla bilancia non si ripercuote sulla cancellazione manuale.

Se la funzione è stata configurata nelle impostazioni, il valore della tara viene cancellato anche premendo il softkey Zero **· O** prima che venga impartito un comando di azzeramento (vedere capitolo 3 Configurazione).

### 2.7.4.6.2. Cancellazione automatica

2-2-30 by to the control of the method of the method of the state control of the state of the state of the state of the state of the state of the state of the state of the state of the state of the state of the state of t L'IND900 può essere configurato in modo che il valore di tara venga cancellato automaticamente se il peso torna a un valore inferiore a una soglia programmabile o dopo che è stato eseguito un comando di stampa. Dopo la cancellazione del valore di tara la visualizzazione torna alla modalità di pesatura lorda.

La cancellazione automatica viene disattivata o attivata in Impostazione. Se è attivata la cancellazione automatica, i seguenti parametri a seconda della configurazione scelta nelle impostazioni si ripercuotono sull'operazione di cancellazione automatica:

- **Peso soglia di cancellazione** Il peso soglia di cancellazione è il valore del peso lordo al di sotto del quale l'IND900 cancella automaticamente un valore di tara, dopo che il terminale si è bilanciato su un valore inferiore a questo valore di soglia.
- **Controllo del movimento** È possibile controllare il movimento per verificare la cancellazione automatica del valore di tara.

In caso di controllo del movimento disattivato, il valore di tara viene cancellato non appena il peso cala al di sotto del peso soglia di cancellazione e in modo indipendente dallo stato di movimento.

Se la verifica di movimento è attivata, l'IND900 dopo il superamento del peso soglia di cancellazione e il successivo calo del peso a un valore inferiore a questo peso soglia (se quindi sulla bilancia è collocato un peso da pesare e dopo viene di nuovo rimosso) attende uno stato senza movimento e soltanto dopo cancella automaticamente la tara.

• **Canc. dopo stampa** – Se questa funzione è attivata il valore di tara viene automaticamente cancellato e la bilancia torna alla modalità lordo dopo che i dati sono stati trasferiti alla stampante con il softkey Stampa ...

Per ulteriori informazioni riguardo alla configurazione dell'operazione di cancellazione automatica consultare il manuale tecnico al capitolo Impostazioni.

## **2.7.5. Richiamo lordo**

Il peso lordo può essere visualizzato soltanto se è memorizzato un peso di tara.

- Modalità non tarabile Premere il Softkey Lordo **per per visualizzare il peso lordo**. Premere nuovamente il softkey Lordo per tornare alla visualizzazione Netto.
- Modalità di taratura Premere il Softkey Lordo **per visualizzare il peso lordo.** Dopo 5 secondi si torna automaticamente alla visualizzazione del peso netto.

## **2.7.6. Cambio unità**

Per siti e applicazioni in cui si utilizzano diverse unità di misura, l'IND900 supporta il passaggio tra diverse unità. Il softkey Unità (?) consente il passaggio tra unità primarie (le unità di misura principali) e unità alternative (unità primarie o secondarie). In base alla seconda unità disponibile, il softkey Unità mostra eventualmente anche un altro simbolo, ad esempio  $\binom{a}{r}$ ,  $\binom{a}{r}$  oppure  $\binom{b}{r}$ . (Per informazioni più dettagliate consultare il Manuale tecnico, capitolo Impostazioni)

Premendo il softkey Unità (?), la visualizzazione passa dall'unità primaria all'unità secondaria, inoltre appare il simbolo  $\lambda$ . L'unità secondaria può essere un'unità di misura standard o un'unità definita dall'utente. Conversioni specifiche per l'utente consentono di stabilire un fattore di divisione, una definizione dell'unità secondaria nonché la vera e propria unità di incremento. Non si può utilizzare come fattore di conversione un'unità di misura standard internazionale.

Se si effettua il passaggio tra unità, il valore dell'unità passa a quello nell'unità rispettivamente selezionata e il valore visualizzato viene convertito in modo corrispondente. La barra graduata mostra un valore di peso corrispondente alla nuova unità (ad esempio da 0.02 lb a 0,01 kg) e il punto decimale viene adattato conformemente alla conversione.

Nella figura 2-17 è rappresentata la schermata iniziale con l'unità primaria kg.

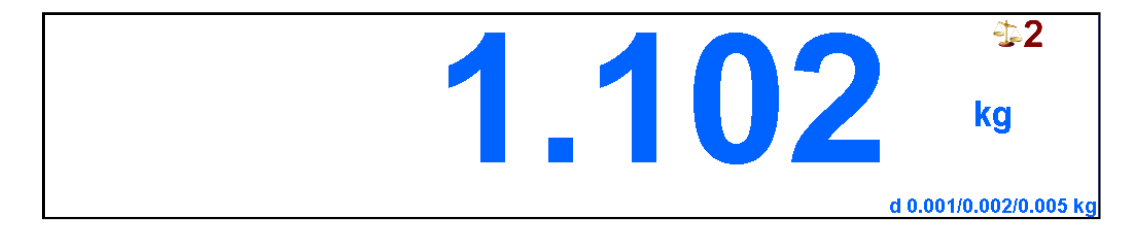

**Figura 2–18: Schermata iniziale con unità primaria kg**

Nella figura 2-18 è rappresentata la schermata di uscita dopo la pressione del softkey Unità ... peso lordo ora viene visualizzato in libbre (lb).

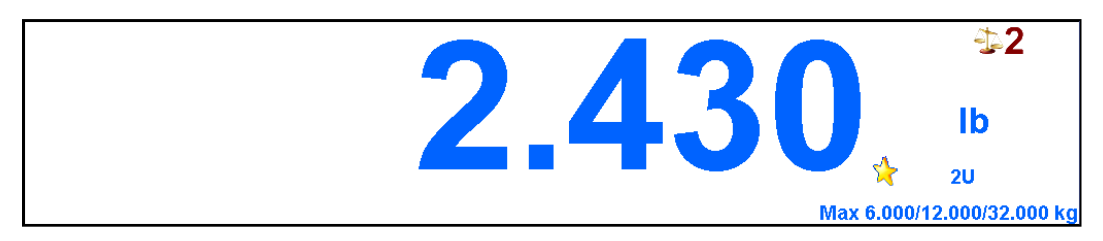

**Figura 2–19: Schermata iniziale dopo la pressione del softkey Unità** 

## **2.7.7. IDNet classe II**

In caso di corrispondenza nella configurazione di capacità e incremento di un basamento IDNet classe di precisione II, l'IND900 visualizza un valore di peso in cui l'ultima cifra è rappresentata con una dimensione ridotta [\(Figura 2–20:](#page-58-0) Visualizzazione del peso).

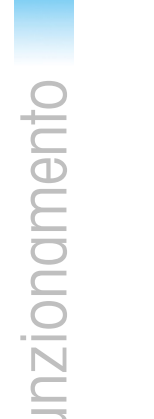

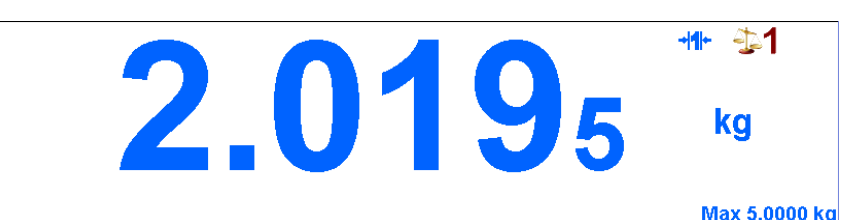

#### **Figura 2–20: Visualizzazione del peso per basamento IDNet classe di precisione II**

<span id="page-58-0"></span>La stampa dei dati di peso in questo caso viene contrassegnata con un asterisco  $(*)$  per indicare così la particolare configurazione secondo la classe di precisione II.

#### Esempio:

- Lordo:  $* 27678$  kg.
- Tara:  $* 1 7193$  kg T

Netto:  $* 10485$  kg

## **2.7.8. Risoluzione**

Il softkey Risoluzione **x10** viene utilizzato per aumentare la risoluzione dell'indicazione del peso selezionata di un'ulteriore posizione. Un'indicazione di peso di 40,96 potrebbe ad esempio essere ampliata di una posizione aggiuntiva, in modo da indicare poi 40,958. Premendo nuovamente il softkey Risoluzione **X10** la visualizzazione torna alla normale indicazione del peso.

Se il terminale si trova nella Modalità di funzionamento in taratura (appare il simbolo ) il valore del peso con risoluzione superiore viene visualizzato solo fino a che viene tenuto premuto il softkey Risoluzione  $\mathbb{X}^{(1)}$ . Durante la visualizzazione del valore del peso con risoluzione superiore non è possibile la stampa.

Se è configurata una bilancia IDNet conforme alla classe di precisione II (simbolo e e  $\oplus$ , nella finestra del valore del peso la funzione Risoluzione  $\mathbb{Z}^{n}$  non è disponibile.

## **2.7.9. Stampa**

o funzione di stampa (Stampa a richiesta) può essere avviata premendo il softkey Stampa so o attraverso la funzione di stampa automatica. La Stampa richiesta di dati può anche essere parte di un numero di cicli operativi o essere avviata nell'ambito di un software applicativo. Il simbolo viene visualizzato nella riga di stato mentre il terminale esegue il comando di stampa richiesto.

### **2.7.9.1. Blocco stampa**

2-2<br> **Figure 2-20: Vesellazazione el plus per beamment Deter dere di presione el plus a sombre la provincia del presione el provincia del presione el provincia del presione el provincia del presione al provincia del provi** La funzione Blocco stampa fa sì che vengano eseguiti output di stampa soltanto una volta per ogni transazione. Il Blocco stampa può essere attivato o disattivato. Se questa funzione risulta attivata il comando di stampa viene ignorato fino a che il peso lordo determinato supera la soglia del blocco stampa. Dopo l'esecuzione del primo comando di stampa i successivi vengono ignorati fino a che l'indicazione del peso lordo cala al di sotto della soglia di ripristino del blocco stampa. Se un comando di stampa viene bloccato dal blocco stampa, viene emesso il messaggio di errore Seconda stampa non consentita.

#### **2.7.9.2. Stampa automatica**

Viene avviata automaticamente una stampa richiesta se il peso lordo supera il peso soglia minimo e sulla bilancia non avviene alcun movimento. Dopo l'avvio del processo di stampa il peso lordo deve nuovamente tornare sotto la soglia di ripristino prima che possa avvenire un'altra operazione di stampa automatica.

### **2.7.9.3. Ripeti stampa**

Il softkey Ripeti state annuovo output della stampa richiesta più recente, in cui l'intestazione è contrassegnata dall'annotazione "COPIA" per poter distinguere il duplicato dall'originale.

### **2.7.10. Identificativi**

L'IND900 possiede 6 memorie di dati di identificazione per archiviare e stampare dati di identificazione da A a F. Le memorie hanno una denominazione, ad esempio n. articolo e un contenuto che identifica l'attuale pesatura.

Le memorie vengono denominate nelle Impostazioni, la denominazione appare dopo aver premuto un softkey Ident nella visualizzazione:

- Premere uno dei softkey Ident-A  $\blacksquare$  ... Ident-F $\blacksquare$ .
- Immettere i dati di identificazione e terminare con  $\mathcal O$ .
- A seconda dell'Impostazione una stringa di dati viene inviata immediatamente o solo all'arresto della bilancia all'interfaccia configurata.

I dati di identificazione possono anche essere immessi attraverso un lettore di codici a barre o un lettore RFID.

Inoltre è possibile richiamare i messaggi predefiniti dalla Tabella Messaggi: inserire il numero ID del messaggio (ad esempio "123") nella finestra di dialogo utente alfanumerica, quindi toccare il tasto software **per richiamare il messaggio predefinito**.

Per la cancellazione di un identificativo premere il tasto du durante l'input.

## **2.7.11. MinWeigh®**

Determinati settori industriali come quello farmaceutico e dei generi alimentari richiedono la garanzia che l'equipaggiamento selezionato per una determinata pesatura sia idoneo al compito. Un metodo per assicurare ciò è la definizione e il monitoraggio di un valore di pesata minimo (MinWeigh®) al di sotto del quale non si possa utilizzare un determinato equipaggiamento di pesatura.

Se è attivata la funzione MinWeigh®, il softkey MinWeigh a consente la modifica del valore MinWeigh® senza richiamare le Impostazioni.

L'IND900 compara il peso netto corrente con il valore MinWeigh® programmato. Se il peso netto è maggiore o uguale al valore MinWeigh® tutte le funzioni dell'apparecchio si comportano normalmente. Se il valore assoluto del peso netto invece è inferiore al valore MinWeigh®, nella finestra del valore di peso il simbolo in viene rappresentato lampeggiante. Inoltre il valore del

peso netto viene evidenziato in un colore particolare. Se in questa condizione l'utente cerca di registrare il peso la stampa riporterà un asterisco (\*).

Per ulteriori informazioni sull'installazione di MinWeigh® consultare il manuale tecnico al capitolo Impostazioni.

## **2.7.12. Richiamo informazioni**

Premere il softkey Info **c** per richiamare il menu Info.

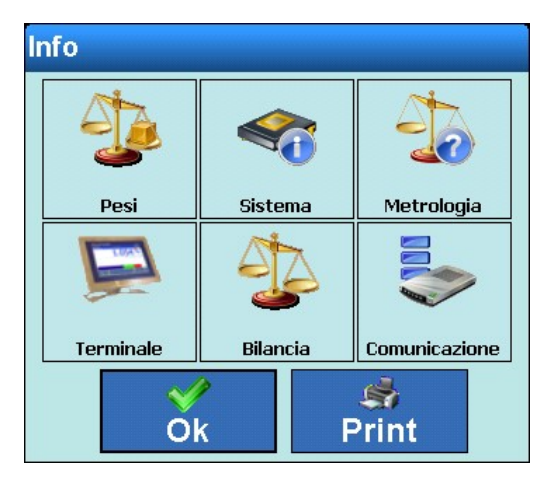

**Figura 2–21: Menu Info**

Con il softkey Stampa step è possibile stampare un riepilogo dei dati informativi.

Sfiorando uno degli elementi specifici (vedi tabella di seguito) è possibile accedere alle informazioni su questo argomento e anche stampare queste informazioni specifiche con il tasto softkey Stampa ...

Per abilitare una stampa è necessario impostare una connessione usando l'assegnazione "Report" in Setup\Configurazione\Comunicazioni\Collegamenti.

Sfiorare il softkey  $\blacktriangleright$  per chiudere il menu Info.

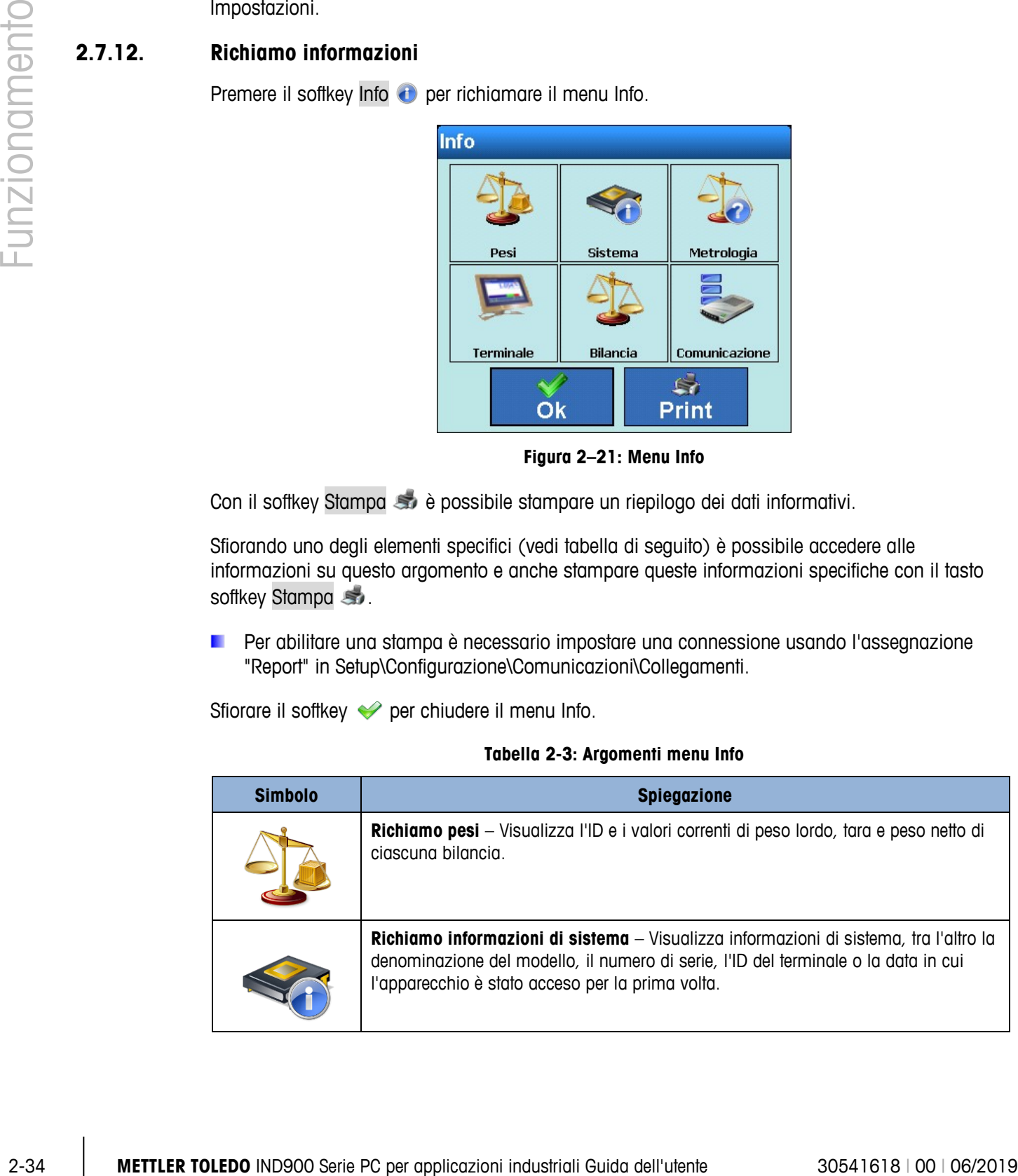

#### **Tabella 2-3: Argomenti menu Info**

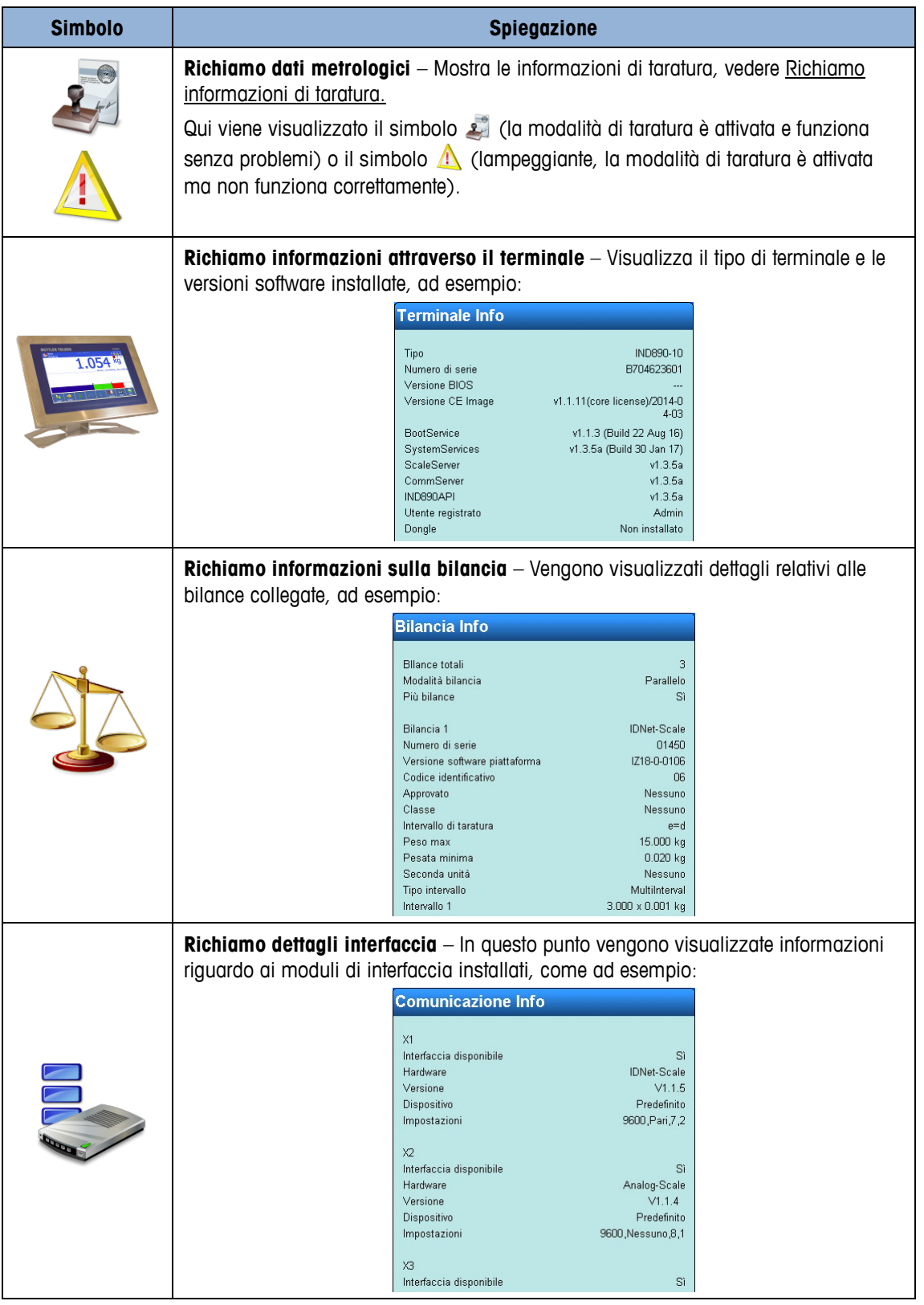

## <span id="page-61-0"></span>**2.7.13. Richiamo informazioni metrologiche**

Nella modalità di taratura, in caso di funzionamento corretto viene visualizzato il simbolo e in caso di anomalia il simbolo  $\Lambda$  (lampeggiante). Se premuti, questi simboli richiamano dettagli relativi alla modalità di taratura, vedere figure 2-21 e 2-22. È possibile controllare le versioni dei componenti software di taratura ScaleServer e ScaleLock. Nel BootService è inoltre possibile confrontare la somma di controllo con l'inserimento nell'omologazione di taratura.

Inoltre è possibile visualizzare il registro degli aggiornamenti di ScaleServer, elencare o stampare le voci della memoria alibi o – per bilance IDNet – avviare il test di taratura.

Qualora il funzionamento in taratura sia disturbato si rimanda alla causa.

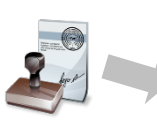

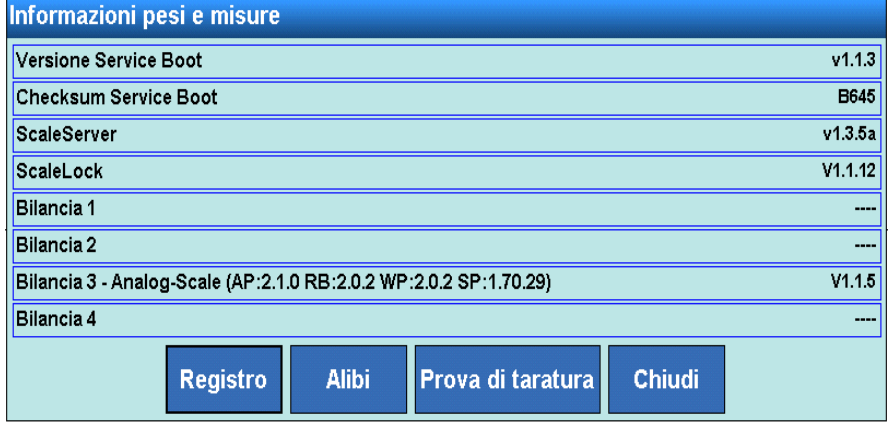

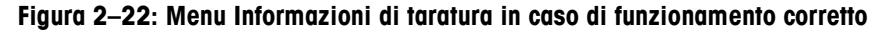

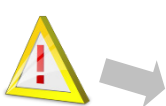

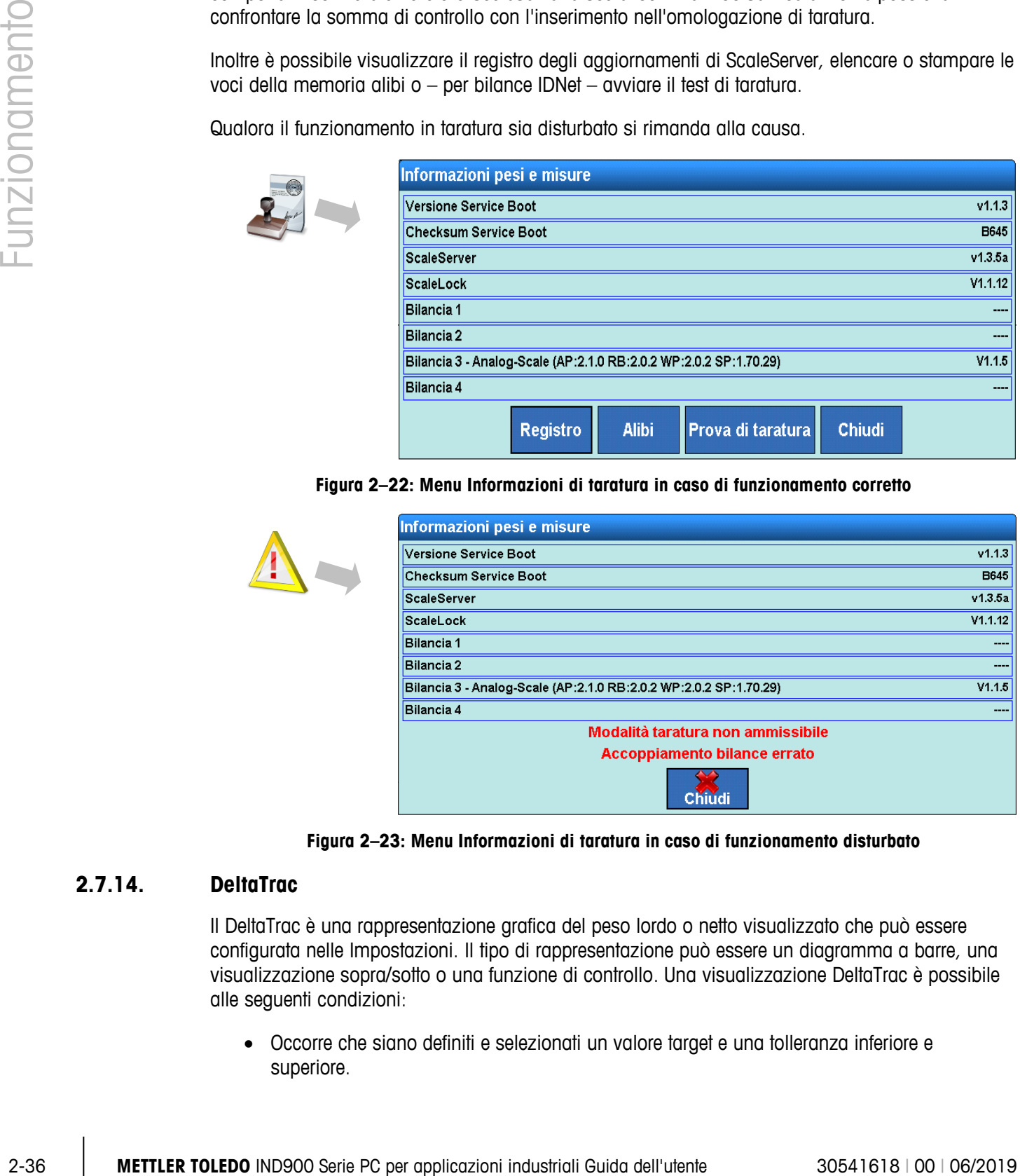

**Figura 2–23: Menu Informazioni di taratura in caso di funzionamento disturbato**

## **2.7.14. DeltaTrac**

Il DeltaTrac è una rappresentazione grafica del peso lordo o netto visualizzato che può essere configurata nelle Impostazioni. Il tipo di rappresentazione può essere un diagramma a barre, una visualizzazione sopra/sotto o una funzione di controllo. Una visualizzazione DeltaTrac è possibile alle seguenti condizioni:

• Occorre che siano definiti e selezionati un valore target e una tolleranza inferiore e superiore.

• Alla voce Impostazione\Terminale\Visualizza\DeltaTrac deve essere selezionata una modalità di visualizzazione DeltaTrac adatta.

Per i particolari riguardo a queste impostazioni consultare il capitolo Impostazioni del Manuale tecnico.

#### **2.7.14.1. Colori di visualizzazione**

Per il DeltaTrac del terminale IND900- valgono le seguenti convenzioni:

- Rosso sopra la tolleranza
- Verde entro la tolleranza
- Blu sotto la tolleranza

#### **2.7.14.2. Modalità Riempimento (diagramma a barre)**

La modalità Riempimento semplifica la pesatura a un peso target con controlli delle tolleranze.

Peso target non ancora raggiunto:

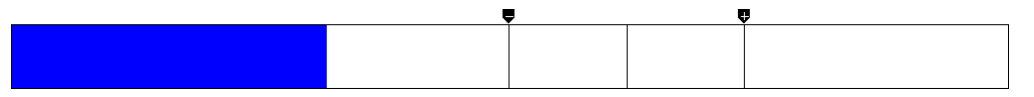

Peso compreso nelle tolleranze:

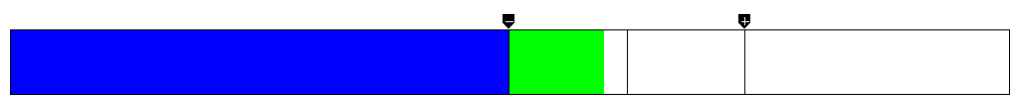

Peso target esattamente raggiunto:

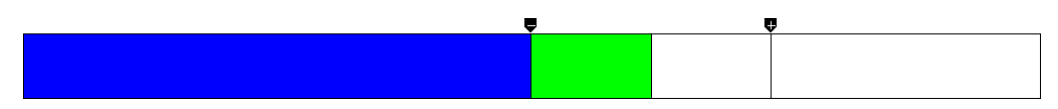

Peso target al di sopra della tolleranza:

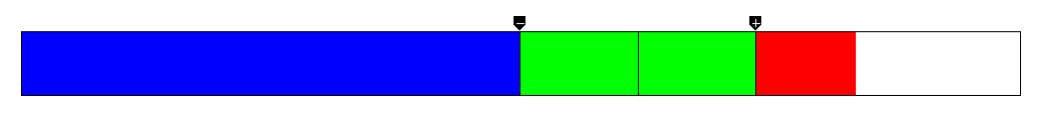

2.7.14.2.1. Sotto tolleranza

Il campo "Sotto tolleranza", indicato con la lettera "A" nella figura 2-23, rappresenta la quantità di materiale che si trova tra lo 0% del valore target e il valore target effettivo meno il valore di tolleranza negativa.

2.7.14.2.2. Tolleranza accettabile sotto il valore target

Il campo B nella figura 2-23 rappresenta la zona della tolleranza accettabile sotto il valore target. La velocità della barra qui, a seconda del rapporto della tolleranza rispetto al peso target, è superiore ai campi A e D.

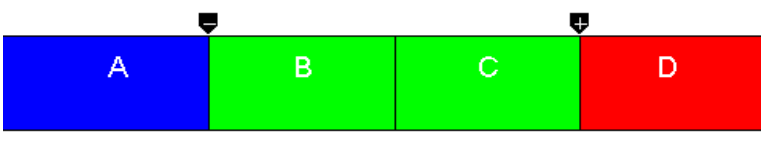

**Figura 2–24: Campo di tolleranza del diagramma a barre DeltaTrac**

## 2.7.14.2.3. Target raggiunto

Se il valore di misura corrisponde esattamente al valore target, il campo B è completamente riempito e il campo C completamente vuoto.

### 2.7.14.2.4. Tolleranza accettabile sopra il valore target

Il campo C nella figura 2-23 rappresenta la zona della tolleranza accettabile sopra il valore target. La velocità della barra qui, a seconda del rapporto della tolleranza rispetto al peso target, è superiore ai campi A e D.

### 2.7.14.2.5. Sopra tolleranza

**2-38 Magnetia Constraine Constraine Constraine Constraine Constraine Constraine Constraine Constraine Constraine Constraine Constraine Constraine Constraine Constraine Constraine Constraine Constraine Constraine Constrain** Il campo D nella figura 2-23 rappresenta la zona della tolleranza inaccettabile sopra il valore target. Se il valore di misura è così grande che il numero di colonne di punti necessario per la visualizzazione supera il numero disponibile, la visualizzazione è satura. Altri aumenti del valore di misura non si ripercuotono quindi più sulla visualizzazione grafica.

## **2.7.14.3. Modalità Classificazione (Modalità sopra/sotto)**

La modalità classificazione semplifica la valutazione di campioni come "Buono", "Troppo leggero" o "Troppo pesante" rispetto a un valore target e alle tolleranze predefinite.

"Troppo leggero" – Peso al di sotto del limite di tolleranza:

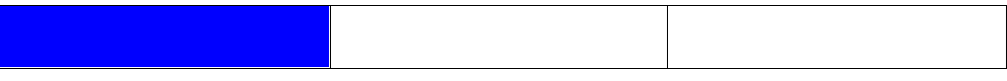

"Buono" – Peso entro le tolleranze:

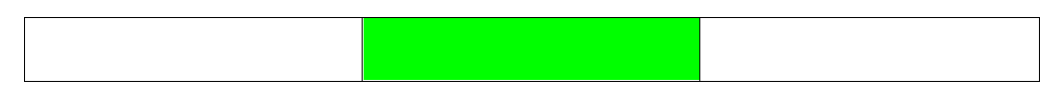

"Troppo pesante" – Peso al di sopra del limite di tolleranza:

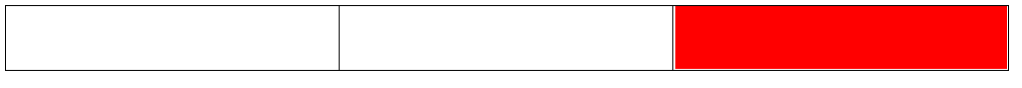

### **2.7.14.4. Modalità Controllo**

La modalità Controlla viene impiegata per la determinazione dello scostamento tra valore target e valore reale.

Peso al di sotto del limite di tolleranza, differenza: -0,220 kg

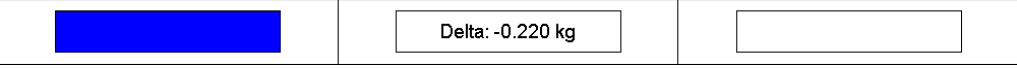

Peso entro le tolleranze, differenza: 0,047 kg

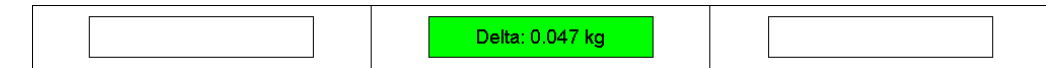

Peso al di sopra del limite di tolleranza, differenza: 0,257 kg

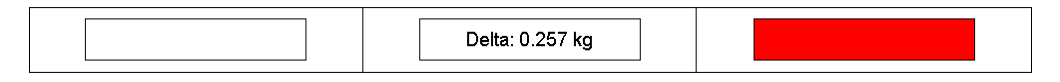

#### **2.7.14.5. Definizione dei pesi target DeltaTrac**

Immissione numerica:

- 1. Premere il softkey Delta **...**
- 2. Immettere il peso target e confermare con  $\blacktriangleright$ .
- 3. Immettere la tolleranza inferiore e confermare con .
- 4. Immettere la tolleranza superiore e confermare con .
- **Premere il tasto di cambio unità per selezionare** un'unità per il peso diversa e % per l'input dei valori.

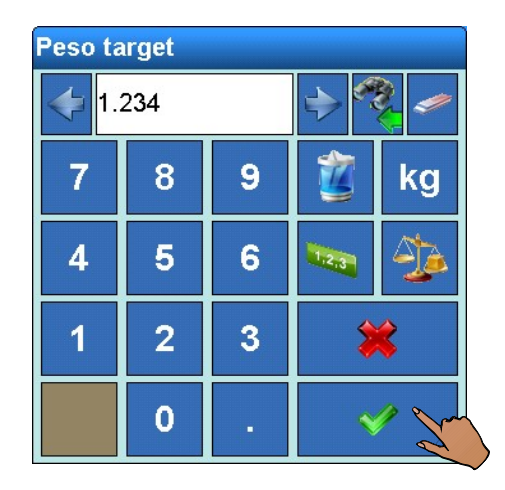

**Durante l'input del peso target premere il tasto per il rilevamento del valore del peso**  $\frac{d}{dx}$  **per** rilevare direttamente il peso di un modello di riferimento depositato.

#### **2.7.14.6. Rilevamento valori fissi peso target DeltaTrac**

Il terminale di pesatura IND900 possiede memorie di valori fissi per pesi target per valori target e tolleranze impiegati frequentemente che possono essere programmati nelle impostazioni e richiamati direttamente:

- 1. Premere il softkey DeltaFix **...**
- 2. Selezionare il valore target dalla tabella e attivarlo con

In alternativa una memoria dei valori fissi del peso target si può richiamare anche combinando la pressione del tasto  $\blacksquare$ , l'inserimento dell'ID del peso target e la pressione di  $\coloneqq$ .

### **2.7.15. Data e ora**

Data e ora vengono utilizzati per la creazione di report, di timestamp per registri di errori e transazioni e per il trigger di eventi di manutenzione. Vengono visualizzati data e ora a destra in alto nella riga di stato, se configurata conformemente nelle Impostazioni.

Premendo il softkey Data e Ora viene aperto il menu per l'impostazione dell'ora e della data compresi ore, minuti, giorno, mese e anno. Se si imposta l'ora, i secondi vengono posti a 0.

Benché nelle Impostazioni sia possibile selezionare il formato per l'ora e la data secondo le consuetudini locali, il formato del timestamp nei file di registro non può essere modificato. Questi sono sempre definiti come segue:

- **Data**: AAAA/MM/GG (ad esempio il 23 luglio 2010 è la data in formato fisso 2010/07/23)
- **Ora**: HH:MM:SS in formato 24 ore (ad esempio l'orario 10:01:22 PM in formato fisso è l'orario 22:01:22).

## **2.7.16. Report**

2-50 **MCCeSSO direttito alla chiedoonide in the complete state and the complete and the complete and the complete and the complete and the complete and the complete and the complete and the complete and the complete and** Affinché l'utente possa creare direttamente le tabelle di report il softkey Report 4/ deve essere disponibile e le interfacce devono essere opportunamente collegate. In caso contrario risulterebbe possibile creare report soltanto all'interno delle Impostazioni. Premendo il softkey Report vengono visualizzate le tabelle di database disponibili per il report, vedere figura 2-24. Selezionando una tabella del database viene inviato il report corrispondente.

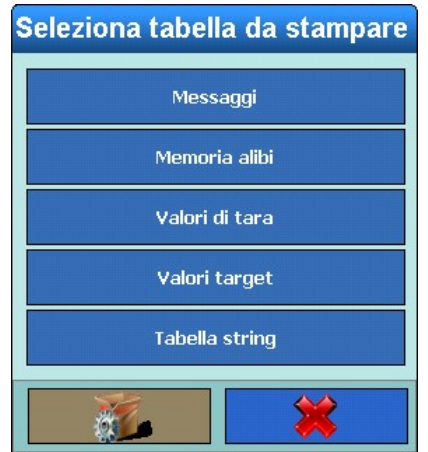

**Figura 2–25: Selezione del report da stampare**

# **2.8. Accesso diretto alla memoria alibi**

Con la memoria alibi è possibile adempiere al proprio obbligo di registrazione nell'ambito della metrologia legale senza dover creare documenti cartacei.

La memoria alibi assegna automaticamente a ciascuna pesata un numero progressivo di transazione che appare anche sulla stampa, memorizza peso lordo, peso netto e tara, data e ora di ciascuna transazione nonché altri dati a seconda della configurazione nelle Impostazioni.

Le voci della memoria alibi vengono create ad esempio dopo i comandi di interfaccia "S", "SX" e "SR" (non appena il valore del peso si ferma) o dopo il trigger di stampa per la taratura (softkey Stampa (Stampa ) o anche dopo la trasmissione automatica del valore del peso fisso ad apparecchiature esterne.

Esistono diverse possibilità di visualizzare la memoria alibi:

• Premere il softkey Alibi sulla se configurato.

- In modalità di taratura corretta premere ...
- Se si detiene l'autorizzazione, selezionare Impostazione\Applicazione\Memoria\Alibi.

Per cercare determinate voci nella memoria alibi vedere il capitolo seguente.

## **2.9. Ricerca nelle tabelle**

Le operazioni di ricerca in una tabella possono essere avviate in modi diversi, tra l'altro con i softkey TaraFix : DeltaFix e Alibi di oltre che dalle Impostazioni.

Una ricerca nella tabelle viene effettuata così:

- 1. Premere il softkey  $\frac{1}{2}$ ,  $\frac{1}{2}$  oppure  $\frac{1}{2}$ .
- 2. Premere il softkey Cerca
- 3. Compilare i campi di ricerca. Iniziare per questo sul lato sinistro con il Nome campo dove ad esempio si possono selezionare i campi Data o Dati utente.
- 4. Mediante il campo di ricerca Operatore selezionare il modo in cui devono essere delimitati i dati. Nella tabella 2-4 sono elencate le opzioni di questo campo di ricerca.

#### **Tabella 2-4: Opzioni campi comparativi tabella**

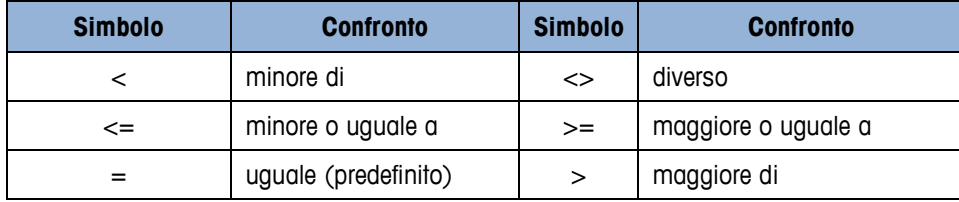

- 5. Passare quindi al campo di ricerca Valore e immettere il valore cercato del campo selezionato.
- 6. L'interrogazione di ricerca ora è compilata con i dati desiderati. È possibile verificare premendo il tasto Controlla. [\(Figura 2–26:](#page-68-0) Verifica del'interrogazione di ricerca).
- 7. Se necessario nel campo di ricerca "Avanti" selezionare una correlazione logica a una seconda riga di ricerca. Compilare nuovamente Nome campo, Operatore e Valore.
- 8. Nel campo Sequenza è possibile definire la sequenza di classificazione (Crescente o Decrescente).

|              |       | ENET: 172.21.83.77 05/Dicembre/2013 15:02:07<br><b>Base</b><br>\Memoria\Alibi\Rappresentazione tabelle                                                                                                    | Egl,<br>$\left( 7\right)$                                                                                |
|--------------|-------|----------------------------------------------------------------------------------------------------|----------------------------------------------------------------------------------------------------|
| -unzionament |       | Numero di re Data<br>Contatore  Numero bilan Peso bil Peso net Peso tara Tipo taraPe<br>Ora<br><b>Alibi-Cerca</b><br>$21 -$<br>g<br>Nome campo<br>Valore<br>Operatore<br>Avanti<br>Sequenza<br>00 kg<br>$18-$<br>Data Alibi-Controllo<br>$18 -$<br>00 kg<br>Richiesta valida.<br>00 kg<br>$18 -$<br>18 <sub>1</sub><br>00 kg<br>OK<br><b>Ripristina</b><br><b>OK</b><br>Controlla<br>Interruzione<br>Q,<br>Œ                                                                                                    | $\overline{0}$<br>Ю<br>$ 0\rangle$<br>0<br> 0 <br>0<br>$ 0\rangle$<br>0<br>o<br> 0 <br>$\leftrightarrow$ |
|              | 2.10. | <b>Modifica</b><br><b>Su</b><br>Inizio<br>Cerca<br>Vai a<br>Stampa<br>Figura 2-26: Verifica dell'interrogazione di ricerca<br>9. Chiudere l'interrogazione di ricerca premendo ◆. Vengono visualizzati quindi soltanto i record<br>corrispondenti all'interrogazione di ricerca nella sequenza selezionata.<br>10. Con il softkey Stampa su è possibile stampare un report dei dati selezionati.<br>11. Con il softkey Modifica in possono modificare anche successivamente i dati utente di un<br>record.<br>Pesatura dinamica<br>Con il softkey Pesatura dinamica (e) è possibile pesare merce in movimento, ad esempio animali<br>vivi. Il numero dei cicli di pesatura con cui deve essere determinato il valore del peso può essere<br>impostato nel menu di impostazione dell'applicazione. È anche possibile configurare se il risultato<br>debba o meno essere inviato attraverso l'interfaccia a una stampante o a un host. La pesatura<br>dinamica può essere avviata anche attraverso un comando di interfaccia.<br>Collocare il contenitore sul basamento.<br>Tarare il basamento.<br>$2_{\cdot}$<br>3.<br>Mettere nel contenitore la merce da pesare.<br>Avviare la Pesatura dinamica con il softkey Dinamico<br>4.<br>Al termine del tempo ciclo nella visualizzazione appare:<br>5.<br>6.<br>Risultato x.xxx kg | Avanti                                                                                                   |
| $2 - 42$     |       | METTLER TOLEDO IND900 Serie PC per applicazioni industriali Guida dell'utente                                                                                                    | 30541618   00   06/2019                                                                                  |

**Figura 2–26: Verifica dell'interrogazione di ricerca**

- <span id="page-68-0"></span>9. Chiudere l'interrogazione di ricerca premendo « . Vengono visualizzati quindi soltanto i record corrispondenti all'interrogazione di ricerca nella sequenza selezionata.
- 10. Con il softkey Stampa so è possibile stampare un report dei dati selezionati.
- 11. Con il softkey Modifica si possono modificare anche successivamente i dati utente di un record.

## **2.10. Pesatura dinamica**

- 1. Collocare il contenitore sul basamento.
- 2. Tarare il basamento.
- 3. Mettere nel contenitore la merce da pesare.
- 4. Avviare la Pesatura dinamica con il softkey Dinamico ...
- 5. Al termine del tempo ciclo nella visualizzazione appare:
- 6. Risultato x.xxx kg

# **2.11. Avvio applicazione**

A seconda dell'utilizzo l'IND900 può essere equipaggiato con un'applicazione funzionale standardizzata o personalizzata. L'applicazione deve essere innanzitutto attivata, quindi configurata secondo le proprie esigenze.

## **2.11.1. Applicazione personalizzata**

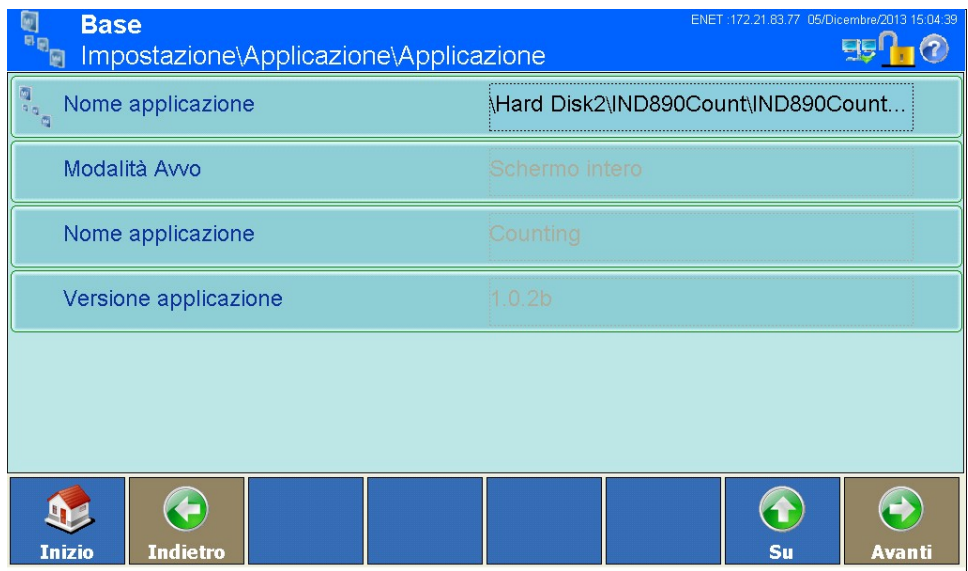

**Figura 2–27: Menu Applicazione (applicazione personalizzata)**

L'applicazione personalizzata viene selezionata nel menu Impostazione > Applicazione > Applicazione >

Nome applicazione ed è costituita da un file .EXE.

La modalità avvio è sempre con finestra, dunque dipende dall'impostazione definita in Impostazione > Terminale > Modalità applicazione. Il tipo di carico è sempre automatico, quindi il file .EXE selezionato viene avviato automaticamente contestualmente al processo di avvio. Per ulteriori dettagli in merito consultare la documentazione specifica dell'applicazione.

## **2.11.2. Applicazione standard ("Pac"):**

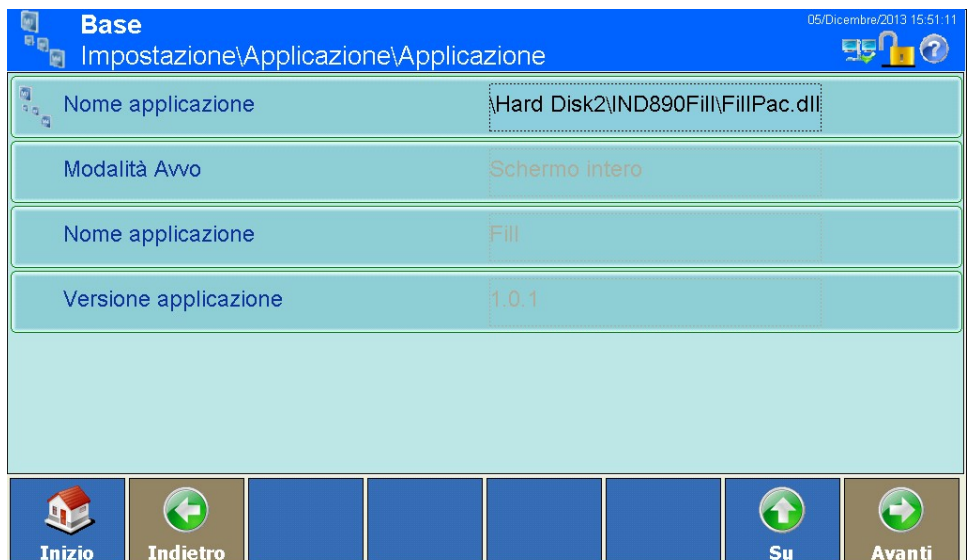

**Figura 2–28: Menu Applicazione (applicazione standard)**

L'applicazione standard viene selezionata nel menu Impostazione > Applicazione > Applicazione > Nome applicazione ed è costituita da un file .DLL.

La modalità iniziale è sempre Con finestra, le applicazioni standardizzate sono completamente integrate nell'applicazione base. Pertanto di norma è opportuno impostare Schermo intero in Impostazione > Terminale > Modalità applicazione. Dopo aver selezionato il file .DLL per la prima volta vengono visualizzati il nome dell'applicazione (ad esempio Forma) e la versione (ad esempio 1.0.1a). Inoltre in Impostazione > Applicazione viene visualizzata la configurazione speciale dell'applicazione standard (ad esempio Forma).

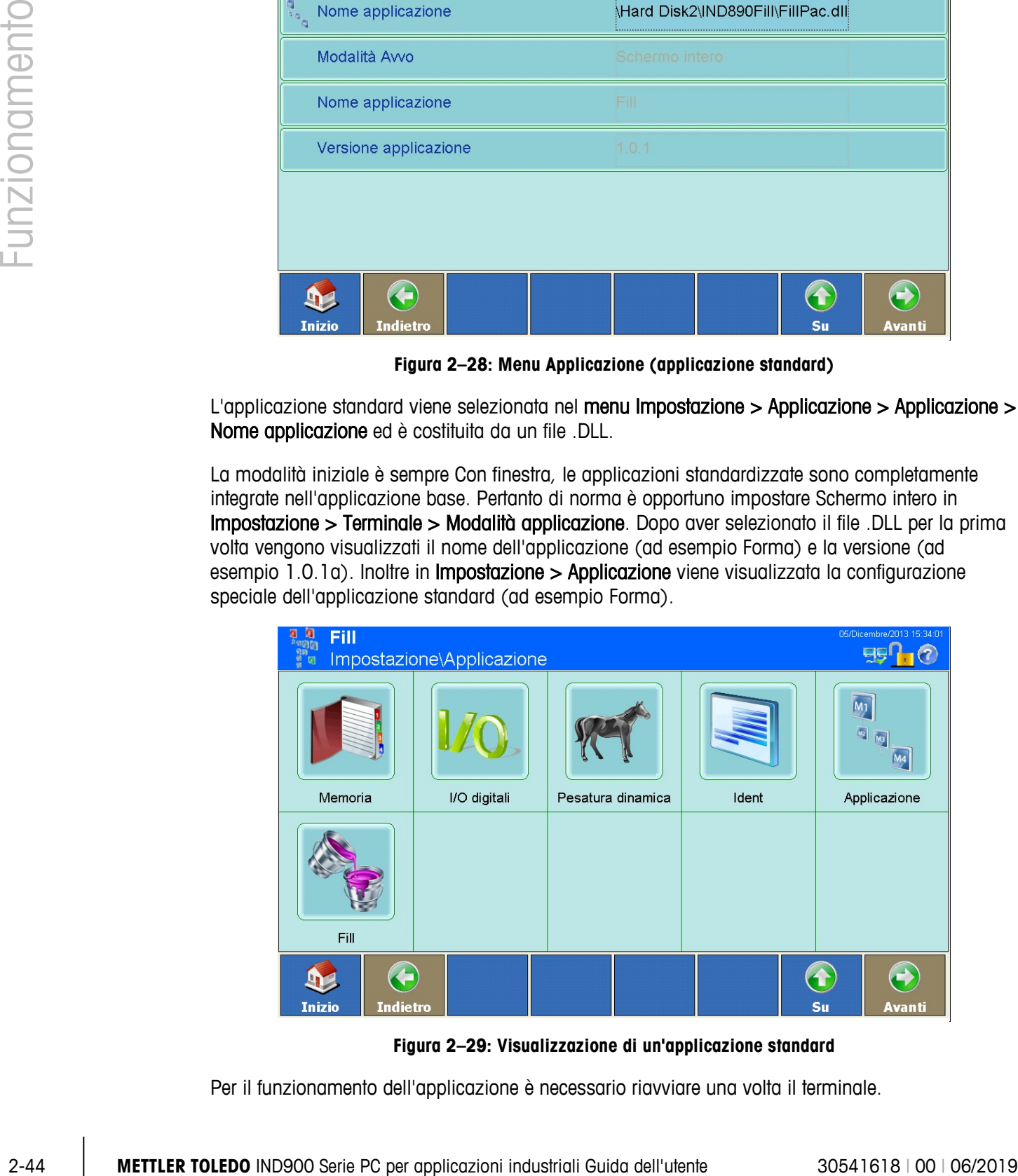

**Figura 2–29: Visualizzazione di un'applicazione standard**

Per il funzionamento dell'applicazione è necessario riavviare una volta il terminale.

Inoltre nei diversi menu di impostazione sono disponibili le variabili, i segnali IO, i softkey dell'applicazione standard. Per ulteriori informazioni in merito consultare la documentazione completa dell'applicazione standard.

# **2.12. Totalizzazione**

Dalla versione V1.3.3, IND900 ha una funzionalità di totalizzazione basica.

Per attivare la totalizzazione, vedi cap. 2.11.2 e seleziona TotalizationPac.dll in Impostazioni I App | App:

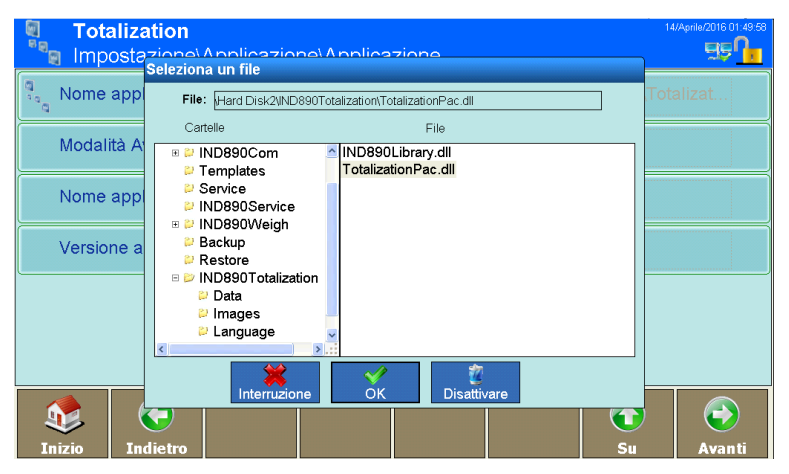

**Figura 2–30: Attivazione funzione basica totalizzazione**

In questo modo, sarà disponibile un numero di softkey per la totalizzazione,

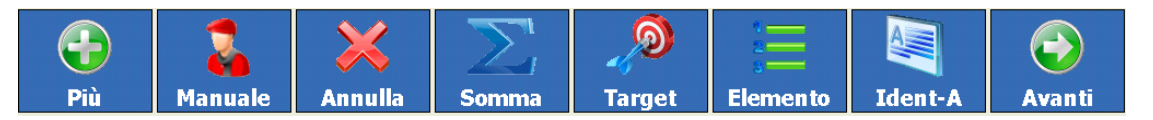

**Figura 2–31: Softkey totalizzazione specifici**

con le seguenti funzioni:

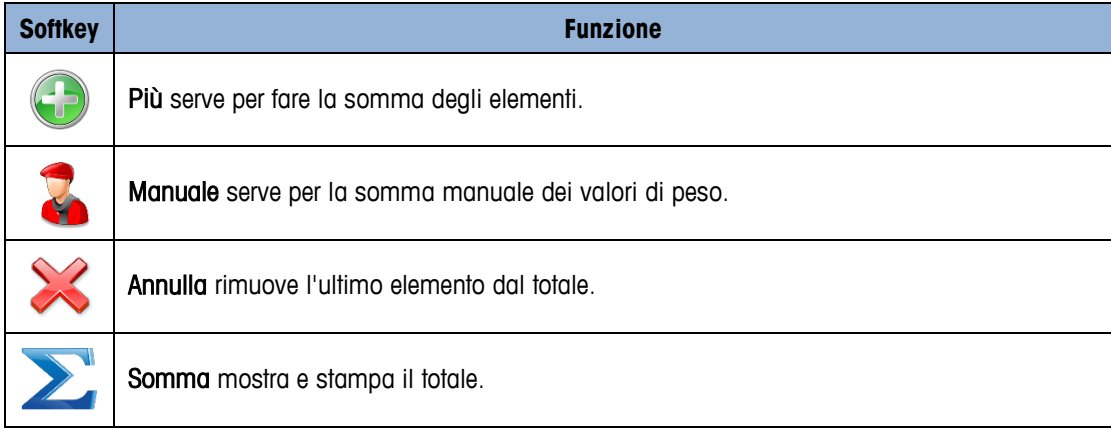
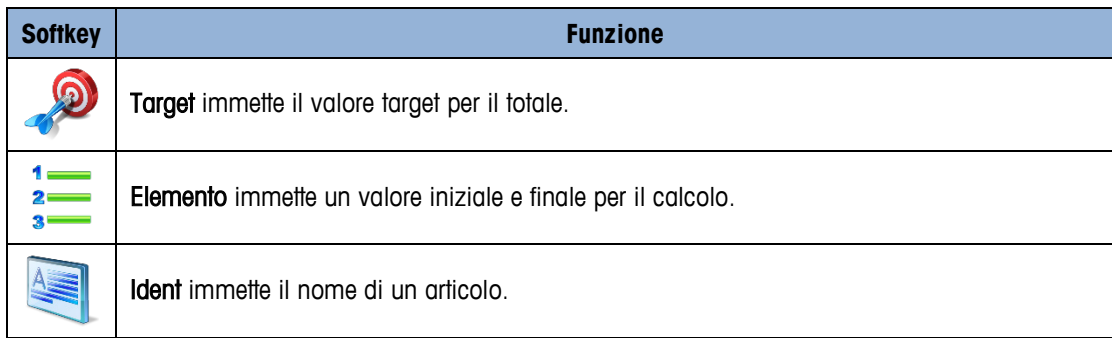

#### **2.12.1. Procedura**

1. Collocare d'articolo sulla bilancia. Se il peso supera la soglia di movimento introdotta nel Setup, dopo il totale indicato lampeggia il simbolo "+".

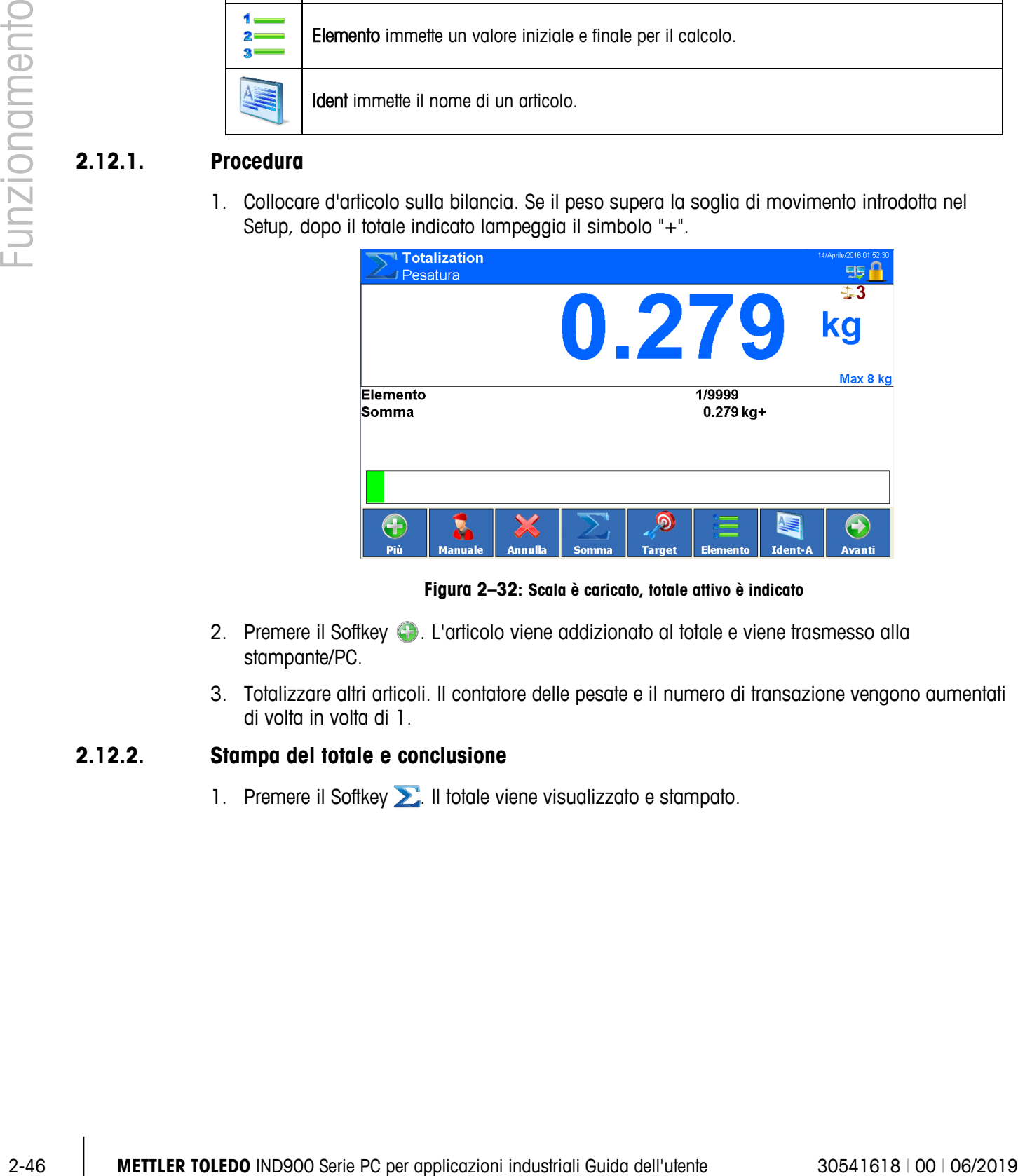

**Figura 2–32: Scala è caricato, totale attivo è indicato**

- 2. Premere il Softkey  $\bigoplus$ . L'articolo viene addizionato al totale e viene trasmesso alla stampante/PC.
- 3. Totalizzare altri articoli. Il contatore delle pesate e il numero di transazione vengono aumentati di volta in volta di 1.

#### **2.12.2. Stampa del totale e conclusione**

1. Premere il Softkey **...** Il totale viene visualizzato e stampato.

| <b>Totalization</b><br>Pesatura |                                  |                                      |               |                         |                | 14/Aprile/2016 01:53:49 |
|---------------------------------|----------------------------------|--------------------------------------|---------------|-------------------------|----------------|-------------------------|
|                                 | <b>Somma</b>                     |                                      |               |                         | 2              | ⊕3<br>kg                |
|                                 |                                  | Somma: 0.278 kg<br>Cancellare somma? |               |                         |                | Max 8 kg                |
| Elemento<br>Somma               |                                  |                                      |               | $g+$<br><b>Sì</b><br>Ño |                |                         |
|                                 |                                  |                                      |               |                         |                |                         |
| Più                             | <b>Annulla</b><br><b>Manuale</b> | <b>Somma</b>                         | <b>Target</b> | <b>Elemento</b>         | <b>Ident-A</b> | <b>Avanti</b>           |

**Figura 2–33: Totale e user prompt visualizzato**

2. Per procedure con la totalizzazione, premere il tasto  $\frac{1}{\sqrt{2}}$ . Il totale viene visualizzato e stampato.

#### oppure

- **→** Per cancellare il totale, premere il tasto
	- In questo modo, il contatore delle pesate viene resettato al valore iniziale.

#### **2.12.3. Introduzione manuale**

Per addizionare pesi noti al totale, procedure come seque:

- 1. Scaricare la bilancia e premere il Softkey **3.**
- 2. Introdurre il valore di peso e addizionarlo al totale premendo it tasto

#### **2.12.4. Totalizzazione al valore bersaglio**

Se viene preimpostato un valore bersaglio, al raggiungimento di questo valore di peso viene visualizzator il messagio 'Nom raggiunto'.

- 1. Premere il Softkey
- 2. Introdurre il peso bersaglio e confermare premendo il tasto  $\rightarrow$  .  $\rightarrow$  Il Deltatrac appare con l'obiettivo di peso caricato.
- 3. Totalizzare le pesate.
- 4. Quando il display visualizza il messagio 'Nom raggiunto', concludere la totalizzazione.

Per annullare la totalizzazione, premere Target . inserire '0' e confermare .  $\rightarrow$  . Se gli elementi sono già sommati, cancellare prima la somma.

#### **2.12.5. Totalizzazione con contatore delle pesate**

Il valori iniziale e finale del contatore delle pesate possono essere selezionati tra 1 e 9999.

- 1. Premere il Softkey  $\frac{1}{2}$ .
- 2. Introdurre il valore iniziale e confermare premendo il tasto
- 3. Introdurre il valore finale e convermare premendo il tasto  $\sim$
- 4. Totalizzare le pesate.
- 5. Quando il display visualizza il messagio 'Nom raggiunto', concludere la totalizzazione.

### **2.12.6. Annullamento di pesate**

L'ultima peseta totalizzata può essere cancellata dal totale.

- 2-12.6. Annullemento di pesate<br>
Uniming posito bolizzoio poi sessi concellato poi si concellato del totale, il combine delle periote<br>
→ Piemene II Software 3 usato il <u>Madalita bilance</u> su non può reser meso in modalità <u></u> → Premere il Softkey X. L'ultima peseta viene concaellata dal totale, il contatore delle pesate viene resettato a 1.
	- Se totalizzazione è usata il Modalità bilancia su non può esser messo in modalità parallela.

# **3 Configurazione**

Per la protezione delle impostazioni adottate, agli utenti dell'IND900 possono essere assegnati differenti diritti di accesso.

Nella configurazione standard dell'IND900 (cioè senza password assegnate) possono essere richiamate tutte le finestre delle Impostazioni, modificati parametri e immessi dati.

Per ulteriori informazioni riguardo alla sicurezza e alla creazione di utenti e password consultare il capitolo 2, Sicurezza.

## **3.1. Richiamo delle impostazioni**

Premere il softkey Impostazione .

Se le Impostazioni sono state protette mediante password, viene visualizzata la seguente finestra di dialogo alfanumerica. Occorre inserire in successione il nome utente e la password corretta.

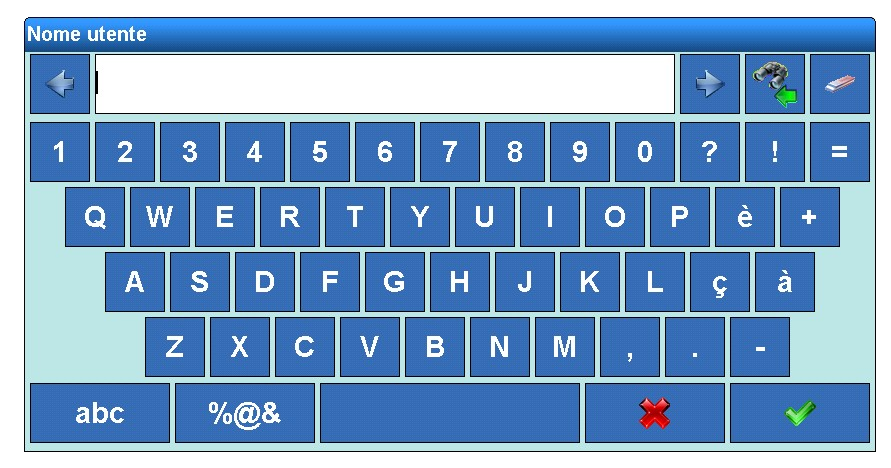

**Figura 3-1: Finestra di dialogo alfanumerica**

Ad input avvenuto appare questa finestra:

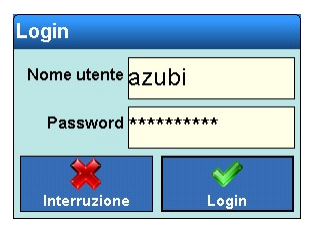

**Figura 3-2: Login**

Il softkey  $\mathbb{\times}$  interrompe il login, il softkey  $\mathbb{\times}$  lo effettua.

- Il nome utente non è sensibile al maiuscolo-minuscolo ("ROSSI" è identico a "rossi").
- La password è sensibile al maiuscolo-minuscolo ("ROSSI" non è identico a "rossi").

A login avvenuto viene visualizzata la seguente finestra:

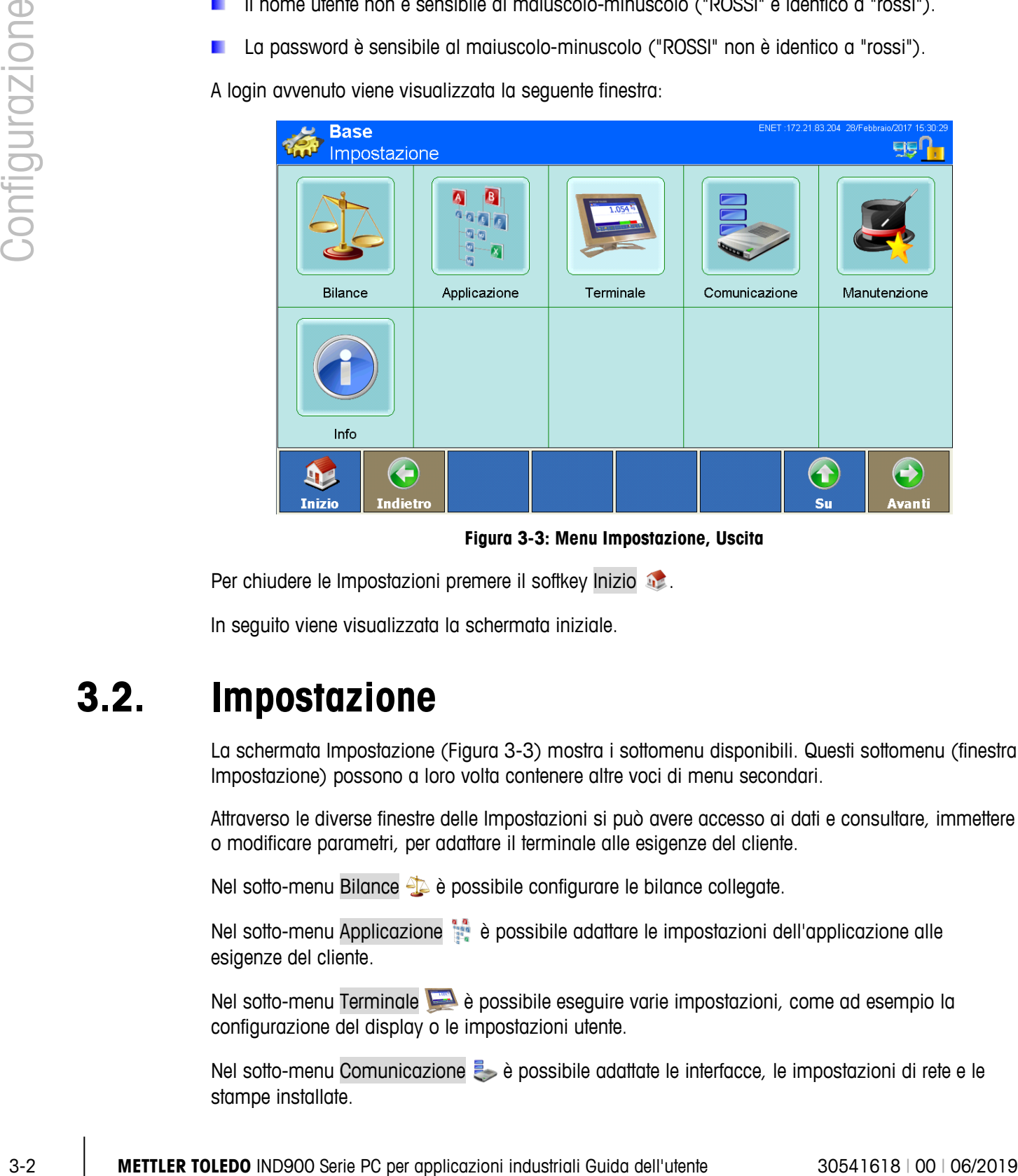

**Figura 3-3: Menu Impostazione, Uscita**

Per chiudere le Impostazioni premere il softkey Inizio ...

In seguito viene visualizzata la schermata iniziale.

## **3.2. Impostazione**

La schermata Impostazione (Figura 3-3) mostra i sottomenu disponibili. Questi sottomenu (finestra Impostazione) possono a loro volta contenere altre voci di menu secondari.

Attraverso le diverse finestre delle Impostazioni si può avere accesso ai dati e consultare, immettere o modificare parametri, per adattare il terminale alle esigenze del cliente.

Nel sotto-menu Bilance <sup>e</sup> è possibile configurare le bilance collegate.

Nel sotto-menu Applicazione  $\frac{1}{2}$  è possibile adattare le impostazioni dell'applicazione alle esigenze del cliente.

Nel sotto-menu Terminale  $\blacktriangleright$  è possibile eseguire varie impostazioni, come ad esempio la configurazione del display o le impostazioni utente.

Nel sotto-menu Comunicazione  $\rightarrow$  è possibile adattate le interfacce, le impostazioni di rete e le stampe installate.

Il sotto-menu Manutenzione è riservato principalmente all'assistenza METTLER TOLEDO Consente l'esecuzione di diagnosi e test, la protezione dei dati e il ripristino.

Nel sotto-menu Info  $\bigoplus$  è possibile richiamare il menu Info.

## **3.3. Bilancia**

- Se l'interruttore di taratura si trova nella posizione "approvato", l'accesso al sotto-menu Bilance non è consentito. Il softkey Bilance **alla risulta quindi disattivato.**
- Dopo aver configurato i parametri nel menu della Bilance, suggeriamo un riavvio del terminale. a an

Nel menu Bilance è possibile configurare tutte le bilance collegate e inoltre una bilancia a somma. È inoltre possibile un'attivazione o una disattivazione del funzionamento in taratura.

Osservare che molti dei punti del menu qui esposti possono essere selezionati soltanto se si è effettuato l'accesso come Amministratore.

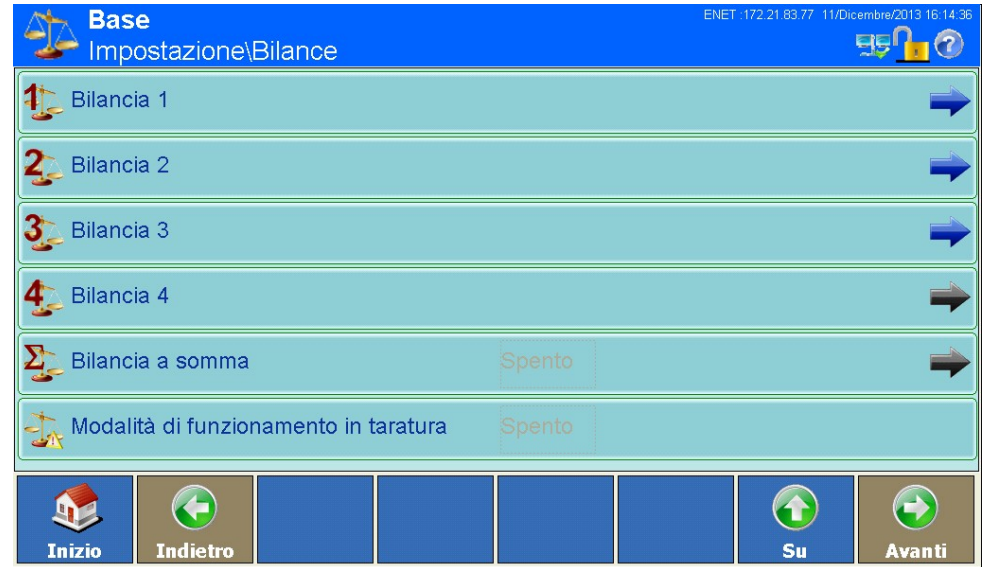

**Figura 3-4: Menu Impostazione bilance**

#### **3.3.1. Da bilancia 1 a bilancia 4**

Per le singole bilance si possono elaborare i seguenti punti del menu:

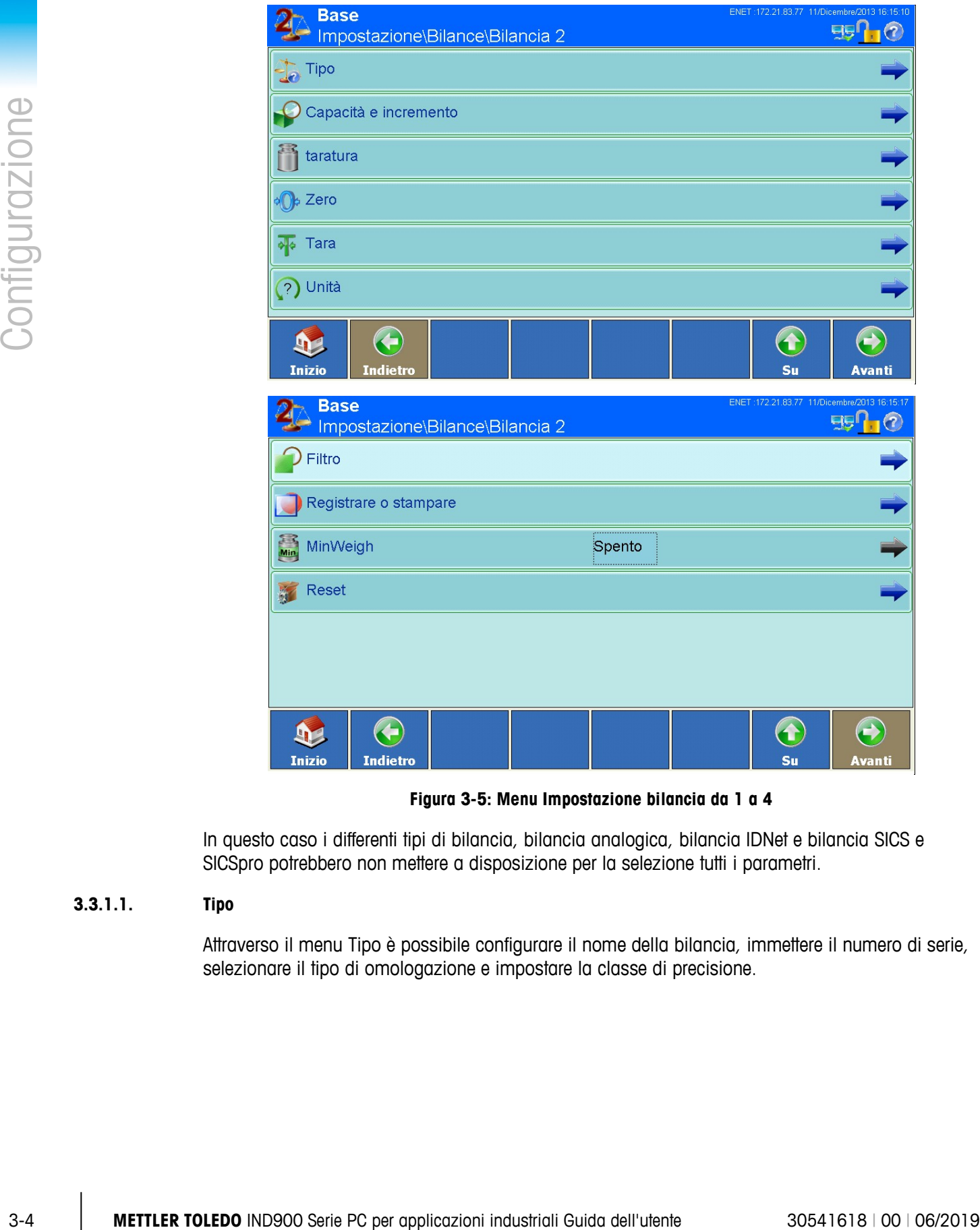

**Figura 3-5: Menu Impostazione bilancia da 1 a 4**

In questo caso i differenti tipi di bilancia, bilancia analogica, bilancia IDNet e bilancia SICS e SICSpro potrebbero non mettere a disposizione per la selezione tutti i parametri.

#### **3.3.1.1. Tipo**

Attraverso il menu Tipo è possibile configurare il nome della bilancia, immettere il numero di serie, selezionare il tipo di omologazione e impostare la classe di precisione.

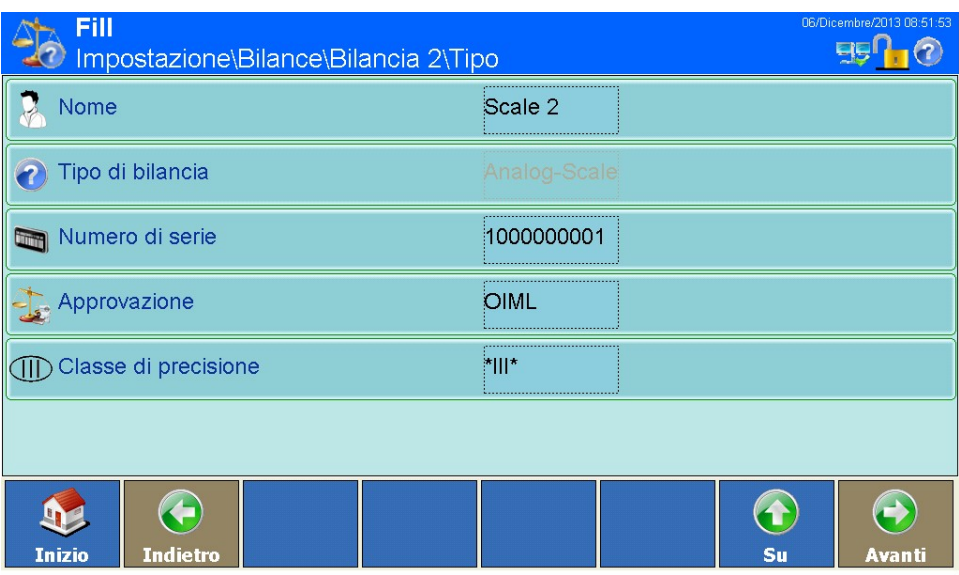

**Figura 3-6: Menu Impostazioni Tipo**

#### 3.3.1.1.1. Nome

Nel campo Nome si può definire la bilancia collegata secondo le proprie esigenze, ad esempio Ricevimento merci per una bilancia del reparto ricevimento merci.

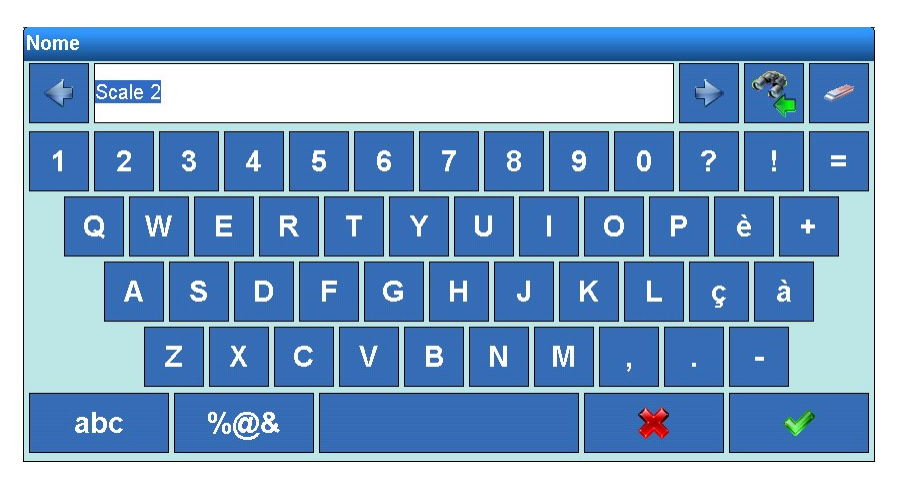

**Figura 3-7: Impostazione nome**

#### 3.3.1.1.2. Tipo di bilancia

Il tipo di bilancia collegato al terminale viene riconosciuto all'accensione e visualizzato sul menu. Attualmente ci sono i seguenti tipi:

- Bilancia INDNet
- Bilancia analogica
- Bilancia SICS
- Bilancia SICSpro (mostreranno direttamente il tipo)

#### 3.3.1.1.3. Numero di serie

Se in questo punto non viene visualizzato alcun numero di serie, il numero di serie del basamento può essere immesso in questo campo. Per basamenti IDNet, bilance SICS e bilance SICSpro questo deve avvenire nella Modalità manutenzione della bilancia.

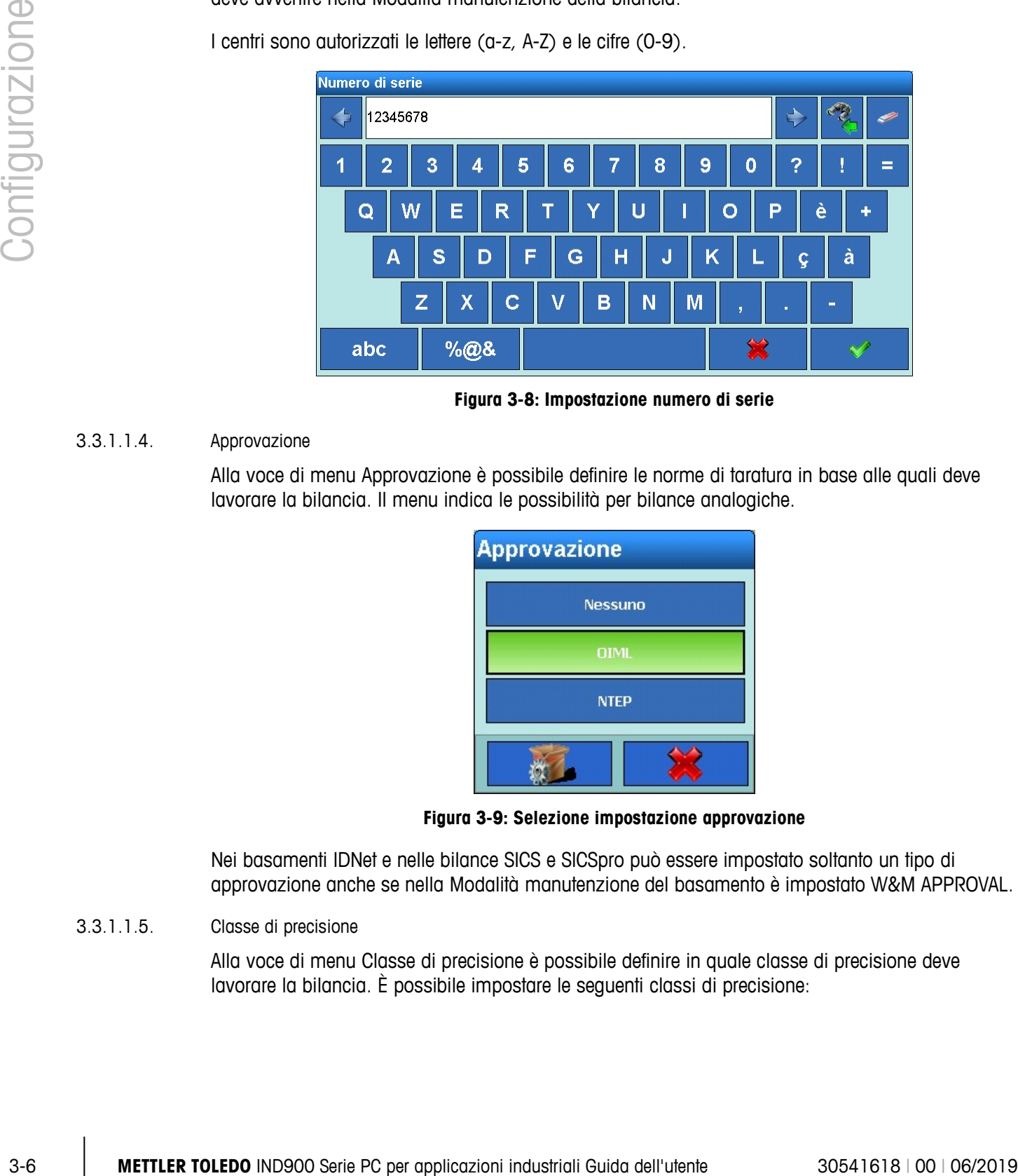

I centri sono autorizzati le lettere (a-z, A-Z) e le cifre (0-9).

**Figura 3-8: Impostazione numero di serie**

#### 3.3.1.1.4. Approvazione

Alla voce di menu Approvazione è possibile definire le norme di taratura in base alle quali deve lavorare la bilancia. Il menu indica le possibilità per bilance analogiche.

| <b>Approvazione</b> |  |
|---------------------|--|
| <b>Nessuno</b>      |  |
| <b>OIML</b>         |  |
| <b>NTEP</b>         |  |
|                     |  |

**Figura 3-9: Selezione impostazione approvazione**

Nei basamenti IDNet e nelle bilance SICS e SICSpro può essere impostato soltanto un tipo di approvazione anche se nella Modalità manutenzione del basamento è impostato W&M APPROVAL.

#### 3.3.1.1.5. Classe di precisione

Alla voce di menu Classe di precisione è possibile definire in quale classe di precisione deve lavorare la bilancia. È possibile impostare le seguenti classi di precisione:

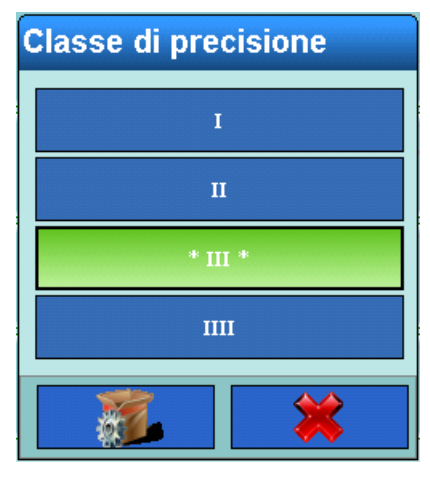

**Figura 3-10: Selezione impostazione classe di precisione**

La classe di precisione contrassegnata con \* Klasse \* è l'impostazione consigliata.

Nelle bilance SICS, nelle bilance SICSpro e nelle bilance IDNet viene visualizzata la classe di precisione impostata. Una modifica è possibile soltanto nella rispettiva bilancia.

#### **3.3.1.2. Capacità e incremento**

Nel menu Impostazione, Capacità e incremento, a seconda del tipo di bilancia è possibile adottare diverse impostazioni specifiche di pesatura.

Per le bilance IDNet vengono visualizzati i parametri impostati nello strumento; per apportare modifiche selezionare il comando Modalità manutenzione.

Per le bilance SICS vengono visualizzati i parametri impostati; le modifiche vengono apportate direttamente sullo strumento.

I parametri impostati non sono visualizzati per le bilance SICSpro. Possono essere visualizzati e impostati in ASM (Advanced Setup Mode, Modalità di impostazione avanzata).

Per le vecchie bilance analogiche senza ASM è possibile impostare gli otto parametri mostrati nella figura 3.11:

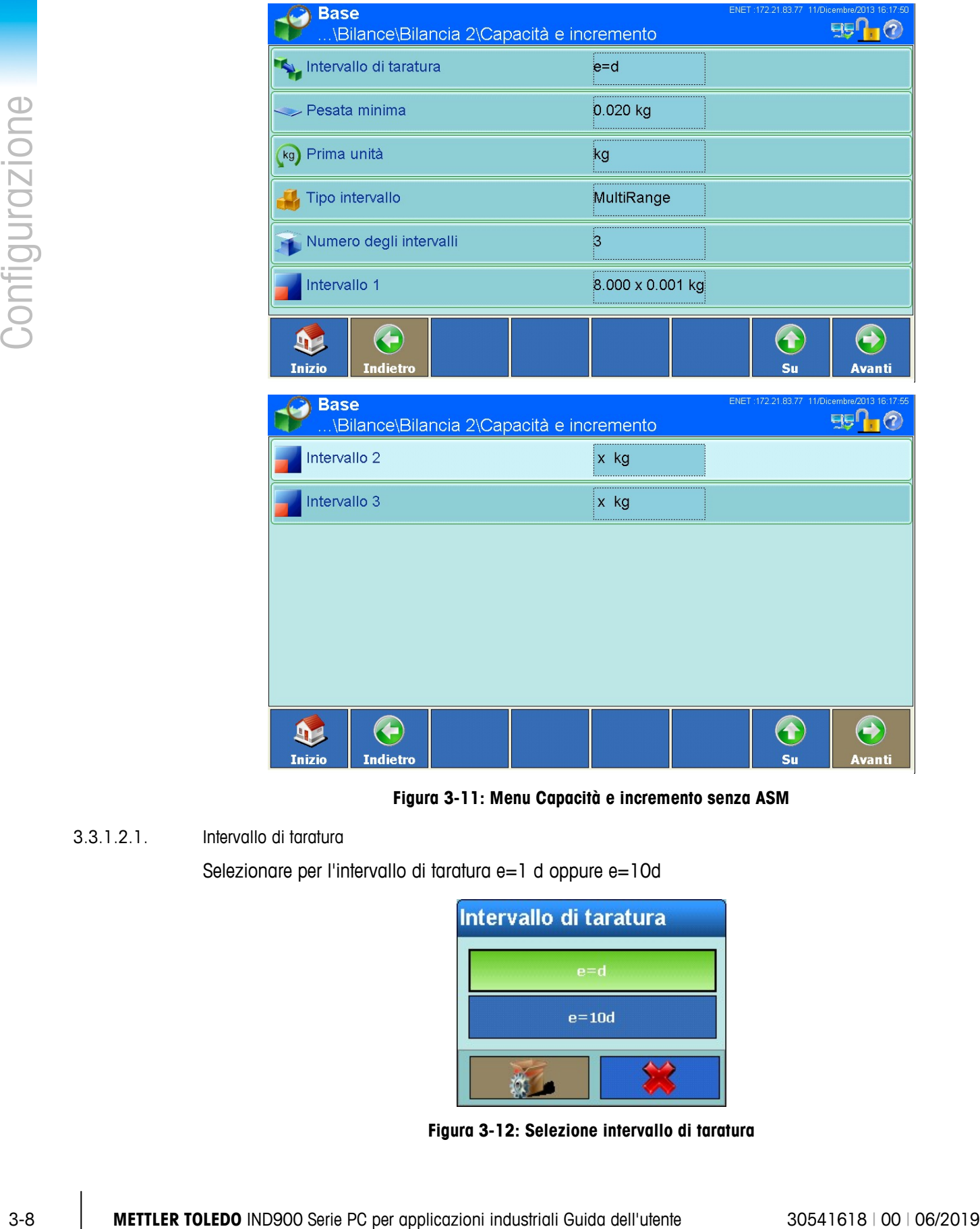

**Figura 3-11: Menu Capacità e incremento senza ASM**

3.3.1.2.1. Intervallo di taratura

Selezionare per l'intervallo di taratura e=1 d oppure e=10d

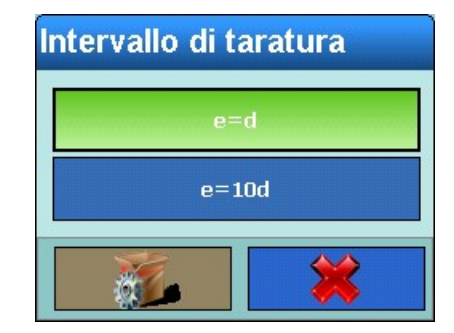

**Figura 3-12: Selezione intervallo di taratura**

#### 3.3.1.2.2. Pesata minima

L'IND900 calcola la pesata minima corretta per la taratura sulla base dell'approvazione e della classe di precisione impostate alla voce Tipo.

Se non viene proposto alcun valore, è possibile immettere manualmente il valore corrispondente all'approvazione selezionata.

| Pesata minima |                |   |  |    |  |  |
|---------------|----------------|---|--|----|--|--|
|               | 0.020          |   |  |    |  |  |
|               | 8              | 9 |  | kg |  |  |
| 4             | 5              | 6 |  |    |  |  |
|               | $\overline{2}$ | 3 |  |    |  |  |
|               |                | п |  |    |  |  |

**Figura 3-13: Pesata minima**

#### 3.3.1.2.3. Prima unità

Nel campo di selezione seguente è possibile selezionare la prima unità di peso. In un altro menu è possibile determinare un'ulteriore seconda unità.

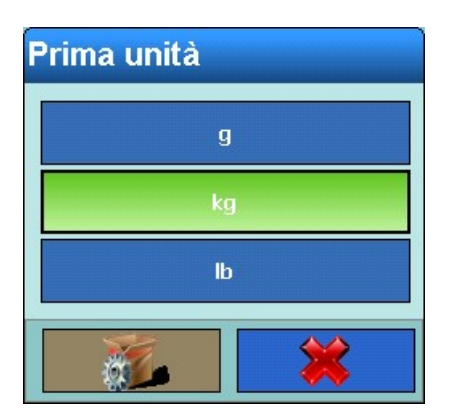

**Figura 3-14: Selezione della prima unità**

#### 3.3.1.2.4. Tipo di intervallo

La selezione è disponibile tra SingleRange, MultiRange e MultiIntervall.

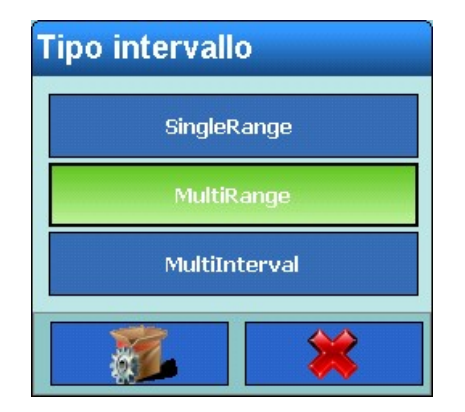

**Figura 3-15: Selezione del tipo di intervallo**

| Configurazione |
|----------------|
| 3.3.1.2.5.     |
|                |
|                |
|                |
| 3.3.1.2.6.     |
|                |
|                |
|                |
|                |

**Figura 3-16: Selezione degli intervalli**

| Peso intervallo 1 |               |   |    |   | <b>Risoluzione intervallo 1</b> |   |  |
|-------------------|---------------|---|----|---|---------------------------------|---|--|
|                   | $\vert$ 8.000 |   |    |   | 0.001                           |   |  |
|                   | 8             | 9 | Κg |   | 8                               | 9 |  |
| 4                 | 5             | 6 |    | 4 | 5                               | 6 |  |
|                   | 2             | 3 |    |   | $\overline{2}$                  | 3 |  |
|                   | n             | п |    |   | n                               | п |  |

**Figura 3-17: Capacità e incremento**

#### 3.3.1.2.7. Modalità manutenzione IDNet

Sulle bilance IDNet è possibile eseguire tutte le regolazioni descritte sopra in modalità manutenzione.

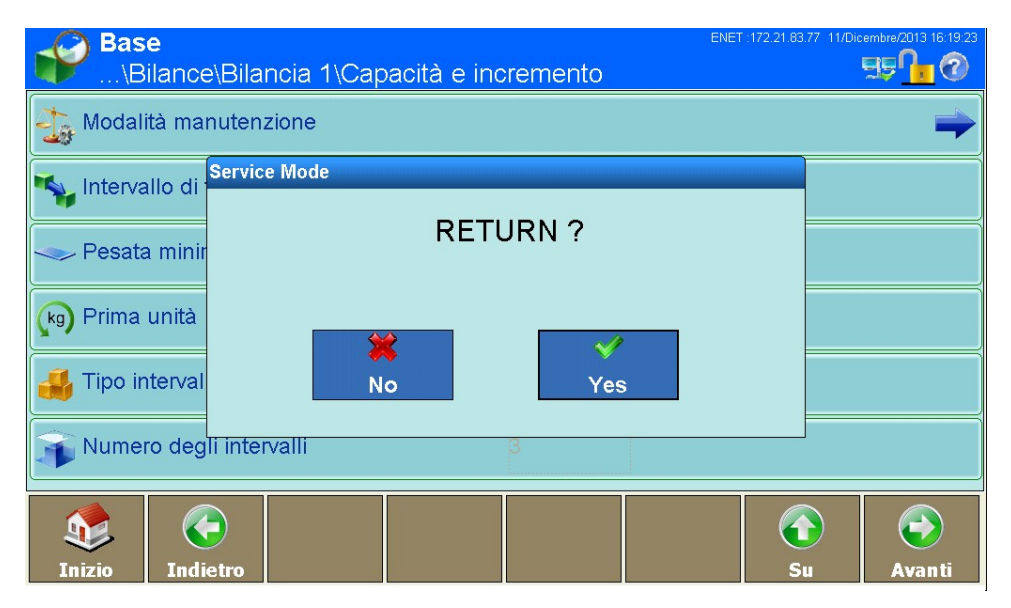

**Figura 3-18: Menu Modalità manutenzione**

Con i softkey  $\Diamond$  e  $\Diamond$  è possibile navigare tra le opzioni di impostazione dei basamenti IDNet. Per maggiori informazioni relative alle singole voci di menu consultare il manuale di assistenza del basamento Mettler Toledo collegato.

Al termine dell'ultima voce di menu SAVE PARAMETERS i dati vengono memorizzati nel basamento.

3.3.1.2.8. Modalità manutenzione SICSpro

Per le bilance SICSpro le impostazioni sopra citate possono essere configurate in ASM sulla rispettiva bilancia.

IND900 rileva automaticamente se una bilancia supporta l' ASM.

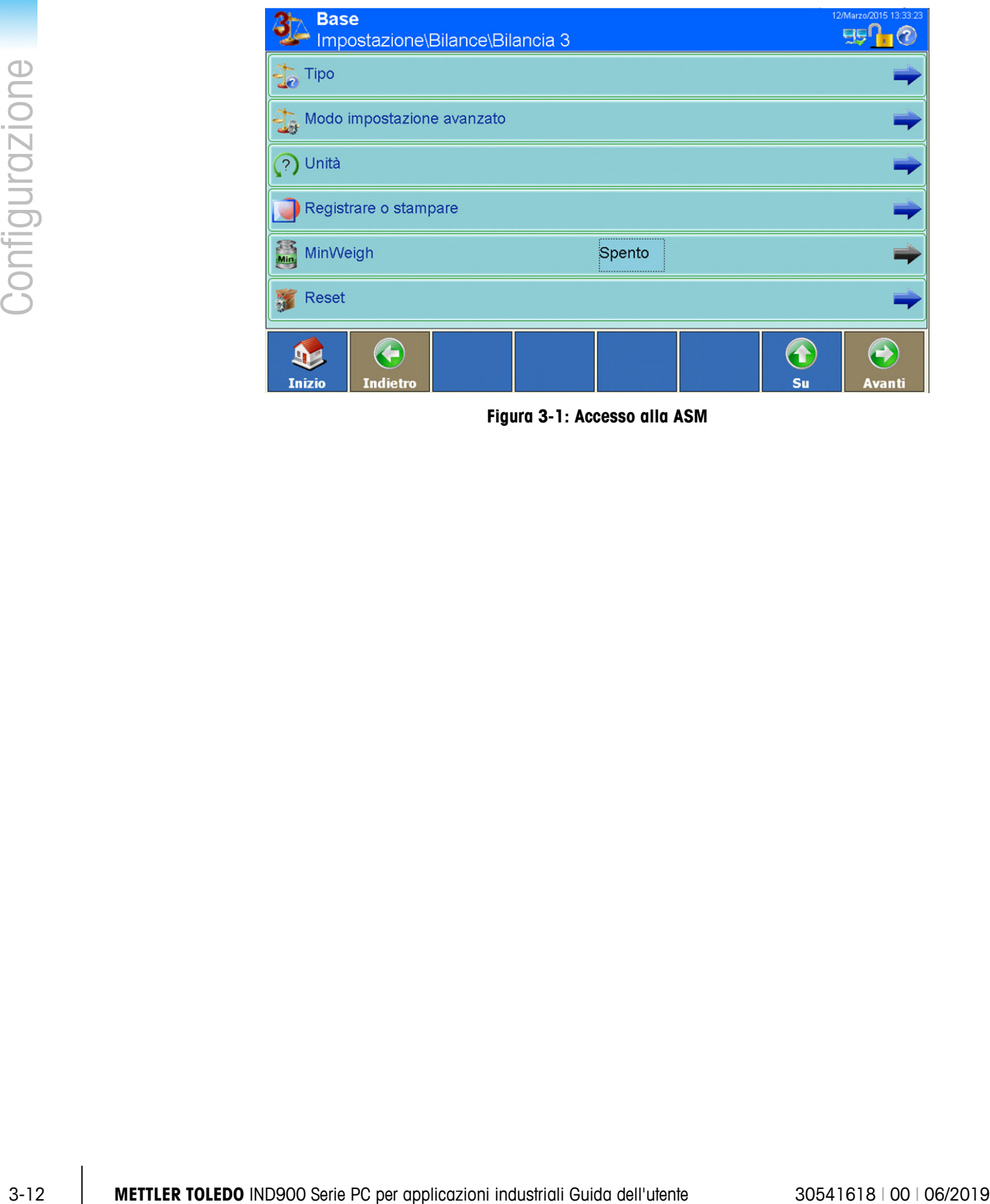

**Figura 3-1: Accesso alla ASM**

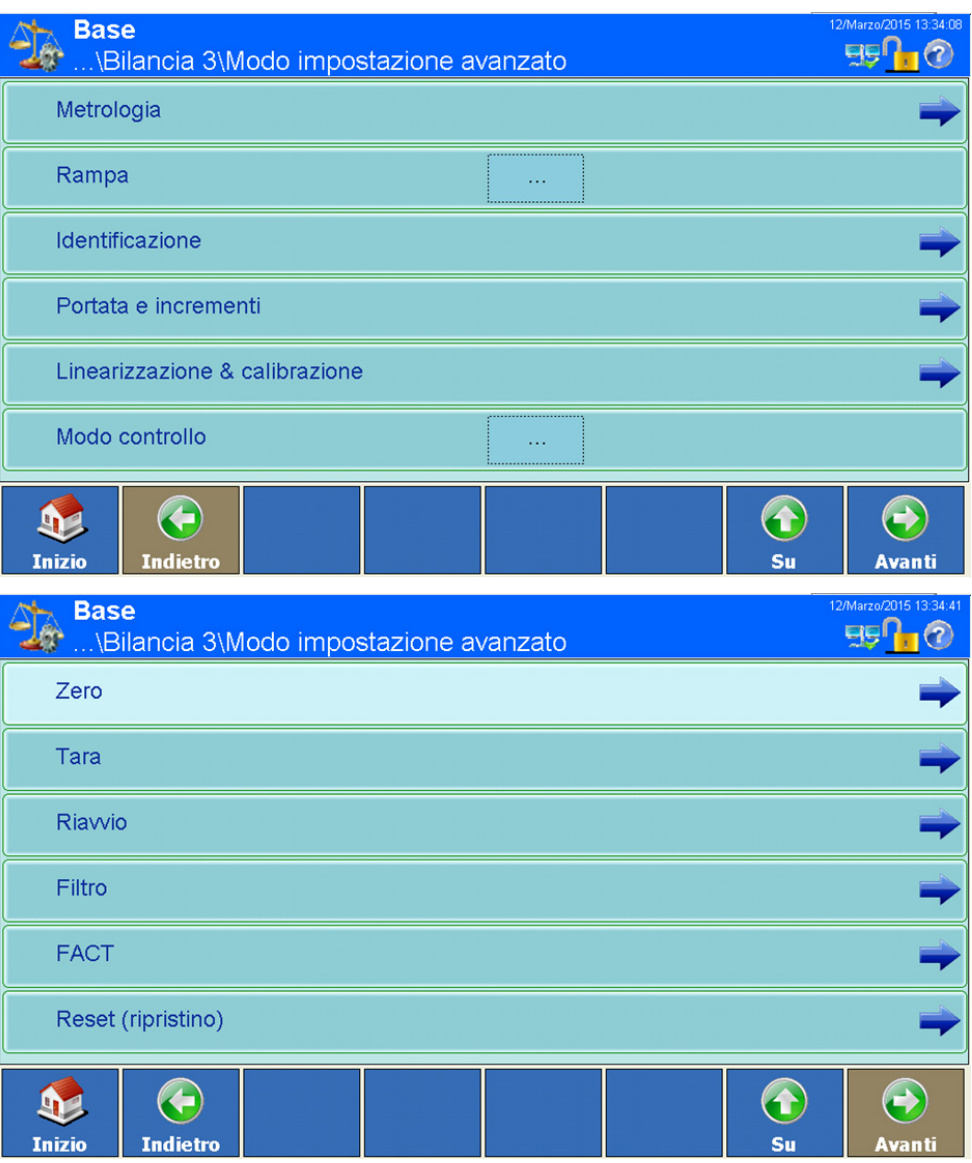

**Figura 3-2: Menu della ASM**

#### **3.3.1.3. Taratura**

La schermata per la taratura appare per le bilance analogiche e SICS senza Advanced Setup Mode (ASM).

Le bilance IDNet devono essere tarate nella modalità Service della rispettiva bilancia.

Le bilance SICSpro devono essere tarate nella ASM della rispettiva bilancia.

#### **3.3.1.4. Taratura bilance analogiche senza ASM**

Nelle bilance analogiche è possibile configurare il Geo Code, l'unità di taratura, la linearizzazione e i pesi di prova e quindi avviare la taratura.

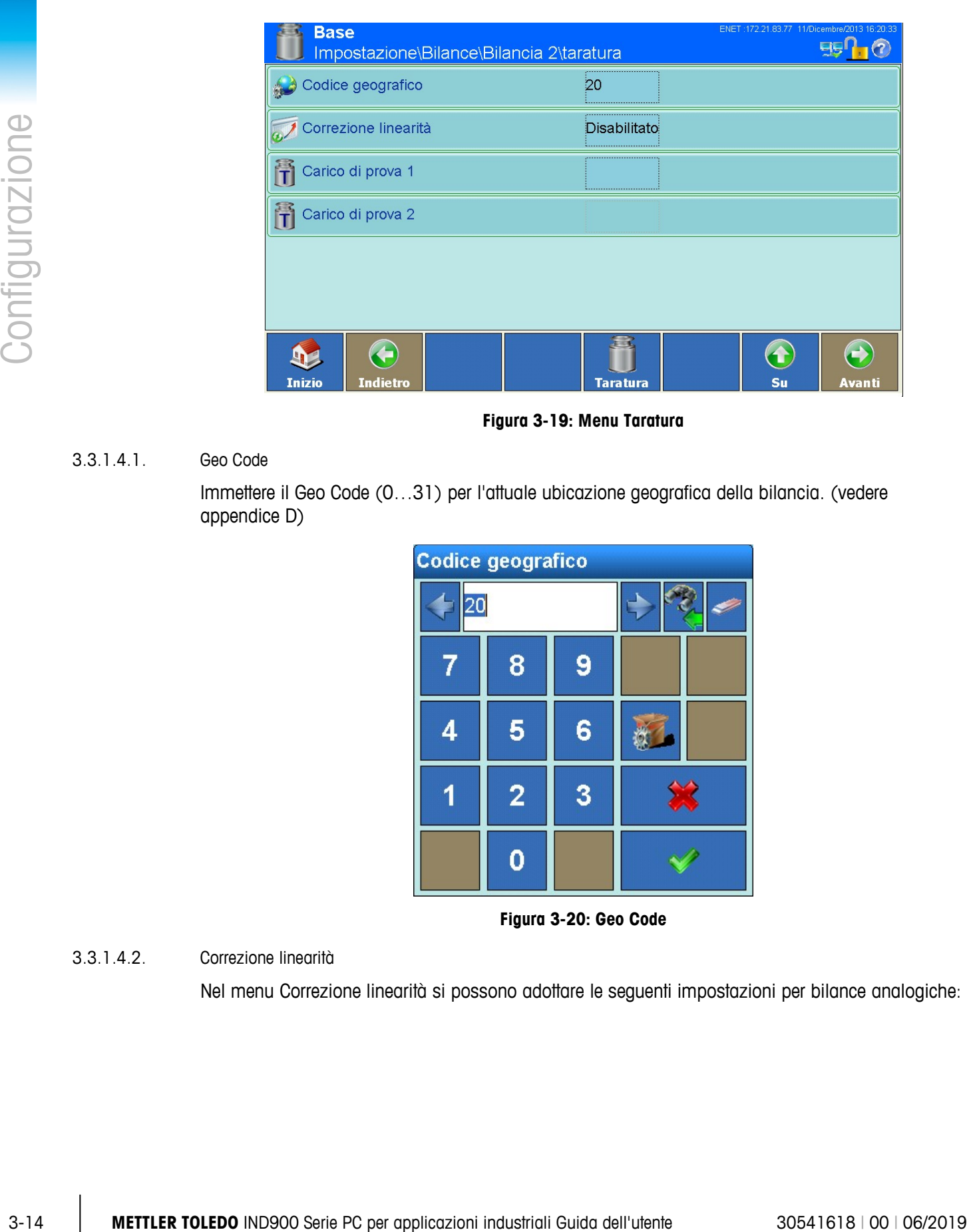

**Figura 3-19: Menu Taratura**

#### 3.3.1.4.1. Geo Code

Immettere il Geo Code (0…31) per l'attuale ubicazione geografica della bilancia. (vedere appendice D)

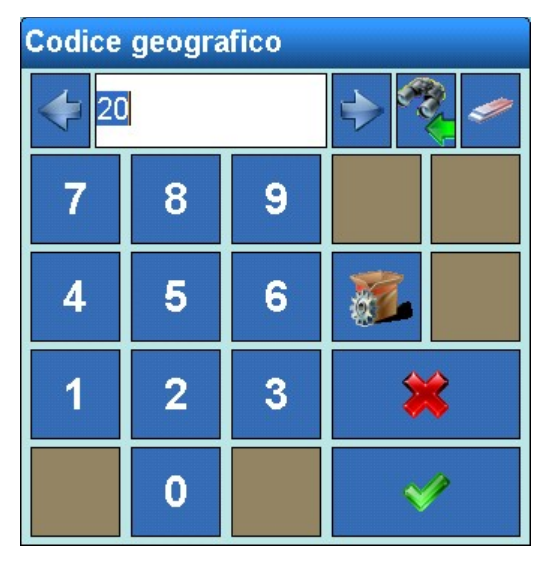

**Figura 3-20: Geo Code**

#### 3.3.1.4.2. Correzione linearità

Nel menu Correzione linearità si possono adottare le seguenti impostazioni per bilance analogiche:

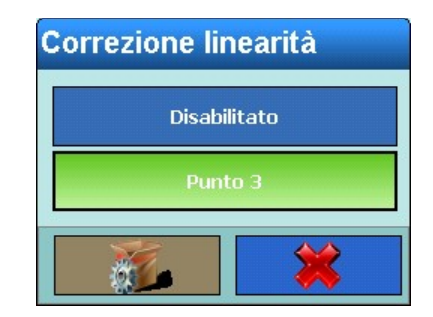

**Figura 3-21: Selezione della correzione linearità**

Selezionando Disabilitato la taratura viene eseguita senza correzione della linearità, utilizzando il punto zero e il peso di prova 1.

Selezionando il punto 3 oltre alla taratura viene eseguita una correzione della linearità. A questo scopo vengono utilizzati il punto zero, il peso di prova 1 e il peso di prova 2.

3.3.1.4.3. Peso di prova 1

Indicare in questo punto il peso di prova 1 con cui si intende eseguire la taratura o, qualora selezionata, la correzione della linearità.

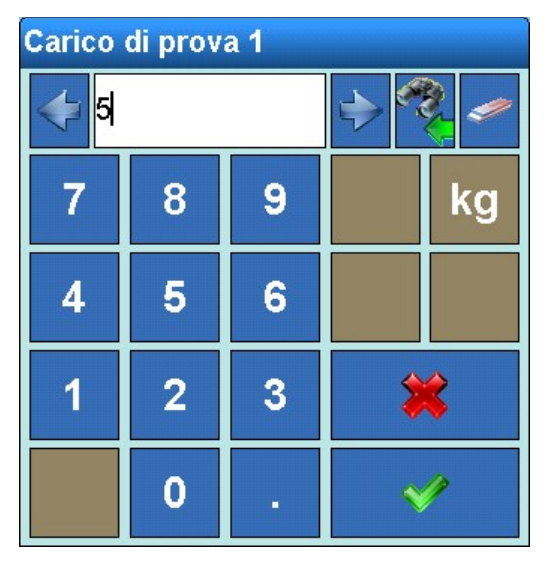

**Figura 3-22: Peso di prova 1**

#### 3.3.1.4.4. Peso di prova 2

Indicare qui il peso di prova 2 che si intende utilizzare per la correzione della linearità e la taratura.

|                |            |                                                                                                    |                     | Carico di prova 2       |                      |                                     |    |                         |  |
|----------------|------------|----------------------------------------------------------------------------------------------------|---------------------|-------------------------|----------------------|-------------------------------------|----|-------------------------|--|
|                |            |                                                                                                    | 7                   |                         |                      |                                     |    |                         |  |
|                |            |                                                                                                    | 7                   | 8                       | 9                    |                                     | kg |                         |  |
|                |            |                                                                                                    | 4                   | 5                       | 6                    |                                     |    |                         |  |
| Configurazione |            |                                                                                                    | 1                   | $\overline{\mathbf{2}}$ | 3                    | ₩                                   |    |                         |  |
|                |            |                                                                                                    |                     | 0                       |                      |                                     |    |                         |  |
|                |            |                                                                                                    |                     |                         |                      | Figura 3-23: Peso di prova 2        |    |                         |  |
|                | 3.3.1.4.5. | Avvio della taratura                                                                                                    |                     |                         |                      |                                     |    |                         |  |
|                |            | Con il softkey Taratura i a questo punto è possibile avviare la taratura. Dapprima viene richiesta<br>una conferma: in questo momento è ancora possibile interrompere la taratura:                                                                                                |                     |                         |                      |                                     |    |                         |  |
|                |            |                                                                                                    | <b>Service Mode</b> |                         |                      |                                     |    |                         |  |
|                |            |                                                                                                    |                     |                         | Avviare la taratura? |                                     |    |                         |  |
|                |            |                                                                                                    |                     | <b>No</b>               |                      | <b>Yes</b>                          |    |                         |  |
|                |            |                                                                                                    |                     |                         |                      | Figura 3-24: Menu Avvio taratura    |    |                         |  |
|                |            | Se viene confermato l'avvio della taratura, innanzitutto si acquisisce il punto zero. A tale scopo<br>viene richiesto di scaricare la bilancia e di confermare l'operazione con il softkey Sì <                                                                                   |                     |                         |                      |                                     |    |                         |  |
|                |            |                                                                                                    | <b>Service Mode</b> |                         |                      |                                     |    |                         |  |
|                |            |                                                                                                    |                     |                         |                      | Posizionare: 0.000 kg               |    |                         |  |
|                |            |                                                                                                    |                     | 纂<br>No                 |                      | v<br><b>Yes</b>                     |    |                         |  |
|                |            |                                                                                                    |                     |                         |                      | Figura 3-25: Scarico della bilancia |    |                         |  |
|                |            | In seguito viene richiesto di collocare il peso di prova 1 precedentemente immesso sulla bilancia.<br>Se è stata attivata la correzione linearità, si ha poi la richiesta di collocare anche il peso di prova 2<br>sulla bilancia e di confermare l'operazione con il softkey Sì. |                     |                         |                      |                                     |    |                         |  |
| $3 - 16$       |            | METTLER TOLEDO IND900 Serie PC per applicazioni industriali Guida dell'utente                                                                                                    |                     |                         |                      |                                     |    | 30541618   00   06/2019 |  |

**Figura 3-23: Peso di prova 2**

#### 3.3.1.4.5. Avvio della taratura

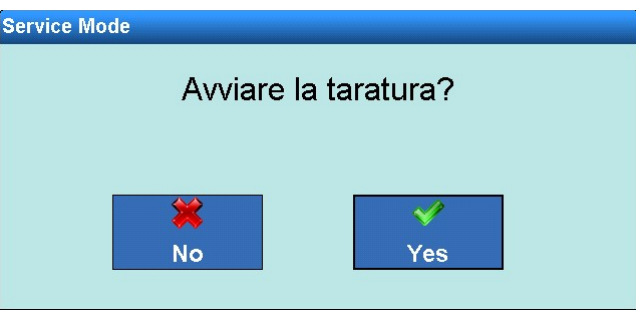

**Figura 3-24: Menu Avvio taratura**

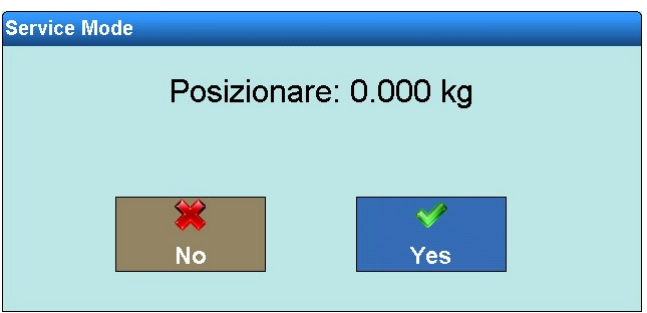

**Figura 3-25: Scarico della bilancia**

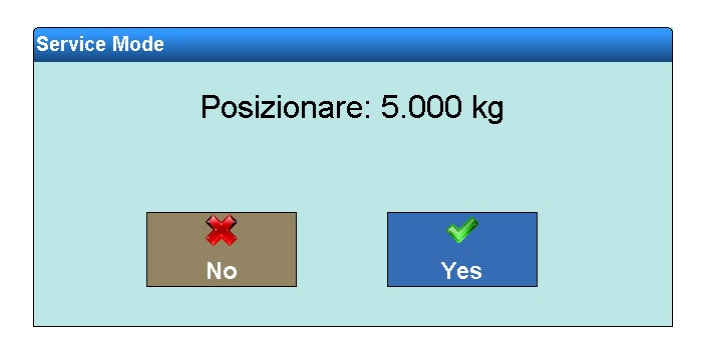

**Figura 3-26: Collocazione del peso di prova**

Al termine occorre nuovamente scaricare le bilance.

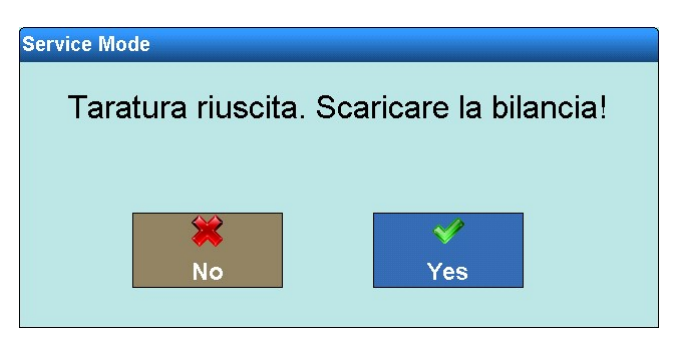

**Figura 3-27: Scarico della bilancia**

Se la linearizzazione e la taratura hanno avuto esito positivo, viene visualizzato un messaggio di

**Service Mode** Taratura effettuata con successo. La bilancia verrà riavviata... **No** Yes

**Figura 3-28: Fine taratura**

Altrimenti viene visualizzato il messaggio Errore durante la taratura. Ripetere ancora l'intera operazione dall'inizio. Se la taratura fallisce ancora, rivolgersi all'assistenza METTLER TOLEDO.

Se durante la taratura si verifica un problema e la procedura si interrompe, dopo 30 secondi la bilancia si riavvia automaticamente.

conferma.

#### **3.3.1.5. Taratura bilance SICS senza ASM**

Nelle bilance SICS senza ASM, alla voce di menu Taratura è possibile agire sulle impostazioni indicate sotto. Qualora la bilancia SICS non metta a disposizione nessun menu, occorre effettuare le impostazioni sulla bilancia stessa.

|                | le impostazioni sulla bilancia stessa.                                                                                                    |                                                           |
|----------------|----------------------------------------------------------------------------------------------------|-----------------------------------------------------------|
| Configurazione | <b>Base</b><br>Impostazione\Bilance\Bilancia 3\taratura                                                                                                    | ENET: 172.21.83.77 11/Dicembre/2013 10:25:03<br>$BF1$ $2$ |
|                | Metodo di taratura<br>Automatico                                                                                                    |                                                           |
|                | Peso di taratura<br>Interno                                                                                                    |                                                           |
|                | Peso di prova<br>2000.00 g                                                                                                    |                                                           |
|                |                                                                                                    |                                                           |
|                |                                                                                                    |                                                           |
|                |                                                                                                    |                                                           |
|                | $\overline{\phantom{a}}$<br>$\left( \begin{matrix} \textbf{c} \end{matrix} \right)$<br><b>Inizio</b><br><b>Indietro</b><br><b>Taratura</b>                                                                                                    | $\bigodot$<br>$\bigodot$<br>Su<br>Avanti                  |
|                | Figura 3-29: Menu Taratura bilance SICS                                                                                                    |                                                           |
| 3.3.1.5.1.     | Metodo di taratura                                                                                                    |                                                           |
|                | Con il menu Metodo di taratura è possibile decidere se la taratura deve essere avviata in modo<br>manuale o automatico. Per l'impostazione vengono applicate automaticamente le condizioni<br>impostate nella bilancia SICS. Le modifiche devono essere apportate direttamente nella bilancia<br>SICS. |                                                           |
|                | Metodo di taratura<br>Manuale<br>Automatico                                                                                                    |                                                           |
|                |                                                                                                    |                                                           |
|                | Figura 3-30: Selezione del metodo di taratura                                                                                                    |                                                           |
|                |                                                                                                    |                                                           |
|                |                                                                                                    |                                                           |
|                |                                                                                                    |                                                           |
|                |                                                                                                    |                                                           |
|                |                                                                                                    |                                                           |
| $3 - 18$       | METTLER TOLEDO IND900 Serie PC per applicazioni industriali Guida dell'utente                                                                                                    | 30541618   00   06/2019                                   |

**Figura 3-29: Menu Taratura bilance SICS**

#### 3.3.1.5.1. Metodo di taratura

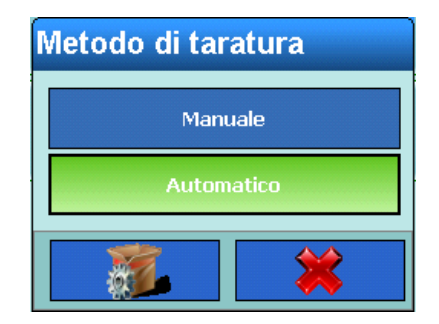

**Figura 3-30: Selezione del metodo di taratura** 

#### 3.3.1.5.2. Peso di taratura Interno/Esterno

Nel menu Peso di taratura Interno/Esterno è possibile decidere se effettuare la taratura con il peso di taratura interno, se disponibile, o con un peso esterno.

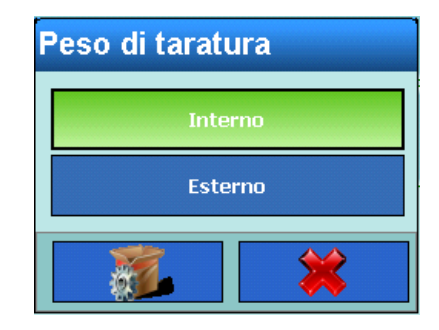

**Figura 3-31: Selezione del peso interno/esterno**

3.3.1.5.3. Peso di prova

Se è stato selezionato Esterno, nella seguente voce di menu è possibile immettere il peso di taratura desiderato.

| Peso di prova |                         |   |  |   |  |  |
|---------------|-------------------------|---|--|---|--|--|
|               | 000.00                  |   |  |   |  |  |
|               | 8                       | 9 |  | O |  |  |
| 4             | 5                       | Ġ |  |   |  |  |
|               | $\overline{\mathbf{2}}$ | 3 |  |   |  |  |
| п             |                         |   |  |   |  |  |

**Figura 3-32: Immissione del peso di prova**

#### 3.3.1.5.4. Avvio della taratura

Con il softkey Taratura a questo punto è possibile avviare la taratura. Appare la seguente immagine:

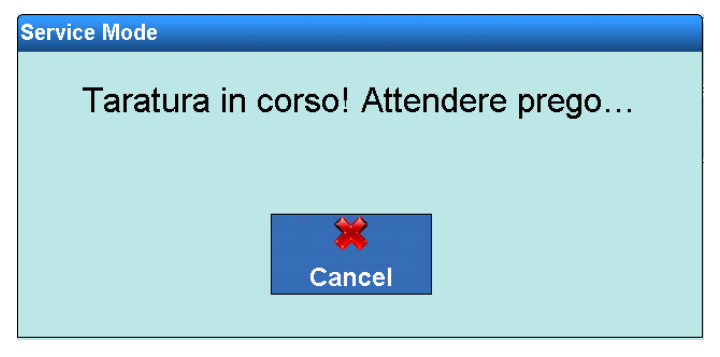

**Figura 3-33: Taratura di una bilancia SICS**

Se è stata selezionata la taratura esterna, viene ora richiesto di collocare sulla bilancia il peso di taratura immesso:

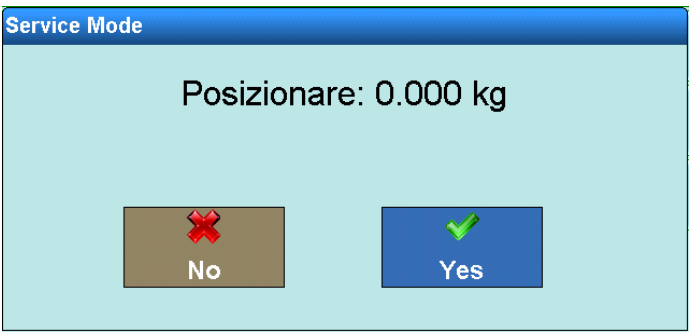

**Figura 3-34: Scarico della bilancia**

Se la taratura ha avuto esito positivo, viene visualizzato un messaggio di conferma.

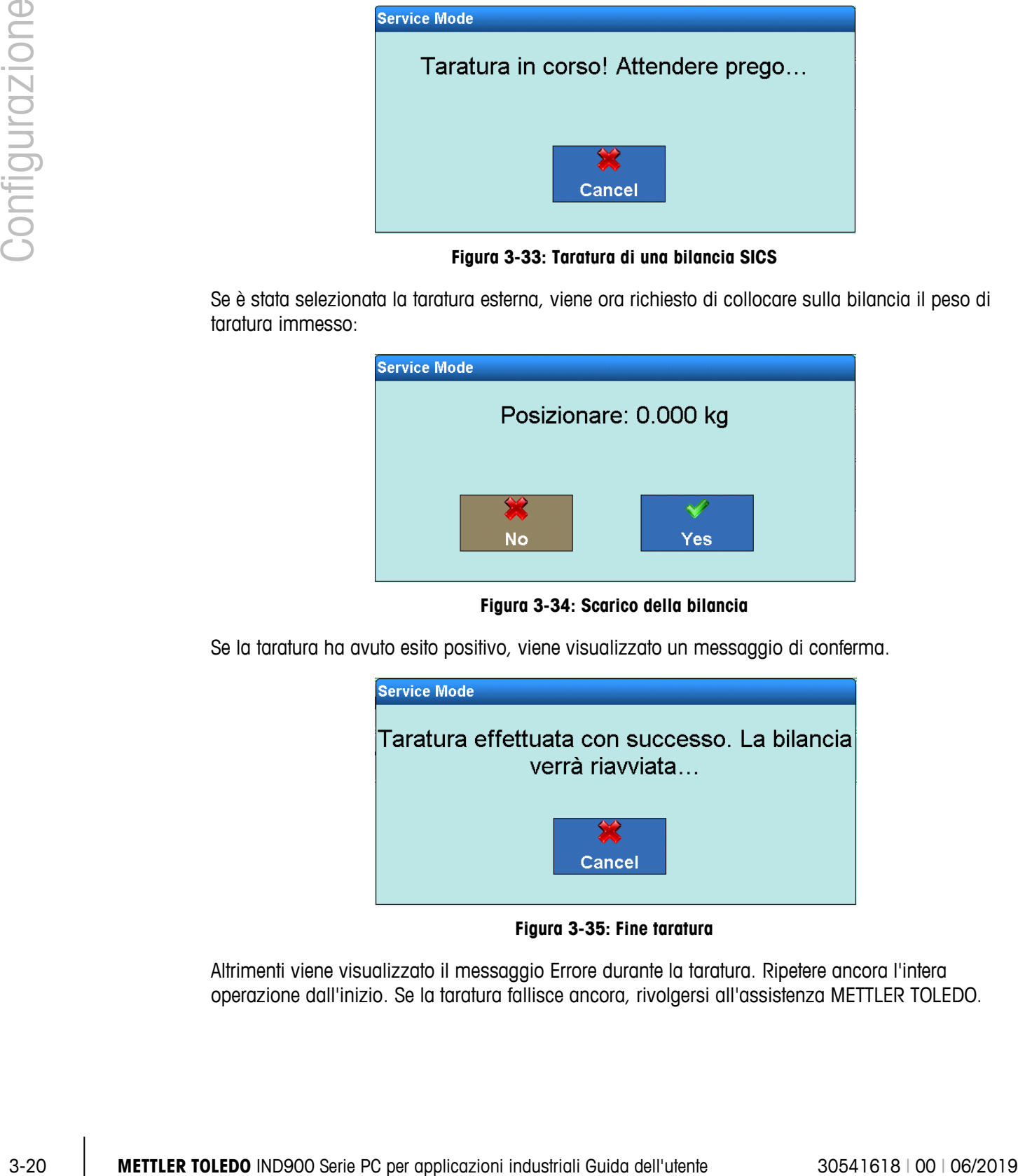

**Figura 3-35: Fine taratura**

Altrimenti viene visualizzato il messaggio Errore durante la taratura. Ripetere ancora l'intera operazione dall'inizio. Se la taratura fallisce ancora, rivolgersi all'assistenza METTLER TOLEDO.

#### **3.3.1.6. Zero**

In questo paragrafo è possibile impostare la funzione Zero automatico, configurare la visualizzazione Sotto zero, configurare la funzione accendere lo zero e lo zero con il tasto zero.

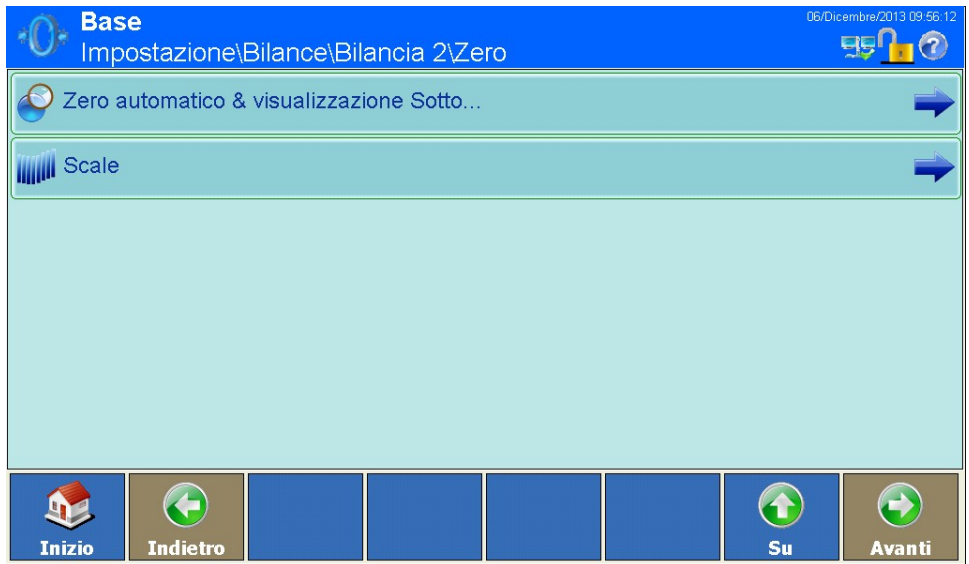

**Figura 3-36: Menu Zero**

3.3.1.6.1. Zero automatico & visualizzazione Sotto zero

Lo Zero automatico è un metodo di correzione automatica del punto zero, se la bilancia non è caricata. Lo Zero automatico compensa il comportamento di deriva di celle di pesatura e dei sistema elettronici o il deposito di residui di materiale su una piattaforma della bilancia.

| <b>Base</b><br>\Zero\Zero automatico & visualizzazione Sotto | 06/Dicembre/2013 09:56:31 |
|--------------------------------------------------------------|---------------------------|
| Zero automatico                                              | Acceso                    |
| Visualizzazione disattivata in range zero                    | 9d                        |
| Modalità di accensione                                       | Ripristina                |
|                                                              |                           |
|                                                              |                           |
|                                                              |                           |
| <b>KD</b><br><b>Indietro</b><br><b>Inizio</b>                | Æ<br>Su<br><b>Avanti</b>  |

**Figura 3-37: Menu Zero automatico e visualizzazione Sotto zero**

#### Zero automatico

In questa finestra di dialogo è possibile attivare o disattivare lo Zero automatico:

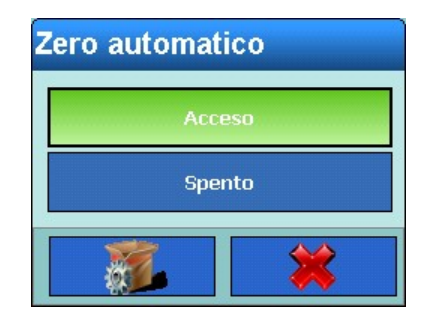

**Figura 3-38: Selezione Zero automatico**

#### Visualizzazione disattivata in range zero

Nella voce di menu Visualizzazione disattivata in range zero è possibile determinare il valore di peso negativo a partire da quale deve essere visualizzata la barra ( $\longrightarrow$ ).

Impostando 9d la barra viene visualizzata a partire da valori di peso inferiori a 9d e viene nascosta quando i valori di peso superano 9d.

Impostando 9d in range zero la barra viene visualizzata con valori di peso inferiori a 9d. Tuttavia, se i valori di peso salgono, la barra segnala un valore non valido, e rimane visualizzata fino a quando la bilancia viene riazzerata premendo il softkey Zero . Questa funzione impedisce errori di pesata dovuti a bilance non correttamente azzerate.

| Visualizzazione disattivata in range zero |                  |  |  |  |  |
|-------------------------------------------|------------------|--|--|--|--|
| 9d                                        |                  |  |  |  |  |
|                                           | 9d in range zero |  |  |  |  |
|                                           |                  |  |  |  |  |

**Figura 3-39: Selezione della visualizzazione sotto zero**

#### Modalità di accensione

3-22 **METTLER TOLEDO** IND900 Serie PC per applicazioni industriali Guida dell'utente 30% Series PC per applicazione di processore di processore di processore di processore di processore di processore di processore di proc Qui è possibile decidere se in fase di accensione deve essere determinato un nuovo punto zero con la funzione Ripristina oppure se deve essere utilizzato il punto zero dell'ultimo spegnimento con la funzione Riavvio. L'opzione Riavvio di solito viene scelta se il punto zero non può essere determinato ex-novo, come ad esempio nel caso di bilance per serbatoi, che normalmente sono piene di materiale.

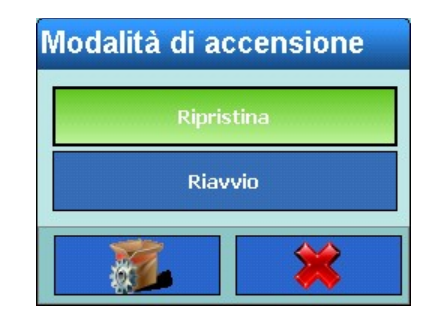

**Figura 3-40: Selezione della modalità di accensione**

#### 3.3.1.6.2. Scale

Nel menu Scale è possibile attivare o disattivare la funzione di azzeramento all'accensione e Zero con tasto e impostare gli intervalli per lo zero attorno all'originario zero della bilancia.

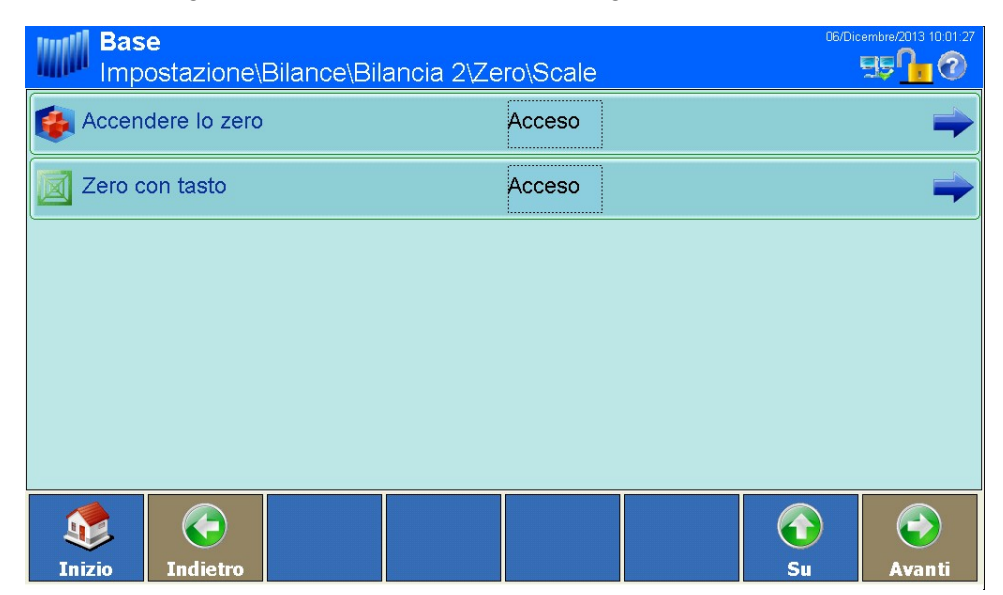

**Figura 3-41: Menu Scale**

#### Accendere lo zero

Con la funzione Accendere lo zero nelle bilance analogiche e in determinate bilance SICS è possibile definire se il terminale all'accensione deve rilevare un nuovo punto zero o deve proseguire con il punto zero precedente l'ultimo spegnimento.

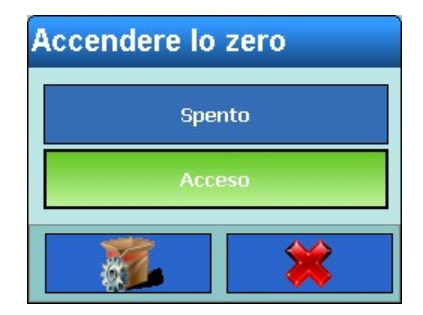

**Figura 3-42: Selezione della funzione Accendere lo zero**

#### Intervalli della funzione Accendere lo zero

Se è stata attivata la funzione Accendere lo zero, nella fase successiva è possibile definire un intervallo positivo e negativo attorno al punto zero originario della bilancia, all'interno del quale viene utilizzata la funzione.

|                | viene uniizzuiu iu iurizione.                                                                                                    |                                                |
|----------------|----------------------------------------------------------------------------------------------------|------------------------------------------------|
|                | <b>Base</b><br>\Bilancia 2\Zero\Scale\Accendere lo zero                                                                                                    | 06/Dicembre/2013 10:03:<br><b>ggn</b>          |
|                | $\blacktriangleright$ + Gamma<br>18 %                                                                                                    |                                                |
|                | 2%<br>- Gamma                                                                                                    |                                                |
| Configurazione | G<br><b>Inizio</b><br><b>Indietro</b>                                                                                                    | $\bigodot$<br>$\mathbf \Omega$<br>Su<br>Avanti |
|                | Figura 3-43: Menu Intervalli all'azzeramento                                                                                                    |                                                |
|                | Se ad esempio l'intervallo + per la funzione Accendere lo zero è impostato sul 2%, l'azzeramento<br>all'accensione può avvenire soltanto se il valore di peso sulla bilancia è uguale o inferiore al 2%<br>del punto zero originario.                                     |                                                |
|                | Se è attivata la funzione Accendere lo zero e se il peso sulla bilancia si trova al di fuori<br>dell'intervallo di azzeramento, sul display viene visualizzata l'indicazione di sovraccarico fino a<br>che il peso non viene rimosso e può essere rilevato il punto zero. |                                                |
|                | Zero con tasto                                                                                                    |                                                |
|                | Se è attivata la funzione Zero con tasto è possibile utilizzare il softkey Zero <sup>.</sup> De per azzerare la<br>bilancia.                                                                                                    |                                                |
|                | Zero con tasto                                                                                                    |                                                |
|                | Spento<br>Acceso                                                                                                    |                                                |
|                | Figura 3-44: Selezione della funzione Zero con tasto                                                                                                    |                                                |
|                |                                                                                                    |                                                |
| $3 - 24$       | METTLER TOLEDO IND900 Serie PC per applicazioni industriali Guida dell'utente                                                                                                    | 30541618   00   06/2019                        |

**Figura 3-43: Menu Intervalli all'azzeramento**

#### Zero con tasto

|  | Zero con tasto |  |  |
|--|----------------|--|--|
|  | Spento         |  |  |
|  | <b>Acceso</b>  |  |  |
|  |                |  |  |

**Figura 3-44: Selezione della funzione Zero con tasto**

#### Intervalli per lo Zero con tasto

Se è stata attivata la funzione Zero con tasto, nella fase successiva è possibile definire un intervallo positivo e negativo attorno al punto zero originario della bilancia, all'interno del quale viene utilizzato lo Zero con tasto.

| <b>Base</b>   |                 |  | \Bilance\Bilancia 2\Zero\Scale\Zero con tasto |    | 06/Dicembre/2013 10:03:36 |
|---------------|-----------------|--|-----------------------------------------------|----|---------------------------|
| + Gamma       |                 |  | 2%                                            |    |                           |
| Gamma         |                 |  | 2%<br>                                        |    |                           |
|               |                 |  |                                               |    |                           |
|               |                 |  |                                               |    |                           |
|               |                 |  |                                               |    |                           |
|               |                 |  |                                               |    |                           |
|               | Œ               |  |                                               |    |                           |
| <b>Inizio</b> | <b>Indietro</b> |  |                                               | Su | <b>Avanti</b>             |

**Figura 3-45: Menu Intervalli Zero con tasto**

Se ad esempio l'intervallo + per lo Zero con tasto è impostato al 2%, lo Zero con tasto può avvenire soltanto se il valore di peso sulla bilancia si trova al punto zero originario o è inferiore di meno del 2%.

#### **3.3.1.7. Tara**

Si utilizza Tara per sottrarre il peso di un contenitore vuoto dal peso lordo della bilancia per determinare così il peso netto del contenuto. La Tara viene interrotta se la bilancia dopo il tempo di timeout non raggiunge un arresto.

Con l'IND900 ci sono diverse possibilità per la tara. A tale scopo nel menu Softkey è possibile attivare o disattivare i tasti Tara  $\overline{\mathbf{r}}$  e Valore tara PT.

Con il softkey Tara  $\mathbb{F}$  è possibile determinare la tara di un contenitore vuoto che si trova sulla bilancia. Il terminale visualizza quindi il peso zero e la modalità Netto. Quando il contenitore viene riempito, il terminale indica il peso netto del contenuto.

Con il softkey Valore tara **PT** è possibile immettere manualmente il valore noto per il peso a vuoto di un contenitore. Il terminale quindi visualizza il peso netto del contenuto del contenitore. I valori di tara predefinita vengono arrotondati alla successiva linea di gradazione visualizzata.

#### 3.3.1.7.1. Menu Tara

Nella seguente voce di menu è possibile attivare o disattivare la tara automatica, impostare i pesi soglia di tara e di ripristino e attivare o disattivare il controllo del movimento.

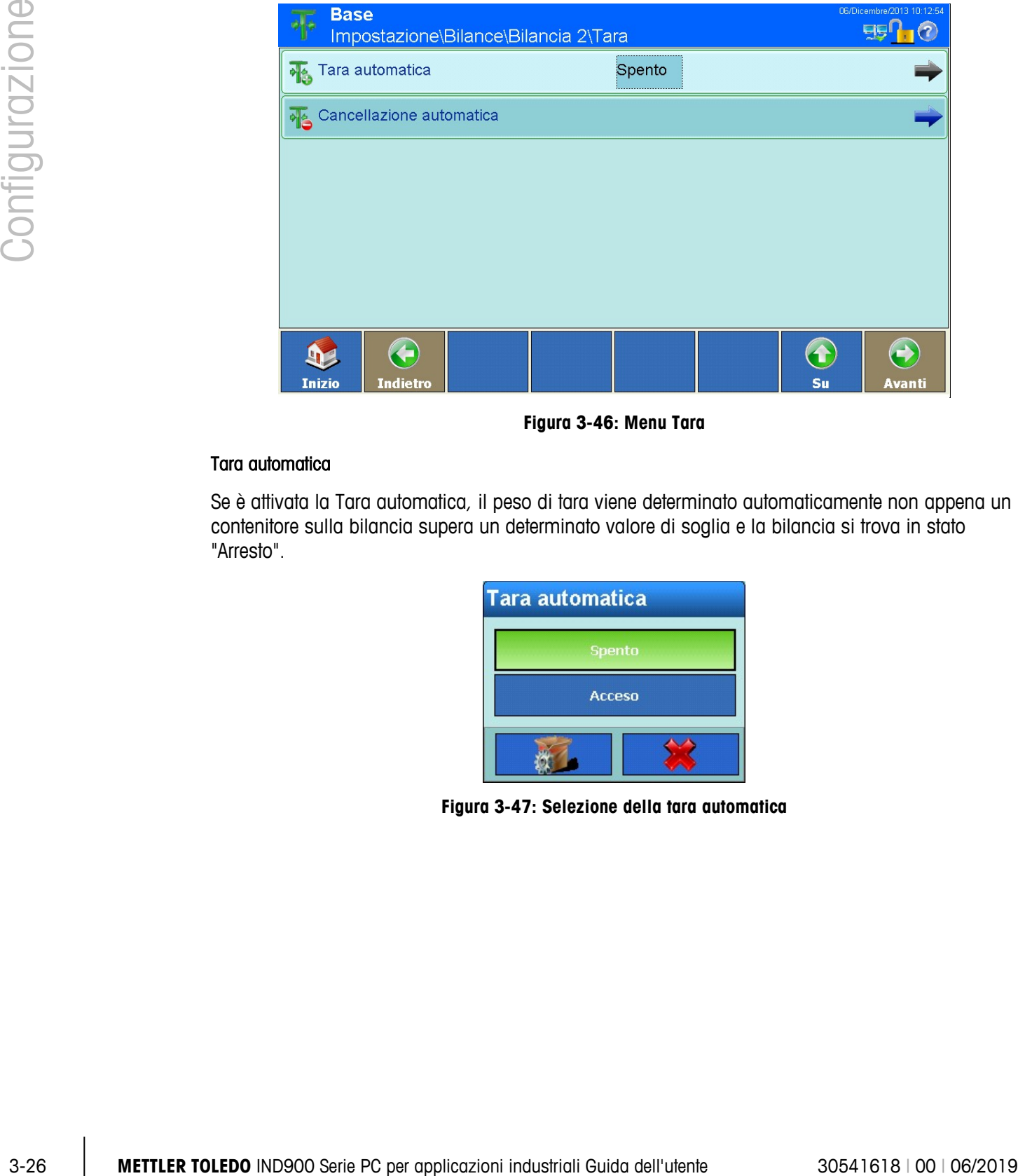

**Figura 3-46: Menu Tara**

#### Tara automatica

Se è attivata la Tara automatica, il peso di tara viene determinato automaticamente non appena un contenitore sulla bilancia supera un determinato valore di soglia e la bilancia si trova in stato "Arresto".

| <b>Tara automatica</b> |  |
|------------------------|--|
| <b>Spento</b>          |  |
| <b>Acceso</b>          |  |
|                        |  |

**Figura 3-47: Selezione della tara automatica**

#### Condizioni per l'applicazione della tara automatica

Se è stata attivata la Tara automatica, nel seguente menu è possibile immettere diverse condizioni a cui deve essere applicata la Tara automatica.

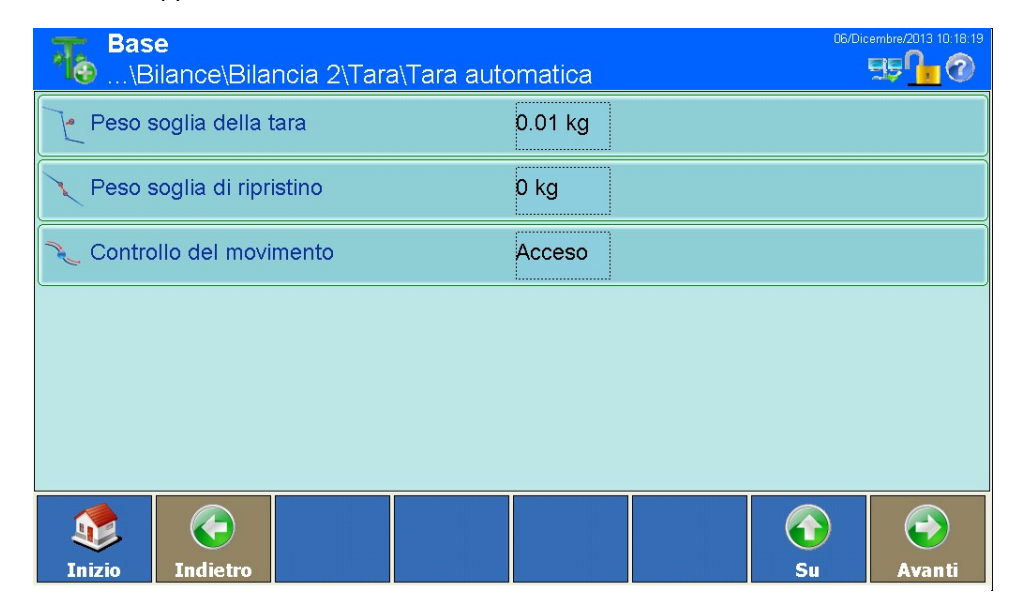

**Figura 3-48: Menu Tara automatica**

#### Peso soglia della tara

Se il peso sulla bilancia supera il valore di soglia della tara e di conseguenza si attiva la modalità "Arresto", il terminale calcola automaticamente la tara della bilancia attiva.

| Peso soglia della tara |                |   |  |    |  |
|------------------------|----------------|---|--|----|--|
| 0.01                   |                |   |  |    |  |
|                        | 8              | 9 |  | kg |  |
| 4                      | 5              | 6 |  |    |  |
|                        | $\overline{2}$ | 3 |  |    |  |
|                        |                | п |  |    |  |

**Figura 3-49: Peso soglia della tara**

#### Peso soglia di ripristino

Se il peso sulla piattaforma della bilancia scende al di sotto del valore di soglia di ripristino il terminale, in base alla programmazione del controllo del movimento, ripristina automaticamente il trigger della tara automatica. Al successivo superamento del peso soglia della tara la bilancia viene automaticamente ritarata. Il peso soglia di ripristino deve essere inferiore al peso soglia della tara.

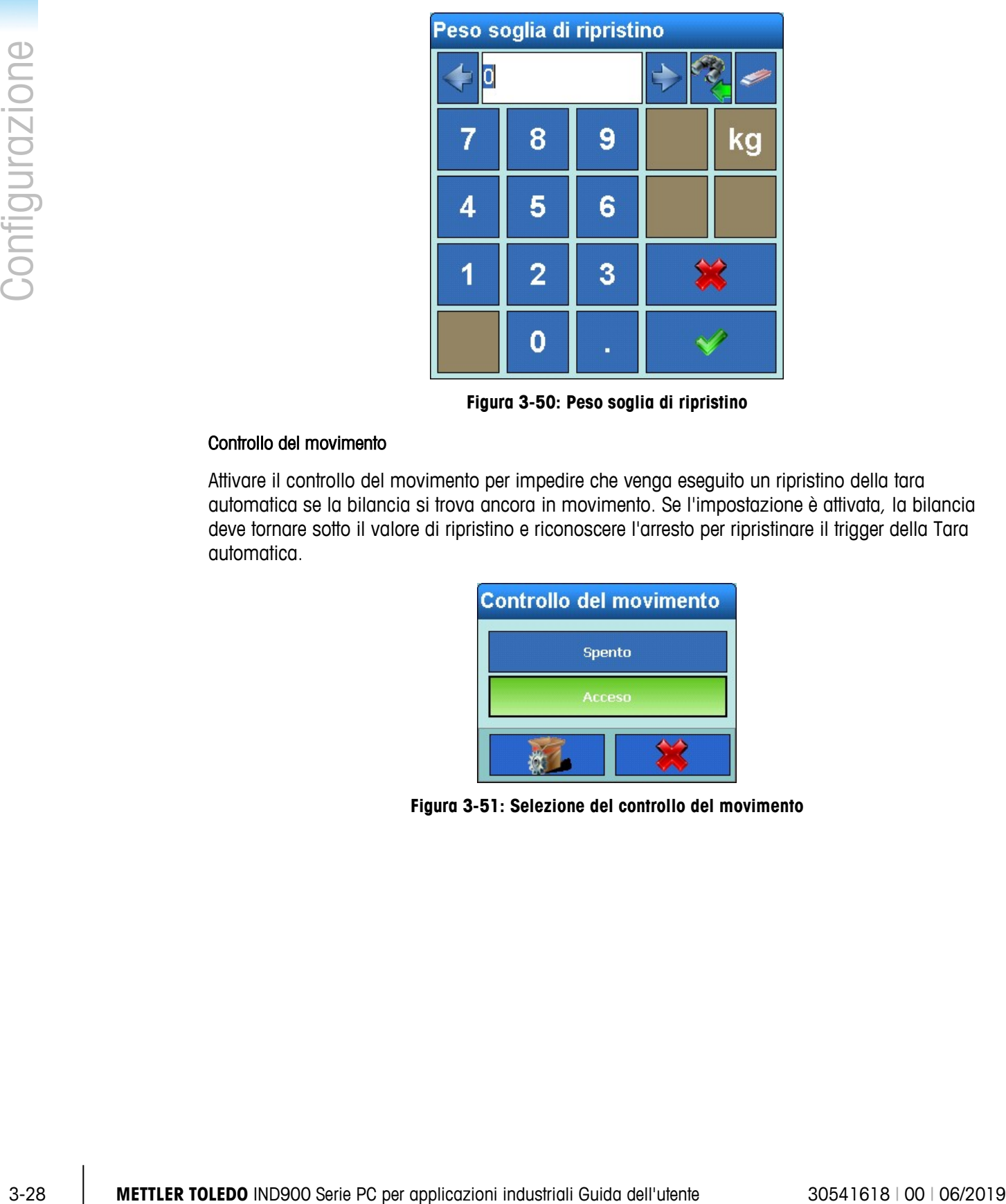

**Figura 3-50: Peso soglia di ripristino**

#### Controllo del movimento

Attivare il controllo del movimento per impedire che venga eseguito un ripristino della tara automatica se la bilancia si trova ancora in movimento. Se l'impostazione è attivata, la bilancia deve tornare sotto il valore di ripristino e riconoscere l'arresto per ripristinare il trigger della Tara automatica.

| <b>Controllo del movimento</b> |  |
|--------------------------------|--|
| Spento                         |  |
| <b>Acceso</b>                  |  |
|                                |  |

**Figura 3-51: Selezione del controllo del movimento**

#### 3.3.1.7.2. Cancellazione automatica della tara

In questo punto del menu è possibile attivare o disattivare la cancellazione automatica della tara nonché la cancellazione dopo la stampa, definire il peso soglia della cancellazione e attivare o disattivare la verifica movimento per la cancellazione automatica della tara.

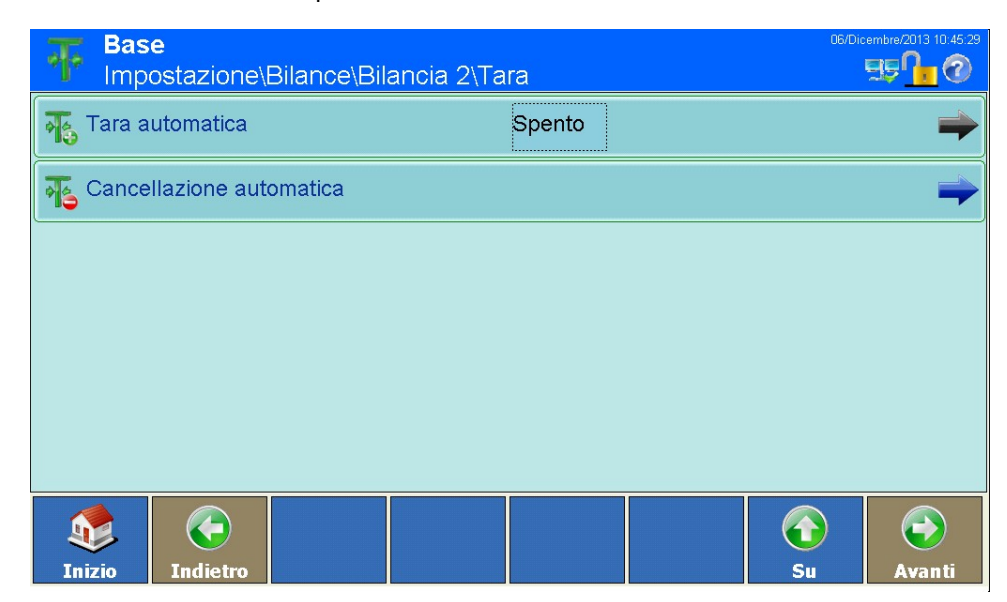

**Figura 3-52: Menu Tara**

#### Cancellazione automatica della tara

Per cancellare automaticamente il valore di tara se la bilancia torna al di sotto di un determinato peso soglia, occorre attivare l'impostazione Cancellazione automatica della tara.

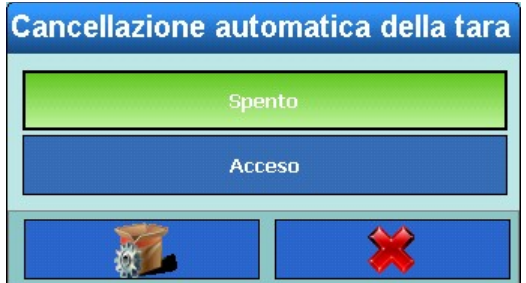

**Figura 3-53: Selezione della cancellazione automatica della tara**

#### Condizioni per la Cancellazione automatica della tara

Se è stata attivata la Cancellazione automatica della tara, nel seguente menu è possibile immettere diverse condizioni alle quali deve essere cancellata automaticamente una tara esistente.

| Peso soglia di cancellazione                                                              |                                                       |   | 0 kg                                      |    |                                      |                      |
|-------------------------------------------------------------------------------------------|-------------------------------------------------------|---|-------------------------------------------|----|--------------------------------------|----------------------|
| Controllo del movimento                                                                   |                                                       |   | Acceso                                    |    |                                      |                      |
| Canc dopo stampa                                                                          |                                                       |   | Spento                                    |    |                                      |                      |
| Cancella con tasto zweo                                                                   |                                                       |   | Acceso                                    |    |                                      |                      |
| Modalità di accensione                                                                    |                                                       |   | Ripristina                                |    |                                      |                      |
| G<br><b>Inizio</b><br><b>Indietro</b>                                                     |                                                       |   |                                           |    | $\textcolor{blue}{\textbf{1}}$<br>Su | $\bigodot$<br>Avanti |
|                                                                                           | Figura 3-54: Menu Cancellazione automatica della tara |   |                                           |    |                                      |                      |
| Peso soglia cancellazione della tara                                                      |                                                       |   |                                           |    |                                      |                      |
| Se il peso lordo risulta inferiore al peso soglia di cancellazione, il terminale cancella |                                                       |   |                                           |    |                                      |                      |
| automaticamente la tara della bilancia attiva e torna alla modalità Lordo.                |                                                       |   |                                           |    |                                      |                      |
|                                                                                           |                                                       |   | Peso soglia di cancellazione              |    |                                      |                      |
|                                                                                           | 0.02                                                  |   |                                           |    |                                      |                      |
|                                                                                           | 7                                                     | 8 | 9                                         | kg |                                      |                      |
|                                                                                           | 4                                                     | 5 | 6                                         |    |                                      |                      |
|                                                                                           |                                                       | 2 | 3                                         |    |                                      |                      |
|                                                                                           |                                                       | 0 |                                           |    |                                      |                      |
|                                                                                           |                                                       |   | Figura 3-55: Peso soglia di cancellazione |    |                                      |                      |
| Controllo del movimento                                                                   |                                                       |   |                                           |    |                                      |                      |

**Figura 3-54: Menu Cancellazione automatica della tara**

#### Peso soglia cancellazione della tara

| Peso soglia di cancellazione |                |          |  |    |  |
|------------------------------|----------------|----------|--|----|--|
|                              | 0.02           |          |  |    |  |
|                              | 8              | 9        |  | kg |  |
| 4                            | 5              | 6        |  |    |  |
|                              | $\overline{2}$ | $\bf{3}$ |  |    |  |
|                              |                | г        |  |    |  |

**Figura 3-55: Peso soglia di cancellazione**

#### Controllo del movimento

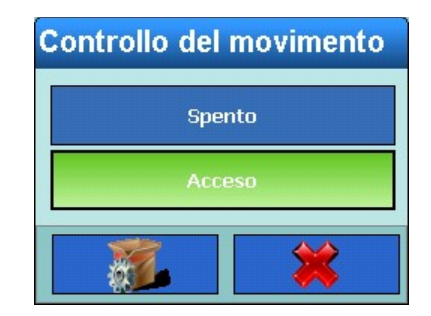

**Figura 3-56: Selezione del controllo del movimento**

#### Canc dopo stampa

Attivare Cancella dopo stampa per cancellare automaticamente il valore di tara dopo ciascuna stampa.

| Canc dopo stampa |
|------------------|
| <b>Spento</b>    |
| <b>Acceso</b>    |
|                  |

**Figura 3-57: Selezione del comando Cancella dopo stampa**

#### Cancella a zero

Attivare l'impostazione Cancella con tasto zero per cancellare automaticamente il valore di tara se viene raggiunto il punto zero.

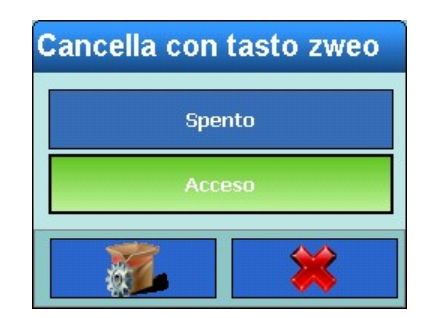

**Figura 3-58: Selezione della funzione Cancella con tasto zero**

#### Cancella all'accensione

Attivare l'impostazione Modalità di accensione per cancellare automaticamente il valore della tara all'accensione dello strumento.

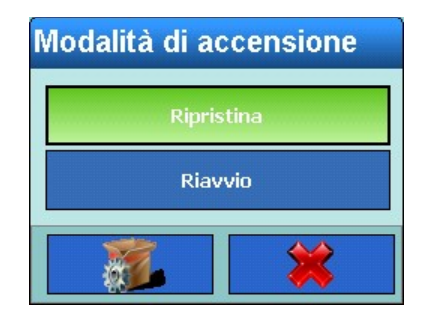

**Figura 3-59: Selezione dell'impostazione Cancella tara all'accensione**

#### **3.3.1.8. Unità**

|                | Riavvio                                                                                                    |                                                           |
|----------------|----------------------------------------------------------------------------------------------------|-----------------------------------------------------------|
|                |                                                                                                    |                                                           |
|                | Figura 3-59: Selezione dell'impostazione Cancella tara all'accensione                                                                         |                                                           |
| 3.3.1.8.       | Unità                                                                                                    |                                                           |
| Configurazione | Nel menu Unità è possibile selezionare e definire una seconda unità di peso e stabilire quale unità<br>deve essere attiva all'accensione.     |                                                           |
|                | <b>Base</b><br>Impostazione\Bilance\Bilancia 2\Unità                                                                                          | 06/Dicembre/2013 10:54:43<br><u>een</u><br>$\overline{c}$ |
|                | ?) Seconda unità<br>Nessuno                                                                                                    |                                                           |
|                | $\bigodot$<br>$\mathbf{D}$<br><b>Inizio</b><br><b>Indietro</b>                                                                                | ⊖<br>$\bigodot$<br><b>Su</b><br><b>Avanti</b>             |
|                | Figura 3-60: Menu Unità                                                                                                    |                                                           |
| 3.3.1.8.1.     | Seconda unità                                                                                                    |                                                           |
|                | Nel menu Seconda unità è possibile selezionare e definire una seconda unità di peso. Sono a<br>disposizione per la selezione i seguenti menu: |                                                           |
|                |                                                                                                    |                                                           |
|                |                                                                                                    |                                                           |
|                |                                                                                                    |                                                           |
|                |                                                                                                    |                                                           |
|                |                                                                                                    |                                                           |
|                |                                                                                                    |                                                           |
| $3 - 32$       | METTLER TOLEDO IND900 Serie PC per applicazioni industriali Guida dell'utente                                                                 | 30541618   00   06/2019                                   |

**Figura 3-60: Menu Unità**

#### 3.3.1.8.1. Seconda unità

| Seconda unità  |                      |  |  |  |
|----------------|----------------------|--|--|--|
| <b>Nessuno</b> | <b>OZ</b>            |  |  |  |
| $\mathbf g$    | ozt                  |  |  |  |
| kg             | dwt                  |  |  |  |
| mg             | ton                  |  |  |  |
| $\mathbf{b}$   | Definita dall'utente |  |  |  |
|                |                      |  |  |  |

**Figura 3-61: Selezione unità**

#### 3.3.1.8.2. Unità di accensione

Con Unità di accensione è possibile definire l'unità visualizzata dal terminale dopo l'accensione. Scegliendo Prima unità il terminale si avvia nella prima unità, con la selezione di Riavvio il terminale si avvia nell'unità che era attiva all'ultimo spegnimento.

| Unità di accensione |
|---------------------|
| Prima unità         |
| Riavvio             |
|                     |

**Figura 3-62: Selezione unità di accensione**

#### **3.3.1.9. Filtri**

Il terminale IND900 dispone di filtri multifase che possono essere impostati in diversi stati. Questi filtri sono diversi a seconda del tipo di bilancia collegata. Quanto maggiore è la filtrazione, rantoli più lento sarà il tempo necessario alla visualizzazione.
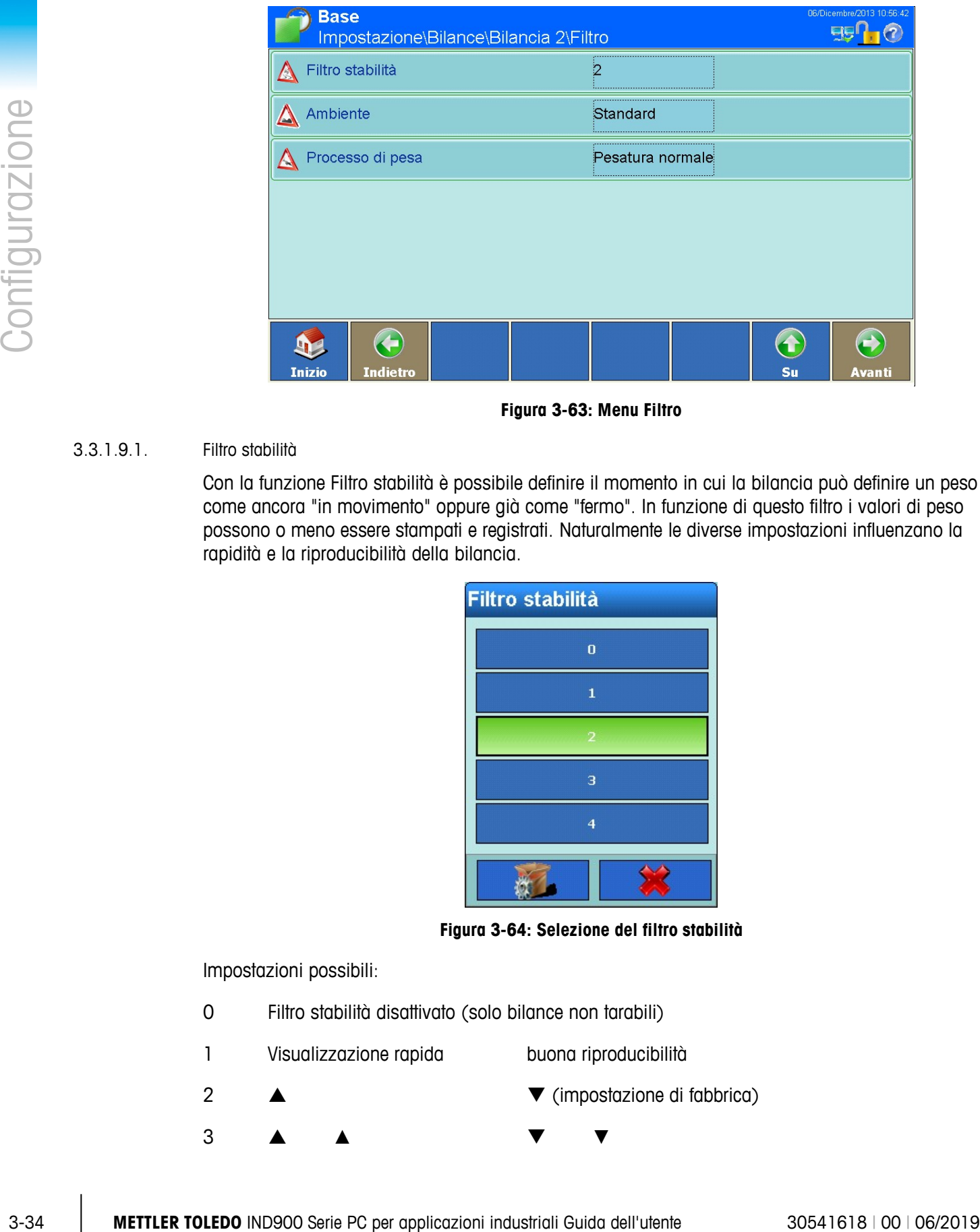

**Figura 3-63: Menu Filtro**

# 3.3.1.9.1. Filtro stabilità

Con la funzione Filtro stabilità è possibile definire il momento in cui la bilancia può definire un peso come ancora "in movimento" oppure già come "fermo". In funzione di questo filtro i valori di peso possono o meno essere stampati e registrati. Naturalmente le diverse impostazioni influenzano la rapidità e la riproducibilità della bilancia.

| <b>Filtro stabilità</b> |                |  |
|-------------------------|----------------|--|
|                         | $\bf{0}$       |  |
|                         | 1              |  |
|                         |                |  |
|                         | $\overline{3}$ |  |
|                         | $\overline{4}$ |  |
|                         |                |  |

**Figura 3-64: Selezione del filtro stabilità**

Impostazioni possibili:

- 0 Filtro stabilità disattivato (solo bilance non tarabili)
- 1 Visualizzazione rapida buona riproducibilità
- 2 (impostazione di fabbrica) 3 **A A** ▼ ▼

4 Visualizzazione lenta riproducibilità ottima

Sulle bilance SICS e IDNet è possibile adottare impostazioni analoghe:

| <b>Filtro stabilità</b> |
|-------------------------|
|                         |
| $\overline{2}$          |
| З                       |
| ⊿                       |
|                         |

**Figura 3-65: Selezione del filtro stabilità**

# 3.3.1.9.2. Ambiente

Utilizzare il campo di selezione Ambiente per impostare le condizioni ambientali sul posto di lavoro. Nelle bilance analogiche viene visualizzato il seguente menu:

| <b>Ambiente</b>      |                        |
|----------------------|------------------------|
| <b>Molto stabile</b> | <b>Instabile</b>       |
| <b>Stabile</b>       | <b>Molto instabile</b> |
| <b>Standard</b>      | <b>Automatico</b>      |
|                      |                        |

**Figura 3-66: Selezione del filtro vibrazioni**

Sulle bilance SICS e IDNet viene visualizzata la seguente finestra di dialogo:

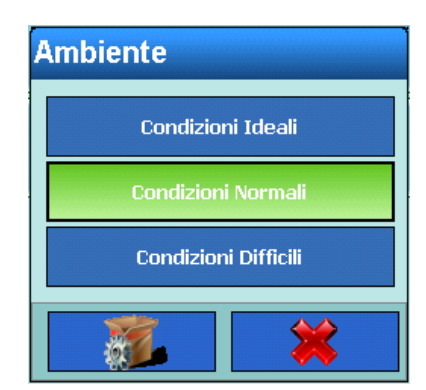

**Figura 3-67: Selezione del filtro vibrazioni SICS**

Le impostazioni hanno i seguenti effetti:

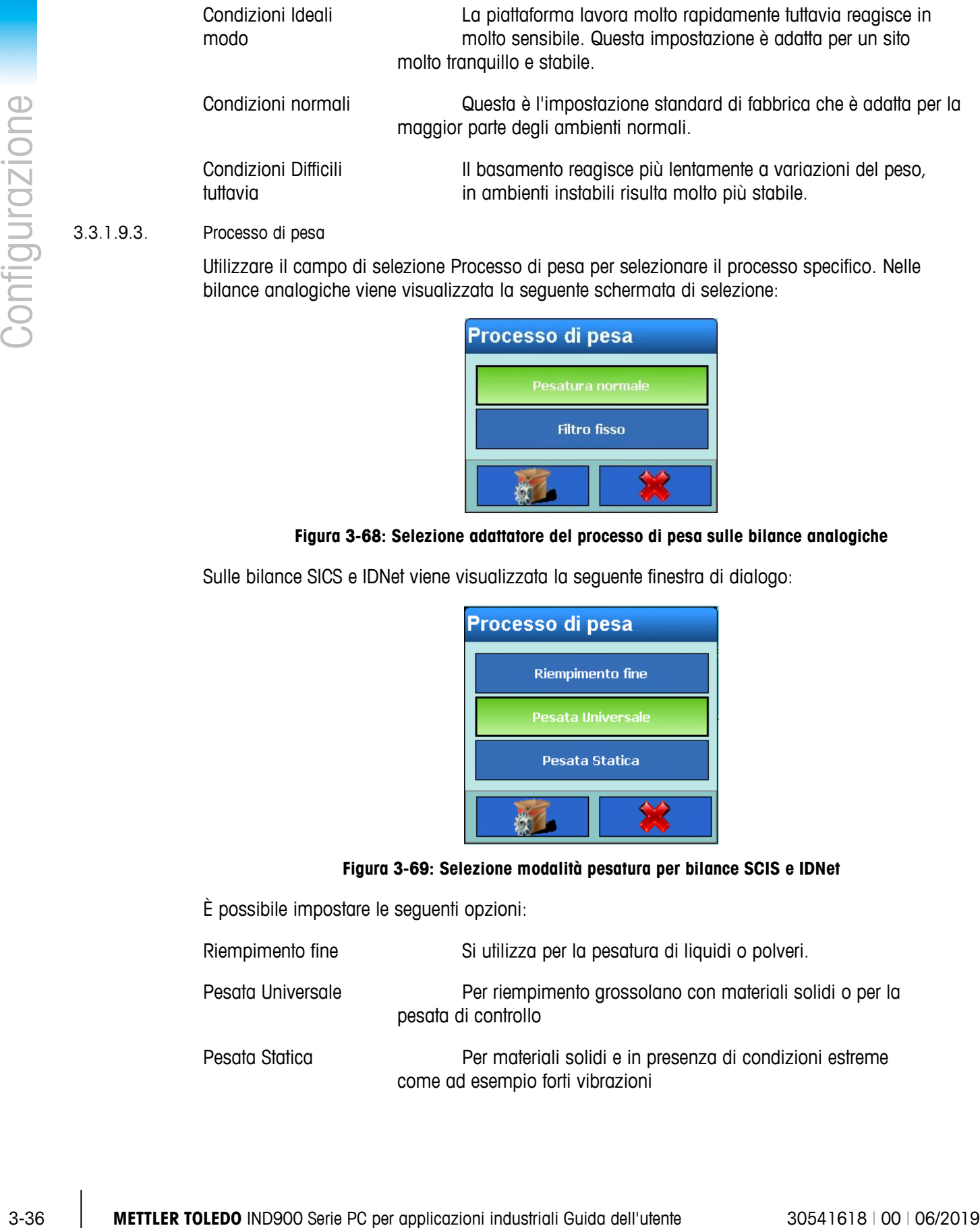

Utilizzare il campo di selezione Processo di pesa per selezionare il processo specifico. Nelle

bilance analogiche viene visualizzata la seguente schermata di selezione:

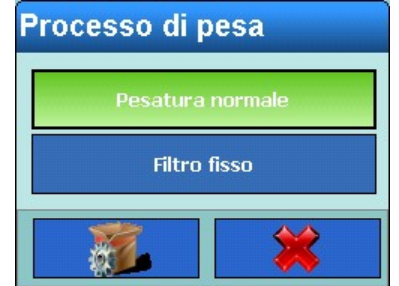

# **Figura 3-68: Selezione adattatore del processo di pesa sulle bilance analogiche**

Sulle bilance SICS e IDNet viene visualizzata la seguente finestra di dialogo:

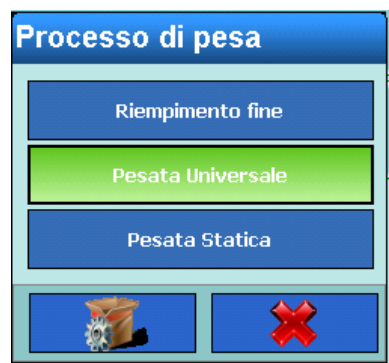

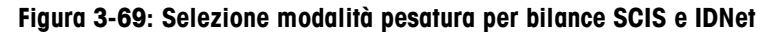

È possibile impostare le seguenti opzioni:

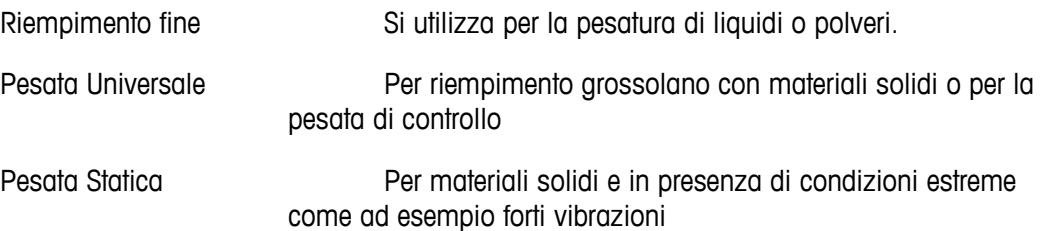

# **3.3.1.10. Registrazione o stampa**

Nel menu Registrare o stampare è possibile decidere se e quando i dati devono essere memorizzati o inviati a una stampante, e le soglie che devono essere rispettate in questo caso.

La seguente tabella riporta le voci di menu visualizzate:

| <b>Interblocco</b> | <b>Automatico</b> | Campi visualizzati                                                                                             |
|--------------------|-------------------|----------------------------------------------------------------------------------------------------|
| Off                | Off               | Peso minimo, interblocco, automatico                                                                           |
| On                 | Off               | Peso minimo, interblocco, automatico, ripristina a, ripristino attivo,<br>controllo del movimento              |
| Off                | On                | Peso minimo, interblocco, automatico, ripristina a, ripristino attivo, peso<br>soglia, controllo del movimento |
| On                 | On                | Peso minimo, interblocco, automatico, ripristina a, ripristino attivo, peso<br>soglia, controllo del movimento |

**Tabella 1: Opzioni di impostazione per la registrazione oppure opzioni di stampa** 

|                |             |             | <b>Base</b>                                                                                                 | .\Bilance\Bilancia 3\Registrare o stampare                                                            | 07/Novembre/2016 22:23:19<br><u>aal</u>                            |  |
|----------------|-------------|-------------|----------------------------------------------------------------------------------------------------|----------------------------------------------------------------------------------------------------|--------------------------------------------------------------------|--|
|                |             |             | Peso minimo                                                                                                 | 0 kg                                                                                                  |                                                                    |  |
|                |             |             | (p) Interblocco                                                                                             | Spento                                                                                                |                                                                    |  |
|                |             |             | Automatico<br>å                                                                                             | Acceso                                                                                                |                                                                    |  |
|                |             |             | Ripristina a                                                                                                | Return                                                                                                |                                                                    |  |
|                |             |             | Reimposta su peso                                                                                           | 0 kg                                                                                                  |                                                                    |  |
| Configurazione |             |             | Peso soglia                                                                                                 | 0 kg                                                                                                  |                                                                    |  |
|                |             |             | ←<br><b>Inizio</b><br><b>Indietro</b>                                                                       |                                                                                                    | $\bigodot$<br>$\textcolor{red}{\textbf{G}}$<br>Su<br><b>Avanti</b> |  |
|                |             |             | <b>Base</b>                                                                                                 | .\Bilance\Bilancia 3\Registrare o stampare                                                            | 07/Novembre/2016 22:25:09<br>頭                                     |  |
|                |             |             | Controllo del movimento                                                                                     | Spento                                                                                                |                                                                    |  |
|                |             |             |                                                                                                    |                                                                                                    |                                                                    |  |
|                |             |             |                                                                                                    |                                                                                                    |                                                                    |  |
|                |             |             |                                                                                                    |                                                                                                    |                                                                    |  |
|                |             |             |                                                                                                    |                                                                                                    |                                                                    |  |
|                |             |             |                                                                                                    |                                                                                                    |                                                                    |  |
|                |             |             | $\left( \begin{matrix} \textbf{c} \end{matrix} \right)$<br>$\mathbf{D}$<br><b>Indietro</b><br><b>Inizio</b> |                                                                                                    | $\bigodot$<br>$\mathbf G$<br>Su<br><b>Avanti</b>                   |  |
|                |             |             |                                                                                                    | Figura 3-70: Menu Registrare o stampare                                                               |                                                                    |  |
|                | 3.3.1.10.1. | Peso minimo |                                                                                                    |                                                                                                    |                                                                    |  |
|                |             |             | di peso non vengono né registrati né stampati.                                                              | Con il peso minimo è possibile impostare nella prima unità la soglia al di sotto della quale i valori |                                                                    |  |
|                |             |             |                                                                                                    |                                                                                                    |                                                                    |  |
|                |             |             |                                                                                                    |                                                                                                    |                                                                    |  |
|                |             |             |                                                                                                    |                                                                                                    |                                                                    |  |
|                |             |             |                                                                                                    |                                                                                                    |                                                                    |  |
|                |             |             |                                                                                                    |                                                                                                    |                                                                    |  |
|                |             |             |                                                                                                    |                                                                                                    |                                                                    |  |
|                |             |             |                                                                                                    |                                                                                                    |                                                                    |  |
| $3 - 38$       |             |             | METTLER TOLEDO IND900 Serie PC per applicazioni industriali Guida dell'utente                               |                                                                                                    | 30541618   00   06/2019                                            |  |

**Figura 3-70: Menu Registrare o stampare**

## 3.3.1.10.1. Peso minimo

| Peso minimo |                |   |    |
|-------------|----------------|---|----|
| 0.5         |                |   |    |
|             | 8              | 9 | kg |
| 4           | 5              | 6 |    |
|             | $\overline{2}$ | 3 |    |
|             |                | п |    |

**Figura 3-71: Immissione del peso minimo**

## 3.3.1.10.2. Interblocco

Con l'attivazione dell'interblocco si impediscono operazioni di registrazione e stampa ripetute. Se l'interblocco è attivo, dopo una registrazione o una stampa il valore del peso deve essere ripristinato conformemente all'impostazione Ripristina a, quindi deve essere impostato su un nuovo peso superiore al peso minimo. Solo a questo punto il terminale può rispondere alla successiva richiesta di registrazione o di stampa.

| Interblocco   |  |
|---------------|--|
| <b>Spento</b> |  |
| <b>Acceso</b> |  |
|               |  |

**Figura 3-72: Selezione dell'interblocco**

3.3.1.10.3. Automatico

Attivare Automatico per generare una registrazione automatica di dati e una stampa automatica, non appena il peso sulla bilancia è superiore al peso soglia.

| <b>Automatico</b> |  |
|-------------------|--|
| Spento            |  |
| <b>Acceso</b>     |  |
|                   |  |

**Figura 3-73: Selezione dell'automatico**

## 3.3.1.10.4. Ripristina a

Il ripristino della stampa automatica può basarsi su valori di soglia del peso o su valori di scostamento del peso. Selezionare Return (per il ripristino il peso deve tornare al di sotto di un valore) o Deviazione (per il ripristino il peso deve variare più di questo valore) dal campo di selezione.

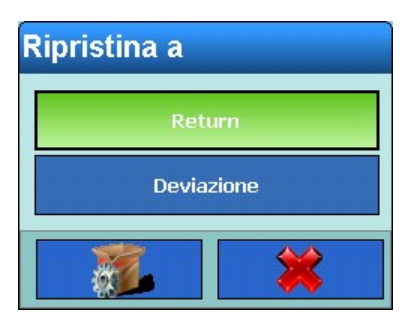

**Figura 3-74: Ripristina a**

# 3.3.1.10.5. Reimposta su peso

|                |             | valore) o Deviazione (per il riprisimo il peso deve vanare più di gaesio valore) dai carripo di<br>selezione.                                     |                   |                     |                           |                                                      |                         |  |
|----------------|-------------|----------------------------------------------------------------------------------------------------|-------------------|---------------------|---------------------------|------------------------------------------------------|-------------------------|--|
|                |             |                                                                                                    |                   | <b>Ripristina a</b> |                           |                                                      |                         |  |
| Configurazione |             |                                                                                                    |                   |                     | Return<br>Deviazione      |                                                      |                         |  |
|                | 3.3.1.10.5. | Reimposta su peso                                                                                                    |                   |                     | Figura 3-74: Ripristina a |                                                      |                         |  |
|                |             | Immettere il valore del peso nel campo Ripristino attivo.                                                                                         |                   |                     |                           |                                                      |                         |  |
|                |             |                                                                                                    | Reimposta su peso |                     |                           |                                                      |                         |  |
|                |             |                                                                                                    | 0                 |                     |                           |                                                      |                         |  |
|                |             |                                                                                                    | $\overline{7}$    | 8                   | 9                         | kg                                                   |                         |  |
|                |             |                                                                                                    | 4                 | 5                   | 6                         |                                                      |                         |  |
|                |             |                                                                                                    | 1                 | $\overline{2}$      | 3                         | ☀                                                    |                         |  |
|                |             |                                                                                                    |                   | $\mathbf 0$         | п                         |                                                      |                         |  |
|                |             |                                                                                                    |                   |                     |                           | Figura 3-75: Immissione del valore Reimposta su peso |                         |  |
|                | 3.3.1.10.6. | Peso soglia                                                                                                    |                   |                     |                           |                                                      |                         |  |
|                |             | In questo campo è possibile immettere il valore del peso soglia sopra il quale deve essere attivata<br>la registrazione e stampa dati automatica. |                   |                     |                           |                                                      |                         |  |
|                |             |                                                                                                    |                   |                     |                           |                                                      |                         |  |
|                |             |                                                                                                    |                   |                     |                           |                                                      |                         |  |
|                |             |                                                                                                    |                   |                     |                           |                                                      |                         |  |
|                |             |                                                                                                    |                   |                     |                           |                                                      |                         |  |
| $3 - 40$       |             | METTLER TOLEDO IND900 Serie PC per applicazioni industriali Guida dell'utente                                                                     |                   |                     |                           |                                                      | 30541618   00   06/2019 |  |

**Figura 3-75: Immissione del valore Reimposta su peso**

| Peso soglia |                |   |    |
|-------------|----------------|---|----|
| 2.0         |                |   |    |
|             | 8              | 9 | kg |
| 4           | 5              | 6 |    |
|             | $\overline{2}$ | 3 |    |
|             |                | п |    |

**Figura 3-76: Immissione del valore soglia**

# 3.3.1.10.7. Controllo del movimento

Attivare il controllo del movimento per impedire che vengano ripristinati l'interblocco e le funzioni automatiche di registrazione e di stampa, se la bilancia si trova in movimento oltre il punto per Ripristino attivo.

| <b>Controllo del movimento</b> |  |
|--------------------------------|--|
| <b>Spento</b>                  |  |
| <b>Acceso</b>                  |  |
|                                |  |

**Figura 3-77: Selezione del controllo del movimento**

# **3.3.1.11. Aggiornamenti**

Selezionando Aggiornamenti è possibile impostare quanti valori di peso al secondo devono essere inviati dalla bilancia al terminale per l'elaborazione.

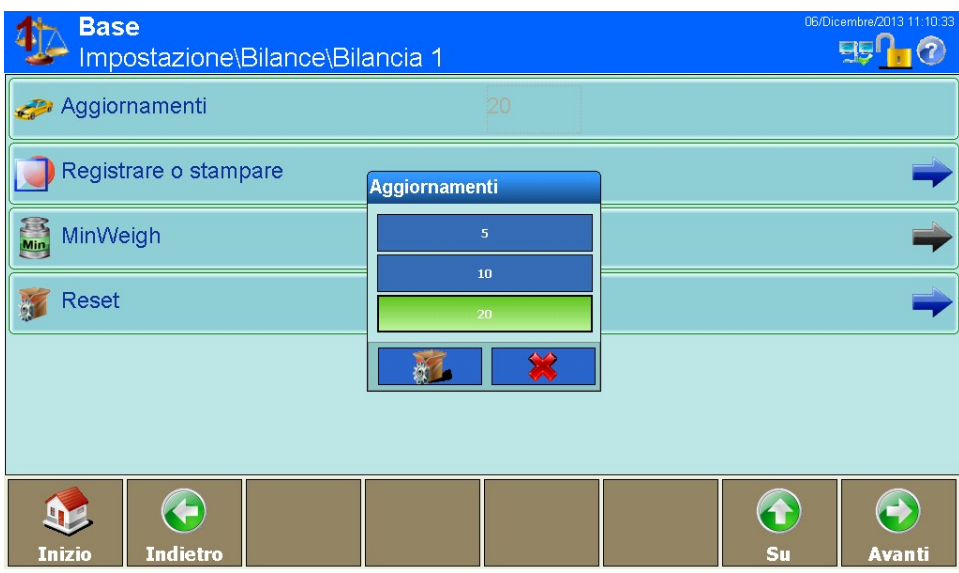

**Figura 3-78: Menu Aggiornamenti**

## **3.3.1.12. MinWeigh**

|           | MinWeigh                                                                                                    | ${\bf 5}$                         |                                                              |
|-----------|----------------------------------------------------------------------------------------------------|-----------------------------------|--------------------------------------------------------------|
|           | Reset                                                                                                    | 10 <sub>1</sub><br>20             |                                                              |
|           |                                                                                                    | 饮                                 |                                                              |
|           | $\left( \begin{matrix} \cdot \end{matrix} \right)$<br>ŋ<br><b>Indietro</b><br><b>Inizio</b>                                                                                                    |                                   | $\bigodot$<br>$\left( \blacklozenge \right)$<br>Su<br>Avanti |
|           |                                                                                                    | Figura 3-78: Menu Aggiornamenti   |                                                              |
| 3.3.1.12. | <b>MinWeigh</b>                                                                                                    |                                   |                                                              |
|           | Attivare la funzione MinWeigh per confrontare il peso netto corrente con un valore MinWeigh. Se il<br>peso netto è maggiore o uguale al valore MinWeigh tutte le funzioni del terminale si comportano<br>normalmente. Se il peso netto corrente è inferiore al valore MinWeigh, il valore del peso viene<br>rappresentato nel colore impostato. In caso di stampa il valore del peso viene provvisto di un<br>asterisco (*). |                                   |                                                              |
|           | <b>Base</b><br>Impostazione\Bilance\Bilancia 2                                                                                                    |                                   | 06/Dicembre/2013 11:12:39<br>BF <sub>10</sub>                |
|           | Filtro                                                                                                    |                                   |                                                              |
|           |                                                                                                    |                                   |                                                              |
|           | Registrare o stampare                                                                                                    |                                   |                                                              |
|           | Min Weigh                                                                                                    | <b>MinWeigh</b><br>Spento         |                                                              |
|           | Reset                                                                                                    | Acceso                            |                                                              |
|           |                                                                                                    |                                   |                                                              |
|           | <b>C</b><br><b>Indietro</b><br>Inizio                                                                                                    |                                   | $\leftrightarrow$<br>$\hat{\mathbf{r}}$<br>Su<br>Avanti      |
|           |                                                                                                    | Figura 3-79: Menu MinWeigh On/Off |                                                              |
|           |                                                                                                    |                                   |                                                              |
|           |                                                                                                    |                                   |                                                              |

**Figura 3-79: Menu MinWeigh On/Off**

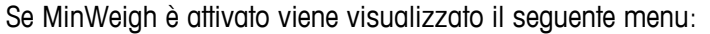

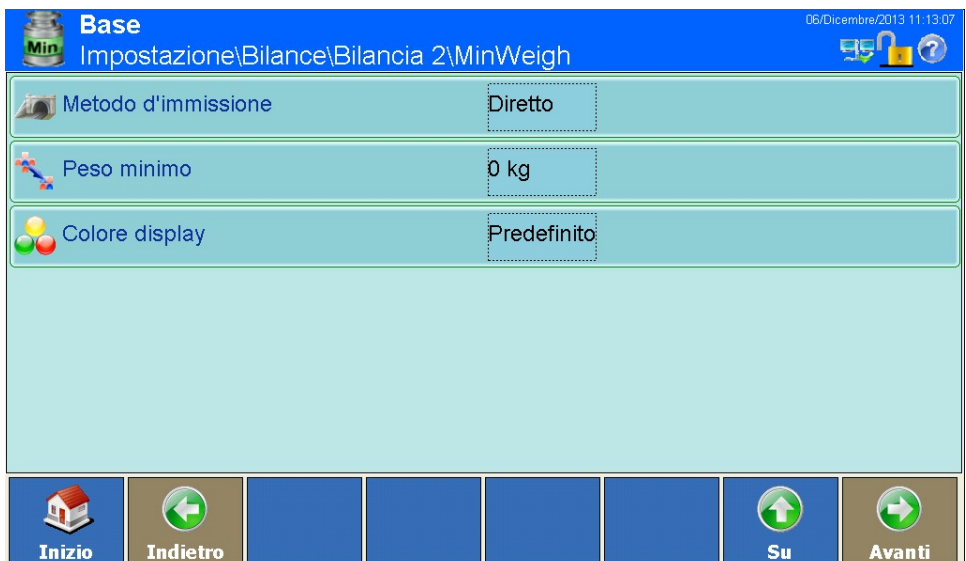

**Figura 3-80: Menu Dettagli MinWeigh**

3.3.1.12.1. Metodo di immissione

Il valore MinWeigh può essere calcolato dal terminale IND900 o immesso direttamente.

| <b>Metodo d'immissione</b> |  |
|----------------------------|--|
| <b>Diretto</b>             |  |
| Calcolato                  |  |
|                            |  |

**Figura 3-81: Selezione del metodo di immissione**

# **Diretto**

Se è stato selezionato Diretto, nel menu Peso minimo è possibile immettere un valore di peso diretto per MinWeigh:

|                |           |                                                                                                    | Peso minimo |                |   |                                           |                                                             |                         |  |
|----------------|-----------|----------------------------------------------------------------------------------------------------|-------------|----------------|---|-------------------------------------------|-------------------------------------------------------------|-------------------------|--|
|                |           |                                                                                                    | 1.0         |                |   |                                           |                                                             |                         |  |
|                |           |                                                                                                    | 7           | 8              | 9 |                                           | kg                                                          |                         |  |
| Configurazione |           |                                                                                                    | 4           | 5              | 6 |                                           |                                                             |                         |  |
|                |           |                                                                                                    | 1           | $\overline{2}$ | 3 |                                           |                                                             |                         |  |
|                |           |                                                                                                    |             | 0              | п |                                           |                                                             |                         |  |
|                |           |                                                                                                    |             |                |   | Figura 3-82: Immissione del peso MinWeigh |                                                             |                         |  |
|                | Calcolato |                                                                                                    |             |                |   |                                           |                                                             |                         |  |
|                |           | Se il metodo di immissione selezionato è Calcolato, l'IND900 calcola il MinWeigh sulla base di<br>quattro fattori che devono essere immessi indipendentemente l'uno dall'altro. |             |                |   |                                           |                                                             |                         |  |
|                |           |                                                                                                    | MinWeigh    |                |   |                                           | $=\frac{U_0 \times SF \times 100\%}{T - (SF \times 100\%)}$ |                         |  |
|                | dove:     |                                                                                                    |             |                |   |                                           |                                                             |                         |  |
|                |           | $U_0$ = Precisione di misura se il carico si avvicina a 0: $U_0$ , viene calcolato diversamente in ogni<br>paese e immesso nella prima unità di peso.                           |             |                |   |                                           |                                                             |                         |  |
|                |           |                                                                                                    |             |                |   |                                           |                                                             |                         |  |
|                |           |                                                                                                    |             |                |   |                                           |                                                             |                         |  |
|                |           |                                                                                                    |             |                |   |                                           |                                                             |                         |  |
|                |           |                                                                                                    |             |                |   |                                           |                                                             |                         |  |
|                |           |                                                                                                    |             |                |   |                                           |                                                             |                         |  |
|                |           |                                                                                                    |             |                |   |                                           |                                                             |                         |  |
| $3 - 44$       |           | METTLER TOLEDO IND900 Serie PC per applicazioni industriali Guida dell'utente                                                                                                   |             |                |   |                                           |                                                             | 30541618   00   06/2019 |  |

**Figura 3-82: Immissione del peso MinWeigh**

#### **Calcolato**

$$
MinWeight = \frac{U_0 \times SF \times 100\%}{T - (SF \times 100\%)}
$$

| <b>U0</b> |                |          |  |    |  |
|-----------|----------------|----------|--|----|--|
|           | 0.002          |          |  |    |  |
|           | 8              | 9        |  | kg |  |
| 4         | 5              | 6        |  |    |  |
|           | $\overline{2}$ | <b>B</b> |  |    |  |
|           |                | ▪        |  |    |  |

**Figura 3-83: Immissione della precisione di misura**

T = Tolleranza in percentuale: Esprime le tolleranze necessarie per la specifica operazione e il dispositivo. L'intervallo è compreso tra lo 0,1% e il 99,9%.

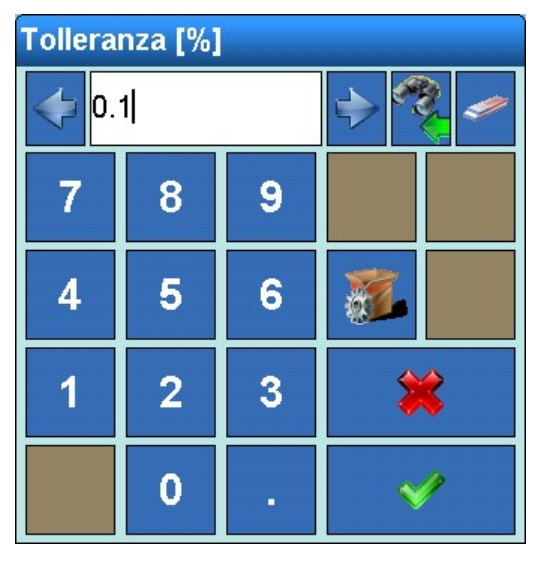

**Figura 3-84: Immissione della tolleranza**

SF = Fattore di sicurezzba: Si tratta di un ulteriore fattore di regolazione. Di solito SF = 1. L'intervallo di valori in numeri interi è compreso tra 1 e 10.

|                | <b>Fattore di sicurezza</b>                                                   |                                  |                                                                                                    |
|----------------|-------------------------------------------------------------------------------|----------------------------------|----------------------------------------------------------------------------------------------------|
|                | 2                                                                             |                                  |                                                                                                    |
|                | $\overline{7}$<br>8                                                           | 9                                |                                                                                                    |
|                | 5<br>4                                                                        | 6                                |                                                                                                    |
| Configurazione | $\overline{2}$<br>1                                                           | 3                                | ☀                                                                                                    |
|                | $\bf{0}$                                                                      |                                  |                                                                                                    |
|                |                                                                               |                                  | Figura 3-85: Immissione del fattore di sicurezza                                                        |
|                | Colore display                                                                |                                  |                                                                                                    |
|                | MinWeigh.                                                                     |                                  | Colore display determina il colore in cui viene visualizzato il valore di peso al di sotto della soglia |
|                |                                                                               | Predefinito<br>Rosa<br>Arancione | Figura 3-86: Selezione del colore display                                                               |
|                |                                                                               |                                  |                                                                                                    |
|                |                                                                               |                                  |                                                                                                    |
| $3 - 46$       | METTLER TOLEDO IND900 Serie PC per applicazioni industriali Guida dell'utente |                                  | 30541618   00   06/2019                                                                                 |

**Figura 3-85: Immissione del fattore di sicurezza**

# Colore display

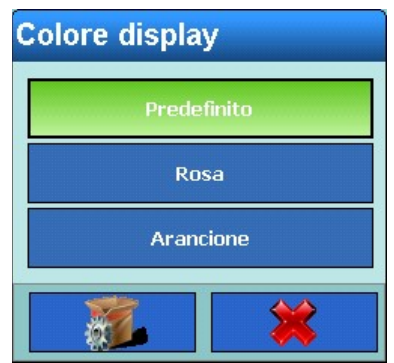

# **3.3.1.13. Impostazioni di fabbrica**

Premendo il softkey Impostazioni di fabbrica è possibile ripristinare il valore standard di tutti i parametri modificati sopra. Per sicurezza occorre confermare la seguente richiesta:

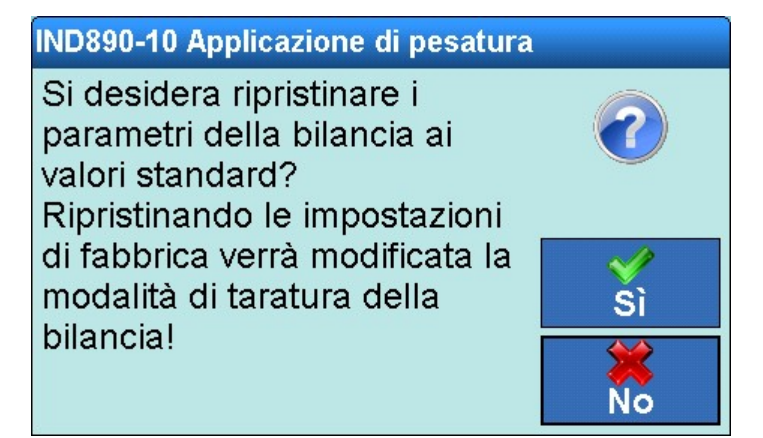

**Figura 3-87: Ripristino delle impostazioni di fabbrica**

# **3.3.2. Bilancia a somma**

La bilancia a somma consente la visualizzazione delle somme totali dei valori delle bilance selezionate. In linea generale con la bilancia a somma è possibile adottare le stesse impostazioni delle bilance 1-4. Di seguito sono descritte le particolarità.

Una bilancia a somma può essere impostata solo se la Modalità bilancia (Impostazione\ Terminale\Visualizza\Modalità bilancia) selezionata è Parallelo.

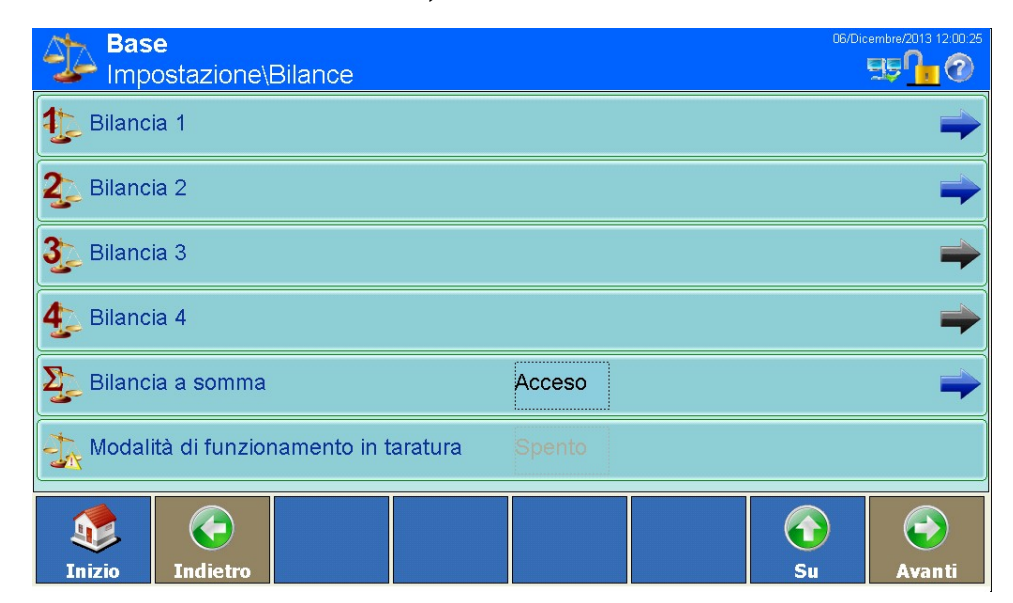

**Figura 3-88: Menu Bilance**

# **3.3.2.1. Tipo**

Sulla schermata Tipo bilancia è possibile definire il tipo di bilancia a somma, immettere un nome per la bilancia, configurare l'omologazione, selezionare quali bilance (1-4) devono essere incluse nella somma.

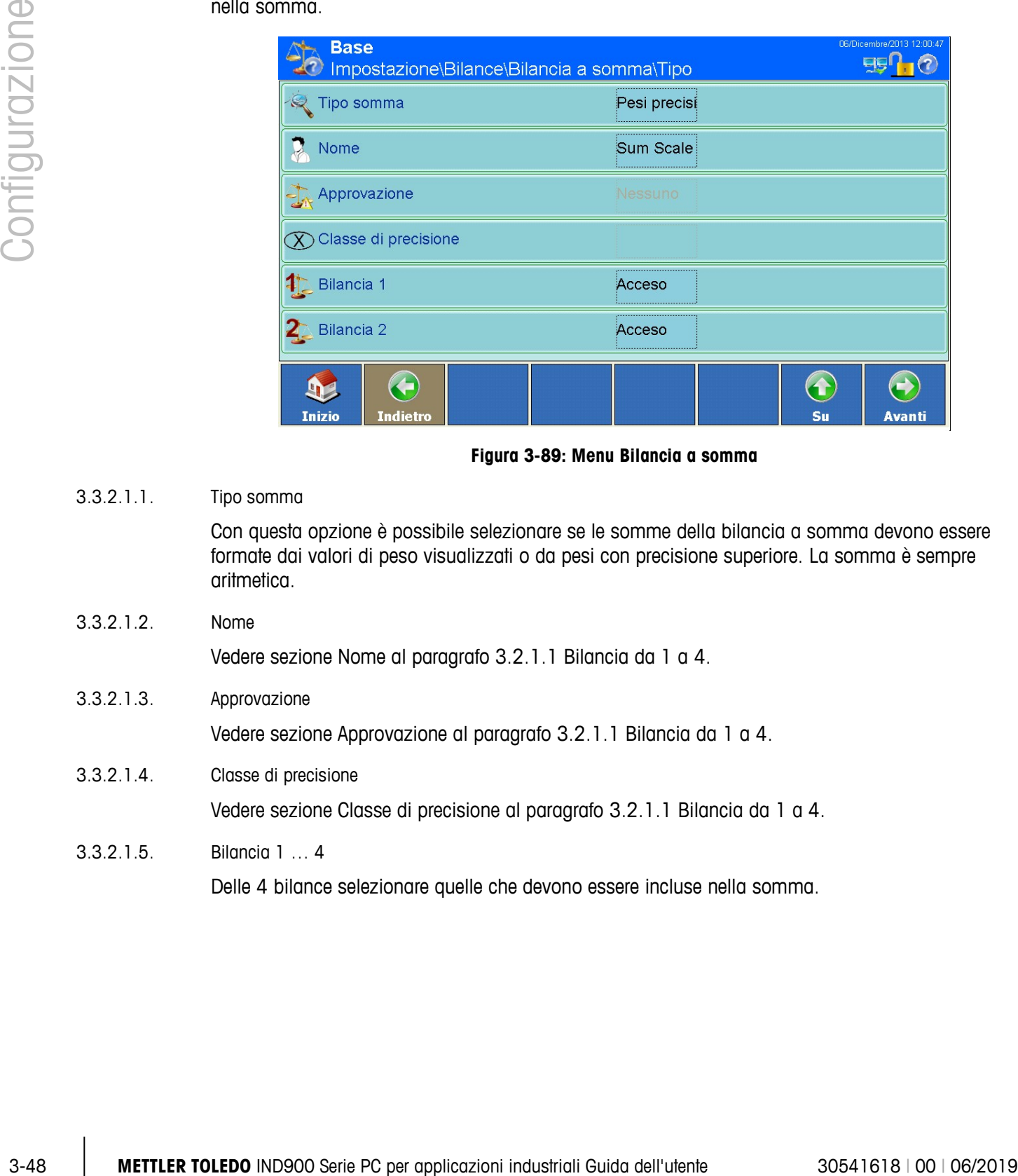

**Figura 3-89: Menu Bilancia a somma**

# 3.3.2.1.1. Tipo somma

Con questa opzione è possibile selezionare se le somme della bilancia a somma devono essere formate dai valori di peso visualizzati o da pesi con precisione superiore. La somma è sempre aritmetica.

3.3.2.1.2. Nome Vedere sezione Nome al paragrafo 3.2.1.1 Bilancia da 1 a 4. 3.3.2.1.3. Approvazione

Vedere sezione Approvazione al paragrafo 3.2.1.1 Bilancia da 1 a 4.

3.3.2.1.4. Classe di precisione

Vedere sezione Classe di precisione al paragrafo 3.2.1.1 Bilancia da 1 a 4.

3.3.2.1.5. Bilancia 1 … 4

Delle 4 bilance selezionare quelle che devono essere incluse nella somma.

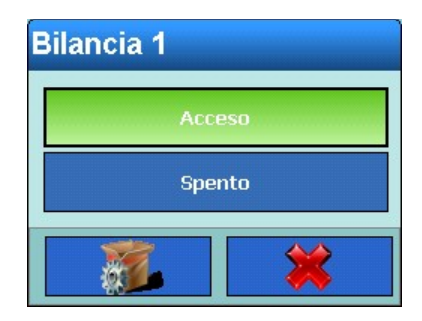

**Figura 3-90: Selezione bilancia a somma bilancia 1**

- In generale la visualizzazione bilancia a somma si comporta come le visualizzazioni per le a a singole bilance. Se una bilancia che partecipa alla somma si trova oltre la sua capacità, la visualizzazione indica il sovraccarico sia della singola bilancia sia della somma. Se una bilancia che partecipa alla somma si trova nell'intervallo sotto zero, la visualizzazione indica Sotto zero.
- . La bilancia di somma puo' essere in modalità approvata, solo se tutte le bilance sono in modalità approvate. In modalità approvata la bilancia somma verrà indicata con il simbolo .

## **3.3.2.2. Capacità e incremento**

Vedere sezione Capacità e incremento al paragrafo 3.2.1.1 Bilancia da 1 a 4.

## **3.3.2.3. Tara**

Vedere sezione Tara al paragrafo 3.2.1.1 Bilancia da 1 a 4.

# **3.3.2.4. Unità**

Vedere sezione Unità al paragrafo 3.2.1.1 Bilancia da 1 a 4.

## **3.3.2.5. Registro o stampa**

Vedere sezione Registrare o stampare al paragrafo 3.2.1.1 Bilancia da 1 a 4.

## **3.3.2.6. MinWeigh**

Vedere sezione MinWeigh al paragrafo 3.2.1.1 Bilancia da 1 a 4.

## **3.3.2.7. Impostazioni di fabbrica**

Premendo il softkey Impostazioni di fabbrica è possibile ripristinare il valore standard di tutti i parametri modificati sopra. Per sicurezza occorre confermare la seguente richiesta:

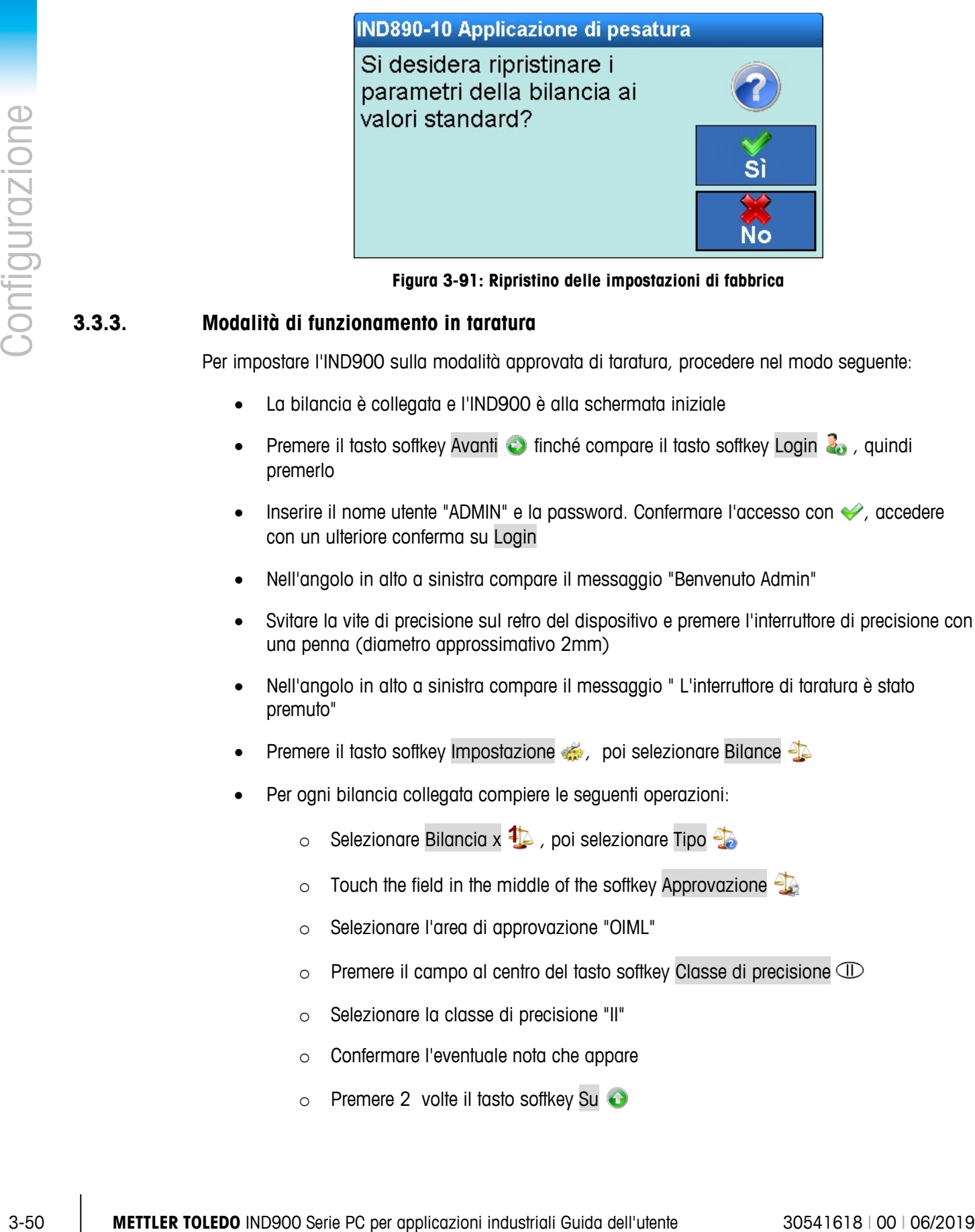

**Figura 3-91: Ripristino delle impostazioni di fabbrica**

# **3.3.3. Modalità di funzionamento in taratura**

Per impostare l'IND900 sulla modalità approvata di taratura, procedere nel modo seguente:

- La bilancia è collegata e l'IND900 è alla schermata iniziale
- Premere il tasto softkey Avanti il finché compare il tasto softkey Login 2, quindi premerlo
- Inserire il nome utente "ADMIN" e la password. Confermare l'accesso con ♦, accedere con un ulteriore conferma su Login
- Nell'angolo in alto a sinistra compare il messaggio "Benvenuto Admin"
- Svitare la vite di precisione sul retro del dispositivo e premere l'interruttore di precisione con una penna (diametro approssimativo 2mm)
- Nell'angolo in alto a sinistra compare il messaggio " L'interruttore di taratura è stato premuto"
- Premere il tasto softkey Impostazione , poi selezionare Bilance
- Per ogni bilancia collegata compiere le seguenti operazioni:
	- $\circ$  Selezionare Bilancia x  $\overline{4}$ , poi selezionare Tipo  $\overline{4}$
	- $\circ$  Touch the field in the middle of the softkey Approvazione
	- o Selezionare l'area di approvazione "OIML"
	- $\circ$  Premere il campo al centro del tasto softkey Classe di precisione  $\circledR$
	- o Selezionare la classe di precisione "II"
	- o Confermare l'eventuale nota che appare
	- $\circ$  Premere 2 volte il tasto softkey Su

Non appena tutte le bilance collegate sono pronte per il funzionamento in modalità di taratura e sono state selezionate un'approvazione e una classe di precisione, è possibile attivare il "Funzionamento in modalità di taratura" del sistema di pesata. In questo modo si aggiorna anche l'associazione delle bilance.

| Modalità di funzionamento in taratura |               |
|---------------------------------------|---------------|
|                                       | <b>Spento</b> |
|                                       | <b>Acceso</b> |
|                                       |               |

**Figura 3-92: Attivazione della modalità di funzionamento in taratura**

- Toccare il campo al centro del tasto softkey Modalità di funzionamento in taratura
- Passare dalla modalità di funzionamento Spento a Acceso
- Uscire da Impostazione premendo il tasto softkey Inizio
- Riavvitare la vite di precisione e proteggerla con un sigillo di sicurezza
- A questo punto fissare la vite di taratura con il bollino di sicurezza per evitarne la rimozione.

Il corretto funzionamento della modalità di taratura viene indicato dal simbolo e nella finestra dei valori di peso. Errori quali

- Collegamento di bilance non associate oppure
- Pressione dell'interruttore di taratura oppure
- Modifica dei parametri di taratura delle bilance

sono invece indicati dal simbolo  $\triangle$  (lampeggiante). In questo caso il sistema non è più nella modalità di funzionamento in taratura corretta e deve essere sottoposto a riparazione e/o a nuova taratura.

# **3.4. Applicazione**

Nel menu di impostazione principale premere il softkey Applicazione : si apre la seguente finestra:

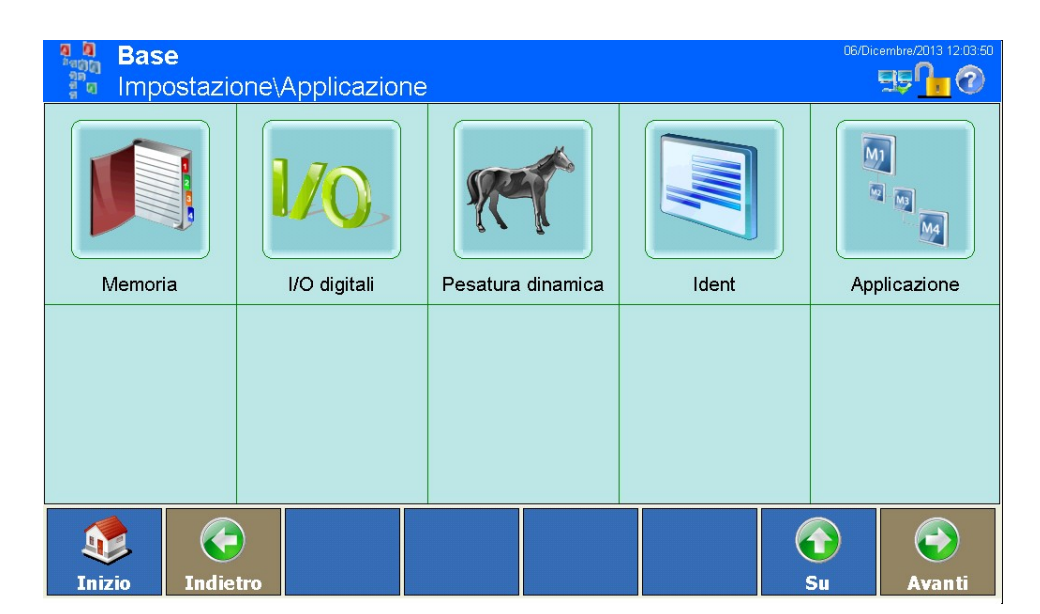

**Figura 3-93: Menu Applicazione**

# **3.4.1. Memoria**

Premere il softkey Memoria  $\blacksquare$ , si apre la seguente finestra:

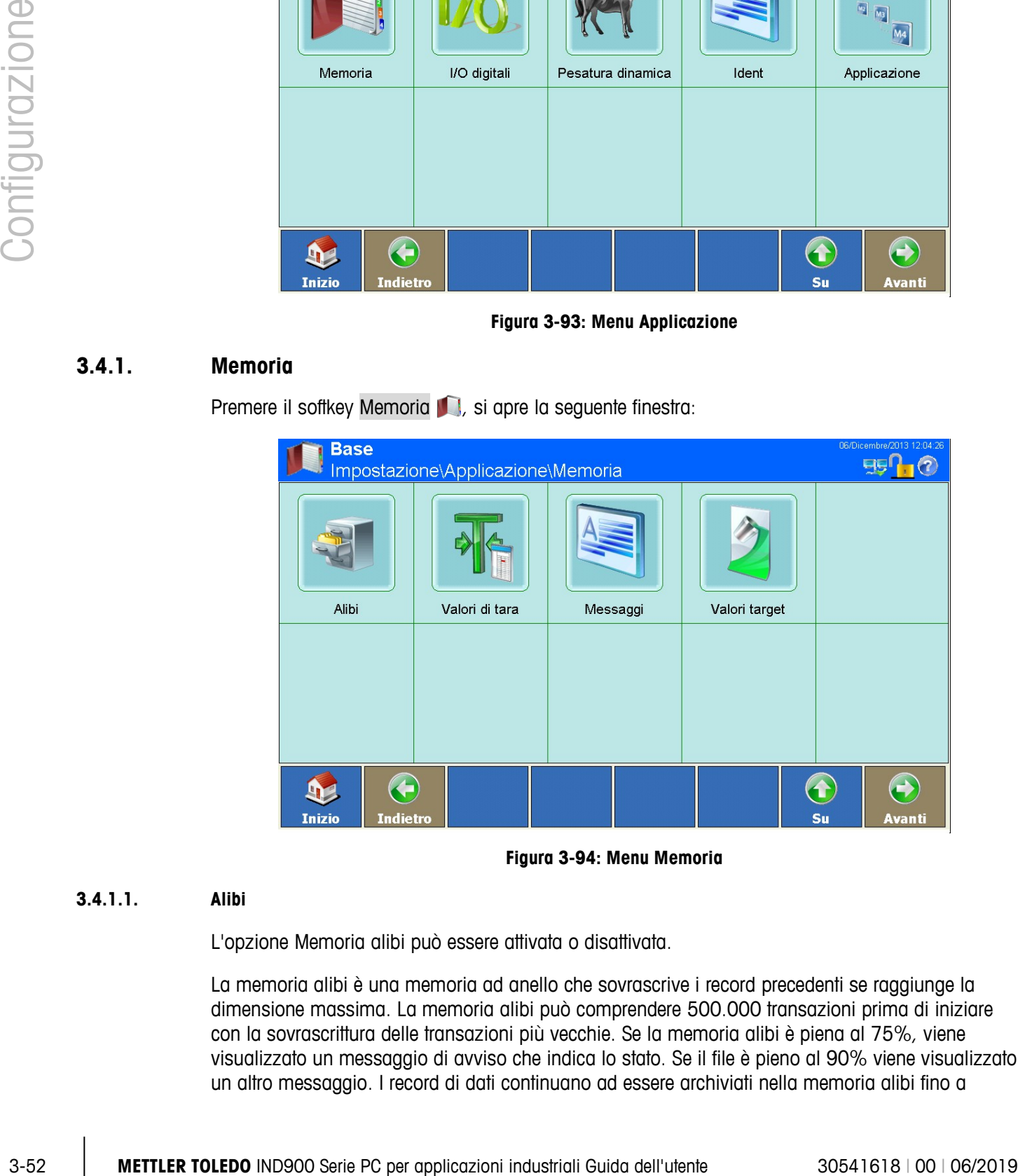

**Figura 3-94: Menu Memoria**

# **3.4.1.1. Alibi**

L'opzione Memoria alibi può essere attivata o disattivata.

La memoria alibi è una memoria ad anello che sovrascrive i record precedenti se raggiunge la dimensione massima. La memoria alibi può comprendere 500.000 transazioni prima di iniziare con la sovrascrittura delle transazioni più vecchie. Se la memoria alibi è piena al 75%, viene visualizzato un messaggio di avviso che indica lo stato. Se il file è pieno al 90% viene visualizzato un altro messaggio. I record di dati continuano ad essere archiviati nella memoria alibi fino a

quando il file è completamente pieno. A partire da questo momento i record più vecchi vengono sovrascritti. I record aggiuntivi sovrascrivono i record più vecchi.

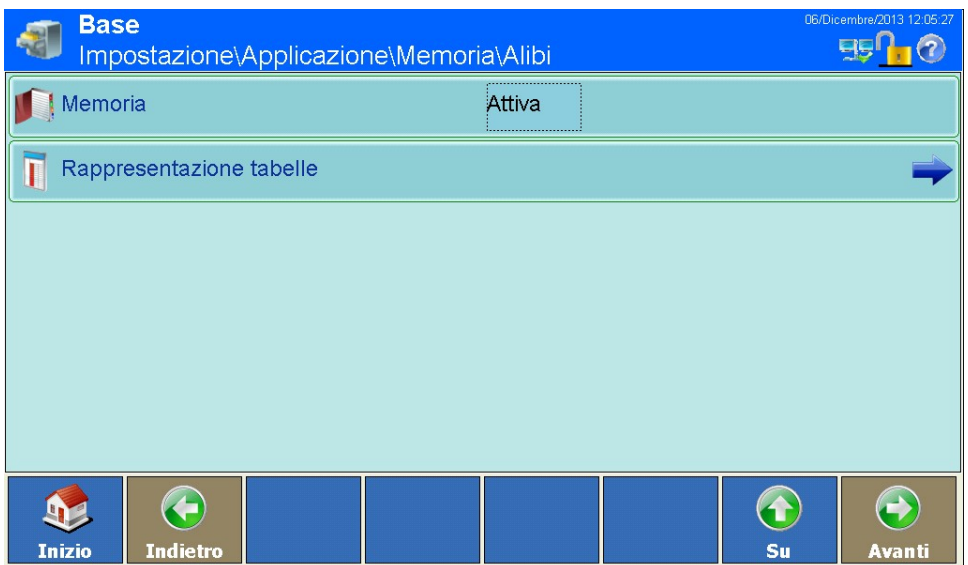

Premere il softkey Alibi : si apre la seguente finestra:

**Figura 3-95: Menu Alibi**

Nel campo premere il softkey Memoria per attivare o disattivare la memoria alibi.

Se il terminale IND900 è impostato su "tarato", la memoria alibi può essere attivata o disattivata solo se prima è stato azionato l'interruttore di taratura.

Quando la memoria alibi è attivata premere il softkey Rappresentazione tabelle **I** per cercare e visualizzare la memoria alibi. Viene visualizzata la seguente finestra:

|                   | 06/Dicembre/2013 12:05:48<br><b>Base</b><br>\Memoria\Alibi\Rappresentazione tabelle |               |       |                                                              |                  |                  |                  |                     |  |  |  |
|-------------------|-------------------------------------------------------------------------------------|---------------|-------|--------------------------------------------------------------|------------------|------------------|------------------|---------------------|--|--|--|
| Numero di re Data |                                                                                     | Ora           |       | Contatore Numero bilanPeso bil Peso netPeso tara Tipo taraPe |                  |                  |                  |                     |  |  |  |
| $\vert$ 5         | 21-Nov-13                                                                           | 11:24:49 AM 0 |       | $\overline{2}$                                               | 0.4 <sub>q</sub> | 0.4 <sub>q</sub> | 0.0 <sub>q</sub> | $\overline{0}$<br>n |  |  |  |
| 4                 | 18-Nov-13                                                                           | 03:19:05 PM0  |       |                                                              | $0.093$ kg       | $0.093$ kg       | $0.000$ kg       | Ю<br>Ю              |  |  |  |
| 3                 | 18-Nov-13                                                                           | 03:19:02 PM0  |       |                                                              | $0.093$ kg       | $0.093$ kg       | $0.000$ kg       | o<br>0              |  |  |  |
| $\vert$ 2         | 18-Nov-13                                                                           | 03:19:01 PM0  |       |                                                              | $0.093$ kg       | $0.093$ kg       | $0.000$ kg       | O<br>Ю              |  |  |  |
| $\vert$ 1         | 18-Nov-13                                                                           | 03:18:58 PM0  |       |                                                              | $0.093$ kg       | $0.093$ kg       | $0.000$ kg       | O<br>10             |  |  |  |
|                   |                                                                                     |               |       |                                                              |                  |                  |                  |                     |  |  |  |
|                   |                                                                                     |               |       |                                                              |                  |                  |                  |                     |  |  |  |
|                   |                                                                                     |               |       |                                                              |                  |                  |                  |                     |  |  |  |
|                   |                                                                                     |               |       |                                                              |                  |                  |                  |                     |  |  |  |
| <b>Inizio</b>     | <b>Modifica</b>                                                                     | <b>Cerca</b>  | Vai a | <b>Stampa</b>                                                |                  |                  | 1<br>su          | Avanti              |  |  |  |

**Figura 3-96: Menu Rappresentazione tabelle**

**Per scorrere le tabelle muovere il dito verso l'alto o verso il basso sul touchscreen. Per sfogliare** a sinistra o a destra muovere il dito in direzione orizzontale sul touchscreen. Durante queste operazioni le voci delle tabelle non vengono selezionate. Per modificare la larghezza delle colonne tenere il dito sulla riga di intestazione in corrispondenza del bordo destro della colonna e trascinare per allargare o stringere.

La memoria alibi salva le informazioni di transazione fondamentali che non sono modificabili. Queste informazioni contengono sempre:

- Numero di record (1 500 000)
- Data e timestamp
- Valore del contatore transazioni
- Numero bilancia
- Pesi lordo, netto e tara
- Tipo di tara
- Stato MinWeigh
- Ident-A al Ident-F
- Dati utente qualsiasi (fino a 200 caratteri)
- Somma di controllo relativa al record
- 3-54<br>
2010 The memoiro all tailor and individual dimensarians fordamental dimensarians and<br>
10.123-133-134 Confidence of the state of the state of the state of the state of the state of the state of the state of the state **El Significato del Tipo di tara:** Tipo di tara = 0: tara diretta (tasto tara, comando tara) Tipo di tara  $= 1$ : tara manuale (tasto pre-tara, comando pre-tara)

Un record viene generato nel modo seguente:

- **Premere il softkey Stampa**
- Stampa automatica
- Richiesta di stampa avviata da ingressi/uscite
- Richiesta di stampa avviata da un PLC
- 3.4.1.1.1. Modifica di un record esistente
	- In un record alibi è possibile modificare esclusivamente i dati utente. Tutti gli altri dati non possono essere modificati.

Evidenziare un record di dati e premere il softkey Modifica , si apre la seguente finestra:

| <b>Base</b><br>\Alibi\Rappresentazione tabelle\Record0 |                 | 06/Dicembre/2013 12:06:17<br>ET |      |  |    |               |
|--------------------------------------------------------|-----------------|---------------------------------|------|--|----|---------------|
| Dati utente                                            |                 |                                 | TEST |  |    |               |
|                                                        |                 |                                 |      |  |    |               |
|                                                        |                 |                                 |      |  |    |               |
|                                                        |                 |                                 |      |  |    |               |
|                                                        |                 |                                 |      |  |    |               |
|                                                        |                 |                                 |      |  |    |               |
|                                                        |                 |                                 |      |  | 61 |               |
| <b>Inizio</b>                                          | <b>Indietro</b> | <b>Predefinito Interruzione</b> |      |  | Su | <b>Avanti</b> |

**Figura 3-97: Menu Modifica record**

Premere il softkey Dati utente, si apre una finestra per l'immissione di dati alfanumerici. Immettere i nuovi dati utente o modificare quelli presenti. Confermare con il softkey  $\blacklozenge$ . Salvare le modifiche nella tabella con il softkey Su

# 3.4.1.1.2. Ricerca record

Premere il softkey Cerca . Si apre una finestra di immissione che consente una ricerca molto semplice di record con criteri differenti.

- 1. Compilare i campi di ricerca. Iniziare sul lato sinistro in corrispondenza della colonna Nome campo, ad esempio con i campi Data o Dati utente.
- 2. Mediante il campo di ricerca Operatore selezionare il modo in cui devono essere confrontati i dati. Nella seguente tabella sono elencate le opzioni di questo campo di ricerca.

| <b>Operatore</b> | <b>Confronto</b>     | <b>Operatore</b> | <b>Confronto</b>    |
|------------------|----------------------|------------------|---------------------|
|                  | minore di            | <>               | diverso             |
| $\leq$           | minore o uguale a    | $>=$             | maggiore o uguale a |
|                  | uguale (predefinito) |                  | maggiore di         |

**Tabella 3-2: Tabella di confronto operatori**

- 3. Passare quindi al campo di ricerca Valore e immettere il valore cercato.
- **E** Cercando per Dati utente è possibile inserire nel campo di ricerca Valore una sequenza di caratteri che include il carattere jolly \*. Il carattere jolly \* indica un numero qualsiasi di caratteri. Cercando Ha\* si troveranno quindi Hans, Hannes o Harald.
- 4. Dopo aver completato l'interrogazione di ricerca è possibile verificare premendo il softkey Verifica.

|                |            | <b>Base</b><br>.\Memoria\Alibi\Rappresentazione tabelle                                                                                                    | 06/Dicembre/2013 12:07:01<br>597                                                                                  |
|----------------|------------|----------------------------------------------------------------------------------------------------|----------------------------------------------------------------------------------------------------|
|                |            | Numero di re Data<br>Contatore  Numero bilan Peso bil Peso net Peso tara Tipo tara Pe<br><b>Ora</b><br><b>Alibi-Cerca</b>                                                                                                    |                                                                                                    |
| Configurazione |            | $21 -$<br>Nome campo<br>Valore<br>Avanti<br>Sequenza<br>Operatore<br>$18 -$<br>Data <sub>Alibi-Controllo</sub><br>$18-$<br>Richiesta valida.<br>$18 -$<br>$18-$<br>OK<br>Ripristina<br>OK<br>Controlla<br>Interruzione                                                        | $\circ$<br>0<br>$10 kg$ 0<br>o<br>$ 0\rangle$<br>00 kg<br>$\overline{0}$<br>$10 kg$ 0<br>IO.<br>00 kg<br> 0 <br>O |
|                |            | $\mathcal{C}$<br><b>Modifica</b><br><b>Inizio</b><br>Vai a<br><b>Cerca</b><br><b>Stampa</b>                                                                                                    | $\leftrightarrow$<br>$\hat{\mathbf{d}}$<br>Su<br>Avanti                                                           |
|                |            | Figura 3-98: Verifica dell'interrogazione di ricerca                                                                                                    |                                                                                                    |
|                |            | 5. Se necessario nel campo di ricerca "Avanti" selezionare una correlazione logica a una seconda<br>riga di ricerca. Compilare nuovamente Nome campo, Operatore e Valore.                                                                                                    |                                                                                                    |
|                |            | Nel campo Sequenza è possibile definire la sequenza di classificazione (Crescente o<br>6.<br>Decrescente).                                                                                                    |                                                                                                    |
|                |            | Chiudere l'interrogazione di ricerca premendo il softkey care vengono visualizzati quindi<br>7.<br>soltanto i record corrispondenti all'interrogazione di ricerca nella sequenza selezionata.                                                                                 |                                                                                                    |
|                | 3.4.1.1.3. | Comando del record di dati in base al numero di record                                                                                                    |                                                                                                    |
|                |            | Premere il soffkey Vai a . Si apre una finestra di immissione numerica. Immettere il numero di<br>record. Confermare con il softkey .                                                                                                    |                                                                                                    |
|                |            | Il record desiderato viene visualizzato nella finestra ed evidenziato.                                                                                                    |                                                                                                    |
|                | 3.4.1.1.4. | Stampa del record                                                                                                    |                                                                                                    |
|                |            | Premere il softkey Stampa                                                                                                    |                                                                                                    |
|                | 3.4.1.2.   | Tabella tara                                                                                                    |                                                                                                    |
|                |            | In questa tabella è possibile memorizzare fino a 1000 pesi di tara. L'operatore può richiamare i<br>pesi memorizzati per non dover immettere manualmente un peso di tara per ciascuna transazione.<br>Questo risulta utile se vengono usati ripetutamente dei valori di tara. |                                                                                                    |
|                |            | Premere il softkey Valori di tara <sup>3</sup> nella finestra di impostazione della memoria, si apre una<br>nuova finestra:                                                                                                    |                                                                                                    |
|                |            |                                                                                                    |                                                                                                    |
| $3 - 56$       |            | METTLER TOLEDO IND900 Serie PC per applicazioni industriali Guida dell'utente                                                                                                    | 30541618   00   06/2019                                                                                           |

**Figura 3-98: Verifica dell'interrogazione di ricerca**

- 5. Se necessario nel campo di ricerca "Avanti" selezionare una correlazione logica a una seconda riga di ricerca. Compilare nuovamente Nome campo, Operatore e Valore.
- 6. Nel campo Sequenza è possibile definire la sequenza di classificazione (Crescente o Decrescente).
- 7. Chiudere l'interrogazione di ricerca premendo il softkey  $\blacktriangleright$ . Vengono visualizzati quindi soltanto i record corrispondenti all'interrogazione di ricerca nella sequenza selezionata.
- 3.4.1.1.3. Comando del record di dati in base al numero di record

## **3.4.1.2. Tabella tara**

| <b>Base</b>   |                 |                 | \Applicazione\Memoria\Valori di tara |              |               |    | 09/Dicembre/2013 07:40:28 |
|---------------|-----------------|-----------------|--------------------------------------|--------------|---------------|----|---------------------------|
| Tara ID       | Peso tara       |                 | <b>Descrizione</b>                   |              |               |    |                           |
| $\vert$ 1     | $1$ kg          |                 | Tara 1                               |              |               |    |                           |
|               |                 |                 |                                      |              |               |    |                           |
|               |                 |                 |                                      |              |               |    |                           |
|               |                 |                 |                                      |              |               |    |                           |
|               |                 |                 |                                      |              |               |    |                           |
|               |                 |                 |                                      |              |               |    |                           |
|               |                 |                 |                                      |              |               |    |                           |
|               |                 |                 |                                      |              |               |    |                           |
|               |                 |                 |                                      |              |               | 1  |                           |
| <b>Inizio</b> | <b>Aggiungi</b> | <b>Modifica</b> | <b>Elimina</b>                       | <b>Cerca</b> | <b>Stampa</b> | Su | <b>Avanti</b>             |

**Figura 3-99: Menu Tabella tara**

**Per scorrere le tabelle muovere il dito verso l'alto o verso il basso sul touchscreen. Durante** queste operazioni le voci delle tabelle non vengono selezionate. Per modificare la larghezza delle colonne tenere il dito sulla riga di intestazione in corrispondenza del bordo destro della colonna e trascinare per allargare o stringere.

Un record comprende.

- Tara ID
- Valore del peso di tara e unità
- Descrizione

È possibile creare nuovi record o visualizzare, modificare e cancellare record memorizzati.

3.4.1.2.1. Aggiunta di un nuovo record

Premere quindi il softkey Aggiungi : si apre la seguente finestra:

|                |            | <b>Base</b><br>\Applicazione\Memoria\Valori di tara\Record2                                                                                                    | 09/Dicembre/2013 07:40:52                      |  |  |  |  |  |  |  |  |
|----------------|------------|----------------------------------------------------------------------------------------------------|------------------------------------------------|--|--|--|--|--|--|--|--|
|                |            | Tara ID                                                                                                    |                                                |  |  |  |  |  |  |  |  |
|                |            | Peso tara                                                                                                    |                                                |  |  |  |  |  |  |  |  |
|                |            | Descrizione                                                                                                    |                                                |  |  |  |  |  |  |  |  |
| Configurazione |            |                                                                                                    |                                                |  |  |  |  |  |  |  |  |
|                |            | <b>Inizio</b><br><b>Indietro</b><br><b>Predefinito Interruzione</b>                                                                                                    | $\leftrightarrow$<br>$\bullet$<br>Su<br>Avanti |  |  |  |  |  |  |  |  |
|                |            | Figura 3-100: Menu Modifica record                                                                                                    |                                                |  |  |  |  |  |  |  |  |
|                |            | <b>Tara ID</b>                                                                                                    |                                                |  |  |  |  |  |  |  |  |
|                |            | Premere il soffkey Tara ID, si apre una finestra di dialogo numerica per l'immissione dell'ID tara.<br>Questo deve essere univoco, pertanto non può essere già presente. Confermare con il softkey ↔                                                                                                    |                                                |  |  |  |  |  |  |  |  |
|                |            | Peso tara                                                                                                    |                                                |  |  |  |  |  |  |  |  |
|                |            | Premere il soffkey tasto programmabile Peso tara, si apre una finestra di dialogo numerica per<br>l'immissione del peso tara. Confermare con il softkey $\blacktriangleright$ .                                                                                                    |                                                |  |  |  |  |  |  |  |  |
|                |            | <b>Descrizione</b>                                                                                                    |                                                |  |  |  |  |  |  |  |  |
|                |            | Premere il soffkey Descrizione, si apre una finestra di dialogo numerica per l'immissione di una<br>descrizione a piacere, lunga al massimo 40 caratteri. L'immissione di una descrizione è<br>facoltativa. Interrompere l'immissione con il softkey i o immettere una descrizione e confermare<br>con il softkey <b>◆</b> . |                                                |  |  |  |  |  |  |  |  |
|                |            | Salvare le modifiche nella tabella con il softkey Su                                                                                                    |                                                |  |  |  |  |  |  |  |  |
|                | 3.4.1.2.2. | Modifica di un record esistente                                                                                                    |                                                |  |  |  |  |  |  |  |  |
|                |            | Una volta immesso, l'ID Tara non può più essere modificato. Occorre cancellare<br>completamente il record e immetterlo nuovamente.                                                                                                    |                                                |  |  |  |  |  |  |  |  |
|                |            | Premere il softkey Modifica A.                                                                                                    |                                                |  |  |  |  |  |  |  |  |
|                |            | Come per la creazione di un nuovo record, è possibile premere in successione i soffkey con cui<br>modificare il peso tara e la descrizione.                                                                                                    |                                                |  |  |  |  |  |  |  |  |
|                | 3.4.1.2.3. | Come cancellare un record o tutti i record                                                                                                    |                                                |  |  |  |  |  |  |  |  |
|                |            | Evidenziare un record. Premere il softkey Cancella >                                                                                                    |                                                |  |  |  |  |  |  |  |  |
|                |            | Compare un'altra finestra di dialogo dalla quale è possibile selezionare ed eliminare uno o tutti i<br>record. Se si desidera eliminare il record, selezionarlo e rispondere alla domanda di sicurezza che                                                                                                    |                                                |  |  |  |  |  |  |  |  |
| $3 - 58$       |            | METTLER TOLEDO IND900 Serie PC per applicazioni industriali Guida dell'utente                                                                                                    | 30541618   00   06/2019                        |  |  |  |  |  |  |  |  |

**Figura 3-100: Menu Modifica record**

# Tara ID

## Peso tara

# Descrizione

- 3.4.1.2.2. Modifica di un record esistente
	- Una volta immesso, l'ID Tara non può più essere modificato. Occorre cancellare completamente il record e immetterlo nuovamente.

appare toccando il tasto softkey  $\blacktriangleright$ , se si desidera annullare l'operazione toccare il testo softkey .

# 3.4.1.2.4. Ricerca record

Premere il softkey Cerca . Si apre la seguente finestra di ricerca:

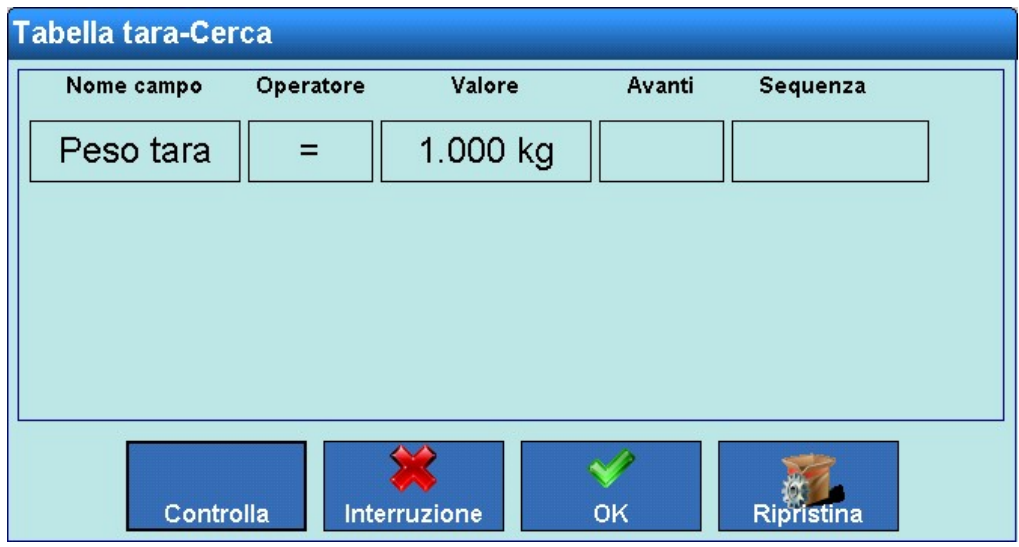

**Figura 3-101: Ricerca record**

- 1. Compilare i campi di ricerca. Iniziare sul lato sinistro in corrispondenza della colonna Nome campo, dove è possibile selezionare i campi Tara ID, Peso tara o Descrizione.
- 2. Mediante il campo di ricerca Operatore selezionare il modo in cui devono essere confrontati i dati. In Tabelle 3-2 sono elencate le opzioni di questo campo di ricerca.
- 3. Passare quindi al campo di ricerca Valore e immettere il valore cercato.
- 4. L'interrogazione di ricerca ora è compilata con i dati desiderati. È possibile verificare premendo il tasto Controlla.
- 5. Se necessario nel campo di ricerca Avanti selezionare una correlazione logica a una seconda riga di ricerca. Immettere nuovamente Nome campo, Operatore e Valore.
- 6. Nel campo Sequenza è possibile definire la sequenza di classificazione (Crescente o Decrescente).
- 7. Chiudere l'interrogazione di ricerca premendo il softkey ❤. Vengono visualizzati quindi soltanto i record corrispondenti all'interrogazione di ricerca nella sequenza selezionata.

# 3.4.1.2.5. Stampa del record

Premere il softkey Stampa ...

## **3.4.1.3. Tabella messaggi**

L'IND900 contiene una tabella costituita da 1000 record per messaggi che possono essere memorizzati in testi alfanumerici definiti dall'utente. Questi testi/messaggi possono essere utilizzati come stringhe per i modelli. Un record della tabella messaggi comprende l'ID messaggio (da 1 a 1000) e il testo del messaggio.

Premere il softkey Messaggi il nella finestra di impostazione della memoria, si apre la seguente finestra:

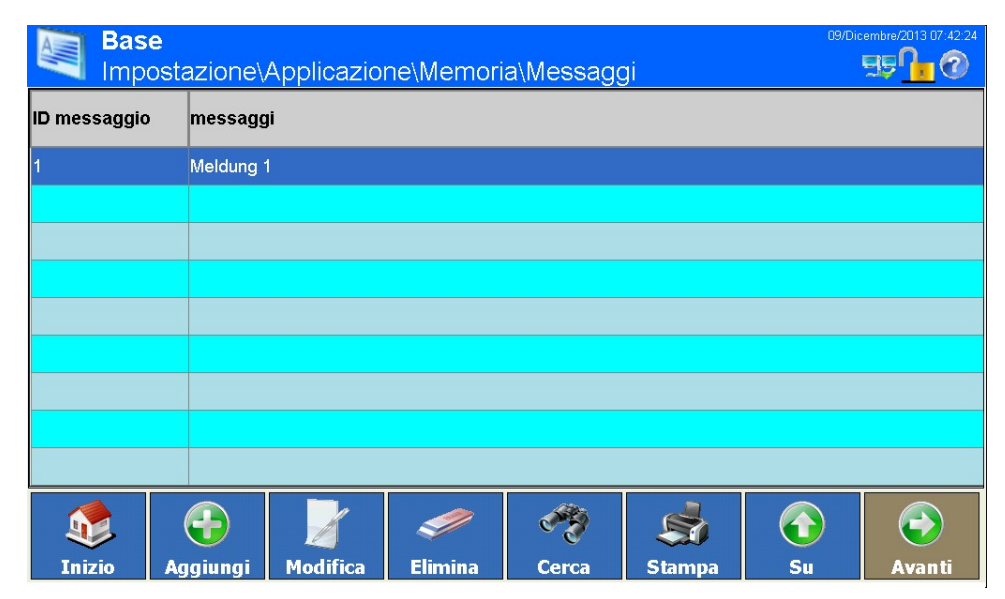

**Figura 3-102: Tabella messaggi**

Per scorrere le tabelle muovere il dito verso l'alto o verso il basso sul touchscreen. Durante queste operazioni le voci delle tabelle non vengono selezionate. Per modificare la larghezza delle colonne tenere il dito sulla riga di intestazione in corrispondenza del bordo destro della colonna e trascinare per allargare o stringere.

È possibile aggiungere nuovi record o visualizzare, modificare e cancellare record memorizzati.

3.4.1.3.1. Aggiunta di un nuovo record

Premere quindi il softkey Aggiungi (b), si apre la seguente finestra:

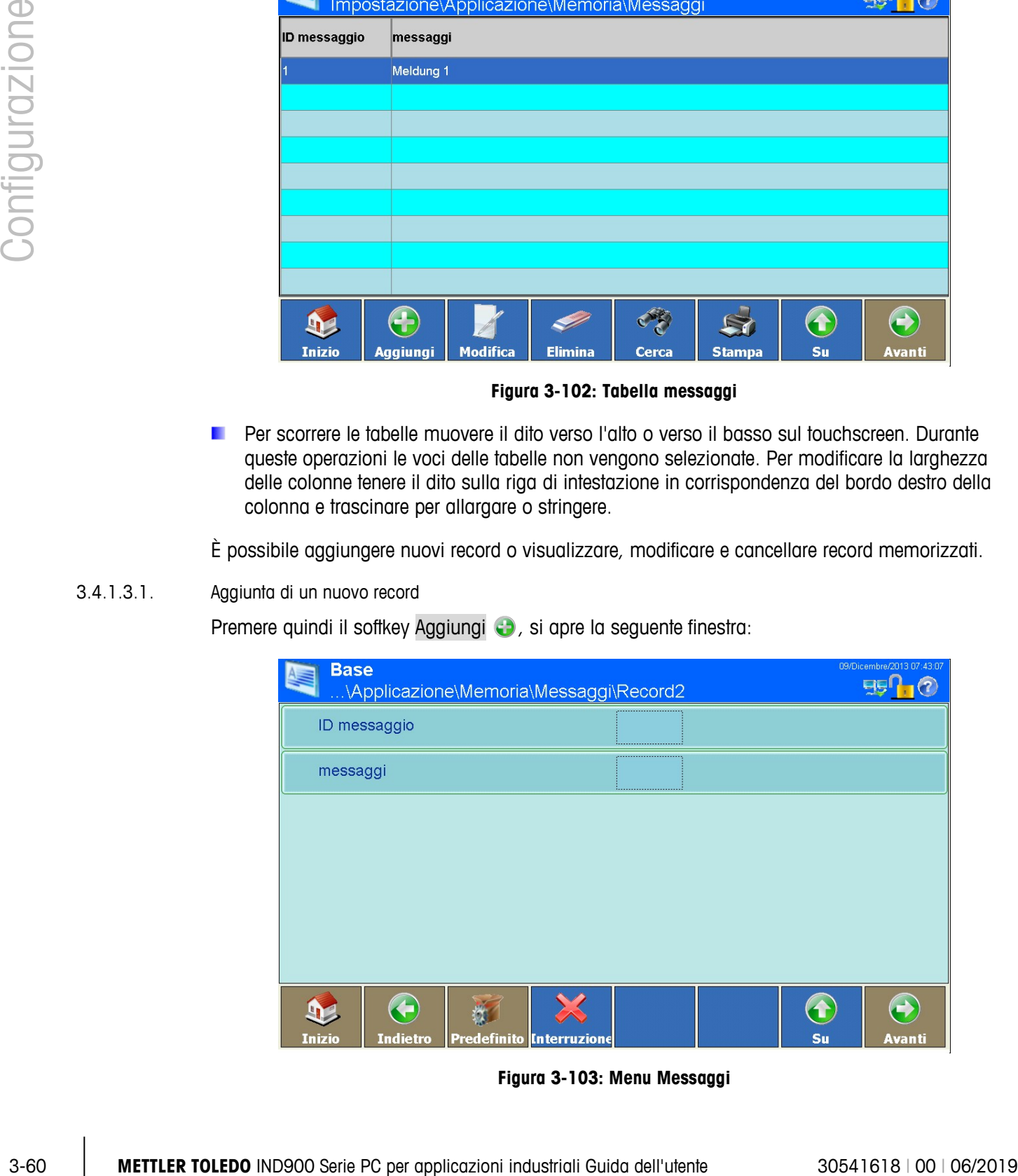

**Figura 3-103: Menu Messaggi**

## ID messaggio

Premere il softkey ID messaggio, si apre una finestra di dialogo numerica per l'immissione dell'ID messaggio. Questo deve essere univoco, pertanto non può essere già presente. Confermare con il softkey  $\blacktriangleright$ 

#### Messaggio

Premere il softkey Messaggio, si apre una finestra di dialogo numerica per l'immissione del messaggio. Il messaggio non deve superare 40 caratteri. Confermare con il softkey .

Salvare le modifiche nella tabella con il softkey Su ...

- 3.4.1.3.2. Modifica di un record esistente
	- **Una volta immesso, l'ID messaggio non può più essere modificato. Occorre cancellare** completamente il record e immetterlo nuovamente.

Premere il softkey Modifica .

Premere il softkey Messaggio, si apre una finestra di dialogo alfanumerica per la modifica del messaggio. Confermare con il softkey  $\blacktriangleright$ .

Salvare le modifiche nella tabella con il softkey Su  $\bigcirc$ .

3.4.1.3.3. Cancellazione di record

Evidenziare un record. Premere il softkey Cancella  $\mathcal{P}$ .

Rispondere alla domanda di sicurezza con il softkey  $\blacklozenge$  per cancellare il destinatario o con il softkey  $\times$  per interrompere.

3.4.1.3.4. Ricerca record

Premere il softkey Cerca . Si apre la seguente finestra di ricerca:

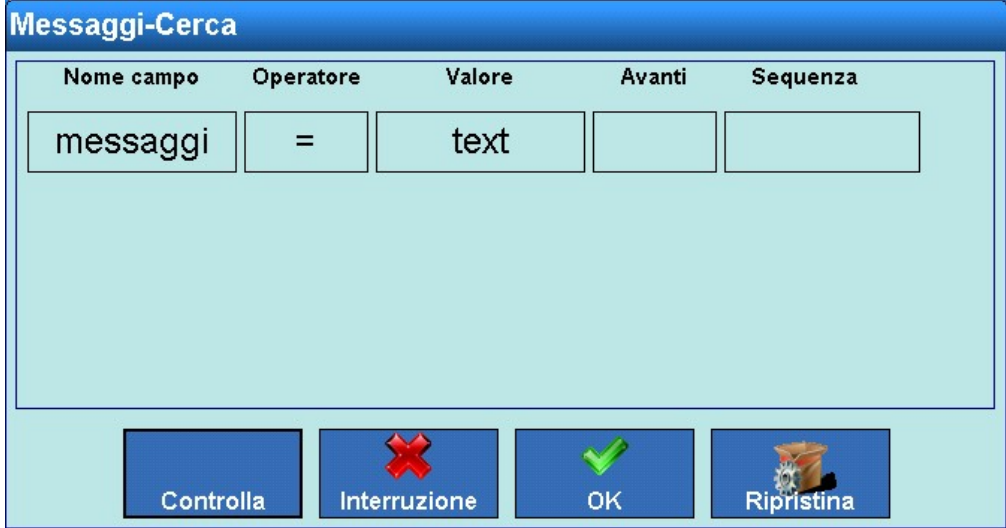

**Figura 3-104: Ricerca nella tabella messaggi**

- 1. Compilare i campi di ricerca. Iniziare sul lato sinistro in corrispondenza della colonna Nome campo, dove ad esempio si possono selezionare i campi ID messaggio o Messaggio.
- 2. Mediante il campo di ricerca Operatore selezionare il modo in cui devono essere confrontati i dati. In Tabelle 3-2 sono elencate le opzioni di questo campo di ricerca.
- 3. Passare quindi al campo di ricerca Valore e immettere il valore cercato.
- 4. L'interrogazione di ricerca ora è compilata con i dati desiderati. È possibile verificare premendo il tasto Controlla.
- 5. Se necessario nel campo di ricerca Avanti selezionare una correlazione logica a una seconda riga di ricerca. Immettere nuovamente Nome campo, Operatore e Valore.
- 6. Nel campo Sequenza è possibile definire la sequenza di classificazione (Crescente o Decrescente).
- 7. Chiudere l'interrogazione di ricerca premendo il softkey ← Vengono visualizzati quindi soltanto i record corrispondenti all'interrogazione di ricerca nella sequenza selezionata.

## 3.4.1.3.5. Stampa del record

## **3.4.1.4. Tabella dei valori target**

|                |            |    |                           | dail. Ill Tubelle 3-2 sorio eleficale le opzioni di questo cattibo di ricelca.                                                                                                    |                 |                |              |                                           |                          |                             |  |
|----------------|------------|----|---------------------------|----------------------------------------------------------------------------------------------------|-----------------|----------------|--------------|-------------------------------------------|--------------------------|-----------------------------|--|
|                |            |    |                           | 3. Passare quindi al campo di ricerca Valore e immettere il valore cercato.                                                                                                    |                 |                |              |                                           |                          |                             |  |
| Configurazione |            |    | il tasto Controlla.       | 4. L'interrogazione di ricerca ora è compilata con i dati desiderati. È possibile verificare premendo                                                                                                    |                 |                |              |                                           |                          |                             |  |
|                |            |    |                           | 5. Se necessario nel campo di ricerca Avanti selezionare una correlazione logica a una seconda<br>riga di ricerca. Immettere nuovamente Nome campo, Operatore e Valore.                                                                                                    |                 |                |              |                                           |                          |                             |  |
|                |            | 6. | Decrescente).             | Nel campo Sequenza è possibile definire la sequenza di classificazione (Crescente o                                                                                                    |                 |                |              |                                           |                          |                             |  |
|                |            |    |                           | 7. Chiudere l'interrogazione di ricerca premendo il softkey vella Vengono visualizzati quindi<br>soltanto i record corrispondenti all'interrogazione di ricerca nella sequenza selezionata.                                                                                                    |                 |                |              |                                           |                          |                             |  |
|                | 3.4.1.3.5. |    | Stampa del record         |                                                                                                    |                 |                |              |                                           |                          |                             |  |
|                |            |    |                           | Premere il softkey Stampa                                                                                                    |                 |                |              |                                           |                          |                             |  |
|                | 3.4.1.4.   |    | Tabella dei valori target |                                                                                                    |                 |                |              |                                           |                          |                             |  |
|                |            |    |                           | Questa tabella può essere utilizzata per la memorizzazione di valori target utilizzati frequentemente.                                                                                                    |                 |                |              |                                           |                          |                             |  |
|                |            |    | seguente finestra:        | Premere il soffkey Valori target 2 nella finestra di impostazione della memoria. Si apre la                                                                                                    |                 |                |              |                                           |                          |                             |  |
|                |            |    |                           | <b>Base</b><br>\Applicazione\Memoria\Valori target                                                                                                    |                 |                |              |                                           |                          | 09/Dicembre/2013 07:47:2    |  |
|                |            |    |                           | <b>ID Target Descrizione</b>                                                                                                    | Peso target     |                |              | Tolleranza superiore Tolleranza inferiore |                          |                             |  |
|                |            |    |                           | Ziel 1                                                                                                    | $1$ kg          | 1%             |              | 1%                                        |                          |                             |  |
|                |            |    |                           |                                                                                                    |                 |                |              |                                           |                          |                             |  |
|                |            |    |                           |                                                                                                    |                 |                |              |                                           |                          |                             |  |
|                |            |    |                           |                                                                                                    |                 |                |              |                                           |                          |                             |  |
|                |            |    |                           |                                                                                                    |                 |                |              |                                           |                          |                             |  |
|                |            |    |                           |                                                                                                    |                 |                |              |                                           |                          |                             |  |
|                |            |    |                           |                                                                                                    |                 |                |              |                                           |                          |                             |  |
|                |            |    | <b>Inizio</b>             | <b>Aggiungi</b>                                                                                                    | <b>Modifica</b> | <b>Elimina</b> | <b>Cerca</b> | $\mathbb{S}$<br><b>Stampa</b>             | $\hat{\mathbf{r}}$<br>Su | $\leftrightarrow$<br>Avanti |  |
|                |            |    |                           |                                                                                                    |                 |                |              | Figura 3-105: Tabella dei valori target   |                          |                             |  |
|                |            |    |                           | Per scorrere le tabelle muovere il dito verso l'alto o verso il basso sul touchscreen. Per sfogliare<br>a sinistra o a destra muovere il dito in direzione orizzontale sul touchscreen. Durante queste<br>operazioni le voci delle tabelle non vengono selezionate. Per modificare la larghezza delle<br>colonne tenere il dito sulla riga di intestazione in corrispondenza del bordo destro della<br>colonna e trascinare per allargare o stringere. |                 |                |              |                                           |                          |                             |  |
| $3 - 62$       |            |    |                           | METTLER TOLEDO IND900 Serie PC per applicazioni industriali Guida dell'utente                                                                                                    |                 |                |              |                                           |                          | 30541618   00   06/2019     |  |

**Figura 3-105: Tabella dei valori target**

Un record comprende.

- ID target
- **Descrizione**
- Peso target
- Tolleranza superiore
- Tolleranza inferiore

È possibile creare nuovi record o visualizzare, modificare e cancellare record memorizzati.

3.4.1.4.1. Aggiunta di un nuovo record

Premere quindi il softkey Aggiungi (b), si apre la seguente finestra:

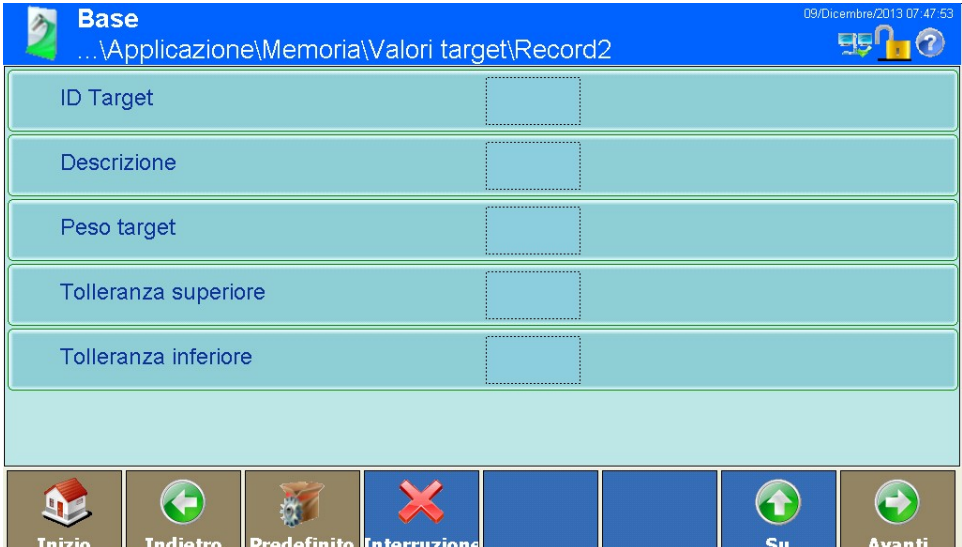

**Figura 3-106: Tabella dei valori target**

# ID target

Premere il softkey ID target. Si apre una finestra di dialogo numerica per l'immissione dell'ID target. Confermare con il softkey  $\blacktriangleright$ .

## Descrizione

Premere il softkey Descrizione. Si apre una finestra di dialogo alfanumerica per l'immissione della descrizione. La descrizione non deve superare 40 caratteri. L'immissione di una descrizione è facoltativa. Confermare con il softkey  $\blacktriangleright$ .

## Peso target

Premere il softkey Peso target. Si apre una finestra di dialogo numerica per l'immissione del peso target. Confermare con il softkey  $\blacktriangleright$ .

#### Tolleranza superiore

Premere il softkey Tolleranza superiore. Si apre una finestra di dialogo numerica per l'immissione della tolleranza positiva. Confermare con il softkey  $\blacktriangleright$ .

#### Tolleranza inferiore

Premere il softkey Tolleranza inferiore. Si apre una finestra di dialogo numerica per l'immissione della tolleranza negativa. Confermare con il softkey  $\blacktriangleright$ .

I dati immessi vengono memorizzati nella tabella valori target.

- 3.4.1.4.2. Modifica di un record esistente
	- Una volta immesso, l'ID valore target non può più essere modificato. È tuttavia possibile cancellare completamente il record e immetterlo nuovamente.

Premere il softkey Modifica ...

Come per la creazione di un nuovo record, successivamente è possibile premere i softkey con cui modificare la descrizione, il peso target, la tolleranza positiva e quella negativa.

3.4.1.4.3. Cancellazione di record

Evidenziare un record. Premere il softkey Cancella .

Rispondere alla domanda di sicurezza con il softkey  $\blacklozenge$  per cancellare il destinatario o con il softkey  $\mathcal X$  per interrompere.

## 3.4.1.4.4. Ricerca record

Premere il softkey Cerca . Si apre la seguente finestra di ricerca:

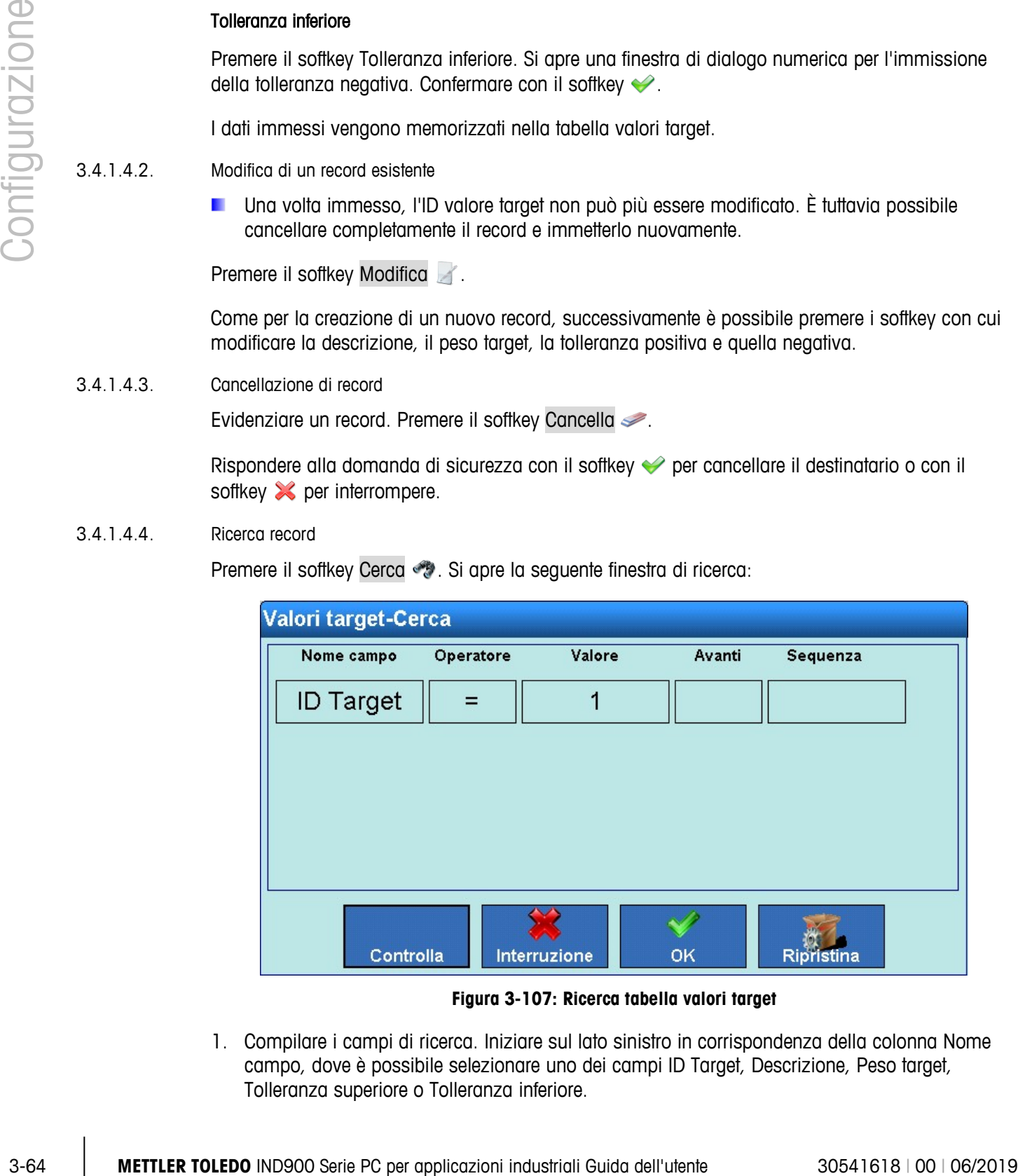

**Figura 3-107: Ricerca tabella valori target**

1. Compilare i campi di ricerca. Iniziare sul lato sinistro in corrispondenza della colonna Nome campo, dove è possibile selezionare uno dei campi ID Target, Descrizione, Peso target, Tolleranza superiore o Tolleranza inferiore.

- 2. Mediante il campo di ricerca Operatore selezionare il modo in cui devono essere confrontati i dati. In Tabelle 3-2 sono elencate le opzioni di questo campo di ricerca.
- 3. Passare quindi al campo di ricerca Valore e immettere il valore cercato.
- 4. L'interrogazione di ricerca ora è compilata con i dati desiderati. È possibile verificare premendo il tasto Controlla.
- 5. Se necessario nel campo di ricerca Avanti selezionare una correlazione logica a una seconda riga di ricerca. Immettere nuovamente Nome campo, Operatore e Valore.
- 6. Nel campo Sequenza è possibile definire la sequenza di classificazione (Crescente o Decrescente).
- 7. Chiudere l'interrogazione di ricerca premendo il softkey  $\blacktriangleright$ . Vengono visualizzati quindi soltanto i record corrispondenti all'interrogazione di ricerca nella sequenza selezionata.

# **3.4.2. I/O digitali**

Nella finestra Impostazioni per I/O digitali si configurano ingressi e uscite.

Premere il softkey I/O digitali *ing* nella finestra Impostazioni Applicazione, si apre la seguente finestra:

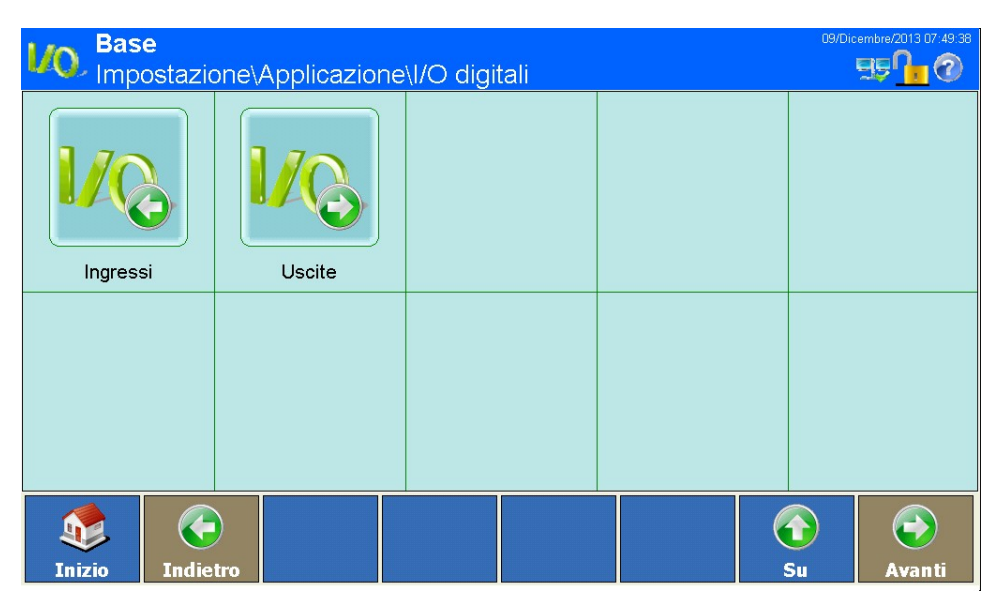

**Figura 3-108: Menu I/O digitali**

## **3.4.2.1. Ingressi**

Premere il softkey Ingressi <sup>17</sup> nella finestra di impostazione I/O digitali, si apre la seguente finestra:

|            | <b>Base</b>                                                        |                                       | Impostazione\Applicazione\I/O digitali\Ingressi                                                 | 09/Dicembre/2013 07:52:03<br>$EBn$ <sub>1</sub> $(2)$ |  |  |  |
|------------|--------------------------------------------------------------------|---------------------------------------|-------------------------------------------------------------------------------------------------|-------------------------------------------------------|--|--|--|
|            | Ingresso Trigger                                                   | Funzione da atti Bilancia             |                                                                                                 |                                                       |  |  |  |
|            | 1.0.1<br>fronte ascen                                              | Cancella tara                         | Bilancia 2                                                                                      |                                                       |  |  |  |
|            | 1.0.2<br>Level<br>1.0.3                                            | Display vuoto<br>fronte discen Stampa | <b>Nessuno</b><br>Bilancia 1                                                                    |                                                       |  |  |  |
|            |                                                                    |                                       |                                                                                                 |                                                       |  |  |  |
|            | <b>Inizio</b>                                                      | <b>Modifica</b><br><b>Aggiungi</b>    | <b>Elimina</b>                                                                                  | $\bigodot$<br>$\mathbf \Theta$<br>Su<br>Avanti        |  |  |  |
|            |                                                                    |                                       | Figura 3-109: Menu Ingressi                                                                     |                                                       |  |  |  |
|            | Un record comprende.                                               |                                       |                                                                                                 |                                                       |  |  |  |
|            | Indirizzo dell'ingresso                                            |                                       |                                                                                                 |                                                       |  |  |  |
|            | Tipo di trigger                                                    |                                       |                                                                                                 |                                                       |  |  |  |
|            | Funzione da attivare                                               |                                       |                                                                                                 |                                                       |  |  |  |
|            | Bilancia                                                           |                                       |                                                                                                 |                                                       |  |  |  |
|            |                                                                    |                                       | È possibile aggiungere nuovi record o visualizzare, modificare e cancellare record memorizzati. |                                                       |  |  |  |
|            | Indicazioni per l'indirizzamento degli I/O digitali:               |                                       |                                                                                                 |                                                       |  |  |  |
|            | 1.0.4 per I/O remoto #1 e ingresso #4).                            |                                       | Per ragioni tecniche l'indirizzo dell'ingresso viene rappresentato a 3 posizioni (ad esempio    |                                                       |  |  |  |
|            |                                                                    |                                       | La 1 <sup>ª</sup> posizione indica l'indirizzo del dispositivo I/O esterno collegato.           |                                                       |  |  |  |
|            | La 2 <sup>ª</sup> posizione è sempre 0 e non ha alcun significato. |                                       |                                                                                                 |                                                       |  |  |  |
|            |                                                                    |                                       | La 3 <sup>ª</sup> posizione indica l'indirizzo dell'ingresso sul dispositivo I/O.               |                                                       |  |  |  |
| 3.4.2.1.1. | Aggiunta di un nuovo record                                        |                                       |                                                                                                 |                                                       |  |  |  |
|            |                                                                    |                                       | Premere quindi il softkey Aggiungi (b), si apre la seguente finestra:                           |                                                       |  |  |  |

**Figura 3-109: Menu Ingressi**

- Indirizzo dell'ingresso
- Tipo di trigger
- Funzione da attivare
- Bilancia

- **Part ragioni tecniche l'indirizzo dell'ingresso viene rappresentato a 3 posizioni (ad esempio** 1.0.4 per I/O remoto #1 e ingresso #4).
- La 1<sup>ª</sup> posizione indica l'indirizzo del dispositivo I/O esterno collegato.
- La 2<sup>ª</sup> posizione è sempre 0 e non ha alcun significato.
- La 3<sup>ª</sup> posizione indica l'indirizzo dell'ingresso sul dispositivo I/O.
- 3.4.2.1.1. Aggiunta di un nuovo record

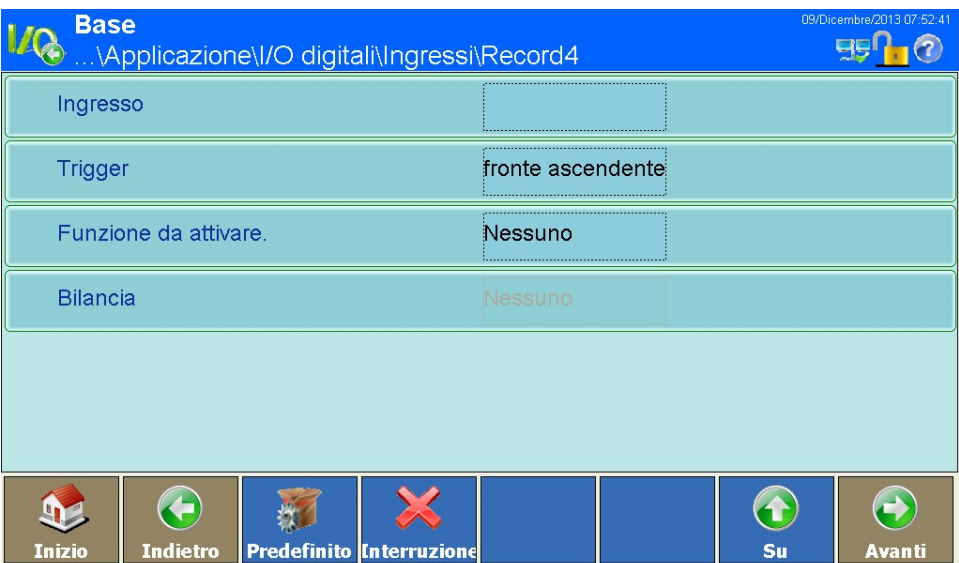

**Figura 3-110: Aggiunta di un record**

Premere il softkey Ingresso.

Si apre la finestra di dialogo numerica per l'immissione dell'indirizzo del dispositivo I/O collegato esternamente (ARM100). Immettere un indirizzo tra 1 e 8. Confermare con il softkey  $\blacktriangleright$ .

Si apre un'altra finestra di dialogo numerica. Immettere sempre 0. Confermare con il softkey  $\blacktriangleright$ .

Si apre un'ulteriore finestra di dialogo numerica per l'immissione dell'indirizzo dell'ingresso sul dispositivo I/O corrispondente. Immettere un indirizzo tra 1 e 4. Confermare con il softkey  $\blacktriangleright$ .

Premere il softkey Trigger.

Si apre un campo di selezione per la definizione della funzionalità dell'ingresso. Selezionare se la funzione deve essere attivata mediante un livello di ingresso ascendente, mediante un livello di ingresso discendente o mediante un livello.

Premere il softkey Funzione da attivare.

Si apre un ulteriore campo di selezione per l'assegnazione della funzione da attivare. Sono possibili le seguenti funzioni:

|                |            | <b>Funzione da attivare.</b>                                                                                                    |                         |                         |  |  |  |
|----------------|------------|----------------------------------------------------------------------------------------------------|-------------------------|-------------------------|--|--|--|
|                |            | <b>Nessuno</b>                                                                                                    | <b>Bilancia 2</b>       |                         |  |  |  |
|                |            | Cancella tara                                                                                                    | <b>Bilancia 3</b>       |                         |  |  |  |
| Configurazione |            | <b>Stampa</b>                                                                                                    | <b>Bilancia 4</b>       |                         |  |  |  |
|                |            | Tara                                                                                                    | <b>Bilancia 5</b>       |                         |  |  |  |
|                |            | Unità primarie                                                                                                    | Trigger 1               |                         |  |  |  |
|                |            | Unità secondarie                                                                                                    | <b>Trigger 2</b>        |                         |  |  |  |
|                |            | Commutazione unità                                                                                                    | Trigger 3               |                         |  |  |  |
|                |            | Zero                                                                                                    | Trigger 4               |                         |  |  |  |
|                |            |                                                                                                    |                         |                         |  |  |  |
|                |            | Figura 3-111: Selezione della funzione da attivare                                                                                                 |                         |                         |  |  |  |
|                |            | A seconda della funzione selezionata può essere necessario definire la bilancia a cui si deve riferire<br>la funzione.                             |                         |                         |  |  |  |
|                |            | Premere il softkey Bilancia, si apre il seguente campo di selezione:                                                                               |                         |                         |  |  |  |
|                |            | <b>Bilancia</b>                                                                                                    |                         |                         |  |  |  |
|                |            | <b>Nessuno</b>                                                                                                    | <b>Bilancia 3</b>       |                         |  |  |  |
|                |            | <b>Bilancia corrente</b>                                                                                                    | <b>Bilancia 4</b>       |                         |  |  |  |
|                |            | <b>Bilancia 1</b>                                                                                                    | <b>Bilancia a somma</b> |                         |  |  |  |
|                |            | <b>Bilancia 2</b>                                                                                                    |                         |                         |  |  |  |
|                |            |                                                                                                    |                         |                         |  |  |  |
|                |            | Figura 3-112: Selezione della bilancia                                                                                                    |                         |                         |  |  |  |
|                |            | Salvare le modifiche nella tabella con il softkey Su .                                                                                             |                         |                         |  |  |  |
|                | 3.4.2.1.2. | Modifica di un record esistente                                                                                                    |                         |                         |  |  |  |
|                |            | Una volta immesso, l'indirizzo dell'ingresso non può più essere modificato. Occorre cancellare<br>completamente il record e immetterlo nuovamente. |                         |                         |  |  |  |
|                |            | Premere il softkey Modifica &.                                                                                                    |                         |                         |  |  |  |
| $3 - 68$       |            | METTLER TOLEDO IND900 Serie PC per applicazioni industriali Guida dell'utente                                                                      |                         | 30541618   00   06/2019 |  |  |  |

**Figura 3-111: Selezione della funzione da attivare**

| <b>Bilancia</b>          |                         |  |  |  |  |
|--------------------------|-------------------------|--|--|--|--|
| <b>Nessuno</b>           | <b>Bilancia 3</b>       |  |  |  |  |
| <b>Bilancia corrente</b> | <b>Bilancia 4</b>       |  |  |  |  |
| <b>Bilancia 1</b>        | <b>Bilancia a somma</b> |  |  |  |  |
| <b>Bilancia 2</b>        |                         |  |  |  |  |
|                          |                         |  |  |  |  |

**Figura 3-112: Selezione della bilancia**

- 3.4.2.1.2. Modifica di un record esistente
	- **Una volta immesso, l'indirizzo dell'ingresso non può più essere modificato. Occorre cancellare** completamente il record e immetterlo nuovamente.

Come per la creazione di un nuovo record, successivamente è possibile premere i softkey con cui modificare il funzionamento, la funzione da attivare ed eventualmente la bilancia.

Salvare le modifiche nella tabella con il softkey Su .

3.4.2.1.3. Cancellazione di record

Evidenziare un record. Premere il softkey Cancella .

Rispondere alla domanda di sicurezza con il softkey  $\blacktriangleright$  per cancellare il record o con il softkey  $\blacktriangleright$ per interrompere.

#### **3.4.2.2. Uscite**

Premere il softkey Uscite *II*C, nella finestra Impostazioni I/O digitali, si apre la seguente finestra:

|               | 09/Dicembre/2013 08:09:52<br><b>Base</b><br>Impostazione\Applicazione\I/O digitali\Uscite |                          |                |  |  |          |                    |
|---------------|-------------------------------------------------------------------------------------------|--------------------------|----------------|--|--|----------|--------------------|
| <b>Uscita</b> | <b>Trigger</b>                                                                            | <b>Bilancia</b>          |                |  |  |          |                    |
| 1.0.1         | Movimento                                                                                 | <b>Bilancia corrente</b> |                |  |  |          |                    |
| 1.0.2         | Sovracapacità                                                                             | Bilancia 1               |                |  |  |          |                    |
| 1.0.3         | Sotto zero                                                                                | Nessuno                  |                |  |  |          |                    |
|               |                                                                                           |                          |                |  |  |          |                    |
|               |                                                                                           |                          |                |  |  |          |                    |
|               |                                                                                           |                          |                |  |  |          |                    |
|               |                                                                                           |                          |                |  |  |          |                    |
|               |                                                                                           |                          |                |  |  |          |                    |
|               |                                                                                           |                          |                |  |  |          |                    |
| <b>Inizio</b> | 45<br><b>Aggiungi</b>                                                                     | <b>Modifica</b>          | <b>Elimina</b> |  |  | f.<br>Su | e<br><b>Avanti</b> |

**Figura 3-113: Menu Uscite**

Un record comprende.

- Indirizzo dell'uscita
- Evento di trigger
- Bilancia

È possibile aggiungere nuovi record o visualizzare, modificare e cancellare record memorizzati.

Indicazioni per l'indirizzamento degli I/O digitali:

- Per ragioni tecniche l'indirizzo dell'uscita viene rappresentato a 3 posizioni (ad esempio 1.0.4 a an per I/O remoto #1 e ingresso #6).
- La 1<sup>ª</sup> posizione indica l'indirizzo del dispositivo I/O esterno collegato.
- La  $2^{\circ}$  posizione è sempre 0 e non ha alcun significato.
La 3<sup>ª</sup> posizione indica l'indirizzo dell'ingresso sul dispositivo I/O.

# 3.4.2.2.1. Aggiunta di un nuovo record

Premere quindi il softkey Aggiungi (b), si apre la seguente finestra:

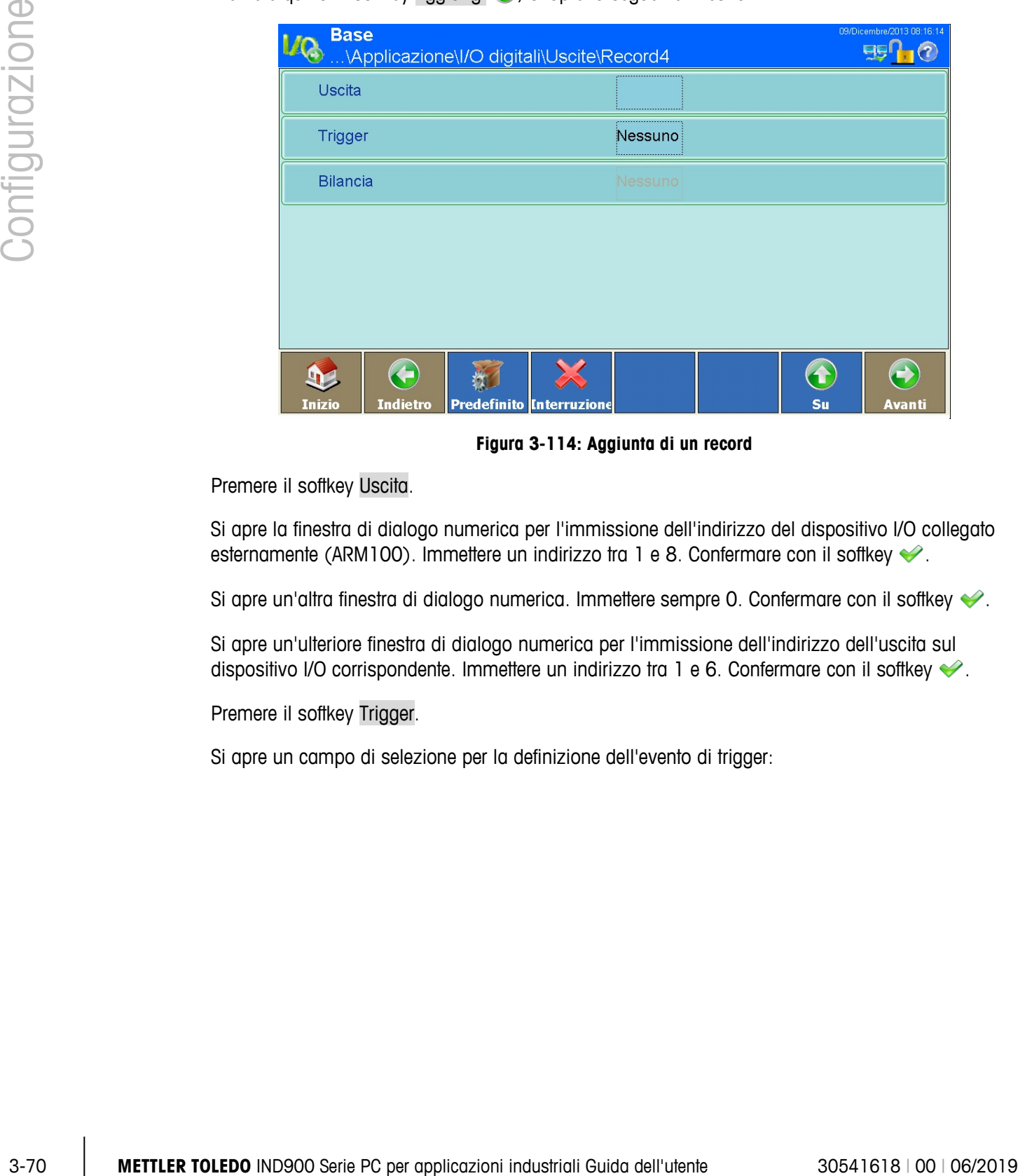

**Figura 3-114: Aggiunta di un record**

Premere il softkey Uscita.

Si apre la finestra di dialogo numerica per l'immissione dell'indirizzo del dispositivo I/O collegato esternamente (ARM100). Immettere un indirizzo tra 1 e 8. Confermare con il softkey  $\blacklozenge$ .

Si apre un'altra finestra di dialogo numerica. Immettere sempre 0. Confermare con il softkey  $\blacklozenge$ .

Si apre un'ulteriore finestra di dialogo numerica per l'immissione dell'indirizzo dell'uscita sul dispositivo I/O corrispondente. Immettere un indirizzo tra 1 e 6. Confermare con il softkey  $\blacktriangleright$ .

Premere il softkey Trigger.

Si apre un campo di selezione per la definizione dell'evento di trigger:

| <b>Trigger</b>    |                     |  |  |
|-------------------|---------------------|--|--|
| <b>Nessuno</b>    | <b>Bilancia 2</b>   |  |  |
| Centro zero       | <b>Bilancia 3</b>   |  |  |
| <b>Movimento</b>  | <b>Bilancia 4</b>   |  |  |
| Peso netto        | <b>Bilancia 5</b>   |  |  |
| Sovracapacità     | Zona inferiore      |  |  |
| Sotto zero        | <b>Tolerance-OK</b> |  |  |
| <b>Bilancia 1</b> | Zona superiore      |  |  |
|                   |                     |  |  |

**Figura 3-115: Selezione di un evento di trigger**

Premere il softkey Bilancia. Si apre un altro campo di selezione dove definire la bilancia a cui si deve riferire l'evento:

| <b>Bilancia</b>          |                         |  |  |
|--------------------------|-------------------------|--|--|
| <b>Nessuno</b>           | <b>Bilancia 3</b>       |  |  |
| <b>Bilancia corrente</b> | <b>Bilancia 4</b>       |  |  |
| <b>Bilancia 1</b>        | <b>Bilancia a somma</b> |  |  |
| <b>Bilancia 2</b>        |                         |  |  |
|                          |                         |  |  |

**Figura 3-116: Selezione di un canale**

Salvare le modifiche nella tabella con il softkey Su .

- 3.4.2.2.2. Modifica di un record esistente
	- **Una volta immesso, l'indirizzo dell'uscita non può più essere modificato. Occorre cancellare** completamente il record e immetterlo nuovamente.

Premere il softkey Modifica .

Come nella creazione di un nuovo record è possibile premere consecutivamente i softkey con cui modificare l'evento e la bilancia a cui si deve riferire l'evento.

Salvare le modifiche nella tabella con il softkey Su ...

# 3.4.2.2.3. Cancellazione di record

Evidenziare un record. Premere il softkey Cancella . Rispondere alla domanda di sicurezza con il softkey  $\blacktriangleright$  per cancellare il record o con il softkey  $\blacktriangleright$  per interrompere.

# **3.4.3. Pesatura dinamica**

|          | <b>Base</b><br>Impostazione\Applicazione\Pesatura dinamica                                                                                                    | 09/Dicembre/2013 08:19:18<br>$EB^0$ $(2)$ |
|----------|----------------------------------------------------------------------------------------------------|-------------------------------------------|
|          | Numero cicli di pesatura<br>32                                                                                                    |                                           |
|          | $\left( \begin{matrix} \textbf{c} \end{matrix} \right)$                                                                                                    | $\bigodot$<br>$\bigodot$                  |
|          | <b>Inizio</b><br><b>Indietro</b>                                                                                                    | Su<br>Avanti                              |
|          | Figura 3-117: Menu Pesatura dinamica                                                                                                    |                                           |
| 3.4.3.1. | Numero cicli di pesatura                                                                                                    |                                           |
|          | Premere il softkey Numero cicli di pesatura del per definire il numero dei cicli di pesatura a partire<br>da cui viene calcolata la media. Sono possibili valori compresi tra 1 e 99. |                                           |
| 3.4.4.   | <b>Ident</b>                                                                                                    |                                           |
|          | Premere il softkey Ident il nella finestra Impostazioni Applicazione, si apre la seguente finestra:                                                                                   |                                           |
|          |                                                                                                    |                                           |
|          |                                                                                                    |                                           |
|          |                                                                                                    |                                           |
|          |                                                                                                    |                                           |
|          |                                                                                                    |                                           |
|          |                                                                                                    |                                           |
|          |                                                                                                    |                                           |

**Figura 3-117: Menu Pesatura dinamica**

# **3.4.3.1. Numero cicli di pesatura**

# **3.4.4. Ident**

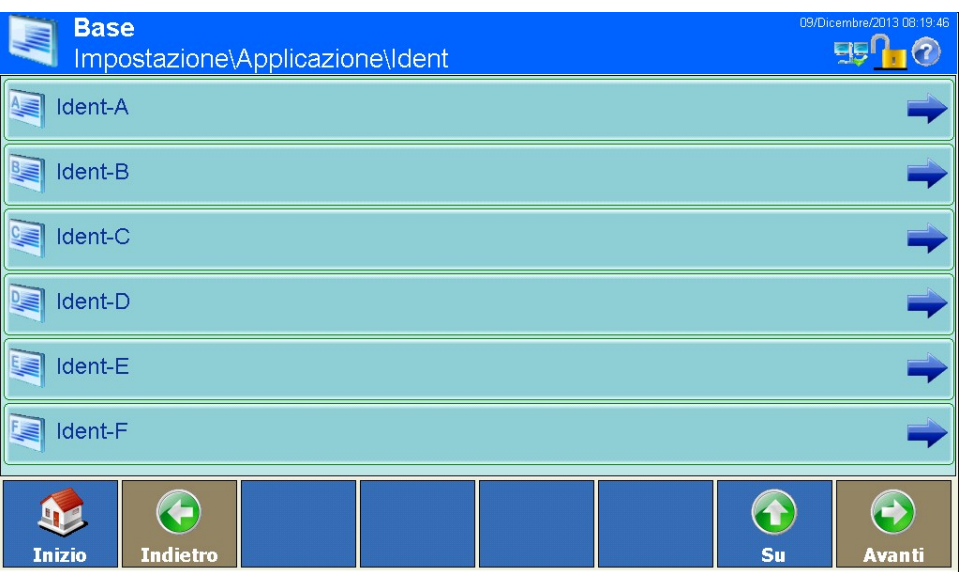

**Figura 3-118: Menu Memoria ident**

Premere uno dei softkey da Ident-A a Ident-F si apre la seguente finestra:

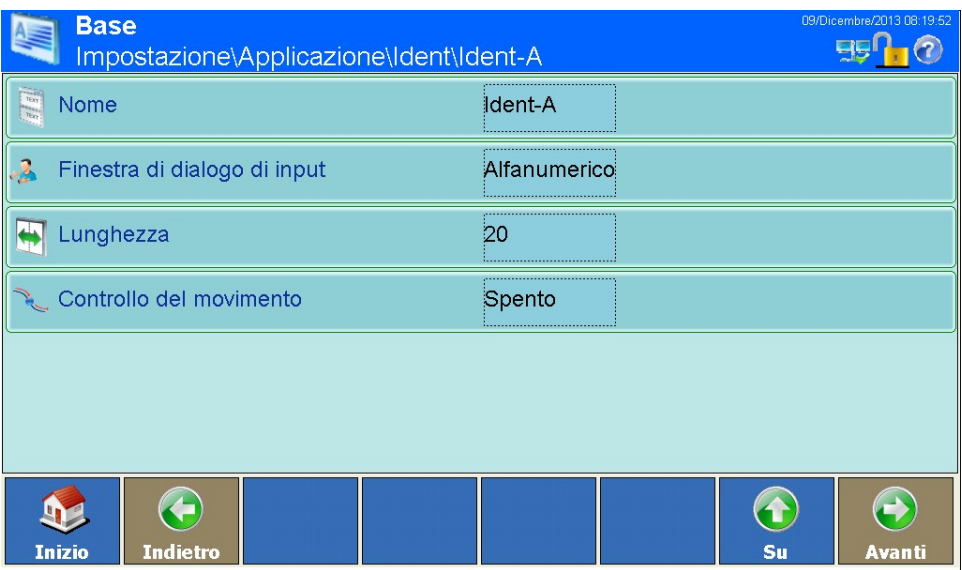

**Figura 3-119: Menu Input dei dati Ident**

#### **3.4.4.1. Nome**

Premere il softkey Nome  $\mathbb{R}$ , si apre una finestra di dialogo alfanumerica. Immettere la denominazione (ad esempio numero articolo) per questa memoria di identificazione e confermare con il softkey  $\blacktriangleright$ .

# **3.4.4.2. Input**

Premere il softkey *Input* , si apre un campo di selezione Definire se il contenuto della memoria di identificazione può essere solo numerico o alfanumerico.

# **3.4.4.3. Lunghezza**

Premere il softkey Lunghezza **+**, si apre una finestra di dialogo numerica. Immettere la lunghezza massima della memoria di identificazione e confermare con il softkey  $\blacklozenge$ . Sono possibili input tra 1 e 40.

# **3.4.4.4. Controllo del movimento**

# **3.4.5. Application**

# **3.4.6. Totalizzazione**

|          | 1 e 40.                                                                                                    |                                                                                                    |  |  |
|----------|----------------------------------------------------------------------------------------------------|----------------------------------------------------------------------------------------------------|--|--|
| 3.4.4.4. | <b>Controllo del movimento</b>                                                                                                    |                                                                                                    |  |  |
|          | Premere il softkey Controllo movimento sub si apre un campo di selezione per l'attivazione o la<br>disattivazione del controllo movimento. Se la funzione è attivata, dopo aver immesso l'ID il sistema<br>attende l'arresto della bilancia attiva prima di attivare una stampa o di inviare una stringa di dati a<br>un'interfaccia. |                                                                                                    |  |  |
| 3.4.5.   | <b>Application</b>                                                                                                    |                                                                                                    |  |  |
|          |                                                                                                    | The Application softkey in the Application Configuration Screen gives access to setup areas<br>detailed in the User's Guide provided with the Application PAC, if one is installed.                       |  |  |
| 3.4.6.   | <b>Totalizzazione</b>                                                                                                    |                                                                                                    |  |  |
|          | Dalla versione V1.3.3, IND900 ha una funzionalità di totalizzazione basica. Vedi capitolo 2.12<br>Totalizz. basica per attivare la Totalizz. Il nodo Impostazioni totalizzazione <b>in all compare solo se</b><br>attivato, con la seguente configurazione:                                                                           |                                                                                                    |  |  |
|          |                                                                                                    | <b>Totalization</b><br>14/Aprile/2016 01:56<br>95<br>Impostazione\Applicazione\Totalization                                                                                                    |  |  |
|          |                                                                                                    | Deviazione min<br>10                                                                                                    |  |  |
|          |                                                                                                    | Numero di transazione<br>З                                                                                                    |  |  |
|          | Funzione SQC                                                                                                    | Spento                                                                                                    |  |  |
|          |                                                                                                    |                                                                                                    |  |  |
|          |                                                                                                    | Riprist applicazione                                                                                                    |  |  |
|          | mizio                                                                                                    | $\bigodot$<br><b>C</b><br>$\left( \textbf{t}\right)$<br>Indietro<br>Su<br>Avanti                                                                                                    |  |  |
|          |                                                                                                    | Figura 3-120: Schermata di config. totalizz.                                                                                                    |  |  |
|          |                                                                                                    | Tocca 1 dei nodi delle Impost. per config. le opzioni:                                                                                                    |  |  |
|          | Soglia Movimento                                                                                                    | Introduzione della soglia di movimento, che deve essere superata affinché la<br>pesata successiva possa essere totalizzata.<br>Impostazioni possibili:<br>1  999 d<br>Preimpostazione di fabbrica:<br>10d |  |  |

**Figura 3-120: Schermata di config. totalizz.**

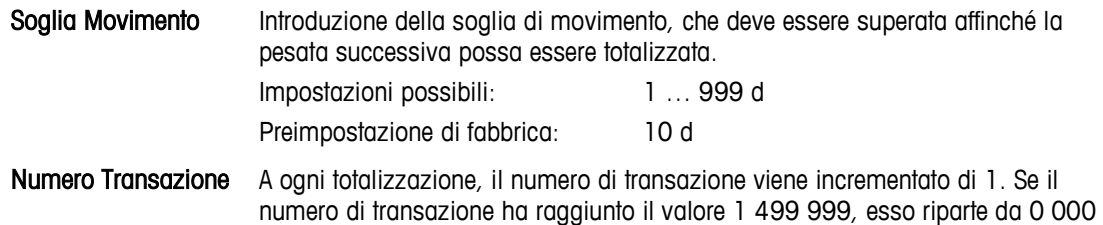

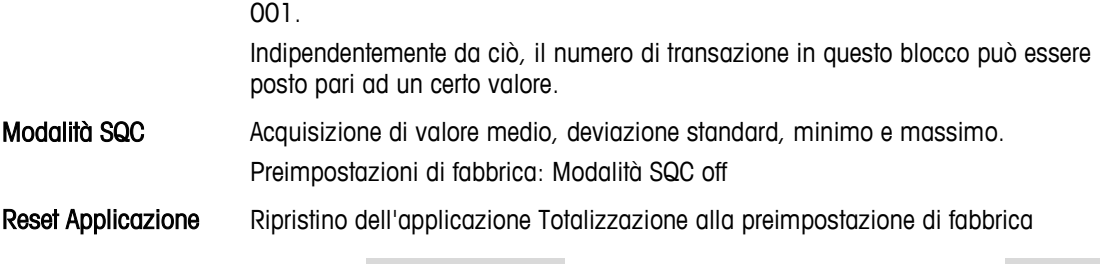

Se totalizzazione è usata il Modalità bilancia su non può esser messo in modalità parallela.

# **3.5. Terminale**

Premere il softkey Terminale **nella finestra Impostazione**, si apre la seguente finestra:

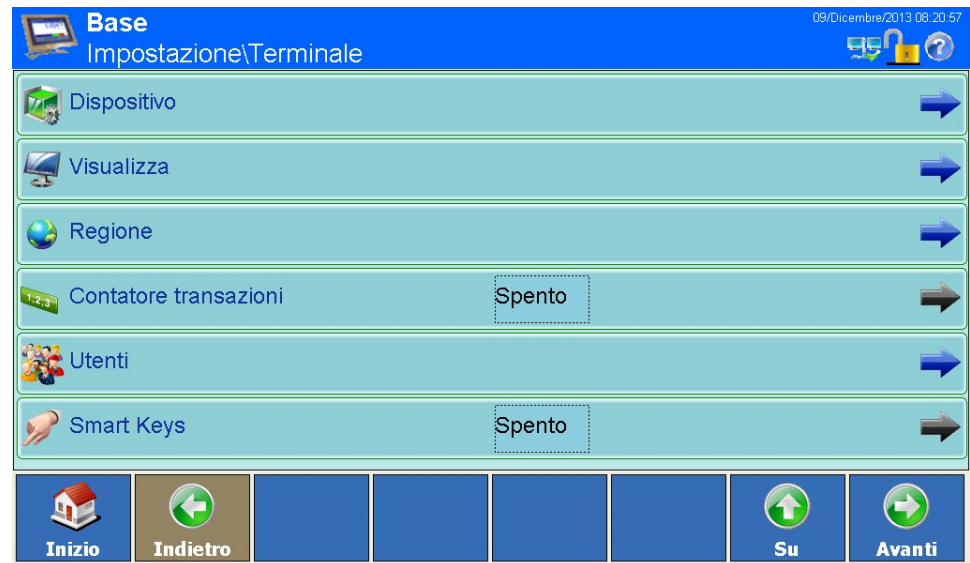

**Figura 3-121: Menu Terminale (parte 1)**

Premendo il softkey Avanti e si passa a una 2a pagina della finestra:

| Modalità applicazione<br>Schermo intero |  |
|-----------------------------------------|--|
|                                         |  |
| Reset                                   |  |
|                                         |  |
|                                         |  |
|                                         |  |
|                                         |  |
| ෑ<br>6                                  |  |

**Figura 3-122: Menu Terminale (parte 2)**

# **3.5.1. Dispositivo**

|        | Reset                                                                                                    |                                        |                                             |
|--------|----------------------------------------------------------------------------------------------------|----------------------------------------|---------------------------------------------|
|        |                                                                                                    |                                        |                                             |
|        | $\left( \begin{matrix} \cdot \end{matrix} \right)$                                                                                                  | $\bigodot$                             | $\bigodot$                                  |
|        | $\mathbf{P}$<br><b>Inizio</b><br><b>Indietro</b>                                                                                                    | Su                                     | Avanti                                      |
|        |                                                                                                    | Figura 3-122: Menu Terminale (parte 2) |                                             |
| 3.5.1. | <b>Dispositivo</b>                                                                                                    |                                        |                                             |
|        | Premere il tasto Dispositivo <b>Deg</b> , si apre la seguente finestra:                                                                             |                                        |                                             |
|        | <b>Base</b><br>Impostazione\Terminale\Dispositivo                                                                                                   |                                        | 09/Dicembre/2013 08:21:47<br>$E_1 \cap E_2$ |
|        | $\Box$ ID terminale #1                                                                                                    |                                        |                                             |
|        | $\Box$ ID terminale #2                                                                                                    |                                        |                                             |
|        | $\Box$ ID terminale #3                                                                                                    |                                        |                                             |
|        | Numero di serie                                                                                                    |                                        |                                             |
|        | <b>O</b> Allarme acustico                                                                                                    | Acceso                                 |                                             |
|        | Segnale acustico tastiera                                                                                                    | Acceso                                 |                                             |
|        | $\left( \biguparrow \right)$<br><b>GM2</b><br>Indietro<br>Inizio                                                                                    | Su                                     | $\bigodot$<br>Avanti                        |
|        |                                                                                                    | Figura 3-123: Menu Dispositivo         |                                             |
|        | Qui è possibile immettere 3 ID terminale e il numero di serie del terminale.                                                                        |                                        |                                             |
|        | I campi ID e il numero di serie possono essere visualizzati nel display premendo il softkey Info<br>e successivamente premendo il softkey Sistema < |                                        |                                             |
|        |                                                                                                    |                                        |                                             |
|        |                                                                                                    |                                        |                                             |

**Figura 3-123: Menu Dispositivo**

# **3.5.1.1. ID terminale**

Premere uno dei softkey ID terminale #x , si apre una finestra di dialogo alfanumerica. È possibile immettere fino a 30 caratteri alfanumerici.

# **3.5.1.2. Numero di serie**

Il numero di serie viene predefinito di fabbrica e corrisponde al numero di serie sulla targhetta dati del terminale. Si raccomanda di non modificare questo numero.

Premere il softkey Numero di serie , si apre una finestra di dialogo alfanumerica. È possibile immettere fino a 30 caratteri alfanumerici.

# **3.5.2. Display**

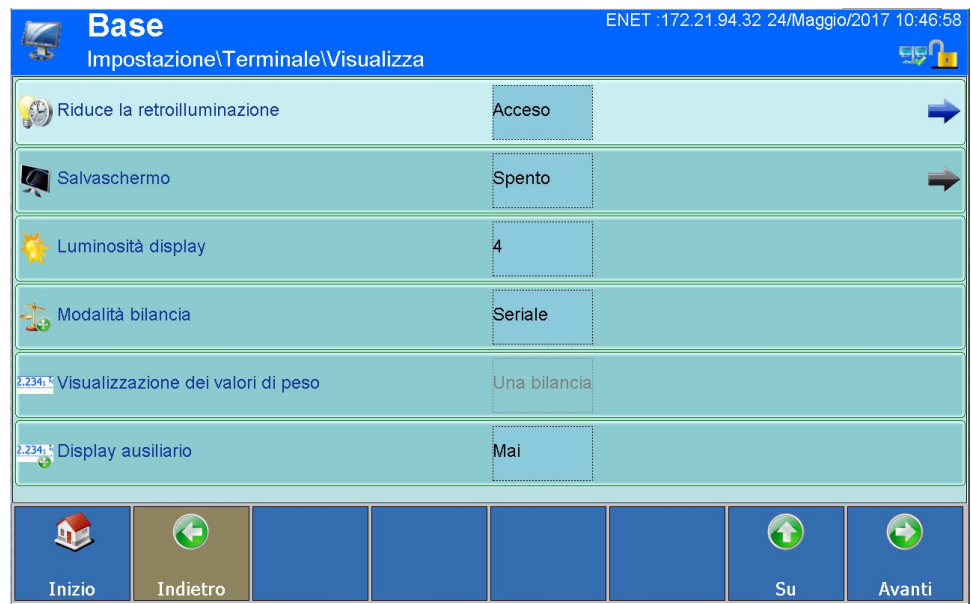

Premere il softkey Visualizza , si apre la seguente finestra:

**Figura 3-124: Menu Visualizza (parte 1)**

Premendo il softkey Avanti co si passa a una 2a pagina della finestra:

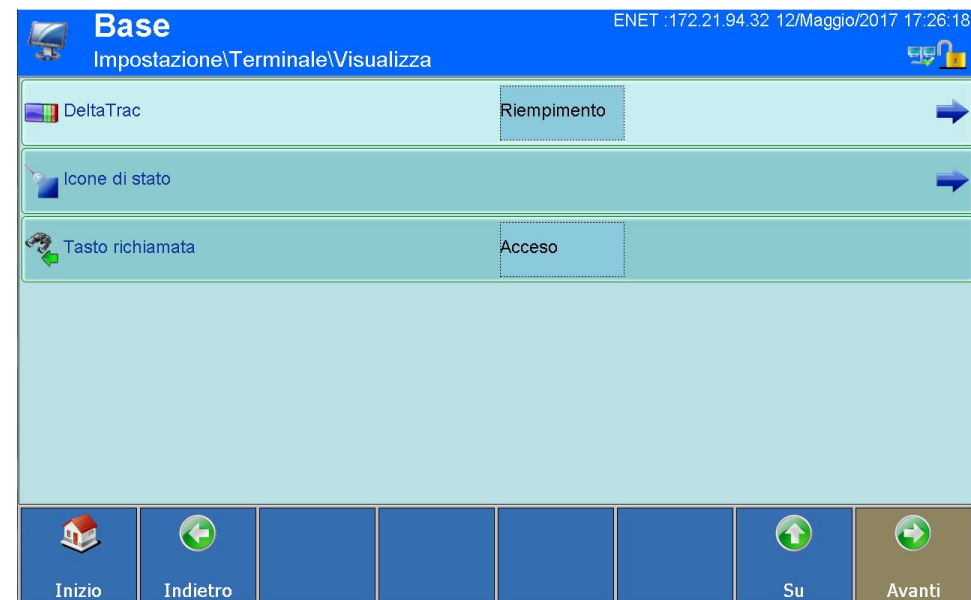

**Figura 3-125: Menu Visualizza (parte 2)**

# **3.5.2.1. Riduzione della retroilluminazione**

La retroilluminazione ha una durata limitata. Riducendo la luminosità quando IND900 non è in uso può prolungare la durata.

Toccare il campo al centro della riga Riduzione la retroilluminazione (e) per aprire un campo di selezione. Questo campo viene utilizzato per specificare se la luminosità del display deve essere ridotta dopo un tempo configurabile oppure se deve rimanere su luminosità normale all'infinito.

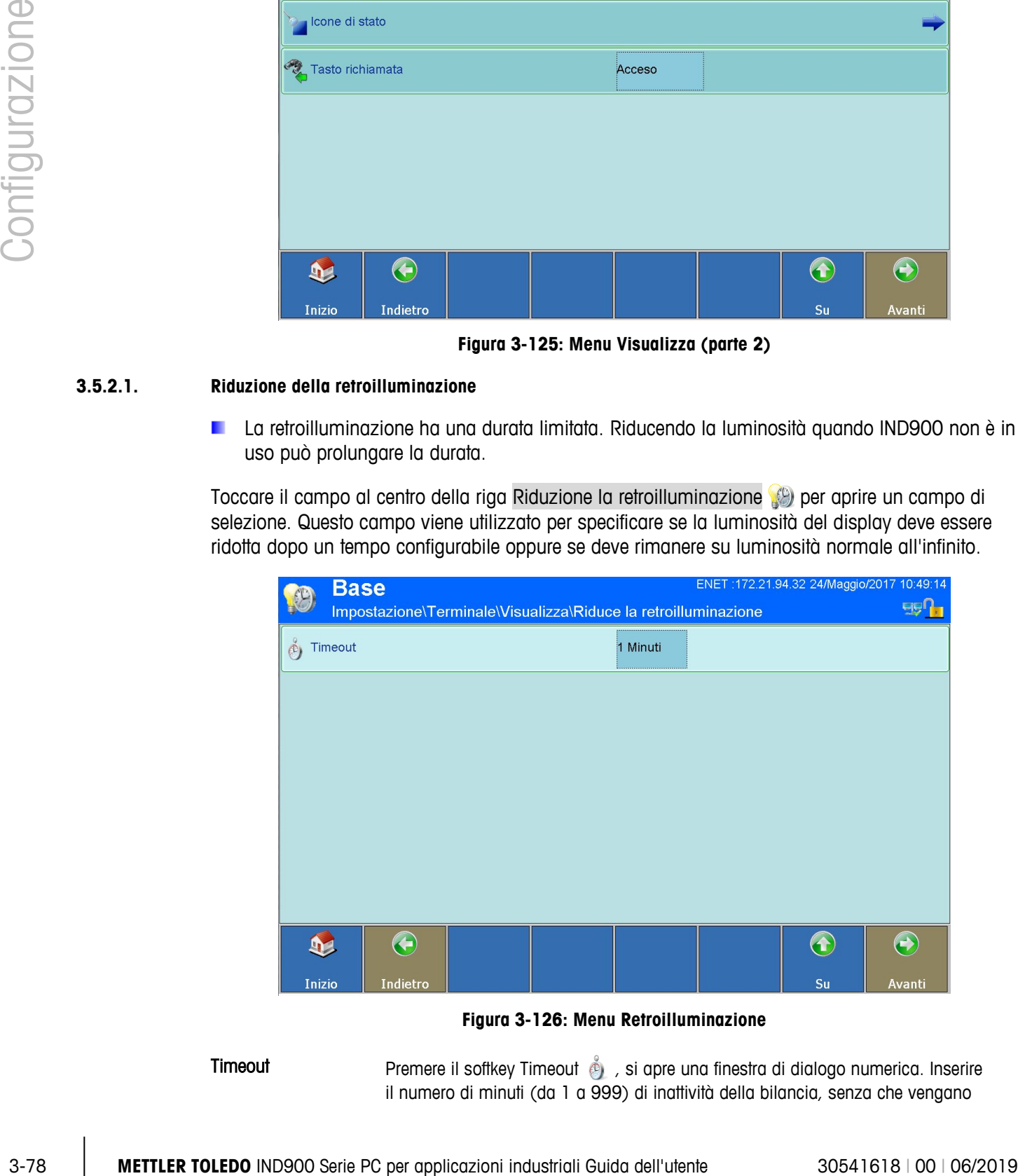

**Figura 3-126: Menu Retroilluminazione**

Timeout Premere il softkey Timeout  $\frac{1}{2}$ , si apre una finestra di dialogo numerica. Inserire il numero di minuti (da 1 a 999) di inattività della bilancia, senza che vengano

premuti tasti o senza attività del touchscreen dopo il quale la luminosità di retroilluminazione verrà ridotta.

Il seguente messaggio compare quando la luminosità è ridotta:

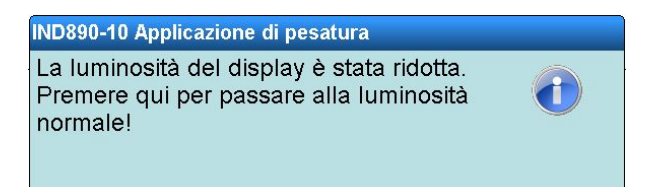

#### **3.5.2.2. Salvaschermo**

Premere il softkey Salvaschermo (, si apre un campo di selezione per attivare o disattivare lo screensaver.

Premere il softkey Salvaschermo (4), si apre la seguente finestra:

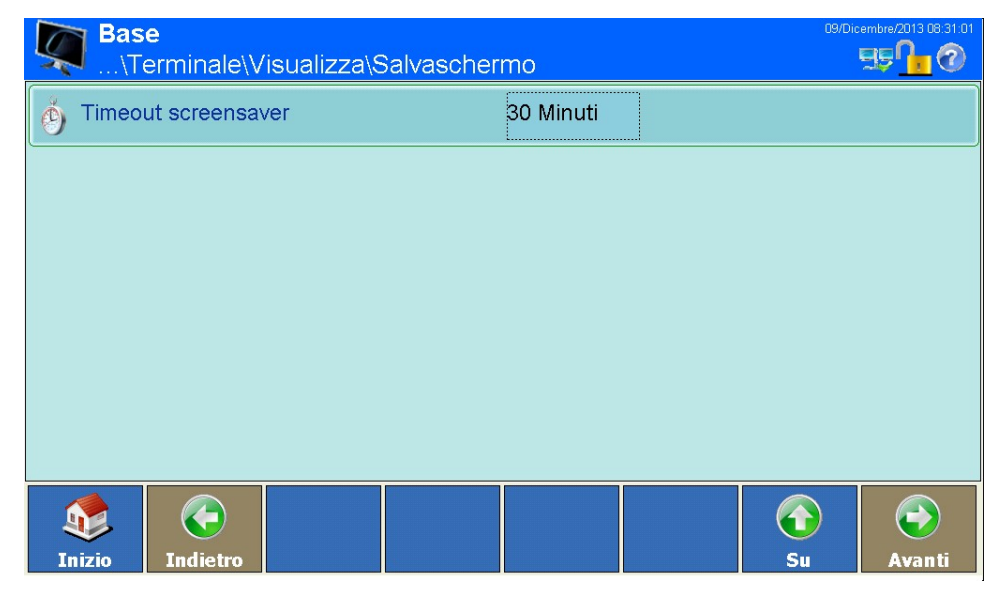

**Figura 3-127: Menu Salvaschermo**

# 3.5.2.2.1. Timeout

Premere il softkey Timeout screensaver  $\phi$ , si apre una finestra di dialogo numerica.

Immettere il numero di minuti (da 1 a 999) che devono trascorrere senza movimenti della bilancia e senza azionamento di tasti o del touchscreen prima che appaia lo screensaver. Se viene accertato un movimento o premuto un tasto o il touchscreen, lo screensaver viene automaticamente chiuso e resettato il tempo. L'azionamento mediante tasti o touchscreen, che ha determinato la chiusura dello screensaver, non attiva altre funzioni.

#### **3.5.2.3. Luminosità display**

Premere il softkey Luminosità display  $\frac{1}{2}$ , si apre una finestra di dialogo numerica. Immettere un valore tra 1 e 5/10 (5: IND930, 10: ELO-Box). 1 equivale a molto scuro e 5 (10) corrisponde alla massima luminosità.

La retroilluminazione ha soltanto una durata limitata. Abbassando la luminosità è possibile prolungare la durata.

#### **3.5.2.4. Modalità bilancia**

Premere il softkey Modalità bilancia <sub>dice</sub>, si apre il seguente campo di selezione:

| <b>Modalità bilancia</b> |  |  |
|--------------------------|--|--|
| <b>Seriale</b>           |  |  |
| <b>Parallelo</b>         |  |  |
|                          |  |  |

**Figura 3-128: Selezione della modalità bilancia**

Selezionare se le bilance collegate devono essere gestite in modalità seriale o parallela.

Nell'impostazione Parallelo i valori di peso di tutte le bilance collegate sono disponibili contemporaneamente per l'elaborazione.

Nell'impostazione Seriale viene elaborato sempre soltanto il valore di peso della bilancia visualizzata. Tuttavia con il softkey Bilancia è possibile passare da una bilancia all'altra.

Se totalizzazione è usata il Modalità bilancia su non può esser messo in modalità parallela.

#### **3.5.2.5. Visualizzazione dei valori di peso**

La modifica di questa impostazione è possibile soltanto se la modalità bilance è stata impostata su parallelo.

Premere il softkey Visualizzazione dei valori di peso  $\frac{1}{2}$ , si apre il seguente campo di selezione:

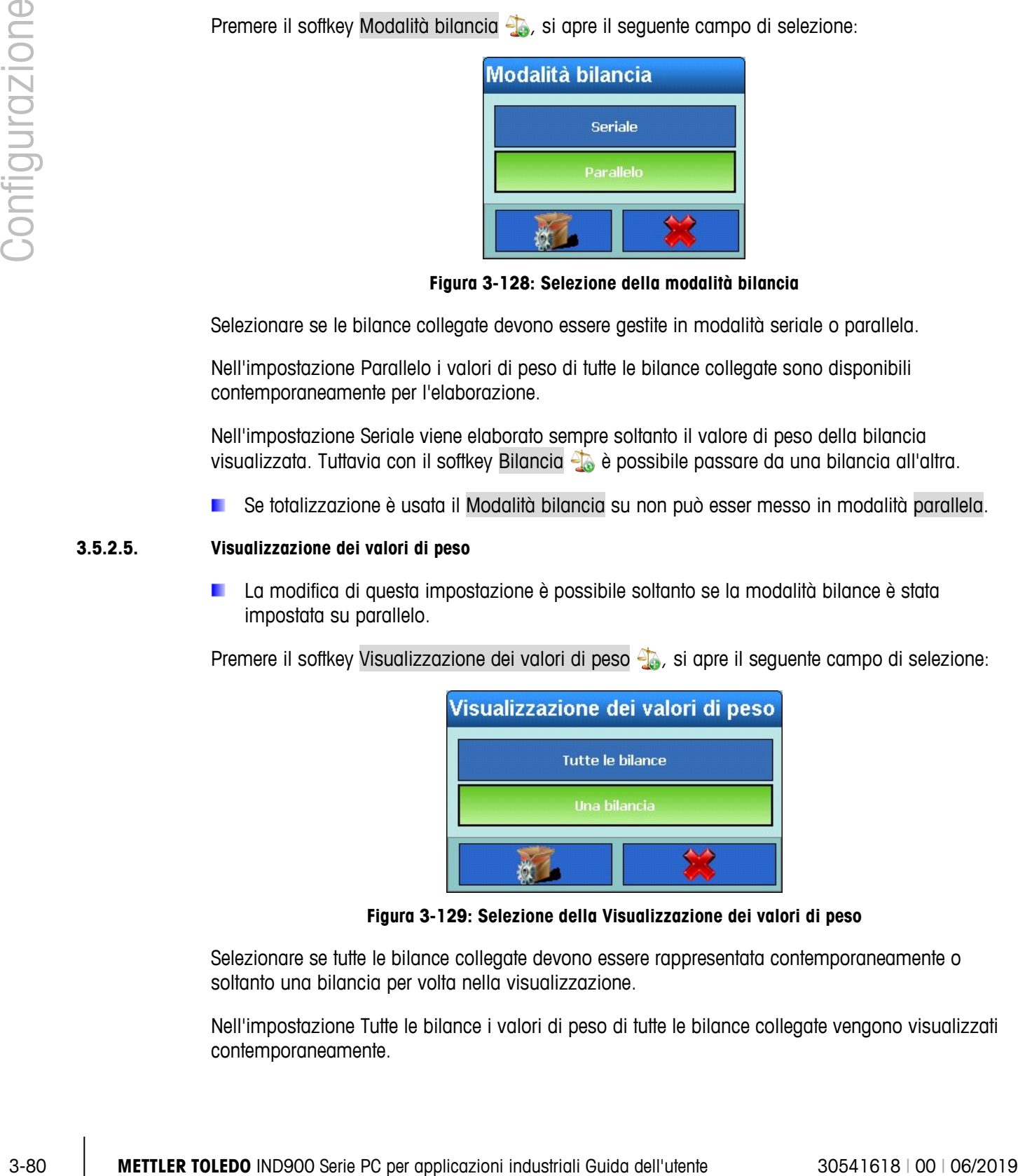

**Figura 3-129: Selezione della Visualizzazione dei valori di peso**

Selezionare se tutte le bilance collegate devono essere rappresentata contemporaneamente o soltanto una bilancia per volta nella visualizzazione.

Nell'impostazione Tutte le bilance i valori di peso di tutte le bilance collegate vengono visualizzati contemporaneamente.

Nell'impostazione Una bilancia viene visualizzato sempre e soltanto il valore di peso di una bilancia. Tuttavia con il softkey Bilancia  $\frac{1}{2}$  è possibile passare da una bilancia all'altra.

# **3.5.2.6. Display ausiliario**

Premere il softkey Display ausiliario  $\frac{2.23416}{2.23416}$ , si apre questo campo di selezione:

| <b>Display ausiliario</b> |  |  |
|---------------------------|--|--|
| Mai                       |  |  |
| Tara attiva               |  |  |
| <b>Tara sempre</b>        |  |  |
|                           |  |  |

**Figura 3-130: Selezione Display ausiliario**

Impostare se l'attuale valore di tara non deve essere mai visualizzato nella finestra del peso, soltanto in caso di tara attiva o sempre.

#### **3.5.2.7. DeltaTrac**

Premere nel campo al centro il softkey DeltaTrac **...** si apre questo campo di selezione:

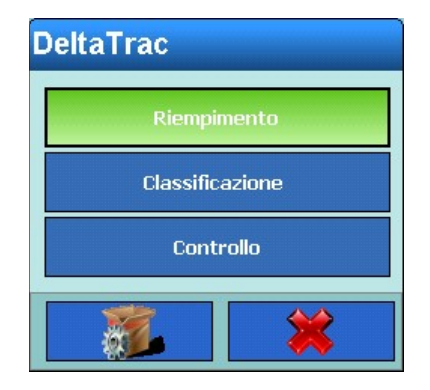

**Figura 3-131: Selezione modalità operativa DeltaTrac**

Impostare la modalità operativa del DeltaTrac. Sono possibili le modalità Riempimento, Classificazione e Controllo.

Premere il softkey DeltaTrac **...** si apre la seguente finestra:

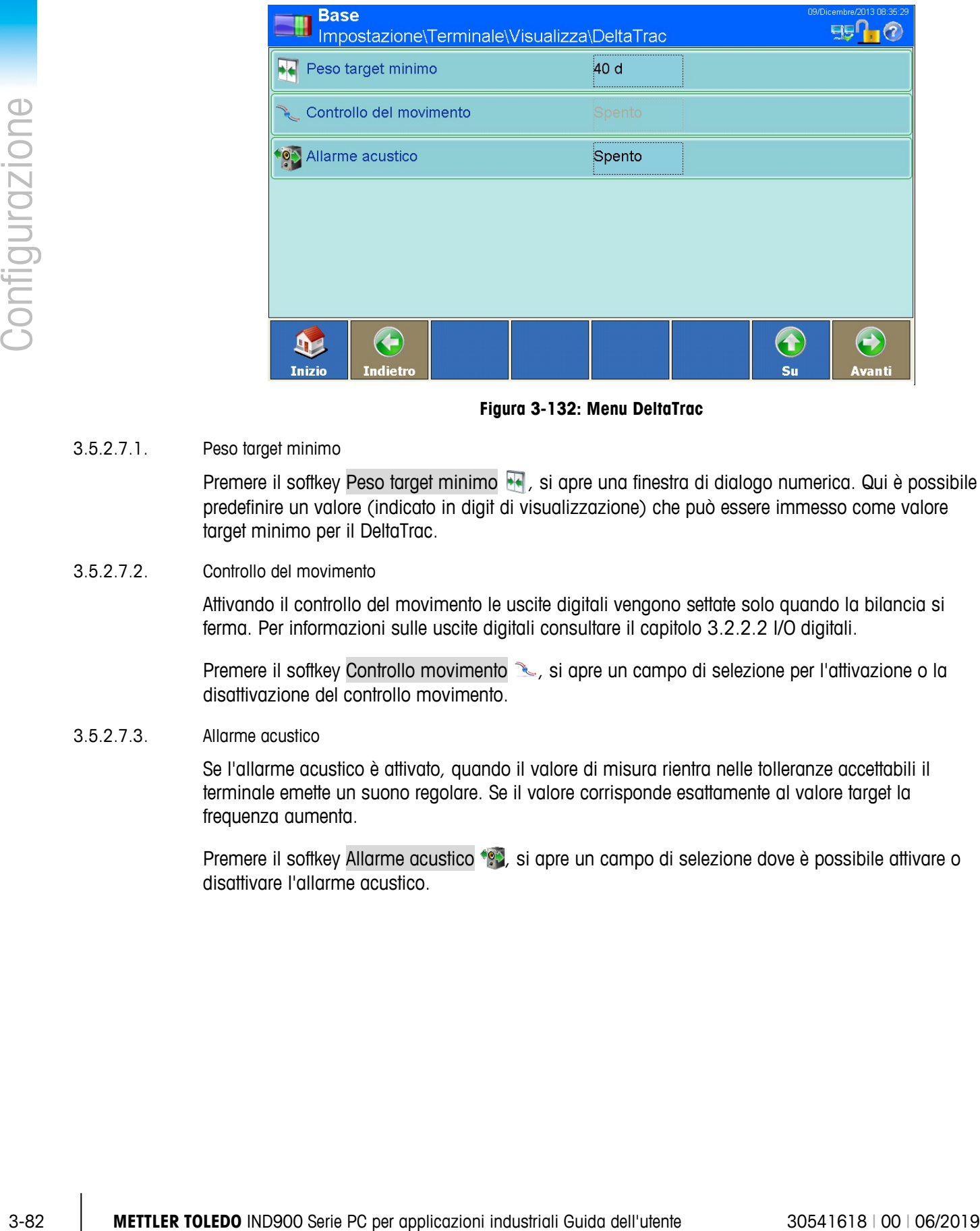

**Figura 3-132: Menu DeltaTrac**

3.5.2.7.1. Peso target minimo

Premere il softkey Peso target minimo  $\blacksquare$ , si apre una finestra di dialogo numerica. Qui è possibile predefinire un valore (indicato in digit di visualizzazione) che può essere immesso come valore target minimo per il DeltaTrac.

3.5.2.7.2. Controllo del movimento

Attivando il controllo del movimento le uscite digitali vengono settate solo quando la bilancia si ferma. Per informazioni sulle uscite digitali consultare il capitolo 3.2.2.2 I/O digitali.

Premere il softkey Controllo movimento subsistance un campo di selezione per l'attivazione o la disattivazione del controllo movimento.

3.5.2.7.3. Allarme acustico

Se l'allarme acustico è attivato, quando il valore di misura rientra nelle tolleranze accettabili il terminale emette un suono regolare. Se il valore corrisponde esattamente al valore target la frequenza aumenta.

Premere il softkey Allarme acustico (e), si apre un campo di selezione dove è possibile attivare o disattivare l'allarme acustico.

# **3.5.2.8. Icone di stato**

Premere il softkey Icone di stato **della viene visualizzata un'altra finestra:** 

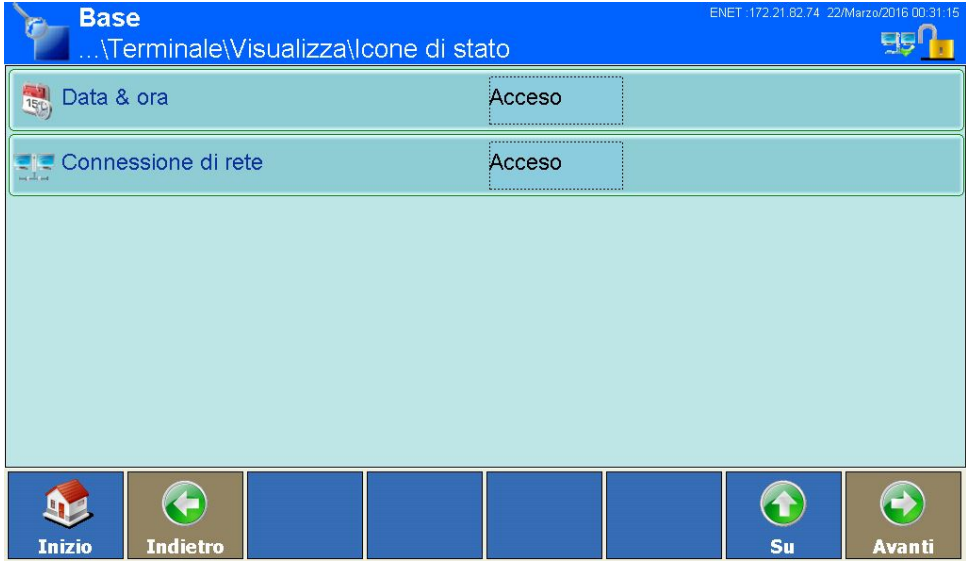

**Figura 3-133: Riga di stato**

Premere il softkey Data & Ora , si apre un campo di selezione. Attivare o disattivare la visualizzazione di data e ora nella riga di stato.

Premere il softkey Connessione di rete , si apre un campo di selezione. Attivare o disattivare la visualizzazione del simbolo di rete nella riga di stato. Questo simbolo indica se esiste una connessione di rete attiva  $\frac{1}{2}$  oppure no  $\frac{1}{2}$ .

#### **3.5.2.9. Tasto richiamata**

Premere nel campo al centro il softkey Tasto richiamata . Se abre un campo de selección para activarlo o desactivarlo.

| <b>Tasto richiamata</b> |  |  |
|-------------------------|--|--|
| Acceso                  |  |  |
| <b>Spento</b>           |  |  |
|                         |  |  |

**Figura 3-134: Selezione Tasto richiamata**

Acceso: Il pulsante Richiamata è attivo nelle finestre di dialogo per l'inserimento di valori numerici e alfanumerici. Con questo pulsante si possono richiamare le ultime 10 voci..

Spento: Il pulsante Richiamata è disabilitato. All'utente non è consentito vedere le ultime voci.

# **3.5.3. Impostazioni regionali**

Premere il softkey Regione . si apre la seguente finestra:

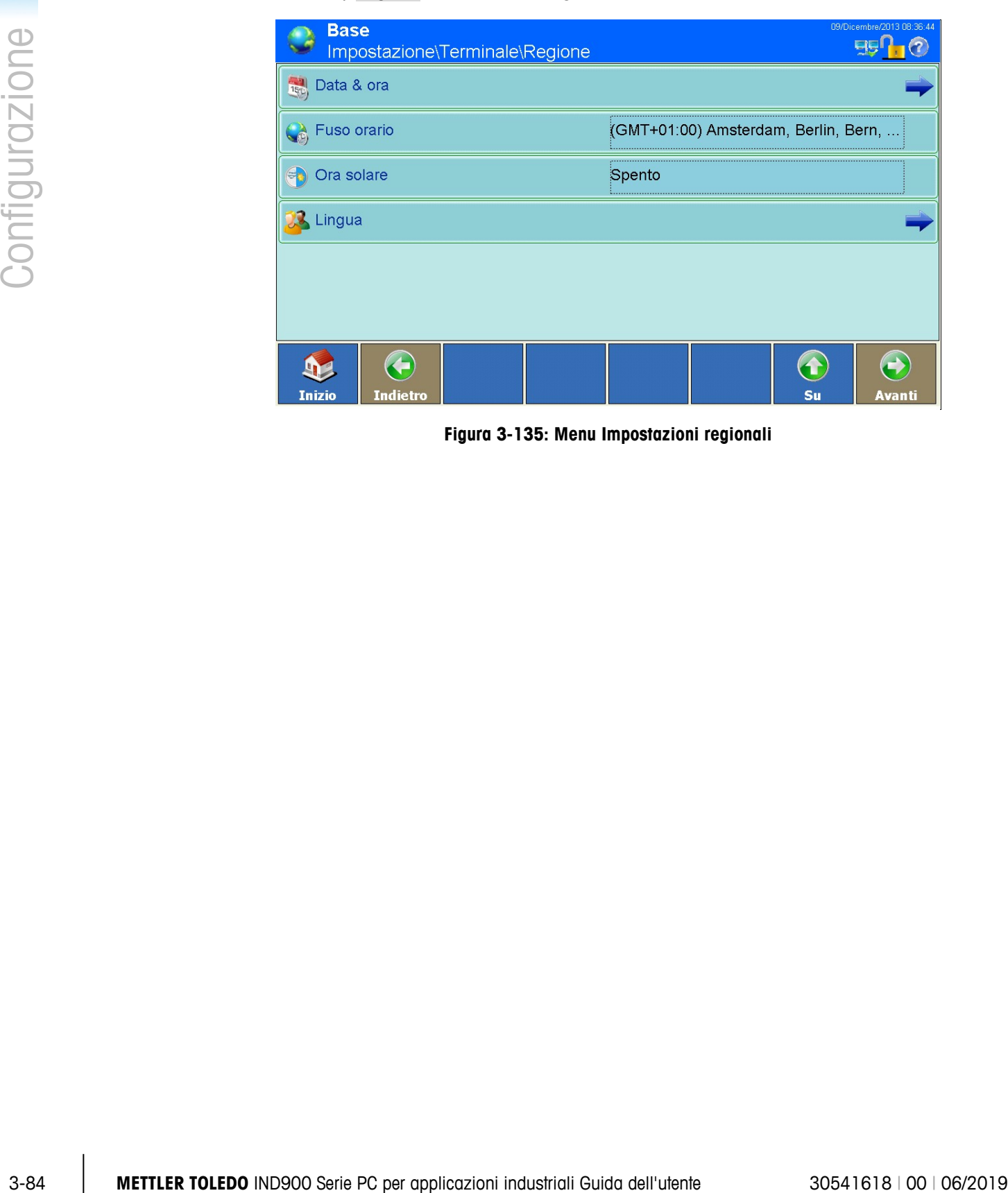

**Figura 3-135: Menu Impostazioni regionali**

### **3.5.3.1. Data e ora**

ENET: 172.21.82.86 **Base 990-10 15<sub>0</sub>** Impostazione\Terminale\Regione\Data & ora **B** Data corrente 23/Luglio/2015 21:39:19 (C) Ora corrente DD/MMM/YYYY Formato data  $\mathbf{E}_{\text{tot}}$ Carattere separatore data **15** <sup>(C)</sup> Formato ora HH:MM:SS24h Carattere separatore ora Æ  $\hat{\mathbf{r}}$  $\mathbf{D}$ **Indiet** Inizio Su Avanti **Base** 15<sub>0</sub> 99 a Impostazione\Terminale\Regione\Data & ora Correzione orario al giorno 0 Sec  $\bigodot$  $\leftrightarrow$ G **D** Inizio **Indietro** Su

Premere il softkey Data & ora , si apre la seguente finestra:

**Figura 3-136: Menu Data e ora**

3.5.3.1.1. Impostazione della data corrente

Premere il softkey Data corrente <sub>in</sub>, si apre una finestra di dialogo numerica. Immettere giorno, mese e anno nel formato indicato nell'intestazione della finestra di dialogo.

3.5.3.1.2. Impostazione dell'ora corrente

Premere il softkey Ora corrente (2), si apre una finestra di dialogo numerica. Immettere ora, minuti e secondi nel formato indicato nell'intestazione della finestra di dialogo.

3.5.3.1.3. Impostazione del formato data

Premere il softkey Formato data , si apre il seguente campo di selezione:

|                |            | <b>Formato data</b>                                                                                        |                         |  |
|----------------|------------|----------------------------------------------------------------------------------------------------|-------------------------|--|
|                |            | MM/DD/YY                                                                                                   | DD/MMM/YYYY             |  |
|                |            | MMM/DD/YYYY                                                                                                | YY/MM/DD                |  |
|                |            | DD/MM/YY                                                                                                   | YYYY/MMM/DD             |  |
|                |            | DD/MM/YYYY                                                                                                 | YYYY/MM/DD              |  |
| Configurazione |            |                                                                                                    |                         |  |
|                |            | Figura 3-137: Selezione del formato data                                                                   |                         |  |
|                |            | Formati data possibili                                                                                     |                         |  |
|                |            | MM.GG.AA (2 caratteri per mese, giorno, anno). Esempio: 16.08.10                                           |                         |  |
|                |            | GG.MMM.AAAA (2 caratteri per giorno, 3 caratteri per mese, 4 caratteri per anno). Esempio:<br>16.ago.2010  |                         |  |
|                |            | MMM.GG.AAAA (3 caratteri per mese, 2 caratteri per giorno, 4 caratteri per anno). Esempio:<br>Ago. 16.2010 |                         |  |
|                |            | AA.MM.GG (2 caratteri per anno, mese, giorno). Esempio: 10.08.16                                           |                         |  |
|                |            | GG.MM.AA (2 caratteri per giorno, mese, anno). Esempio: 16.08.10                                           |                         |  |
|                |            | AAAA.MMM.GG (4 caratteri per anno, 3 caratteri per mese, 2 caratteri per giorno). Esempio:<br>2010.ago.16  |                         |  |
|                |            | GG.MM.AAAA (2 carafteri per giorno, mese, 4 carafteri per anno). Esempio: 16.08.2010                       |                         |  |
|                |            | AAAA.MM.GG (4 caratteri per anno, 2 caratteri per mese, giorno). Esempio: 2010.08.16                       |                         |  |
|                |            | Selezionare il formato data valido per la propria regione                                                  |                         |  |
|                | 3.5.3.1.4. | Impostazione del carattere separatore data                                                                 |                         |  |
|                |            | Premere il soffkey Caraffere separatore data si, si apre il seguente campo di selezione:                   |                         |  |
|                |            | <b>Carattere separatore data</b><br>Figura 3-138: Selezione del carattere separatore data                  |                         |  |
|                |            | Selezionare il separatore valido per la propria regione                                                    |                         |  |
|                |            |                                                                                                    |                         |  |
| $3 - 86$       |            | METTLER TOLEDO IND900 Serie PC per applicazioni industriali Guida dell'utente                              | 30541618   00   06/2019 |  |

**Figura 3-137: Selezione del formato data**

#### Formati data possibili

- MM.GG.AA (2 caratteri per mese, giorno, anno). Esempio: 16.08.10
- GG.MMM.AAAA (2 caratteri per giorno, 3 caratteri per mese, 4 caratteri per anno). Esempio: 16.ago.2010
- MMM.GG.AAAA (3 caratteri per mese, 2 caratteri per giorno, 4 caratteri per anno). Esempio: Ago.16.2010
- AA.MM.GG (2 caratteri per anno, mese, giorno). Esempio: 10.08.16
- GG.MM.AA (2 caratteri per giorno, mese, anno). Esempio: 16.08.10
- AAAA.MMM.GG (4 caratteri per anno, 3 caratteri per mese, 2 caratteri per giorno). Esempio: 2010.ago.16
- GG.MM.AAAA (2 caratteri per giorno, mese, 4 caratteri per anno). Esempio: 16.08.2010
- AAAA.MM.GG (4 caratteri per anno, 2 caratteri per mese, giorno). Esempio: 2010.08.16

# 3.5.3.1.4. Impostazione del carattere separatore data

| Carattere separatore data |
|---------------------------|
|                           |
|                           |
|                           |
|                           |
|                           |

**Figura 3-138: Selezione del carattere separatore data**

# 3.5.3.1.5. Impostazione del formato ora

Premere il softkey Formato ora , si apre il seguente campo di selezione:

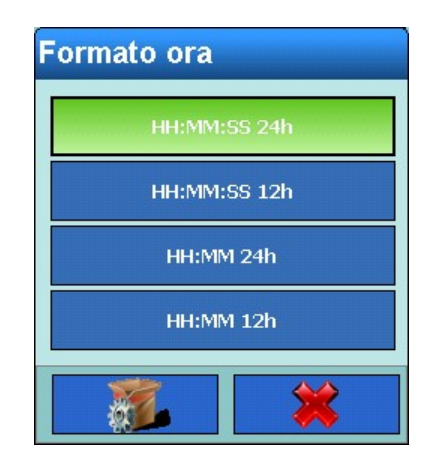

**Figura 3-139: Selezione del formato ora**

# Formati ora possibili:

- HH:MM SS 24h ((Orologio 24 h con visualizzazione di ore, minuti e secondi)
- HH:MM SS 12h ((Orologio 12 h con visualizzazione di ore, minuti e secondi)
- HH:MM 24h (Orologio 24 h con visualizzazione di ore e minuti; alla pressione anche dei secondi)
- HH:MM 12h (Orologio 12 h con visualizzazione di ore e minuti; alla pressione anche dei secondi)

Selezionare il formato dell'ora valido per la propria regione

3.5.3.1.6. Impostazione del carattere separatore ora

Premere il softkey Carattere separatore ora (e), si apre il seguente campo di selezione:

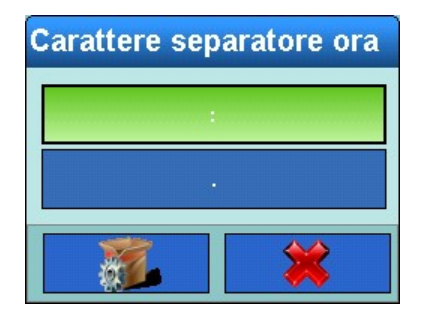

**Figura 3-140: Selezione del carattere separatore ora**

Selezionare il separatore valido per la propria regione.

3.5.3.1.7. Correzione orario al giorno

IND900 contiene un orologio alimentato a batteria in tempo reale (RTC) che viene utilizzato per fornire l'ora e la data correnti.

A seconda delle azioni presso il terminale può succedere che RTC riporti l'ora errata. La differenza con l'ora corretta può essere di pochi secondi al giorno. Questa imprecisione può essere critica, specialmente per i record di memoria Alibi che sono importanti per la certificazione e pertanto devono includere l'ora corretta.

La funzione di correzione del tempo consente di regolare l'RTC tra -99 e + 99 secondi al giorno.

**Duesta correzione funziona solo con terminale acceso. Quando è spento l'RTC è molto preciso e non ha** bisogno di correzione.

Sfiorare la riga Correzione orario al giorno et per visualizzare una finestra di dialogo in cui è possibile impostare la correzione del tempo.

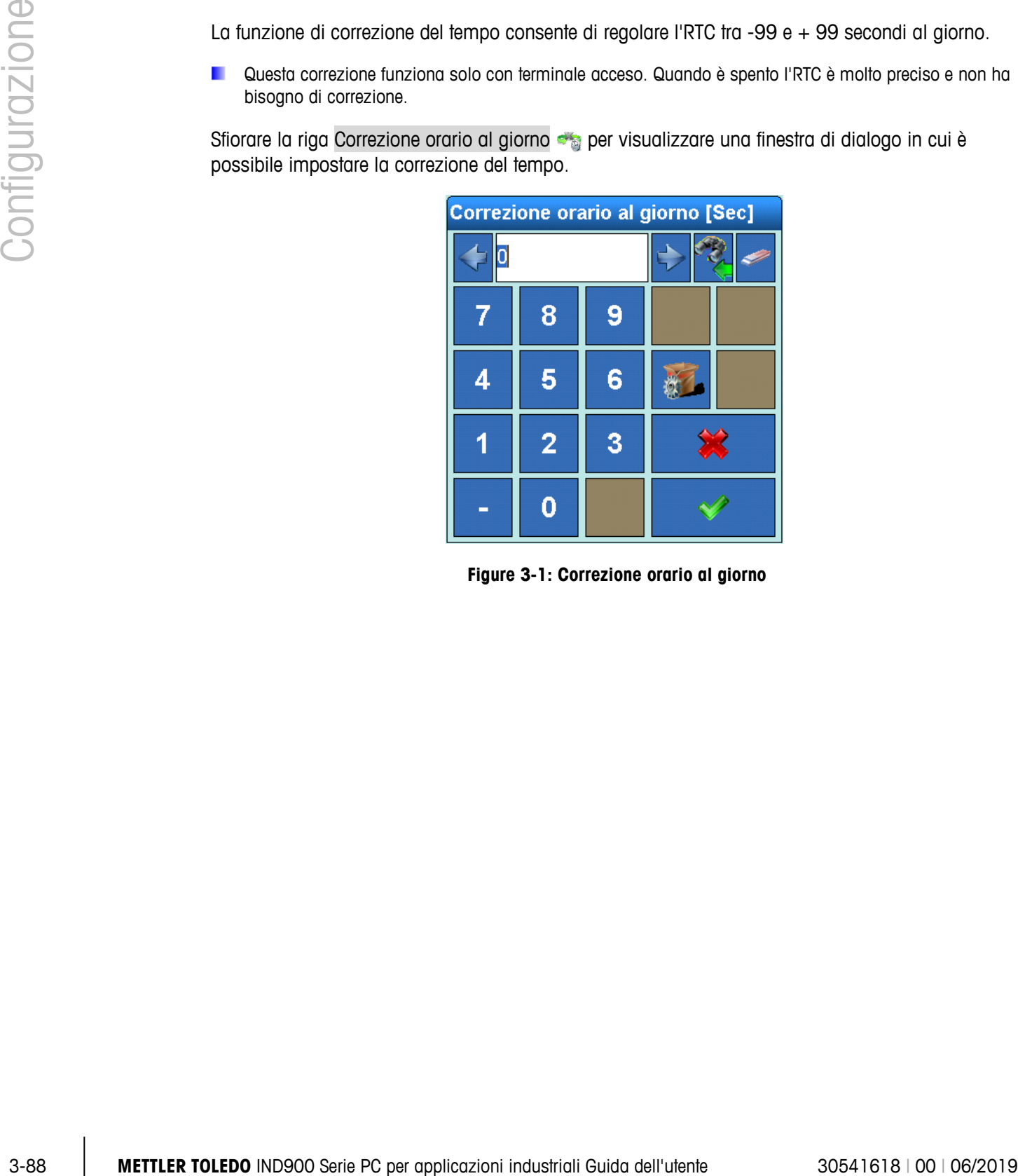

**Figure 3-1: Correzione orario al giorno**

# **3.5.3.2. Impostazione del fuso orario**

Premere il softkey Fuso orario (c), si apre il seguente campo di selezione:

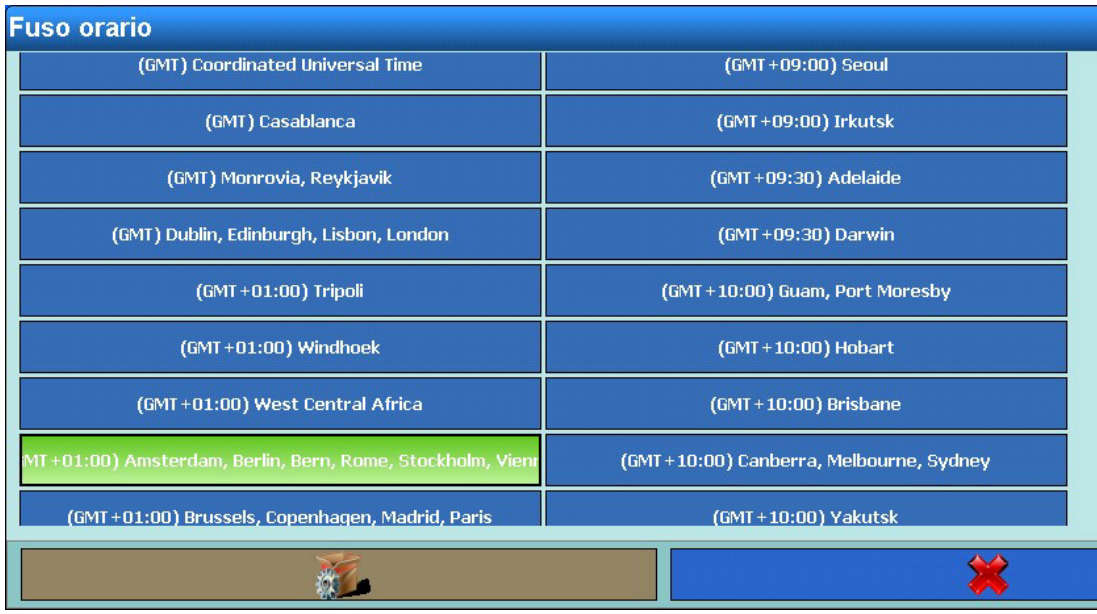

# **Figura 3-141: Selezione del fuso orario**

Selezionare il fuso orario valido per la propria regione

3.5.3.2.1. Impostazione della conversione automatica ora solare/ora legale

Premere il softkey Ora solare : si apre un campo di selezione per attivare o disattivare la conversione automatica ora solare/ora legale.

3.5.3.2.2. Impostazione lingua Premere il softkey Lingua <sup>33</sup>, si apre la seguente finestra:

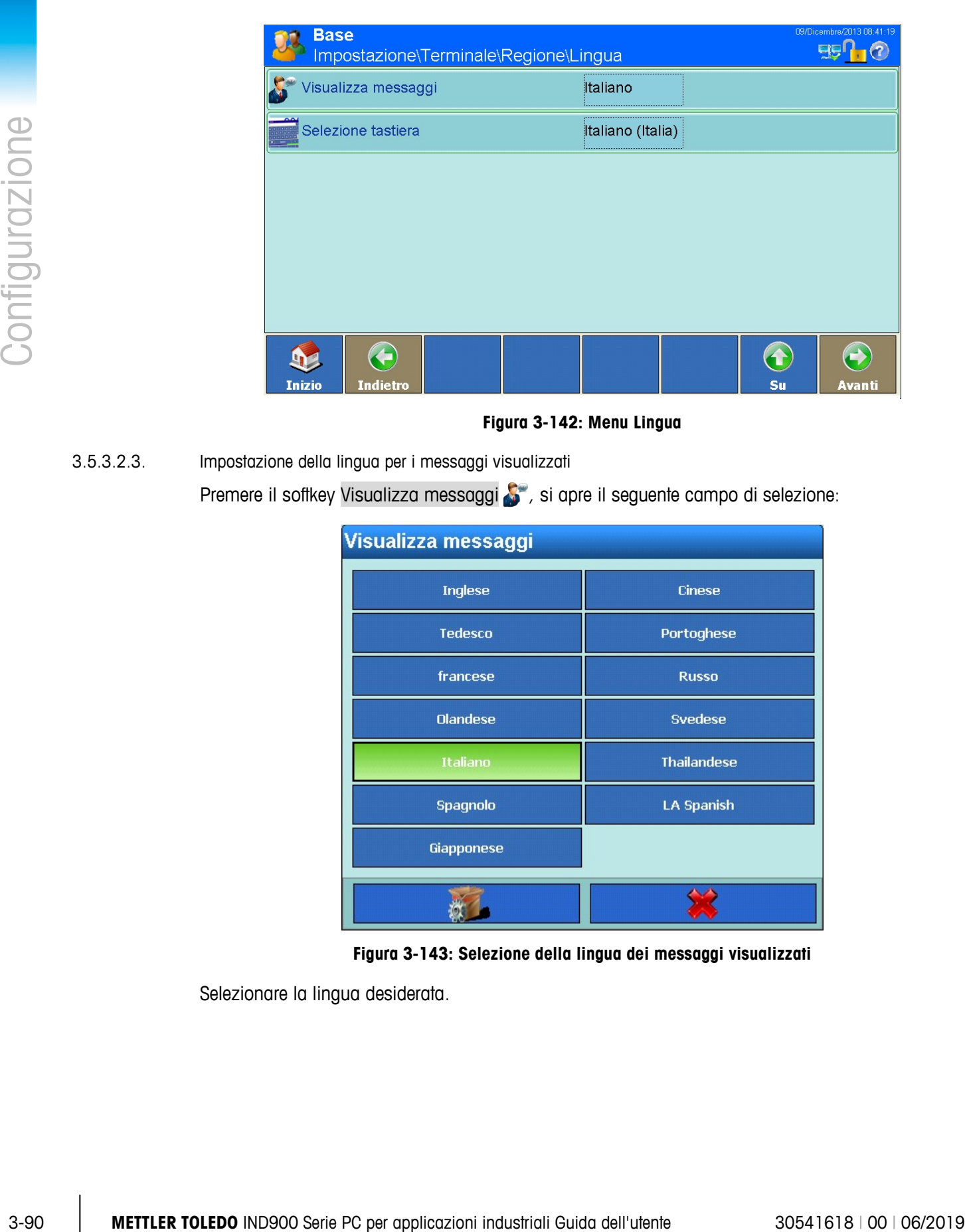

**Figura 3-142: Menu Lingua**

3.5.3.2.3. Impostazione della lingua per i messaggi visualizzati

Premere il softkey Visualizza messaggi , si apre il seguente campo di selezione:

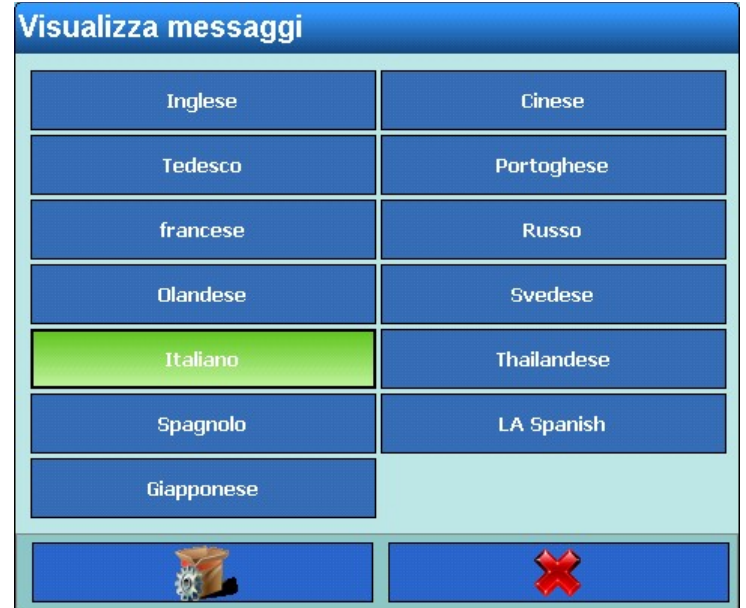

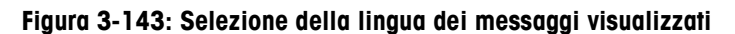

Selezionare la lingua desiderata.

# 3.5.3.2.4. Selezione del layout tastiera

Premere il softkey Selezione tastiera , si apre il seguente campo di selezione:

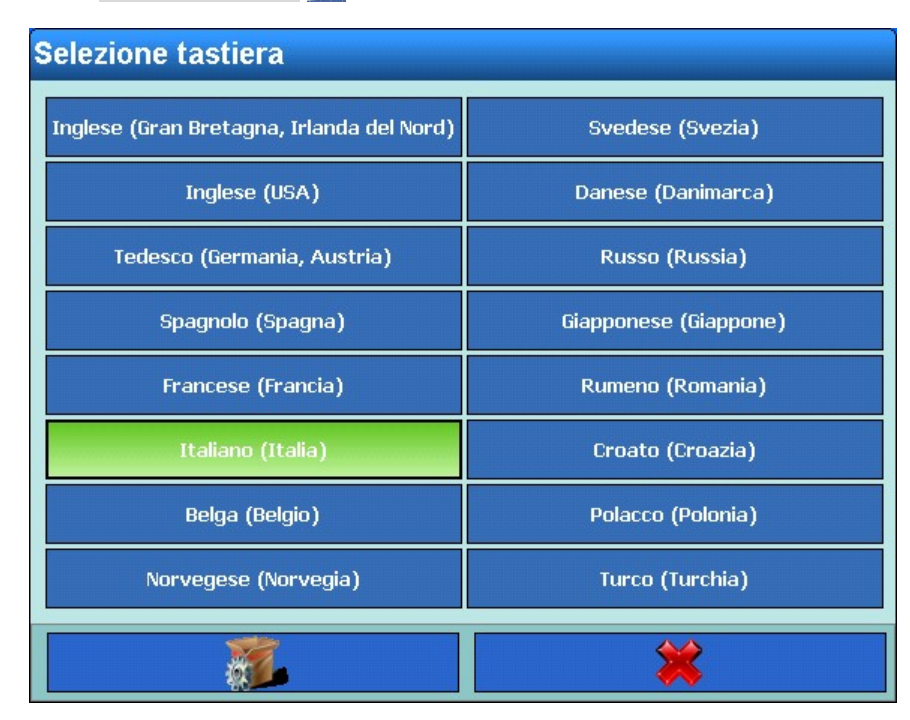

**Figura 3-144: Selezione tastiera**

Selezionare il layout tastiera desiderato. Si definiscono così inoltre i caratteri internazionali disponibili nelle finestre di dialogo alfanumeriche.

# **3.5.4. Contatore transazioni**

Il contatore delle transazioni è un contatore a sette posizioni che conteggia le transazioni complessivamente eseguite sul terminale. Quando raggiunge il valore 1 499 999, per la successiva transazione il contatore passa di nuovo a 1. Il contatore delle transazioni viene visualizzato nella rappresentazione tabelle della memoria alibi.

Premere il softkey Contatore transazioni  $\frac{1}{2}$  per attivare o disattivare il contatore transazioni.

A contatore transazioni attivato premere il softkey Contatore transazioni = , si apre la seguente finestra:

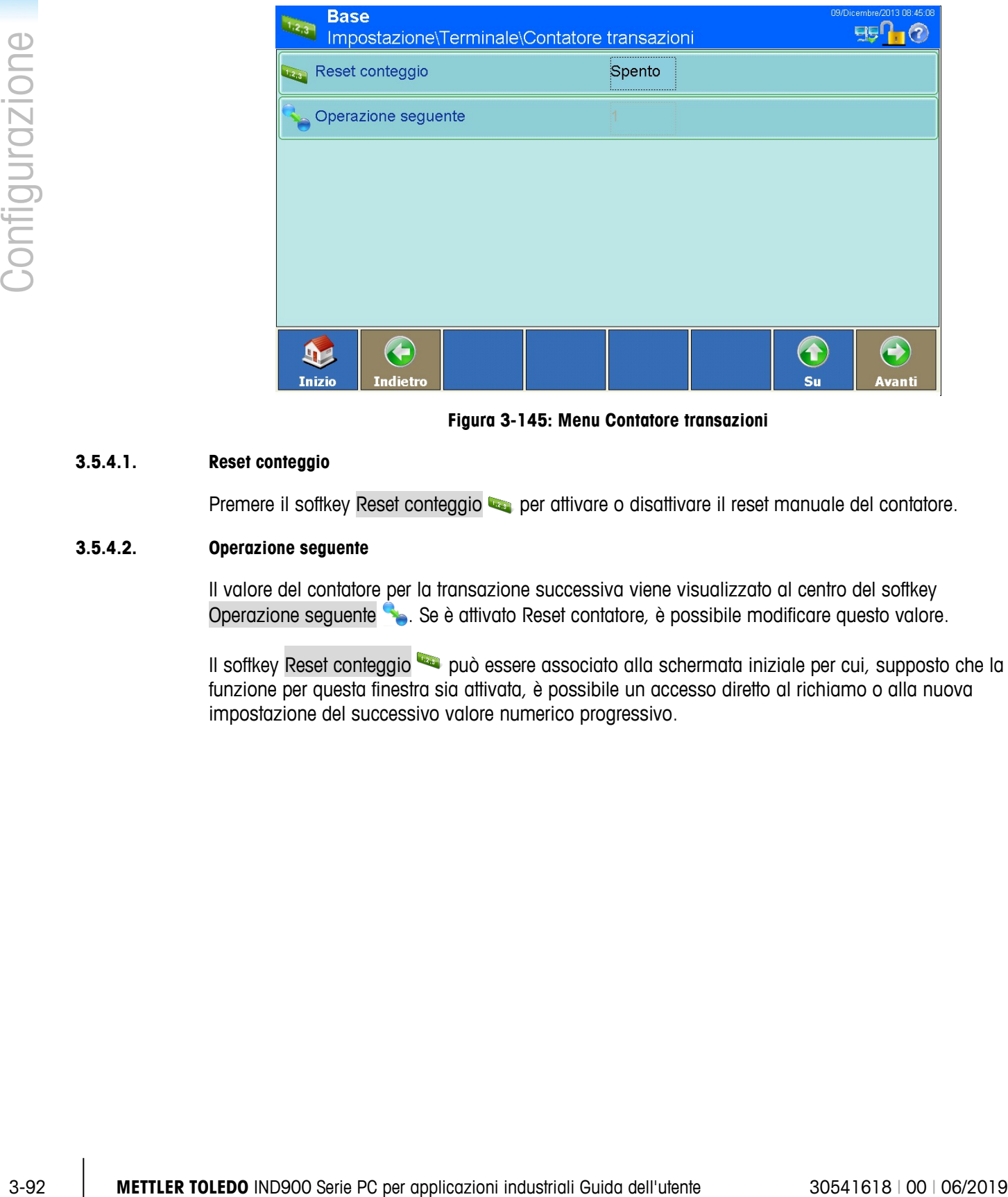

**Figura 3-145: Menu Contatore transazioni**

# **3.5.4.1. Reset conteggio**

Premere il softkey Reset conteggio **per per attivare o disattivare il reset manuale del contatore.** 

# **3.5.4.2. Operazione seguente**

Il valore del contatore per la transazione successiva viene visualizzato al centro del softkey Operazione seguente **.** Se è attivato Reset contatore, è possibile modificare questo valore.

Il softkey Reset conteggio può essere associato alla schermata iniziale per cui, supposto che la funzione per questa finestra sia attivata, è possibile un accesso diretto al richiamo o alla nuova impostazione del successivo valore numerico progressivo.

# **3.5.5. Utenti**

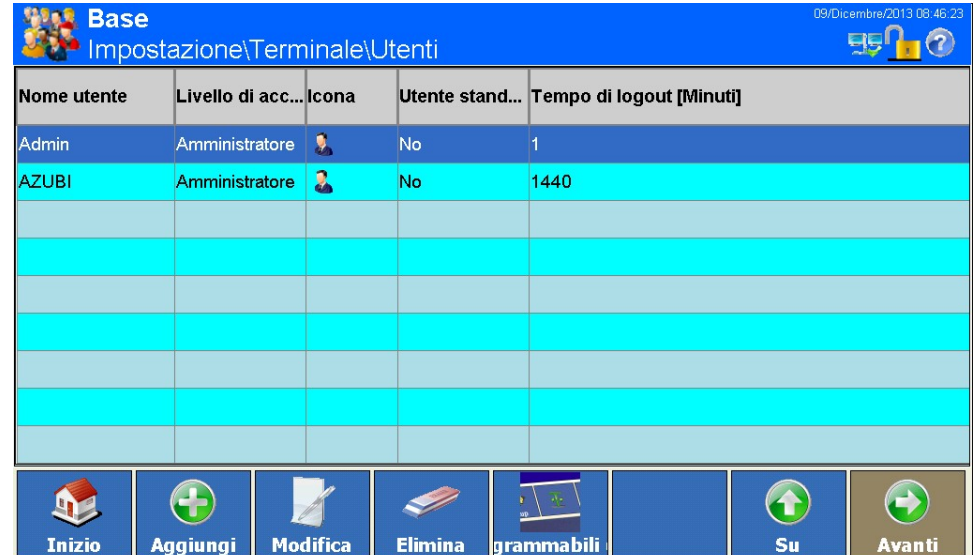

Premere il softkey Utenti , si apre la seguente finestra:

**Figura 3-146: Menu Utenti**

Il terminale IND900 è preconfigurato con due nomi utente: Admin e Operatore. Questi due nomi utente standard non possono essere cancellati. Per l'utente Admin il programma prevede una password predefinita. Senza password è possibile richiamare e modificare le impostazioni senza alcuna protezione. Finché non viene impostata una password, tutte le funzioni nel terminale sono disponibili per tutti gli utenti.

3.5.5.1.1. Creazione di un nuovo utente:

Premere quindi il softkey Aggiungi (b), si apre la seguente finestra:

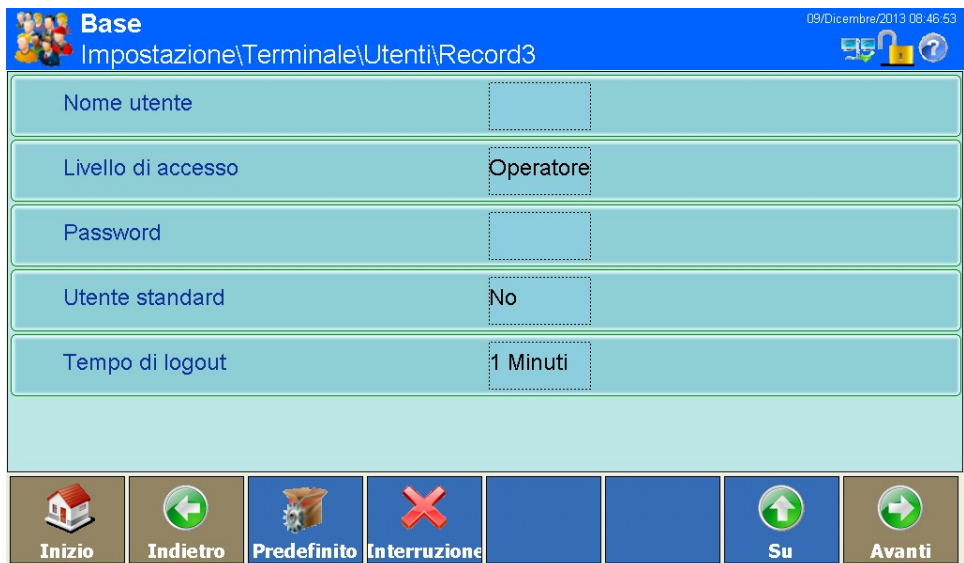

**Figura 3-147: Menu Utenti**

# Nome utente

Premere il softkey Nome utente, si apre una finestra di dialogo alfanumerica per l'immissione del nome utente. Confermare l'input con il softkey .

#### Livello di accesso

Premere il softkey Livello di accesso, si apre il seguente campo di selezione:

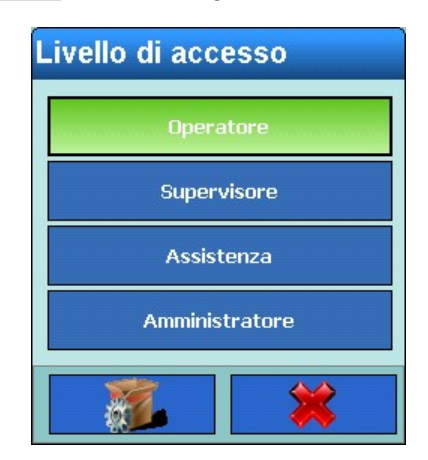

**Figura 3-148: Selezione del livello di accesso**

Selezionare il livello di accesso del nuovo utente.

A seconda del livello di accesso dell'utente loggato, i menu Impostazioni vengono soltanto visualizzati o possono anche essere modificati. Inoltre, a ciascun utente sono attribuiti soltanto determinati softkey e pertanto determinate funzioni operative.

I singoli livelli hanno i seguenti diritti:

#### **Operatore**

Viene predefinito un account operatore standard. Ciò risulta utile in particolare per siti con requisiti di convalida. Operatore è il livello di sicurezza con le maggiori limitazioni, ad esempio normalmente sono abilitati soltanto i softkey assolutamente necessari per l'operatore.

#### **Supervisore**

L'accesso a questo livello in generale è limitato all'elaborazione di tabelle e all'impostazione di data e ora.

#### **Assistenza**

L'accesso a questo livello, a prescindere dall'accesso alle aree di impostazione rilevanti per la taratura, in generale è identico all'accesso al livello amministratore.

#### **Amministratore**

3-94<br>
Therman il sollier, Using of Screens 5. Single 1 separate computer single and accessors<br>
3-4 **METTLER TOLEDO IND900 Series and access of the series and access of the series and access of the series and access the mo** Un amministratore ha accesso illimitato a tutte le aree del sistema operativo e delle impostazioni. Possono esserci più amministratori. Esiste un account amministratore primario che non può essere modificato o cancellato e la cui password segreta non può essere cambiata. Effettuando il login con questo account amministratore primario si possiedono le autorizzazioni per creare, gestire e cancellare altri account utente.

**Dopo la configurazione di un account amministratore aggiuntivo occorre prendere nota della** relativa password. Se la password viene modificata o dimenticata, soltanto attraverso l'account amministratore primario è possibile accedere al menu di impostazione completo. Accertarsi che nessuna persona non autorizzata abbia accesso alla password.

### **Password**

Premere il softkey Password, si apre una finestra di dialogo alfanumerica per l'immissione della password. Confermare l'input con il softkey  $\blacktriangleright$ .

#### Utente standard

Premere il softkey Utente standard, si apre un campo di selezione. Selezionare se il nuovo operatore è un utente standard. È possibile creare soltanto un utente definito utente standard.

L'utente contrassegnato come utente standard accede automaticamente all'accensione dell'IND900 oppure dopo il logout de di un altro utente, e di norma dispone di diritti molto limitati. L'utente standard dispone almeno del softkey Login  $\mathbb{R}$ . Dopo averlo premuto, un altro utente con diritti più ampi può effettuare l'accesso con le proprie credenziali.

# Tempo di logout

Premere il softkey Tempo di logout, si apre una finestra di dialogo numerica. Definire dopo quanti minuti (0-1440) viene effettuato automaticamente il logout dell'utente se il dispositivo non viene utilizzato.

- Immettendo 0 minuti il logout automatico dell'utente non avviene.
- Il logout dell'utente standard non avviene mai.
- 3.5.5.1.2. Modifica di un utente esistente
	- Il nome utente in seguito non può più essere modificato. È tuttavia possibile cancellare **STEP** completamente l'utente e immetterlo nuovamente. L'account amministratore primario non può essere modificato.

Premere il softkey Modifica ...

Come per la creazione di un nuovo utente, successivamente è possibile premere i softkey con cui modificare il livello di accesso, la password, il tipo di utente e il tempo di logout.

- 3.5.5.1.3. Cancellare un utente esistente
	- L'account amministratore primario non può essere eliminato.

Evidenziare un record. Premere il softkey Cancella .

Rispondere alla domanda di sicurezza con il softkey  $\blacklozenge$  per cancellare il destinatario o con il softkey  $\mathcal X$  per interrompere.

# **3.5.6. Tasti programmabili (softkey)**

Con i softkey sul bordo inferiore della schermata è possibile accedere facilmente e rapidamente alle pagine Impostazioni o alle funzioni applicative.

Se sono definiti più di 8 softkey, a destra appare il tasto Avanti **.** Premerlo per passare alla schermata successiva.

Anche nell'ultima schermata di softkey viene visualizzato il tasto Avanti (b), premerlo per tornare alla prima schermata.

I softkey della schermata iniziale possono essere ampliati o ridisposti.

Premere il softkey Tasti programmabili (softkey) , si apre la seguente finestra:

La visualizzazione sul proprio schermo può essere differente da questa figura.

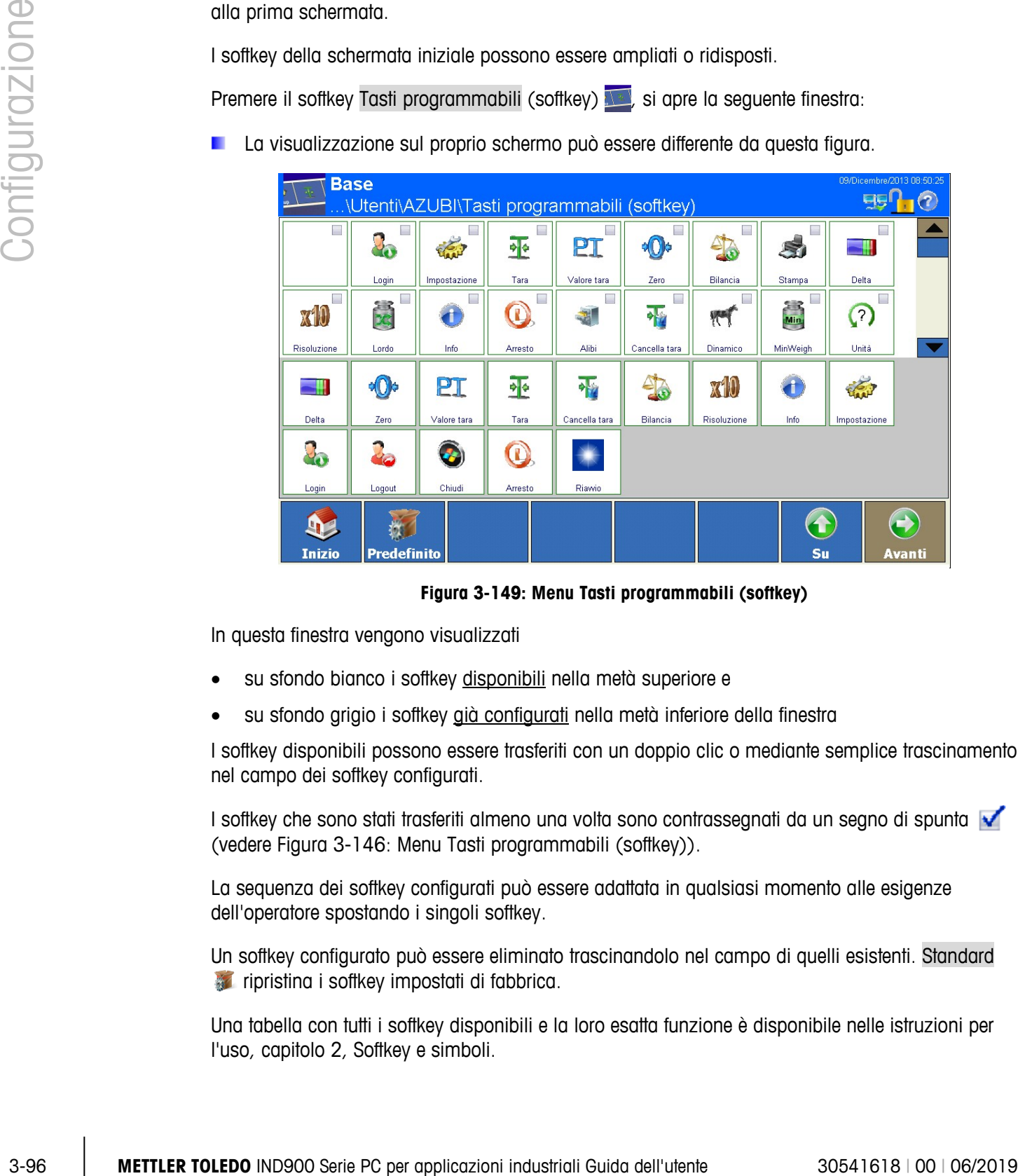

**Figura 3-149: Menu Tasti programmabili (softkey)**

In questa finestra vengono visualizzati

- su sfondo bianco i softkey disponibili nella metà superiore e
- su sfondo grigio i softkey già configurati nella metà inferiore della finestra

I softkey disponibili possono essere trasferiti con un doppio clic o mediante semplice trascinamento nel campo dei softkey configurati.

I softkey che sono stati trasferiti almeno una volta sono contrassegnati da un segno di spunta (vedere Figura 3-146: Menu Tasti programmabili (softkey)).

La sequenza dei softkey configurati può essere adattata in qualsiasi momento alle esigenze dell'operatore spostando i singoli softkey.

Un softkey configurato può essere eliminato trascinandolo nel campo di quelli esistenti. Standard ripristina i softkey impostati di fabbrica.

Una tabella con tutti i softkey disponibili e la loro esatta funzione è disponibile nelle istruzioni per l'uso, capitolo 2, Softkey e simboli.

# **3.5.7. Smart Keys**

Le smartkey consentono all'utente esperto l'attivazione diretta di determinate funzioni della bilancia toccando direttamente la finestra dei valori di peso.

Premere il softkey Smart Keys , per attivare o disattivare le smartkey.

Preme il softkey Smart Keys , si apre la seguente finestra:

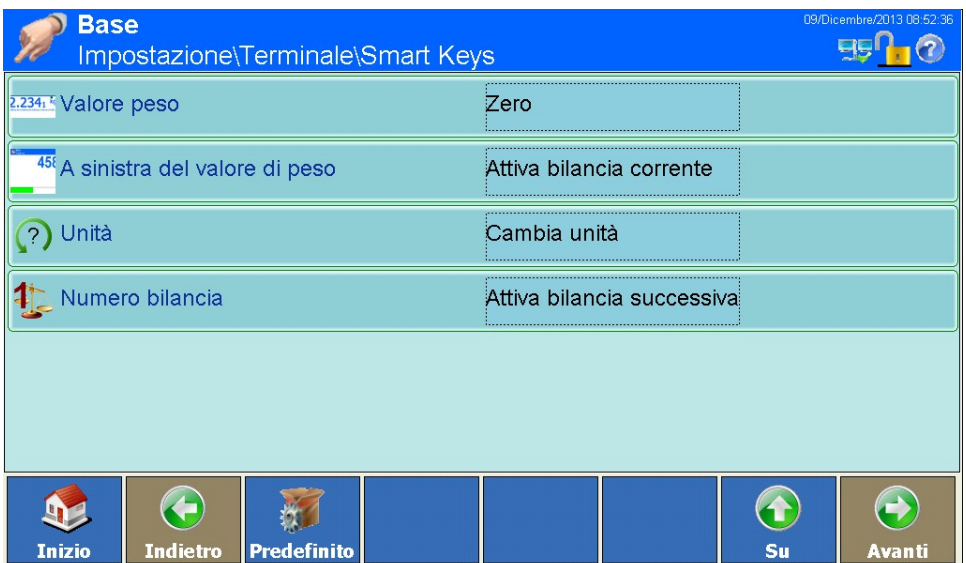

**Figura 3-150: Menu Smart Keys**

3.5.7.1.1. Valore di peso

Premere il softkey Valore peso **2234.** si apre il seguente campo di selezione:

| Valore peso                |              |  |  |
|----------------------------|--------------|--|--|
| Spento                     | Cambia unità |  |  |
| Zero                       | Tara         |  |  |
| Attiva bilancia corrente   | Stampa       |  |  |
| Attiva bilancia successiva |              |  |  |
|                            |              |  |  |

**Figura 3-151: Selezione della funzione delle smartkey**

In questo punto si definisce la funzione che deve essere attivata se viene premuto Valore di peso.

3.5.7.1.2. A sinistra del valore di peso

Premere il softkey A sinistra del valore di peso <sup>45%</sup>, si apre lo stesso campo di selezione indicato sopra.

In questo punto si definisce la funzione che deve essere attivata se viene premuta l'area a sinistra del valore di peso.

3.5.7.1.3. Unità

Premere il softkey Unità (?), si apre lo stesso campo di selezione indicato sopra.

In questo punto si definisce la funzione che deve essere attivata se viene premuto Unità.

3.5.7.1.4. Numero bilancia

Premere il softkey Numero bilancia  $\ddagger$ , si apre lo stesso campo di selezione indicato sopra.

In questo punto si definisce la funzione che deve essere attivata se viene premuto Numero bilancia.

# **3.5.8. Modalità applicazione**

Premere il softkey Modalità applicazione **della stata pre il seguente campo di selezione:** 

| <b>Modalità applicazione</b> |  |  |  |  |
|------------------------------|--|--|--|--|
| <b>Schermo intero</b>        |  |  |  |  |
| Finestra valori di peso      |  |  |  |  |
| <b>Chiedi sempre</b>         |  |  |  |  |
| Modalità Legacy              |  |  |  |  |
|                              |  |  |  |  |

**Figura 3-152: Selezione della modalità applicazione**

Premise il solitey Unite Cy, at opte lo stesso compto di selezione inducto a serie permuto Unite<br>
3.9.7.1.4. Nurrer sitement<br>
Premise il solite politicazioni dell'utente dell'utente delle configurazioni delle serie permu Qui è possibile definire se l'applicazione deve occupare l'intera finestra (modalità Schermo intero) o se deve essere rappresentata soltanto la finestra con i valori di peso (modalità Finestra valori di peso), o ancora se deve essere visualizzata una finestra dei valori di peso piccola (modalità Legacy). Selezionando l'impostazione Chiedi sempre, a ciascun avvio dell'applicazione viene richiesto se si intende avviare in modalità Schermo intero, in modalità Finestra valori peso o in modalità Legacy.

Modalità Legacy: Verrà visualizzata una finestra piccola con valori di peso:

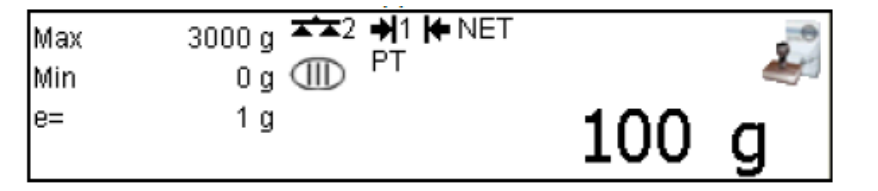

Vengono visualizzati tutti gli elementi legalmente rilevanti e l'icona di approvazione  $\Box$  (o  $\triangle$  se l'approvazione viene violata).

La finestra del peso Legacy può essere facilmente spostata con il dito in qualsiasi posizione utile sullo schermo. Durante lo spostamento diventa trasparente. L'ultima posizione viene archiviata e utilizzata di nuovo dopo un riavvio.

Se viene premuta una delle icone  $\sqrt{4}$  /  $\sqrt{4}$ , la finestra informativa W&M viene visualizzata come nella finestra del peso a schermo intero. Mostra tutti i dati legalmente rilevanti, nonché i tasti funzione per il registro, l'alibi e il test di taratura.

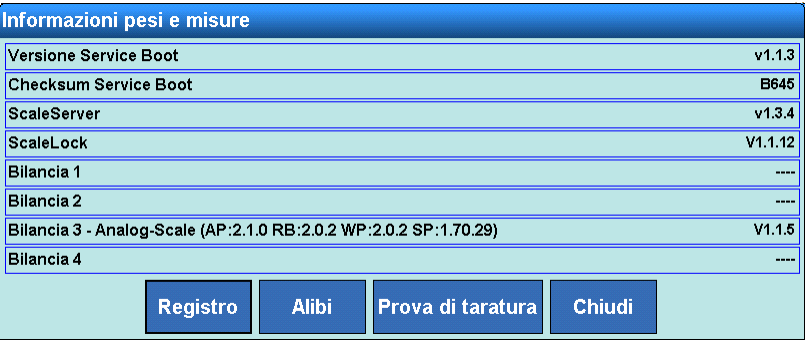

**Figura 3-153: Menu Informazioni di taratura**

È importante ricordare che una comunicazione API deve essere interrotta prima di aprire la finestra W&M Info, il registro o la memoria alibi o prima dell'esecuzione di un test di taratura.

Selezionando l'impostazione Finestra valori peso o modalità Legacy si riceve un avviso indicante che non sarà più possibile tornare alla modalità Schermo intero. Rispondere alla domanda di sicurezza con il softkey  $\blacktriangleright$  per modificare la modalità, o con il softkey  $\blacktriangleright$  per interrompere.

Se è stata selezionata l'impostazione Finestra valori di peso o modalità Legacy, toccando il softkey Modalità applicazione **nella seguente finestra si possono effettuare altre impostazioni:** 

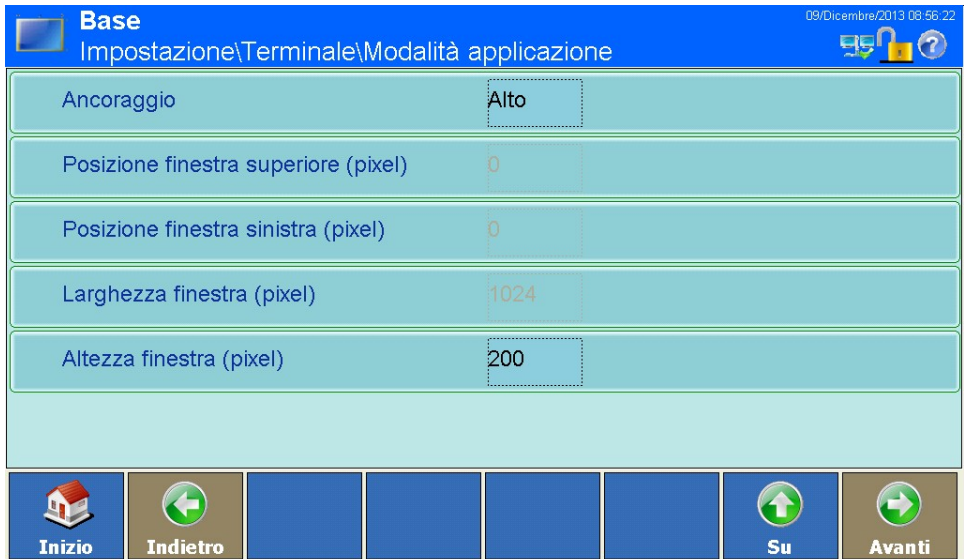

**Menu Modalità applicazione Finestra valori di peso**

# 3.5.8.1.1. Ancoraggio

Premere il softkey Ancoraggio, si apre il seguente campo di selezione:

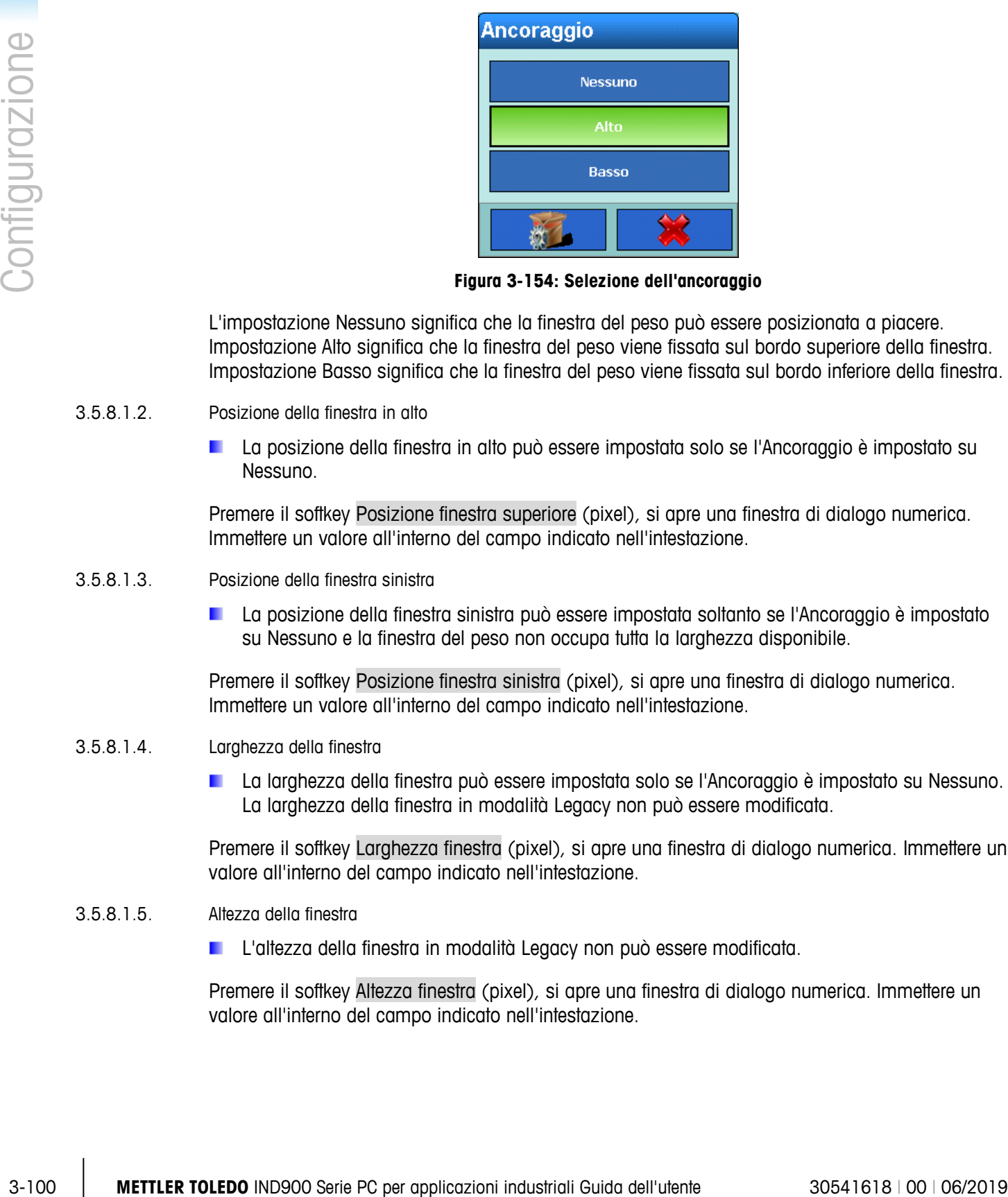

**Figura 3-154: Selezione dell'ancoraggio**

L'impostazione Nessuno significa che la finestra del peso può essere posizionata a piacere. Impostazione Alto significa che la finestra del peso viene fissata sul bordo superiore della finestra. Impostazione Basso significa che la finestra del peso viene fissata sul bordo inferiore della finestra.

# 3.5.8.1.2. Posizione della finestra in alto

La posizione della finestra in alto può essere impostata solo se l'Ancoraggio è impostato su Nessuno.

Premere il softkey Posizione finestra superiore (pixel), si apre una finestra di dialogo numerica. Immettere un valore all'interno del campo indicato nell'intestazione.

- 3.5.8.1.3. Posizione della finestra sinistra
	- La posizione della finestra sinistra può essere impostata soltanto se l'Ancoraggio è impostato su Nessuno e la finestra del peso non occupa tutta la larghezza disponibile.

Premere il softkey Posizione finestra sinistra (pixel), si apre una finestra di dialogo numerica. Immettere un valore all'interno del campo indicato nell'intestazione.

- 3.5.8.1.4. Larghezza della finestra
	- **La larghezza della finestra può essere impostata solo se l'Ancoraggio è impostato su Nessuno.** La larghezza della finestra in modalità Legacy non può essere modificata.

Premere il softkey Larghezza finestra (pixel), si apre una finestra di dialogo numerica. Immettere un valore all'interno del campo indicato nell'intestazione.

# 3.5.8.1.5. Altezza della finestra

L'altezza della finestra in modalità Legacy non può essere modificata.

Premere il softkey Altezza finestra (pixel), si apre una finestra di dialogo numerica. Immettere un valore all'interno del campo indicato nell'intestazione.

# **3.5.9. Ripristino delle impostazioni di fabbrica**

Per ripristinare le impostazioni di fabbrica sul terminale nel ramo Impostazione premere il softkey Reset . Rispondere alla domanda di sicurezza con il softkey  $\blacktriangleright$  per effettuare il reset o con il softkey  $\triangle$  per interrompere. In caso di ripristino con esito positivo si riceve un ulteriore messaggio.

# **3.6. Comunicazione**

Premere il softkey Comunicazione ... Si apre la seguente finestra:

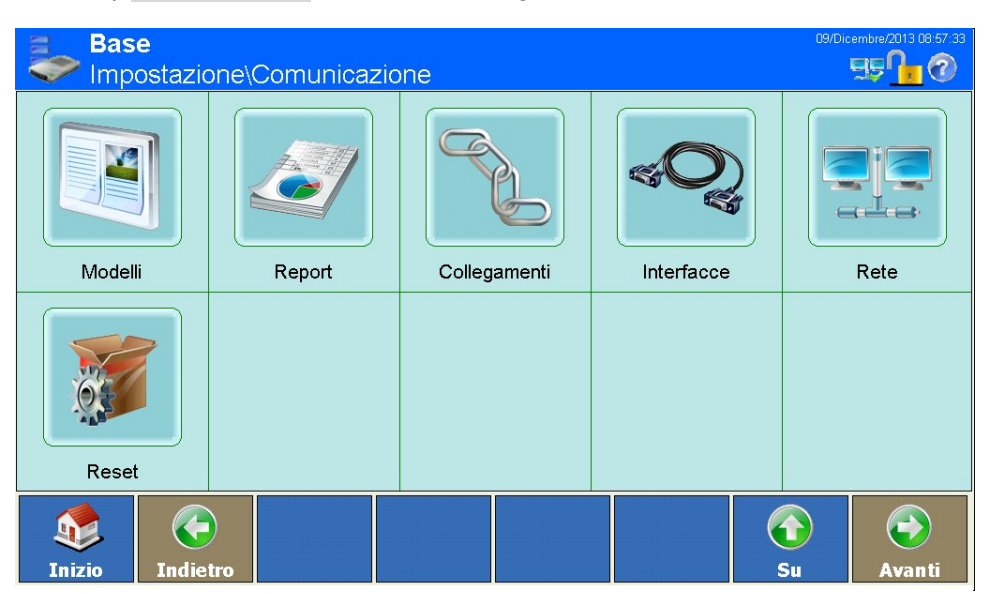

**Figura 3-155: Menu Comunicazione**

# **3.6.1. Modelli**

Il terminale IND900 utilizza dieci modelli di output (ciascuno di 1000 byte) per definire il formato dell'output dei dati dopo un'operazione di pesatura avvenuta o un altro evento.

È inoltre a disposizione un modello di input, che riceve la sequenza di caratteri (come ad esempio da un lettore di codici a barre) e la utilizza come input di dati per applicazione, tara, ID tara o ID valore target o tastiera. Il modello di input viene impiegato in combinazione con l'input ASCII.

Inoltre è disponibile la finestra di impostazione Stringhe, attraverso la quale si possono configurare stringhe che vengono utilizzate spesso nei modelli.

Il tool InSite™ può essere utilizzato per l'elaborazione di template di input e output in un ambiente WYSIWYG. Questo consente un'anteprima del formato e dell'output.

Premere il softkey Modelli . Si apre la seguente finestra:

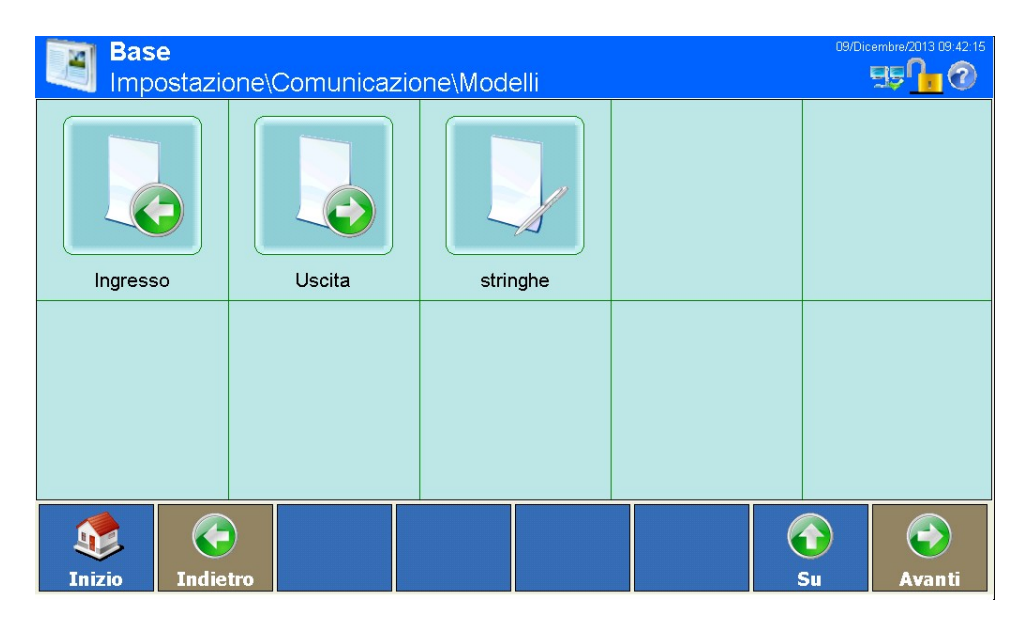

**Figura 3-156: Menu Modelli**

# **3.6.1.1. Modello di input**

|            | $\left( \begin{matrix} \cdot \end{matrix} \right)$<br>92<br><b>Inizio</b><br><b>Indietro</b>                                                                                                    |                                     | $\left( \blacktriangleright \right)$<br>$\bigodot$<br>Su<br>Avanti                      |  |
|------------|----------------------------------------------------------------------------------------------------|-------------------------------------|-----------------------------------------------------------------------------------------|--|
|            | Figura 3-156: Menu Modelli                                                                                                    |                                     |                                                                                         |  |
| 3.6.1.1.   | Modello di input                                                                                                    |                                     |                                                                                         |  |
|            | Con il modello di input è possibile rimuovere i caratteri in eccesso da una stringa di dati.                                                                                                    |                                     |                                                                                         |  |
|            | Ciò risulta particolarmente utile quando si lavora con i lettori di codici a barre o lettori RFID.                                                                                                    |                                     |                                                                                         |  |
|            | Premere il softkey Input c. Si apre la seguente finestra:                                                                                                    |                                     |                                                                                         |  |
|            | <b>Base</b><br>Impostazione\Comunicazione\Modelli\Ingresso                                                                                                    |                                     | 29/Ottobre/2015 03:25:14<br>$\overline{H}$ $\overline{H}$ $\overline{H}$ $\overline{O}$ |  |
|            | Lunghezza preambolo                                                                                                    | О                                   |                                                                                         |  |
|            | Lunghezza dati max                                                                                                    |                                     |                                                                                         |  |
|            | Lunghezza postambolo                                                                                                    | O                                   |                                                                                         |  |
|            | Carattere di chiusura                                                                                                    | CR                                  |                                                                                         |  |
|            | Assegnazione                                                                                                    | Tara                                |                                                                                         |  |
|            | Inserimento automatico                                                                                                    | Spento                              |                                                                                         |  |
|            | $\left( \begin{matrix} \cdot \end{matrix} \right)$<br><b>Indietro</b><br>Inizio                                                                                                    |                                     | $\leftrightarrow$<br>$\mathbf{G}$<br>Su<br>Avanti                                       |  |
|            |                                                                                                    | Figura 3-157: Menu Modello di input |                                                                                         |  |
| 3.6.1.1.1. | Lunghezza preambolo                                                                                                    |                                     |                                                                                         |  |
|            | Premere il soffkey Lunghezza preambolo   ; si apre una finestra di dialogo numerica. Indicare il<br>numero di caratteri che devono essere saltati all'inizio di una stringa di input prima dei dati<br>desiderati. Confermare l'input con il softkey . |                                     |                                                                                         |  |

**Figura 3-157: Menu Modello di input**

# 3.6.1.1.1. Lunghezza preambolo

#### 3.6.1.1.2. Lunghezza dati

Premere il softkey Lunghezza dati | , si apre una finestra di dialogo numerica. Immettere il numero di caratteri che devono essere interpretati come dati. Confermare l'input con il softkey

#### 3.6.1.1.3. Lunghezza postambolo

Premere il softkey Lunghezza postambolo **della si apre una finestra di dialogo numerica**. Immettere il numero dei caratteri che devono essere troncati alla fine, prima del carattere di chiusura della stringa di dati. Tutti i dati dopo la lunghezza preambolo fino al carattere di chiusura meno la lunghezza preambolo vengono utilizzati come stringa di input.

3.6.1.1.4. Carattere di chiusura

Il carattere di chiusura viene utilizzato per segnalare la fine di una stringa di input.

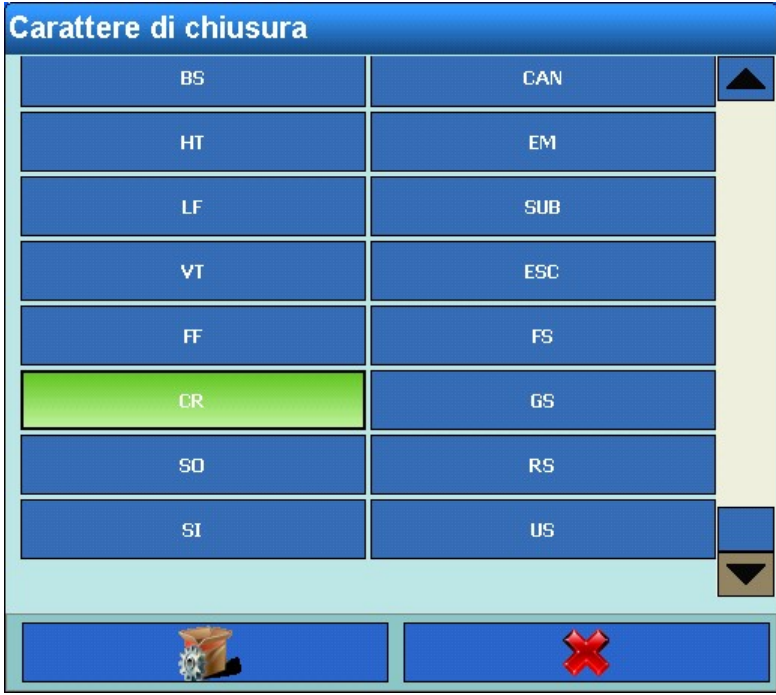

Premere il softkey Carattere di chiusura  $\blacktriangledown$ , si apre il seguente campo di selezione:

# **Figura 3-158: Selezione del carattere di chiusura**

Può essere un carattere di controllo ASCII qualsiasi.

Selezionando Nessuno, 1 secondo dopo la ricezione dell'ultimo carattere l'input viene concluso automaticamente.

#### 3.6.1.1.5. Assegnazione

In questo punto si definisce cosa deve avvenire con i dati letti.

Premere il softkey Assegnazione i, si apre il seguente campo di selezione.

# Il significato è

- Tara: utilizza i dati come valore di tara
- Tara ID: utilizza i dati come ID numerico per selezionare un valore di tara dalla tabella dei valori di tara.
- ID target: utilizza i dati come ID numerico per selezionare un valore target dalla tabella dei valori target.
- Ident-A à Ident-F: Utilizzare i dati di input come valore da Ident-A a Ident-F.
- Nessuna assegnazione: I dati di input vengono scritti solo in una finestra di dialogo aperta.

# 3.6.1.1.6. Inserimento automatico

Toccare questo campo per attivare o disattivare l'inserimento automatico.

- On: sullo schermo viene mostrato un codice a barre o codice RFID ricevuto, e in seguito viene accettato in modo automatico come input senza alcuna ulteriore azione.
- Off: sullo schermo viene mostrato un codice a barre o codice RFID e accettato come input solo dopo una conferma manuale.

# **3.6.1.2. Modelli di uscita**

Premere il softkey Uscita . Si apre la seguente finestra:

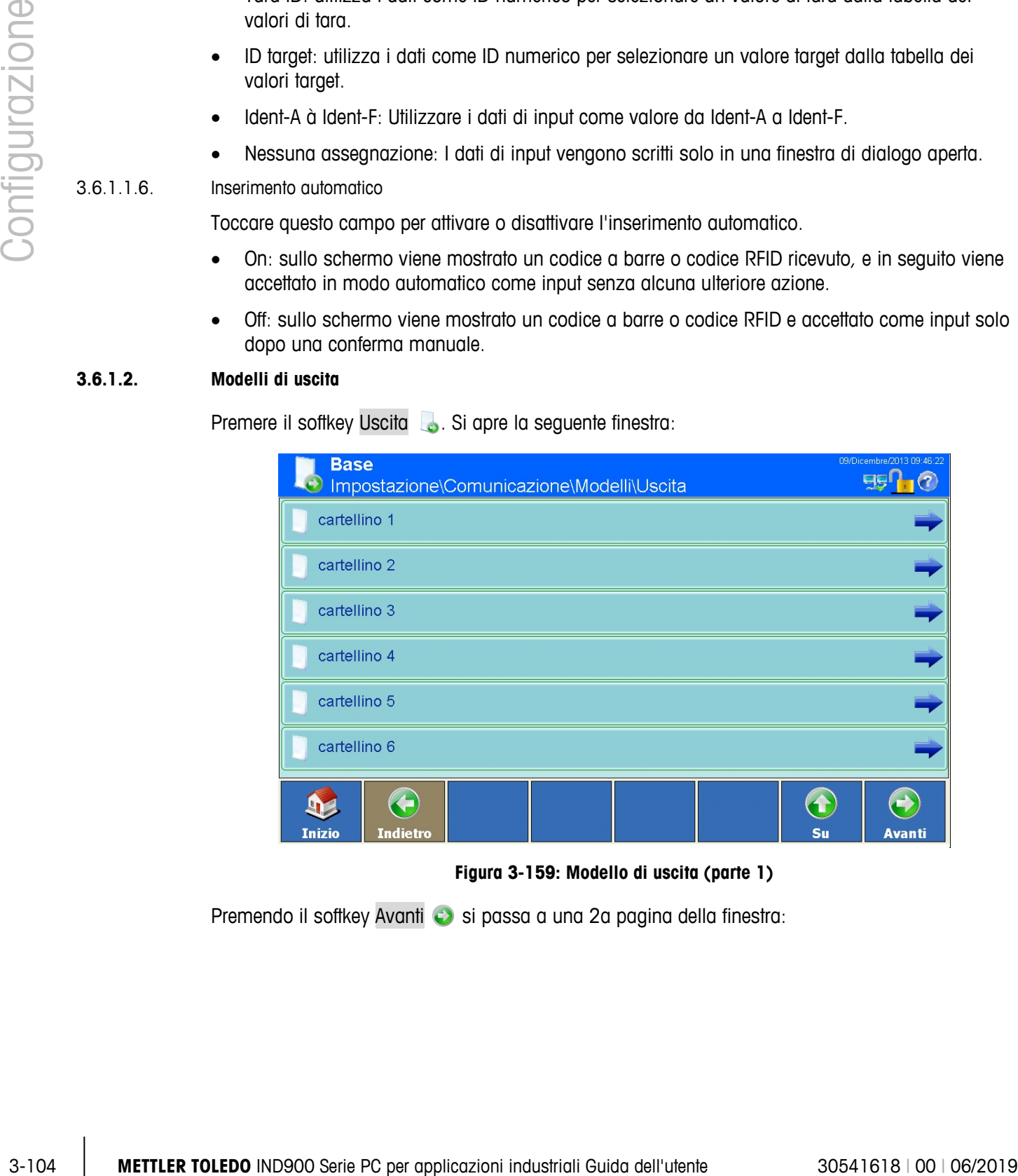

#### **Figura 3-159: Modello di uscita (parte 1)**

Premendo il softkey Avanti e si passa a una 2a pagina della finestra:

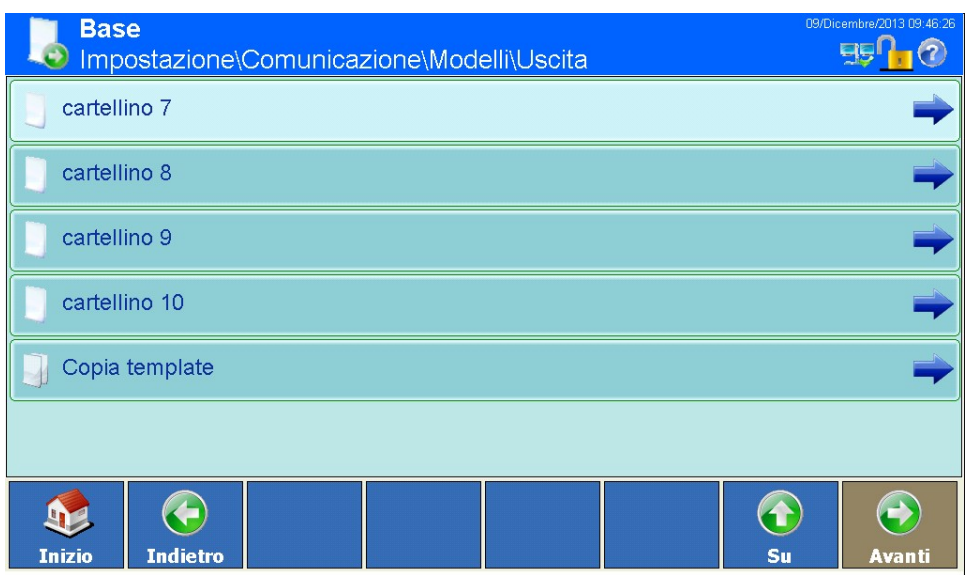

**Figura 3-160: Modello di uscita (parte 2)**

Sono disponibili dieci modelli (da 1 a 10).

3.6.1.2.1. Copiare un modello esistente in un altro modello

È possibile copiare un modello esistente in un altro modello.

Premere il softkey Copia template . Si apre il seguente campo di selezione:

| Copia da     |               |  |  |  |
|--------------|---------------|--|--|--|
| cartellino 1 | cartellino 6  |  |  |  |
| cartellino 2 | cartellino 7  |  |  |  |
| cartellino 3 | cartellino 8  |  |  |  |
| cartellino 4 | cartellino 9  |  |  |  |
| cartellino 5 | cartellino 10 |  |  |  |
|              |               |  |  |  |

**Figura 3-161: Selezione della funzione Copia da**

Selezionare il modello da copiare toccandolo. Si apre il seguente campo di selezione:
| <b>Copia in</b> |               |
|-----------------|---------------|
| cartellino 1    | cartellino 6  |
| cartellino 2    | cartellino 7  |
| cartellino 3    | cartellino 8  |
| cartellino 4    | cartellino 9  |
| cartellino 5    | cartellino 10 |
|                 |               |

**Figura 3-162: Selezione della funzione Copia in**

### 3.6.1.2.2. Visualizzazione o modifica di modelli

|            |                                           |             |                                           | cartellino 4   |                    |                    |                                                                                                  |                                                    |
|------------|-------------------------------------------|-------------|-------------------------------------------|----------------|--------------------|--------------------|--------------------------------------------------------------------------------------------------|----------------------------------------------------|
|            |                                           |             | cartellino 5                              |                |                    | cartellino 10      |                                                                                                  |                                                    |
|            |                                           |             |                                           |                |                    |                    |                                                                                                  |                                                    |
|            |                                           |             |                                           |                |                    |                    | Figura 3-162: Selezione della funzione Copia in                                                  |                                                    |
|            | Selezionare il modello target toccandolo. |             |                                           |                |                    |                    |                                                                                                  |                                                    |
|            | softkey X per interrompere.               |             |                                           |                |                    |                    | Rispondere alla domanda di sicurezza con il softkey ← per cancellare il destinatario o con il    |                                                    |
|            |                                           |             |                                           |                |                    |                    | Durante la copia l'attuale contenuto del modello target viene completamente sovrascritto.        |                                                    |
| 3.6.1.2.2. | Visualizzazione o modifica di modelli     |             |                                           |                |                    |                    |                                                                                                  |                                                    |
|            |                                           |             |                                           |                |                    |                    | Per la visualizzazione e la modifica di elementi (record) in un modello o per la creazione di un |                                                    |
|            | seguente finestra:                        |             |                                           |                |                    |                    | nuovo modello selezionare il modello desiderato premendo il softkey Cartellino x J, si apre la   |                                                    |
|            |                                           | <b>Base</b> | Nomunicazione\Modelli\Uscita\cartellino.1 |                |                    |                    |                                                                                                  | 09/Dicembre/2013 09:53:03<br><b>BB</b><br>$\Omega$ |
|            | Elemento Tipo                             |             | Dati                                      |                |                    |                    | Ripetere  Alline Lung Riempimento degli zeri iniziali                                            |                                                    |
|            |                                           | Variabile   | Scale[0].Gross  1                         |                | Alline 10          |                    | No                                                                                               |                                                    |
|            |                                           | Carattere   |                                           |                | Prede 1            |                    | No                                                                                               |                                                    |
|            | B                                         | Variabile   | Scale[0] Prima                            |                | Alline 3           |                    | No                                                                                               |                                                    |
|            |                                           | <b>CRLF</b> | <b>CRLF</b>                               |                | Prede 1            |                    | No                                                                                               |                                                    |
|            | 5                                         | Variabile   | Scale[0] TareW 1                          |                | Alline  10         |                    | No                                                                                               |                                                    |
|            | 6                                         | Carattere   | Variabile Scale[0].Prima                  |                | Prede1<br>Alline 3 |                    | No<br>No                                                                                         |                                                    |
|            | 8                                         | Carattere   |                                           |                | Prede1             |                    | No                                                                                               |                                                    |
|            | 19                                        | Variabile   | Scale[0] TareT 1                          |                | Alline 2           |                    | No                                                                                               |                                                    |
|            | <b>Inizio</b>                             |             | Ð<br><b>Aggiungi</b><br><b>Modifica</b>   | <b>Elimina</b> |                    | <b>Predefinito</b> | $\mathbb{S}$<br>$\bigodot$<br>Su<br><b>Stampa</b>                                                | $\bigodot$<br>Avanti                               |
|            |                                           |             |                                           |                |                    |                    | Figura 3-163: Menu Cartellino                                                                    |                                                    |
|            |                                           |             |                                           |                |                    |                    |                                                                                                  |                                                    |

**Figura 3-163: Menu Cartellino**

## 3.6.1.2.3. Aggiunta di un nuovo record

Toccare il record nella finestra prima del quale si desidera aggiungere un nuovo record. Premere quindi il softkey Aggiungi (c), si apre la seguente finestra:

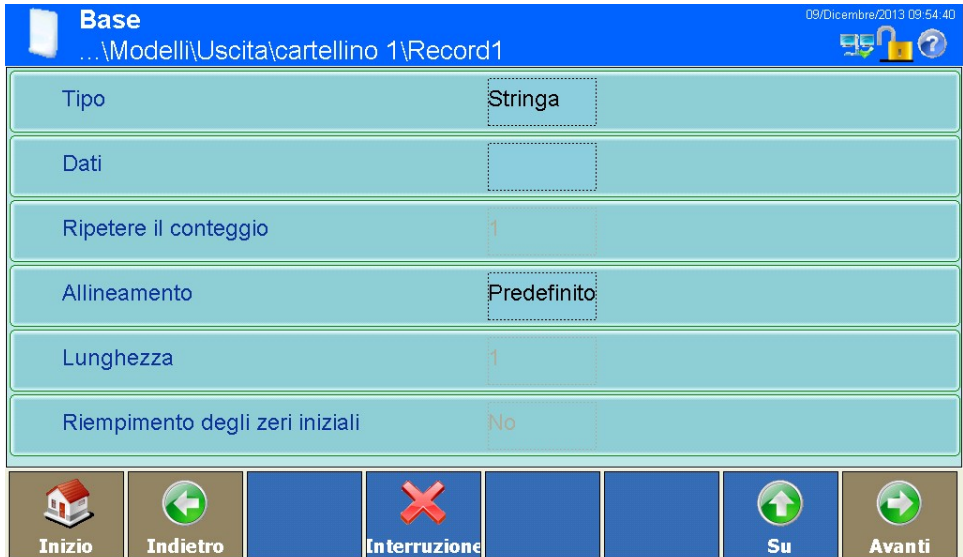

**Figura 3-164: Aggiunta di un record**

### 3.6.1.2.4. Tipo

Premere il softkey Tipo. Viene visualizzato il seguente campo di selezione che elenca i tipi disponibili:

| <b>Tipo</b>        |  |
|--------------------|--|
| Carattere          |  |
| <b>CRLF</b>        |  |
| Variabile          |  |
| Carattere speciale |  |
| <b>Stringa</b>     |  |
|                    |  |

**Figura 3-165: Selezione del tipo**

3.6.1.2.5. Dati

Premere il softkey Dati. A seconda del tipo precedentemente selezionato si aprono differenti campi di selezione o finestre di dialogo.

## Tipo carattere

Si apre un campo di selezione alfanumerico. Immettere un carattere qualsiasi. Confermare con il softkey  $\blacktriangleright$ .

### Tipo CRLF

Nessun input possibile.

## Tipo variabile

Si apre il seguente campo di selezione:

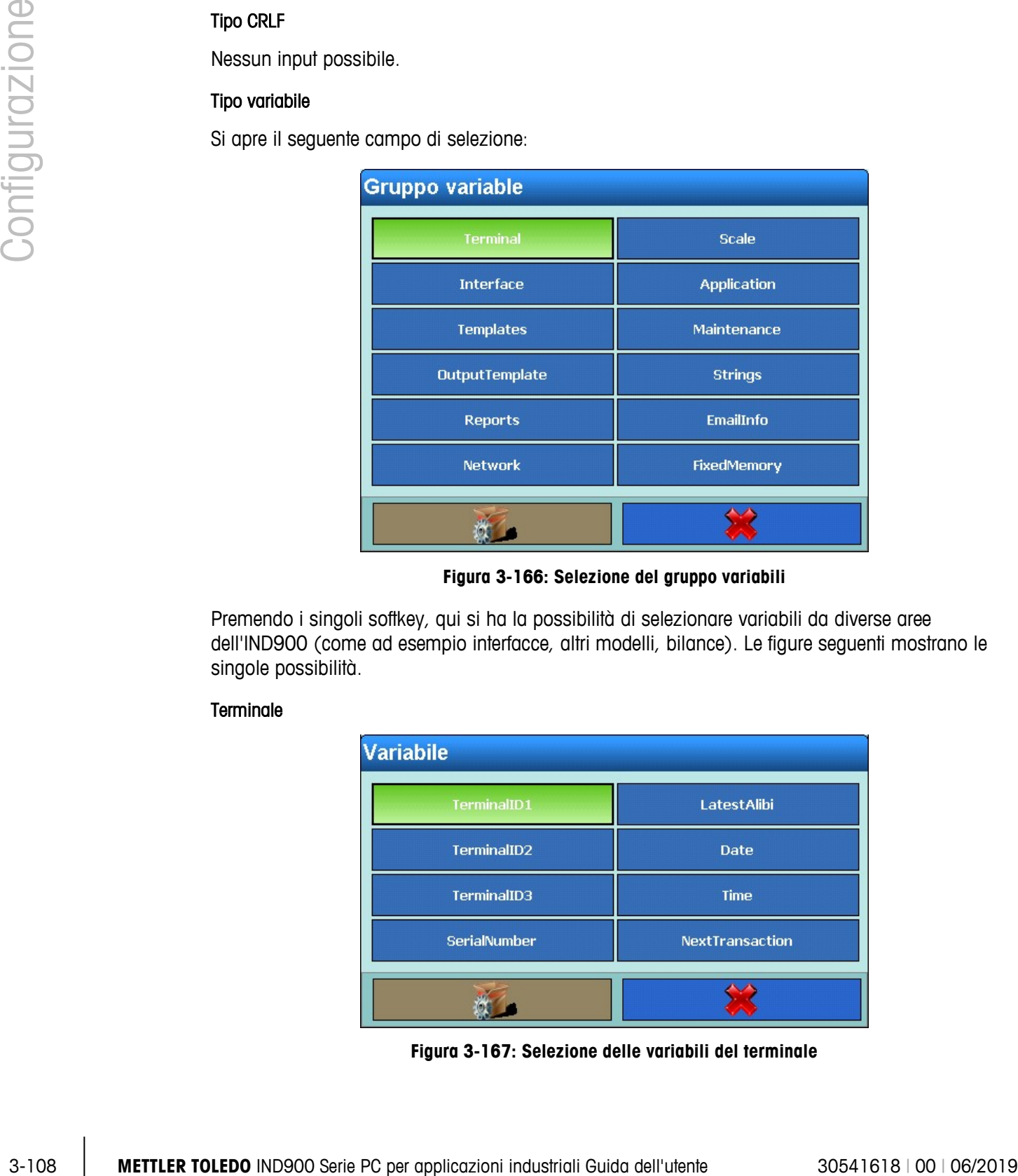

**Figura 3-166: Selezione del gruppo variabili**

Premendo i singoli softkey, qui si ha la possibilità di selezionare variabili da diverse aree dell'IND900 (come ad esempio interfacce, altri modelli, bilance). Le figure seguenti mostrano le singole possibilità.

### **Terminale**

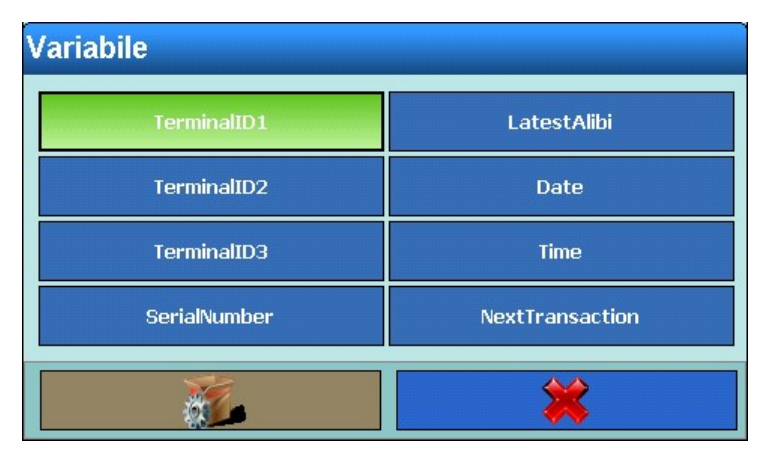

**Figura 3-167: Selezione delle variabili del terminale**

#### Interfaccia

| <b>Variable Instance</b> |                    |
|--------------------------|--------------------|
| Interface 1              | Interface 6        |
| <b>Interface 2</b>       | <b>Interface 7</b> |
| <b>Interface 3</b>       | <b>Interface 8</b> |
| <b>Interface 4</b>       | <b>Interface 9</b> |
| <b>Interface 5</b>       |                    |
|                          |                    |

**Figura 3-168: Selezione dei gruppi di interfaccia**

Ciascuna interfaccia dispone ancora del seguente campo di selezione:

| <b>Variabile</b> |                    |
|------------------|--------------------|
| HardwareType     | <b>Stopbits</b>    |
| <b>Baudrate</b>  | <b>Handshake</b>   |
| <b>DataBits</b>  | <b>StringFrame</b> |
| Parity           |                    |
|                  |                    |

**Figura 3-169: Selezione delle variabili di interfaccia**

### Modello di input

| <b>Variabile</b>      |                        |  |
|-----------------------|------------------------|--|
| <b>PreambleLength</b> | TerminationChar        |  |
| DataLength            | <b>Assignment</b>      |  |
| PostambleLength       | <b>CurrentTemplate</b> |  |
|                       |                        |  |

**Figura 3-170: Selezione delle variabili del modello di input**

### Modello di uscita

|                | <b>Variable Instance</b>                                                                                                    |                                                                                                    |                         |
|----------------|----------------------------------------------------------------------------------------------------|----------------------------------------------------------------------------------------------------|-------------------------|
|                | <b>OutputTemplate 1</b>                                                                                                    | OutputTemplate 6                                                                                                   |                         |
|                | OutputTemplate 2                                                                                                    | <b>OutputTemplate 7</b>                                                                                            |                         |
|                | <b>OutputTemplate 3</b>                                                                                                    | <b>OutputTemplate 8</b>                                                                                            |                         |
|                | OutputTemplate 4                                                                                                    | OutputTemplate 9                                                                                                   |                         |
| Configurazione | OutputTemplate 5                                                                                                    | OutputTemplate 10                                                                                                  |                         |
|                |                                                                                                    |                                                                                                    |                         |
|                |                                                                                                    | Figura 3-171: Selezione dei gruppi del modello di uscita                                                           |                         |
|                | I modelli di output possono essere interconnessi. Tuttavia in un modello non è possibile<br>п<br>utilizzare due volte lo stesso modello. |                                                                                                    |                         |
|                | Report                                                                                                    |                                                                                                    |                         |
|                |                                                                                                    | <b>Width</b><br>Header<br>Title<br>RecordSeparator<br>Footer<br>Figura 3-172: Selezione delle variabili dei report |                         |
|                | Rete                                                                                                    |                                                                                                    |                         |
|                | Selezionare Rete 1 o Rete 2.                                                                                                    |                                                                                                    |                         |
|                | Ciascuna rete dispone del seguente campo di selezione:                                                                                   |                                                                                                    |                         |
| $3 - 110$      | METTLER TOLEDO IND900 Serie PC per applicazioni industriali Guida dell'utente                                                            |                                                                                                    | 30541618   00   06/2019 |

**Figura 3-171: Selezione dei gruppi del modello di uscita**

### Report

| <b>Variabile</b> |  |
|------------------|--|
| Width            |  |
| <b>Header</b>    |  |
| <b>Title</b>     |  |
| RecordSeparator  |  |
| <b>Footer</b>    |  |
|                  |  |

**Figura 3-172: Selezione delle variabili dei report**

#### Rete

| <b>Variabile</b>       |                          |  |
|------------------------|--------------------------|--|
| <b>IPAddress</b>       | PreferredDNSServer       |  |
| <b>SubnetMask</b>      | AlternateDNSServer       |  |
| GatewayAddress         | <b>FtpServerIP</b>       |  |
| <b>DHCP</b>            | <b>FTPServerFilename</b> |  |
| <b>SSID</b>            | FTPServerStorageMode     |  |
| <b>KEY</b>             | <b>FTPUserName</b>       |  |
| <b>MACAddress</b>      | <b>FTPPassword</b>       |  |
| <b>RemoteIPAddress</b> | NetworkKey               |  |
|                        |                          |  |
|                        |                          |  |

**Figura 3-173: Selezione delle variabili della rete**

Bilancia

| <b>Variable Instance</b> |         |  |  |
|--------------------------|---------|--|--|
| <b>Current Scale</b>     | Scale 3 |  |  |
| Scale 1                  | Scale 4 |  |  |
| Scale 2                  | Scale 5 |  |  |
|                          |         |  |  |

**Figura 3-174: Selezione dei gruppi delle bilance**

Ciascuna bilancia dispone ancora del seguente campo di selezione:

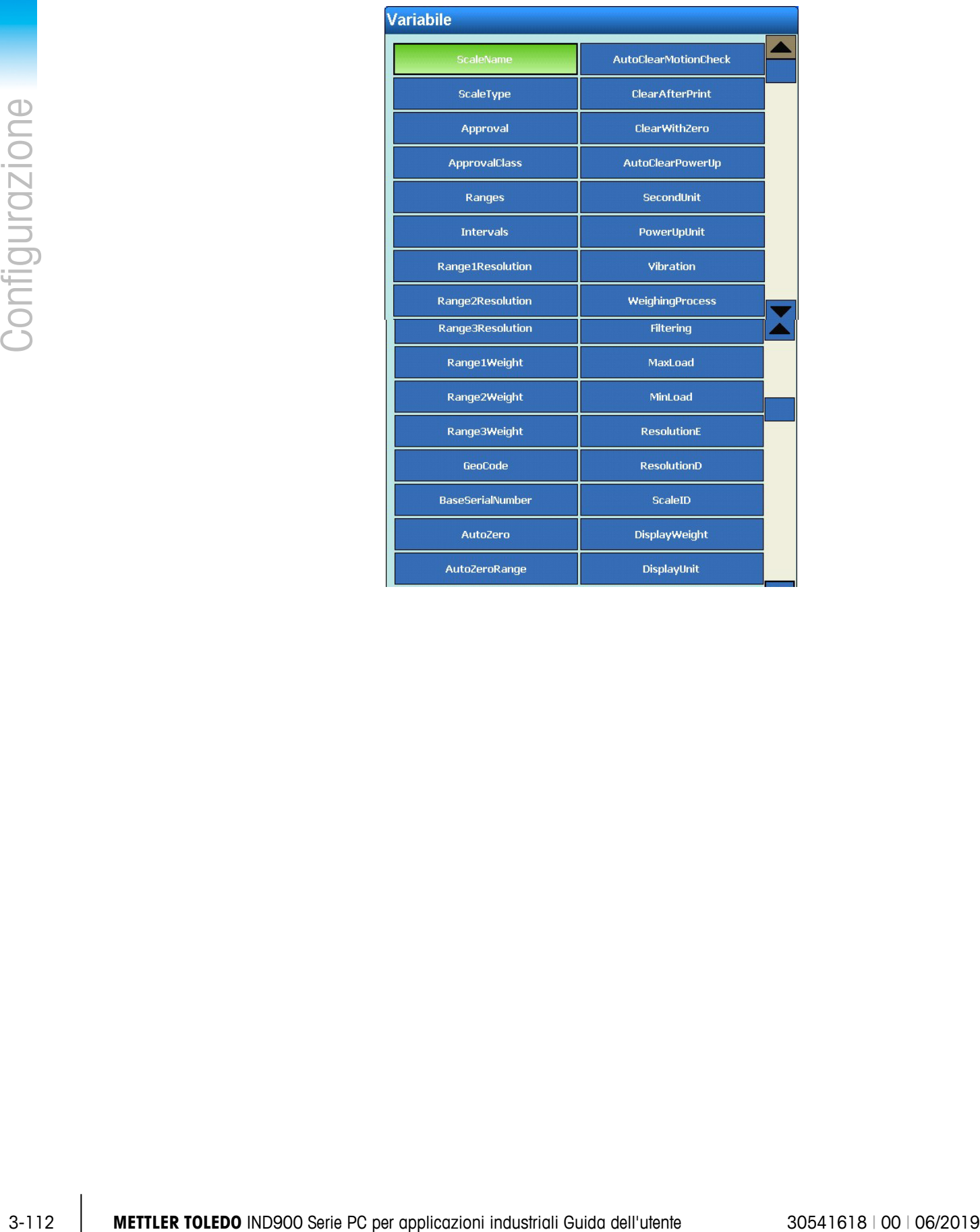

| PowerUpZero                 | NetWeight                |
|-----------------------------|--------------------------|
| PowerUpZeroPlusRange        | TareWeight               |
| PowerUpZeroMinusRange       | <b>HRWeight</b>          |
| <b>PushButtonZero</b>       | PrimaryUnit              |
| PushButtonZeroPlusRange     | TareType                 |
| PushButtonZeroMinusRange    | NetWeightStable          |
| PushButtonTare              | <b>HRWeightStable</b>    |
| NetSignCorrection           | CurrentRange             |
| <b>TerminalTare</b>         | <b>ScaleResolution</b>   |
| AutoTare                    | MaxWeight                |
| TareThresholdWeight         | <b>SecondUnitText</b>    |
| <b>ResetThresholdWeight</b> | <b>GrossInSecondUnit</b> |
| <b>AutoTareMotionCheck</b>  | <b>NetInSecondUnit</b>   |
| <b>AutoClearTare</b>        | <b>TareInSecondUnit</b>  |
| ClearThresholdWeight        |                          |
|                             |                          |
|                             |                          |

**Figura 3-175: Selezione delle variabili delle bilance**

# Applicazione

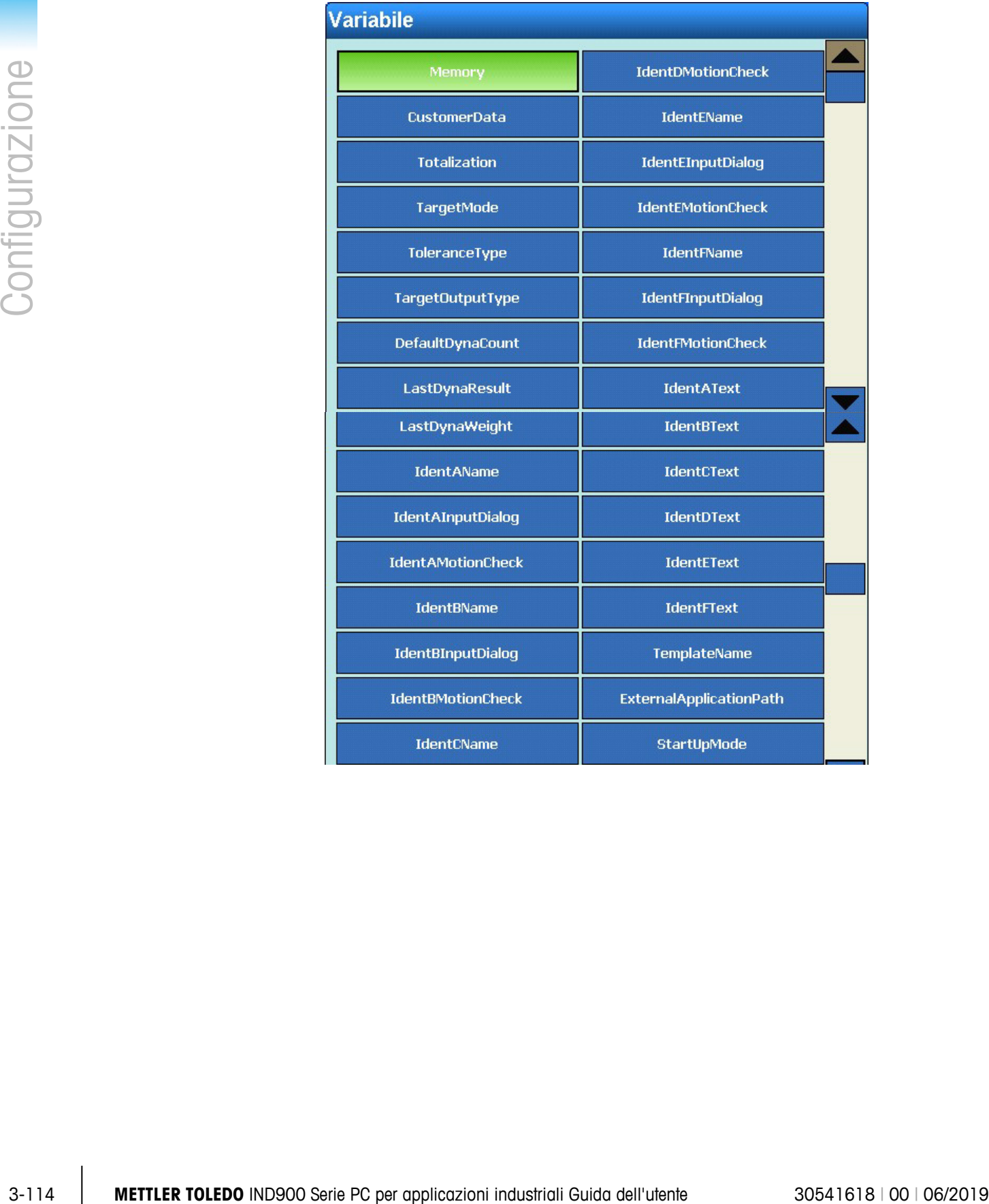

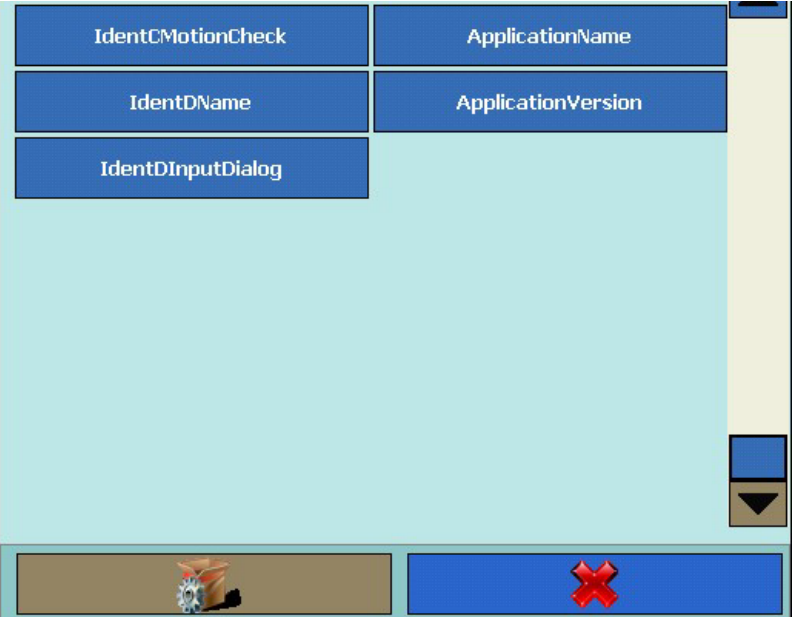

**Figura 3-176: Selezione delle variabili dell'applicazione**

#### Manutenzione

| <b>Variabile</b>            |                      |
|-----------------------------|----------------------|
| <b>LowerLimit</b>           | <b>FanSpeedLoss</b>  |
| <b>UpperLimit</b>           | DisplayScaleUpdates  |
| <b>IntervalWithinLimit</b>  | EnableChangeLog      |
| <b>IntervalOutsideLimit</b> | EnableMaintenanceLog |
| CriticalTemperature         | MaintenanceLogScale1 |
| LogDays                     | MaintenanceLogScale2 |
| <b>FanSpeed</b>             | MaintenanceLogScale3 |
| <b>CurrentFanSpeed</b>      | MaintenanceLogScale4 |
|                             |                      |

**Figura 3-177: Selezione delle variabili di manutenzione**

# **Stringhe**

| <b>Strings 11</b><br><b>Strings 1</b><br><b>Strings 2</b><br><b>Strings 12</b><br><b>Strings 13</b><br><b>Strings 3</b><br><b>Strings 4</b><br><b>Strings 14</b><br><b>Strings 5</b><br><b>Strings 15</b><br><b>Strings 6</b><br><b>Strings 16</b><br><b>Strings 7</b><br>Strings 17<br><b>Strings 8</b><br><b>Strings 18</b><br><b>Strings 9</b><br><b>Strings 19</b><br><b>Strings 10</b><br><b>Strings 20</b> |
|----------------------------------------------------------------------------------------------------|
|                                                                                                    |
|                                                                                                    |
|                                                                                                    |
|                                                                                                    |
|                                                                                                    |
|                                                                                                    |
|                                                                                                    |
|                                                                                                    |
|                                                                                                    |
|                                                                                                    |
|                                                                                                    |
| Figura 3-178: Selezione delle variabili delle stringhe                                                                                                    |

**Figura 3-178: Selezione delle variabili delle stringhe**

Info E-mail

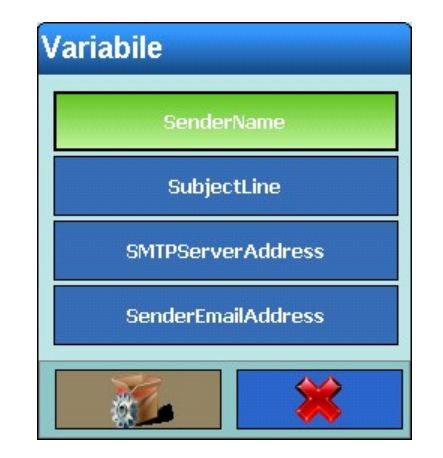

**Figura 3-179: Selezione delle info e-mail**

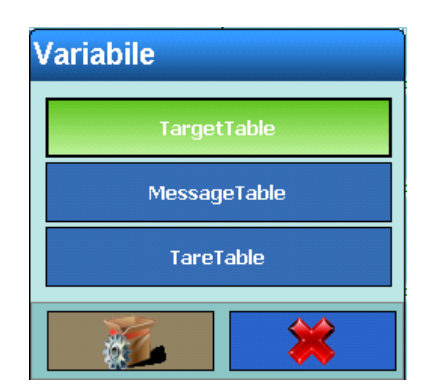

**Figura 3-2: Fixed Memory Selection Dialog**

# Tipo caratteri speciali

Si apre il seguente campo di selezione:

|                |            |                                                                                                    | <b>Dati</b>                                                                                      |                                                |  |  |  |
|----------------|------------|----------------------------------------------------------------------------------------------------|--------------------------------------------------------------------------------------------------|------------------------------------------------|--|--|--|
|                |            |                                                                                                    | $01H - SOH$                                                                                      | $11H - DC1$                                    |  |  |  |
|                |            |                                                                                                    | $02H - STX$                                                                                      | 12H - DC2                                      |  |  |  |
| Configurazione |            |                                                                                                    | 03H - ETX                                                                                        | $13H - DC3$                                    |  |  |  |
|                |            |                                                                                                    | 04H - EOT                                                                                        | 14H - DC4                                      |  |  |  |
|                |            |                                                                                                    | $05H - ENQ$                                                                                      | $15H - NAK$                                    |  |  |  |
|                |            |                                                                                                    | $06H - ACK$                                                                                      | $16H - SYN$                                    |  |  |  |
|                |            |                                                                                                    | $O7H - BEL$                                                                                      | $17H - ETD$                                    |  |  |  |
|                |            |                                                                                                    | $08H - BS$                                                                                       | $18H - CAN$                                    |  |  |  |
|                |            |                                                                                                    | 09H - HT                                                                                         | 19H - EM                                       |  |  |  |
|                |            |                                                                                                    | <b>OAH - LF</b>                                                                                  | 1AH - SUB                                      |  |  |  |
|                |            |                                                                                                    | OBH - VT                                                                                         | 1BH - ESC                                      |  |  |  |
|                |            |                                                                                                    | $OCH - FF$                                                                                       | $1CH - FS$                                     |  |  |  |
|                |            |                                                                                                    | $ODH - CR$                                                                                       | $1DH - GS$                                     |  |  |  |
|                |            |                                                                                                    | $OEH - SO$                                                                                       | $1EH - RS$                                     |  |  |  |
|                |            |                                                                                                    | $OFH - S1$                                                                                       | $1FH - US$                                     |  |  |  |
|                |            |                                                                                                    | $10H - DCE$                                                                                      |                                                |  |  |  |
|                |            |                                                                                                    |                                                                                                  |                                                |  |  |  |
|                |            |                                                                                                    |                                                                                                  |                                                |  |  |  |
|                |            |                                                                                                    |                                                                                                  | Figura 3-180: Selezione dei caratteri speciali |  |  |  |
|                |            | Tipo stringhe                                                                                                    |                                                                                                  |                                                |  |  |  |
|                |            | softkey $\blacktriangleright$                                                                                                    | Si apre una finestra di dialogo alfanumerica. Immettere una stringa qualsiasi. Confermare con il |                                                |  |  |  |
|                | 3.6.1.2.6. | Ripetizione del conteggio                                                                                                    |                                                                                                  |                                                |  |  |  |
|                |            | Premere il softkey Ripetere il conteggio. Si apre una finestra di dialogo numerica. A seconda del<br>tipo precedentemente selezionato è possibile immettere un numero di ripetizioni. Il tipo (ad esempio<br>carattere, stringa) può essere così ripetuto fino a 999 volte. |                                                                                                  |                                                |  |  |  |
|                | 3.6.1.2.7. | Allineamento                                                                                                    |                                                                                                  |                                                |  |  |  |
|                |            |                                                                                                    | Il softkey Allineamento viene visualizzato in funzione del tipo di record selezionato.           |                                                |  |  |  |
|                |            |                                                                                                    | Premere il softkey Allineamento, si apre il seguente campo di selezione:                         |                                                |  |  |  |
|                |            |                                                                                                    |                                                                                                  |                                                |  |  |  |

**Figura 3-180: Selezione dei caratteri speciali**

### Tipo stringhe

#### 3.6.1.2.7. Allineamento

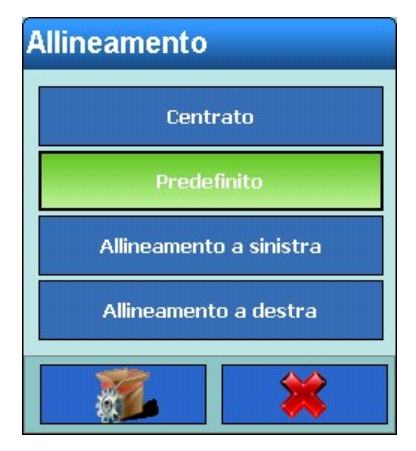

**Figura 3-181: Selezione dell'allineamento**

Le opzioni per il campo di selezione Allineamento sono Centrato, Standard, Allineamento a sinistra e Allineamento a destra, che definiscono l'allineamento dei dati nella lunghezza del campo.

### 3.6.1.2.8. Lunghezza

Il softkey Lunghezza viene visualizzato in funzione del tipo di record selezionato.

Premere il softkey Lunghezza. Si apre una finestra di dialogo numerica. A seconda del tipo precedentemente selezionato è possibile immettere una lunghezza. Grazie a questo valore si definisce la lunghezza dell'elemento.

I dati vengono posizionati considerando il formato immesso e la lunghezza immessa. Se i dati per un elemento contengono un numero di caratteri maggiore del valore numerico immesso, i dati di uscita vengono troncati. Se ad esempio come lunghezza è definita 6 e deve essere fornita come output una stringa di dati che contiene 8 caratteri vengono stampati soltanto 6 caratteri della stringa di dati.

### Esempi di formato e lunghezza

Stringa costituita da 8 caratteri "ABCDEFGH" e una lunghezza di output di 6 caratteri:

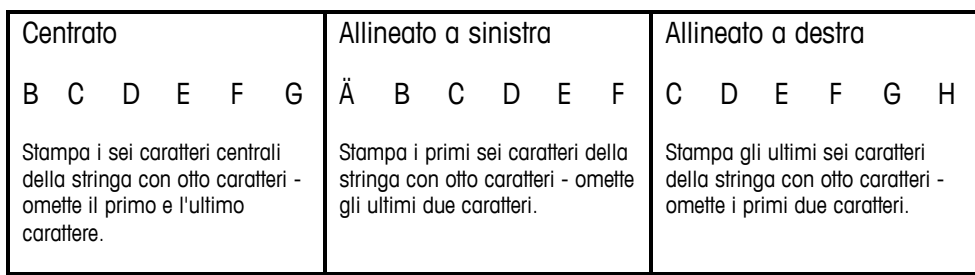

#### Stringa costituita da 4 caratteri "ABCD" e una lunghezza di output di 6 caratteri:

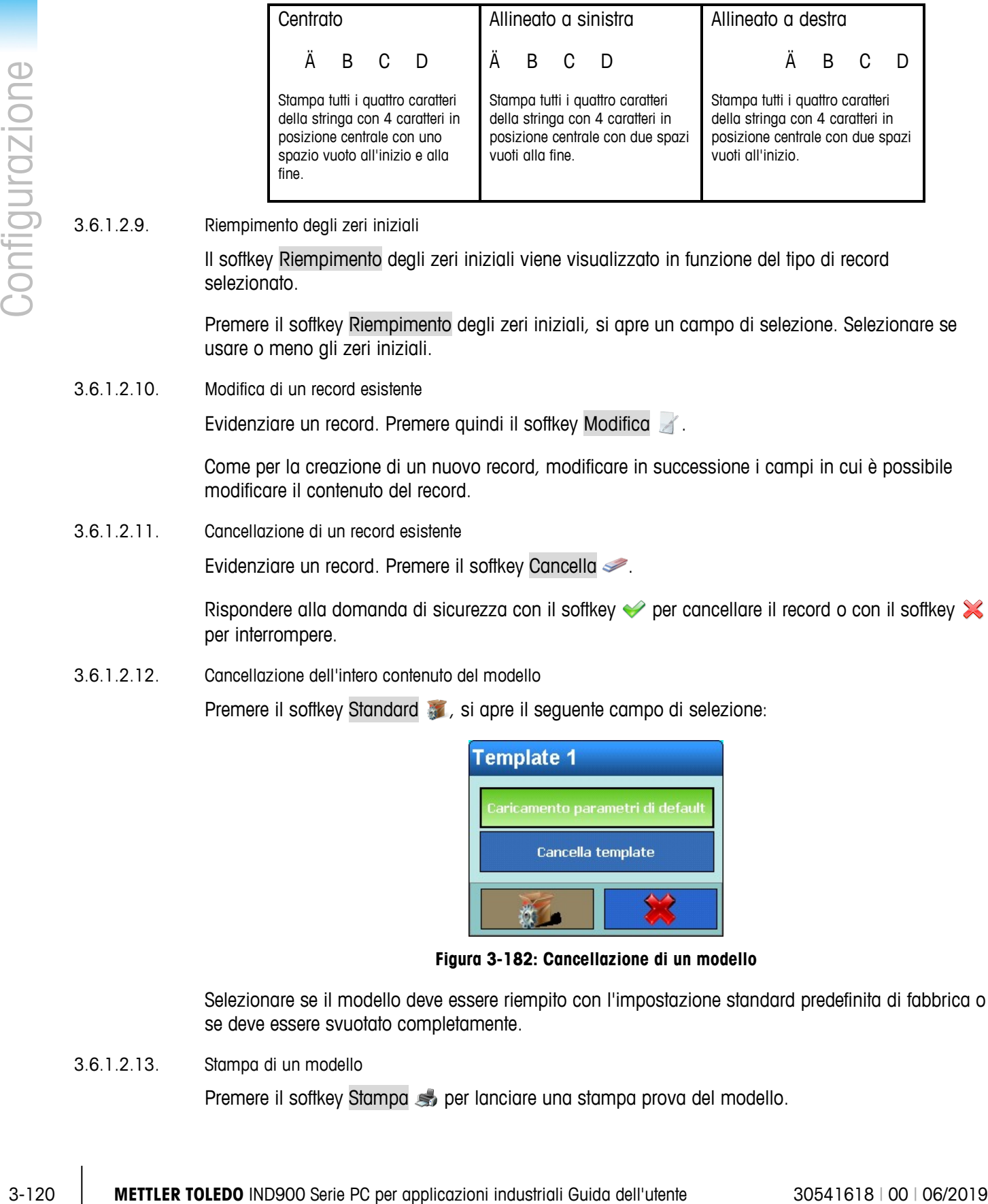

### 3.6.1.2.9. Riempimento degli zeri iniziali

Il softkey Riempimento degli zeri iniziali viene visualizzato in funzione del tipo di record selezionato.

Premere il softkey Riempimento degli zeri iniziali, si apre un campo di selezione. Selezionare se usare o meno gli zeri iniziali.

3.6.1.2.10. Modifica di un record esistente

Evidenziare un record. Premere quindi il softkey Modifica ...

Come per la creazione di un nuovo record, modificare in successione i campi in cui è possibile modificare il contenuto del record.

3.6.1.2.11. Cancellazione di un record esistente

Evidenziare un record. Premere il softkey Cancella .

Rispondere alla domanda di sicurezza con il softkey  $\blacktriangleright$  per cancellare il record o con il softkey  $\blacktriangleright$ per interrompere.

3.6.1.2.12. Cancellazione dell'intero contenuto del modello

Premere il softkey Standard ; si apre il seguente campo di selezione:

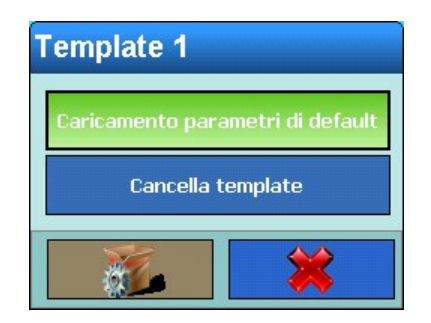

**Figura 3-182: Cancellazione di un modello**

Selezionare se il modello deve essere riempito con l'impostazione standard predefinita di fabbrica o se deve essere svuotato completamente.

3.6.1.2.13. Stampa di un modello

Premere il softkey Stampa super lanciare una stampa prova del modello.

■ Se viene utilizzata una stampante GA46, l'ultimo record dovrebbe essere un CRLF. Si avvierà immediatamente solo la stampa.

### **3.6.1.3. Stringhe**

Nella finestra Impostazioni Stringhe si possono configurare le stringhe che vengono utilizzate frequentemente nei modelli.

Premere il softkey Stringhe , viene visualizzata la seguente finestra:

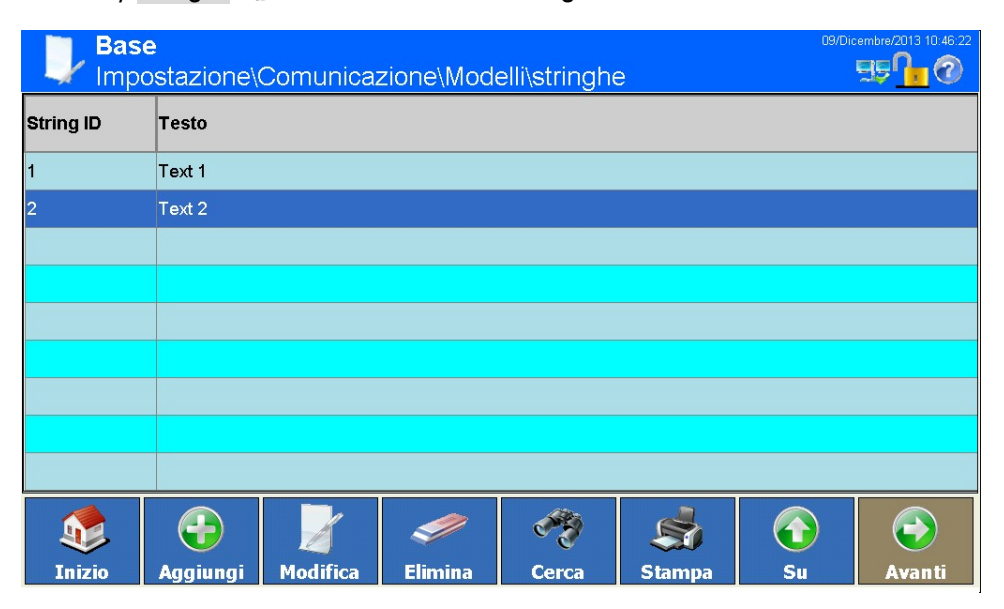

**Figura 3-183: Menu Stringhe**

3.6.1.3.1. Aggiunta di una nuova stringa:

Premere quindi il softkey Aggiungi (b), si apre la seguente finestra:

| <b>Base</b>   |                 | \Comunicazione\Modelli\stringhe\Record3 |                          |    | 09/Dicembre/2013 10:46:29<br>EE |
|---------------|-----------------|-----------------------------------------|--------------------------|----|---------------------------------|
| String ID     |                 |                                         |                          |    |                                 |
| <b>Testo</b>  |                 |                                         | ,,,,,,,,,,,,,,,,,,,,,,,, |    |                                 |
|               |                 |                                         |                          |    |                                 |
|               |                 |                                         |                          |    |                                 |
|               |                 |                                         |                          |    |                                 |
|               |                 |                                         |                          |    |                                 |
|               | ÷               |                                         |                          | 1  |                                 |
| <b>Inizio</b> | <b>Indietro</b> | Predefinito Interruzione                |                          | Su | <b>Avanti</b>                   |

**Figura 3-184: Menu Stringhe**

## String ID

Premere il softkey ID stringa, si apre una finestra di dialogo numerica per l'immissione dell'ID stringa. Confermare con il softkey  $\blacktriangleright$ .

#### Testo

Premere il softkey Testo, si apre una finestra di dialogo alfanumerica per l'immissione della password. Confermare con il softkey  $\blacktriangleright$ .

- 3.6.1.3.2. Modifica di stringe esistenti
	- Una volta immesso, l'ID stringa non può più essere modificato. Occorre cancellare completamente il record e immetterlo nuovamente.

Evidenziare un record. Premere quindi il softkey Modifica ...

Premere il softkey Testo, si apre una finestra di dialogo alfanumerica per l'immissione della password. Confermare con il softkey  $\blacktriangleright$ .

3.6.1.3.3. Cancellazione di una stringa

Evidenziare un record. Premere il softkey Cancella  $\mathcal{P}$ .

Rispondere alla domanda di sicurezza con il softkey  $\blacktriangleright$  per cancellare il record o con il softkey  $\blacktriangleright$ per interrompere.

#### 3.6.1.3.4. Ricerca di una stringa

Premere il softkey Cerca . Si apre una finestra di dialogo che consente una ricerca molto semplice di uno o più record con criteri differenti.

- 1. Compilare i campi di ricerca. Iniziare sul lato sinistro in corispondenza della colonna Nome campo, dove ad esempio si possono selezionare i campi String ID o Testo.
- 2. Mediante il campo di ricerca Operatore selezionare il modo in cui devono essere confrontati i dati. In Tabelle 3-2 sono elencate le opzioni di questo campo di ricerca.
- 3. Passare quindi al campo di ricerca Valore e immettere il valore cercato.
- 3-2<br>
3-2 132 **METTLER TOLEDO** NURSION Series and the studies of distinguished and the proposition of the studies of the studies of the studies of the studies of the studies of the studies of the studies of the studies of Cercando per Testo è possibile inserire nel campo di ricerca Valore una sequenza di caratteri che include il carattere jolly \*. Il carattere jolly \* indica un numero qualsiasi di caratteri. Cercando Ha\* si troveranno quindi Hans, Hannes o Harald.
	- 4. L'interrogazione di ricerca ora è compilata con i dati desiderati. È possibile verificare con il softkey Controlla:

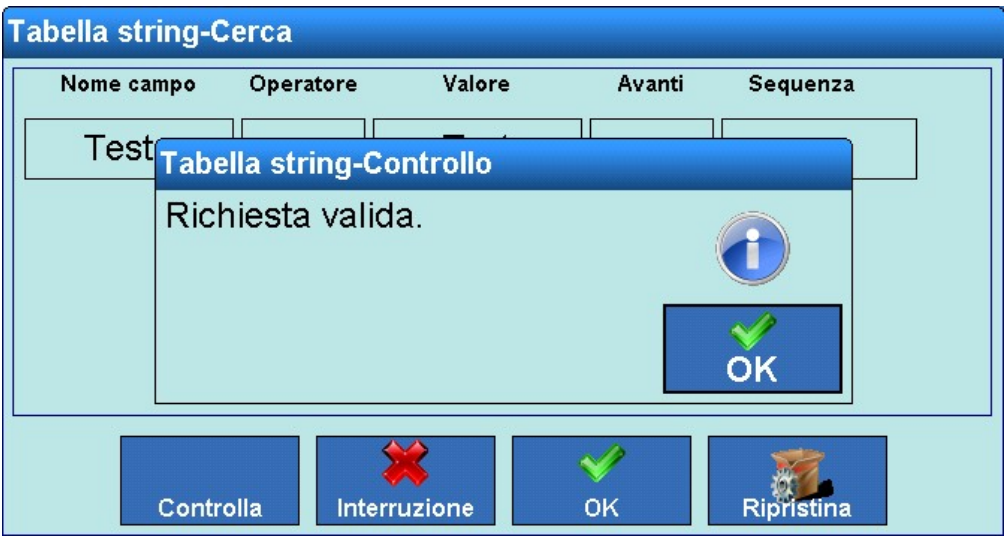

#### **Figura 3-185: Verifica dell'interrogazione di ricerca**

- 5. Se necessario nel campo di ricerca Avanti selezionare una correlazione logica a una seconda riga di ricerca. Compilare nuovamente Nome campo, Operatore e Valore.
- 6. Nel campo Sequenza è possibile definire la sequenza di classificazione (Crescente o Decrescente).
- 7. Chiudere l'interrogazione di ricerca premendo il softkey  $\blacktriangleright$ . Vengono visualizzati quindi soltanto i record corrispondenti all'interrogazione di ricerca nella sequenza selezionata.

### 3.6.1.3.5. Stampa di una stringa

Premere il softkey Stampa so per stampare la stringa.

## **3.6.2. Report**

Con la finestra Impostazioni Report viene configurata la struttura di ad esempio report di tabelle tara e peso target, create dal terminale IND900.

Premere il softkey Report |, si apre la seguente finestra:

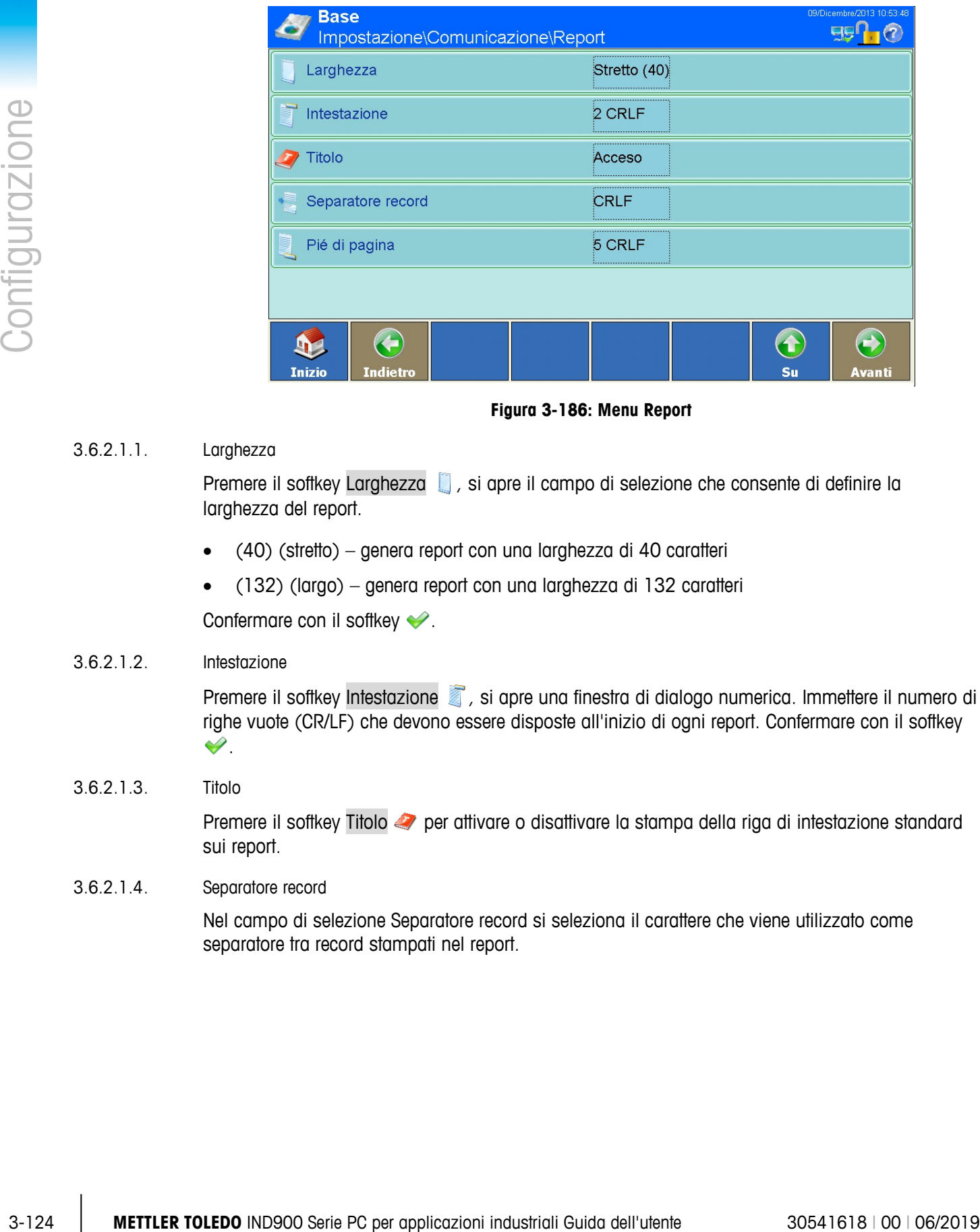

**Figura 3-186: Menu Report**

# 3.6.2.1.1. Larghezza

Premere il softkey Larghezza , si apre il campo di selezione che consente di definire la larghezza del report.

- (40) (stretto) genera report con una larghezza di 40 caratteri
- (132) (largo) genera report con una larghezza di 132 caratteri

Confermare con il softkey  $\blacktriangleright$ .

### 3.6.2.1.2. Intestazione

Premere il softkey Intestazione , si apre una finestra di dialogo numerica. Immettere il numero di righe vuote (CR/LF) che devono essere disposte all'inizio di ogni report. Confermare con il softkey  $\mathscr{S}$ .

### 3.6.2.1.3. Titolo

Premere il softkey Titolo *per attivare o disattivare la stampa della riga di intestazione standard* sui report.

### 3.6.2.1.4. Separatore record

Nel campo di selezione Separatore record si seleziona il carattere che viene utilizzato come separatore tra record stampati nel report.

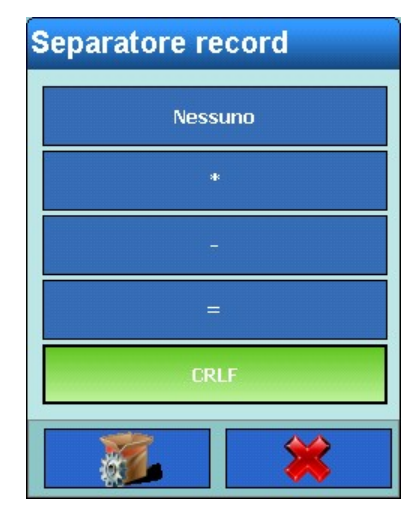

Premere il softkey Separatore record , si apre il seguente campo di selezione:

**Figura 3-187: Selezione del separatore record**

Questo carattere viene ripetuto nella stampa fino a che l'intera riga è piena.

Esempio: Se si seleziona \* (asterisco), la separazione righe appare come segue:

\*\*\*\*\*\*\*\*\*\*\*\*\*\*\*\*\*\*\*\*\*\*\*\*\*\*\*\*\*\*\*\*\*\*\*\*\*\*\*\*\*\*\*\*\*\*\*\*\*\*\*\*\*\*\*\*\*\*\*\*\*\*\*\*\*\*\*\*\*\*\*\*\*

3.6.2.1.5. Piè di pagina

Premere il softkey Piè di pagina , si apre una finestra di dialogo numerica. Immettere il numero di righe vuote (CR/LF) che devono essere disposte alla fine di ogni report. Confermare con il softkey  $\mathscr{D}$ .

# **3.6.3. Collegamenti**

Nella finestra Comunicazione premere il softkey Collegamenti . si apre la seguente finestra:

|            |                                                                               | <b>Base</b>     | Impostazione\Comunicazione\Collegamenti             |                |                                 | 09/Dicembre/2013 10:57:01<br><b>Eg</b>                                                                                                    |  |
|------------|-------------------------------------------------------------------------------|-----------------|-----------------------------------------------------|----------------|---------------------------------|----------------------------------------------------------------------------------------------------|--|
|            | Porta                                                                         | Hardware        | Assegnazione                                        | Trigger        | <b>Cartellino</b>               |                                                                                                    |  |
|            | X4                                                                            | <b>RS232</b>    | <b>SICS</b>                                         | Nessuno        | Nessuno                         |                                                                                                    |  |
|            | X5                                                                            | 410             | I/O digitali                                        | <b>Nessuno</b> | <b>Nessuno</b>                  |                                                                                                    |  |
|            | X <sub>6</sub>                                                                | <b>RS232</b>    | <b>SICS</b>                                         | Nessuno        | Nessuno                         |                                                                                                    |  |
|            |                                                                               |                 |                                                     |                |                                 |                                                                                                    |  |
|            |                                                                               |                 |                                                     |                |                                 |                                                                                                    |  |
|            |                                                                               |                 |                                                     |                |                                 |                                                                                                    |  |
|            |                                                                               |                 |                                                     |                |                                 |                                                                                                    |  |
|            |                                                                               |                 |                                                     |                |                                 | $\leftrightarrow$<br>$\mathbf 1$                                                                                                    |  |
|            | <b>Inizio</b>                                                                 | <b>Aggiungi</b> | <b>Modifica</b>                                     | <b>Elimina</b> |                                 | Su<br>Avanti                                                                                                    |  |
|            |                                                                               |                 |                                                     |                | Figura 3-188: Menu Collegamenti |                                                                                                    |  |
|            | effettivamente installate interfacce.                                         |                 |                                                     |                |                                 | La finestra Collegamenti mostra le assegnazioni delle connessioni logiche configurate per il<br>terminale. Sono comprese le connessioni opzionali da X1 a X6 e la connessione Ethernet sempre<br>disponibile. Le connessioni (porte) da X1 a X6 possono essere configurate soltanto se sono |  |
| 3.6.3.1.1. | Modifica di un collegamento                                                   |                 |                                                     |                |                                 |                                                                                                    |  |
|            |                                                                               |                 | riconosciuto automaticamente dal sistema.           |                |                                 | Il numero della porta e l'hardware non possono essere modificati. L'hardware installato viene                                                                                                    |  |
|            |                                                                               |                 | installato. Alcune non consentono nessuna modifica. |                |                                 | Le opzioni presenti alle voci Assegnazione, Trigger e Modello variano a seconda dell'hardware                                                                                                    |  |
|            |                                                                               |                 |                                                     |                |                                 | Evidenziare una stringa toccandola. Premere quindi il softkey Modifica in Si apre la seguente                                                                                                    |  |
|            | finestra:                                                                     |                 |                                                     |                |                                 |                                                                                                    |  |
|            |                                                                               |                 |                                                     |                |                                 |                                                                                                    |  |
|            |                                                                               |                 |                                                     |                |                                 |                                                                                                    |  |
|            |                                                                               |                 |                                                     |                |                                 |                                                                                                    |  |
|            |                                                                               |                 |                                                     |                |                                 |                                                                                                    |  |
|            |                                                                               |                 |                                                     |                |                                 |                                                                                                    |  |
|            |                                                                               |                 |                                                     |                |                                 |                                                                                                    |  |
|            |                                                                               |                 |                                                     |                |                                 |                                                                                                    |  |
|            |                                                                               |                 |                                                     |                |                                 |                                                                                                    |  |
|            |                                                                               |                 |                                                     |                |                                 |                                                                                                    |  |
|            |                                                                               |                 |                                                     |                |                                 |                                                                                                    |  |
|            |                                                                               |                 |                                                     |                |                                 |                                                                                                    |  |
|            |                                                                               |                 |                                                     |                |                                 |                                                                                                    |  |
|            | METTLER TOLEDO IND900 Serie PC per applicazioni industriali Guida dell'utente |                 |                                                     |                |                                 | 30541618   00   06/2019                                                                                                    |  |

**Figura 3-188: Menu Collegamenti**

#### 3.6.3.1.1. Modifica di un collegamento

- Il numero della porta e l'hardware non possono essere modificati. L'hardware installato viene riconosciuto automaticamente dal sistema.
- Le opzioni presenti alle voci Assegnazione, Trigger e Modello variano a seconda dell'hardware installato. Alcune non consentono nessuna modifica.

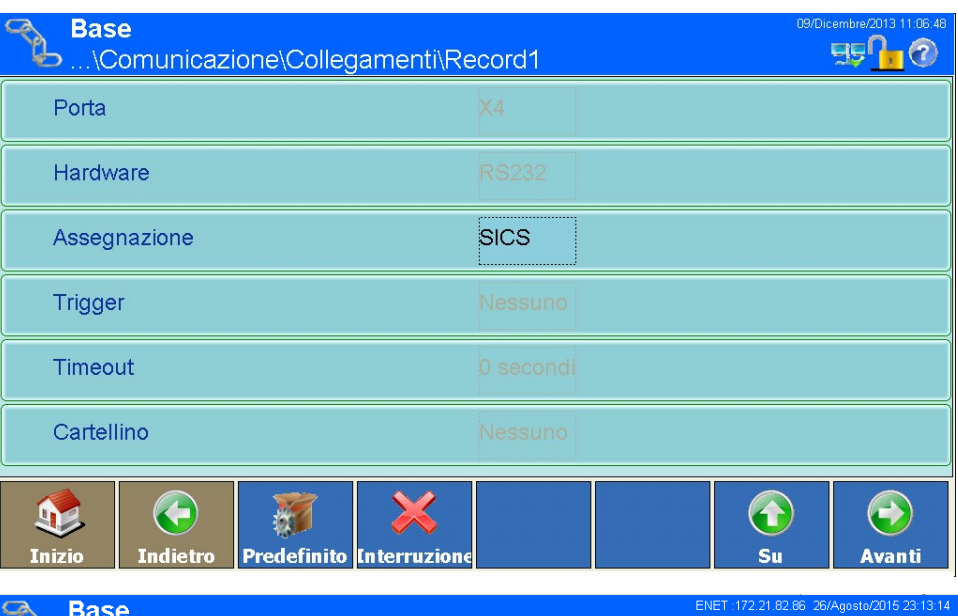

| <b>Base</b>        |                     | \Comunicazione\Collegamenti\Record2 |                |         | ENET: 172.21.82.86 26/Agosto/2015 23:13:14 |
|--------------------|---------------------|-------------------------------------|----------------|---------|--------------------------------------------|
| Checksum           |                     |                                     | Acceso         |         |                                            |
| Modello SX         |                     |                                     | Nessuno        |         |                                            |
|                    | <b>Formato Peso</b> |                                     | Zero iniziale  |         |                                            |
| <b>Auto Repeat</b> |                     |                                     | No auto Repeat |         |                                            |
|                    |                     |                                     |                |         |                                            |
| <b>Inizio</b>      | <b>Indietro</b>     | <b>Predefinito Interruzione</b>     |                | 1<br>Su | Avanti                                     |

**Figura 3-189: Menu Collegamenti** 

### Assegnazione

Premere nel campo al centro il softkey Assegnazione, si apre il seguente campo di selezione:

| <b>Assegnazione</b>   |                                |  |  |  |  |  |
|-----------------------|--------------------------------|--|--|--|--|--|
| <b>Nessuno</b>        | Report                         |  |  |  |  |  |
| <b>Ingresso ASCII</b> | <b>SICS</b>                    |  |  |  |  |  |
| Continuo - Modello    | <b>MMR</b>                     |  |  |  |  |  |
| <b>Ingresso CTPZ</b>  | <b>IND890-API</b>              |  |  |  |  |  |
| Uscita a richiesta    | <b>Toledo Continuos</b>        |  |  |  |  |  |
| Ingresso tastiera     | <b>Toledo Short Continuous</b> |  |  |  |  |  |
|                       |                                |  |  |  |  |  |

**Figura 3-190: Selezione Assegnazione**

|                                  |                                                                                                    | <b>Nessuno</b>                |                                                      | <b>Report</b>                                                                                  |                   |
|----------------------------------|----------------------------------------------------------------------------------------------------|-------------------------------|------------------------------------------------------|------------------------------------------------------------------------------------------------|-------------------|
|                                  |                                                                                                    | <b>Ingresso ASCII</b>         |                                                      | <b>SICS</b>                                                                                    |                   |
|                                  |                                                                                                    | Continuo - Modello            |                                                      | <b>MMR</b>                                                                                     |                   |
|                                  |                                                                                                    | <b>Ingresso CTPZ</b>          |                                                      | <b>IND890-API</b>                                                                              |                   |
|                                  |                                                                                                    | Uscita a richiesta            |                                                      | <b>Toledo Continuos</b>                                                                        |                   |
|                                  |                                                                                                    | Ingresso tastiera             |                                                      | <b>Toledo Short Continuous</b>                                                                 |                   |
|                                  |                                                                                                    |                               |                                                      |                                                                                                |                   |
|                                  |                                                                                                    |                               |                                                      | Figura 3-190: Selezione Assegnazione                                                           |                   |
|                                  | Comunicazione.                                                                                                    |                               |                                                      | Per dettagli specifici riguardo alle differenti assegnazioni consultare l'appendice B,         |                   |
|                                  |                                                                                                    |                               |                                                      |                                                                                                |                   |
|                                  | Tabelle 3 indica in generale le opzioni disponibili. L'ammissibilità delle diverse opzioni a una porta<br>riferiscono a questa porta. |                               |                                                      | dipende dall'hardware installato su questa porta. Celle vuote indicano impostazioni che non si |                   |
|                                  |                                                                                                    |                               |                                                      | Tabella 3: Opzioni di connessione in funzione del tipo di porta                                |                   |
| <b>Porta</b>                     | <b>Assegnazione</b>                                                                                                    | <b>Trigger</b>                | <b>Timeout</b>                                       | <b>Modello</b>                                                                                 | <b>Modello SX</b> |
|                                  | nessuno                                                                                                    |                               |                                                      |                                                                                                |                   |
|                                  | I/O digitali                                                                                                    |                               |                                                      |                                                                                                |                   |
|                                  | IND900-API                                                                                                    |                               |                                                      |                                                                                                |                   |
|                                  | Input ASCII                                                                                                    |                               |                                                      |                                                                                                |                   |
|                                  |                                                                                                    | Nessuno                       |                                                      |                                                                                                |                   |
| X1                               |                                                                                                    |                               |                                                      | nessuno                                                                                        |                   |
| X <sub>2</sub><br>X <sub>3</sub> |                                                                                                    | Da bilancia 1 a<br>bilancia 4 |                                                      | Modello 1  Modello<br>10                                                                       |                   |
| X4<br>X5                         | Continuo -                                                                                                    |                               |                                                      | nessuno                                                                                        |                   |
| X6                               | Modello                                                                                                    | Bilancia a<br>somma           |                                                      | Modello 1  Modello<br>10                                                                       |                   |
|                                  |                                                                                                    |                               | <timeout< td=""><td>nessuno</td><td></td></timeout<> | nessuno                                                                                        |                   |
|                                  |                                                                                                    | Timer                         | in<br>secondi>                                       | Modello 1  Modello<br>10                                                                       |                   |

**Tabella 3: Opzioni di connessione in funzione del tipo di porta** 

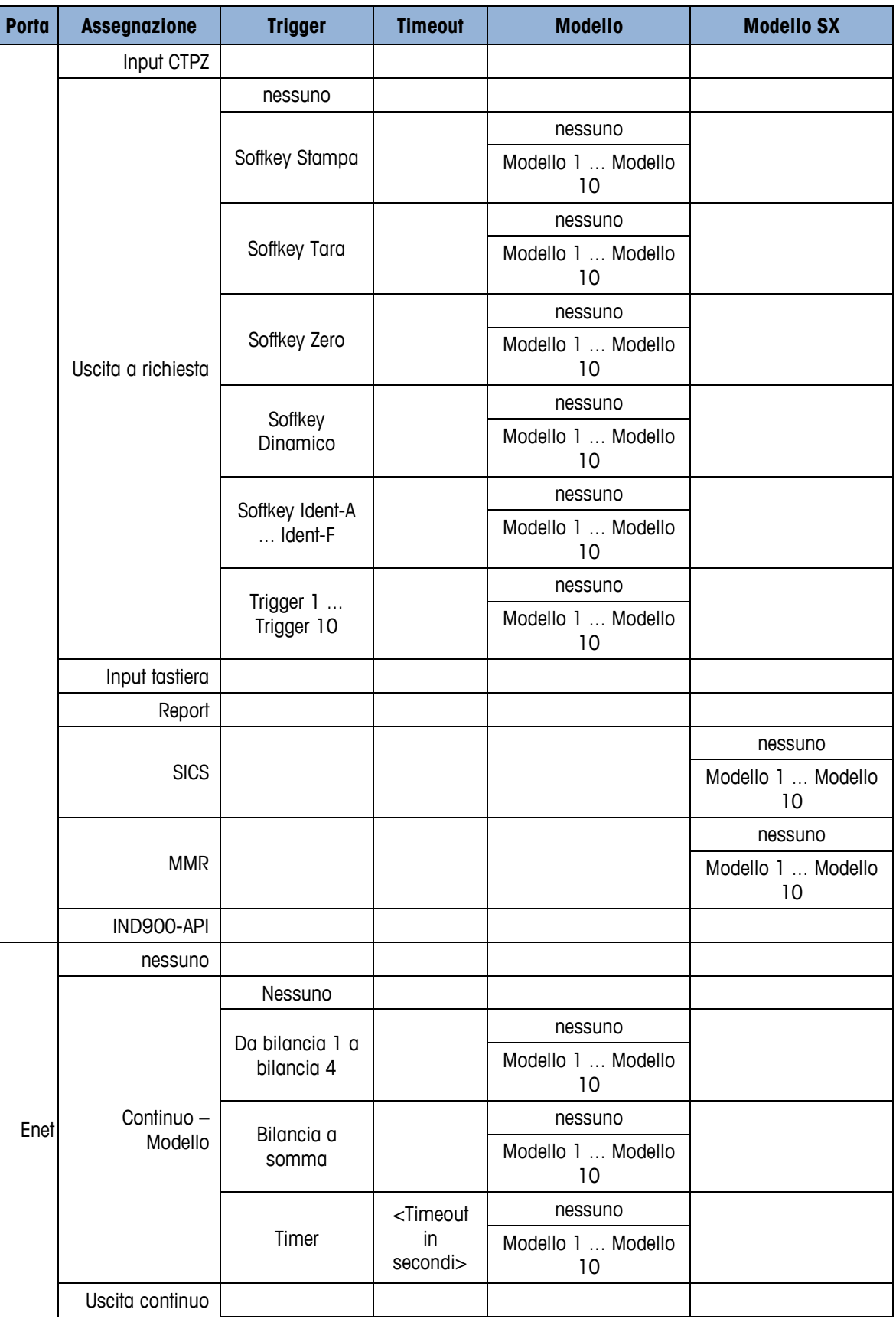

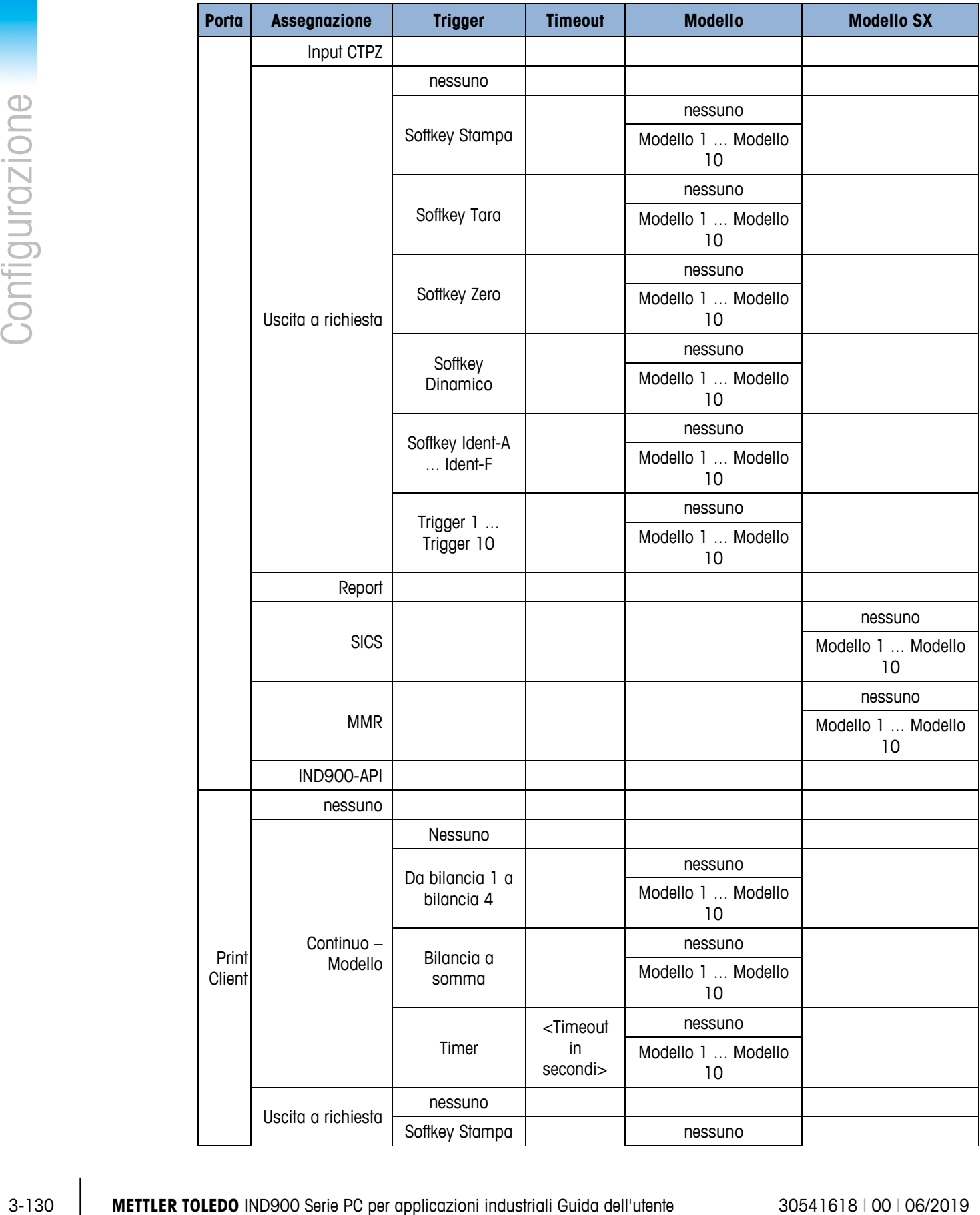

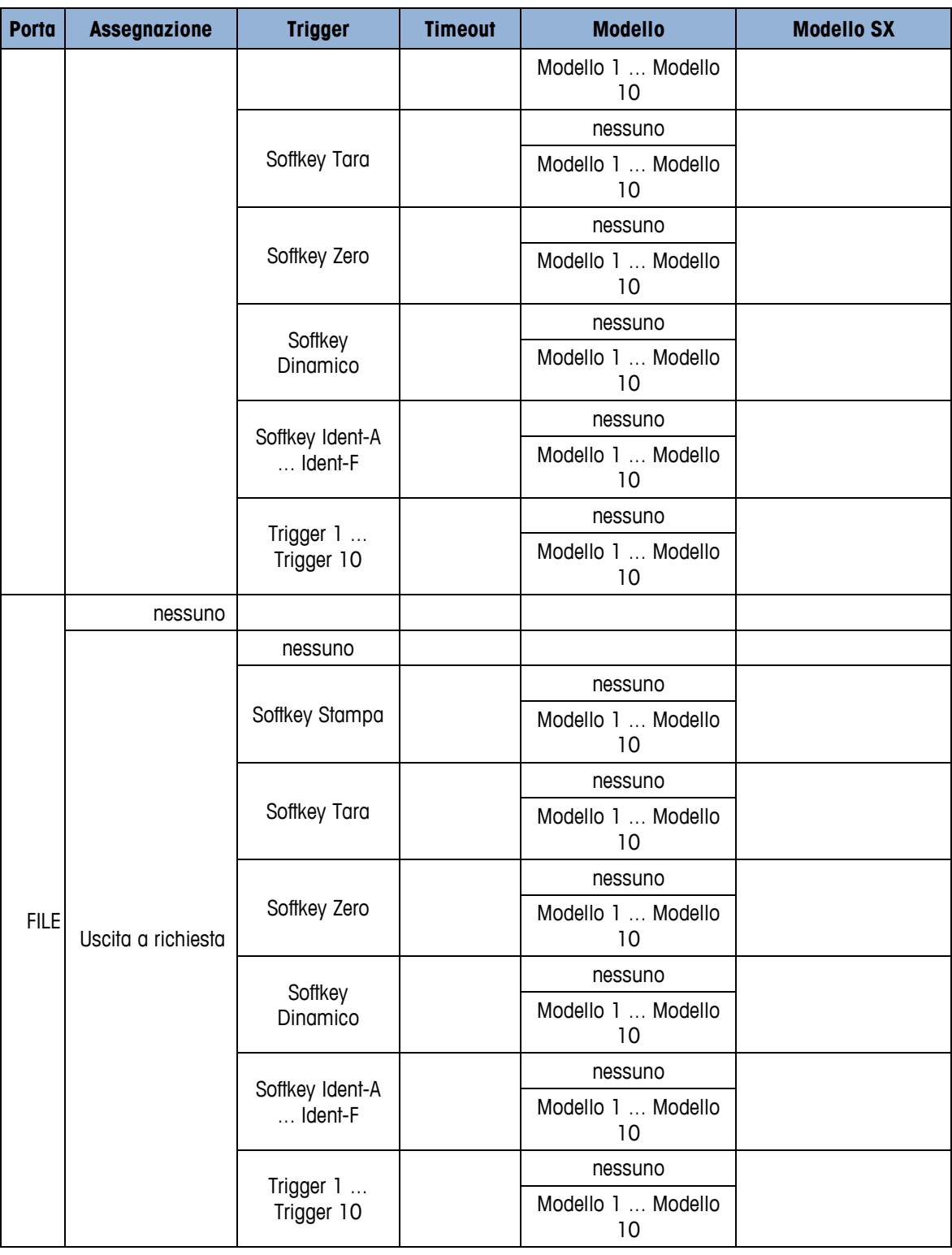

**Non tutte le opzioni sono disponibili per tutte le assegnazioni delle connessioni. Nei menu** verranno visualizzate unicamente le opzioni valide.

Una richiesta di STAMPA generata durante la selezione della bilancia da attivare aggiunge la transazione alla memoria alibi di IND900, invece di inviare il record ad una stampante esterna.

- Nel campo "Trigger" viene indicato il canale della bilancia o il trigger collegato alla connessione.
- . Se per porta ed assegnazione vengono selezionate opzioni che consentono l'impiego di un trigger e che non sono i canali della bilancia né della bilancia a somma (come emerge dalla Tabelle 3), vengono visualizzati determinati abbinamenti ai softkey e i trigger da 1 a 10 nell'elenco dei trigger. I trigger da 1 a 10 possono essere collegati a specifiche applicazioni. Se l'assegnazione è "Continuo - Modello", appare l'elenco dei modelli che consente di selezionare un modello da utilizzare per la formattazione dell'output.
- Il modello standard per il report totale è il numero 5.
- L'opzione "SICS" include comandi di interfaccia degli stadi 0, 1, 2 e 3. Per i dettagli relativi al protocollo SICS consultare l'Appendice B, Comunicazione.
- Se si verifica un conflitto di utilizzo ad es. se in un'assegnazione "Continuo Modello" non viene selezionato alcun trigger - viene visualizzato un messaggio di errore.
- Print Client offre un metodo di accesso diretto alle uscite a richiesta o continue attraverso la porta Ethernet.
- Se alla porta Print Client sono state assegnate più connessioni di output continuo con diversi trigger bilancia, verranno emessi unicamente i dati relativi alla bilancia attualmente selezionata. La porta Client stampante viene resa disponibile unicamente attraverso la porta secondaria dell'interfaccia Ethernet, configurabile in Impostazione\Comunicazione\Rete\Client stampante.

### **Trigger**

| Configurazione | trigger e che non sono i canali della bilancia né della bilancia a somma (come emerge dalla<br>Tabelle 3), vengono visualizzati determinati abbinamenti ai softkey e i trigger da 1 a 10<br>nell'elenco dei trigger. I trigger da 1 a 10 possono essere collegati a specifiche applicazioni. Se<br>l'assegnazione è "Continuo - Modello", appare l'elenco dei modelli che consente di selezionare<br>un modello da utilizzare per la formattazione dell'output. |
|----------------|----------------------------------------------------------------------------------------------------|
|                | Il modello standard per il report totale è il numero 5.                                                                                                    |
|                | L'opzione "SICS" include comandi di interfaccia degli stadi 0, 1, 2 e 3. Per i dettagli relativi al<br>protocollo SICS consultare l'Appendice B, Comunicazione.                                                                                                    |
|                | Se si verifica un conflitto di utilizzo - ad es. se in un'assegnazione "Continuo - Modello" non<br>viene selezionato alcun trigger - viene visualizzato un messaggio di errore.                                                                                                    |
|                | Print Client offre un metodo di accesso diretto alle uscite a richiesta o continue attraverso la<br>porta Ethernet.                                                                                                    |
|                | Se alla porta Print Client sono state assegnate più connessioni di output continuo con diversi<br>trigger bilancia, verranno emessi unicamente i dati relativi alla bilancia attualmente<br>selezionata. La porta Client stampante viene resa disponibile unicamente attraverso la porta<br>secondaria dell'interfaccia Ethernet, configurabile in Impostazione\Comunicazione\Rete\Client<br>stampante.                                                         |
|                | <b>Trigger</b>                                                                                                    |
|                | In funzione dell'assegnazione selezionata eventualmente può essere selezionato un trigger.                                                                                                    |
|                | Premere il soffkey Trigger, qualora l'assegnazione selezionata sia Continuo – Modello si apre il<br>seguente campo di selezione:                                                                                                    |
|                | <b>Trigger</b>                                                                                                    |
|                | <b>Bilancia 4</b><br><b>Nessuno</b>                                                                                                    |
|                | <b>Bilancia 1</b><br>Bilancia a somma                                                                                                    |
|                | <b>Bilancia 2</b><br><b>Timer</b>                                                                                                    |
|                | <b>Bilancia 3</b>                                                                                                    |
|                |                                                                                                    |
|                | Figura 3-191: Selezione del trigger per modello continuo                                                                                                    |
|                | Qualora l'assegnazione selezionata sia Uscita a richiesta, si apre il seguente campo di selezione:                                                                                                    |
|                |                                                                                                    |
| $3 - 132$      | METTLER TOLEDO IND900 Serie PC per applicazioni industriali Guida dell'utente<br>30541618   00   06/2019                                                                                                    |
|                |                                                                                                    |

**Figura 3-191: Selezione del trigger per modello continuo**

| <b>Trigger</b>          |                  |  |
|-------------------------|------------------|--|
| <b>Nessuno</b>          | <b>Trigger 1</b> |  |
| <b>Softkey Stampa</b>   | Trigger 2        |  |
| <b>Softkey Tara</b>     | Trigger 3        |  |
| <b>Softkey Zero</b>     | <b>Trigger 4</b> |  |
| <b>Softkey Dinamico</b> | <b>Trigger 5</b> |  |
| Softkey Ident-A         | Trigger 6        |  |
| Softkey Ident-B         | Trigger 7        |  |
| Softkey Ident-C         | <b>Trigger 8</b> |  |
|                         |                  |  |
|                         |                  |  |

**Figura 3-192: Selezione del trigger per uscita a richiesta**

## **Timeout**

Se il trigger selezionato è Timer, è possibile selezionare un timeout.

Premere il softkey Timeout, si apre una finestra di dialogo numerica. Immettere il timeout e confermare con il softkey  $\blacktriangleright$ .

### Modello

In funzione dell'assegnazione selezionata eventualmente può essere selezionato un modello.

**Cartellino** 

**Figura 3-193: Selezione dei modelli**

### **Checksum**

### Modello SX

Premere il softkey Modelli, si apre il seguente campo di selezione:

|                   | Nessuno                                                                                                    | cartellino 6  |
|-------------------|----------------------------------------------------------------------------------------------------|---------------|
|                   | cartellino 1                                                                                                    | cartellino 7  |
|                   | cartellino 2                                                                                                    | cartellino 8  |
|                   | cartellino 3                                                                                                    | cartellino 9  |
|                   | cartellino 4                                                                                                    | cartellino 10 |
|                   | cartellino 5                                                                                                    |               |
|                   |                                                                                                    |               |
|                   | Figura 3-193: Selezione dei modelli                                                                                                    |               |
| Checksum          |                                                                                                    |               |
|                   | Se l'assegnazione della porta è impostata su Toledo Continuous o Toledo Short Continuous è<br>possibile attivare il Checksum (somma di controllo). In questo caso, viene trasmesso un |               |
|                   | checksum. Vedere anche l'Appendice B, Continuous Output Mode (modalità uscita continua).                                                                                              |               |
| <b>Modello SX</b> |                                                                                                    |               |
|                   | In funzione dell'assegnazione prescelta può essere selezionato un modello SX.                                                                                                    |               |
|                   | Premere il softkey Modello SX, si apre il seguente campo di selezione:                                                                                                    |               |
|                   | <b>Modello SX</b>                                                                                                    |               |
|                   | <b>Nessuno</b>                                                                                                    | cartellino 6  |
|                   | cartellino 1                                                                                                    | cartellino 7  |
|                   | cartellino 2                                                                                                    | cartellino 8  |
|                   | cartellino 3                                                                                                    | cartellino 9  |
|                   | cartellino 4                                                                                                    | cartellino 10 |
|                   | cartellino 5                                                                                                    |               |
|                   |                                                                                                    |               |

**Figura 3-194: Selezione del modello SX**

### Formato Peso

Se l'assegnazione della porta è impostata su Toledo Continuous o Toledo Short Continuous è possibile impostare formato peso su Leading Zeroes o Leading Spaces. Zeri anteposti non significativi a seconda dell'impostazione vengono sostituiti con spazi iniziale o zeri iniziale. Vedere anche l'Appendice B, Continuous Output Mode (Modalità uscita continuo).

### Auto Repeat

Se l'assegnazione della porta è impostata su SICS o MMR è possibile impostare la ripetizione automatica (Auto Repeat) su Auto-SIR. In questo caso, il terminale IND900 invia continuamente valori di peso netto stabilizzato o dinamico dopo l'accensione.

# **3.6.4. Interfacce**

Finestre del sottomenu Interfacce < Q (Figura 3-192: Menu Interfacce) permettono di accedere ai parametri di comunicazione per le porte seriali da X1 a X6. Le singole porte possono essere selezionate solo se sono state installate le schede opzionali.

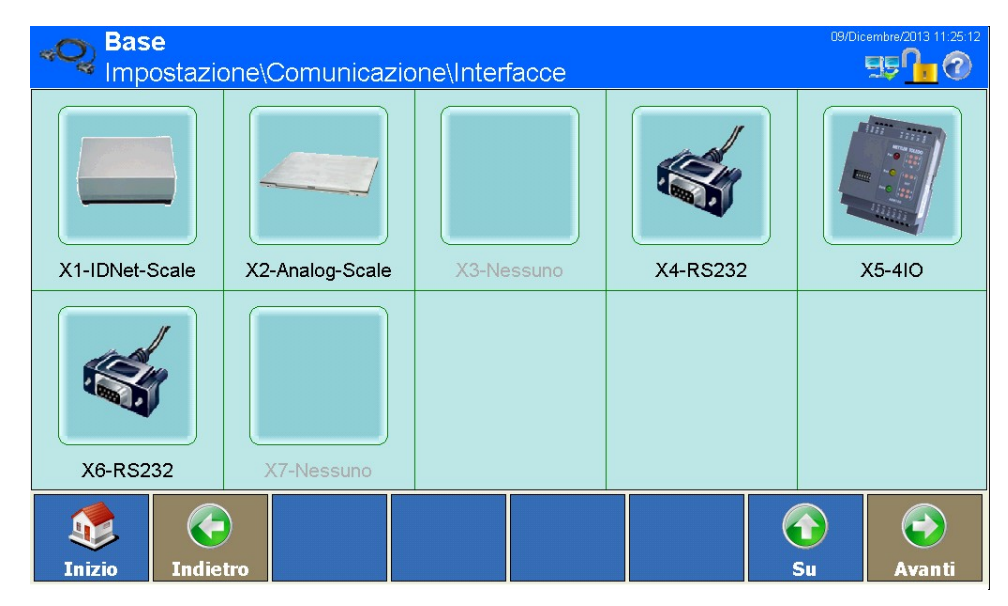

**Figura 3-195: Menu Interfacce**

## **3.6.4.1. Da X1 a X 6**

Utilizzare la finestra Impostazioni da X1 a X6 per configurare i parametri per porte seriali. Nelle figure seguenti (Figura 3-193) viene mostrata a titolo di esempio la configurazione di un'interfaccia RS232 sulla porta X5:

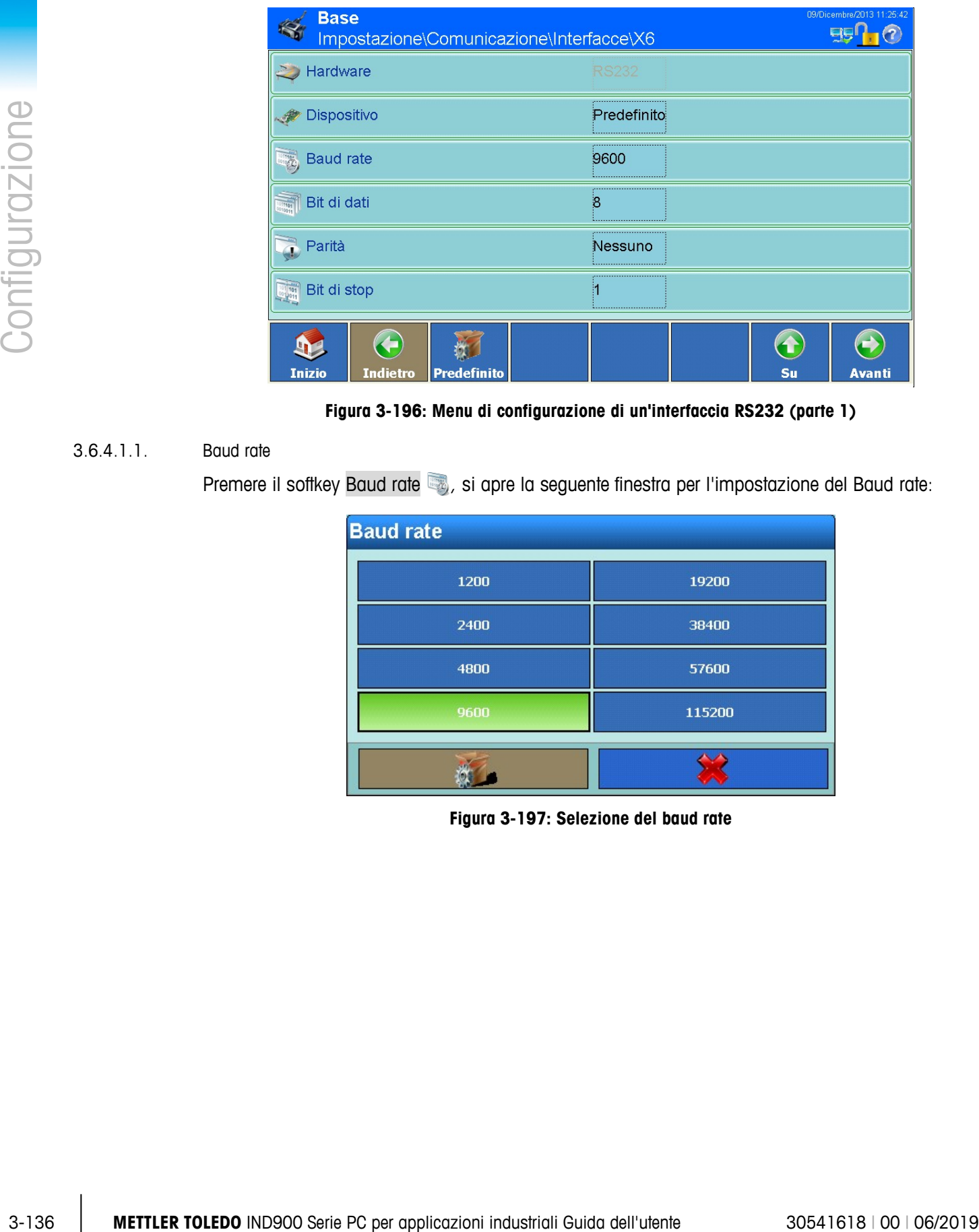

**Figura 3-196: Menu di configurazione di un'interfaccia RS232 (parte 1)**

### 3.6.4.1.1. Baud rate

Premere il softkey Baud rate , si apre la seguente finestra per l'impostazione del Baud rate:

| <b>Baud rate</b> |        |
|------------------|--------|
| 1200             | 19200  |
| 2400             | 38400  |
| 4800             | 57600  |
| 9600             | 115200 |
|                  |        |

**Figura 3-197: Selezione del baud rate**

3.6.4.1.2. Bit di dati

Premere il softkey Bit di dati , si apre la seguente finestra per l'impostazione del numero dei bit di dati:

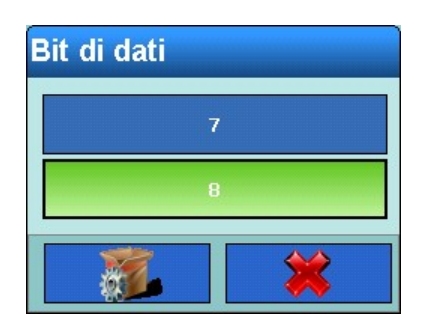

**Figura 3-198: Selezione dei bit di dati**

3.6.4.1.3. Parità

Premere il softkey Parità , si apre la seguente finestra per l'impostazione della parità:

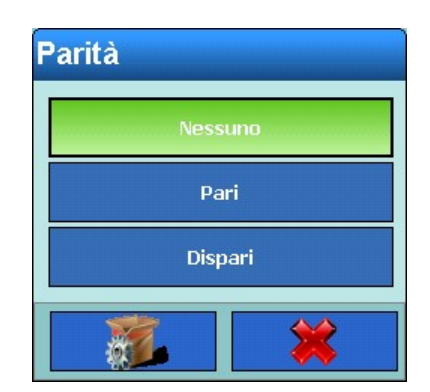

**Figura 3-199: Selezione della parità**

3.6.4.1.4. Bit di stop

Premere il softkey Bit di stop , si aprbe la seguente finestra per l'impostazione del numero dei bit di stop:

| <b>Bit di stop</b> |  |
|--------------------|--|
|                    |  |
| $\overline{2}$     |  |
|                    |  |

**Figura 3-200: Selezione dei bit di stop**

Premendo il softkey Avanti e si passa a una 2a pagina della finestra:

|                |                                                                        | <b>Base</b>                                                                                                    | Impostazione\Comunicazione\Interfacce\X6                  | 09/Dicembre/2013 11:29:56<br><b>Eg</b> n                     |  |  |  |  |  |
|----------------|------------------------------------------------------------------------|----------------------------------------------------------------------------------------------------|-----------------------------------------------------------|--------------------------------------------------------------|--|--|--|--|--|
|                |                                                                        | Handshake<br>SSL <sub>SSL</sub>                                                                                                    | Nessuno                                                   |                                                              |  |  |  |  |  |
|                |                                                                        | Cornice caratteri<br>孱                                                                                                    | CRLF                                                      |                                                              |  |  |  |  |  |
| Configurazione |                                                                        |                                                                                                    |                                                           |                                                              |  |  |  |  |  |
|                |                                                                        | <b>Inizio</b><br><b>Indietro</b><br><b>Predefinito</b>                                                                                                    |                                                           | $\bigodot$<br>$\mathbf \Omega$<br><b>Su</b><br><b>Avanti</b> |  |  |  |  |  |
|                | Figura 3-201: Menu di configurazione di un'interfaccia RS232 (parte 2) |                                                                                                    |                                                           |                                                              |  |  |  |  |  |
|                | 3.6.4.1.5.                                                             | Handshake                                                                                                    |                                                           |                                                              |  |  |  |  |  |
|                |                                                                        | Premere il soffkey Handshake si, si apre la seguente finestra per l'impostazione dell'handshake<br>(controllo del flusso):                                                                                               |                                                           |                                                              |  |  |  |  |  |
|                |                                                                        |                                                                                                    | <b>Handshake</b><br><b>Nessuno</b><br>Protocollo Xon-Xoff |                                                              |  |  |  |  |  |
|                | Figura 3-202: Selezione dell'handshake                                 |                                                                                                    |                                                           |                                                              |  |  |  |  |  |
|                |                                                                        | 3.6.4.1.6.<br>Cornice caratteri<br>Premere il soffkey Cornice caratteri <b>Ed</b> , si apre la seguente finestra per l'impostazione della cornice<br>caratteri (string framing), che contiene una serie di delimitatori: |                                                           |                                                              |  |  |  |  |  |
|                |                                                                        |                                                                                                    |                                                           |                                                              |  |  |  |  |  |
| $3 - 138$      |                                                                        | METTLER TOLEDO IND900 Serie PC per applicazioni industriali Guida dell'utente                                                                                                    |                                                           | 30541618   00   06/2019                                      |  |  |  |  |  |

**Figura 3-201: Menu di configurazione di un'interfaccia RS232 (parte 2)**

# 3.6.4.1.5. Handshake

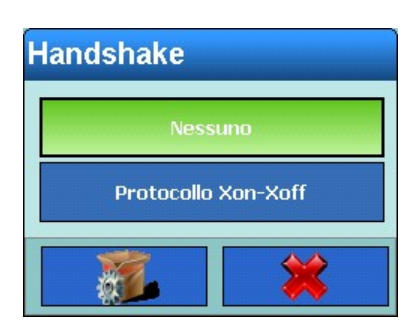

**Figura 3-202: Selezione dell'handshake**

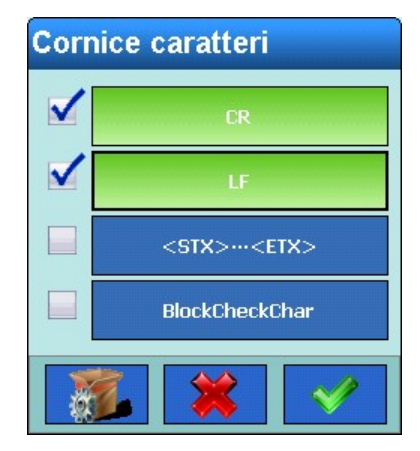

**Figura 3-203: Selezione della cornice caratteri**

### **3.6.4.2. X7**

Slot X7 è riservato allo ScaleLock. Lo ScaleLock fa parte del set di taratura. Senza di esso non è possibile alcuna modalità di funzionamento in taratura.

Se la modalità di funzionamento in taratura è attiva, lo ScaleLock protegge l'IND900 da modifiche dei parametri della bilancia. Per farlo, salva le informazioni pertinenti alla taratura e un unico identificatore per ogni bilancia collegata.

Modifiche dei parametri pertinenti alla taratura delle bilance sono possibili solo se è rotta la maschera di sicurezza sulla parte posteriore del terminale e l'interruttore per la taratura è premuto.

Lo ScaleLock registra violazioni della modalità di funzionamento in taratura e aggiornamenti pertinenti al software per la taratura e può essere consultato dalle autorità per la taratura.

Su ScaleLock non ci sono impostazioni da configurare..

# **3.6.5. Rete**

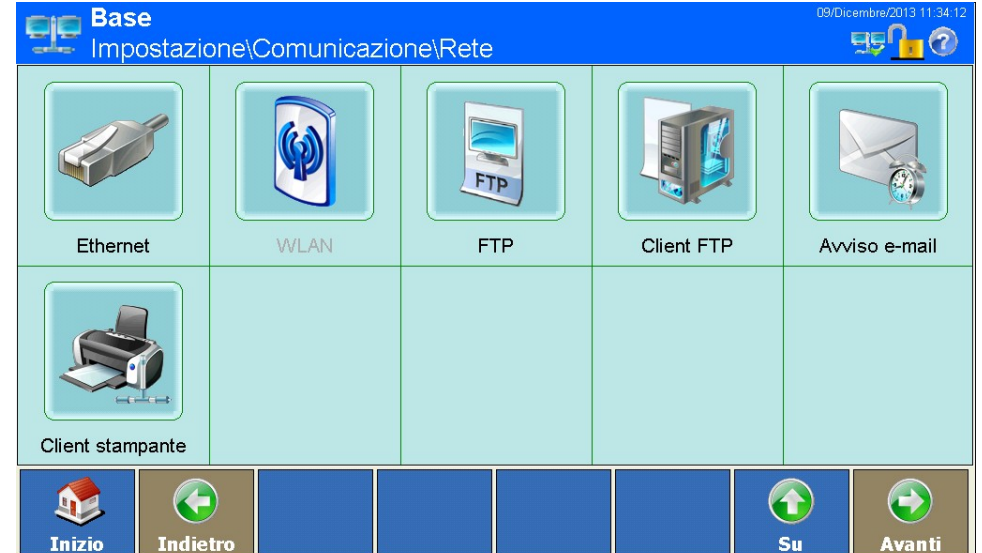

Premere il softkey Rete **ELP**, si apre la seguente finestra:

**Figura 3-204: Menu Rete**

## **3.6.5.1. Ethernet**

|            |                                                                                                    | <b>Dase</b><br>- Impostazione\Comunicazione\Rete |              |                   | 590                                                         |  |  |
|------------|----------------------------------------------------------------------------------------------------|--------------------------------------------------|--------------|-------------------|-------------------------------------------------------------|--|--|
|            |                                                                                                    |                                                  | FTP          |                   |                                                             |  |  |
|            | Ethernet                                                                                                    | <b>WLAN</b>                                      | <b>FTP</b>   | <b>Client FTP</b> | Avviso e-mail                                               |  |  |
|            | Client stampante                                                                                                    |                                                  |              |                   |                                                             |  |  |
|            | G<br><b>Inizio</b><br><b>Indietro</b>                                                                               |                                                  |              |                   | $\bigodot$<br>$\textcolor{red}{\textbf{1}}$<br>Su<br>Avanti |  |  |
|            | Figura 3-204: Menu Rete                                                                                             |                                                  |              |                   |                                                             |  |  |
| 3.6.5.1.   | <b>Ethernet</b>                                                                                                    |                                                  |              |                   |                                                             |  |  |
|            | Ethernet è disponibile per la trasmissione TCP/IP di dati, per il collegamento con InSite™ e per FTP.               |                                                  |              |                   |                                                             |  |  |
|            | Premere nella finestra Rete il softkey Ethernet (b), si apre la seguente finestra:                                  |                                                  |              |                   |                                                             |  |  |
|            | 09/Dicembre/2013 11:34:49<br><b>Base</b><br>$EB^{\Pi}$ $(2)$                                                        |                                                  |              |                   |                                                             |  |  |
|            |                                                                                                    | Impostazione\Comunicazione\Rete\Ethernet         |              |                   |                                                             |  |  |
|            | Hardware                                                                                                    |                                                  | Ethernet     |                   |                                                             |  |  |
|            | <b>Except Indirizzo MAC</b>                                                                                         |                                                  |              | 00-19-0F-06-7D-A1 |                                                             |  |  |
|            |                                                                                                    | Visualizzazione linea di sistema                 | Spento       |                   |                                                             |  |  |
|            | $\mathbb{M}$<br>Impostazioni                                                                                        |                                                  | 172.21.83.77 |                   |                                                             |  |  |
|            | Auto Connect                                                                                                    |                                                  | Spento       |                   |                                                             |  |  |
|            |                                                                                                    |                                                  |              |                   |                                                             |  |  |
|            |                                                                                                    |                                                  |              |                   |                                                             |  |  |
|            | $\bigodot$<br>ŋ<br><b>Indietro</b><br><b>Inizio</b>                                                                 |                                                  |              |                   | $\bigodot$<br>$\bigodot$<br>Su<br>Avanti                    |  |  |
|            | Figura 3-205: Menu Ethernet                                                                                         |                                                  |              |                   |                                                             |  |  |
| 3.6.5.1.1. | Indirizzo MAC                                                                                                    |                                                  |              |                   |                                                             |  |  |
|            | L'indirizzo Medium Access Control (MAC) non può essere modificato, la visualizzazione ha solo<br>scopi informativi. |                                                  |              |                   |                                                             |  |  |
|            |                                                                                                    |                                                  |              |                   |                                                             |  |  |
|            | METTLER TOLEDO IND900 Serie PC per applicazioni industriali Guida dell'utente                                       |                                                  |              |                   | 30541618   00   06/2019                                     |  |  |

**Figura 3-205: Menu Ethernet**

## 3.6.5.1.2. Visualizzazione linea di sistema

Questa impostazione consente di attivare o disattivare la visualizzazione dell'indirizzo IP del terminale sulla riga delle informazioni. Premere il softkey Visualizzazione linea di sistema charge attivare o disattivare la funzione.

### 3.6.5.1.3. Impostazioni

Nel campo al centro del softkey Impostazioni viene visualizzato l'attuale indirizzo IP del terminale. Premere il softkey, si apre la seguente finestra:

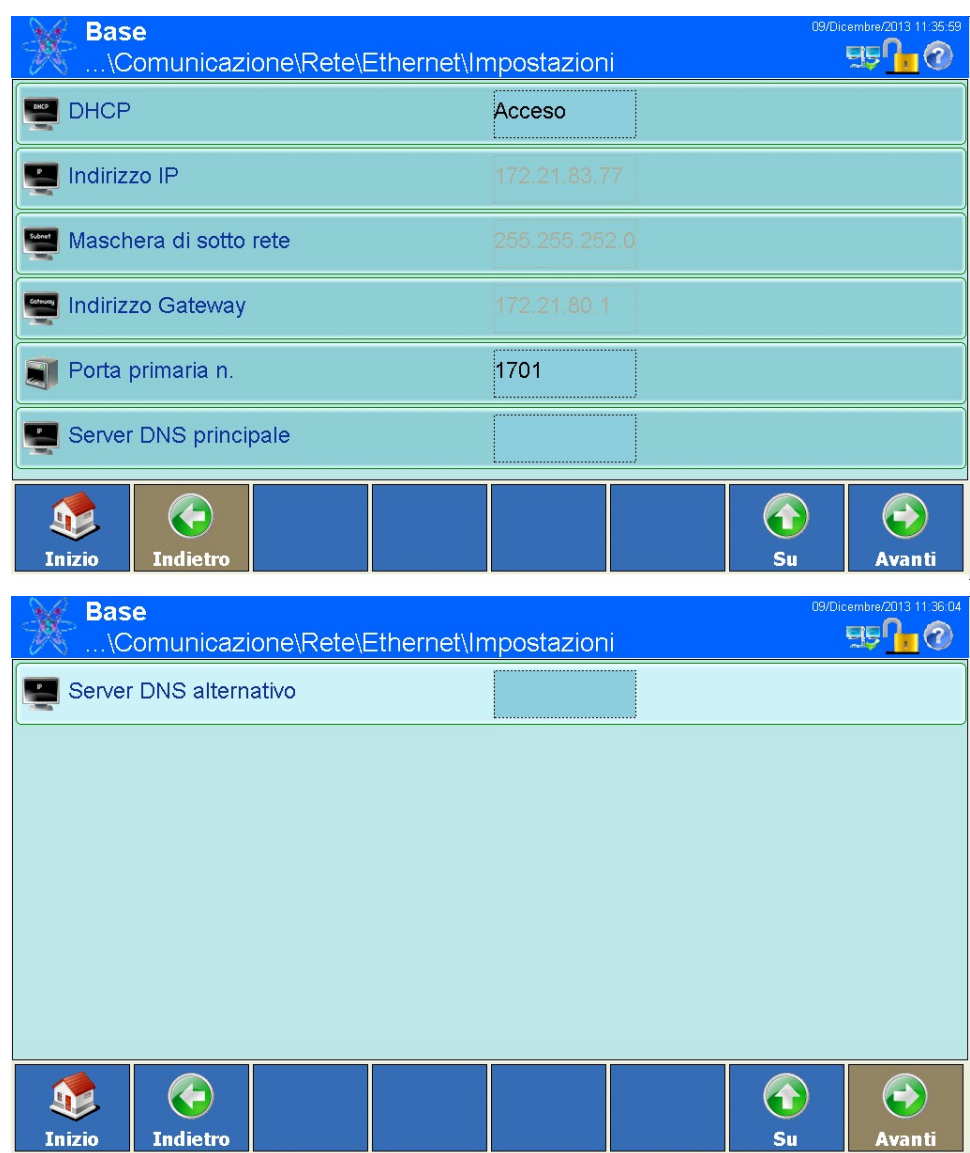

**Figura 3-206: Menu Impostazioni**

Rivolgersi immediatamente al proprio reparto IT prima di modificare una delle seguenti a a impostazioni.
# **DHCP**

Premere il softkey DHCP per attivare o disattivare il DHCP (Dynamic Host Configuration Protocol).

Se il DHCP è attivato, al terminale vengono assegnati automaticamente l'indirizzo IP, la subnet mask e l'indirizzo gateway dalla rete. Questi campi sono quindi protetti da scrittura.

Se DHCP è disattivato questi indirizzi devono essere immessi manualmente nel seguenti campi.

## Indirizzo IP

Premere il softkey Indirizzo IP **per immettere l'indirizzo IP. Questo** è costituito da 4 gruppi di cifre, separati da punti. Il valore standard è 192.68.0.1. Confermare con il softkey  $\blacktriangleright$ .

### Subnet mask

Premere il softkey Subnet mask per immettere la subnet mask. Questa è costituita da 4 gruppi di cifre, separati da punti. Il valore standard è 255.255.255.000. Confermare con il softkey  $\mathcal O$ .

### Indirizzo gateway

3-142 **METTLER TOLEDO** IND900 Serie PC per applicazioni industriali Guida dell'utente 30541618 | 00 | 06/2019 Configurazione Premere il softkey Indirizzo gateway **per immettere l'indirizzo gateway. Questo è costituito da 4** gruppi di cifre, separati da punti. Il valore standard è 000.000.000.000. Confermare con il softkey  $\mathscr{S}$ .

## Porta primaria n.

Il numero della porta primaria serve alla comunicazione con il servizio di assistenza InSite. È impostato su 1701. Questa è l'impostazione standard di fabbrica.

## Server DNS principale

Premere il softkey Server DNS principale **per immettere l'indirizzo IP del server DNS** principale. Confermare con il softkey  $\blacktriangleright$ .

# Server DNS alternativo

Premere il softkey Server DNS alternativo **per immettere l'indirizzo IP del server DNS alternativo.** Confermare con il softkey  $\blacktriangleright$ .

## **3.6.5.2. FTP**

Premere nella finestra Rete il softkey FTP , si apre la seguente finestra:

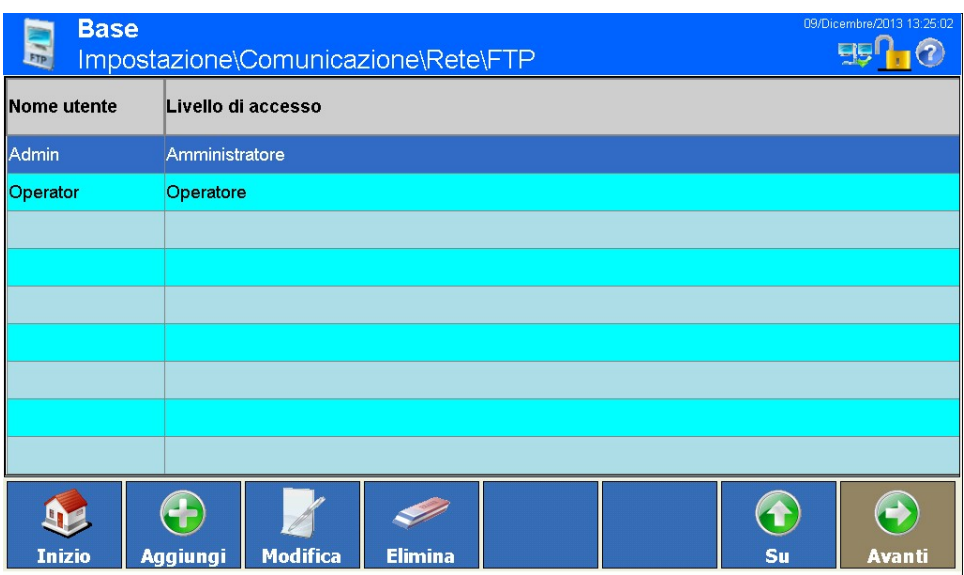

**Figura 3-207: Menu FTP**

La finestra Impostazioni per FTP visualizza nome utente e autorizzazioni di accesso per il download di file. Le autorizzazioni di accesso per tutti i parametri sono elencate nell'appendice A, Impostazioni predefinite. Gli utenti possono essere modificati, inseriti o cancellati.

3.6.5.2.1. Aggiunta di un nuovo utente:

Premere il softkey Aggiungi : si apre la seguente finestra:

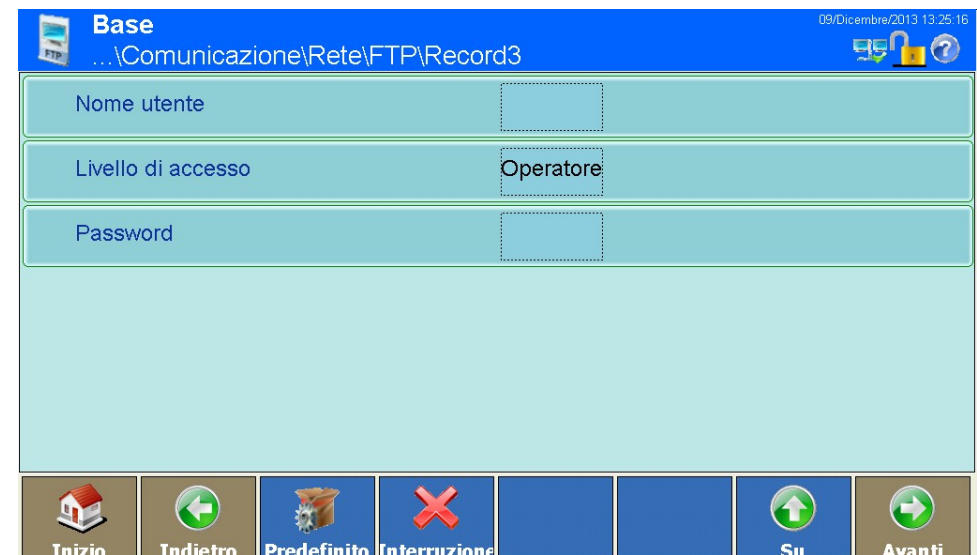

**Figura 3-208: Menu Utenti**

# Nome utente

Premere il softkey Nome utente, si apre una finestra di dialogo alfanumerica per l'immissione del nome utente. Questo deve essere univoco, pertanto non può essere già presente. Confermare con il softkey  $\blacktriangleright$ .

## Livello di accesso

Premere il softkey Livello di accesso, si apre un campo di selezione per l'assegnazione del livello di accesso:

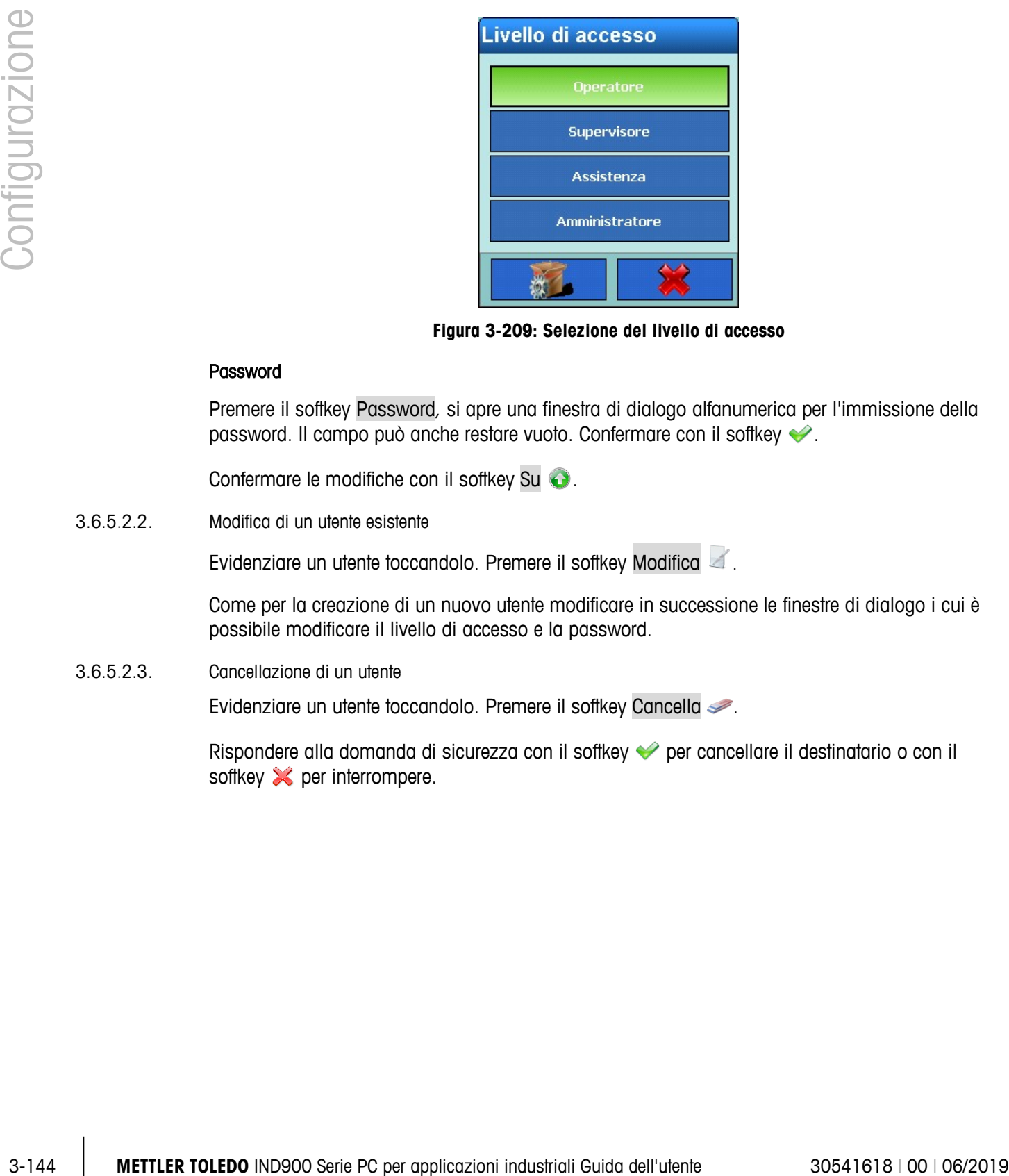

**Figura 3-209: Selezione del livello di accesso**

#### Password

Premere il softkey Password, si apre una finestra di dialogo alfanumerica per l'immissione della password. Il campo può anche restare vuoto. Confermare con il softkey  $\blacktriangleright$ .

Confermare le modifiche con il softkey Su  $\bigodot$ .

3.6.5.2.2. Modifica di un utente esistente

Evidenziare un utente toccandolo. Premere il softkey Modifica

Come per la creazione di un nuovo utente modificare in successione le finestre di dialogo i cui è possibile modificare il livello di accesso e la password.

3.6.5.2.3. Cancellazione di un utente

Evidenziare un utente toccandolo. Premere il softkey Cancella .

Rispondere alla domanda di sicurezza con il softkey  $\blacktriangleright$  per cancellare il destinatario o con il softkey  $\mathcal{\mathcal{L}}$  per interrompere.

# **3.6.5.3. Client FTP**

Premere nella finestra Rete il softkey Client FTP 4. si apre la seguente finestra:

| <b>Base</b><br>Impostazione\Comunicazione\Rete\Client FTP | 09/Dicembre/2013 13:25:49 |
|-----------------------------------------------------------|---------------------------|
| IP server FTP                                             |                           |
| Porta server FTP                                          | Ο                         |
| Nome file                                                 |                           |
| Modalità di archiviazione                                 | <br>Archivia              |
| Nome utente                                               | ,,,,,,,,,,,,,,,,,,,,,,,,, |
| <b>Essex</b><br>Password                                  |                           |
| ÷<br><b>Indietro</b><br>Inizio                            | Su<br>Avanti              |

**Figura 3-210: Menu Client FTP**

# 3.6.5.3.1. IP server FTP

Premere il softkey IP server FTP en per immettere l'indirizzo IP del server FTP. Questo è costituito da 4 gruppi di cifre, separati da punti. Confermare con il softkey  $\blacktriangleright$ .

## 3.6.5.3.2. Porta server FTP

La porta del server FTP è predefinita sulla porta 21. Per modificare la porta premere il softkey Porta server FTP  $\blacksquare$ ; viene visualizzata una finestra di dialogo numerica. Immettere la porta del server FTP e confermare con il softkey  $\blacktriangleright$ .

# 3.6.5.3.3. Nome file

Premere il softkey Nome file (2), si apre una finestra di dialogo alfanumerica. Immettere il nome del file nel quale il server FTP memorizza i dati ricevuti dal client FTP. Il nome del file non deve superare i 30 caratteri. Confermare con il softkey  $\blacktriangleright$ .

# 3.6.5.3.4. Modalità di archiviazione

Premere il softkey Modalità di archiviazione , si apre il seguente campo di selezione:

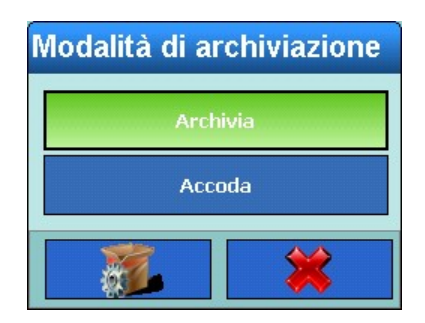

**Figura 3-211: Campo di selezione modalità di archiviazione**

# 3.6.5.3.5. Nome utente

# 3.6.5.3.6. Password

# **3.6.5.4. Avviso e-mail**

|            |                                                                                                    | Figura 3-211: Campo di selezione modalità di archiviazione |                                           |
|------------|----------------------------------------------------------------------------------------------------|------------------------------------------------------------|-------------------------------------------|
|            | Selezionare Salva per sovrascrivere il file con i nuovi dati oppure Appendi per aggiungere i nuovi<br>dati senza cancellare i precedenti.                                                        |                                                            |                                           |
| 3.6.5.3.5. | Nome utente                                                                                                    |                                                            |                                           |
|            | Premere il soffkey Nome utente & si apre una finestra di dialogo alfanumerica per l'immissione<br>del nome utente. Il nome utente non deve superare i 30 caratteri. Confermare con il softkey ♦. |                                                            |                                           |
| 3.6.5.3.6. | Password                                                                                                    |                                                            |                                           |
|            | Premere il softkey Password in cita apre una finestra di dialogo alfanumerica per l'immissione<br>della password. Il campo può anche restare vuoto. Confermare con il softkey ·                  |                                                            |                                           |
|            | Nome utente e password vengono verificati dal server FTP quando si stabilisce una<br>connessione con il client FTP.                                                                              |                                                            |                                           |
|            |                                                                                                    |                                                            |                                           |
| 3.6.5.4.   | Avviso e-mail                                                                                                    |                                                            |                                           |
|            | Premere nella finestra Rete il softkey Avviso e-mail signale la seguente finestra:                                                                                                    |                                                            |                                           |
|            | <b>Base</b><br>\Comunicazione\Rete\Avviso e-mail                                                                                                    |                                                            | <b>FGN</b>                                |
|            | Indirizzo server SMTP<br>三                                                                                                    |                                                            | 09/Dicembre/2013 13:28:5                  |
|            | Indirizzo e-mail                                                                                                    |                                                            |                                           |
|            | Nome mittente                                                                                                    | <b>IND890</b>                                              |                                           |
|            | Oggetto                                                                                                    | ALERT!                                                     |                                           |
|            | <b>Destinatari</b>                                                                                                    |                                                            |                                           |
|            |                                                                                                    |                                                            |                                           |
|            | $\left( \begin{matrix} \textbf{c} \end{matrix} \right)$<br><b>Inizio</b><br><b>Indietro</b>                                                                                                    |                                                            | $\bigodot$<br>$\mathbf 0$<br>Su<br>Avanti |

**Figura 3-212: Menu avviso e-mail**

L'IND900 al presentarsi di problemi o errori può inviare a e-mail automatiche a qualsiasi destinatario. A tale scopo tuttavia occorre impostare alcuni parametri.

- A seconda delle configurazione dei destinatari di messaggi di allarme (vedere sotto), l'avviso per e-mail funziona soltanto se è attivato il registro di manutenzione. Per ulteriori informazioni consultare il paragrafo Configurazione del registro di manutenzione sotto.
- **Per utilizzare gli avvisi e-mail è necessario utilizzare il sistema operativo Windows CE** Professional, disponibile come opzione.
- 3.6.5.4.1. Indirizzo server SMTP

Per l'invio di e-mail l'IND900 necessita dell'indirizzo IP del server e-mail locale.

Premere il softkey Indirizzo server SMTP a per immettere l'indirizzo IP. Questo è costituito da 4 gruppi di cifre, separati da punti. e si ottiene normalmente dal proprio reparto IT. Confermare con il softkey  $\blacktriangleright$ 

3.6.5.4.2. Indirizzo e-mail mittente

Premere il softkey Indirizzo e-mail i per immettere l'indirizzo e-mail completo del mittente. L'indirizzo dovrebbe comprendere la parte @nomedominio.com. Confermare con il softkey ↔.

3.6.5.4.3. Nome mittente

Come nome del mittente di default viene visualizzato "IND900".

Premere il softkey Nome mittente **portante un** nome diverso che può essere al massimo di 21 caratteri. Confermare con il softkey  $\blacktriangleright$ .

3.6.5.4.4. Oggetto

Nella riga Oggetto appare di default "ALERT!".

Premere il softkey Oggetto  $\leq$  per immettere un altro oggetto. Confermare con il softkey  $\blacktriangleright$ .

3.6.5.4.5. Destinatari

Premere il softkey Destinatari <sup>32</sup> per immettere uno o più destinatari dell'e-mail. Si apre la seguente finestra:

| <b>Base</b><br>\Rete\Awiso e-mail\Destinatari |                                    |                |                  | 09/Dicembre/2013 13:29:57  |               |
|-----------------------------------------------|------------------------------------|----------------|------------------|----------------------------|---------------|
| Indirizzo e-mail                              | Avviso di taratura Avvertenze      |                | Avviso di errori | <b>Avviso applicazione</b> |               |
| service@mt.com                                | Errori                             | No             | <b>No</b>        | No                         |               |
|                                               |                                    |                |                  |                            |               |
|                                               |                                    |                |                  |                            |               |
|                                               |                                    |                |                  |                            |               |
|                                               |                                    |                |                  |                            |               |
|                                               |                                    |                |                  |                            |               |
|                                               |                                    |                |                  |                            |               |
| <b>Inizio</b>                                 | <b>Modifica</b><br><b>Aggiungi</b> | <b>Elimina</b> | Invia e-mail     | Su                         | <b>Avanti</b> |

**Figura 3-213: Menu Destinatari (con esempi)**

# 3.6.5.4.6. Aggiunta di un nuovo destinatario

|            | service@mi.com Erron                                                                                                    | <b>IND</b><br><b>IND</b>                          | <b>IND</b>       |                                         |  |  |
|------------|----------------------------------------------------------------------------------------------------|---------------------------------------------------|------------------|-----------------------------------------|--|--|
|            |                                                                                                    |                                                   |                  |                                         |  |  |
|            |                                                                                                    |                                                   |                  |                                         |  |  |
|            |                                                                                                    |                                                   |                  |                                         |  |  |
|            |                                                                                                    |                                                   |                  |                                         |  |  |
|            |                                                                                                    |                                                   |                  |                                         |  |  |
|            | Œ<br>92<br><b>Inizio</b><br><b>Aggiungi</b>                                                                                                    | <b>Modifica</b><br><b>Elimina</b><br>Invia e-mail | $\bigodot$<br>Su | $\bigodot$<br>Avanti                    |  |  |
|            |                                                                                                    | Figura 3-213: Menu Destinatari (con esempi)       |                  |                                         |  |  |
| 3.6.5.4.6. | Aggiunta di un nuovo destinatario                                                                                                    |                                                   |                  |                                         |  |  |
|            | Premere quindi il softkey Aggiungi (b), si apre la seguente finestra:                                                                                                    |                                                   |                  |                                         |  |  |
|            | <b>Base</b>                                                                                                    |                                                   |                  | 09/Dicembre/2013 13:30:39<br>$B^{0}$ 10 |  |  |
|            | Indirizzo e-mail                                                                                                    | \Rete\Awiso e-mail\Destinatari\Record2            |                  |                                         |  |  |
|            | Avviso di taratura                                                                                                    | Tutto                                             |                  |                                         |  |  |
|            |                                                                                                    |                                                   |                  |                                         |  |  |
|            | Avvertenze                                                                                                    | No                                                |                  |                                         |  |  |
|            | Avviso di errori                                                                                                    | N <sub>o</sub>                                    |                  |                                         |  |  |
|            | Avviso applicazione                                                                                                    | No                                                |                  |                                         |  |  |
|            |                                                                                                    |                                                   |                  |                                         |  |  |
|            | <b>Indietro</b><br>Inizio                                                                                                    | <b>Predefinito Interruzione</b>                   | $\bigodot$<br>Su | $\leftrightarrow$<br>Avanti             |  |  |
|            | Figura 3-214: Menu Destinatari                                                                                                    |                                                   |                  |                                         |  |  |
|            | Premere il soffkey Indirizzo e-mail. Si apre una finestra di dialogo alfanumerica per l'immissione<br>dell'indirizzo e-mail del destinatario. Confermare con il softkey . |                                                   |                  |                                         |  |  |
|            | Avviso di taratura                                                                                                    |                                                   |                  |                                         |  |  |
|            | Premere il soffkey Avviso di taratura, si apre un campo che permette di selezionare gli avvisi di<br>taratura da inoltrare:                                               |                                                   |                  |                                         |  |  |
|            |                                                                                                    |                                                   |                  |                                         |  |  |
|            |                                                                                                    |                                                   |                  |                                         |  |  |
| $3 - 148$  |                                                                                                    |                                                   |                  |                                         |  |  |
|            | METTLER TOLEDO IND900 Serie PC per applicazioni industriali Guida dell'utente                                                                                             |                                                   |                  | 30541618   00   06/2019                 |  |  |

**Figura 3-214: Menu Destinatari**

## Avviso di taratura

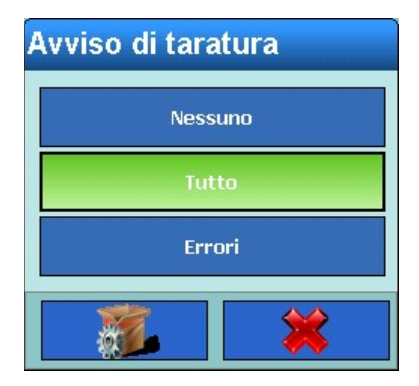

**Figura 3-215: Selezione degli avvisi di taratura**

Selezionare se non deve essere segnalata nessuna taratura, tutte o soltanto quelle errate.

### Avvertenze

Premere il softkey Avvertenze per selezionare se trasmettere o meno le avvertenze.

## Avviso di errori

Premere il softkey Avviso di errori per selezionare se trasmettere o meno gli avvisi di errore.

# Avviso applicazione

Premere il softkey Avviso applicazione per selezionare se trasmettere o meno gli avvisi applicazione.

# 3.6.5.4.7. Modifica di un destinatario presente:

Una volta immesso, l'indirizzo e-mail del destinatario non può più essere modificato. Occorre cancellare completamente il record e immetterlo nuovamente.

Evidenziare un destinatario toccandolo. Premere il softkey Modifica .

Come per la creazione di un nuovo destinatario, premendo i softkey Avviso di taratura, Avvertenze, Avviso di errori e Avviso applicazione è possibile modificare i dati esistenti.

3.6.5.4.8. Cancellazione di un destinatario:

Evidenziare un destinatario toccandolo. Premere il softkey Cancella .

Rispondere alla domanda di sicurezza con il softkey  $\blacktriangleright$  per cancellare il destinatario o con il softkey  $\mathcal X$  per interrompere.

3.6.5.4.9. Invio di e-mail:

Evidenziare un destinatario toccandolo. Premere il softkey Invia e-mail.

Viene inviato un messaggio di testo con l'oggetto immesso e con il nome del mittente immesso al destinatario evidenziato. Il testo del messaggio è: "Test mail from IND900-Terminal".

Viene confermato l'invio del messaggio di testo.

### 3.6.5.4.10. Struttura e contenuto dell'avviso e-mail.

Il messaggio di avviso viene visualizzato nell'oggetto della comunicazione, È una sequenza di caratteri delimitata da virgola e due punti, che comprende informazioni da un record di registro di manutenzione.

Un messaggio tipico potrebbe apparire come segue:

ALERT!:IND900:23:TEST CALIBRAZIONE MANUTENZIONE SUPERATO, 01, SUCCESSO, 2011/06/26 10:50:12

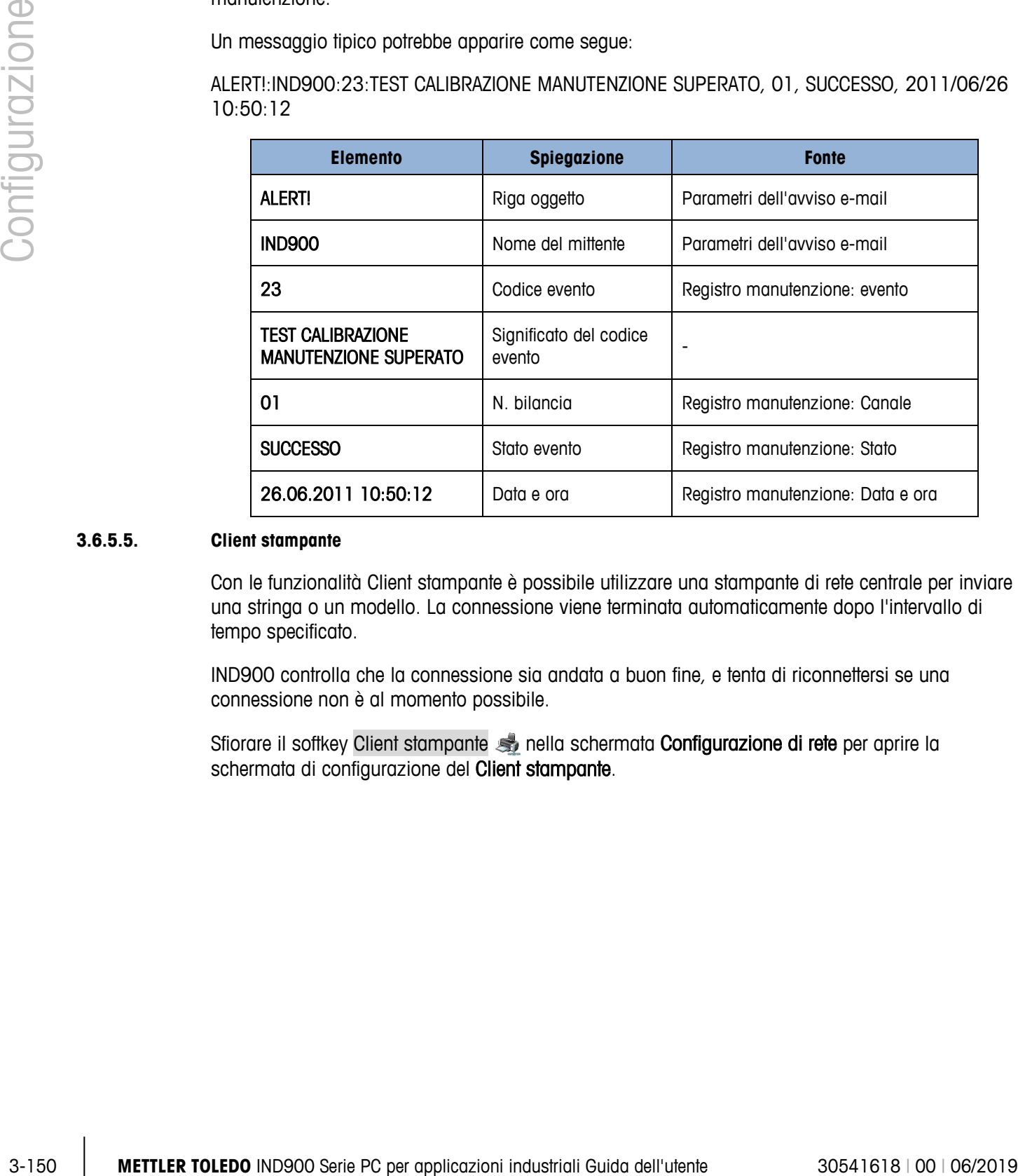

## **3.6.5.5. Client stampante**

Con le funzionalità Client stampante è possibile utilizzare una stampante di rete centrale per inviare una stringa o un modello. La connessione viene terminata automaticamente dopo l'intervallo di tempo specificato.

IND900 controlla che la connessione sia andata a buon fine, e tenta di riconnettersi se una connessione non è al momento possibile.

Sfiorare il softkey Client stampante sonella schermata Configurazione di rete per aprire la schermata di configurazione del Client stampante.

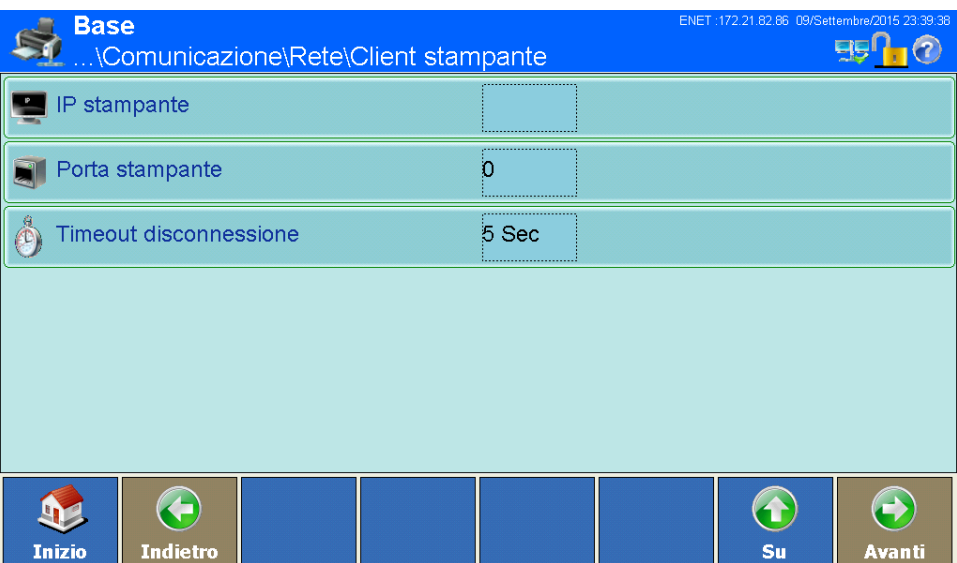

**Figure 3-3: Menu Client stampante**

| IP stampante             | Sfiorare questo campo per inserire l'indirizzo IP della stampante. L'indirizzo è<br>costituito da quattro gruppi di numeri separati da punti.                                               |  |  |  |
|--------------------------|----------------------------------------------------------------------------------------------------|--|--|--|
| Porta stampante          | Per impostare la porta della stampante, sfiorare il campo per aprire una finestra di<br>dialogo di immissione di valori numerici e immettere il numero di porta.                            |  |  |  |
| Timeout<br>scollegamento | Sfiorare il campo per aprire una finestra di dialogo di immissione di valori numerici.<br>Immettere il tempo dopo il quale la connessione alla stampante deve terminare<br>automaticamente. |  |  |  |

# **3.6.6. Impostazioni di fabbrica**

Premere il softkey Ripristino delle impostazioni di fabbrica per riportare tutti i parametri della finestra Comunicazione all'impostazione di fabbrica. Rispondere alla domanda di sicurezza con il softkey  $\blacktriangleright$  per effettuare il reset oppure con il softkey  $\blacktriangleright$  per interrompere.

# **A Impostazioni predefinite**

Nelle seguenti tabelle sono riportate le impostazioni standard di fabbrica e le autorizzazioni d'accesso ad esse correlate per i parametri Impostazione del terminale IND900.

# **A.1. Impostazioni standard di fabbrica**

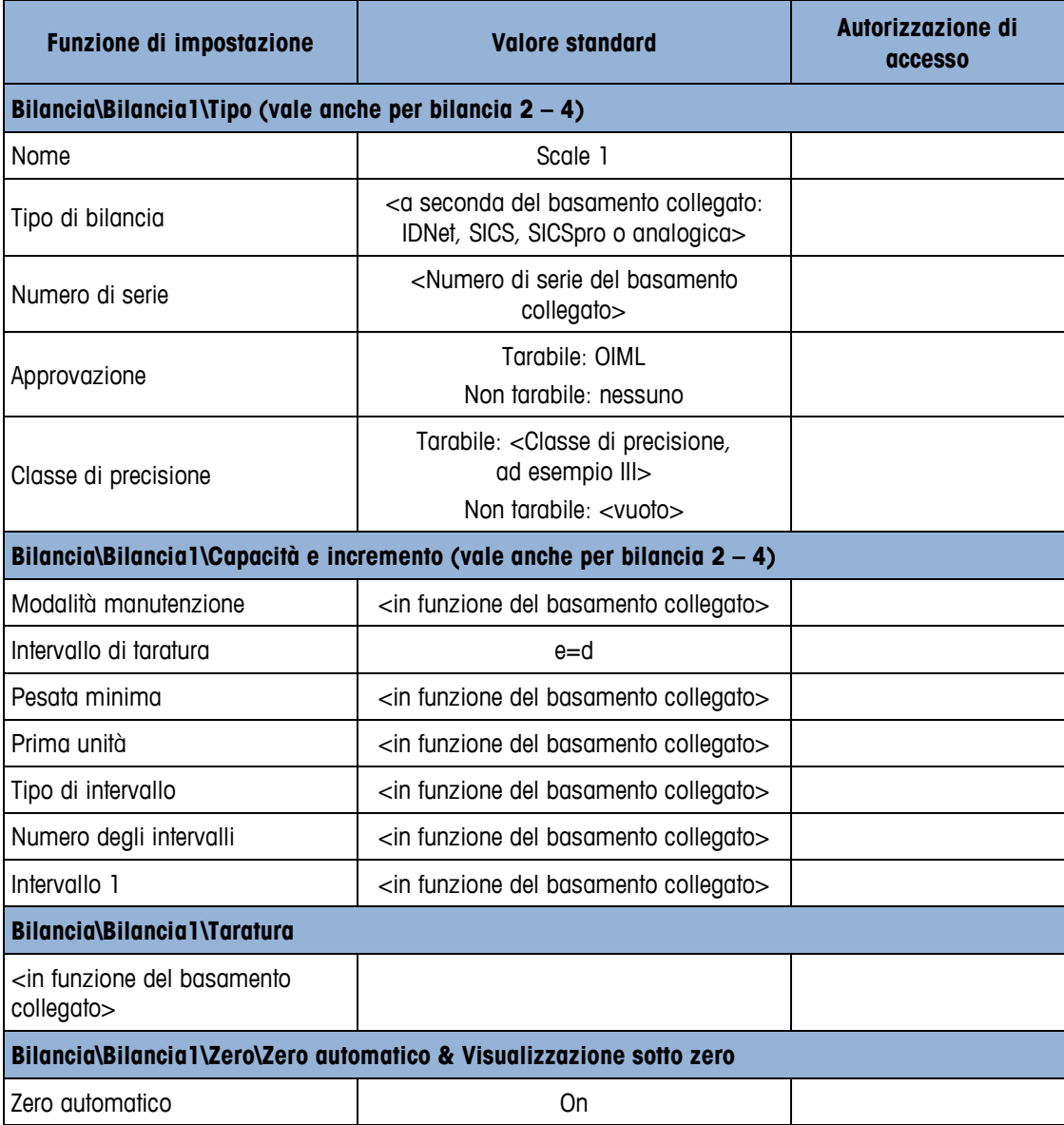

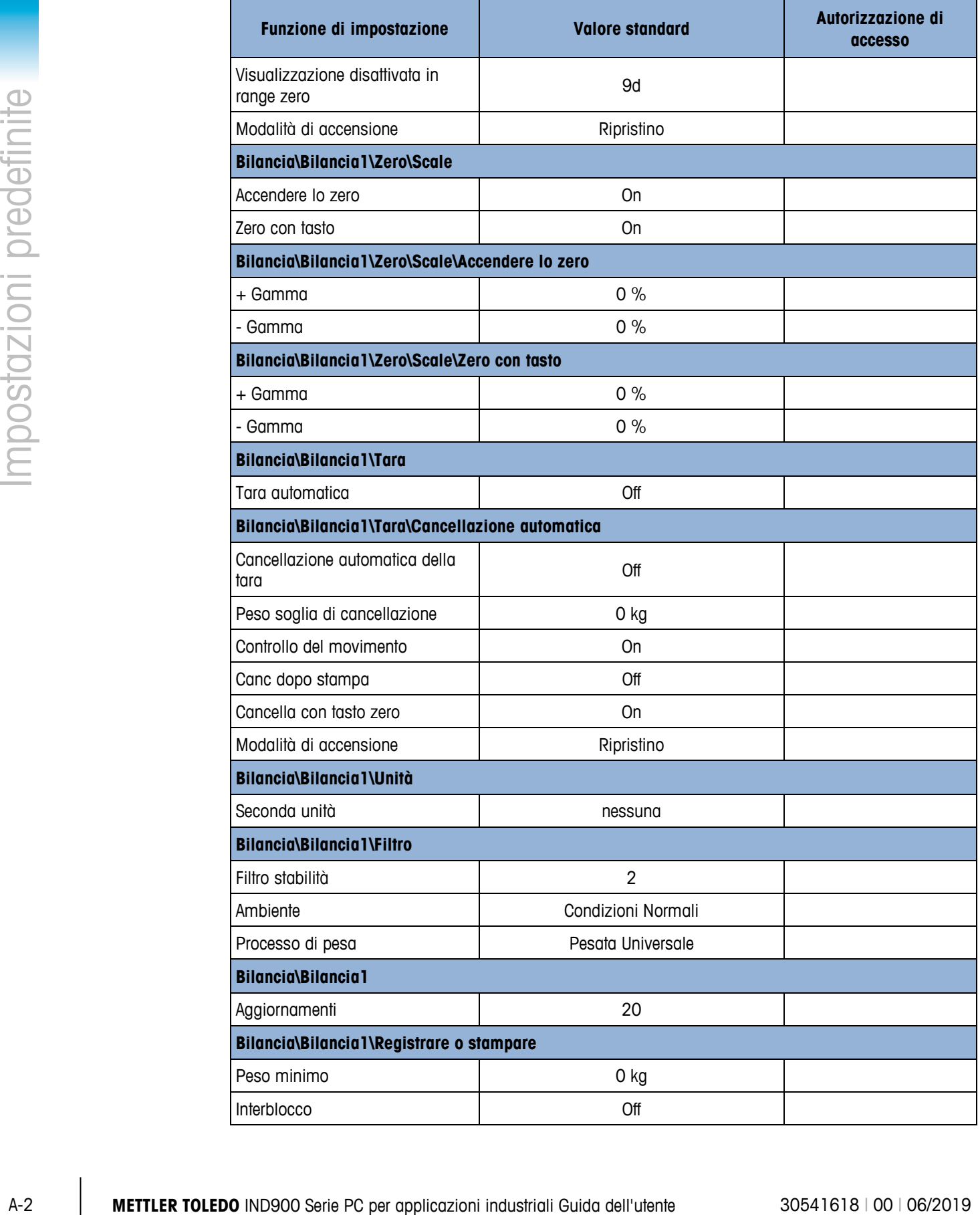

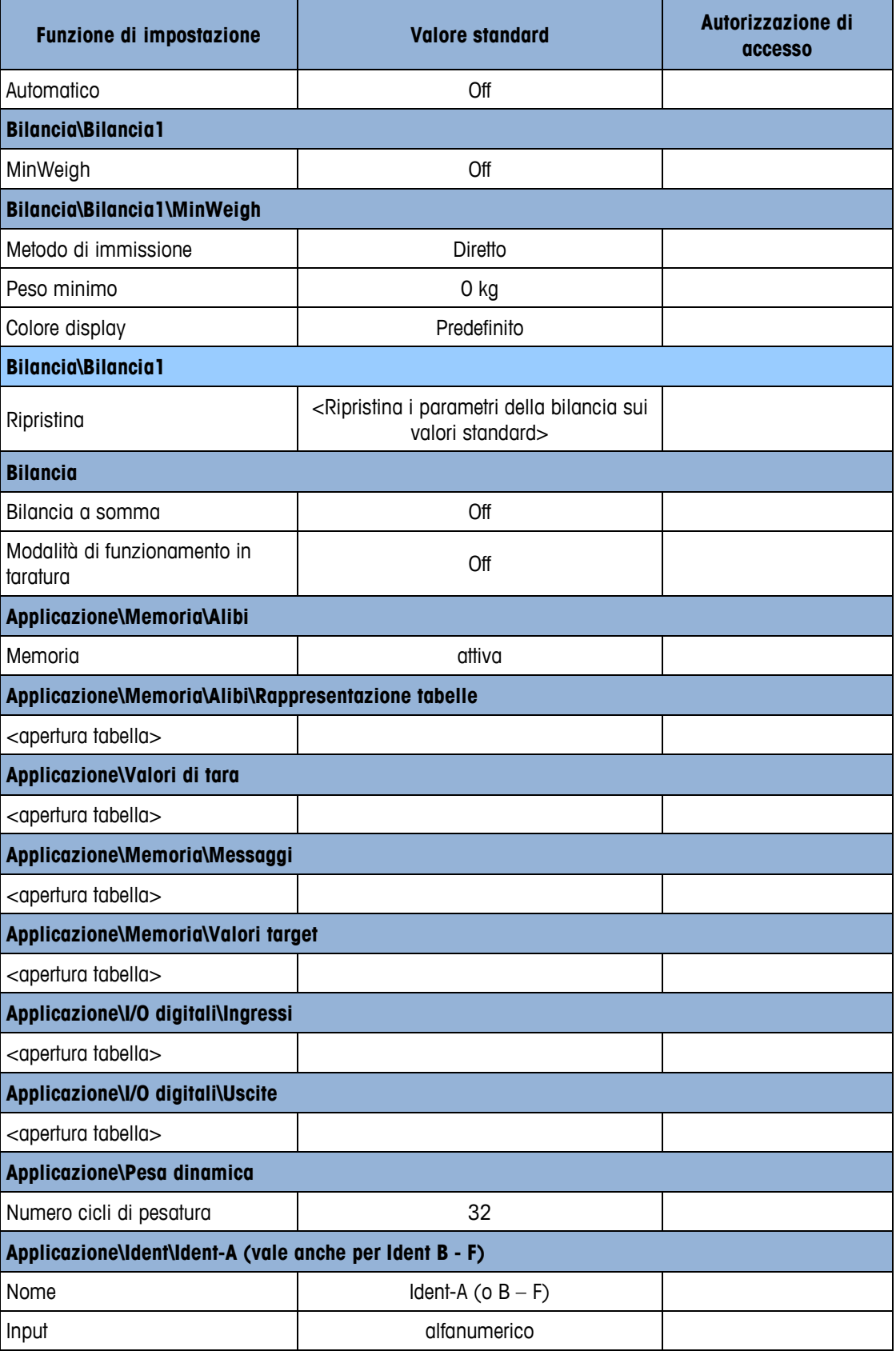

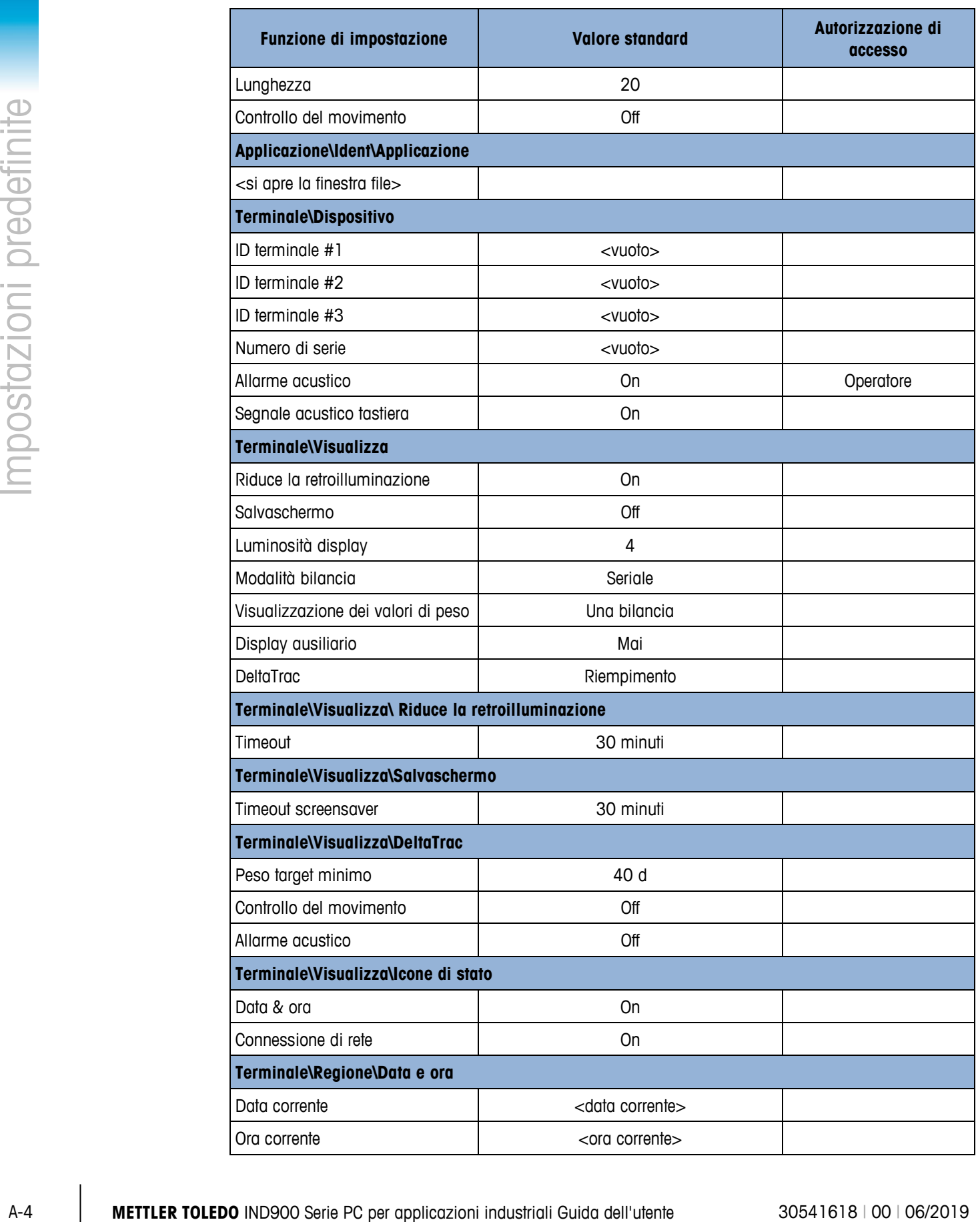

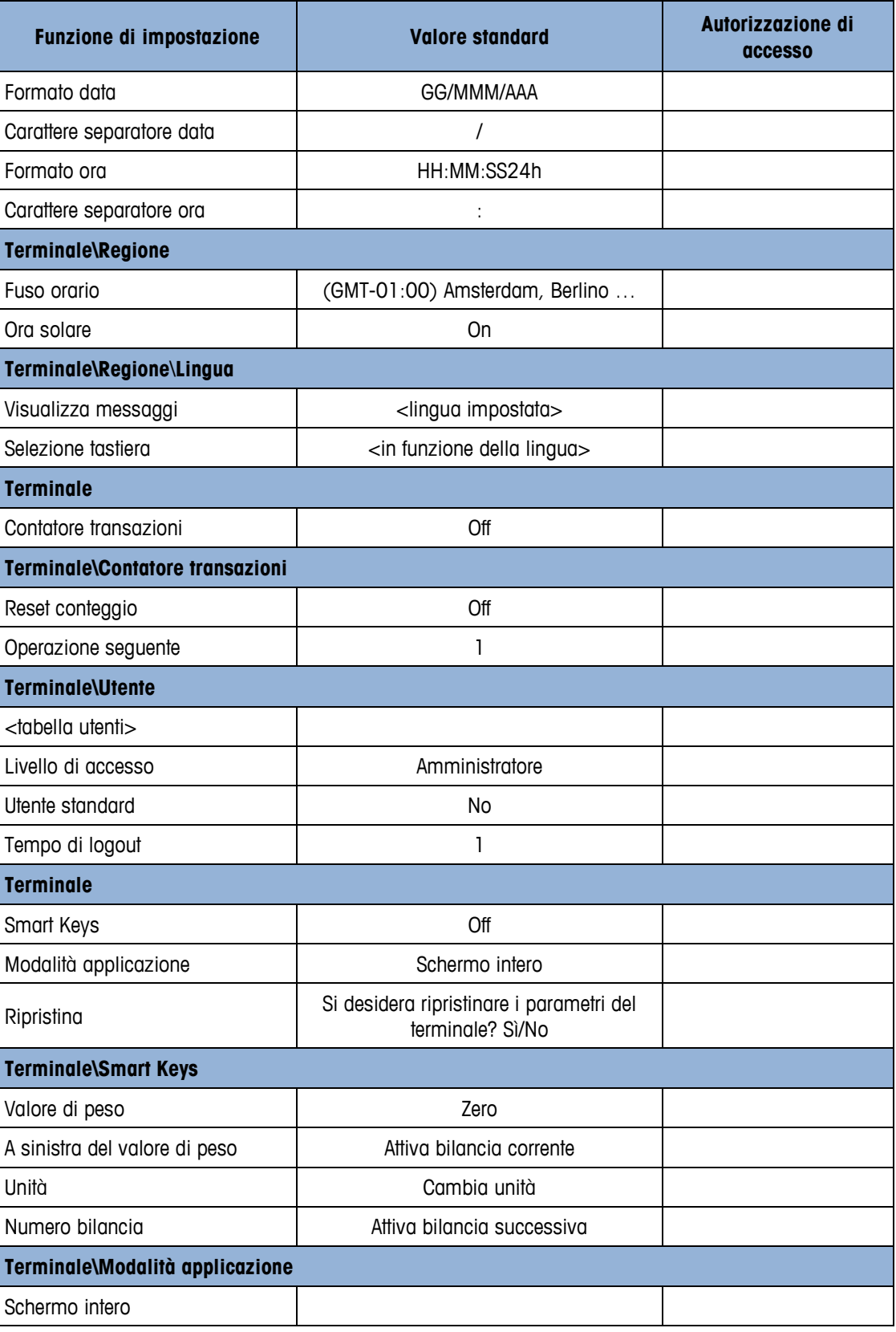

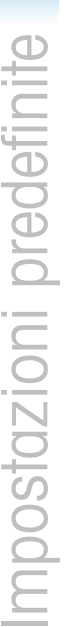

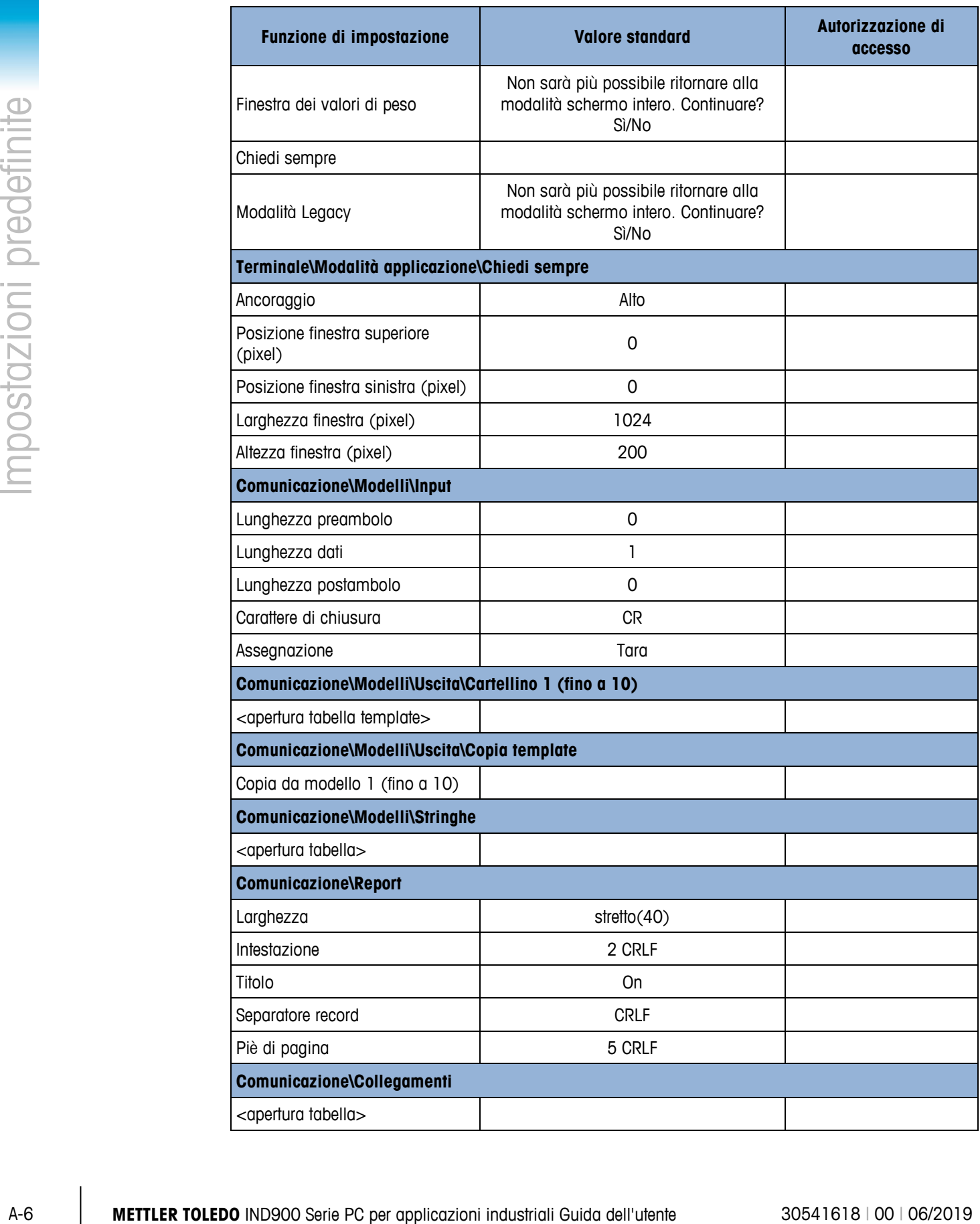

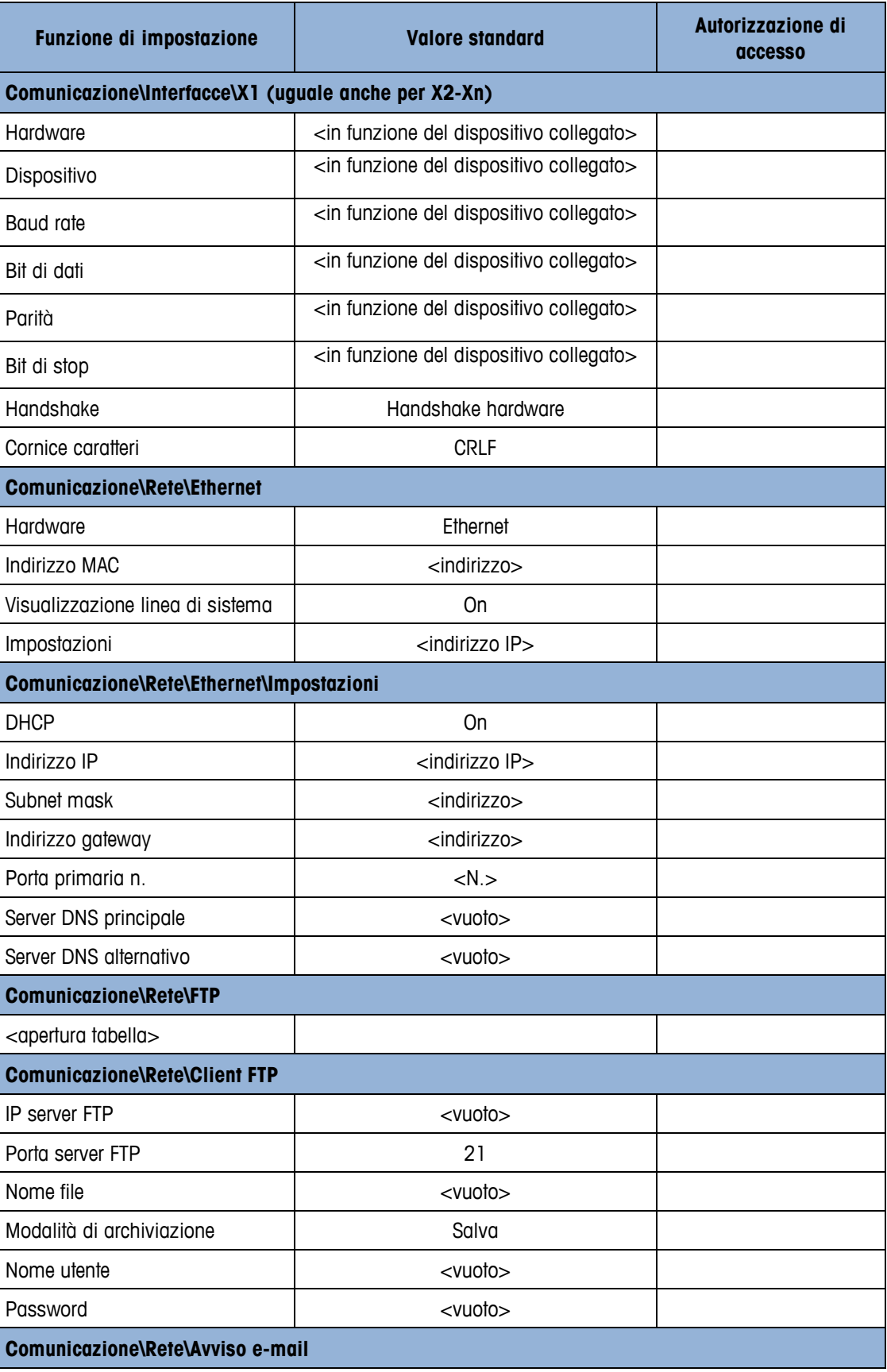

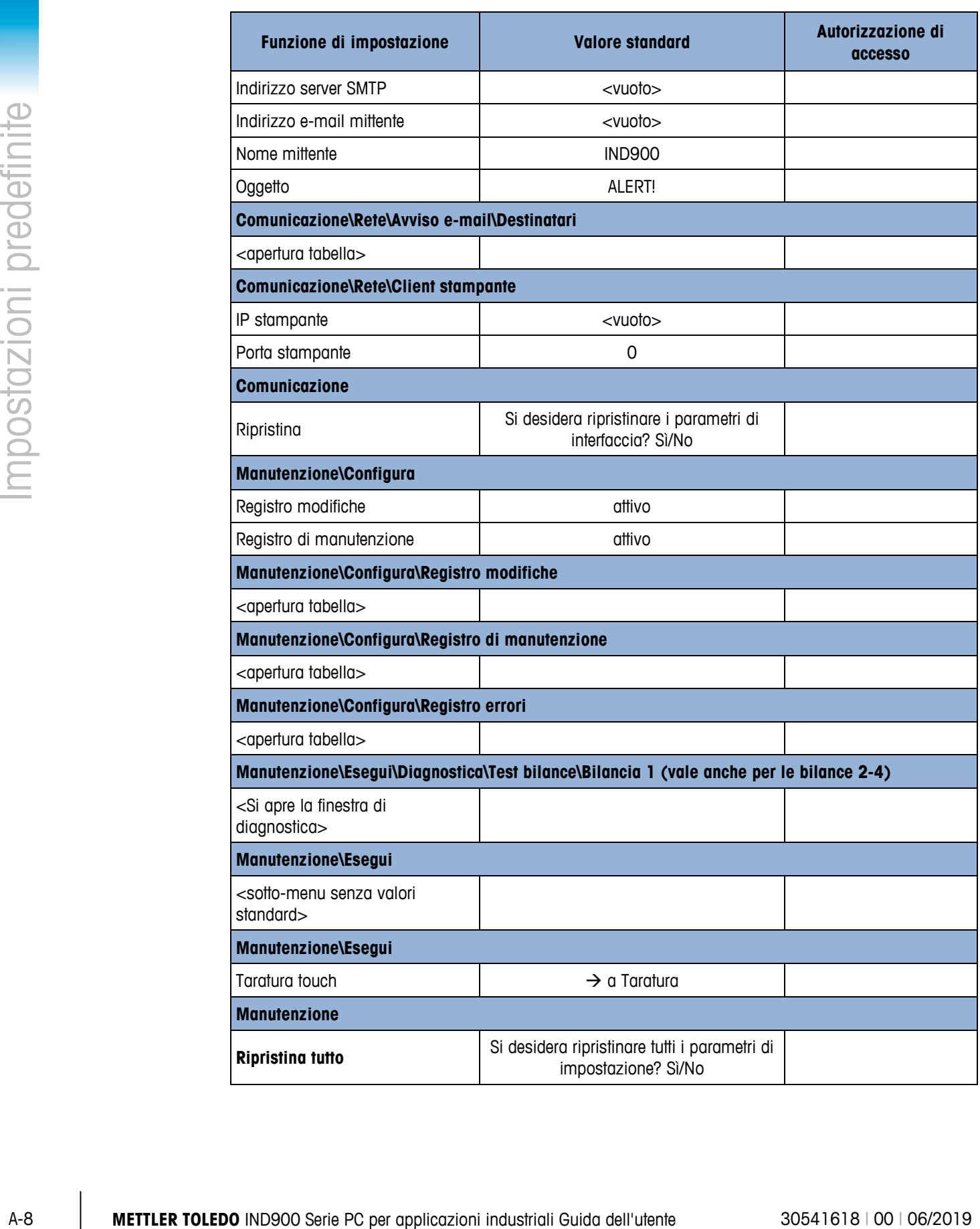

# **A.2. Modelli (Template) standard**

# **A.2.1. Modelli standard di BasePac**

I template di output 1 a 3 è definito conformemente alla seguente tabella. I template di output da 4 a 10 possono essere definiti dall'utente nelle impostazioni alla voce Comunicazione > Modelli > Uscita o utilizzando l'editor template di InSite™.

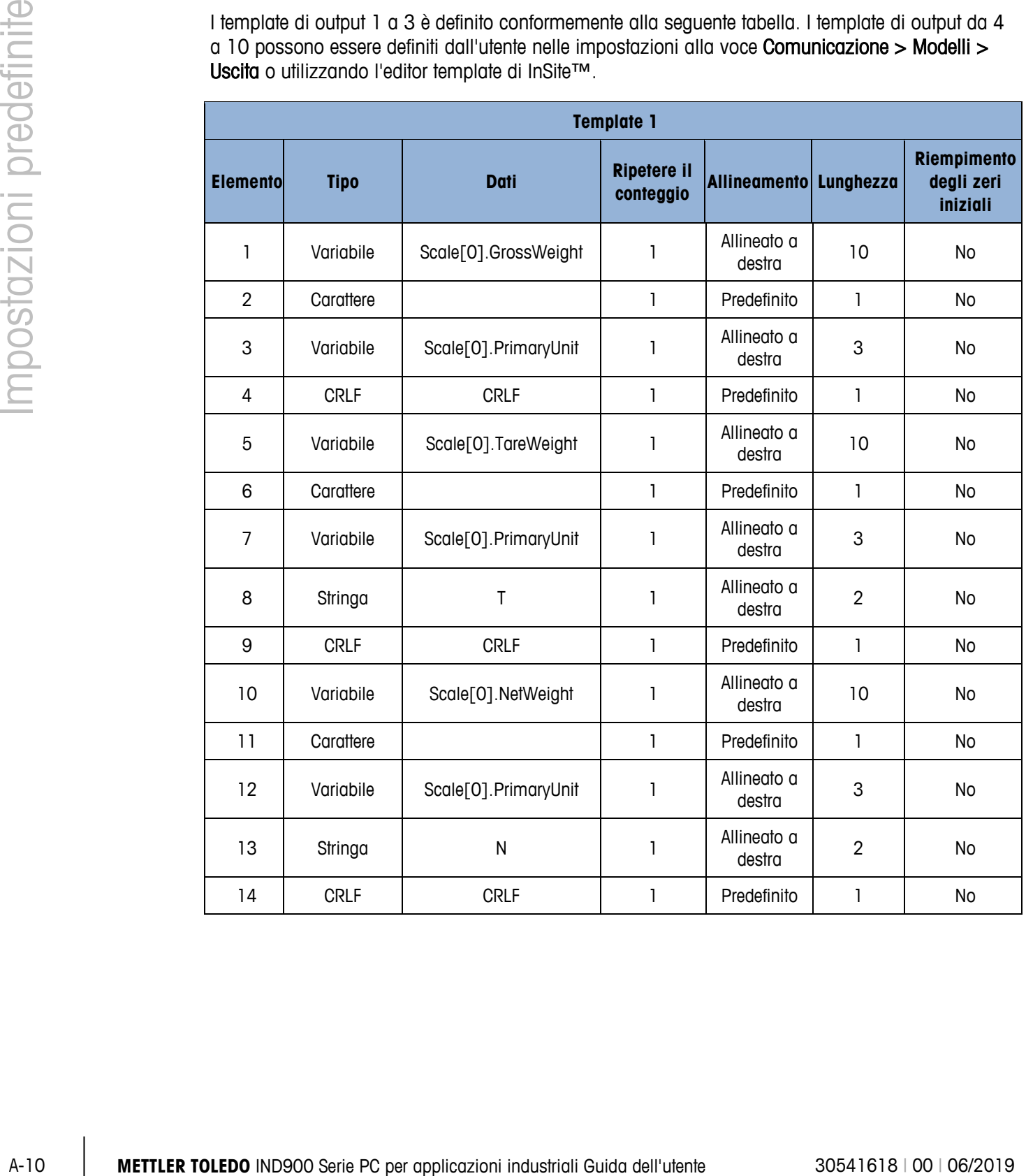

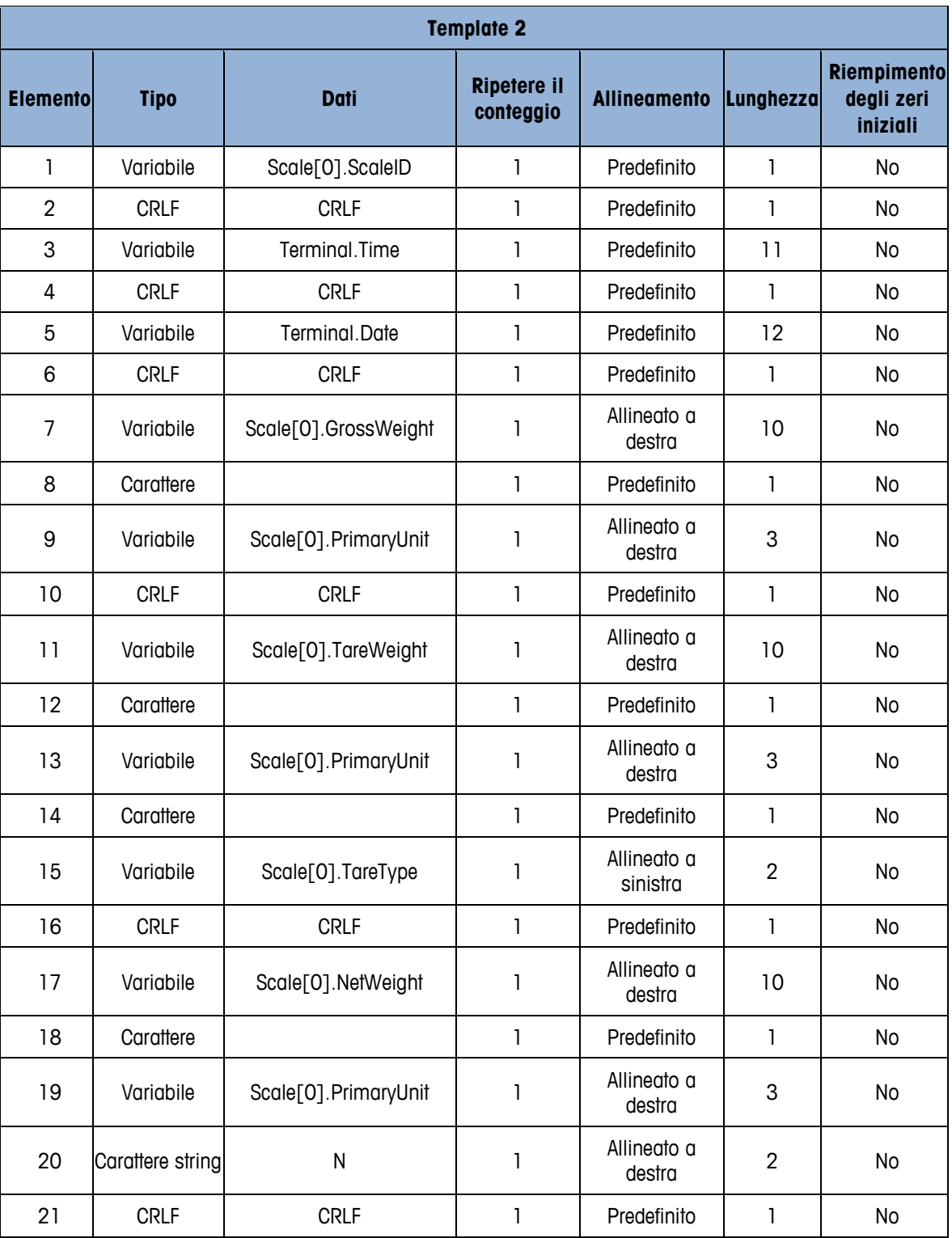

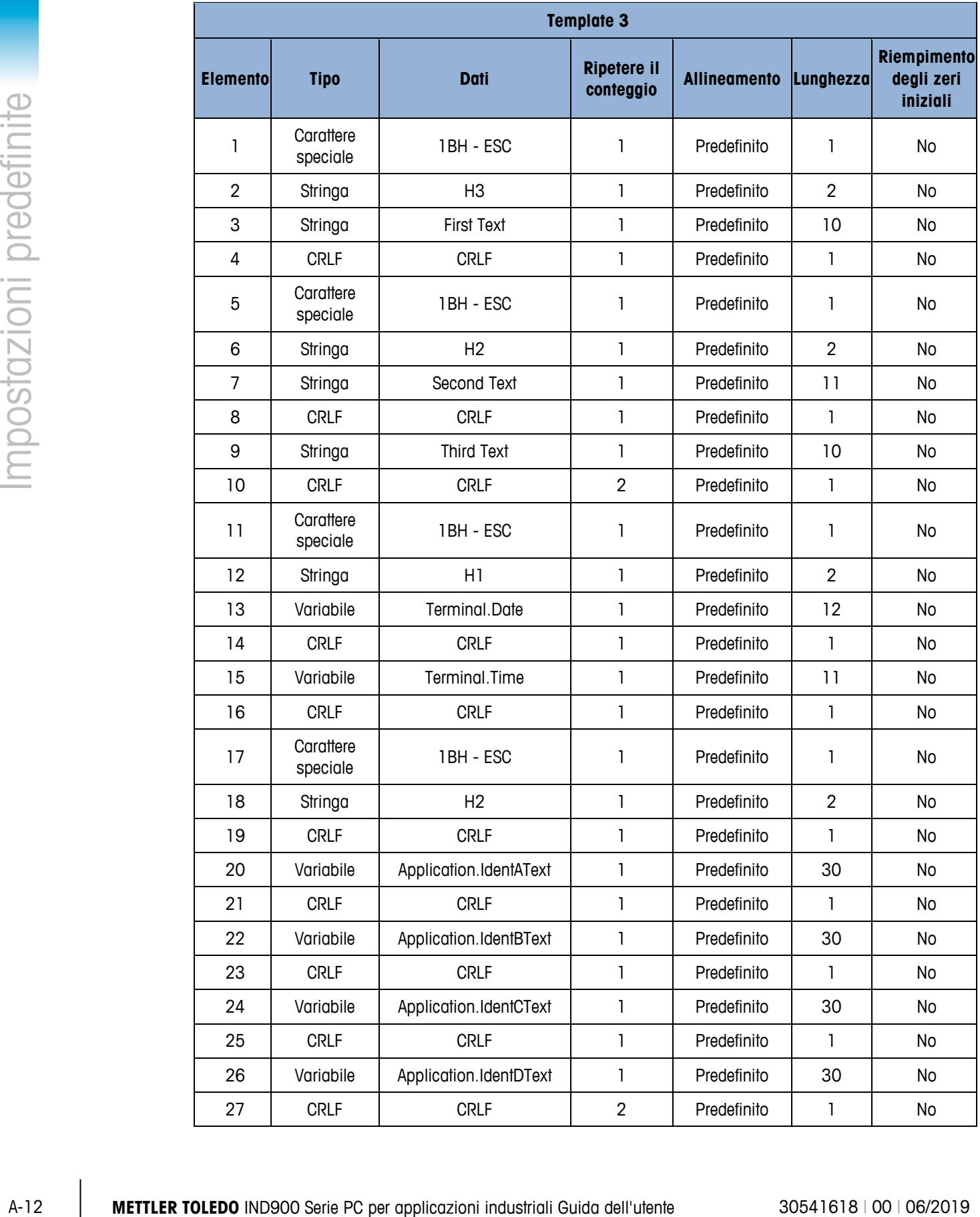

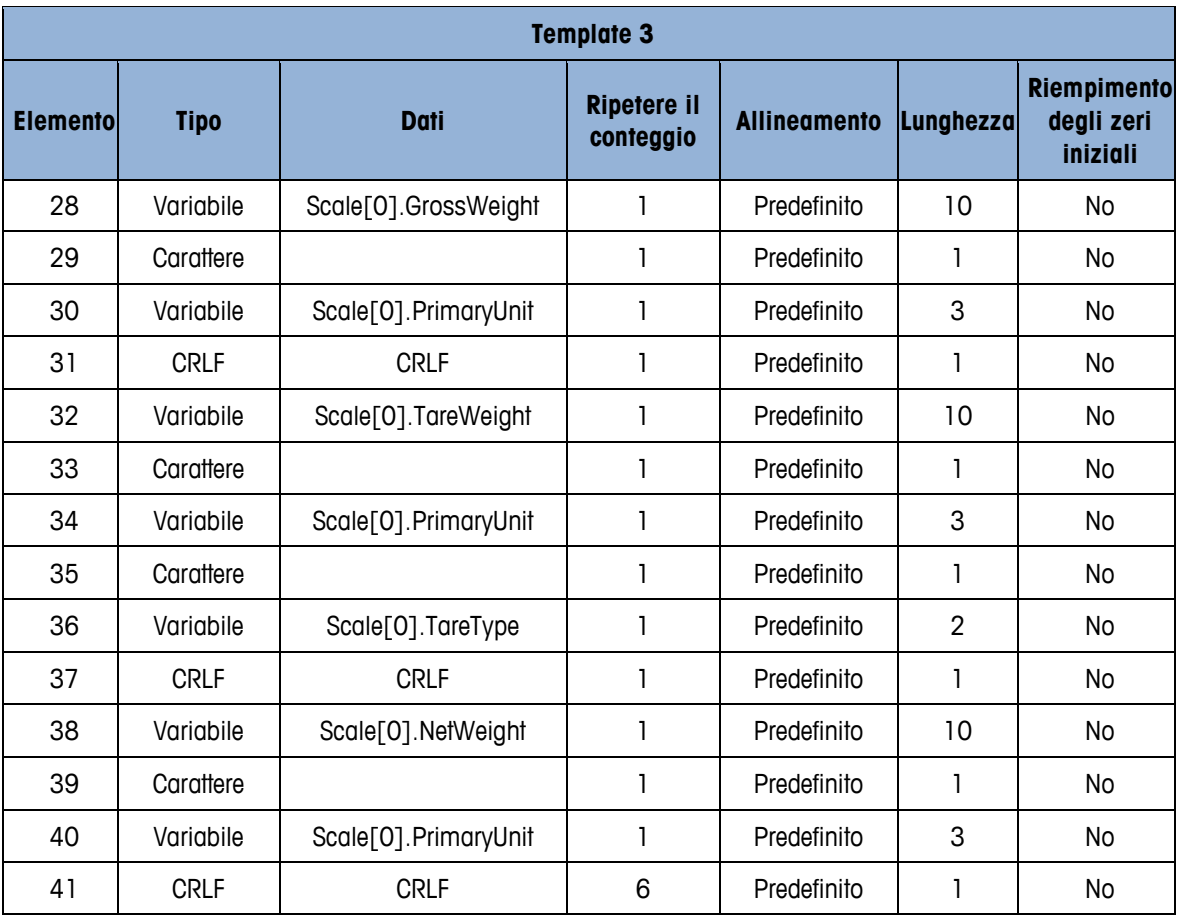

# **A.2.2. Modelli standard e trigger azione di TotalPac**

La tabella seguente descrive i trigger inviati e i modelli proposti da assegnare ai trigger medesimi:

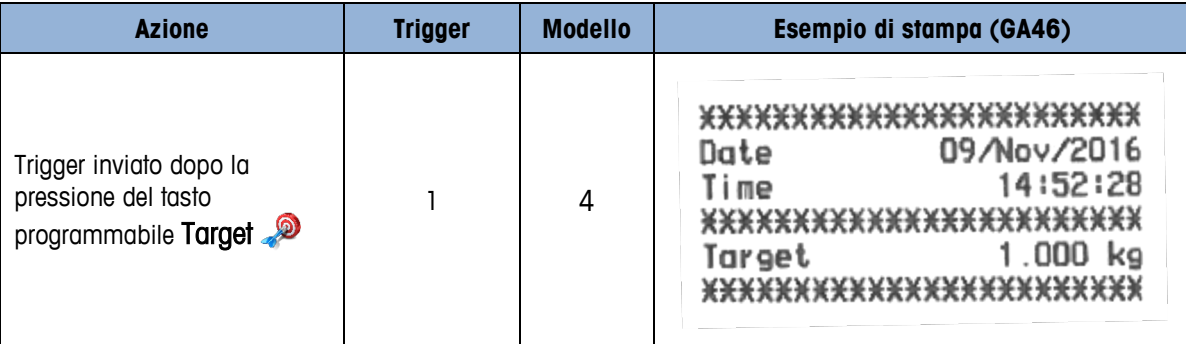

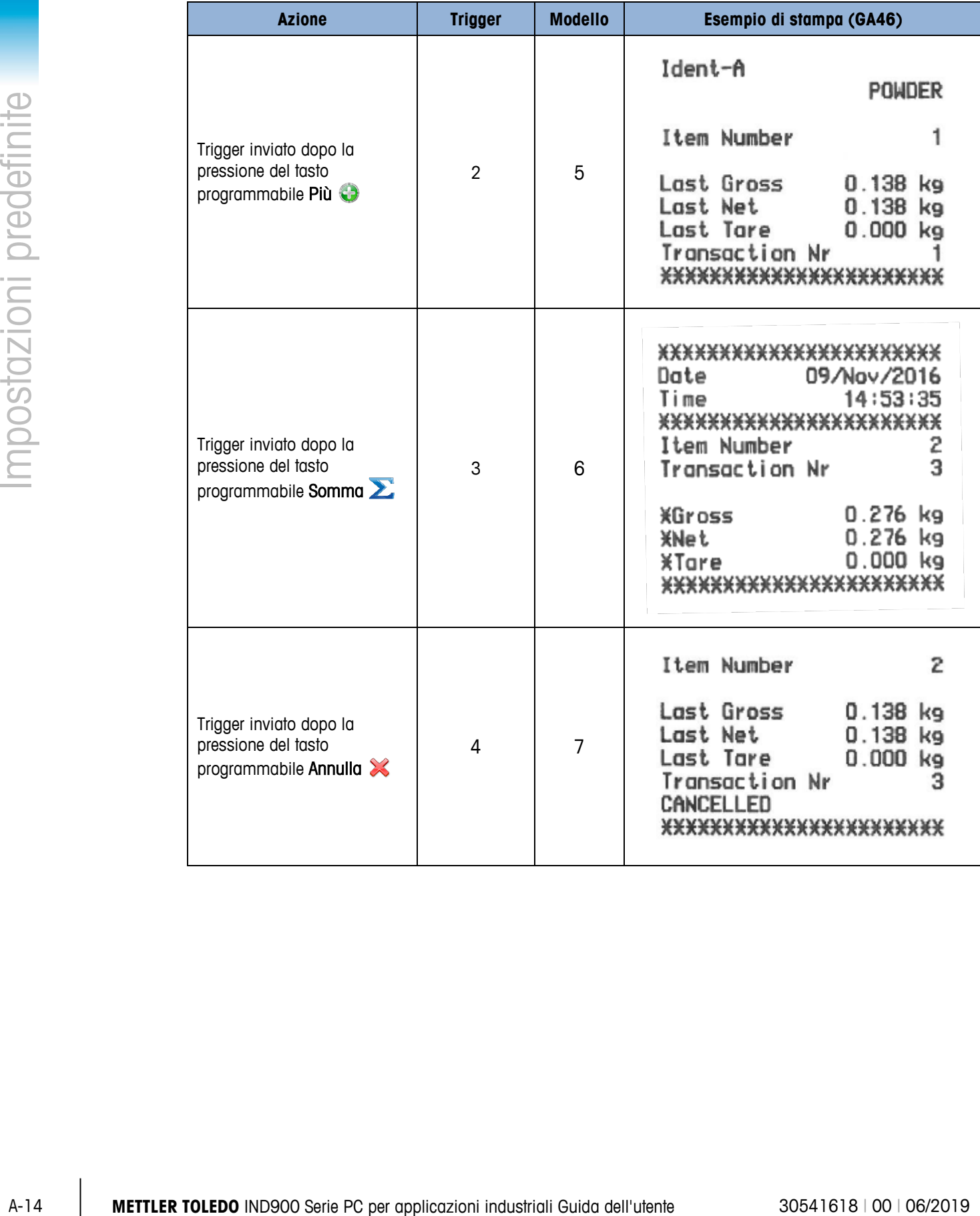

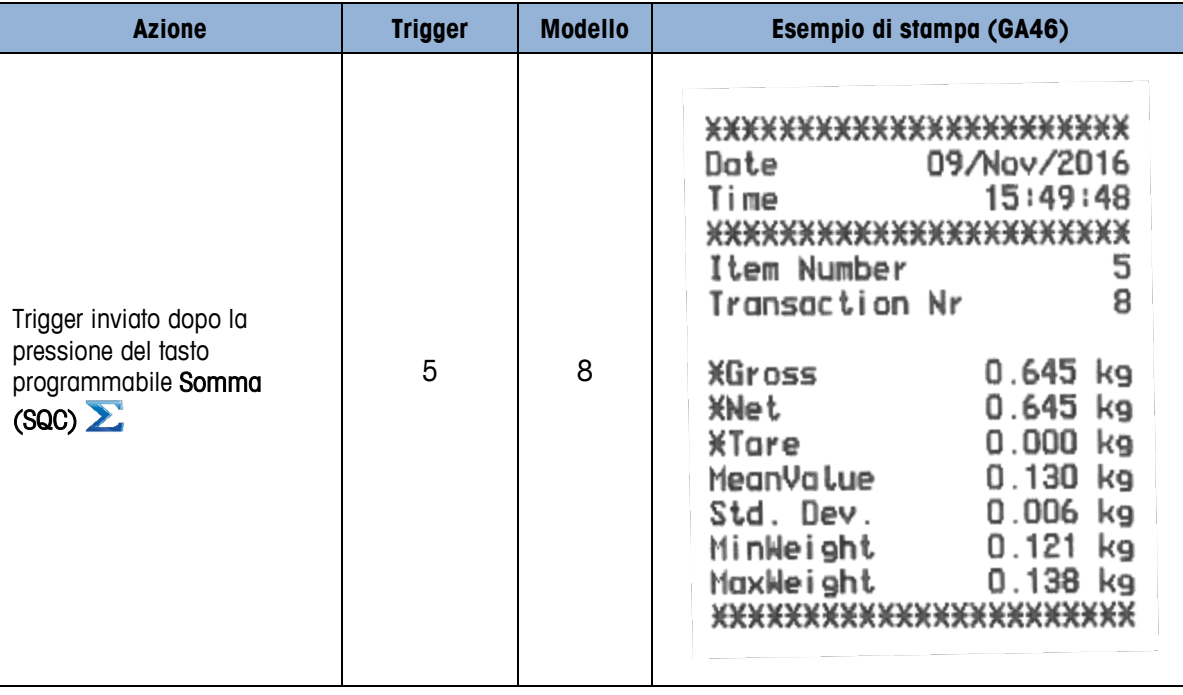

I template possono essere definiti dall'utente nelle impostazioni alla voce Comunicazione > Modelli > Uscita o utilizzando l'editor template di InSite™.

# **B Comunicazione**

Questo documento descrive i collegamenti fisicipossibili sull'IND900. Successivamente vengono esposte dettagliatamente le connessioni logiche che si possono definire per l'uso delle connessioni fisiche e vengono illustrate le modalità di comunicazione, i comandi e i registri disponibili.

# **B.1. Collegamenti fisici**

# **B.1.1. Seriale**

L'IND900 supporta fino a 6 interfacce seriali opzionali. Tutte le 6 porte dell'Interface Controller Board possono a scelta essere equipaggiate con un'interfaccia RS232- (TXD, RXD e GND con handshake XON/XOFF), RS422 o RS485-.

L'interfaccia RS422- è un'interfaccia a quattro fili concepita per una comunicazione punto a punto.

Le interfacce seriali possono essere configurate nelle Impostazioni. Sono possibili le seguenti impostazioni:

- 7 o 8 bit di dati ASCII
- Bit di parità nessuno, pari o dispari
- 1 o 2 bit di stop
- Baud rate da 300 a 57 600 baud

Per il controllo del flusso di dati si può attivare il software handshake XON/XOFF. Se un apparecchio di ricezione (normalmente una stampante) riceve informazioni da un terminale IND900 e non può più accettare altri dati nel suo buffer, invia un carattere ASCII di XOFF (13h) che richiede al terminale IND900 di arrestare per breve tempo l'invio di dati, fino a che il buffer non è nuovamente vuoto.

Quando l'apparecchio è nuovamente in grado di ricevere dati, invia un carattere ASCII di XON (11h) che richiede al terminale IND900 di riprendere l'invio. Questa procedura può essere eseguita ripetutamente, in base alle esigenze dell'apparecchio collegato.

# **B.1.2. Ethernet**

La porta Ethernet dell'IND900 consente una connessione a una rete Ethernet e può essere utilizzata per le seguenti funzioni:

- Accesso autorizzato ai dati
- Protocollo SICS
- Output continuo di dati
- FTP
- Aggiornamento software

# **B.1.2.1. Porta Ethernet**

L'IND900 ha un'interfaccia Ethernet con cui è possibile collegare l'IND900 a una rete LAN. La porta Ethernet dell'IND900 supporta la funzione Auto-negotiation, Half-duplex o Full-duplex, a 10 o 100 Mbit/s.

# **B.1.2.2. Cavi**

Esistono due tipi di cavi Ethernet: cavo patch e cavo crossover. Con i cavi patch un PC viene connesso a una rete o a un hub. L'IND900 può essere collegato con due cavi patch e un hub a un PC. Per connettere l'IND900 a un hub è necessario un cavo Ethernet speciale con connettore M12.

Il modo più semplice per collegare un PC all'IND900 attraverso una connessione Ethernet consiste nell'utilizzare un cavo Ethernet "crossover" (fibura B-1). Un cavo crossover viene condotto direttamente dalla porta Ethernet del PC alla porta Ethernet dell'IND900 (non sono necessari hub né reti). Se non è disponibile un cavo crossover, il collegamento può essere creato con due cavi patch e un hub (fibura B-2).

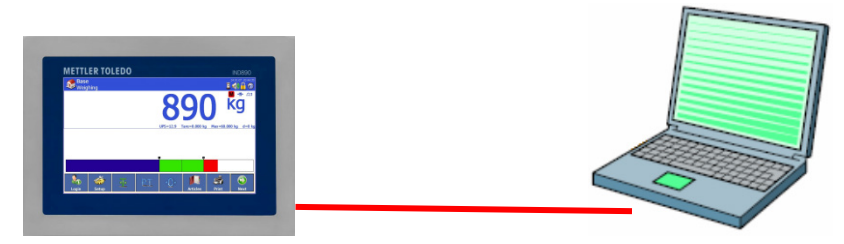

**Figura B-1: Collegamento dell'IND900 a un PC con un cavo crossover**

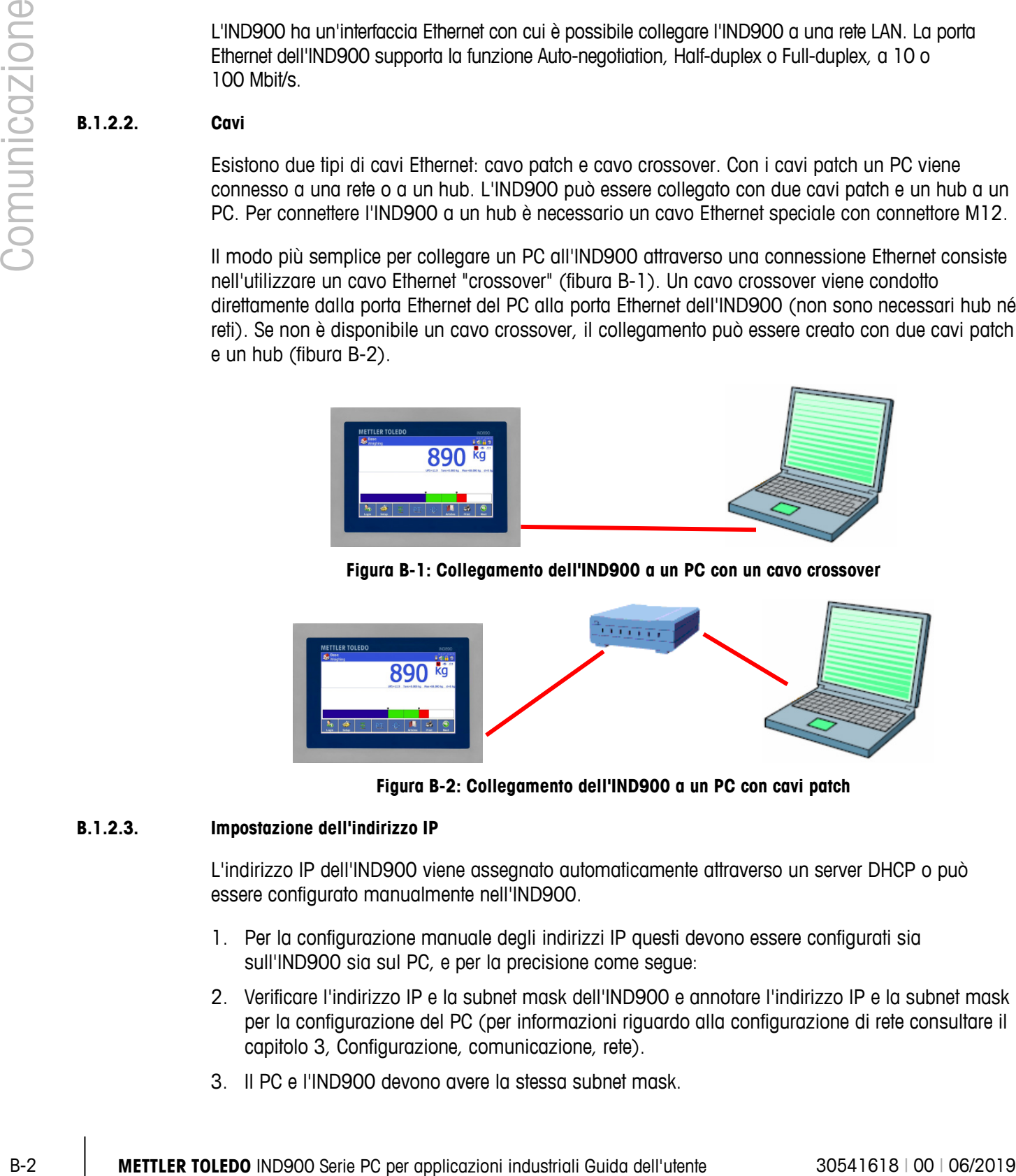

**Figura B-2: Collegamento dell'IND900 a un PC con cavi patch**

# **B.1.2.3. Impostazione dell'indirizzo IP**

L'indirizzo IP dell'IND900 viene assegnato automaticamente attraverso un server DHCP o può essere configurato manualmente nell'IND900.

- 1. Per la configurazione manuale degli indirizzi IP questi devono essere configurati sia sull'IND900 sia sul PC, e per la precisione come segue:
- 2. Verificare l'indirizzo IP e la subnet mask dell'IND900 e annotare l'indirizzo IP e la subnet mask per la configurazione del PC (per informazioni riguardo alla configurazione di rete consultare il capitolo 3, Configurazione, comunicazione, rete).
- 3. Il PC e l'IND900 devono avere la stessa subnet mask.

4. Il PC e l'IND900 devono disporre di un indirizzo IP univoco. Gli indirizzi IP devono coincidere se la subnet mask è 255, ma essere diversi se la subnet mask è 0. Considerare al riguardo l'esempio nella tabella C-1 e la fibura B-3 (sotto).

**Tabella B-1: Esempio di configurazione di indirizzo IP (configurazione hub)**

| Indirizzo IP dell'IND900 | 192 | 168 |     |  |
|--------------------------|-----|-----|-----|--|
| Subnet mask              | 255 | 255 | 255 |  |
| Indirizzo IP del PC      | 192 | 168 |     |  |

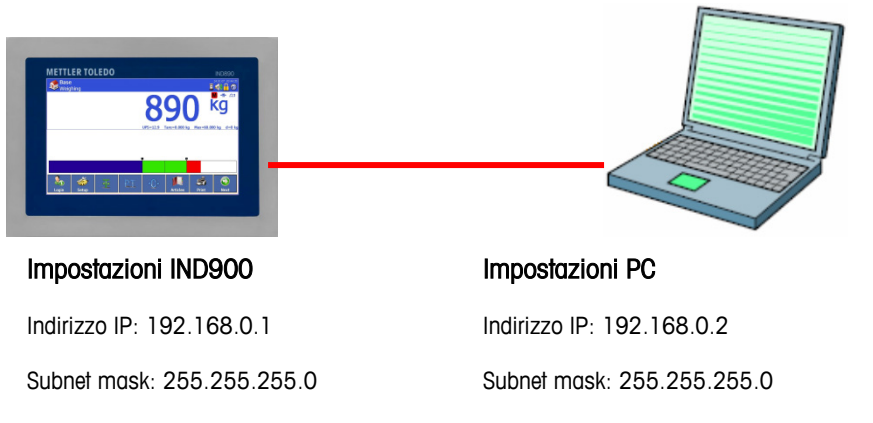

### **Figura B-3: Esempio di configurazione di indirizzo IP (configurazione hub)**

5. In Windows fare clic su Start > Impostazioni > Connessioni di rete (Fibura B-4).

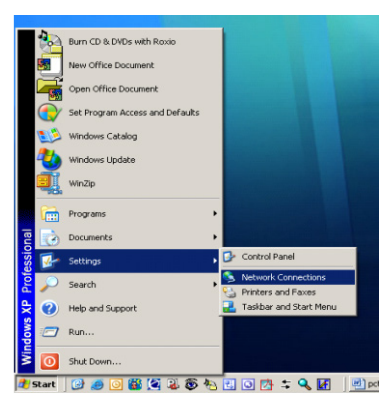

**Figura B-4: Accesso alla schermata "Connessioni di rete"**

6. In seguito viene visualizzata la schermata rappresentata nella fibura B-5:

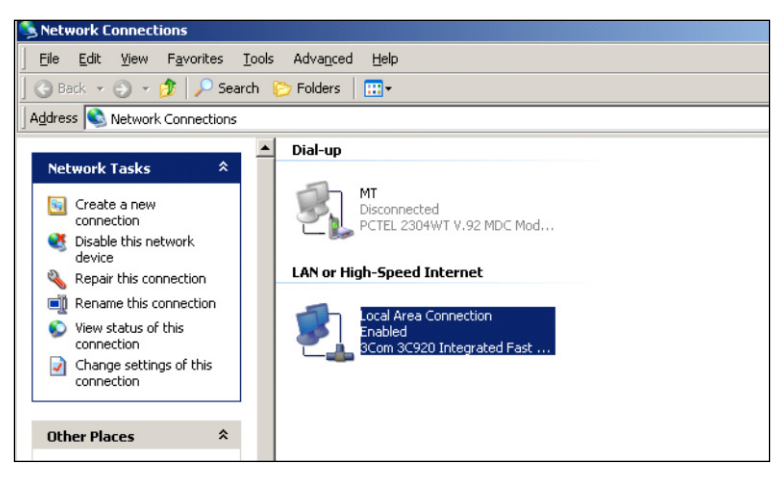

**Figura B-5: Schermata "Connessioni di rete"**

- 7. Cliccare con il tasto destro del mouse sulla connessione LAN e selezionare "Proprietà".
- 8. Nel campo "Proprietà" (fibura B-6) selezionare "Protocollo Internet (TCP/IP)" e cliccare sul pulsante "Proprietà". In seguito viene visualizzata la finestra "Proprietà protocollo Internet (TCP/IP)" (vedere fibura B-6, a destra).

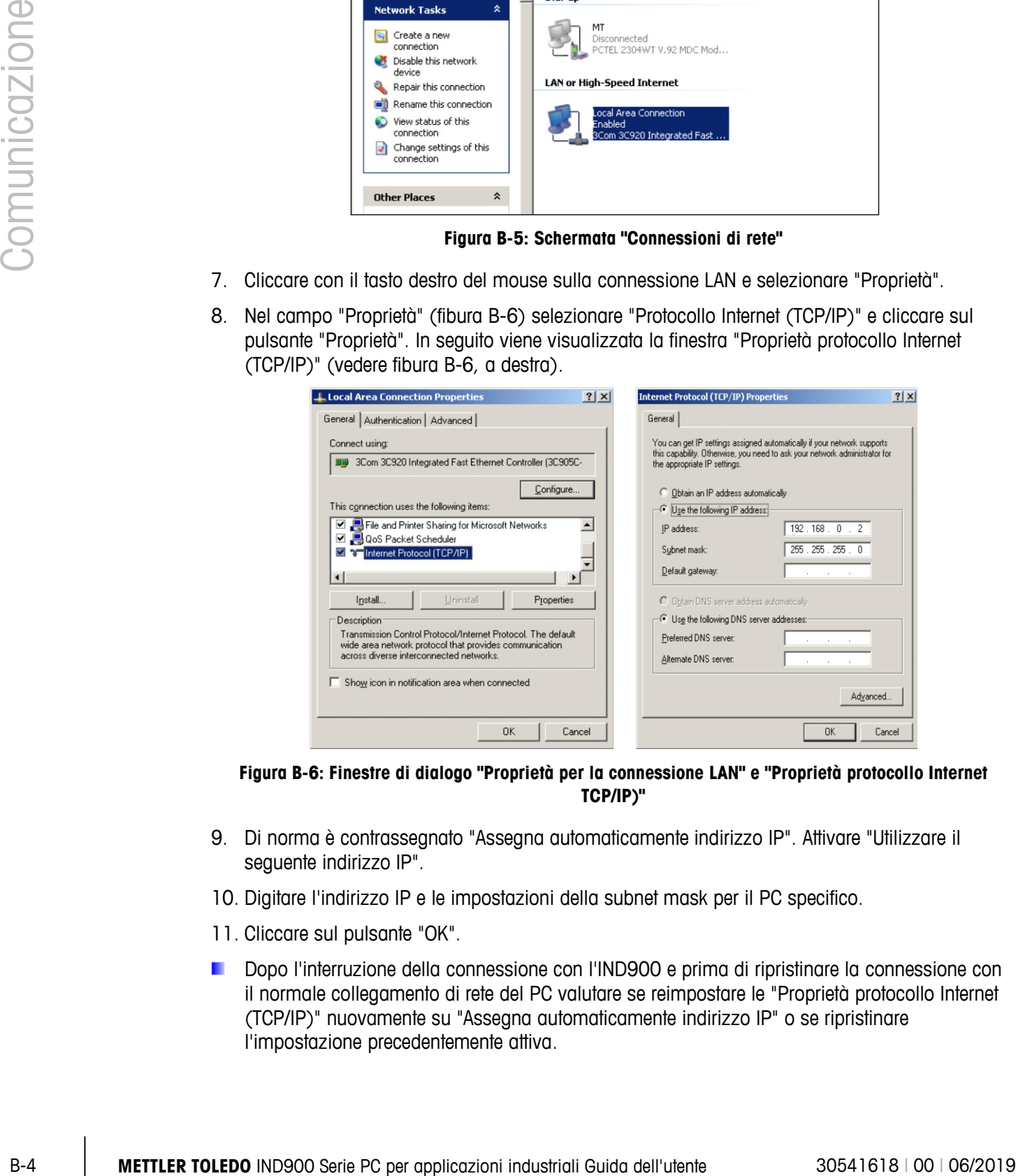

**Figura B-6: Finestre di dialogo "Proprietà per la connessione LAN" e "Proprietà protocollo Internet TCP/IP)"**

- 9. Di norma è contrassegnato "Assegna automaticamente indirizzo IP". Attivare "Utilizzare il seguente indirizzo IP".
- 10. Digitare l'indirizzo IP e le impostazioni della subnet mask per il PC specifico.
- 11. Cliccare sul pulsante "OK".
- Dopo l'interruzione della connessione con l'IND900 e prima di ripristinare la connessione con il normale collegamento di rete del PC valutare se reimpostare le "Proprietà protocollo Internet (TCP/IP)" nuovamente su "Assegna automaticamente indirizzo IP" o se ripristinare l'impostazione precedentemente attiva.

# **B.1.3. I/O remoti digitali (ARM100)**

L'IND900 può essere ampliato con fino a 5 moduli ARM100 remoti. Ciascun modulo ARM100 dispone di 4 ingressi digitali e 6 uscite digitali.

Il terminale IND900 utilizza un protocollo di comunicazione RS485 basato su Modbus RTU per la comunicazione con moduli ARM100. Durante il processo di accensione viene creata la comunicazione tra il terminale IND900 e l'ARM100. Gli errori di comunicazione vengono visualizzati sulla riga Info dell'IND900. Un messaggio di errore viene visualizzato per 5 secondi per ciascun modulo remoto interessato. Gli errori nella comunicazione con un ARM100 determinano il disinserimento automatico a fini di sicurezza di tutti gli ingressi e le uscite dell'ARM100.

L'interfaccia RS485 può essere installata su tutte le 6 porte dell'Interface Controller Board.

I parametri sono:

- Baud Rate (baud rate): 57600
- Data bit (bit di dati): 8
- Parity (parità): nessuna
- Flow Control (controllo del flusso): nessuno
- Interface (interfaccia): RS485

Dopo il cablaggio dei moduli ARM100 (compresa la resistenza terminale, vedere la Guida all'installazione) e l'assegnazione degli I/O nelle Impostazioni gli ARM100 devono essere operativi Se si assegnano le funzioni di I/O remoto i moduli remoti vengono indirizzati con 1.0.x per il modulo 1, 2.0x per il modulo 2 e 3.0.x per il modulo 3. Ciascun modulo mette a disposizione quattro ingressi e sei uscite relè con correnti a bassa tensione.

# **Esempio**

La tara viene assegnata all'indirizzo di ingresso I/O 1.0.1.

In questo modo si definisce che viene determinata una tara se l'ingresso 1 viene attivato nel modulo remoto 1.

# **B.1.4. 4I/O digitali**

L'IND900 può avere fino a 2 interfacce 4I/O alla posizione 5 e 6. Ciascuna di esse dispone di 4 ingressi digitali e 4 uscite digitali.

Gli errori di comunicazione vengono visualizzati sulla riga Info dell'IND900. Un messaggio di errore viene visualizzato per 5 secondi per ciascun modulo remoto interessato. Gli errori nella comunicazione con un 4I/O determinano il disinserimento automatico a fini di sicurezza di tutti gli ingressi e le uscite 4I/O.

Dopo aver assegnato gli I/O le interfacce sono operative.

Informazioni tecniche sulle interfacce digitali 4I/O:

- 4 ingressi con optoaccoppiatori, terra comune.  $I_{min}=10$  mA,  $I_{max}=50$  mA,  $U_{max}=30$  V, Reverse Voltage  $VR_{max} = 5 V$ .
- 4 uscite con minirelè, terra comune.  $I_{max}=1$  A a 30 V per uscita, ma tutte le uscite in totale non devono superare 2 A.
- Tensione di alimentazione esterna: 12 V a. max. 100 mA su pin 11, GND su pin 12.
- Per la connessione del cavo viene utilizzata una presa a 12 poli M12 (4xln, 1xln-Com, 4xOut, 1xOut-Com, 1xGND, 1xPWR).
- Ciascuna è provvista di un cavo da 3 metri con connettore diritto (22018969) e angolato (22021093) con estremità aperta.

Esempio di configurazione dell'interfaccia 4I/O:

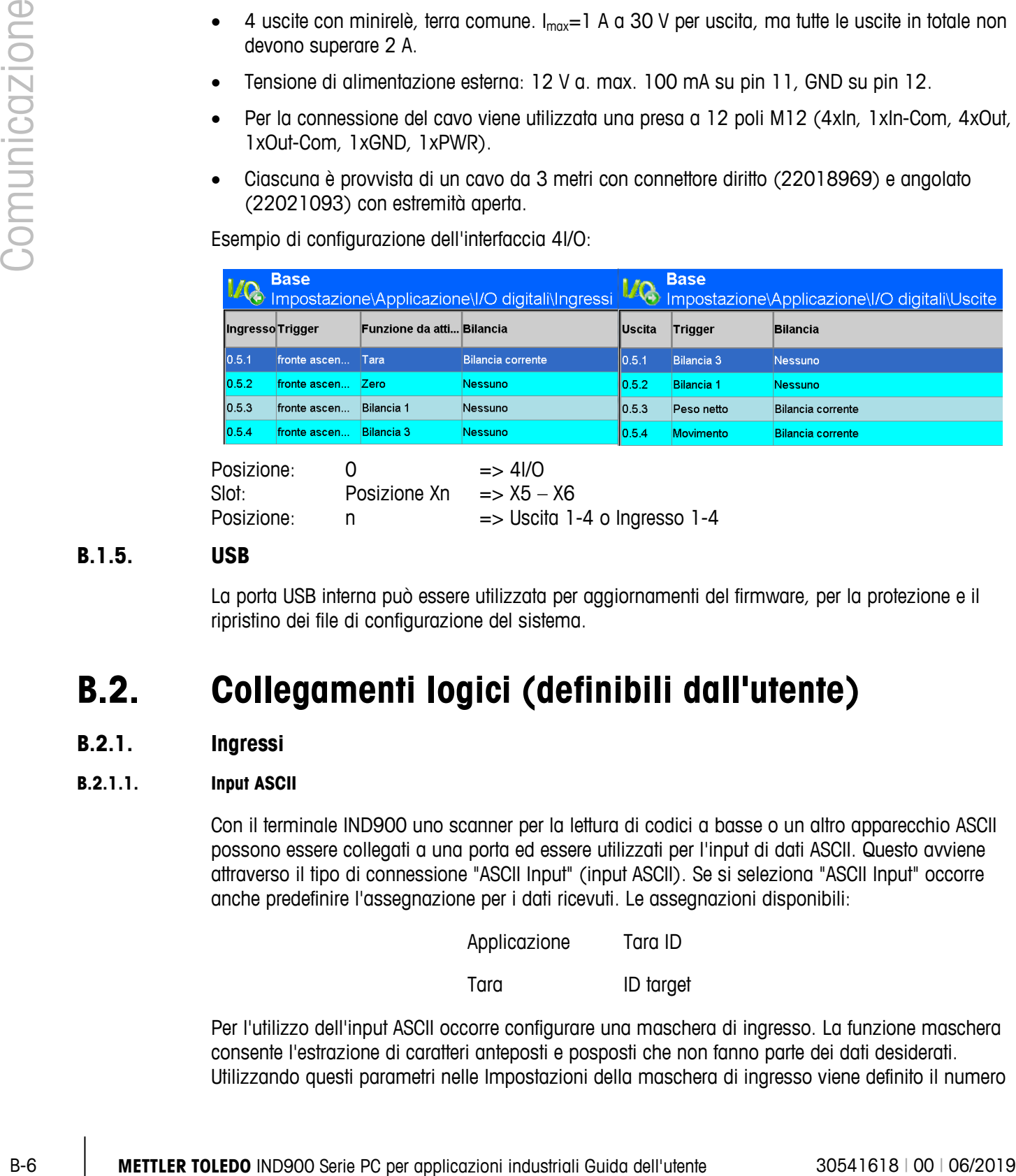

# **B.1.5. USB**

La porta USB interna può essere utilizzata per aggiornamenti del firmware, per la protezione e il ripristino dei file di configurazione del sistema.

# **B.2. Collegamenti logici (definibili dall'utente)**

# **B.2.1. Ingressi**

# **B.2.1.1. Input ASCII**

Con il terminale IND900 uno scanner per la lettura di codici a basse o un altro apparecchio ASCII possono essere collegati a una porta ed essere utilizzati per l'input di dati ASCII. Questo avviene attraverso il tipo di connessione "ASCII Input" (input ASCII). Se si seleziona "ASCII Input" occorre anche predefinire l'assegnazione per i dati ricevuti. Le assegnazioni disponibili:

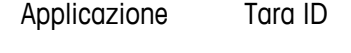

Tara ID target

Per l'utilizzo dell'input ASCII occorre configurare una maschera di ingresso. La funzione maschera consente l'estrazione di caratteri anteposti e posposti che non fanno parte dei dati desiderati. Utilizzando questi parametri nelle Impostazioni della maschera di ingresso viene definito il numero

di caratteri che si devono ignorare prima e dopo i dati. Questi devono essere uguali per ciascuna stringa di dati che riceve l'IND900.

Un input viene concluso dopo la ricezione del "carattere di chiusura" o dopo un timeout di un secondo, se non si ricevono nuovi caratteri. A questo punto tutti i dati di ingresso vengono applicati all'assegnazione scelta. Questa può essere un valore reale, come ad esempio un valore di tara preimpostato o mediante la selezione dell'ID tara o dell'ID target potrebbe essere selezionato un valore di tara o un valore target dalla tabella dei valori di tara o target.

Le seguenti indicazioni si applicano alle operazioni sugli input ASCII mediante la maschera di input:

- La lunghezza preambolo definisce il numero di caratteri che devono essere ignorati all'inizio di una stringa di dati.
- La lunghezza dati definisce la lunghezza massima di una stringa. Tutti i caratteri che seguono il preambolo vengono utilizzati come input.
- La lunghezza postambolo definisce il numero di caratteri (prima del carattere di chiusura) che devono essere eliminati dalla stringa di dati.
- Il carattere di chiusura si utilizza per riconoscere il termine di un'input di stringa. Può essere un carattere di controllo ASCII qualsiasi.
- È inoltre disponibile una funzione timeout di un secondo. Se si supera questo timeout di un secondo la stringa viene considerata conclusa.

## B.2.1.1.1. Esempio

Preambolo 2, lunghezza dati 5, postambolo 0, carattere di chiusura <CR>, assegnazione input Tara.

I dati ricevuti sono: <STX>P001.5 kg<CR>

Il preambolo 2 rimuove i caratteri <STX> e P. I successivi 5 caratteri 001.5 sono i dati reali. Il postambolo è impostato su 0, poiché il campo di dati è già stato riempito e non occorre eliminare alcun carattere. Il carattere <CR> conclude l'input.

Con questa stringa 1,5 verrebbe immesso come valore di tara nell'IND900.

Gli stessi dati potrebbero essere ottenuti mediante la programmazione di preambolo 2, lunghezza dati 8, postambolo 3, carattere di chiusura <CR>. La lunghezza del postambolo 3 rimuoverebbe <space>kg dal campo di dati poiché questi sono gli ultimi 3 caratteri che sono stati ricevuti prima del carattere <CR>.

## **B.2.1.2. CTPZ**

La modalità di input CTPZ mette a disposizione un metodo con il quale un apparecchio in remoto può attivare diverse funzioni base se attraverso la porta COM1-COM6 o la porta EPrint (EStampa) viene trasmesso un carattere di controllo all'IND900.

- C Ripristina la bilancia su lordo
- T Imposta la tara per la bilancia (corrisponde al pulsante Tara)
- $P -$  Avvia un ordine di stampa

• Z – Azzera la bilancia

I caratteri di controllo ASCII possono essere trasmessi in lettere maiuscole o minuscole. Tutti gli altri caratteri vengono ignorati. Si possono assegnare input CTPZ a una specifica bilancia selezionando la bilancia desiderata nelle impostazioni delle connessioni come trigger. Se il trigger della bilancia è impostato su "nessuno" l'input CTPZ viene attribuito alla bilancia selezionata attivamente.

# B.2.1.2.1. Esempio

Attivare l'input CTPZ e definire il trigger della bilancia CTPZ. Inviare quindi il carattere ASCII "T" per impostare la tara sulla bilancia selezionata.

Se il trigger della bilancia è impostato su "nessuno" i caratteri di controllo ASCII vengono immessi nella bilancia attiva selezionata, a meno che nei caratteri di controllo sia contenuto un carattere di identificazione della bilancia.È possibile selezionare una determinata bilancia anteponendo al/ai carattere/i di controllo l'identificativo A (per bilancia 1), B (bilancia 2), C (bilancia 3), D (bilancia 4) o E (bilancia a somma).

# B.2.1.2.2. Esempio

Per impostare la tara sulla bilancia 1, indipendentemente dalla bilancia selezionata, inviare il comando AT.

È possibile immettere un valore di tara se alla "T" viene anteposto un valore numerico. Ad esempio 10.5T invia un valore di tara di 10,5 alla bilancia attualmente selezionata. Se sono collegate due bilance immettere il valore di tara utilizzando l'identificativo A o B prima del valore di tara. Ad esempio A2000T invia alla bilancia 1 una tara di 2000.

# **B.2.2. Input da tastiera**

La modalità di input da tastiera mette a disposizione di un apparecchio remoto seriale (ad esempio tastiera) un metodo per inviare dati ASCII al terminale IND900 o per operare da tastiera remota. L'input da tastiera accetta caratteri ASCII da 0x20 a 0x7e hex. La seguente tabella mostra i tasti di controllo supportati e i dati previsti:

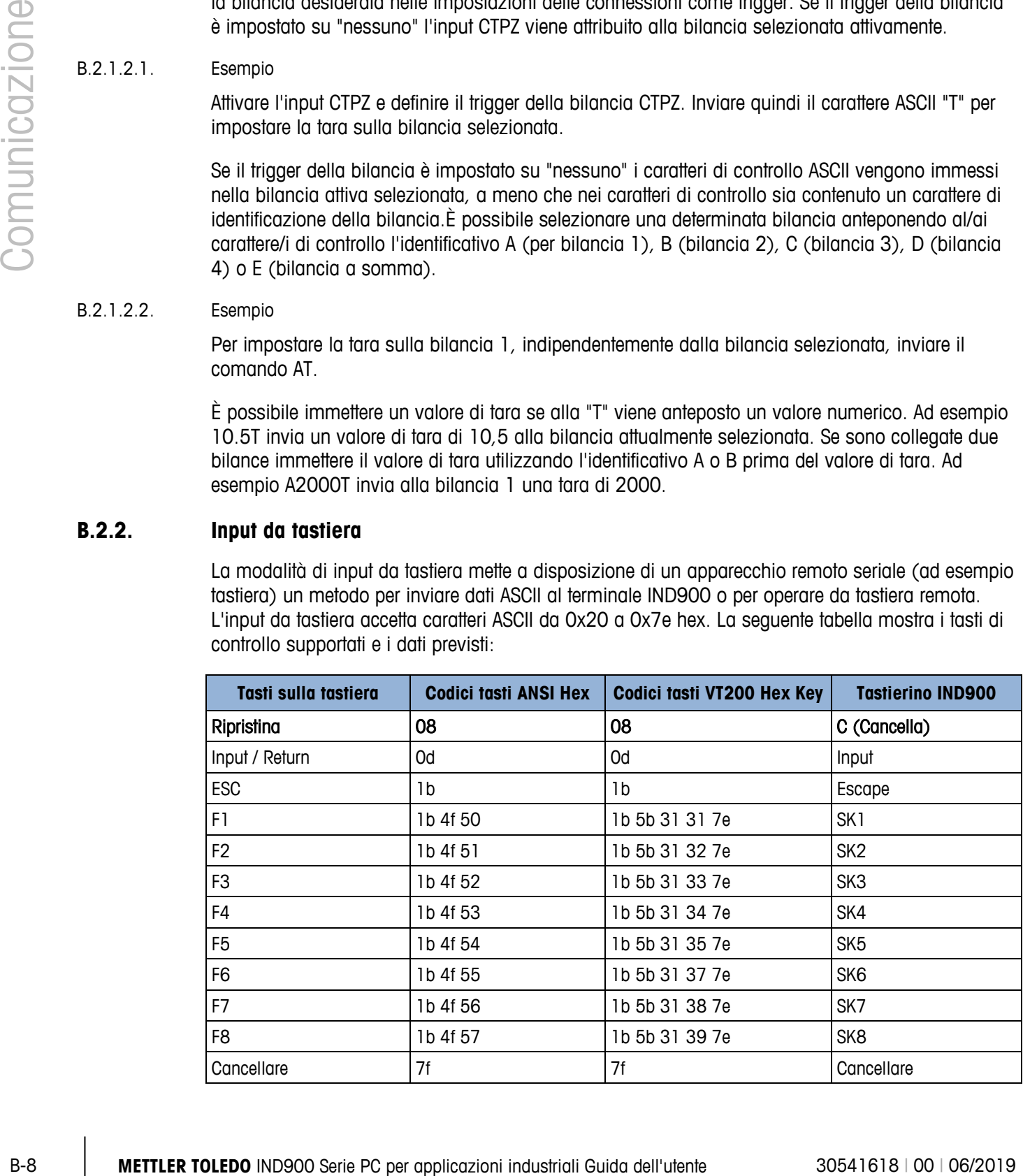

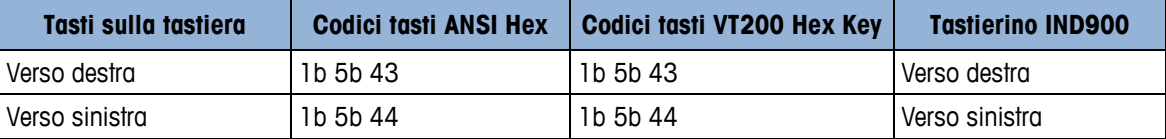

# **B.2.3. Uscite**

### **B.2.3.1. Modalità di output richiesta**

Nella modalità output di richiesta vengono inviati dati soltanto se nelle Impostazioni dell'IND900 è configurata una richiesta di stampa. Al terminale IND900 viene trasmessa una stampa se:

- l'utente preme il softkey Stampa
- viene selezionato un ingresso digitale per la stampa
- viene trasmesso il carattere ASCII "P"
- è attivata la Stampa automatica e sono soddisfatte tutte le condizioni per la Stampa automatica
- arriva un comando PLC di stampa

La modalità di richiesta viene di norma utilizzata quando vengono trasmessi dati a una stampante o a un PC.

# **B.2.3.2. Trigger definiti dall'utente**

Nella sezione "Connections" (Collegamenti) delle Impostazioni sono disponibili trigger specifici per l'utente. Con questi può essere attivato un determinato output di richiesta. Con i trigger definiti dall'utente viene consentita la stampa di informazioni diverse sulla stessa porta o su un'altra porta, a seconda del trigger specifico per l'utente utilizzato. Normalmente questi trigger definiti dall'utente non vengono utilizzati, tuttavia offrono una grande flessibilità nella configurazione di output di richiesta.

I trigger definiti dall'utente da 1 a 10 possono anche essere assegnati a uno degli input digitali o a un softkey per avviare l'output di richiesta.

# **B.2.3.3. Template di uscita**

L'IND900 comprende dieci template per la definizione di una stringa con i dati da trasmettere. Un template può essere utilizzato con un output di richiesta (Demand Print), un trigger definito dall'utente o con un output template continuo. In Impostazioni\Comunicazioni\Modelli del terminale un template viene correlato a una connessione di uscita. Durante l'attivazione del trigger, ad esempio del tasto Stampa viene trasmesso il template selezionato. I tre template standard di fabbrica nel terminale sono definiti come segue:

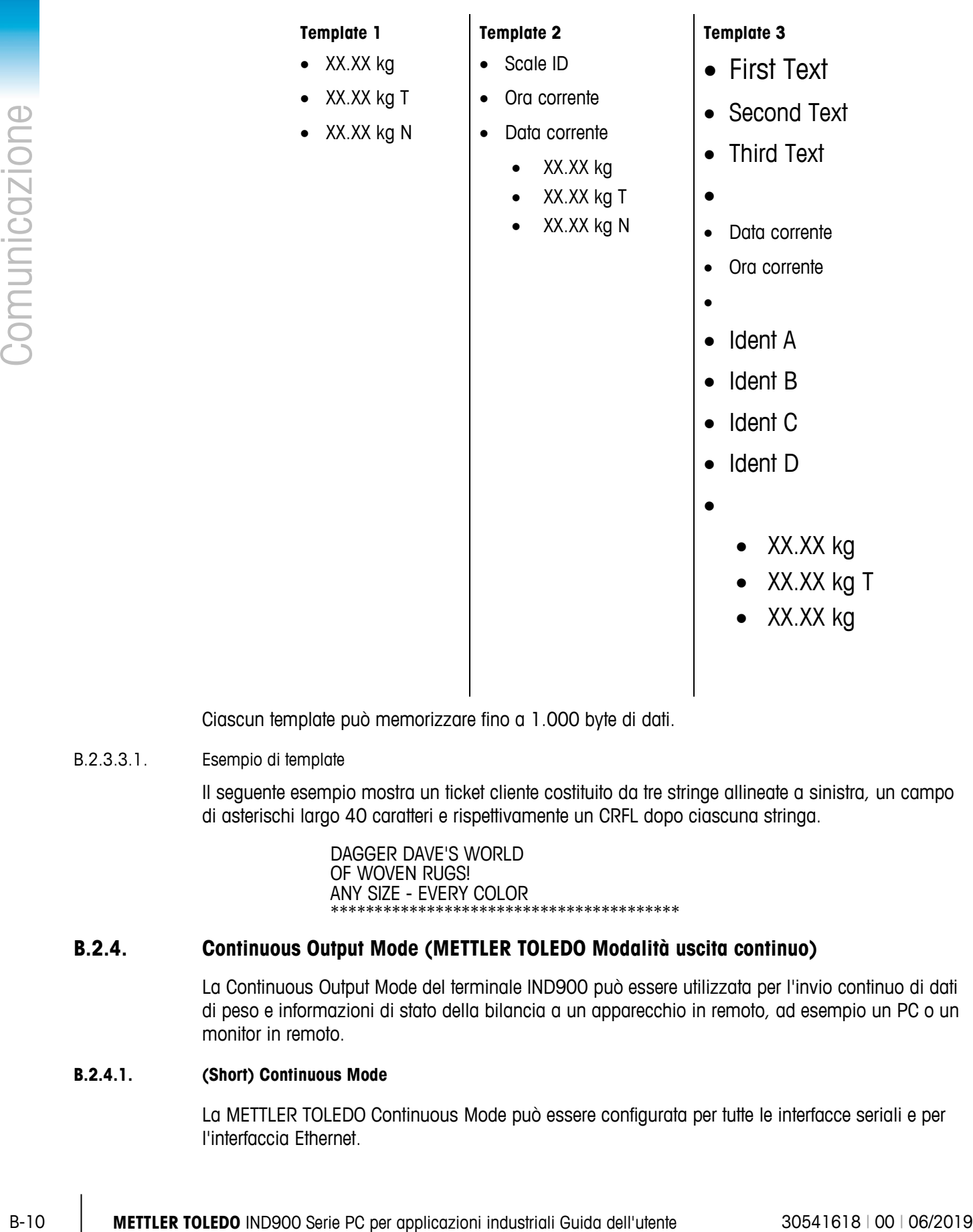

# **Template 3**

- First Text
- Second Text
- Third Text
- •
- Data corrente
- Ora corrente
- •
- Ident A
- Ident B
- Ident C
- Ident D
- - XX.XX kg
	- XX.XX kg T
	- XX.XX kg

Ciascun template può memorizzare fino a 1.000 byte di dati.

B.2.3.3.1. Esempio di template

Il seguente esempio mostra un ticket cliente costituito da tre stringe allineate a sinistra, un campo di asterischi largo 40 caratteri e rispettivamente un CRFL dopo ciascuna stringa.

> DAGGER DAVE'S WORLD OF WOVEN RUGS! ANY SIZE - EVERY COLOR \*\*\*\*\*\*\*\*\*\*\*\*

# **B.2.4. Continuous Output Mode (METTLER TOLEDO Modalità uscita continuo)**

La Continuous Output Mode del terminale IND900 può essere utilizzata per l'invio continuo di dati di peso e informazioni di stato della bilancia a un apparecchio in remoto, ad esempio un PC o un monitor in remoto.

# **B.2.4.1. (Short) Continuous Mode**

La METTLER TOLEDO Continuous Mode può essere configurata per tutte le interfacce seriali e per l'interfaccia Ethernet.

Se a una singola porta seriale sono assegnate più bilance per la trasmissione dati continua, vengono trasmessi soltanto i dati della bilancia attualmente selezionata. La somma di controllo viene trasmessa soltanto se è attivata nelle Impostazioni. I dati sono costituiti da 17 o 18 byte (vedere tabella C-2).

Cifre non significative relative ai dati di peso e ai dati di tara vengono trasmesse come spazi vuoti. La Continuous Mode è compatibile con prodotti METTLER TOLEDO che richiedono dati di pesatura in tempo reale. La tabella C-2 mostra il formato della Continuous Mode.

Esistono 2 modi operativi Continuous Mode:

- Continuous Mode Vengono trasmessi in continuo valori di peso netto e tara.
- Short Continuous Mode Vengono trasmessi in continuo solo valori di peso netto.

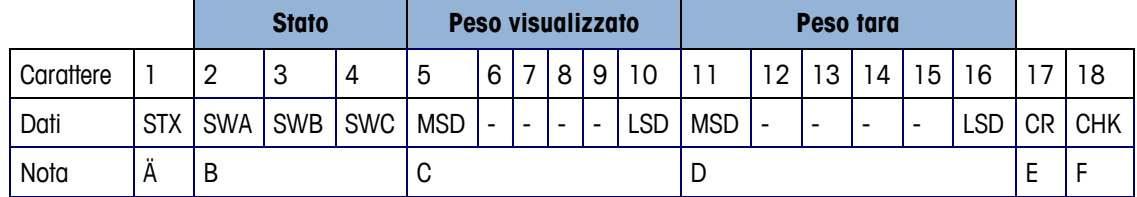

#### **Tabella B-2: Formato di output continuo**

**La Avvertenze relative al formato di output continuo** 

- Il carattere ASCII di inizio del testo STX (02 hex) viene trasmesso sempre.
- Parole di stato. I particolari sono descritti nella tabella C-3 (SWA), tabella C-4 (SWB) e nella tabella C-5 (SWC).
- Peso visualizzato. Peso lordo o peso netto. Sei posizioni, nessun punto decimale o segno. Zeri anteposti non significativi a seconda dell'impostazione vengono sostituiti con spazi vuoti o zeri.
- Peso di tara. Sei posizioni per il peso di tara. Nessun punto decimale nel campo. Il valore non viene trasmesso in Short Continuous Mode.
- Ritorno bilancia ASCII carattere <CR> (OD Hex).
- La somma di controllo viene trasmessa soltanto se questa è stata attivata nelle impostazioni COM1, COM2, COM3, COM4, COM5 o COM6. La somma di controllo viene utilizzata per il riconoscimento di errori nella trasmissione dati. La somma di controllo viene definita come complemento a due dei sette bit con valore basso della somma binaria di tutti i caratteri, inclusi i caratteri di controllo, che precedono la somma di controllo, inclusi i caratteri <STX> e <CR>.

Nelle tabelle C-3, C-4 e C-5 sono descritti in dettaglio i byte di stato standard (SWA, SWB, SWC) per l'output continuo secondo lo standard.

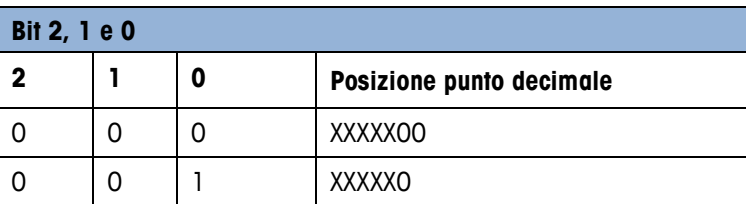

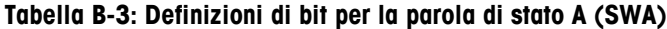
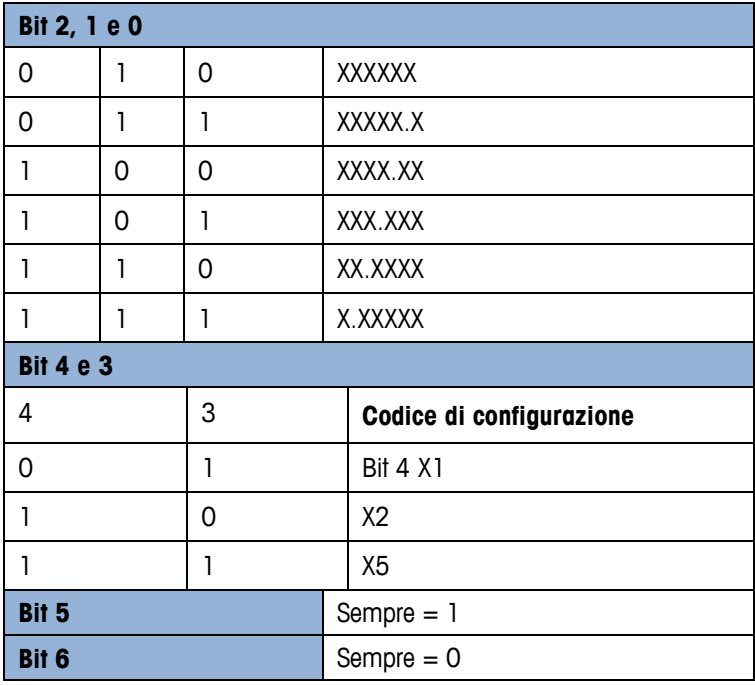

**Tabella B-4: Definizioni di bit per la parola di stato B (SWB)**

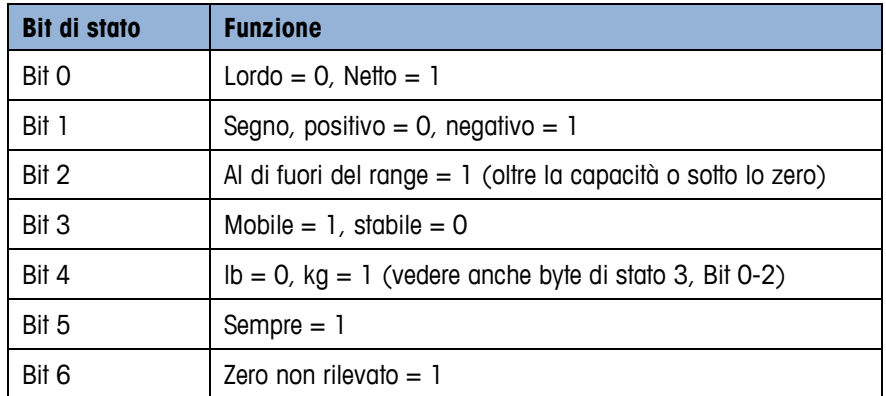

**Tabella B-5: Definizioni di bit per la parola di stato C (SWC)**

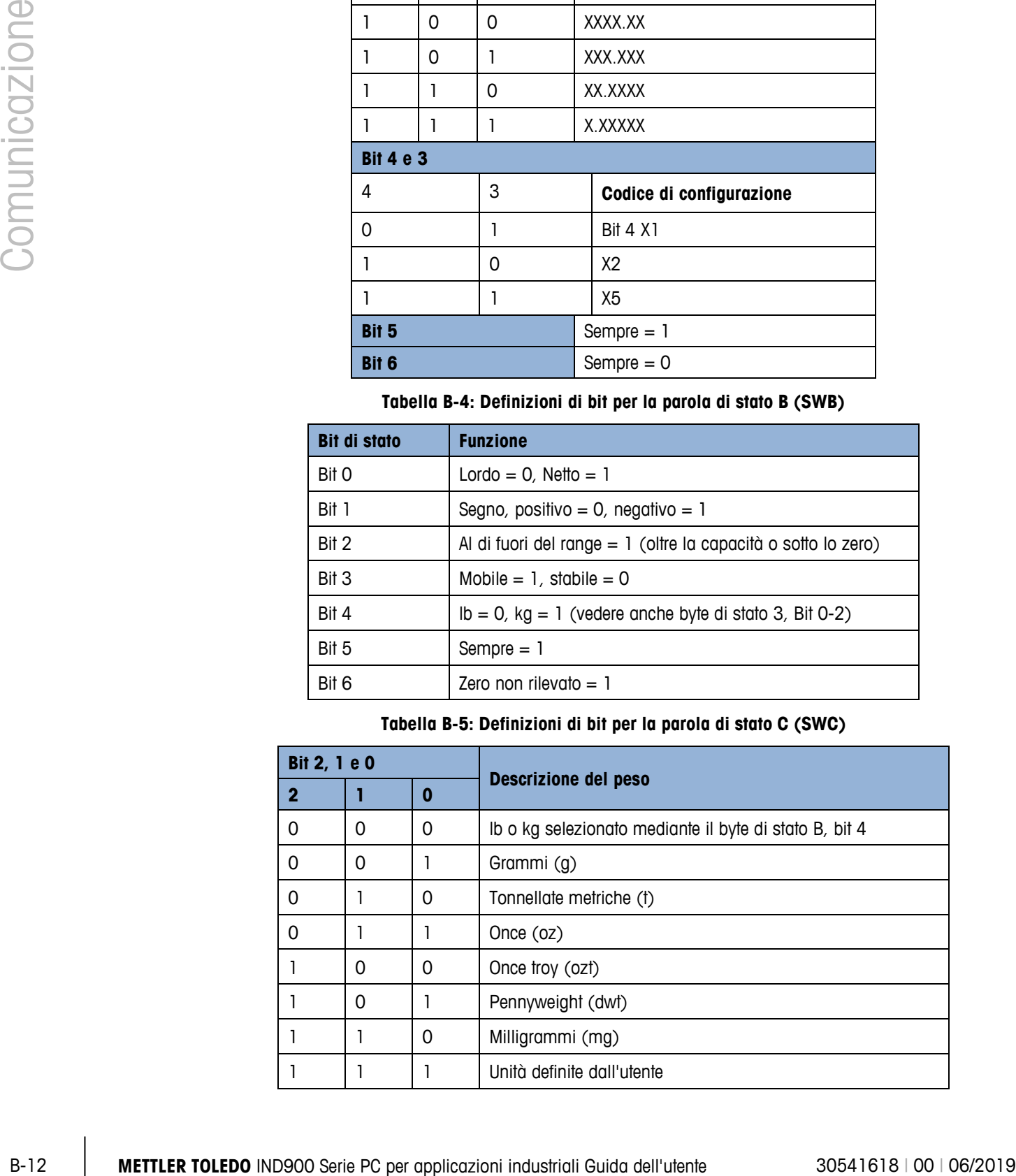

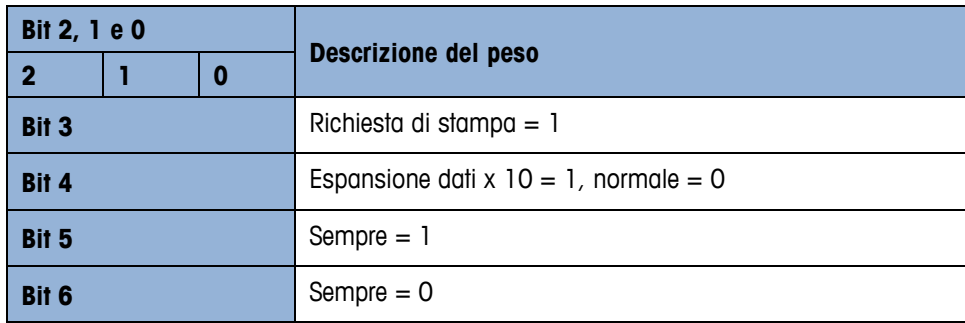

## **B.2.5. Output template continuo**

Se come assegnazione per una connessione viene selezionato un template continuo, il template selezionato viene emesso in modo continuo.

# **B.3. Accesso autorizzato ai dati**

## **B.3.1. Collegamenti FTP**

## **B.3.1.1. Configurazione di una connessione FTP**

Per configurare una connessione FTP con l'IND900 occorre utilizzare Windows Explorer.

- **Per la trasmissione di file verso e dal terminale è anche possibile utilizzare il programma** InSite. Consultare la funzione Help per informazioni riguardo a funzioni e capacità del programma InSite.
- B.3.1.1.1. Creazione di una connessione FTP con Internet Explorer

Instaurare una connessione FTP verso l'IND900 con Internet Explorer come segue:

1. Aprire Internet Explorer e inserire l'indirizzo del terminale nella barra degli indirizzi (vedere l'esempio nella fibura B-7).

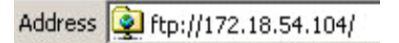

## **Figura B-7: Indirizzo FTP del terminale**

- 2. Selezionare nel menu di scelta rapida "Accedi come...". Inserire un nome utente valido e una password valida e cliccare sul pulsante ACCEDI.
- 3. In seguito Explorer visualizza la struttura delle cartelle dell'IND900 (fibura B-8).

|               |                                                           |                                                                                                    | Ed ftp://172.18.54.89/ - Microsoft Internet Explorer   |                                                                                                    |                                      |                         |
|---------------|-----------------------------------------------------------|----------------------------------------------------------------------------------------------------|--------------------------------------------------------|----------------------------------------------------------------------------------------------------|--------------------------------------|-------------------------|
|               |                                                           |                                                                                                    | File<br>Edit View Favorites                            | Tools<br>Help                                                                                                    |                                      |                         |
|               |                                                           |                                                                                                    | $\overline{\phantom{a}}$ Back $\overline{\phantom{a}}$ | Folders<br>Search                                                                                                    | $\boldsymbol{\mathcal{D}}$           | Ш                       |
|               |                                                           |                                                                                                    | Address 1 ftp://172.18.54.89/                          |                                                                                                    |                                      |                         |
|               |                                                           |                                                                                                    | Name -<br>o api                                        | Size Type<br>File Folder                                                                                                    | Modified<br>09.02.2010 05:40         |                         |
|               |                                                           |                                                                                                    | <b>Backup</b>                                          | File Folder                                                                                                    | 29.04.2010 04:10                     |                         |
|               |                                                           |                                                                                                    | ⊜coc<br>IND890APIClientTool                            | File Folder<br>File Folder                                                                                                    | 06.01.2011 09:58<br>30.04.2010 10:32 |                         |
|               |                                                           |                                                                                                    | IND890Backup                                           | File Folder                                                                                                    | 29.04.2010 04:01                     |                         |
|               |                                                           |                                                                                                    | IND890Service<br>IND890Weigh                           | File Folder<br>File Folder                                                                                                    | 29.04.2010 04:01<br>29.04.2010 04:08 |                         |
|               |                                                           |                                                                                                    | Recycled<br>Restore                                    | File Folder<br>File Folder                                                                                                    | 30.07.2010 09:34<br>29.04.2010 04:10 |                         |
|               |                                                           |                                                                                                    | Service                                                | File Folder                                                                                                    | 29.04.2010 04:00                     |                         |
|               |                                                           |                                                                                                    | System Volume Information<br>Templates                 | File Folder<br>File Folder                                                                                                    | 30.07.2010 09:34<br>29.04.2010 04:10 |                         |
| Comunicazione |                                                           |                                                                                                    | <b>in USB</b>                                          | File Folder                                                                                                    | 25.01.2010 08:47                     |                         |
|               | Figura B-8: Figura B-9: Finestra FTP di Internet Explorer |                                                                                                    |                                                        |                                                                                                    |                                      |                         |
|               |                                                           | Ora è possibile copiare file da e verso il terminale trascinandoli o mediante Taglia e Incolla.<br>4.                                                                                                    |                                                        |                                                                                                    |                                      |                         |
|               |                                                           | Al termine del trasferimento di file chiudere la finestra di Internet Explorer per terminare la<br>5.<br>sessione FTP.                                                                                                    |                                                        |                                                                                                    |                                      |                         |
|               | B.4.                                                      |                                                                                                    |                                                        |                                                                                                    |                                      |                         |
|               |                                                           | Registri e strutture dati                                                                                                    |                                                        |                                                                                                    |                                      |                         |
|               | Parametri delle interfacce seriali<br>B.4.1.              |                                                                                                    |                                                        |                                                                                                    |                                      |                         |
|               |                                                           | L'IND900 supporta fino a 6 interfacce seriali opzionali. Tutte le 6 porte dell'Interface Controller<br>Board possono a scelta essere equipaggiate con un'interfaccia RS232- (TXD, RXD e GND con<br>handshake XON/XOFF), RS422 o RS485-.<br>Tutte le interfacce seriali possono essere configurate come RS232-, RS422- o RS485-. Se<br>un'interfaccia seriale è configurata come RS422, la linea di trasmissione è "On" anche se non<br>viene trasmesso alcun dato. Questo funzionamento corrisponde al funzionamento standard di una<br>porta RS422, tuttavia si differenzia per quanto riguarda la funzione di molti terminali Legacy di<br>METTLER TOLEDO.<br>Le impostazioni delle interfacce seriali possono essere configurate nella modalità Impostazioni.<br>Sono possibili le seguenti impostazioni: |                                                        |                                                                                                    |                                      |                         |
|               |                                                           |                                                                                                    |                                                        |                                                                                                    |                                      |                         |
|               |                                                           |                                                                                                    |                                                        |                                                                                                    |                                      |                         |
|               |                                                           | 7 o 8 bit di dati ASCII (a scelta)                                                                                                    |                                                        |                                                                                                    |                                      |                         |
|               |                                                           | 0 o 1 bit di parità (nessuno, pari o dispari)                                                                                                    |                                                        |                                                                                                    |                                      |                         |
|               |                                                           | 1 bit di stop<br>La baud rate può essere configurata tra 2400 e 57600 baud.                                                                                                    |                                                        |                                                                                                    |                                      |                         |
|               |                                                           |                                                                                                    |                                                        |                                                                                                    |                                      |                         |
|               |                                                           | il buffer non è nuovamente vuoto.                                                                                                    |                                                        | Il terminale IND900 utilizza per il controllo del flusso di dati il software handshake (handshake<br>XON/XOFF). Se un apparecchio di ricezione (normalmente una stampante) riceve informazioni da<br>un terminale IND900 e non può più accettare altri dati nel suo buffer, invia un carattere ASCII di<br>XOFF (13h) che richiede al terminale IND900 di arrestare per breve tempo l'invio di dati, fino a che |                                      |                         |
| $B-14$        |                                                           | METTLER TOLEDO IND900 Serie PC per applicazioni industriali Guida dell'utente                                                                                                    |                                                        |                                                                                                    |                                      | 30541618   00   06/2019 |

**Figura B-8: Figura B-9: Finestra FTP di Internet Explorer**

- 4. Ora è possibile copiare file da e verso il terminale trascinandoli o mediante Taglia e Incolla.
- 5. Al termine del trasferimento di file chiudere la finestra di Internet Explorer per terminare la sessione FTP.

# **B.4. Registri e strutture dati**

## **B.4.1. Parametri delle interfacce seriali**

- 7 o 8 bit di dati ASCII (a scelta)
- 0 o 1 bit di parità (nessuno, pari o dispari)
- 1 bit di stop

Quando l'apparecchio è nuovamente in grado di ricevere più dati, invia un carattere ASCII di XON (11h) che richiede al terminale IND900 di riprendere l'invio.

L'handshake XON/XOFF è l'unico tipo di controllo del flusso di dati supportato dal terminale IND900.

Il terminale IND900 supporta due diverse modalità di output dei dati – la modalità di richiesta (ad esempio SICS) e la modalità continua (Continuous Mode).

Oltre al protocollo Standard Interface Command (SICS – vedere capitolo seguente) l'IND900 supporta – sebbene con alcune limitazioni - il protocollo MMR (Mettler MultiRange) impiegato sui terminali di modelli precedenti come ID7, IND690 o ID30.

Per le nuove installazioni tuttavia si sconsiglia di continuare ad usare il protocollo MMR.

## **B.4.2. Protocollo Standard Interface Command (SICS)**

Il terminale IND900 supporta lo Standard Interface Command Set METTLER TOLEDO (MT-SICS), che è suddiviso in quattro livelli (0, 1, 2, 3). Il terminale IND900 supporta parti dei livelli 0, 1, 2 e 3:

Una caratteristica di questo sistema consiste nel fatto che i comandi che sono riuniti nel MT-SICS, level 0 e 1, sono identici per tutti gli apparecchi.

## **B.4.3. Configurazione dell'interfaccia dati**

Nel paragrafo 3.2.4.4 di questo manuale, Configurazione, sono descritte le impostazioni dell'interfaccia come baud rate, numero dei bit di dati, parità, protocolli di handshaking.

## **B.4.4. Numeri versione MT-SICS**

Ogni livello del MT-SICS ha il proprio numero di versione che può essere richiesto con il comando I1 nel livello 0. L'IND900 supporta:

- MT-SICS Level 0, Versione 2.2x
- MT-SICS Level 1, Versione 2.2x
- MT-SICS Level 2, Versione 1.0x per terminali IND900
- MT-SICS Level 3, Versione 1.0x per terminali IND900

## **B.4.5. Formati dei comandi**

Ciascun comando SICS ricevuto dall'IND900 attraverso l'interfaccia dati viene confermato da una risposta dell'IND900. I comandi trasmessi al terminale IND900 comprendono uno o più caratteri del set di caratteri ASCII. I comandi possono essere immessi soltanto con lettere maiuscole.

• Ciascun comando SICS deve terminare con un carattere CR LF.

## **B.4.5.1. Esempio**

Comando per impostare la tara sul terminale IND900:

"TA\_20.00\_lb" (non viene mostrata la chiusura del comando CR LF)

## **B.4.6. Formati delle risposte**

Tutte le risposte che vengono trasmesse dal terminale IND900 al trasmettitore hanno uno dei seguenti formati:

- Risposta con valore di peso
- Risposta senza valore di peso
- Messaggio di errore

## **B.4.6.1. Formato risposta con valore di peso**

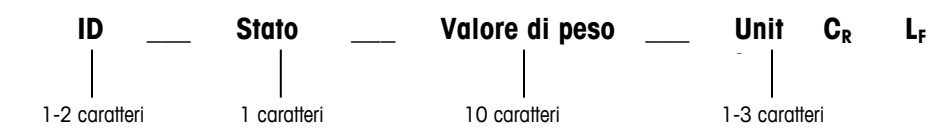

- ID Identificativo della risposta.
- \_ Spazio vuoto (ASCII 32 dec)
- Stato Stato del terminale IND900. Vedere descrizione dei comandi e delle risposte.
- **Examples con voice di peso <br>
 Responsible variative di peso<br>
 Messaggio di encre<br>
 Tommete rispeste con valere di peso<br>
 Tommete Speste con valere di peso<br>
 Domestic variative variative di peso and the system indus** • Valore di peso – Risultato di pesata che viene visualizzato come numero a 10 posizioni, compreso il segno direttamente davanti alla prima posizione. Il valore del peso appare allineato a destra. Zeri eventualmente anteposti vengono eliminati ad eccezione di uno zero a sinistra del punto decimale.
	- Unità Unità di peso visualizzata.
	- $\bullet$  CR ASCII 13 dec.
	- LF ASCII 10 dec.
	- **Avvertenza** CR LF non viene mostrato in questa descrizione.

## B.4.6.1.1. Esempio

Risposta con un valore di peso stabile di 0,256 kg:

 $S_S_S$  \_ \_ \_ \_ \_ \_ 0.256 \_ kg

## **B.4.6.2. Formato risposta senza valore di peso**

**ID \_\_\_ Stato \_\_\_ Parametri CR LF** 1-4 caratteri 1 caratteri

- ID Identificativo della risposta.
- $\bullet$   $-$  Spazio vuoto (ASCII 32 dec)
- Stato Stato del terminale IND900. Vedere descrizione dei comandi e delle risposte.
- Parametro Codice risposta dipendente dal comando
- $\bullet$  CR ASCII 13 dec.
- $\bullet$  LF ASCII 10 dec.
- **Avvertenza** CR LF non viene mostrato in questa descrizione.

**ID CR LF**

## **B.4.6.3. ID – Identificativo errore**

Si hanno tre diversi messaggi di errore. Il messaggio di errore è costituito sempre da due caratteri e da una delimitazione di stringa:

- ES Errore di sintassi: Il terminale IND900 non ha riconosciuto il comando ricevuto.
- ET Errore di trasmissione: La bilancia ha ricevuto un comando "errato", ad esempio un errore di parità.
- EL Errore logico: Il terminale IND900 non può eseguire il comando ricevuto.
- CR Ritorno bilancia (ASCII 13 dec.)
- LF Avanzamento riga (ASCII 10 dec.)

## **B.4.7. Suggerimenti per il programmatore**

Suggerimenti per il programmatore del protocollo SICS:

## **B.4.7.1. Comando e risposta**

Migliorate il software applicativo in modo che il programma valuti la risposta del terminale IND900 a un comando prima che sia inviato il comando successivo.

I sistemi esterni devono usare sempre software sincronizzati con il terminale. Assicurarsi che un programma che comunica con il terminale attenda una risposta dopo ogni comando prima dell'invio di un nuovo comando. L'invio di un comando prima di ricevere una risposta può comportare una perdita di dati o interfacce, che interromperanno la comunicazione!

#### **B.4.7.2. Ripristino**

All'avvio della comunicazione tra il terminale IND900 e il sistema inviate un comando di Reset al terminale IND900 per consentire un avvio da uno stato definito. Se il terminale IND900 o il sistema viene acceso o spento possono essere ricevuti o trasmessi caratteri errati.

## **B.4.7.3. Virgolette (" ")**

Le virgolette contenute in una stringa di risposta vengono utilizzate per la definizione di campi e vengono sempre trasmesse.

## **B.4.8. Comandi e risposte, MT-SICS livello 0**

Il terminale IND900 riceve un comando dal computer del sistema e conferma il comando con una risposta corrispondente. Nei paragrafi che seguono viene descritto in dettaglio il set di comandi per MT-SICS, livello 0. I comandi vengono eseguiti in ordine alfabetico con le relative risposte. I comandi e le risposte vengono conclusi con CR e LF. Nella seguente descrizione non saranno più menzionati i caratteri di conclusione ovvero di delimitazione della stringa, tuttavia occorre sempre immetterli con i comandi e trasmetterli insieme alle risposte.

I comandi del MT-SICS del livello 0 possono essere impiegati in apparecchi molto semplici che supportano il set di comandi Standard Interface Command Set METTLER TOLEDO.

Si tratta dei seguenti comandi:

- I0 Interrogazione di tutti i comandi MT-SICS implementati
- I1 Interrogazione del livello MT-SICS e delle versioni MT-SICS
- I2 Interrogazione dei dati della bilancia
- I3 Interrogazione della versione software e del numero di definizione del tipo
- I4 Interrogazione del numero di serie
- I5 Interrogazione della versione software
- S Inviare un valore di peso stabile
- SI Inviare immediatamente il valore di peso
- SIR Inviare immediatamente e ripetere il valore di peso
- Z Zero
- ZI Zero subito
- @ Ripristino

Di seguito è riportata una descrizione dettagliata dei comandi del livello 0:

## **B.4.8.1. I0 – INTERROGAZIONE DI TUTTI I COMANDI MT-SICS IMPLEMENTATI**

Comando: I0 – Interrogazione di tutti i comandi MT-SICS implementati

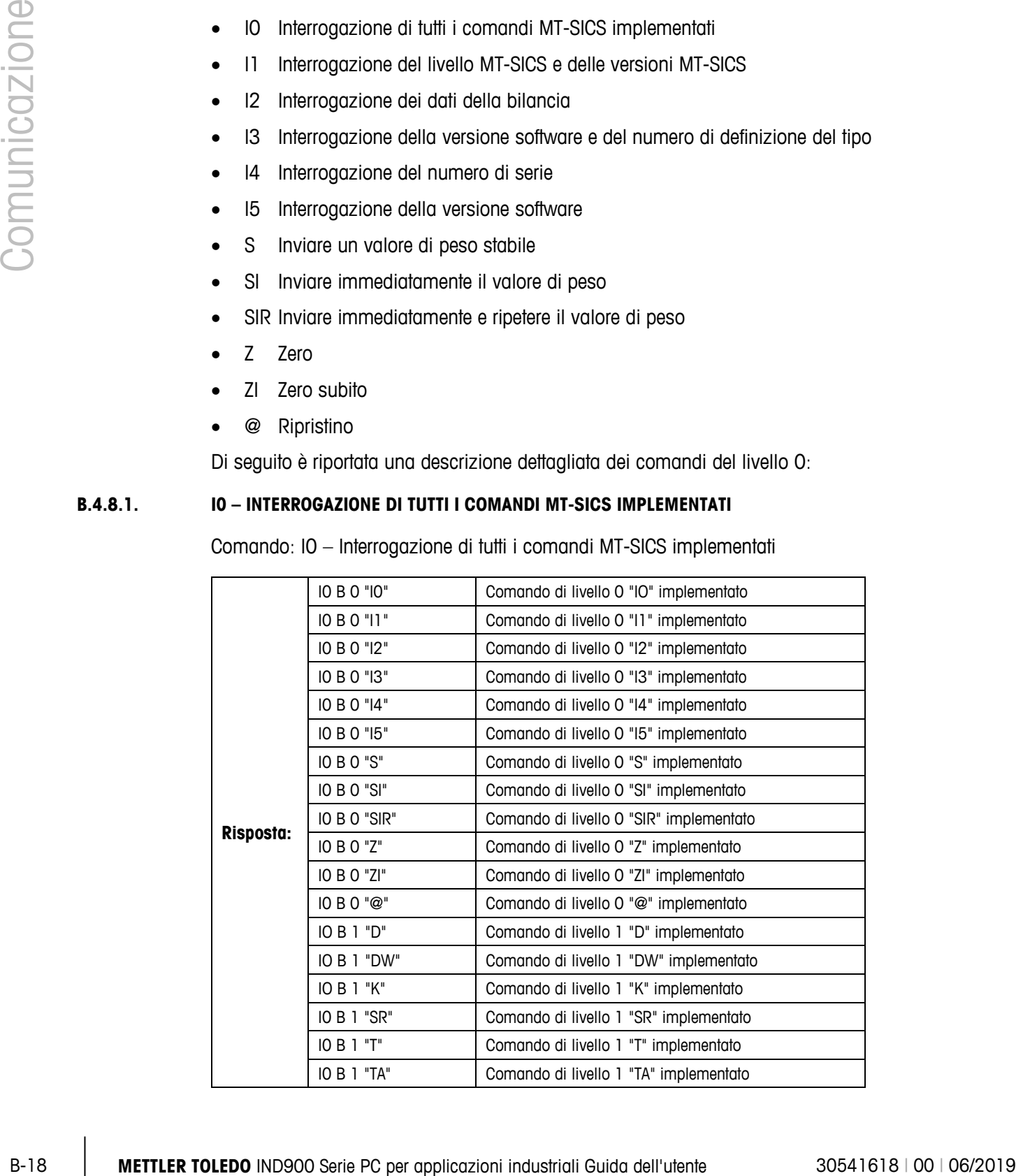

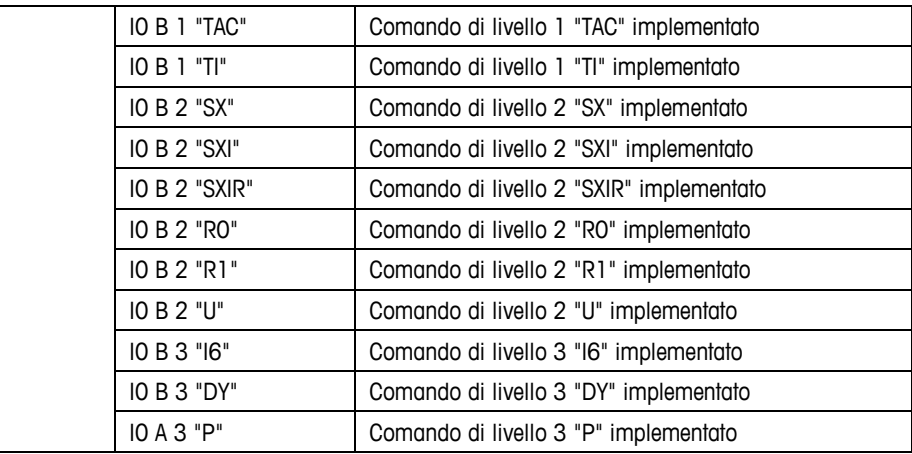

Risposta errore I0 I – In questo momento non è possibile eseguire il comando.

#### **B.4.8.2. I1 – INTERROGAZIONE DEL LIVELLO MT-SICS E DELLE VERSIONI MT-SICS**

Comando: I1 – Interrogazione del livello MT-SICS e delle versioni MT-SICS

Risposta: I 1 \_ A \_ "0123" \_ "2.2x" \_ "2.2x" \_ "1.0x" \_ "1.0x "

- "0123" livelli 0123 implementati
- "2.10" Level 0, Versione V2.10
- "2.10" Level 1, Versione V2.10
- $\bullet$  "2.10" Level 2, Versione V2.10
- "1.00" Level 3, Versione V1.00
- Risposta errore II Comando compreso, attualmente non eseguibile.

#### **B.4.8.3. I2 – INTERROGAZIONE DI DATI**

Comando: I2 – Interrogazione di dati

Risposta: I 2 \_ A \_ "IND900-Base" "A-Scale 1 \_30000" "A-Scale 2 \_30000" "A-Scale 3 \_30000" "A-Scale 4 \_30000"

- IND900-Base Modello e applicazione installata
- $\bullet$  A-Scale n Tipo bilancia, denominazione bilancia
- 30000 Capacità del basamento collegato all'IND900
- Risposta errore I2 \_ I Comando compreso, attualmente non eseguibile.
- **Nota**

Il numero dei caratteri di testo dipende dal software applicativo, dal numero delle bilance collegate e dalla capacità della bilancia.

## **B.4.8.4. I3 – INTERROGAZIONE DELLA VERSIONE SOFTWARE E DEL NUMERO DI DEFINIZIONE DEL TIPO**

Comando I3: Interrogazione della(e) versione(i) software e del numero di definizione del tipo

Risposta: I3 \_ A \_ "Bilancia 1" "Bilancia 2" "Bilancia 3" "Bilancia 4"

- Bilancia n Versione software della bilancia n ad esempio IZ18-0-0108
- Risposta errore I3 \_ I Comando compreso, attualmente non eseguibile.
- **Nota**

**EXECT**<br>
INTERNATION OF THE INTERNATION CONTINUES OF STREET<br> **B-40.5.**<br> **B-40.5.**<br> **CONTING-10** - INTERNATION CONTINUES OF STREET<br> **EXECTION**<br> **EXECTED**<br> **EXECTED**<br> **EXECTED**<br> **EXECTED**<br> **EXECTED**<br> **EXECTED**<br> **EXECTED**<br> Il numero dei caratteri di testo dipende dalla versione, dal tipo di apparecchio e del numero di bilance collegate.

#### **B.4.8.5. I4 – INTERROGAZIONE DEL NUMERO DI SERIE**

Comando: I4 – Interrogazione del numero di serie

#### **Risposta:** I4 A "testo"

- Numero di serie come "Testo"
- Risposta errore I4 \_ I Comando compreso, attualmente non eseguibile.

#### B.4.8.5.1. Esempio

Comando: I 4 – Interrogazione del numero di serie

Risposta: I 4 A "123456"

**Nota** 

La risposta su I4 appare senza richiesta dopo l'accensione e dopo il comando di ripristino (@).

## **B.4.8.6. S – INVIARE VALORE DI PESO STABILE**

Comando: S – Inviare l'attuale peso netto stabile.

#### B.4.8.6.1. Risposta:

- S \_ S \_ WeightValue \_ Unit Valore di peso stabile corrente.
- S \_ I Comando non eseguito (valore non valido).
- $S_{-}$  + Bilancia nel range di sovraccarico.
- $S_{-}$  – Bilancia nel range sotto zero.

#### B.4.8.6.2. Esempio

Comando: S – Inviare un valore di peso stabile.

Risposta:  $S_S = S_{-} = 100.00$  kg – L'attuale valore di peso stabile è 100,00 kg.

## **B.4.8.7. SI – INVIARE IMMEDIATAMENTE VALORE PESO**

Comando: SI – Invia il valore di peso netto corrente indipendentemente dalla stabilità della bilancia.

## B.4.8.7.1. Risposta:

- S \_ S \_ WeightValue \_ Unit Valore di peso stabile.
- S \_ D \_ WeightValue \_ Unit Valore di peso non stabile (dinamico).
- S \_ I Comando non eseguibile (la bilancia sta momentaneamente eseguendo un altro comando).
- $S_{-}$  + Bilancia nel range di sovraccarico.
- $S_{-}$  – Bilancia nel range sotto zero.

## B.4.8.7.2. Esempio

Comando: SI – Inviare il valore di peso corrente.

Risposta: S \_ D \_ \_ \_ \_ \_ 129,07 \_ kg - L'attuale valore di peso stabile è instabile (dinamico) ed è di 129,07 kg.

**Nota** 

La risposta al comando SI è l'ultimo valore di peso interno (stabile o dinamico) prima della ricezione del comando SI.

#### **B.4.8.8. SIR – INVIARE IMMEDIATAMENTE IL VALORE DI PESO E RIPETERE**

Comando: SIR –Inviare ripetutamente valori di peso netto indipendentemente dalla stabilità della bilancia.

#### B.4.8.8.1. Risposta:

- S S WeightValue Unit Valore di peso stabile.
- S \_ D \_ WeightValue \_ Unit Valore di peso non stabile (dinamico).
- S \_ I Comando non eseguibile (il terminale IND900 sta momentaneamente eseguendo un altro comando, ad esempio Tara).
- $S_{-}$  + Bilancia nel range di sovraccarico.
- $S -$  Bilancia nel range sotto zero.

## B.4.8.8.2. Esempio

Comando: SIR – Inviare i valori di peso correnti a intervalli.

Risposta:

- $S/D_{---}$  129,07  $_{\_}$  kg
- $S/D_{---}$  129,08  $_{\_}$  kg
- $S/D_{---}$  129.09  $_{\_}$  kg
- $S D$ <sub>----</sub>129.09  $Kg$
- $S/D_{---}$  114,87  $_{\leq}$  kg
- **. . .** La bilancia invia in modo permanente valori di peso stabili o instabili.
- **Note**

SIR viene sovrascritto e interrotto dai comandi S, SI, SR e @.

Il numero di valori di peso al secondo dipende dal tipo di bilancia

## **B.4.8.9. Z – NULL**

Comando: Z –Impostare lo zero della bilancia.

## B.4.8.9.1. Risposta:

- $Z = A V$ ale quindi quanto segue:
- La bilancia si trova nella modalità Lordo
- Impostazione zero eseguita (sono stati rispettati il criterio di stabilità e il range di impostazione dello zero).
- $Z \mid -$  Impostazione zero non eseguita (il terminale IND900 sta momentaneamente eseguendo un altro comando, ad esempio Tara o non è stata raggiunta la stabilità.)
- $\bullet$   $Z_{-}$  + Limite superiore del range di impostazione dello zero superato.
- Z \_ – Mancato raggiungimento del limite inferiore del range di impostazione dello zero.

## B.4.8.9.2. Esempio

Comando: Z – Zero.

Risposta: Z \_ A – Impostazione zero eseguita.

**Note** 

Lo zero che è stato determinato all'accensione non viene influenzato da questo comando (i range di misura rimangono invariati).

La durata del timeout dipende dal tipo di bilancia e dalle impostazioni. Se non si percepiscono movimenti entro questo lasso di tempo, il comando viene interrotto.

## **B.4.8.10. ZI – NULL SUBITO**

Comando: Z –Impostare lo zero della bilancia subito.

## B.4.8.10.1. Risposta:

- $\bullet$   $Z$   $A$  Vale quindi quanto segue:
- La bilancia si trova nella modalità Lordo.
- Impostazione zero eseguita (sono stati rispettati il criterio range di impostazione dello zero).
- **CONSERVATOR CONSERVATOR COMUNICATION**<br> **B-22** METTLER TOLEDO IN CONSERVATOR CONSERVATOR CONSERVATOR CONSERVATOR CONSERVATOR CONSERVATOR CONSERVATOR CONSERVATOR CONSERVATOR CONSERVATOR CONSERVATOR CONSERVATOR CONSERVATOR •  $Z \mid -$  Impostazione zero non eseguita (il terminale IND900 sta momentaneamente eseguendo un altro comando, ad esempio Tara).
	- $\bullet$   $Z_{-}$  + Limite superiore del range di impostazione dello zero superato.
	- $\bullet$   $\,$   $\,$   $\,$   $\,$   $\,$   $\,$   $\,$  Mancato raggiungimento del limite inferiore del range di impostazione dello zero.

## B.4.8.10.2. Esempio

Comando: ZI – Zero subito.

Risposta:  $Z_A - I$ mpostazione zero eseguita.

## **Note**

Lo zero che è stato determinato all'accensione non viene influenzato da questo comando (i range di misura rimangono invariati).

## **B.4.8.11. @ – RESET**

Comando: @ – Ripristinare l'IND900 allo stato successivo all'accensione.

- B.4.8.11.1. Risposta:
	- $\bullet$  14  $\degree$  A  $\degree$  "Text" Numero di serie della bilancia; la bilancia è operativa

## B.4.8.11.2. Esempio

Comando: @

Risposta: I4 \_ A \_ "123456-6GG" – Il terminale IND900 viene ripristinato e invia il numero di serie.

## **Note**

Vengono interrotti tutti i comandi in attesa di risposta.

Il comando "Reset" viene sempre eseguito.

Un comando Reset ricevuto dal terminale IND900 durante la taratura e la procedura di test, non può essere elaborato.

## **B.4.9. Comandi e risposte, MT-SICS livello 1**

Sono disponibili i seguenti comandi per MT-SICS, livello 1:

- D Descrivere visualizzazione
- DW Attivare la modalità peso del display
- $K -$  Controllo tastiera
- SR Inviare (inviare e ripetere) il valore di peso in caso di variazione del peso
- $\bullet$  T Tara in caso di arresto bilancia
- TA Interrogazione/input di un valore di tara
- TAC Cancellare il valore di tara
- TI Determinare immediatamente tara

## **B.4.9.1. D – SCRIVERE IL TESTO NEL DISPLAY**

Comando: D

- D \_ "ABCD" Scrive il testo ABCD nel display dell'IND900
- D \_ "" Cancellare visualizzazione.

## B.4.9.1.1. Risposta:

• D  $A - II$  testo (fino a 50 caratteri) viene visualizzato allineato a sinistra.

- D \_ R nell'indicatore viene visualizzata la parte terminale del testo (con superiore 50 caratteri), l'inizio è tagliato.
- $\bullet$  D  $L \mathbb{I}$  comando non può essere eseguito.

#### B.4.9.1.2. Esempio:

Comando: D \_ "HALLO" – Scrivere il testo "Hallo" nel display dell'IND900.

Risposta: D \_ A

## **B.4.9.2. DW – SWITCH DISPLAY INTO WEIGHT MODE**

Comando: DW

## B.4.9.2.1. Risposta:

- DW \_ A In questo modo, il display mostra il valore del peso.
- DW \_ I Il comando non può essere eseguito.

## B.4.9.2.2. Esempio:

Comando: D \_ "HALLO" – Scrivere il testo "Hallo" nel display dell'IND900.

Risposta: D \_ A

## **B.4.9.3. K – CONTROLLO TASTIERA**

Comando: K \_ 1

• All'azionamento del tasto, eseguire a funzione, ma non effettuare alcun invio (preimpostazione di fabbrica).

Comando: K \_ 2

• All'azionamento del tasto, non eseguire la funzione e non effettuare alcun invio.

Comando: K \_ 3

• All'azionamento del tasto, non eseguire la funzione, ma inviare il codice tasto K  $\_$  C  $\_$  x o, rispettivamente, con una pressione prolungata del tasto, inviare  $K$   $R$   $\times$  e K  $C$   $\times$ .

## Comando: K \_ 4

- All'azionamento del tasto eseguire la funzione e inviare il codice funzione  $K_A_K$ .
- 94 9.12<br> **Example 22 MW Switch BSFact 1950 1616 nd description**<br> **Example 22**<br> **Example 24 PM Properties model if display method is vote del perso.<br>
94 9.21 <b>Photosophe DV**<br> **CM PM Properties model if display m** • Se la funzione non può essere eseguita immediatamente, il sistema invia il codice funzione per l'avvio della funzione K  $\,$  B  $\,$  x o, rispettivamente, K  $\,$  A  $\,$  x per terminare la funzione.

## **Risposta**

- K  $A$  Istruzione capita o funzione eseguita con successo.
- $K \mid -$  Istruzione capita, ma al momento non può essere eseguita, ad esempio, non è presente una tastiera.
- $K_L I$  struzione capita, parametro errato.
- $K_R_X T$ asto premuto brevemente e rilasciato immediatamente.

•  $K_C_C_X - T$ asto x premuto per circa 2 secondi.

**Contemporaneamente rimane sempre attiva solo un'istruzione K.** 

Per i codici tasti (x) vedere la tabella:

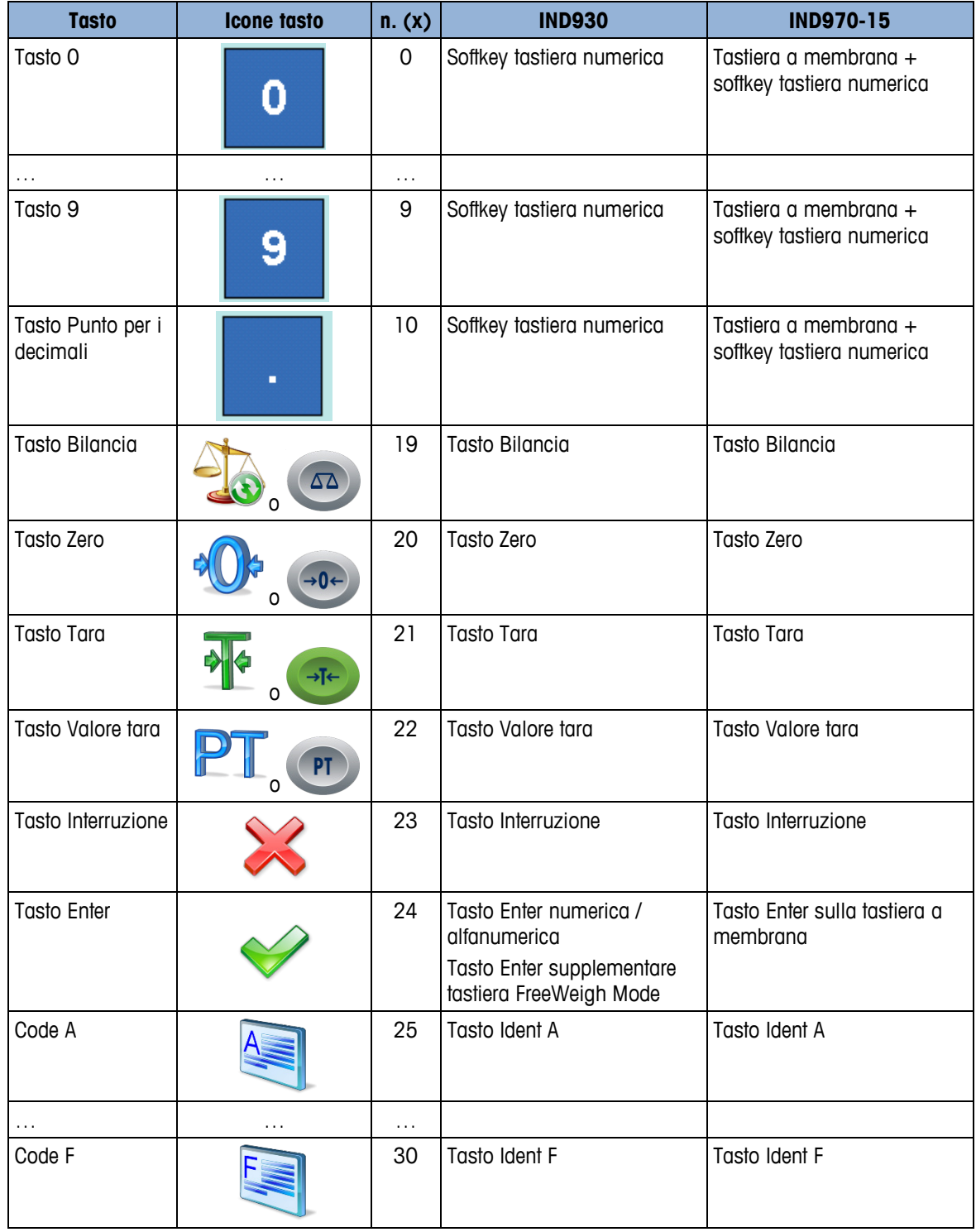

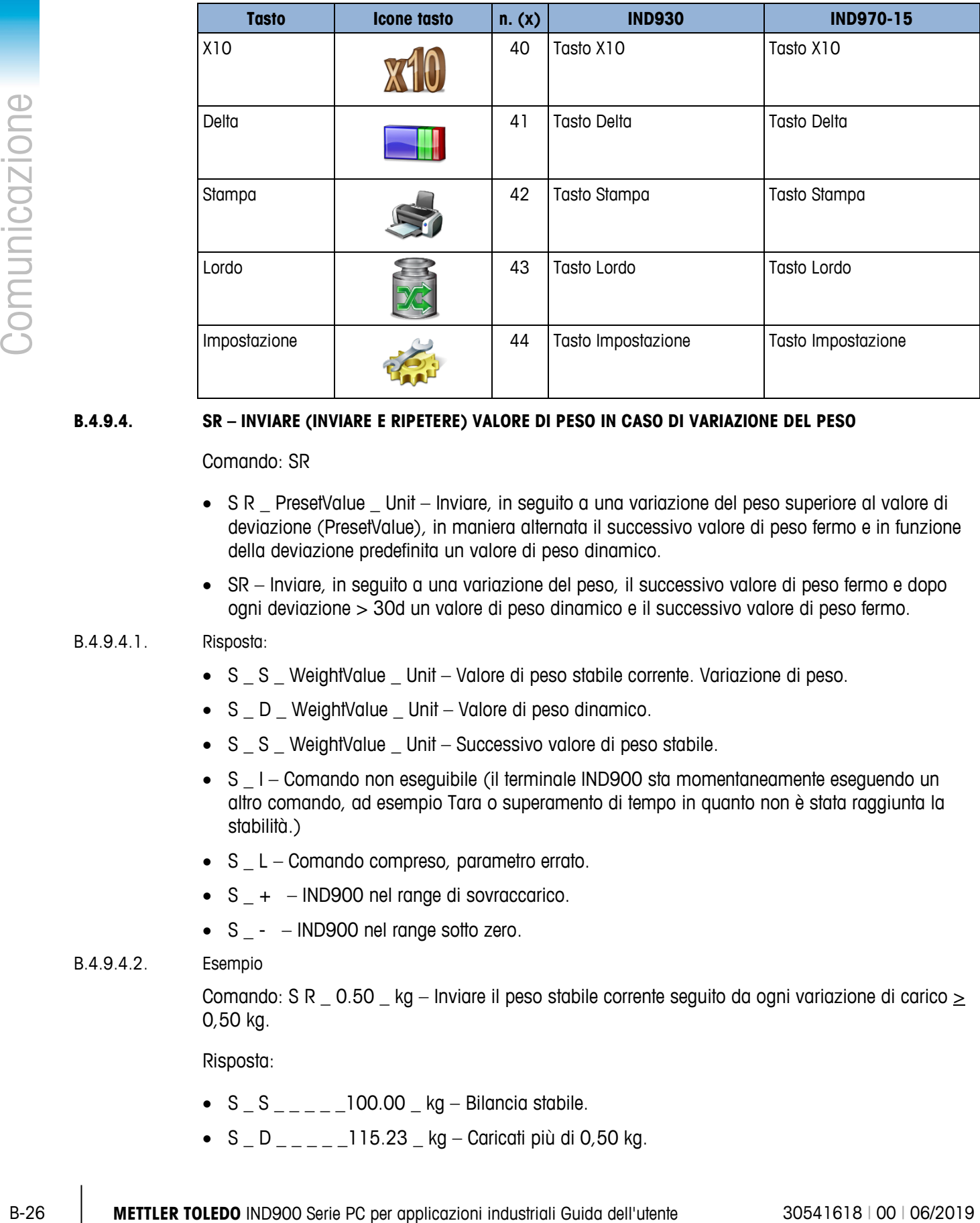

## **B.4.9.4. SR – INVIARE (INVIARE E RIPETERE) VALORE DI PESO IN CASO DI VARIAZIONE DEL PESO**

Comando: SR

- S R \_ PresetValue \_ Unit Inviare, in seguito a una variazione del peso superiore al valore di deviazione (PresetValue), in maniera alternata il successivo valore di peso fermo e in funzione della deviazione predefinita un valore di peso dinamico.
- SR Inviare, in seguito a una variazione del peso, il successivo valore di peso fermo e dopo ogni deviazione > 30d un valore di peso dinamico e il successivo valore di peso fermo.

## B.4.9.4.1. Risposta:

- S S WeightValue Unit Valore di peso stabile corrente. Variazione di peso.
- S \_ D \_ WeightValue \_ Unit Valore di peso dinamico.
- S \_ S \_ WeightValue \_ Unit Successivo valore di peso stabile.
- S  $\mid$  Comando non eseguibile (il terminale IND900 sta momentaneamente eseguendo un altro comando, ad esempio Tara o superamento di tempo in quanto non è stata raggiunta la stabilità.)
- S L Comando compreso, parametro errato.
- $S_{-}$  + IND900 nel range di sovraccarico.
- $S_{-}$   $-$  IND900 nel range sotto zero.

## B.4.9.4.2. Esempio

Comando: S R  $\,$  0.50  $\,$  kg – Inviare il peso stabile corrente seguito da ogni variazione di carico  $>$ 0,50 kg.

Risposta:

- $S_S_{-S_{-}}$  100.00  $_{kg}$  Bilancia stabile.
- S  $\overline{D}$   $\overline{115.23}$  kg Caricati più di 0,50 kg.

•  $S_S_{-S_{-T}=-200.00}$  kg – Bilancia nuovamente stabile.

**Note** 

SR viene interrotto dai comandi S, SI, SIR e @ e da errori hardware.

Qualora in seguito a un valore di peso non stabile (dinamico) non sia stata raggiunta alcuna stabilità entro l'intervallo di superamento di tempo, vengono trasmessi la risposta "S \_ I" e in seguito un valore di peso non stabile.

Il valore predefinito deve essere immesso nella prima unità, cioè nell'unità di peso visualizzata dopo che il terminale IND900 viene acceso.

#### **B.4.9.5. T – Taring**

Comando: T –Effettuare determinazione della tara di valore di peso stabile

- B.4.9.5.1. Risposta:
	- T\_S\_Valore di peso\_Unità Determinazione tara eseguita.
	- T I Determinazione tara non eseguita (la bilancia sta eseguendo un altro comando, raggiunto lo zero o il timeout di stabilità)
	- T\_+ -- Limite superiore del range di tara superato.
	- T\_ -- Superamento del limite inferiore del range di tara.

#### B.4.9.5.2. Esempio

Comando: T

Risposta: T \_S \_ \_ \_ \_ \_ 100.00\_kg – Il terminale IND900 ha assunto un valore di tara di 100,00 kg.

**Note** .

Il nuovo valore di tara sovrascrive la memoria della tara.

La durata del timeout dipende dal tipo di bilancia e dalle impostazioni. Se non si percepiscono movimenti entro questo lasso di tempo, il comando viene interrotto.

#### **B.4.9.6. TA – INTERROGAZIONE/INPUT DI UN VALORE DI TARA**

Comando: TA – Interrogazione di un valore del peso di tara

- TA Peso di tara Unità Input di un valore di tara.
- B.4.9.6.1. Risposta:
	- T A \_ A \_ Peso di tara \_ Unità Valore del peso di tara corrente.
	- $TA = I T$ ara non eseguita
	- T A \_ L Comando compreso, parametro errato.

## B.4.9.6.2. Esempio

Comando: T A \_ 10.00 \_ kg –Peso di tara 10 kg predefinito.

Risposta: T A  $\_$  A  $\_$   $\_$   $\_$   $\_$  10.00 $\_$  kg  $-$  II terminale IND900 ha accettato il valore di tara 10,00 kg.

**Note** 

La tara esistente viene sovrascritta con il valore di tara predefinito.

**EXAMPLE TOLEDO** INTERFERIT TO THE MAND CONTENT TO THE MAND CONTENT TO THE MAN CONTENT TO THE MAN CONTENT TO THE MAN CONTENT TO THE MAN CONTENT TO THE MAN CONTENT TO THE MAN CONTENT TO THE MAN CONTENT TO THE MAN CONTENT Il valore di tara immesso viene automaticamente arrotondato alla risoluzione corrente dal terminale IND900.

Il valore di tara deve essere immesso nelle unità correnti.

## **B.4.9.7. TAC - CANCELLARE IL VALORE DI TARA**

Comando: TAC – Cancellare il valore di tara.

#### B.4.9.7.1. Risposta:

- TAC  $A -$  Valore di tara cancellato.
- TAC  $I -$ Comando non eseguibile

#### **B.4.9.8. TI – DETERMINARE IMMEDIATAMENTE TARA**

Comando: TI –Determinare immediatamente tara (memorizza l'attuale valore di peso, che può essere stabile o instabile [dinamico] come valore di tara).

Determinati tipi di bilancia come ad esempio le IDNet non supportano la determinazione immediata della tara. In questi casi l'IND80 risponde con TI\_L.

## B.4.9.8.1. Risposta:

- T I S WeightValue Unit Tara eseguita, valore di tara stabile.
- T I \_ D \_ WeightValue \_ Unit Tara eseguita, valore di tara instabile (dinamico).
- $T I T$ ara non eseguita
- $\bullet$   $\top$  I  $\bot$   $\bot$   $\vdash$  II comando non è eseguibile.
- $T \mid T + -$  Limite superiore del range di tara superato
- T I \_ – Mancato raggiungimento del limite inferiore del range di tara.

## B.4.9.8.2. Esempio

Comando: TI – Tara.

Risposta:  $TI$   $D$   $_{---}$   $_{---}$   $117.57$   $_{---}$  kg  $-$  La memoria della tara contiene un valore di peso instabile (dinamico).

**Note** 

Il precedente valore di tara viene sovrascritto con il nuovo valore del peso di tara.

Anche in seguito a uno stato instabile (dinamico) è possibile determinare un valore del peso di tara. Il valore di tara determinato in questo modo non è tuttavia necessariamente esatto.

Il valore del peso di tara memorizzato viene trasmesso nelle unità correnti.

## **B.4.10. Comandi e risposte, MT-SICS livello 2**

Sono disponibili i seguenti comandi per MT-SICS, livello 2:

- SX Inviare dati di peso stabili
- SXI Inviare immediatamente dati di peso
- SXIR Inviare immediatamente e ripetere dati di peso
- R Accendere/spegnere la tastiera
- U Cambiare unità di misura
- DS Segnale acustico

## **B.4.10.1. SX – INVIARE DATI DI PESO STABILI**

Comando: SX – Inviare i dati di peso stabili correnti.

- B.4.10.1.1. Risposta:
	- SX \_ S \_ x1 \_ y \_ \_ x2 \_ y \_ \_ x3 \_ y Valore di peso stabile, x1 = G \_ Peso lordo, x2 = N \_ Peso netto,  $x3 = T$  Peso di tara,  $y =$  unità peso.
	- SX I Comando non eseguito
	- $SX + Blancia$  nel range di sovraccarico.
	- $SX -$  Bilancia nel range sotto zero.

#### B.4.10.1.2. Esempio

Comando: SX – Inviare dati di peso stabili.

Risposta:

- $\bullet$   $SX$   $\_$   $S$   $\_$   $G$   $\_$   $_{---}$   $\_$  15620  $\_$   $kg$   $_{---}$   $N$   $_{---}$   $\_$   $\_$  15305  $\_$   $kg$   $_{---}$   $T$   $_{---}$   $_{---}$   $\_$  315 \_ kg\_ – Vengono inviati i dati di peso stabili correnti lordo, netto e di tara.
- **Note**

La durata del superamento del tempo dipende dal tipo di bilancia e dalle impostazioni corrispondenti. Se non si percepiscono movimenti entro questo lasso di tempo, il comando viene interrotto.

I valori di peso sono nelle unità attualmente visualizzate.

#### **B.4.10.2. SXI – INVIARE IMMEDIATAMENTE DATI DI PESO**

Comando: SXI – Inviare immediatamente i dati di peso correnti indipendentemente dalla stabilità della bilancia.

#### B.4.10.2.1. Risposta:

- $SX_S_x1_y-x_2_y_z-x_3_y$  v Dati di peso stabili correnti,  $x1 = G$  Peso lordo,  $x2 = N$  $P$ eso netto, x3 = T  $P$ eso di tara, y = unità peso.
- SX  $\_$  D  $\_$  x1  $\_$  y  $\_$   $\_$  x2  $\_$  y  $\_$   $\_$  x3  $\_$  y  $-$  Dati di peso instabili correnti, x1 = G  $\_$  Peso lordo, x2  $= N$  Peso netto,  $x3 = T$  Peso di tara,  $y =$  unità peso.
- SX I Comando non eseguito
- $SX_{-}$  + Bilancia nel range di sovraccarico.
- $SX -$  Bilancia nel range sotto zero.

## B.4.10.2.2. Esempio

Comando: SXI – Inviare immediatamente gli attuali dati di peso.

Risposta:

- $SX_S_G_{1-S_G1}$   $-22220$   $kg_{1-S_G1}$   $-1$   $-22220$   $-1$   $kg_{1-S_G1}$   $-1$ kg\_ – Vengono inviati i dati di peso stabili correnti lordo, netto e di tara.
- $SX$   $\_$   $S$   $\_$   $G$   $\_$   $\_$   $\_$   $\_$   $\_$   $\_$   $2.520$   $\_$   $N$   $\_$   $\_$   $\_$   $\_$   $\_$   $Kg$   $\_$   $\_$   $T$   $\_$   $\_$   $\_$   $\_$   $\_$   $0$   $\_$ kg\_ – Vengono inviati i dati di peso instabili dinamici correnti lordo, netto e di tara.

#### **Note**

La risposta al comando SXI è l'ultimo valore di peso interno (stabile o dinamico) prima dell'invio del comando SXI.

Il valore di peso è nelle unità attualmente visualizzate.

## **B.4.10.3. SXIR – INVIARE IMMEDIATAMENTE I DATI DI PESO E RIPETERE**

Comando: SXIR – Inviare ripetutamente gli attuali dati di peso indipendentemente dall'arresto della bilancia.

B.4.10.3.1. Risposta:

- $SX_S_x1_y = x_1 x_2 x_3 y -$ Dati di peso stabili correnti,  $x_1 = G_P$ eso lordo,  $x_2 = N$  $P$ eso netto,  $x3 = T$  Peso di tara,  $y =$  unità peso.
- SX  $\_$  D  $\_$  x1  $\_$  y  $\_$   $\_$  x2  $\_$  y  $\_$   $\_$  x3  $\_$  y  $-$  Dati di peso instabili correnti, x1 = G  $\_$  Peso lordo, x2  $= N$  Peso netto,  $x3 = T$  Peso di tara,  $y =$  unità peso.
- SX I Comando non eseguito
- $SX_{-}$  + Bilancia nel range di sovraccarico.
- $SX -$  Bilancia nel range sotto zero.

## B.4.10.3.2. Esempio

Comando: SXIR – Inviare immediatamente e ripetere gli attuali dati di peso.

## B.4.10.3.3. Risposta:

**CO**<br>  $\frac{30}{\pi}$  MP =  $\frac{1}{\pi}$  MP =  $\frac{30}{\pi}$  MP =  $\frac{30}{\pi}$  MP =  $\frac{30}{\pi}$  MP =  $\frac{30}{\pi}$  MP =  $\frac{30}{\pi}$  MP =  $\frac{30}{\pi}$  MP =  $\frac{30}{\pi}$  MP =  $\frac{30}{\pi}$  MP =  $\frac{30}{\pi}$  MP =  $\frac{30}{\pi}$  MP =  $\frac{30}{\pi}$ • SX \_ S \_ G \_ \_ \_ \_ \_ \_ 22220 \_ kg \_ \_ \_ N \_ \_ \_ \_ \_ \_ 22220 \_ kg \_ \_ \_ T \_ \_ \_ \_ \_ \_ \_ \_ \_ 0 kg

- $SX\_D\_G$  \_ \_ \_ \_ \_ 22223  $\_kg$  \_ \_ \_ N \_ \_ \_ \_ \_ \_ 22223  $\_kg$   $\_T$  \_ \_ \_ \_ \_ \_ \_ \_ \_  $0 - kg$
- $SX\_D\_G$  \_ \_ \_ \_ \_ 22228  $\_kg$  \_ \_ \_ N \_ \_ \_ \_ \_ \_ 22228  $\_kg$   $\_T$  \_ \_ \_ \_ \_ \_ \_ \_ \_  $\_$  0  $\_$  kg $\_$
- $\bullet$  SX D G  $\qquad$  22233 kg  $\qquad$  N  $\qquad$  22233 kg  $\qquad$  T  $\qquad$  $= 0 - kg$
- ... La bilancia invia a intervalli regolari dati di peso stabili o instabili lordo, netto e di tara.
- **Note**

SXIR viene interrotto dai comandi S, SI, SR, SX, SXI e @.

Il numero di valori di peso al secondo dipende dal tipo di bilancia

Il valore di peso è nelle unità attualmente visualizzate.

## **B.4.10.4. R – ACCENDERE/SPEGNERE LA TASTIERA**

Comando: R

- R0 Accendere il tastierino IND900 e la tastiera
- R1 Spegnere il tastierino IND900 e la tastiera

## B.4.10.4.1. Risposta:

- RO  $A -$  Tastierino e tastiera attivati.
- R1  $\_$  A Tastierino e tastiera disattivati.

## B.4.10.4.2. Esempio

Comando: R1 – Disattivare il tastierino e la tastiera del terminale.

Risposta: R1 \_ A – Tastierino e tastiera disattivati.

**Note** 

Nelle impostazioni standard la tastiera e il tastierino sono attivati. In modalità di accensione sono sempre attivati.

Se il tastierino e la tastiera sono disattivati il terminale non può essere gestito manualmente.

## **B.4.10.5. U – CAMBIARE UNITÀ DI MISURA**

Comando: U

- U Passare alle unità primarie.
- $U_U$  Unità Passare alle unità specificate (selezionare unità = g, kg, lb, ton, ecc. tra unità primarie e secondarie).

## B.4.10.5.1. Risposta:

- $U$  A Unità cambiate.
- U\_I Comando non eseguito (specificate unità errate).

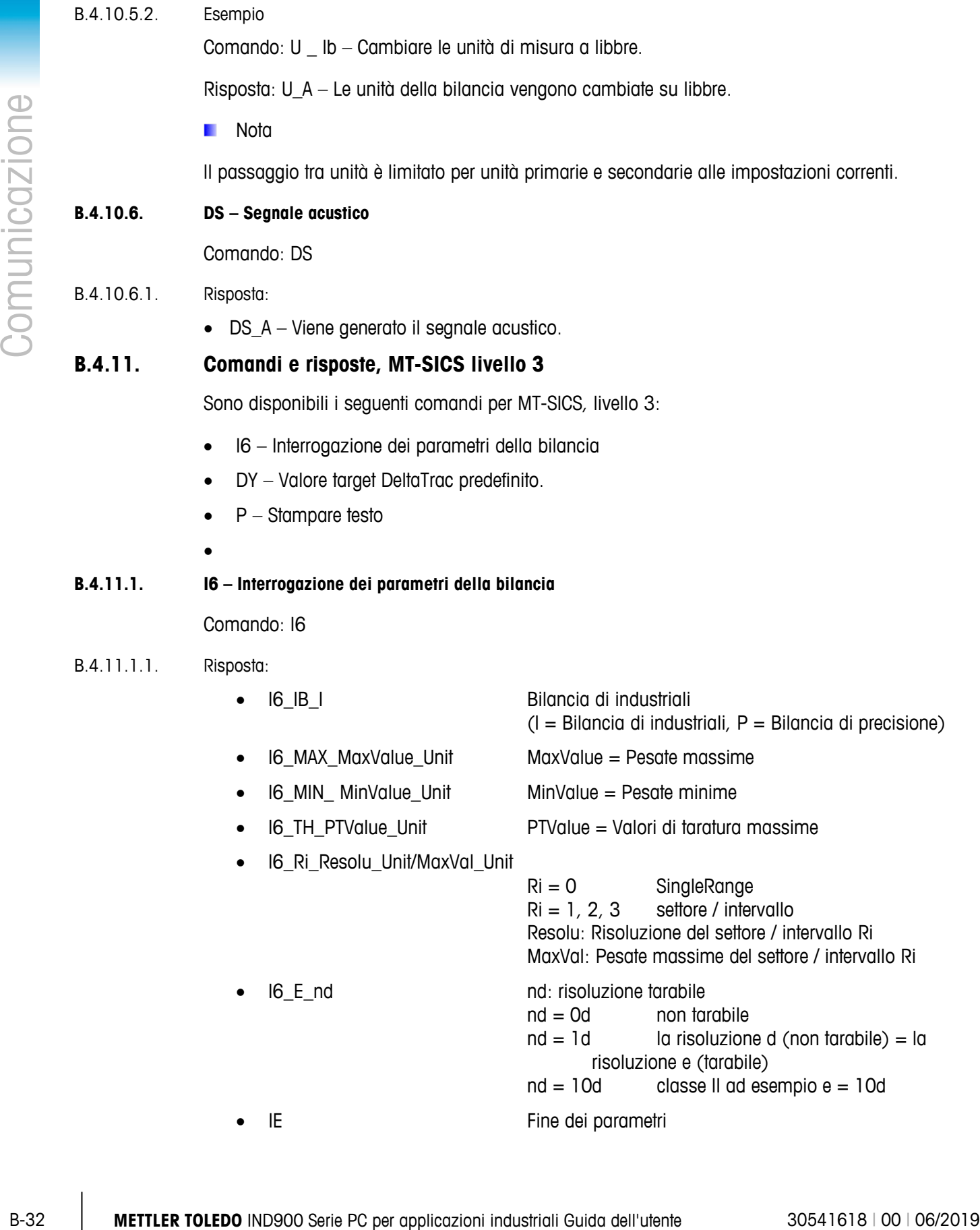

#### **Esempio per una bilancia tarabile Point-IDNet (IZ14)**

- I6\_IB\_I Bilancia di industriali
- I6 MAX 15.000 kg Pesate massime 15.000 kg
- I6\_MIN\_0.020\_kg Pesate minime 0.020 kg
- I6\_TH\_15.000\_kg Valori di taratura massime 15.000 kg
- I6\_R1\_0.001\_kg/3.000\_kg Settore 1: Risoluzione 0.001 kg / Pesate massime 3.000 kg
- I6\_R2\_0.002\_kg/6.000\_kg Settore 2: Risoluzione 0.002 kg / Pesate massime 6.000 kg
- I6\_R3\_0.005\_kg/15.000\_kg Settore 3: Risoluzione 0.005 kg / Pesate massime 15.000 kg
- I6\_E\_1d la risoluzione d (non tarabile) = la risoluzione e (tarabile)
- IE Fine dei parametri
- •

## **Esempio per una bilancia non tarabile PBK/PFK900**

- I6 IB I Bilancia di industriali
- I6 MAX 20.000 kg Pesate massime 20.000 kg
- I6\_MIN\_0.000\_kg Pesate minime 0.000 kg
- I6 TH 20.000 kg Valori di taratura massime 20.000 kg
- I6\_R0\_0.002\_kg/20.000\_kg Single range: Risoluzione 0.002 kg / Pesate massime 20.000 kg
- I6\_E\_0d bilancia non tarabile
- IE Fine dei parametri
- **B.4.11.2. DY – SPECIFICARE VALORE TARGET SmartTrac**

Comando: DY

- DY Peso target Unità TollInf Unità TollSup Unità
- DY \_ Peso target\_ Unità\_ TollInf \_ % \_TollSup \_ %
- DY Cancellare i valori target e di tolleranza attivi
- B.4.11.2.1. Risposta:
	- DY\_A I valori target e di tolleranza vengono impostati.
	- DY  $I$  Comando non eseguito.

## B.4.11.2.2. Esempio

```
Comando: DY \_ 150 \_ kg \_ 12 \_ kg \_ 10 \_ kg - Impostare target = 150 kg, tolleranza inferiore =
12 kg e tolleranza superiore = 10 kg.
```
Risposta: DY\_A – I valori target e di tolleranza vengono impostati per la bilancia.

Comando: DY  $\_$  100  $\_$  kg  $\_$  10  $\_$  % $\_$  10  $\_$  %  $-$  Impostare target = 100 kg e tolleranza minima/massima =10 % del target.

Risposta: DY A – I valori target e di tolleranza vengono impostati per la bilancia.

#### **Note**

Le unità di peso si possono definire soltanto nelle unità primarie e secondarie della bilancia. Le unità di peso di tolleranza devono coincidere con le unità di peso target.

Input target e di tolleranza devono coincidere con le grandezze degli incrementi visualizzate.

## **B.4.11.3. P – STAMPARE TESTO**

Comando: P \_ "ABCD"

• Viene stampato il testo ABCD.

Risposta:

•  $P_A - II$  testo è stato stampato.

## **B.4.11.4. P – STAMPARE TEMPLATE**

Comando: P \_ "\$1"

 $\bullet$   $P -$  Viene stampato il template 1.

Risposta:

- P\_A Il template è stato stampato.
- $P$  I La stampa del template è fallita.

# **B.5. Variabili di dati condivisi e blocchi di applicazioni**

## **B.5.1. Shared Data Variables**

La tabella che segue mostra tutte le variabili dati esistenti IND900 condivisi (Shared Data Variables). Questi sono accessibili dall'Editor modello IND900 e dal programma Insite.

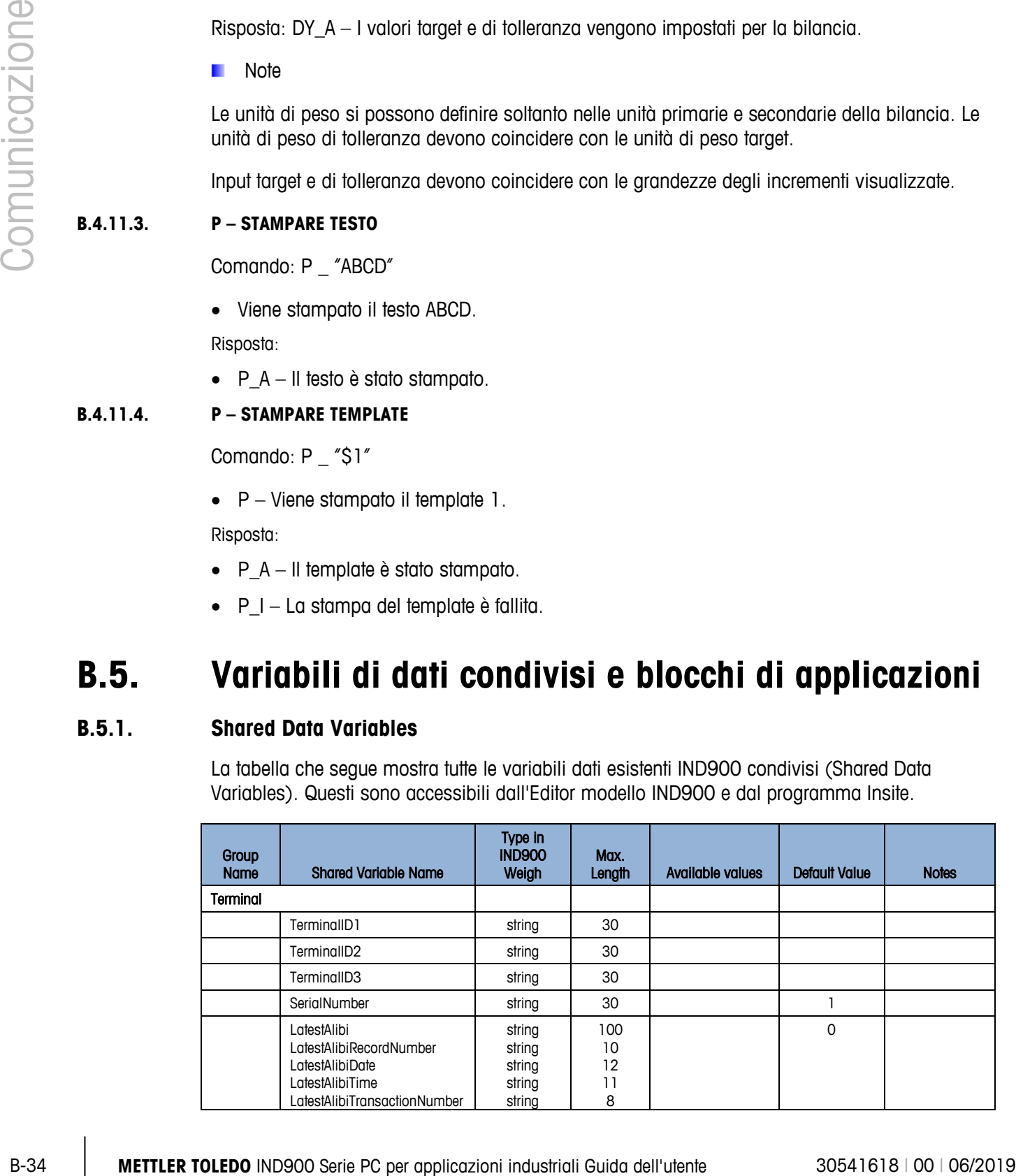

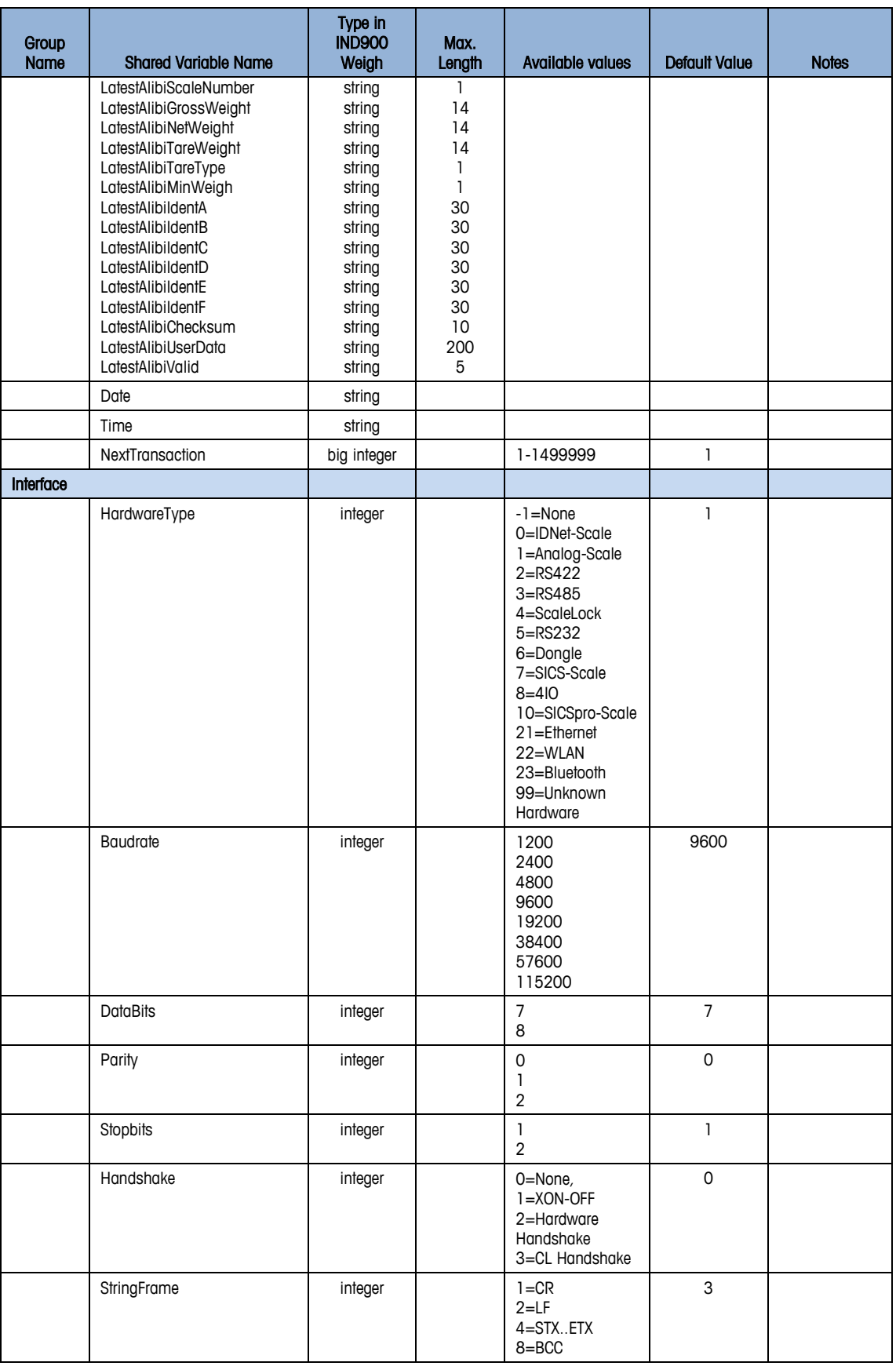

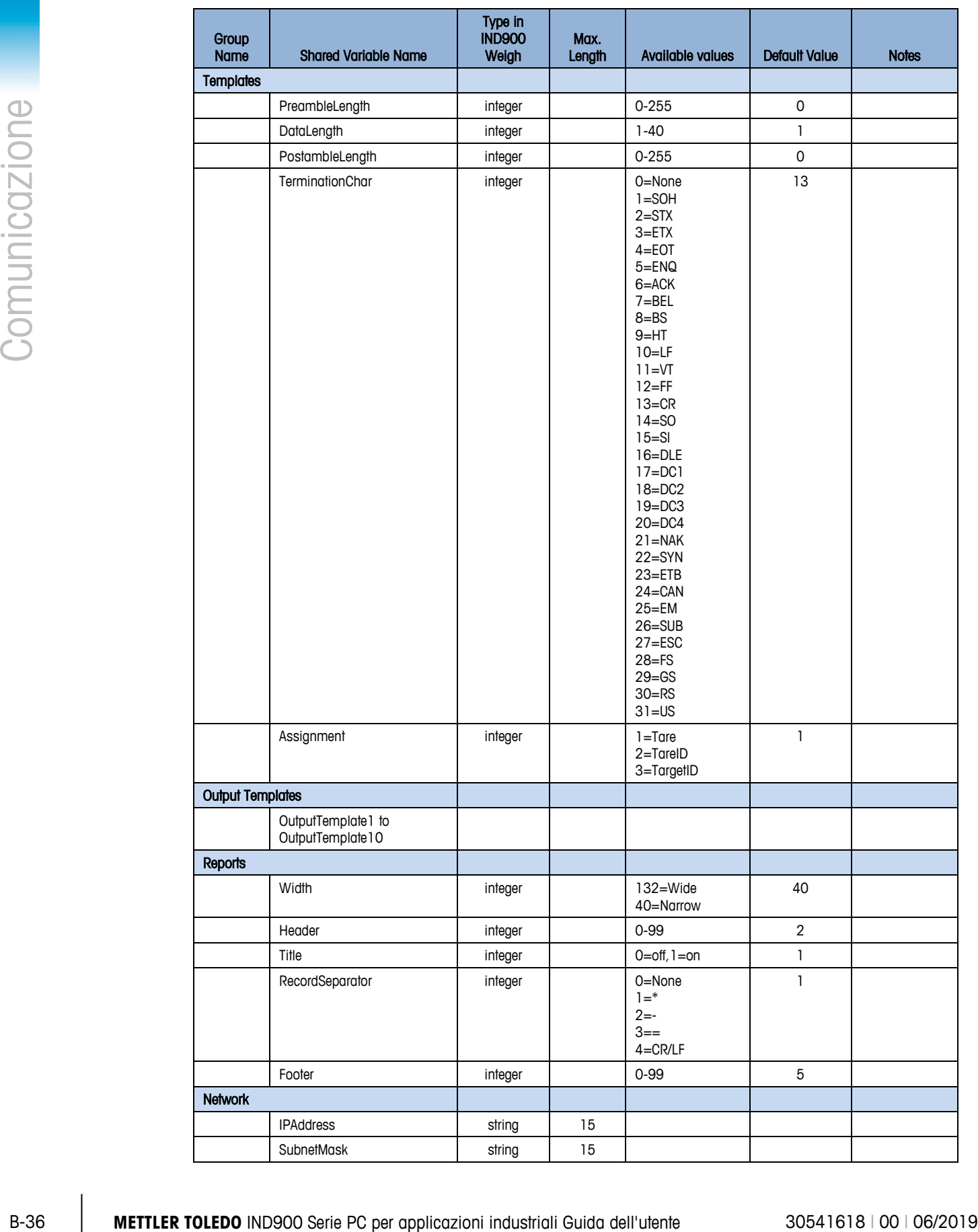

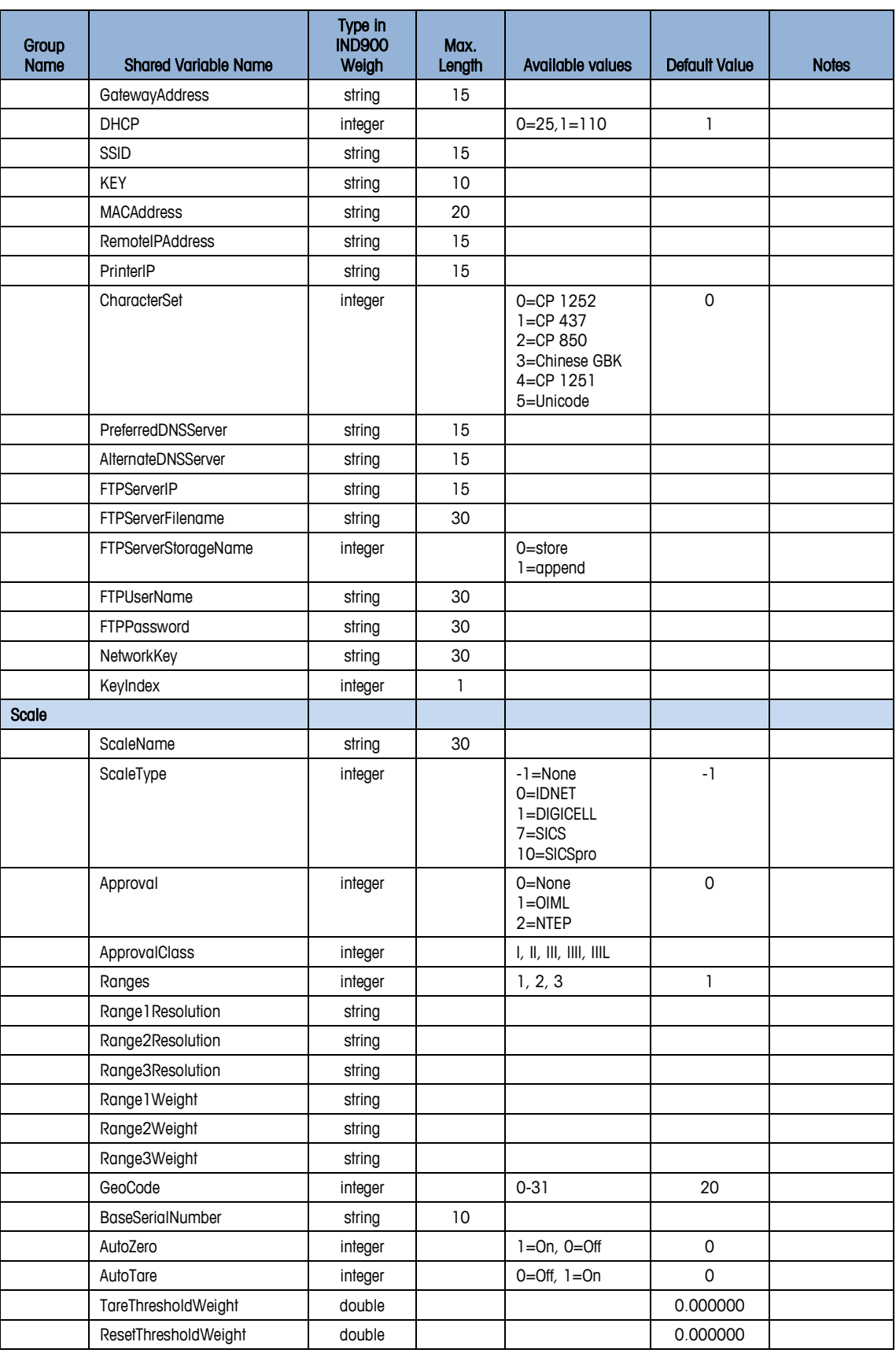

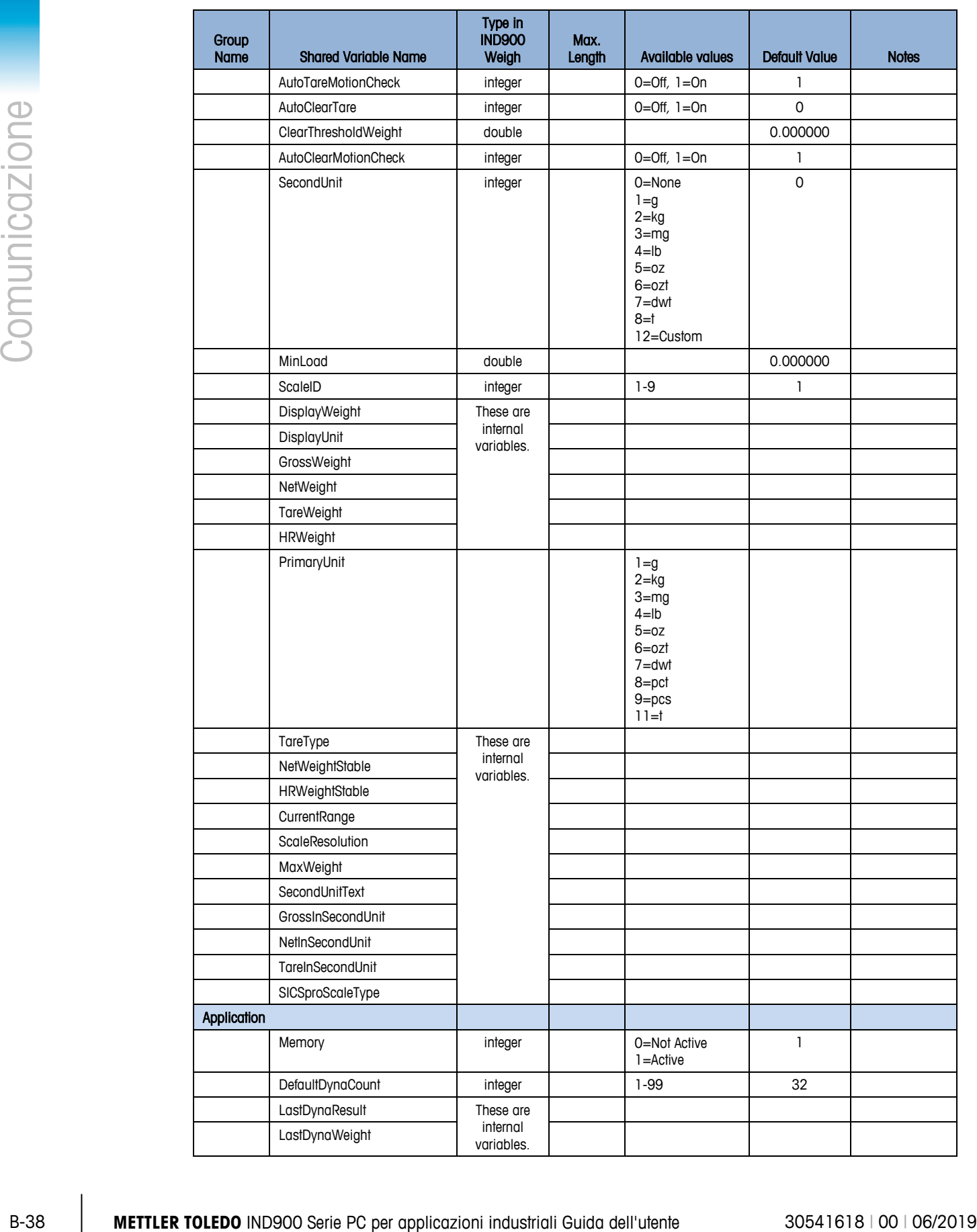

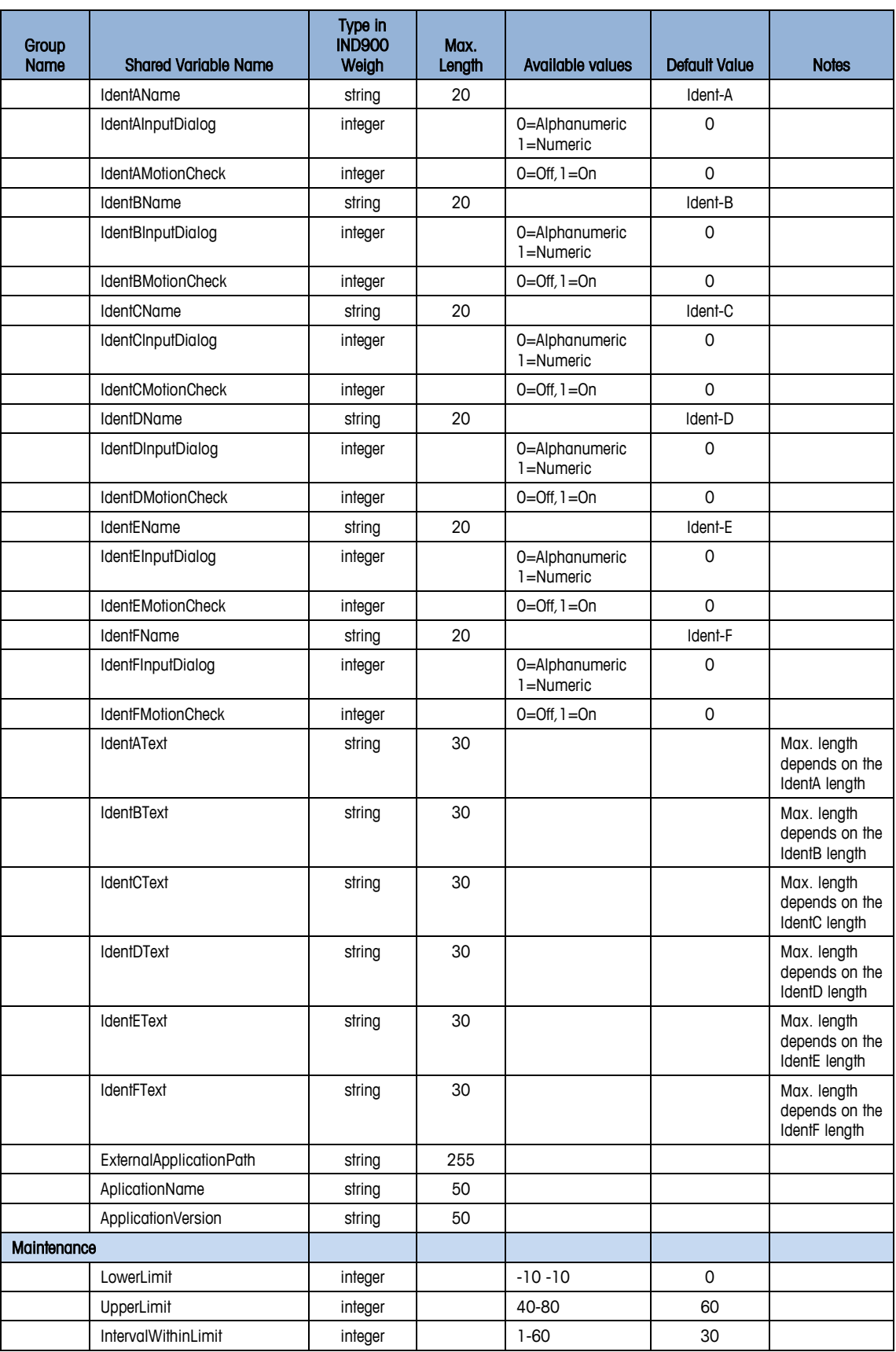

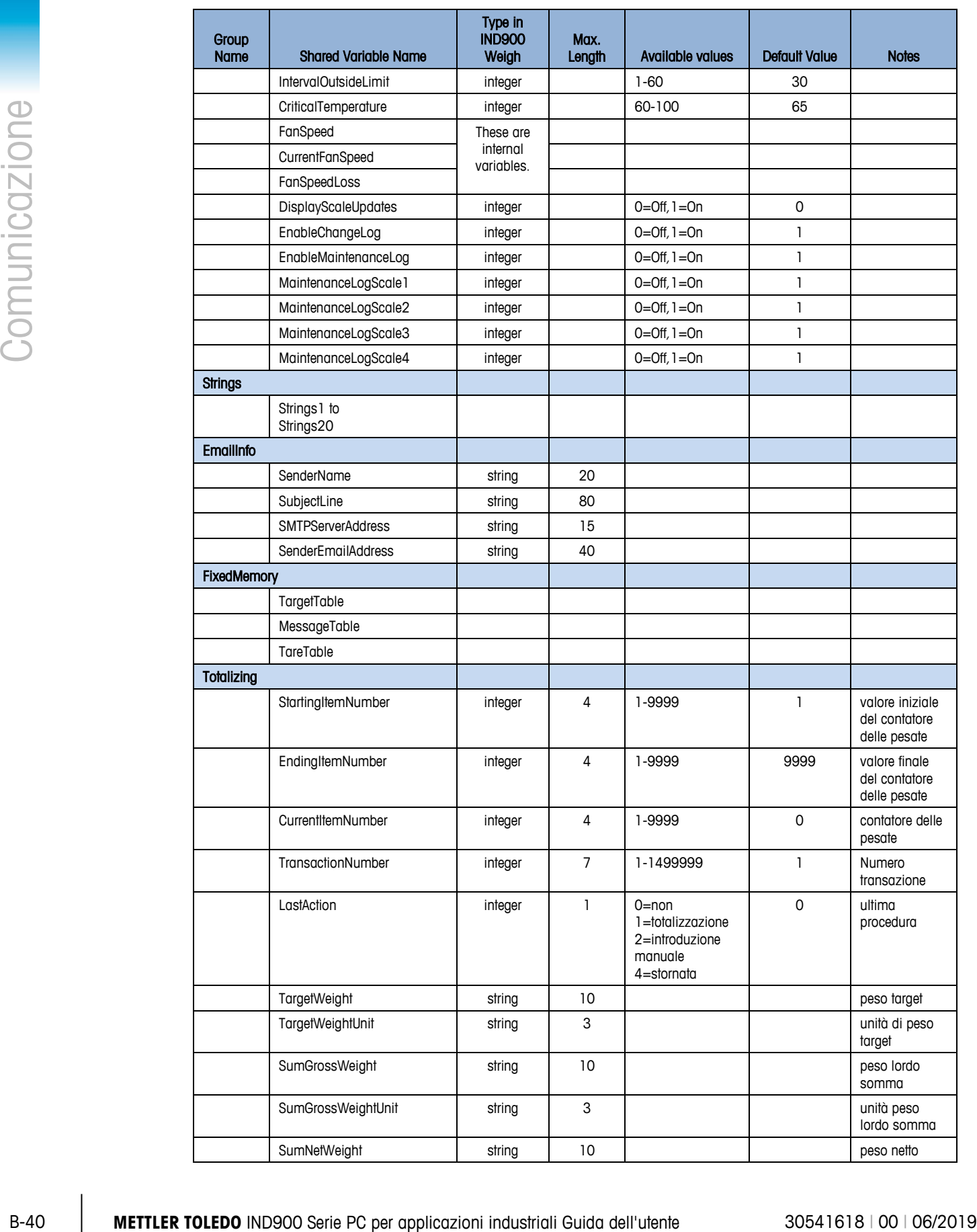

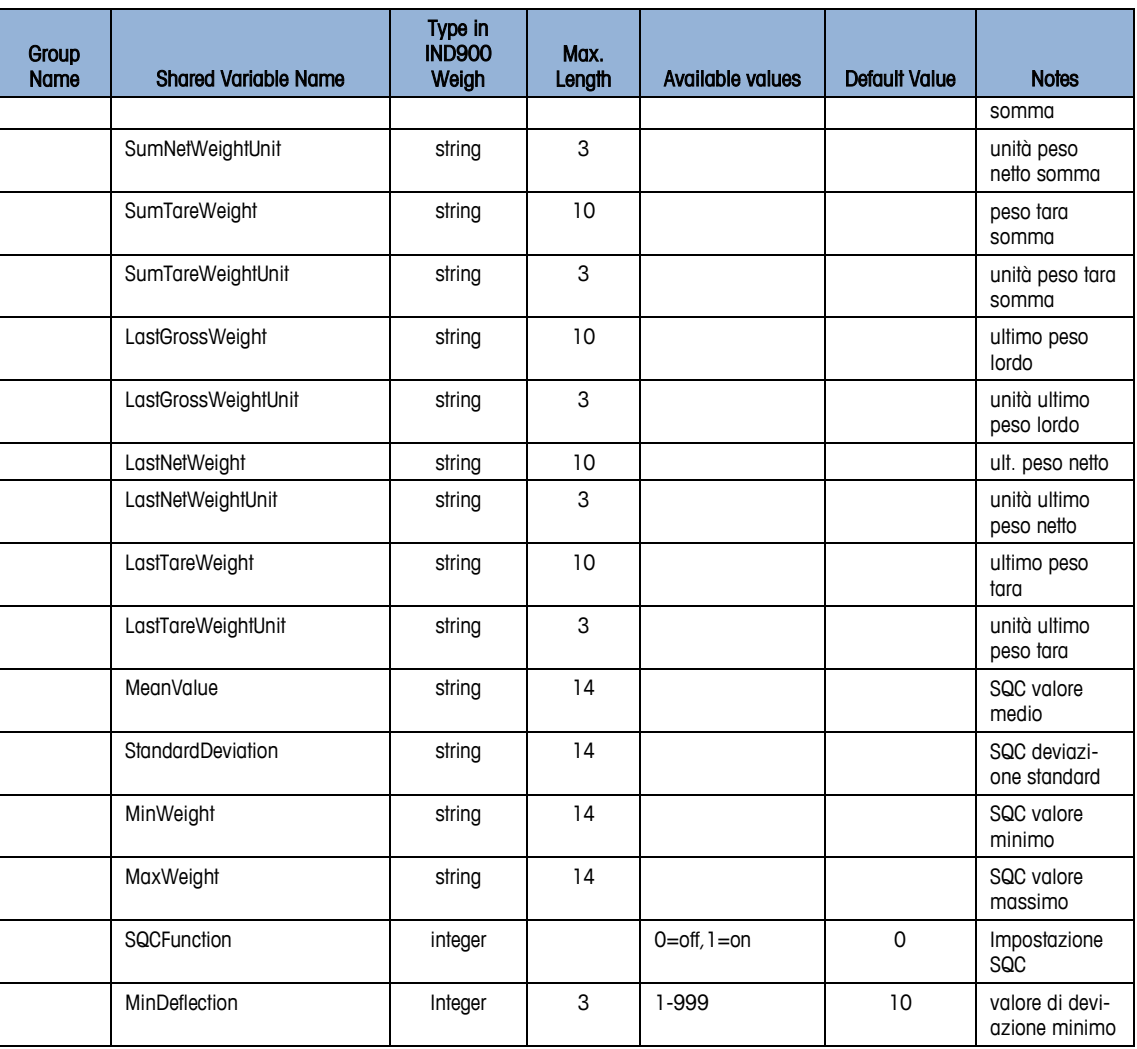

# **B.5.2. Confronto tra blocchi di applicazioni e variabili dati condivisi**

La tabella che segue elenca tutti i blocchi di applicazione e tutte le variabili dati condivisi corrispondenti.

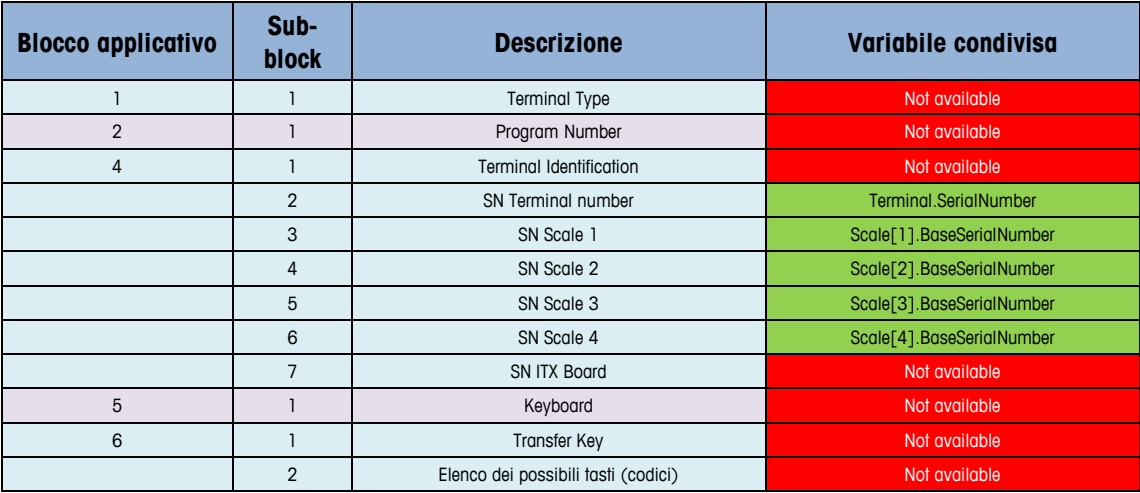

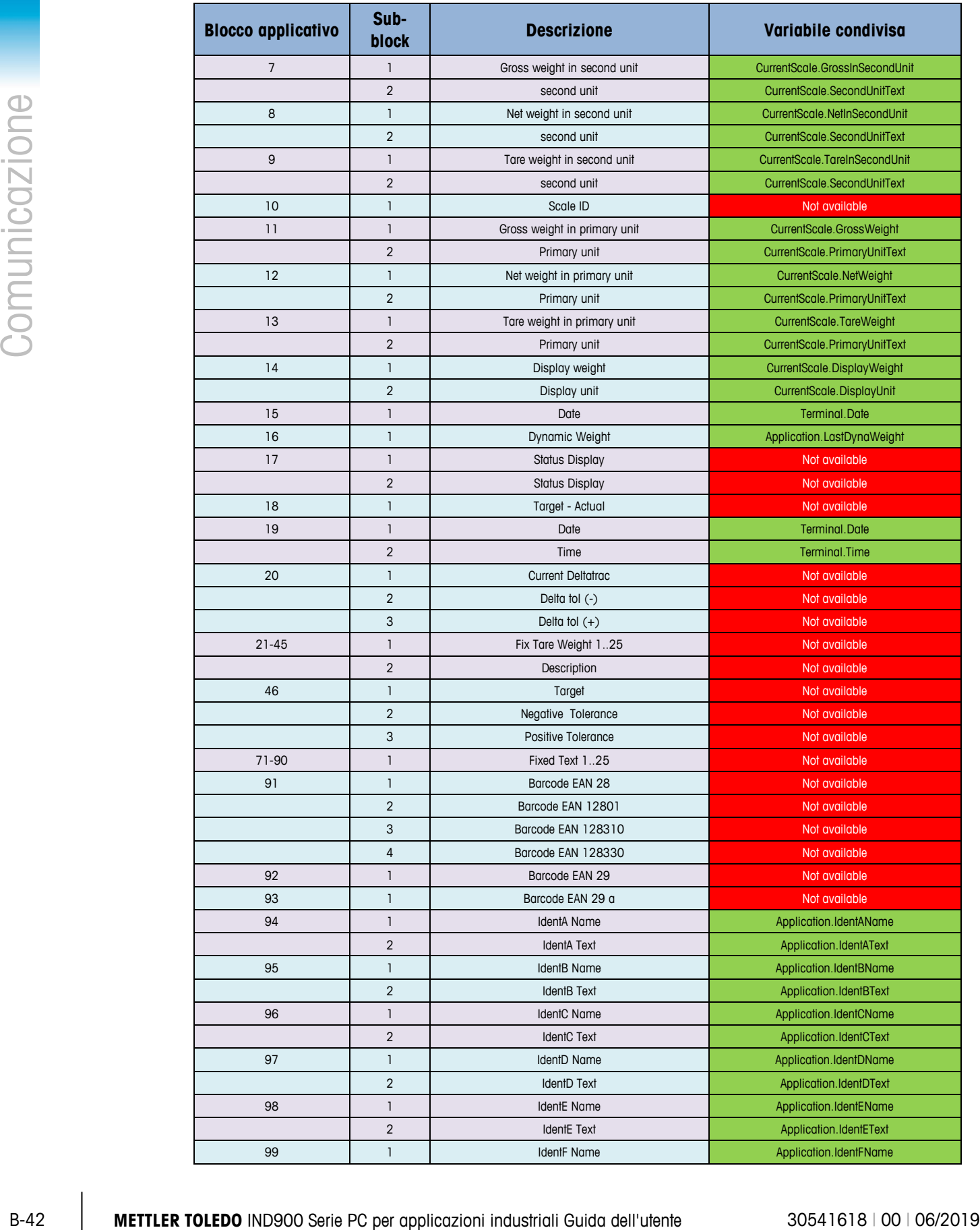

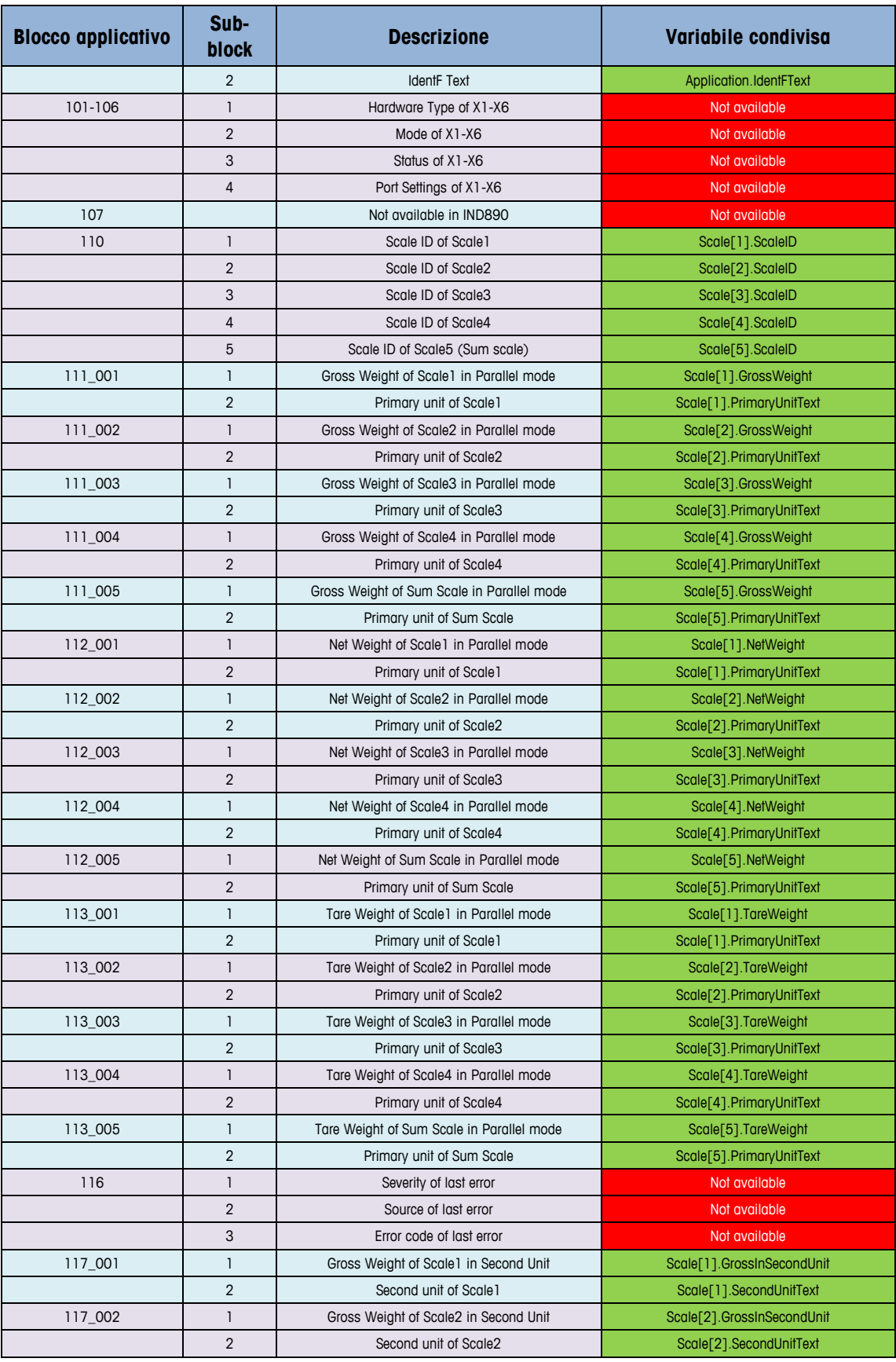

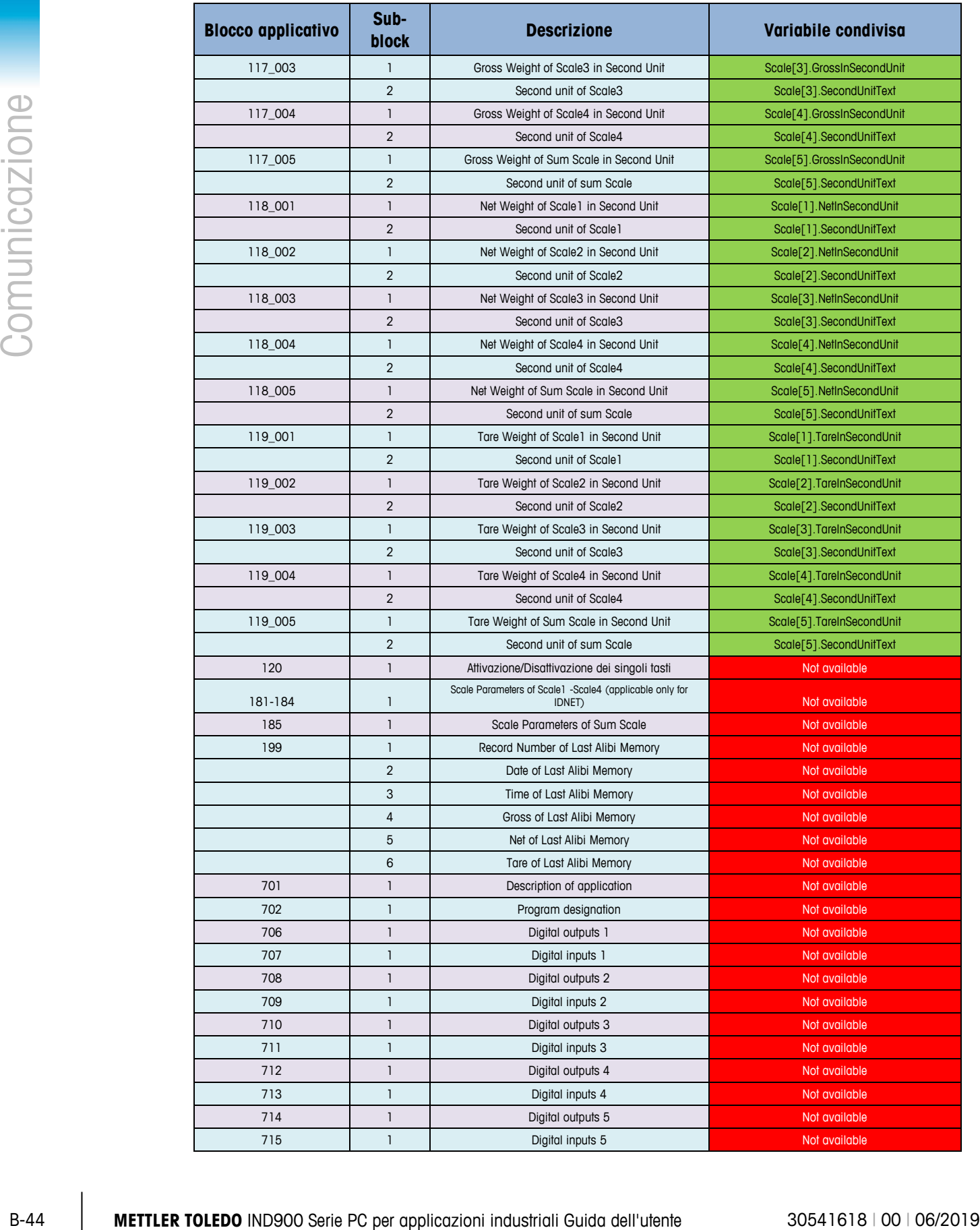

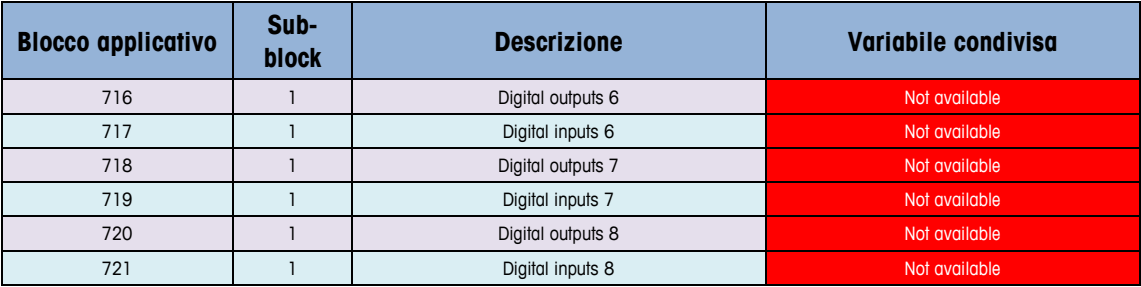

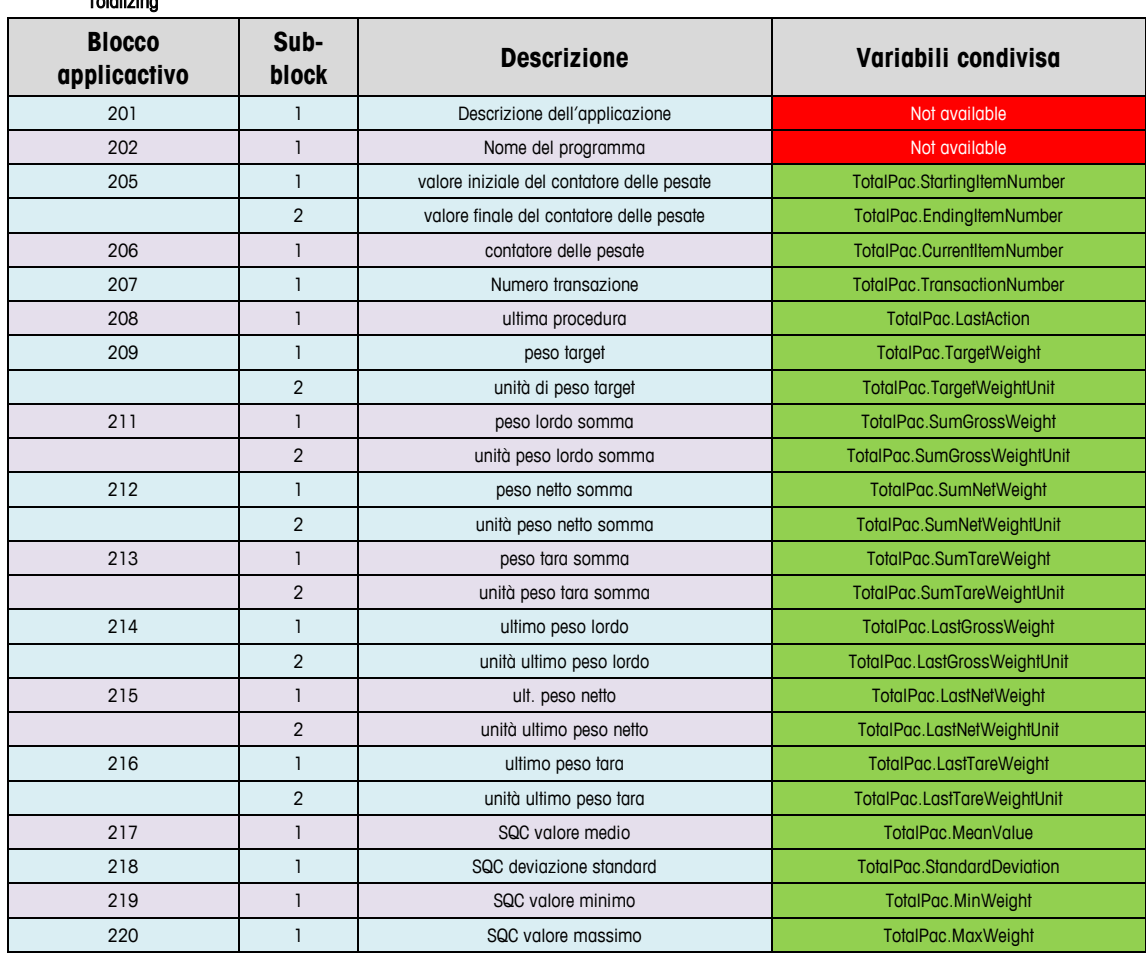

# **B.6. Report**

Totalizing

Per stampare report della tabella tara, della tabella dei valori target o della tabella dei messaggi deve essere instaurata una connessione (Impostazioni\Comunicazione\Collegamenti) per la funzione "Reports". Se viene instaurata una connessione report con una porta seriale, viene creato e stampato ogni volta un report attraverso la porta assegnata.

La struttura dei report può essere configurata nelle Impostazioni, cosicché tutti i report hanno lo stesso formato generale.

Un esempio di ogni report con una larghezza delle colonne di 40 è rappresentato nei seguenti paragrafi.

## **B.6.1. Tabella Alibi**

La tabella Alibi può essere visualizzata sul terminale IND900 e stampata con il tasto Stampa ... Le operazioni di ricerca, visualizzazione e stampa nella memoria Alibi sono identiche a quelle di altra tabella nel terminale. La tabella Alibi può essere visualizzata con il softkey Alibi . Con il softkey Report  $\leftrightarrow$  è possibile stamparla.

# **B.6.2. Report tabella tara**

Il seguente esempio di report ha una larghezza di 40 caratteri. Prima della stampa del titolo vengono lasciate 2 righe vuote. Un asterisco "\*" è stato selezionato come separatore dei record di dati per questo report. Alla fine della stampa seguono 5 righe vuote.

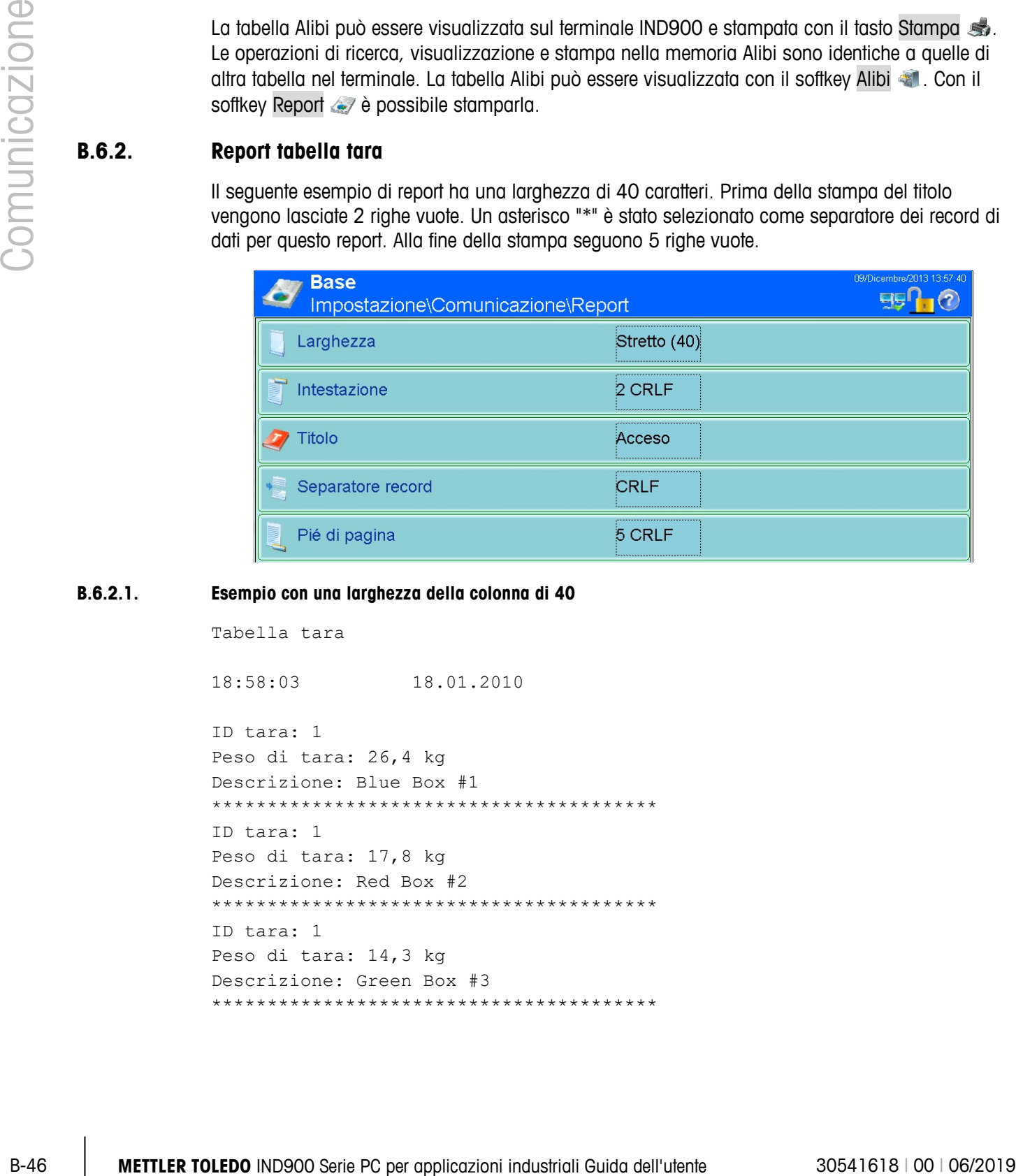

## **B.6.2.1. Esempio con una larghezza della colonna di 40**

Tabella tara

18:58:03 18.01.2010

ID tara: 1 Peso di tara: 26,4 kg Descrizione: Blue Box #1 \*\*\*\*\*\*\*\*\*\*\*\*\*\*\*\*\*\*\*\*\*\*\*\*\*\*\*\*\*\*\*\*\*\*\*\*\*\*\*\* ID tara: 1 Peso di tara: 17,8 kg Descrizione: Red Box #2 \*\*\*\*\*\*\*\*\*\*\*\*\*\*\*\*\*\*\*\*\*\*\*\*\*\*\*\*\*\*\*\*\*\*\*\*\*\*\*\* ID tara: 1 Peso di tara: 14,3 kg Descrizione: Green Box #3 \*\*\*\*\*\*\*\*\*\*\*\*\*\*\*\*\*\*\*\*\*\*\*\*\*\*\*\*\*\*\*\*\*\*\*\*\*\*\*\*

## **B.6.3. Report tabella valori target**

In questo esempio sono state scelte le seguenti impostazioni.

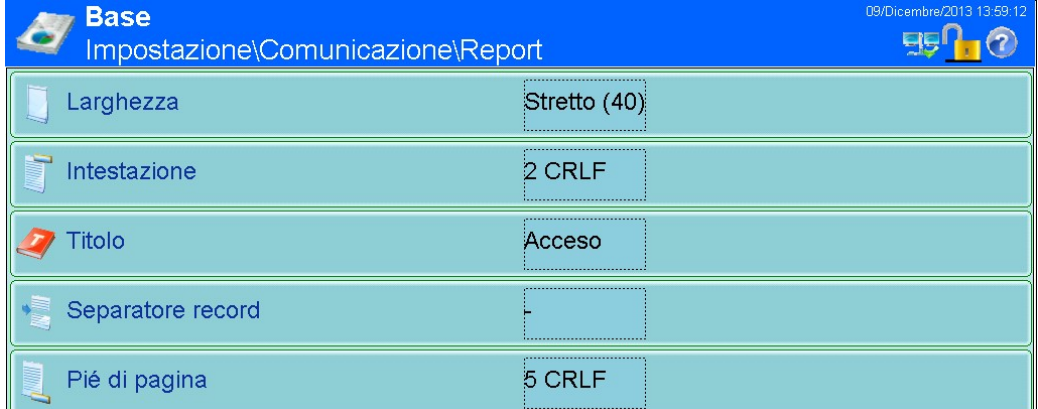

#### **B.6.3.1. Esempio di report con una larghezza della colonna di 40**

```
Tabella dei valori target 
11:02:13 19.01.2010
ID target: 1 Descrizione: White RT4 
Peso target: 11,00 kg
Tolleranza positiva: 0,2 kg
Tolleranza negativa: 0,1 kg
----------------------------------------
ID target: 1 Descrizione: Red RT2 
Peso target: 21,00 kg
Tolleranza positiva: 1,2 kg
Tolleranza negativa: 3,1 kg
----------------------------------------
ID target: 1 Descrizione: Blue RT7 
Peso target: 16,00 kg
Tolleranza positiva: 0,6 kg
Tolleranza negativa: 0,5 kg
----------------------------------------
```
## **B.6.4. Report tabella messaggi**

La tabella messaggi contiene testi che possono essere utilizzati nelle maschere di stampa. Sono presenti 100 record di dati, di cui ciascuno può avere una lunghezza fino a 40 caratteri. Il report della tabella messaggi può essere stampato in Impostazioni\Applicazione\Memoria\Messaggi con il softkey Stampa ... Con il softkey Report Messaggi inoltre può essere stampata.

Esempio di una stampa di report con una larghezza della colonna di 40. In report con una larghezza della colonna superiore a 40 caratteri viene effettuata una divisione delle righe.
Messaggi

11:02:13 19.01.2010

**CONTRANSISTENT DE COMUNICAT DE COMUNICAT DE COMUNICAT DE COMUNICAT DE COMUNICAT DE COMUNICAT DE COMUNICAT DE COMUNICAT DE COMUNICAT DE COMUNICAT DE COMUNICAT DE COMUNICAT DE COMUNICAT DE COMUNICAT DE COMUNICAT DE COMUNICA** ID messaggio: 1 Messaggio: East Main Street ---------------------------------------- ID messaggio: 2 Messaggio: Blue Box ---------------------------------------- ID messaggio: 3 Messaggio: World of Rugs ---------------------------------------- ID messaggio: 4 messaggio: BOX ----------------------------------------

# **C Codici geografici**

La funzione del codice geografico fornita nel terminale IND900 consente una regolazione della taratura in base all'altitudine o alla latitudine senza riapplicare i pesi prova. Questa regolazione presume che in precedenza sia stata effettuata una taratura accurata con il codice geografico della posizione originaria impostato correttamente e che il codice geografico della nuova posizione venga determinato in maniera precisa. La procedura per l'utilizzo di tale funzione è descritta di seguito.

### **C.1. Taratura nel sito originario**

- 1. Stabilire il codice geografico della posizione attuale in cui viene tarata la bilancia utilizzando il diagramma dei codici geografici [\(Tabella C-1\)](#page-290-0) alle pagine seguenti.
- 2. Immettere il valore geografico nel parametro codice geografico nella pagina di configurazione nella struttura del menu Bilancia > Taratura.
- 3. Subito dopo l'inserimento del codice geografico, eseguire una regolazione zero e intervallo utilizzando pesi di prova precisi.
- 4. Uscire dalla struttura del menu di configurazione.

La bilancia a questo punto può essere collocata in una regione diversa.

## **C.2. Regolazione del codice geografico nel nuovo sito**

- 1. Stabilire il codice geografico per la nuova posizione in cui viene utilizzata la bilancia utilizzando il diagramma dei codici geografici [\(Tabella C-1\)](#page-290-0) alle pagine seguenti.
- 2. Immettere il valore geografico nel parametro codice geografico nella pagina di configurazione nella struttura del menu Bilancia > Taratura.
- 3. Subito dopo l'immissione del codice geografico, uscire dalla struttura del menu di configurazione. NON eseguire una taratura normale.

La taratura a questo punto deve essere regolata per le differenze di gravità del sito originario ove è stata effettuata la taratura rispetto al nuovo sito ove viene utilizzata la bilancia.

L'utilizzo del valore del codice geografico per la regolazione della taratura non è preciso quanto la riapplicazione di pesi di prova certificati e ritaratura della bilancia nella nuova posizione.

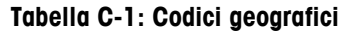

<span id="page-290-0"></span>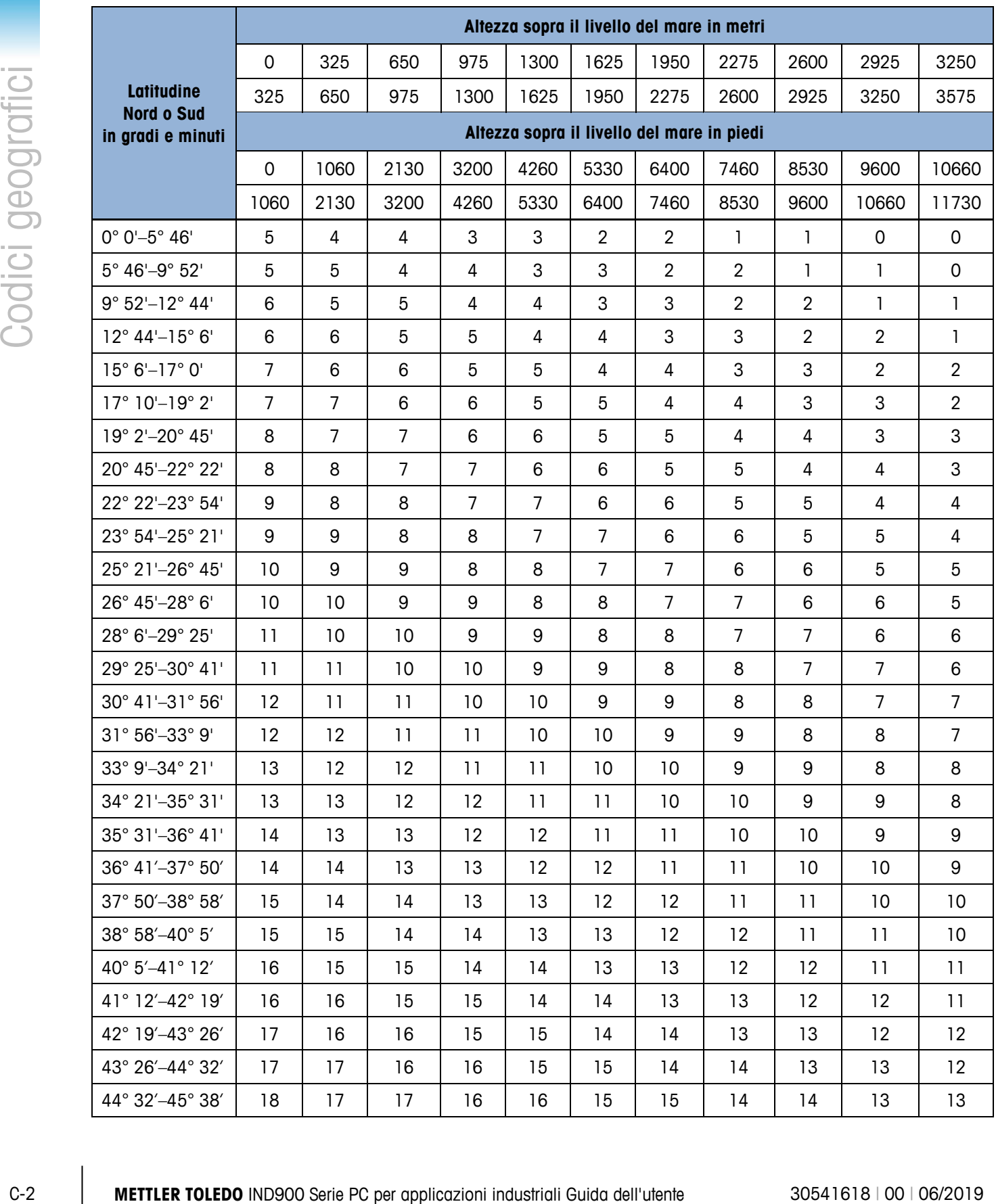

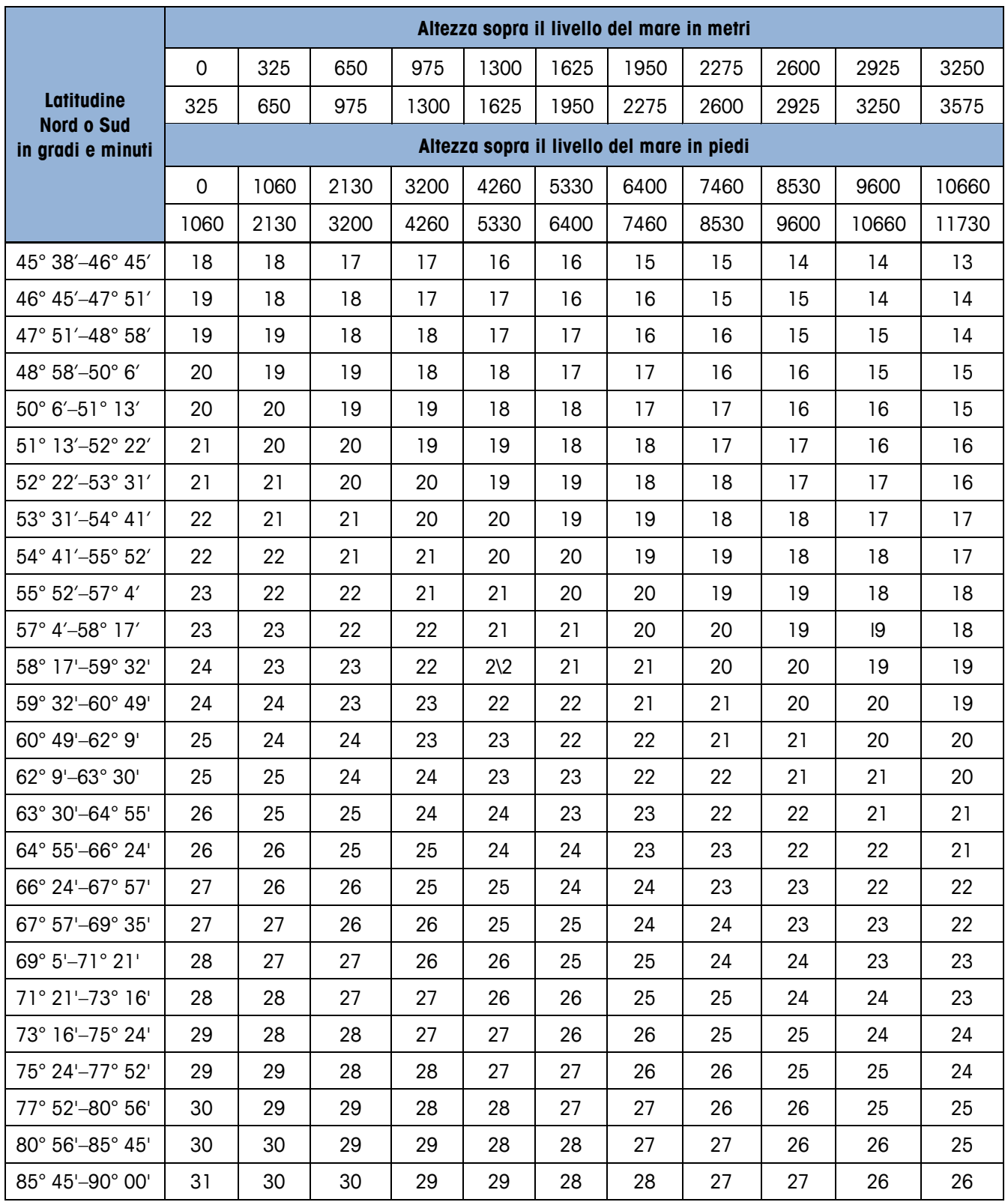

## **D Set di istruzioni per stampante GA46**

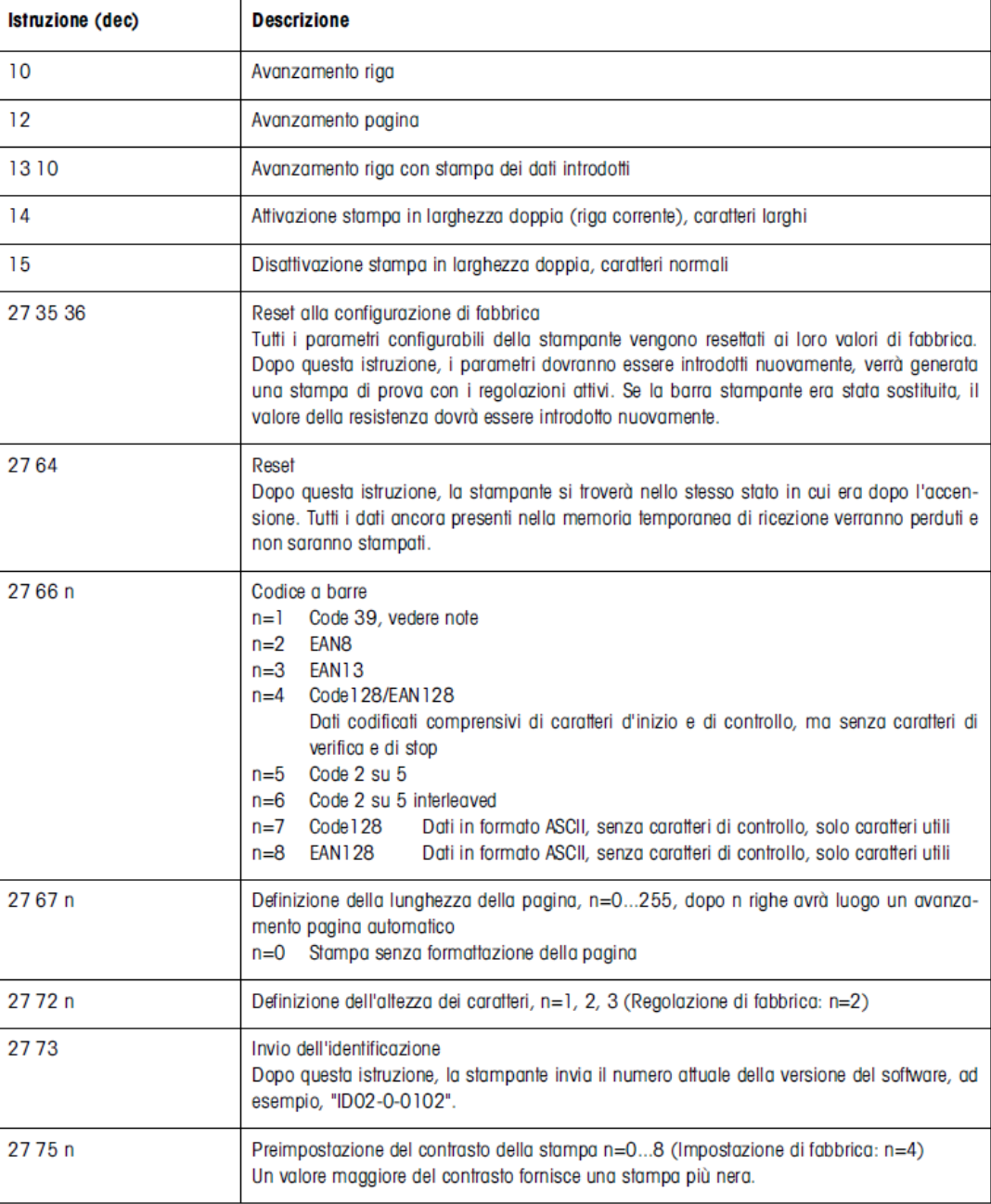

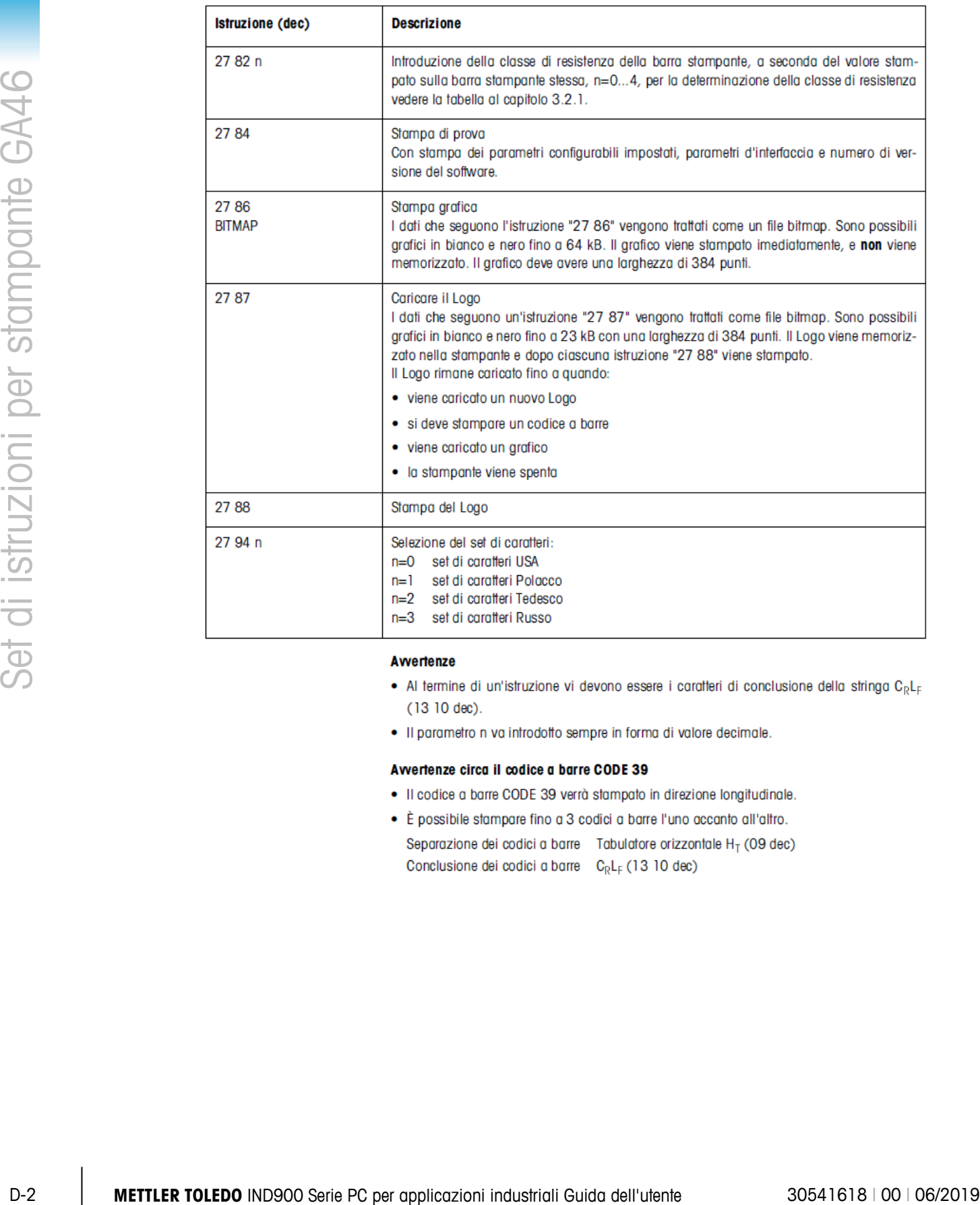

- 
- 

- 
- 
- 

## **METTLER TOLEDO** Service

### **Per proteggere le caratteristiche del vostro prodotto:**

Grazie per aver scelto la qualità e la precisione di METTLER TOLEDO. L'utilizzo appropriato secondo queste istruzioni e la taratura regolare e la manutenzione effettuata dal nostro staff specializzato assicurano un funzionamento affidabile e accurato, proteggendo il suo investimento. Non esiti a contattarci per un contratto di assistenza personalizzato in base alle sue esigenze e al suo budget.

La invitiamo a registrare il prodotto sul sito [www.mt.com/productregistration](http://www.mt.com/productregistration) per poter essere contattato in caso di miglioramenti, aggiornamenti e notifiche importanti in merito al prodotto.

**www.mt.com**

**Per ulteriori informazioni**

**Mettler-Toledo, LLC** 1900 Polaris Parkway Columbus, OH 43240

© 2019 Mettler-Toledo, LLC 30541618 Rev. 00, 06/2019

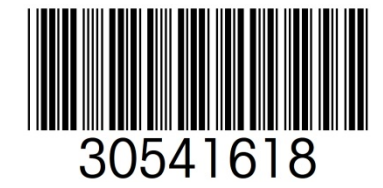